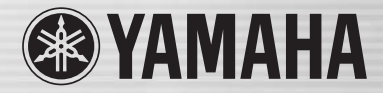

# DIGITAL MIXING CONSOLE LS9

**SITER** 

STAY STAZ STA

# **Manuale di istruzioni LS9-16/LS9-32**

Ō0

# **FCC INFORMATION (U.S.A.)**

#### **1. IMPORTANT NOTICE: DO NOT MODIFY THIS UNIT!**

This product, when installed as indicated in the instructions contained in this manual, meets FCC requirements. Modifications not expressly approved by Yamaha may void your authority, granted by the FCC, to use the product.

- **2. IMPORTANT:** When connecting this product to accessories and/or another product use only high quality shielded cables. Cable/s supplied with this product MUST be used. Follow all installation instructions. Failure to follow instructions could void your FCC authorization to use this product in the USA.
- **3. NOTE:** This product has been tested and found to comply with the requirements listed in FCC Regulations, Part 15 for Class "B" digital devices. Compliance with these requirements provides a reasonable level of assurance that your use of this product in a residential environment will not result in harmful interference with other electronic devices. This equipment generates/uses radio frequencies and, if not installed and used according to the instructions found in the users manual, may cause interference harmful to the operation of other electronic devices. Compliance with FCC

regulations does not guarantee that interference will not occur in all installations. If this product is found to be the source of interference, which can be determined by turning the unit "OFF" and "ON", please try to eliminate the problem by using one of the following measures:

Relocate either this product or the device that is being affected by the interference.

Utilize power outlets that are on different branch (circuit breaker or fuse) circuits or install AC line filter/s.

In the case of radio or TV interference, relocate/reorient the antenna. If the antenna lead-in is 300 ohm ribbon lead, change the lead-in to co-axial type cable.

If these corrective measures do not produce satisfactory results, please contact the local retailer authorized to distribute this type of product. If you can not locate the appropriate retailer, please contact Yamaha Corporation of America, Electronic Service Division, 6600 Orangethorpe Ave, Buena Park, CA90620

The above statements apply ONLY to those products distributed by Yamaha Corporation of America or its subsidiaries.

\* This applies only to products distributed by YAMAHA CORPORATION OF AMERICA. (class B)

#### **COMPLIANCE INFORMATION STATEMENT (DECLARATION OF CONFORMITY PROCEDURE)**

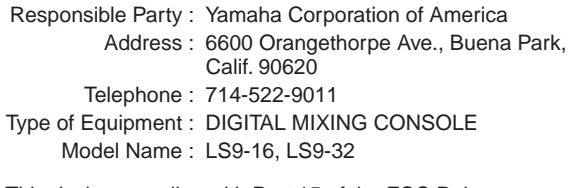

This device complies with Part 15 of the FCC Rules. Operation is subject to the following two conditions:

1) this device may not cause harmful interference, and

2) this device must accept any interference received including interference that may cause undesired operation.

See user manual instructions if interference to radio reception is suspected.

This applies only to products distributed by YAMAHA CORPORATION OF AMERICA.

(FCC DoC)

#### **IMPORTANT NOTICE FOR THE UNITED KINGDOM Connecting the Plug and Cord**

**WARNING:** THIS APPARATUS MUST BE EARTHED IMPORTANT. The wires in this mains lead are coloured in accordance with the follow

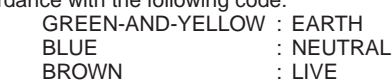

As the colours of the wires in the mains lead of this apparatus may not correspond with the coloured markings identifying the terminals in your plug proceed as follows:

The wire which is coloured GREEN-and-YELLOW must be connected to the terminal in the plug which is marked by the letter E or by the safety earth symbol  $\bigoplus$  or colored GREEN or GREEN-and-YELLOW.

The wire which is coloured BLUE must be connected to the terminal which is marked with the letter N or coloured BLACK. The wire which is coloured BROWN must be connected to the terminal which is marked with the letter L or coloured RED.

(3 wires)

This product contains a battery that contains perchlorate material.

Perchlorate Material—special handling may apply,

See www.dtsc.ca.gov/hazardouswaste/perchlorate.

\* This applies only to products distributed by YAMAHA CORPORATION OF AMERICA. (Perchlorate)

This product contains a high intensity lamp that contains a small amount of mercury. Disposal of this material may be regulated due to environmental considerations. For disposal information in the United States, refer to the Electronic Industries Alliance web site: www.eiae.org

This applies only to products distributed by (mercury) (mercury) YAMAHA CORPORATION OF AMERICA.

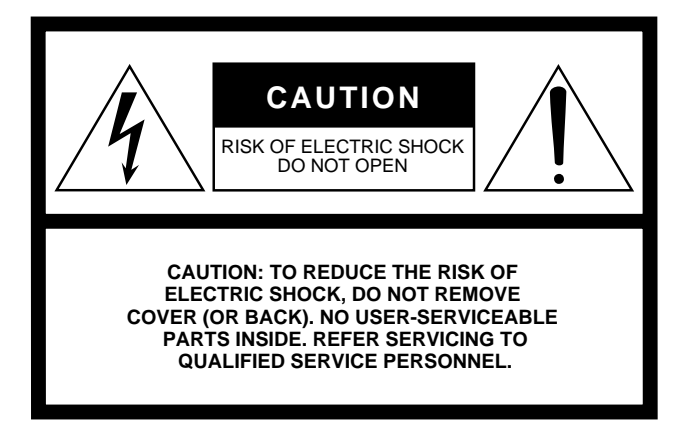

The above warning is located on the rear or side of the unit.

#### **Explanation of Graphical Symbols**

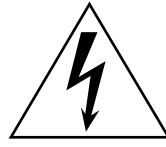

The lightning flash with arrowhead symbol within an equilateral triangle is intended to alert the user to the presence of uninsulated "dangerous voltage" within the product's enclosure that may be of sufficient magnitude to constitute a risk of electric shock to persons.

The exclamation point within an equilateral triangle is intended to alert the user to the presence of important operating and maintenance (servicing) instructions in the literature accompanying the product.

# **IMPORTANT SAFETY INSTRUCTIONS**

- **1 Read these instructions.**
- **2 Keep these instructions.**
- **3 Heed all warnings.**
- **4 Follow all instructions.**
- **5 Do not use this apparatus near water.**
- **6 Clean only with dry cloth.**
- **7 Do not block any ventilation openings. Install in accordance with the manufacturer's instructions.**
- **8 Do not install near any heat sources such as radiators, heat registers, stoves, or other apparatus (including amplifiers) that produce heat.**
- **9 Do not defeat the safety purpose of the polarized or grounding-type plug. A polarized plug has two blades with one wider than the other. A grounding type plug has two blades and a third grounding prong. The wide blade or the third prong are provided for your safety. If the provided plug does not fit into your outlet, consult an electrician for replacement of the obsolete outlet.**
- **10 Protect the power cord from being walked on or pinched particularly at plugs, convenience receptacles, and the point where they exit from the apparatus.**
- **11 Only use attachments/accessories specified by the manufacturer.**
- **12 Use only with the cart, stand, tripod, bracket, or table specified by the manufacturer, or sold with the apparatus. When a cart is used, use caution when moving the cart/apparatus combination to avoid injury from tip-over.**

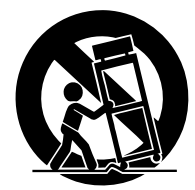

- **13 Unplug this apparatus during lightning storms or when unused for long periods of time.**
- **14 Refer all servicing to qualified service personnel. Servicing is required when the apparatus has been damaged in any way, such as power-supply cord or plug is damaged, liquid has been spilled or objects have fallen into the apparatus, the apparatus has been exposed to rain or moisture, does not operate normally, or has been dropped.**

#### **WARNING**

TO REDUCE THE RISK OF FIRE OR ELECTRIC SHOCK, DO NOT EXPOSE THIS APPARATUS TO RAIN OR MOISTURE.

(98-6500)

#### **ADVARSEL!**

Lithiumbatteri—Eksplosionsfare ved fejlagtig håndtering. Udskiftning må kun ske med batteri af samme fabrikat og type. Levér det brugte batteri tilbage til leverandoren.

#### **VARNING**

Explosionsfara vid felaktigt batteribyte. Använd samma batterityp eller en ekvivalent typ som rekommenderas av apparattillverkaren. Kassera använt batteri enligt fabrikantens instruktion.

#### **VAROITUS**

Paristo voi räjähtää, jos se on virheellisesti asennettu. Vaihda paristo ainoastaan laitevalmistajan suosittelemaan tyyppiin. Hävitä käytetty paristo valmistajan ohjeiden mukaisesti.

(lithium caution)

#### **NEDERLAND / THE NETHERLANDS**

- Dit apparaat bevat een lithium batterij voor geheugen back-up.
- This apparatus contains a lithium battery for memory back-up.
- Raadpleeg uw leverancier over de verwijdering van de batterij op het moment dat u het apparaat ann het einde van de levensduur of gelieve dan contact op te nemen met de vertegenwoordiging van Yamaha in uw land.
- For the removal of the battery at the moment of the disposal at the end of life please consult your retailer or Yamaha representative office in your country.
- Gooi de batterij niet weg, maar lever hem in als KCA.
- Do not throw away the battery. Instead, hand it in as small chemical waste.

(lithium disposal)

# **PRECAUZIONI**

# *LEGGERE ATTENTAMENTE PRIMA DI CONTINUARE*

\* Conservare questo manuale in un luogo sicuro per future consultazioni.

# *AVVERTENZA*

**Attenersi sempre alle precauzioni di base indicate di seguito per evitare il rischio di lesioni gravi o addirittura di morte conseguente a scosse elettriche, cortocircuiti, danni, incendi o altri pericoli. Tali precauzioni includono, fra le altre, quelle indicate di seguito:**

#### **Alimentazione/cavo di alimentazione**

- Utilizzare solo la tensione corretta specificata per il dispositivo. La tensione necessaria è indicata sulla piastrina del nome del dispositivo.
- Utilizzare solo il cavo di alimentazione in dotazione. Se si intende utilizzare il dispositivo in un paese diverso da quello di acquisto, il cavo di alimentazione fornito potrebbe non essere utilizzabile. Per ulteriori informazioni, contattare il rivenditore Yamaha.
- Non posizionare il cavo di alimentazione in prossimità di fonti di calore, quali radiatori o caloriferi. Non piegarlo eccessivamente né danneggiarlo. Non posizionare oggetti pesanti sul cavo, né collocarlo in luoghi dove potrebbe essere calpestato.
- Collegare il cavo a una presa appropriata dotata di messa a terra. Una messa a terra non corretta potrebbe causare scosse elettriche.

#### **Non aprire**

• Non aprire il dispositivo né smontare o modificare in alcun modo i componenti interni. Il dispositivo non contiene componenti riparabili dall'utente. In caso di malfunzionamento, non utilizzare lo strumento e richiedere l'assistenza di un tecnico autorizzato Yamaha.

#### **Esposizione all'acqua**

- Non esporre il dispositivo alla pioggia, né utilizzarlo in prossimità di acqua o in condizioni di umidità. Non posizionare sullo strumento contenitori con liquidi. Un'eventuale fuoriuscita di liquido potrebbe penetrare nelle aperture dello strumento.
- Non inserire o rimuovere la spina elettrica con le mani bagnate.

#### **Esposizione al fuoco**

• Non appoggiare sullo strumento oggetti con fiamme vive, come ad esempio candele. Tali oggetti potrebbero cadere provocando un incendio.

#### **Anomalie**

- Se si verifica uno dei problemi riportati di seguito, spegnere immediatamente lo strumento e scollegare la spina elettrica dalla presa. Richiedere quindi l'assistenza di un tecnico autorizzato Yamaha.
- La spina o il cavo di alimentazione è danneggiato.
- Si verifica l'emissione di un odore insolito o di fumo.
- Alcuni oggetti sono caduti nello strumento.
- Si verifica una improvvisa scomparsa del suono durante l'utilizzo del dispositivo.
- In caso di caduta o danneggiamento del dispositivo, spegnere immediatamente il dispositivo, scollegare la spina elettrica dalla presa e richiedere l'assistenza di un tecnico autorizzato Yamaha.

# *ATTENZIONE*

#### **Attenersi sempre alle precauzioni di base elencate di seguito per evitare lesioni personali o danni al dispositivo o ad altri oggetti. Tali precauzioni includono, fra le altre, quelle indicate di seguito:**

#### **Alimentazione/cavo di alimentazione**

- Se si prevede di non utilizzare il dispositivo per un lungo periodo di tempo o in caso di temporali, rimuovere la spina dalla presa elettrica.
- Per scollegare il cavo di alimentazione dal dispositivo o dalla presa elettrica, afferrare sempre la spina e non il cavo, per evitare di danneggiarlo.

#### **Posizionamento**

- Durante il trasporto o lo spostamento del dispositivo, non tenerlo per il display. Trasportarlo in modo non corretto può causare danni al dispositivo o lesioni personali.
- Prima di spostare il dispositivo, scollegare tutti i cavi.
- Prima di installare il prodotto, assicurarsi che la presa CA utilizzata sia facilmente accessibile. In caso di problemi o malfunzionamenti, spegnere immediatamente il dispositivo e scollegare la spina dalla presa elettrica. Anche quando l'interruttore è spento, una quantità minima di corrente continua ad alimentare il prodotto. Se si prevede di non utilizzare il prodotto per un lungo periodo di tempo, scollegare il cavo di alimentazione dalla presa CA a muro.
- In caso di installazione a sospensione, non appendere gli altoparlanti per le maniglie per evitare danni o lesioni alle persone.
- Non impostare al livello massimo tutti i controlli dell'equalizzatore e i fader. In base alle condizioni dei dispositivi collegati, potrebbe verificarsi un ritorno del segnale con conseguente danneggiamento degli altoparlanti.
- Per evitare di deformare il pannello o di danneggiare i componenti interni, non esporre il dispositivo a un'eccessiva quantità di polvere, a vibrazioni o a condizioni climatiche estreme. Ad esempio, non lasciare lo strumento sotto la luce diretta del sole, in prossimità di una fonte di calore o all'interno di una vettura nelle ore diurne.
- Non collocare il dispositivo in posizione instabile, per evitare che cada.
- Non ostruire le prese d'aria. Il dispositivo presenta alcuni fori di ventilazione sulla parte superiore e posteriore per evitare l'aumento eccessivo della temperatura interna. In particolare, non appoggiare il dispositivo sui lati, né in posizione capovolta. Una ventilazione non adeguata può causare surriscaldamento, con conseguenti danni al dispositivo o incendi.
- Non utilizzare il dispositivo in prossimità di apparecchi televisivi, radio, stereo, telefoni cellulari o altri dispositivi elettrici, per evitare la produzione di disturbi audio nel dispositivo stesso e nell'apparecchio televisivo o nella radio.

#### **Collegamenti**

- Prima di collegare il dispositivo ad altre apparecchiature, spegnere tutti i dispositivi interessati. Prima di accendere o spegnere i dispositivi, impostare al minimo i livelli del volume.
- Effettuare il collegamento a una presa elettrica dotata di messa a terra. Per garantire la massima sicurezza ed evitare scosse elettriche, il dispositivo include una vite di messa a terra nel pannello posteriore. Se la presa elettrica non è dotata di messa a terra, collegare tale vite a un punto di messa a terra prima di collegare il dispositivo all'impianto elettrico. Una messa a terra non corretta potrebbe causare scosse elettriche.

#### **Precauzioni di utilizzo**

- Quando si accende il sistema audio, accendere sempre l'amplificatore PER ULTIMO, per evitare danni all'altoparlante. Analogamente, quando si spegne il sistema audio, l'amplificatore deve essere spento PER PRIMO.
- Non introdurre le dita o le mani nelle aperture del dispositivo (prese d'aria e così via).
- Non inserire né lasciare cadere corpi estranei (carta, plastica, metallo e così via) nelle aperture del dispositivo (prese d'aria e così via). Se ciò dovesse accadere, spegnere immediatamente il dispositivo e scollegare il cavo di alimentazione dalla presa CA. Richiedere quindi l'assistenza di un tecnico autorizzato Yamaha.
- Non utilizzare olio, grasso o solventi per la pulizia dei fader. In caso contrario potrebbero verificarsi dei problemi con i contatti elettrici o con il movimento dei fader.
- Non utilizzare il dispositivo o le cuffie per lunghi periodi di tempo o con livelli di volume eccessivi. Tali pratiche potrebbero causare una perdita permanente dell'udito. In caso di perdita dell'udito o se si percepiscono fischi nelle orecchie, consultare un medico.
- Non appoggiarsi al dispositivo, né posizionarvi sopra oggetti pesanti. Non esercitare eccessiva forza su pulsanti, interruttori o connettori.

#### **Batteria di backup**

• Il dispositivo include una batteria di backup incorporata. Quando si scollega il cavo di alimentazione dalla presa CA, i dati della scena e della libreria correnti vengono conservati. Tuttavia, se la batteria di backup si dovesse scaricare completamente, tali dati andranno persi. Quando la carica della batteria di backup si va esaurendo, all'avvio del sistema sul display LCD viene visualizzato il messaggio "Low Battery!" (Batteria quasi scarica). Nel campo Battery (Batteria) della schermata MISC SETUP (CONFIGURAZIONI VARIE) è inoltre indicato "LOW" (BASSA) o "NO" (NESSUNA). In questo caso, memorizzare immediatamente i dati nella memoria USB e quindi rivolgersi al personale di assistenza qualificato Yamaha per la sostituzione della batteria di backup.

I connettori di tipo XLR sono cablati come mostrato di seguito (standard IEC60268): pin 1: terra, pin 2: caldo (+) e pin 3: freddo (-).

Yamaha declina qualsiasi responsabilità per i danni derivanti da un utilizzo non corretto o dalle modifiche apportate al dispositivo, nonché per la perdita o la distruzione di dati.

Spegnere sempre il dispositivo quando non è utilizzato.

Le prestazioni dei componenti con contatti mobili, come ad esempio gli interruttori, i controlli del volume e i connettori, peggiorano con il passare del tempo. Contattare un tecnico autorizzato dell'assistenza Yamaha per la sostituzione dei componenti difettosi.

# Sommario

#### 1. Introduzione 9

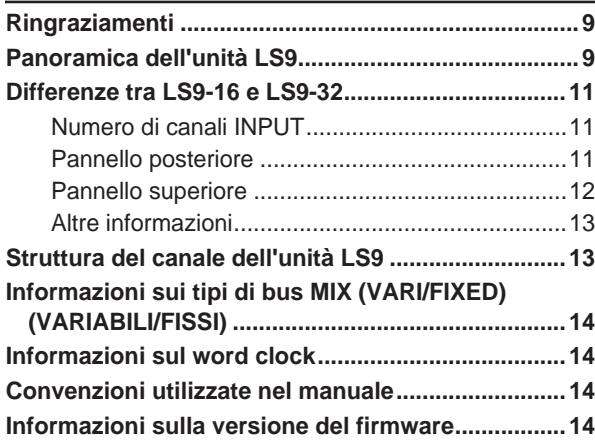

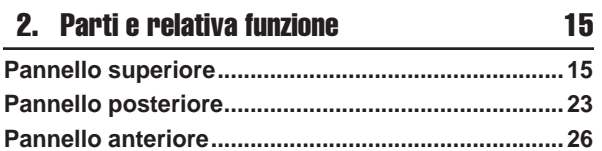

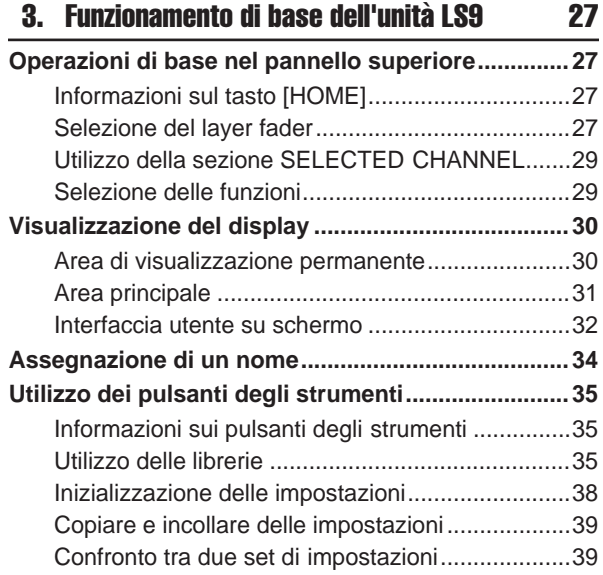

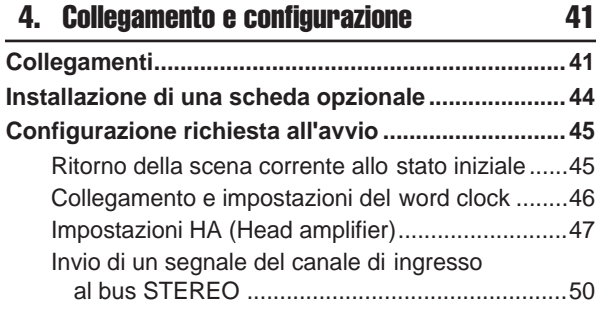

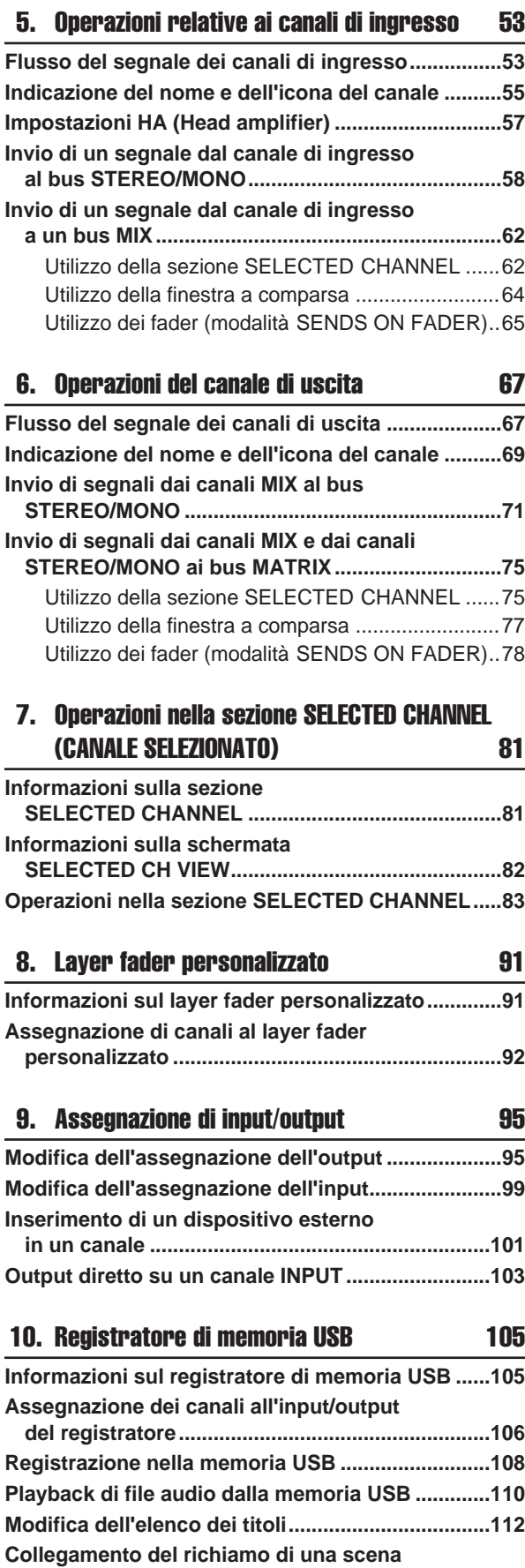

**con il playback di un file audio............................113**

#### **Sommario**

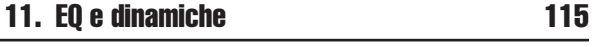

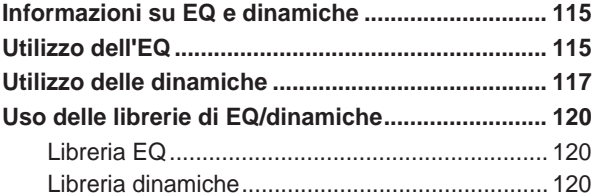

#### 12. Raggruppamento e collegamento 121

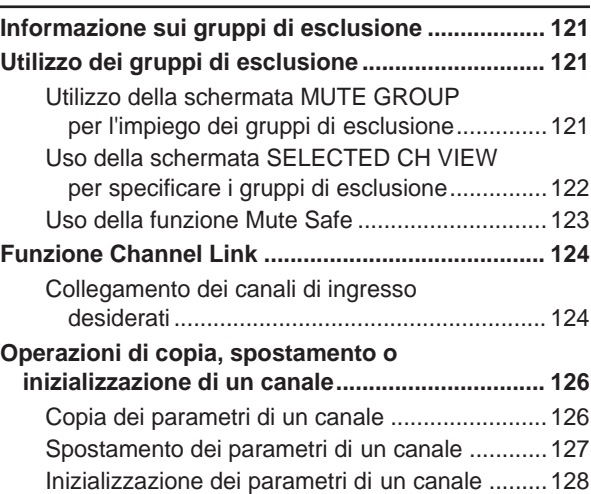

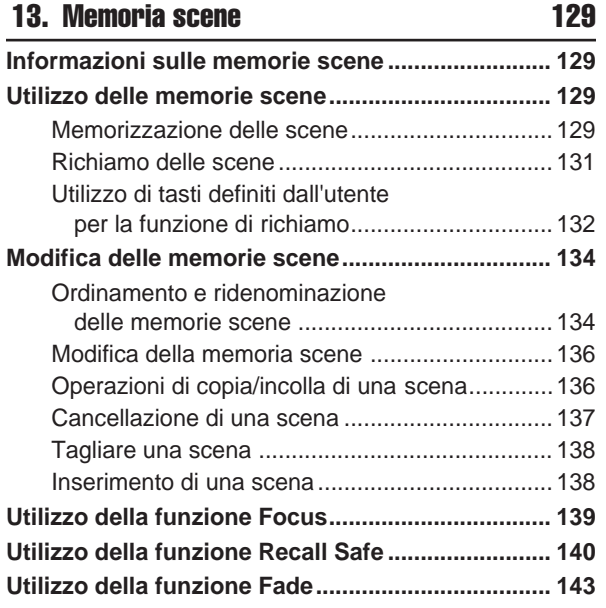

#### 14. Monitoraggio/segnale di attivazione 145

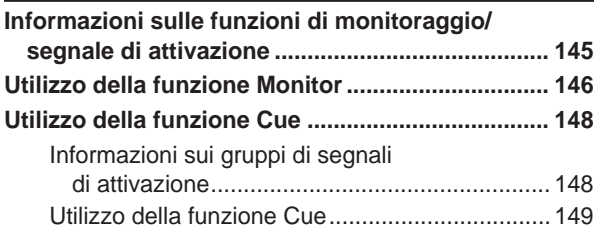

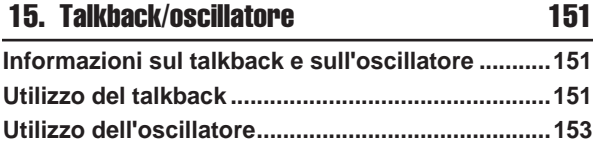

# 16. Indicatori **155**

**Utilizzo della schermata METER (INDICATORE) ...155**

### 17. EQ grafico ed effetti 157

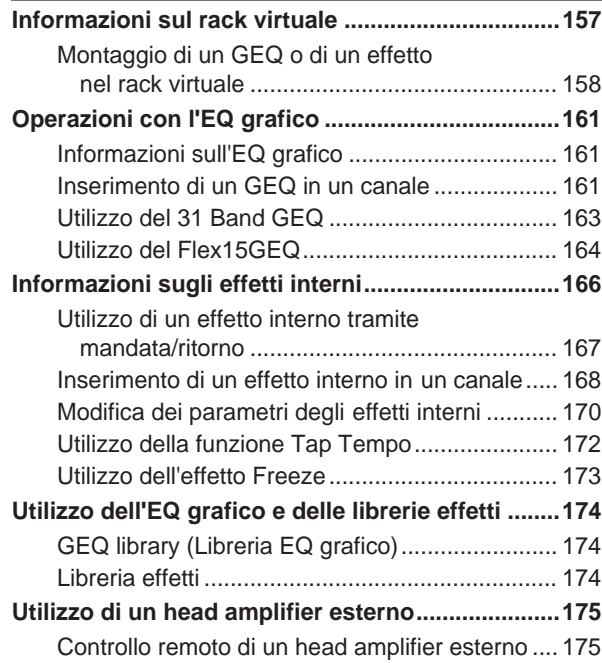

#### 18. MIDI 177

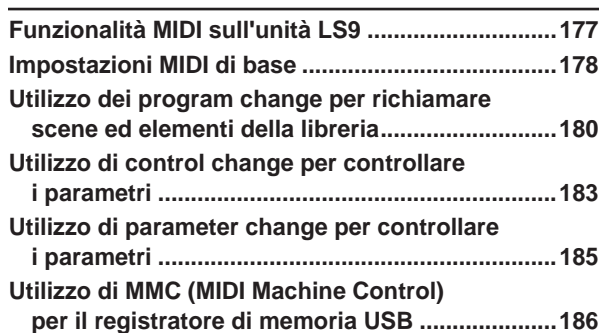

#### 19. Impostazioni utente (Protezione) 187

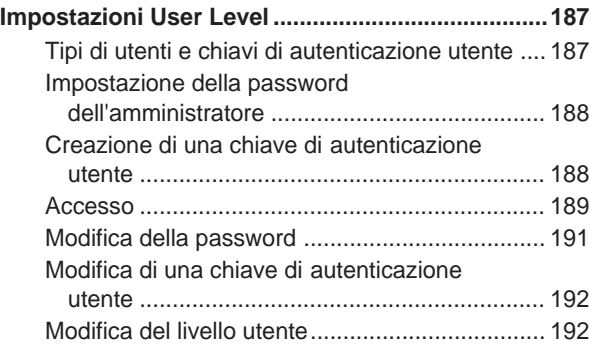

#### Sommario

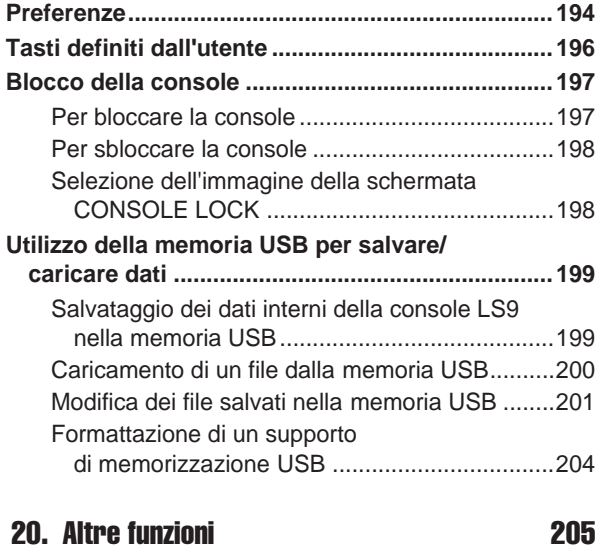

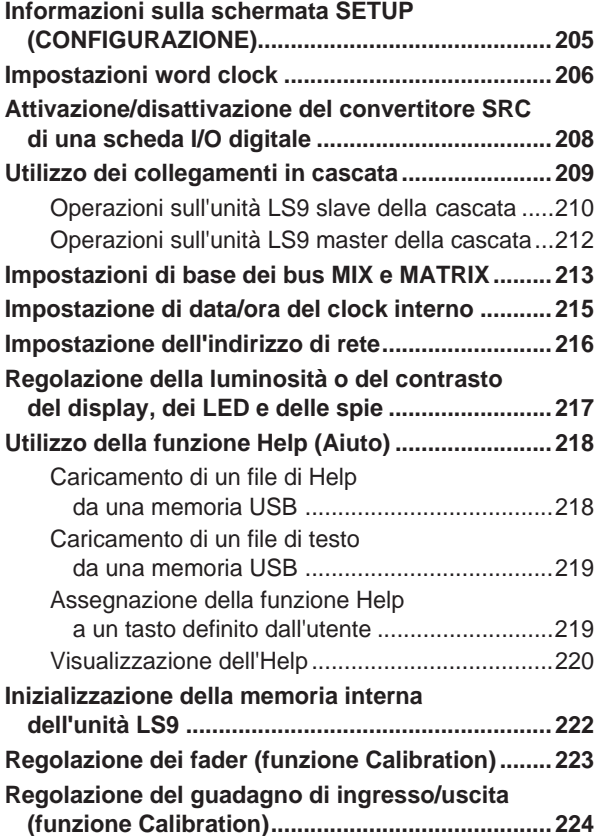

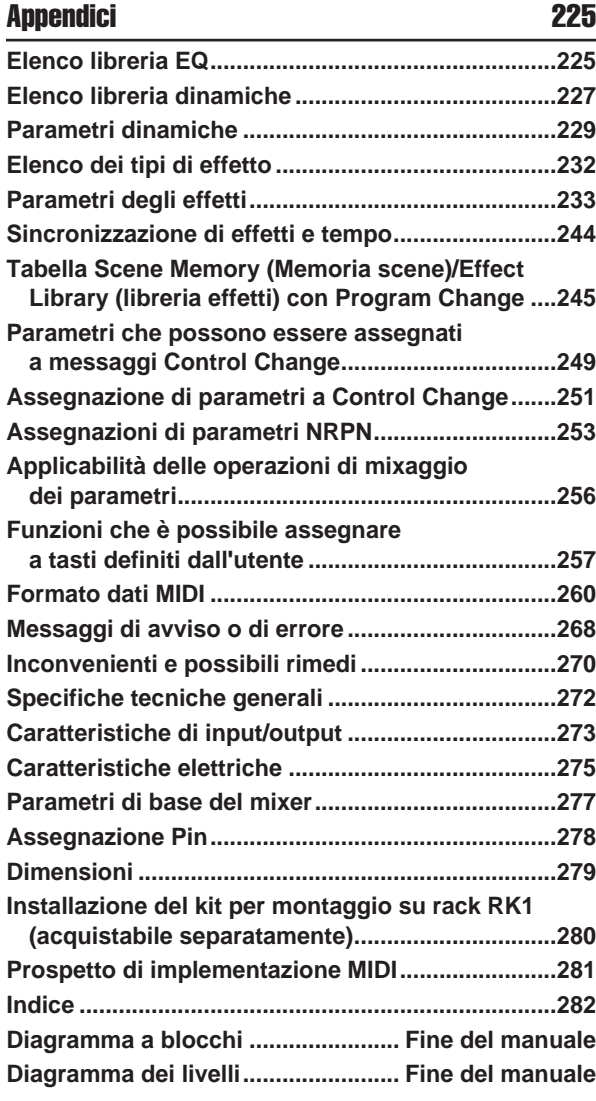

- Le immagini e le schermate riportate in questo manuale di istruzioni hanno solo scopo informativo e potrebbero differire da quanto visualizzato sul dispositivo.
- I font bitmap usati in questo strumento sono stati forniti dalla Ricoh Co., Ltd, alla quale apparegono.
- I nomi di società e prodotti presenti in questo Manuale di istruzioni sono marchi o marchi registrati delle rispettive società.
- MPEG Layer-3 audio coding technology licensed from Fraunhofer IIS and Thomson.

# Capitolo 1 **Introduzione**

# Ringraziamenti

Grazie per aver acquistato la console di missaggio digitale Yamaha LS9. Per sfruttare al massimo le funzionalità avanzate della console LS9 e per utilizzarla a lungo e senza problemi, è opportuno leggere con attenzione il presente manuale prima di usare il prodotto. Conservare il manuale, dopo averlo letto, in un luogo sicuro.

# Panoramica dell'unità LS9

L'unità LS9 è una console di missaggio digitale con le caratteristiche riportate di seguito.

# ■ Sistema di missaggio dotato di funzionalità di qualità superiore in una console di dimensioni compatte • • • • •

La console LS9 con missaggio completamente digitale progettata per applicazioni SR o sistemi installati, nonostante le dimensioni compatte, è in grado di fornire funzionalità e un numero di canali paragonabili a quelli delle console di dimensioni maggiori. Per fornire ben 108 dB di gamma dinamica e un'eccellente qualità del suono vengono utilizzati convertitori lineari AD/DA a 24 bit.

Come canali di ingresso, offre 32 (modello LS9-16) o 64 (modello LS9-32) canali INPUT (di ingresso) monoaurali e quattro canali di ingresso stereo (ST IN). Come canali di uscita è dotata di 16 canali MIX, otto canali MATRIX (MATRICE), un canale STEREO e un canale MONO. Viene inoltre supportata un'uscita a tre canali L/C/R (sinistra/centro/destra) che utilizza i canali STEREO/MONO.

### ■ Funzionamento a sensibilità analogica••

Con la semplice pressione di un tasto, è possibile selezionare la combinazione di canali ("layer fader") da utilizzare dai fader del pannello superiore. È possibile utilizzare la console e passare rapidamente dai canali di ingresso ai canali di uscita. È inoltre possibile utilizzare un layer fader personalizzato che consente di indicare qualsiasi combinazione di canali. Dato che le operazioni con fader/segnale di attivazione e attivazione/ disattivazione di tutti i canali possono essere eseguite dal pannello, anche gli utenti che fanno uso di console digitali per la prima volta non avranno particolari difficoltà. La sezione SELECTED CHANNEL (CANALE SELEZIONATO) posizionata alla destra del display consente di utilizzare le manopole per controllare i parametri principali (guadagno, EQ, soglie dinamiche, livelli di mandata al bus ecc.) dello specifico canale utilizzato. È possibile utilizzare questa sezione come un modulo su mixer analogico.

Le impostazioni dei parametri di missaggio, tra cui il guadagno dell'head amplifier e l'alimentazione phantom dei canali di ingresso, possono essere memorizzate e richiamate come "scene".

Tutti i fader del pannello sono a spostamento motorizzato in modo che quando si richiama una scena, le posizioni precedenti dei fader possano essere immediatamente riprodotte.

# ■ Effetti ed equalizzatore grafico inseribili nel percorso di segnali desiderato • • • •

Sono disponibili otto rack virtuali, in cui è possibile montare effetti o EQ grafici e quindi inserirli nel percorso di segnali desiderato. È possibile montare l'equalizzatore grafico nei rack 1–4 e gli effetti (o EQ grafico) nei rack 5–8.

Possono essere utilizzate contemporaneamente fino a quattro unità multieffetto, che includono riverbero, delay, compressore multibanda e diversi effetti di tipo modulazione. Questi effetti possono essere utilizzati tramite bus interno oppure inseriti nel canale desiderato. Per l'EQ grafico è possibile selezionare l'equalizzatore 31 Band GEQ o un Flex 15 GEQ inserendolo nel canale o nell'uscita desiderata. L'equalizzatore Flex 15 GEQ consente di regolare il guadagno per quindici bande su trentuno. Dato che è possibile installare due equalizzatori grafici Flex 15 in un unico rack virtuale, sarà possibile utilizzare 16 unità EQ grafiche contemporaneamente.

# ■ Funzione di registrazione utile per verificare il suono o per registrare missaggi• • • • • • • • • • • • • • • • • • • • • •

È inclusa una funzione di registrazione che consente di utilizzare la memoria USB per registrare l'output dei bus STEREO o MIX, di assegnare un file audio della memoria USB a un canale di ingresso desiderato o di monitorare l'output ed eseguirne il playback.

I formati di file supportati sono MP3 (MPEG-1 Audio Layer-3) per la registrazione, MP3, WMA (Windows Media Audio e MPEG-4 AAC (Advanced Audio Coding) per il playback. DRM (Digital Rights Management) invece non è supportato. Questa funzione è comoda quando si desidera registrare l'output del missaggio di un bus specifico oppure se si intende eseguire il playback di una Song dagli altoparlanti durante la verifica del suono.

# ■ Collegamenti in cascata nel dominio digitale ••••••••••••••••••

È possibile collegare in cascata nel dominio digitale una seconda console LS9 o un mixer digitale come il Yamaha M7CL o il PM5D, connessi tramite una scheda I/O digitale installata in uno slot.

È possibile unire i bus desiderati tra i bus MIX, MATRIX, STEREO (L/R) (sinistra/destra), MONO e CUE (SEGNALE DI ATTIVAZIONE) (L/R), e tutti i segnali dei bus mixati possono essere collegati singolarmente in cascata.

# ■ Funzioni di protezione specificabili a livello di utente o a livello di sistema • •

I livelli utenti si suddividono in tre ulteriori livelli: administrator, guest e user (amministratore, ospite, utente); la funzionalità disponibile per ciascun utente non amministratore può essere limitata. È possibile specificare password per amministratore e utenti impedendo in tal modo modifiche accidentali di impostazioni importanti. Le informazioni specifiche per ciascun utente (livello utente, impostazioni di sistema e impostazioni dei tasti definite dall'utente) sono archiviabili nella memoria USB come "chiave di autenticazione utente". Caricando la propria chiave di autenticazione dalla memoria USB, è possibile configurare immediatamente un ambiente operativo ideale e personalizzato.

# $\blacksquare$  Espansione scheda  $1/0 \cdot \cdot \cdot \cdot \cdot \cdot \cdot \cdot \cdot \cdot \cdot \cdot$

Il pannello posteriore include uno slot (LS9-16) o due slot (LS9-32) in cui è possibile installare schede mini-YGDAI acquistabili separatamente. È possibile installare in questi slot schede AD, DA o di I/O digitali per aggiungere porte di ingresso e di uscita.

# Differenze tra LS9-16 e LS9-32

La console LS9 è disponibile in due modelli: LS9-16 e LS9-32. Di seguito sono riportate le differenze tra i due modelli.

# Numero di canali INPUT

Il modello LS9-16 è dotato di 32 canali INPUT, mentre il modello LS9-32 ne ha 64. Il numero e la struttura degli altri canali (canali ST IN, MIX, MATRIX e STEREO/MONO) sono identici.

# Pannello posteriore

Le unità LS9-16 e LS9-32 si differenziano per il numero di jack INPUT e di jack OMNI OUT (USCITA OMNI) del pannello posteriore nonché per gli slot disponibili.

Il pannello posteriore dell'unità LS9-16 è dotato di sedici jack INPUT, di otto jack OMNI OUT e di uno slot.

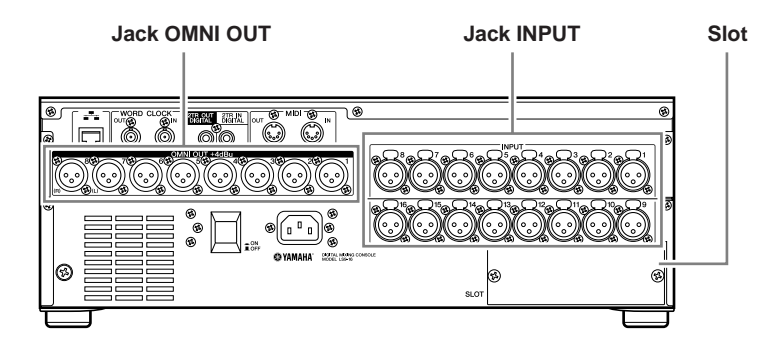

Invece, il pannello posteriore dell'unità LS9-32 è dotato di trentadue jack INPUT, di sedici jack OMNI OUT, di due slot e di un connettore LAMP (SPIA).

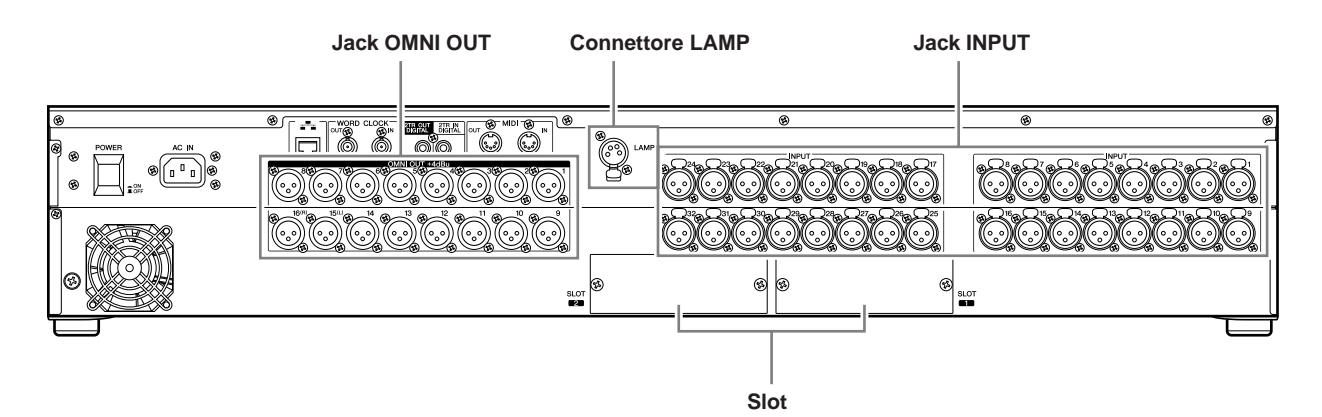

# Pannello superiore

Le unità LS9-16 e LS9-32 si differenziano per il numero di moduli di canale del pannello superiore e dei canali ST IN offerti.

Il modello LS9-16 è dotato di sedici moduli di canali e di due canali ST IN e cambiando i layer fader, è possibile utilizzare fino a 32 canali INPUT (mono) e quattro canali ST IN (stereo).

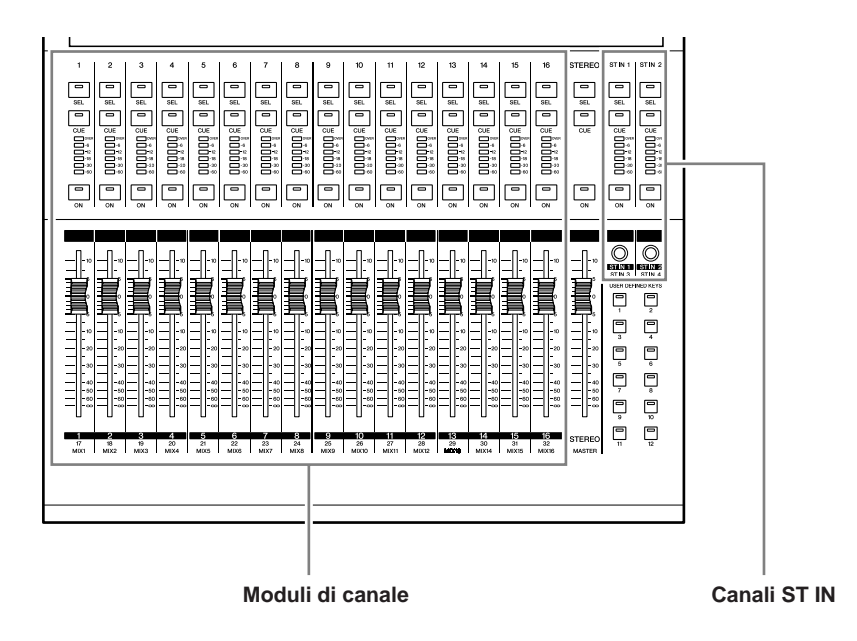

Il modello LS9-16 presenta trentadue moduli di canale e quattro canali ST IN. Con il cambiamento dei layer fader è possibile mettere in funzione fino a sessantaquattro canali INPUT (mono).

I quattro canali ST IN (stereo) possono essere utilizzati da otto layer (1-32 o 33-64).

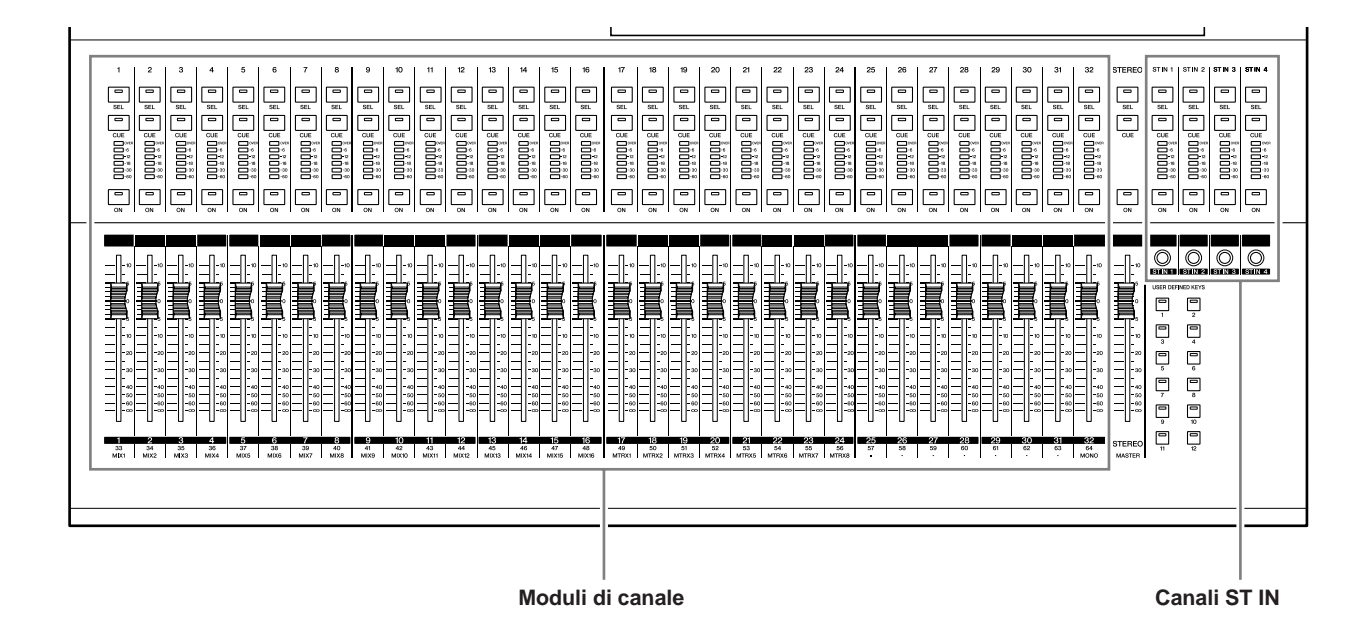

1

Introduzione

ntroduzione

### Altre informazioni

I nomi dei tasti della sezione LAYER sono diversi nelle unità LS9-16 e LS9-32.

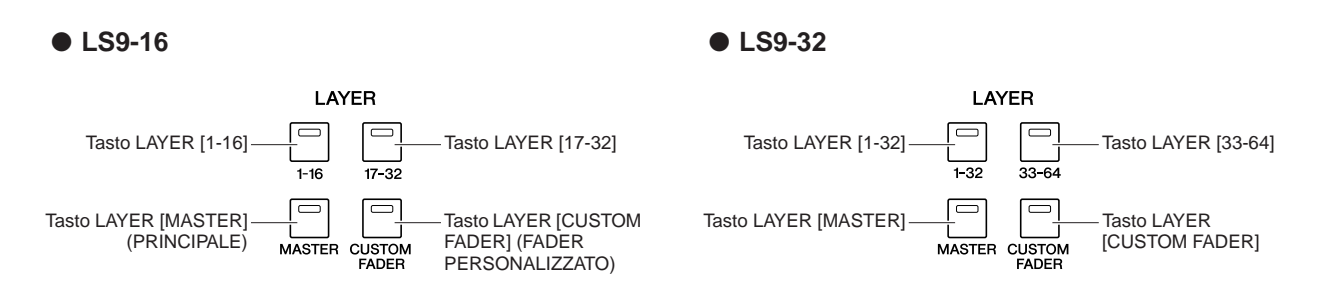

Oltre alla differenza indicata, ne esistono altre nella numerazione dei moduli di canale sul pannello e nei canali assegnati a ciascun layer fader.

#### **SUGGERIMENTO**

- Nel presente manuale, ogni volta che esiste un differenza tra il modello LS9-16 e il modello LS9-32, le specifiche
- applicabili solo al modello LS9-32 vengono racchiuse in parentesi graffe { } (ad esempio, jack INPUT 1–16 {1–32}).
- Quando le specifiche sono comuni a entrambi i modelli, il manuale fa semplicemente riferimento all'unità LS9.

# Struttura del canale dell'unità LS9

Nell'unità LS9 sono disponibili e seguenti canali di ingresso e di uscita.

#### ■ Canali INPUT ••••••••••••••••••••

Questa sezione elabora i segnali di ingresso e li invia ai diversi bus (STEREO, MONO, MIX). Nell'unità LS9 sono disponibili i seguenti tipi di canali di ingresso.

#### ● **Canali INPUT 1–32 {1–64}**

Questi canali elaborano i segnali mono. Nello stato iniziale, i segnali di ingresso provenienti dai jack INPUT del pannello posteriore e dai canali di ingresso degli slot vengono assegnati a questi canali.

#### ● **Canali ST IN 1–4**

Questi canali elaborano i segnali stereo. Nello stato iniziale, i segnali di uscita dei rack virtuali 5–8 vengono assegnati a questi canali.

Le assegnazioni di segnale ai canali di ingresso (assegnazione input) possono essere modificate a proprio piacimento.

#### ■ Canali OUTPUT (di uscita) • • • • • • • • • •

Questa sezione esegue il missaggio dei segnali inviati dai canali di ingresso ecc. e li trasmette alle porte o bus di uscita corrispondenti.

Esistono tre tipi di canali di uscita, come indicato di seguito.

#### ● **Canali MIX 1–16**

Questi canali elaborano i segnali inviati dai canali di ingresso ai bus MIX e li trasmettono dalle porte di uscita. Vengono utilizzati soprattutto per inviare segnali al sistema di monitoraggio o ad effetti esterni. I segnali dei canali MIX 1–16 possono anche essere inviati ai bus STEREO, MONO o MATRIX. Quando l'unità LS9 è nello stato iniziale, verranno assegnati ai jack OMNI OUT o ai canali di uscita degli slot.

#### ● **Canali MATRIX 1-8**

Questi canali elaborano i segnali inviati dai canali MIX, STEREO e MONO ai bus MATRIX e li trasmettono dalle porte di uscita. Mediante i bus STEREO e MONO, è possibile inviare dalla console diverse combinazioni di bilanciamenti di segnali e missaggio.

#### ● **Canali STEREO/MONO**

Questi canali elaborano i segnali inviati dai canali di ingresso o dai canali MIX e li trasmettono alla porta di uscita corrispondente. Questi canali vengono utilizzati come uscita stereo principale e uscita mono.

I canali STEREO e MONO possono essere utilizzati sia per emettere segnali indipendenti che per il playback L/C/R a tre canali.

Quando l'unità LS9 è nello stato iniziale, il canale STEREO viene assegnato ai jack OMNI OUT 15/16 {31/32} e al jack 2TR OUT DIGITAL (USCITA DIGITALE 2TR).

Le assegnazioni di segnale ai canali di uscita (assegnazione output) possono essere modificate a proprio piacimento.

# Informazioni sui tipi di bus MIX (VARI/FIXED) (VARIABILI/FISSI)

I sedici bus MIX di cui è dotata l'unità LS9 possono essere assegnati come tipi VARI o FIXED in coppie di bus adiacenti con numeri pari/dispari ( $\rightarrow$  pag. 213). È inoltre possibile passare le stesse coppie di bus da mono a stereo e viceversa. I tipi VARI e FIXED si differenziano come segue.

#### ● **VARI**

Questo tipo consente di variare il livello di mandata del segnale inviato dai canali di ingresso al bus MIX. Il punto in cui il segnale viene inviato dal canale di ingresso al bus MIX di tipo VARI può essere scelto prima dell'EQ (attenuatore), prima del fader o dopo l'attivazione/ disattivazione del canale.

Questo tipo viene utilizzato principalmente per inviare il segnale al sistema di monitoraggio o a un effetto esterno.

#### ● **FIXED**

Questo tipo prevede che il livello di mandata del segnale inviato dai canali di ingresso al bus MIX sia fisso. Il segnale proveniente dal canale di ingresso viene inviato al bus MIX di tipo FIXED prima di Pan (se il bus MIX è monoaurale) o dopo Pan (se il bus MIX è stereo). Questo tipo viene utilizzato principalmente nel caso in cui si desideri distribuire i segnali a un dispositivo esterno con lo stesso mix dei bus STEREO/MONO.

# Informazioni sul word clock

Con il termine "word clock" si indica l'orologio che fornisce la base della temporizzazione per l'elaborazione del segnale audio digitale.

In genere un dispositivo trasmette un segnale word clock di riferimento, mentre un altro dispositivo riceve il segnale e si sincronizza su di esso.

Per trasmettere o ricevere segnali audio digitali a/da un dispositivo esterno tramite i jack 2TR IN DIGITAL/2TR OUT DIGITAL (INGRESSO/USCITA DIGITALE 2TR) dell'unità LS9 o la scheda I/O digitale installata in uno slot, è necessario che il word clock sia sincronizzato tra i dispositivi. Se il word clock non è sincronizzato, il segnale non verrà trasmesso in modo corretto oppure si potrebbero sentire spiacevoli rumori. (Per ulteriori informazioni sulla sincronizzazione del word clock dell'unità LS9 con un dispositivo esterno  $\rightarrow$  pag. 46)

# Convenzioni utilizzate nel manuale

Nel presente manuale, i controller del pannello di tipo switch vengono definiti "tasti". Le manopole di controllo del pannello che ruotano da un valore minimo a uno massimo vengono definiti "controlli" mentre quelle che ruotano senza interruzioni sono denominate "encoder".

I controller posizionati sul pannello sono racchiusi in parentesi quadre [ ] (ad esempio, tasto [CUE]) in modo da distinguerle dai pulsanti e dalle manopole virtuali visualizzati sullo schermo. Nel caso di alcuni controller, il nome della sezione viene riportato prima delle [ ] (ad esempio tasto LAYER [MASTER]).

Ogni volta che è presente una diversità tra il modello LS9-16 e il modello LS9-32, le specifiche valide solo per il modello LS9-32 vengono racchiuse in parentesi graffe { } (ad esempio, jack INPUT 1–16 {1–32}).

# Informazioni sulla versione del firmware

È possibile visualizzare il numero della versione del firmware nella schermata MISC SETUP (CONFIGURAZIONI VARIE) ( $\rightarrow$  pag. 206).

È possibile anche scaricare la versione più recente del firmware dal sito Web.

#### **http://www.yamahaproaudio.com/**

Capitolo 2 Parti e relativa funzione

In questo capitolo vengono descritte le parti dell'unità LS9 e le relative funzioni.

# Pannello superiore

Il pannello superiore dell'unità LS9è organizzato nelle seguenti sezioni:

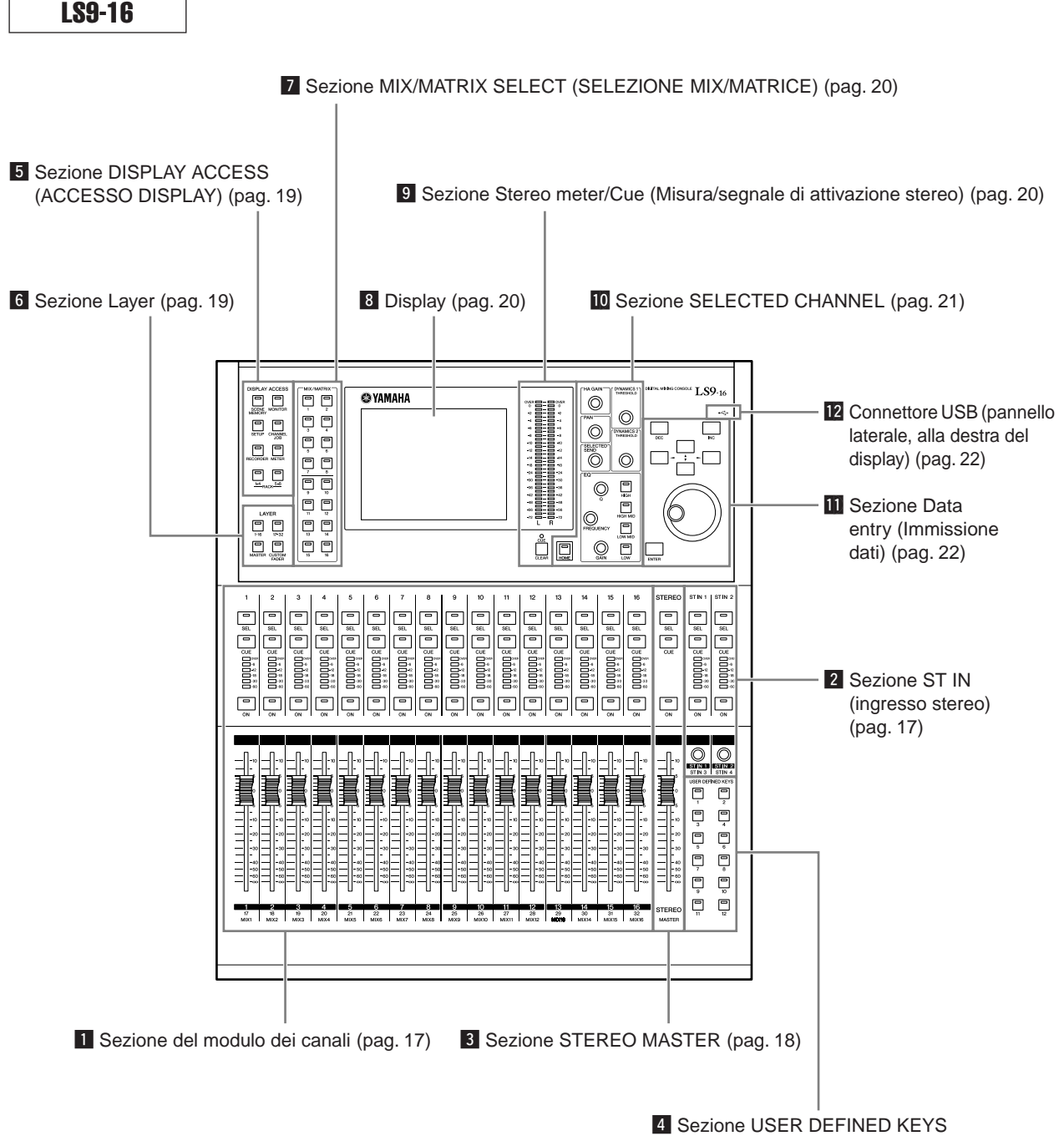

(TASTI DEFINITI DALL'UTENTE) (pag. 18)

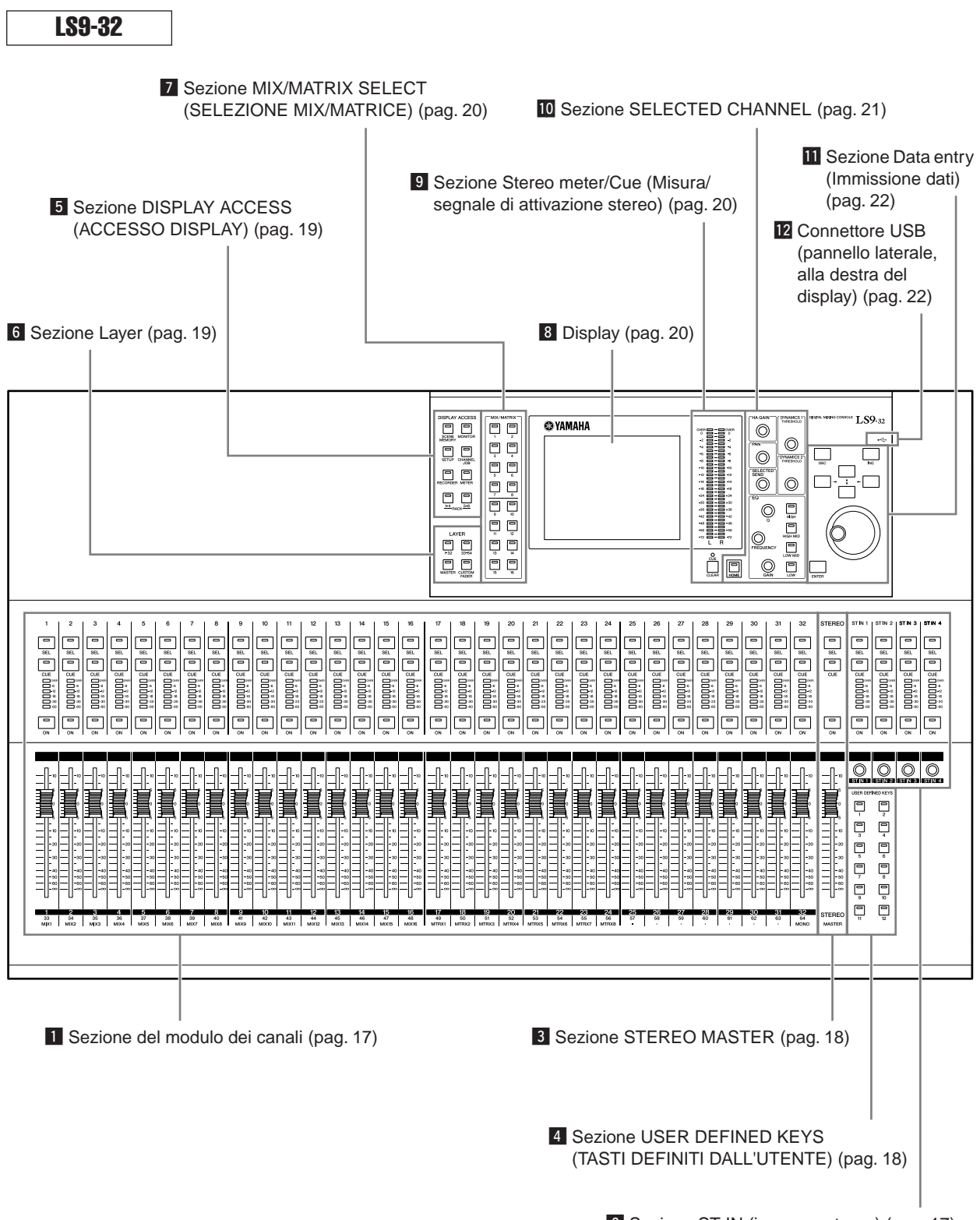

2 Sezione ST IN (ingresso stereo) (pag. 17)

### **El Sezione del modulo dei canali • • • • • • •**

In questa sezione è possibile utilizzare i parametri principali dei canali di ingresso e di uscita oltre all'uscita di monitoraggio. Utilizzare la sezione LAYER  $(\rightarrow$  pag. 19) per selezionare i canali associati a questa sezione.

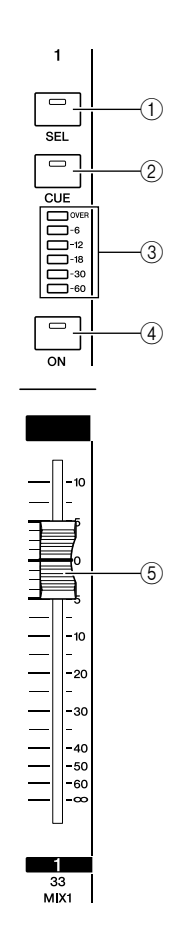

# **2** Sezione ST IN (ingresso stereo) ••••••

In questa sezione è possibile utilizzare i parametri principali dei canali ST IN stereo 1–4. La funzione di ciascun controller corrisponde a quella della sezione Channel Module (Modulo canali) se si eccettua che i canali L o R (sinistro o destro) verranno selezionati alternativamente come destinazione delle operazioni ogni volta che si preme il tasto [SEL] (SELEZIONE) e che la regolazione del livello avviene tramite l'encoder anziché il fader.

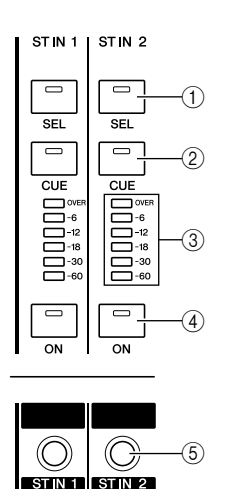

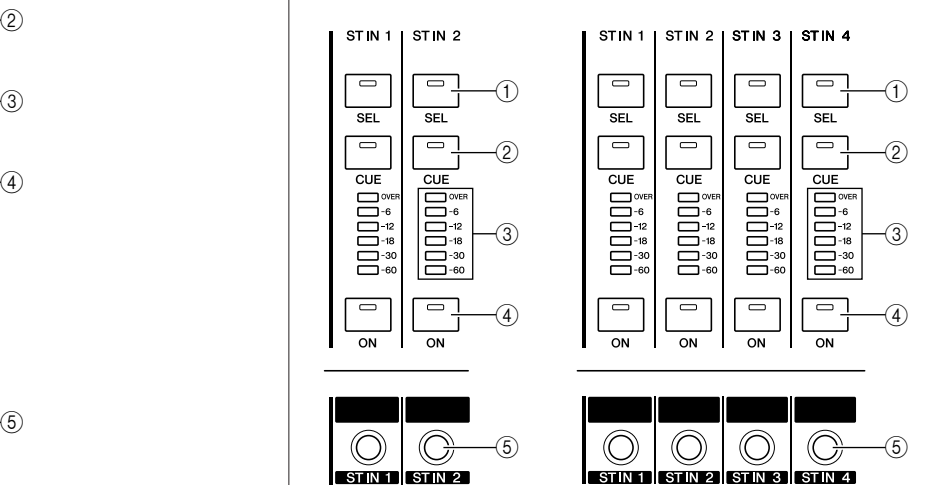

#### 1 **Tasto [SEL]**

Consente di selezionare il canale da utilizzare. Quando si preme questo tasto per illuminare il LED, il canale corrispondente verrà selezionato per le operazioni da eseguire nella sezione SELECTED CHANNEL (CANALE SELEZIONATO) o nel display. Nella sezione ST IN, verranno selezionati alternativamente i canali L e R come destinazioni delle operazioni ogni volta che si preme il tasto [SEL].

#### B **Tasto [CUE] (SEGNALE DI ATTIVAZIONE)**

Consente di selezionare il canale del quale monitorare il segnale di attivazione. Quando il segnale di attivazione è attivo, il LED si illumina.

#### **(3)** LED indicatori

Indicano il livello del segnale audio dei canali di ingresso o di uscita.

#### D **Tasto [ON] (ATTIVATO)**

Consente di attivare e disattivare il canale. Il tasto LED si illuminerà per i canali attivi. In modalità SENDS ON FADER (MANDATE SU FADER), questo tasto consente di attivare/disattivare il segnale inviato da quel canale al bus MIX attualmente selezionato (o da un canale MIX al bus MATRIX).

**LS9-16 LS9-32**

#### E **Fader/Encoder**

Consente di regolare il livello del segnale o il livello di monitoraggio dei canali di ingresso o di uscita. In modalità SENDS ON FADER, questo tasto consente di regolare il livello di mandata dal canale al bus MIX attualmente selezionato (o da un canale MIX al bus MATRIX).

#### **El Sezione STEREO MASTER • • • • • •**

In questa sezione è possibile utilizzare i parametri principali del canale STEREO.

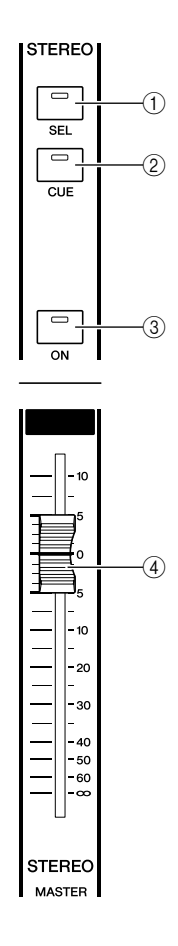

### **Z** Sezione USER DEFINED KEYS (TASTI DEFINITI DALL'UTENTE)• • • • • • • •

In questa sezione è possibile eseguire le funzioni programmate per i tasti definiti dall'utente.

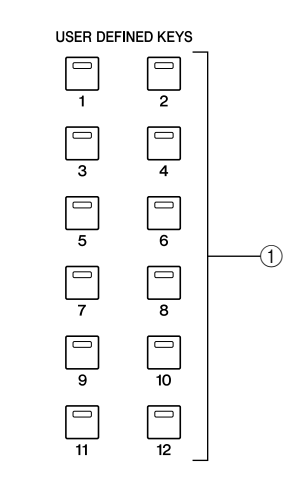

#### 1 **Tasti definiti dall'utente [1]–[12]**

Questi tasti consentono di eseguire le funzioni programmate per ciascun tasto (ovvero cambiamento scene, attivazione/disattivazione del talkback o dell'oscillatore interno).

#### 1 **Tasto [SEL]**

Consente di selezionare il canale STEREO come destinazione delle operazioni. I canali L e R verranno selezionati alternativamente come destinazioni delle operazioni ogni volta che si preme il tasto [SEL].

#### B **Tasto [CUE]**

Consente di monitorare il segnale di attivazione del canale STEREO. Quando il segnale di attivazione è attivo, il LED si illumina.

#### **(3)** Tasto [ON]

Consente di attivare e disattivare il canale STEREO. Quando è attivato, il tasto LED si illumina. In modalità SENDS ON FADER è possibile utilizzare questo tasto per attivare/disattivare i canali MIX/MATRIX o come switch di attivazione/disattivazione per il segnale inviato dal canale STEREO ai bus MATRIX, in base al LAYER.

#### D **Fader**

Consente di regolare il livello di output del canale STEREO. In modalità SENDS ON FADER, il fader consente di regolare il livello dei canali MIX/MATRIX o il livello di mandata dal canale STEREO ai bus MATRIX, in base al LAYER.

#### **SUGGERIMENTO**

• Se MONITOR ON MASTER FADER (MONITOR SU MASTER FADER) viene attivato nella schermata USER DEFINED KEY SETUP (CONFIGURAZIONE TASTI DEFINITI DALL'UTENTE), il tasto [ON] e il fader rispettivamente attiveranno/disattiveranno MONITOR e ne controlleranno il livello.

### **b Sezione DISPLAY ACCESS (ACCESSO DISPLAY) • • • • • • • • •**

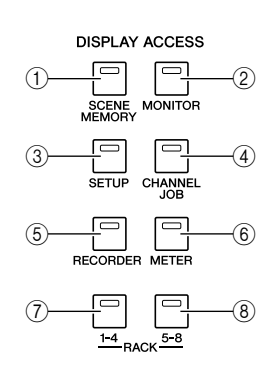

#### 1 **Tasto [SCENE MEMORY] (MEMORIA SCENE)**

Consente di accedere a una schermata in cui è possibile memorizzare, richiamare e modificare le memorie delle scene nonché configurare le impostazioni per le funzioni Focus (Messa a fuoco) e Fade Time (Tempo fade).

#### B **Tasto [MONITOR]**

Questo tasto consente di accedere a una schermata in cui è possibile configurare le impostazioni per segnale di attivazione, monitoraggio, oscillatore e talkback.

#### C **Tasto [SETUP] (Configurazione)**

Consente di accedere a una schermata in cui è possibile impostare e verificare il livello utente nonché effettuare impostazioni di base del sistema.

#### D **Tasto [CHANNEL JOB] (OPERAZIONE CANALE)**

Consente di accedere a una schermata in cui è possibile configurare le impostazioni per le funzioni Channel Link (Collegamento canale), Mute Group (Gruppo esclusione) e Recall Safe (Blocca richiamo), nonché copiare o spostare le impostazioni tra i canali.

#### E **Tasto [RECORDER] (REGISTRATORE)**

Consente di accedere a una schermata in cui è possibile utilizzare e configurare le impostazioni per la funzione Recorder con cui vengono registrati e riprodotti i file audio.

#### $\circledS$  Tasto [METER] (INDICATORE)

Consente di accedere a una schermata in cui è possibile visualizzare i livelli di ingresso/uscita di tutti i canali in una singola vista.

#### G **Tasto [RACK 1-4]**

Consente di accedere a una schermata in cui è possibile modificare l'EQ grafico assegnato ai rack virtuali 1–4. Premendo contemporaneamente i tasti [RACK 1-4] e [RACK 5-8] è possibile accedere alla schermata VIRTUAL RACK (RACK VIRTUALE) in cui è possibile assegnare un EQ grafico (31 Band GEQ o Flex 15 GEQ) a ciascun rack virtuale.

#### H **Tasto [RACK 5-8]**

Consente di accedere a una schermata in cui è possibile modificare l'EQ grafico o l'effetto interno assegnato ai rack virtuali 5–8 nonché di configurare le impostazioni per gli head amplifier esterni. Premendo contemporaneamente i tasti [RACK 1-4] e [RACK 5-8] è possibile accedere alla schermata VIRTUAL RACK in cui è possibile assegnare un EQ grafico (31 Band GEQ o Flex 15 GEQ) o un effetto interno a ciascun rack virtuale.

# **6 Sezione Laver ••••••**

In questa sezione è possibile selezionare il tipo di canali che verranno utilizzati dalla sezione del modulo dei canali  $(\rightarrow$  pag. 17) e dalla sezione ST IN  $(\rightarrow$  pag. 17).

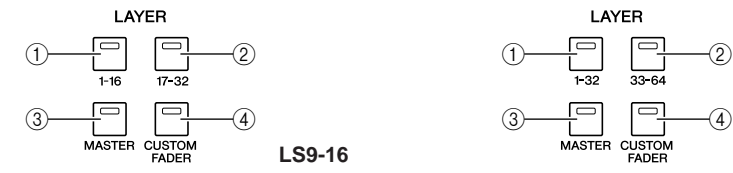

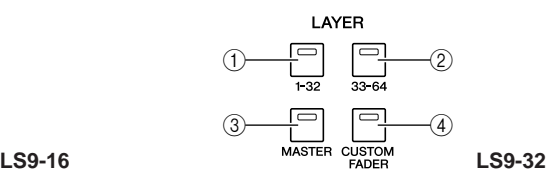

#### 1 **Tasto LAYER [1-16] {LAYER [1-32]}**

B **Tasto LAYER [17-32] {LAYER [33-64]}**

#### **(3) Tasto LAYER [MASTER]**

Questi tasti consentono di assegnare combinazioni fisse di preset di canali alla sezione del modulo dei canali e alla sezione ST IN. Di seguito è riportata la combinazione dei canali corrispondenti a ciascun tasto.

#### **Per l'unità LS9-16**

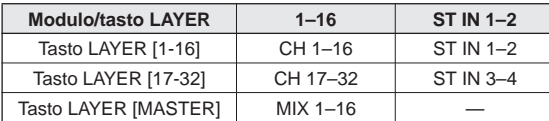

#### **Per l'unità LS9-32**

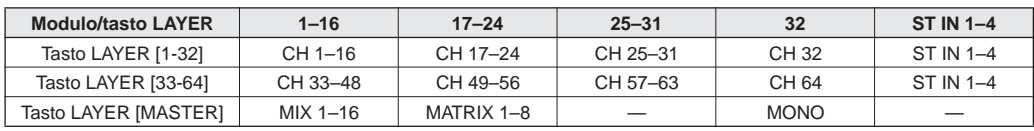

#### (4) Tasto LAYER [CUSTOM FADER] (FADER PERSONALIZZATO)

Consente di assegnare i canali selezionati dall'utente alla sezione del modulo dei canali e alla sezione ST IN (per la procedura di assegnazione del canale  $\rightarrow$  pag. 91).

### **EZ Sezione MIX/MATRIX SELECT** (SELEZIONE MIX/MATRICE) • • • • • • • • • • •

In questa sezione è possibile selezionare i canali MIX o MATRIX su cui verranno eseguite le operazioni.

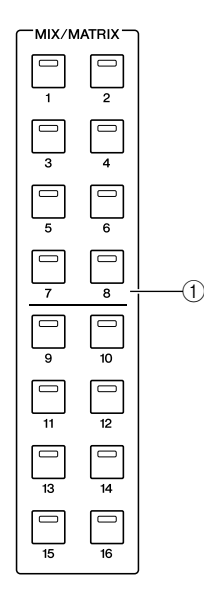

#### 1 **Tasti MIX/MATRIX [1]–[16]**

Consentono di selezionare il canale MIX (o nel caso in cui il canale selezionato sia MIX/STEREO/MONO, il canale MATRIX) il cui livello di mandata verrà regolato dalla sezione SELECTED CHANNEL. Il LED del tasto corrispondente al canale attualmente selezionato si illuminerà (o lampeggerà nel caso di un canale MATRIX). In modalità SENDS ON FADER, questi tasti consentono di selezionare un bus MIX o il pulsante MATRIX come destinazione di mandata. In questo caso, il LED del tasto corrispondente al bus attualmente selezionato lampeggerà mentre il LED dei tasti corrispondenti ai bus selezionabili si illumineranno. Nel caso dei bus MATRIX, i tasti [9]–[16] si spegneranno e non sarà possibile selezionarli.

, Display • • • • • • • • • • • • • • • • • • • • • •

In questo display è possibile visualizzare e modificare tutti i parametri di missaggio nonché diverse impostazioni.

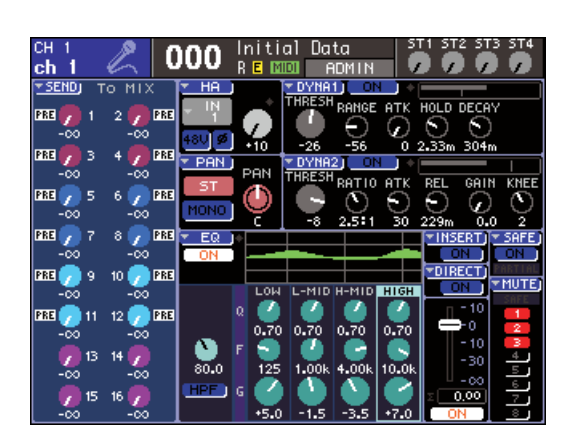

Utilizzare la sezione DISPLAY ACCESS (→ pag. 19) per selezionare la schermata che si desidera visualizzare. Utilizzare quindi i tasti cursore della sezione di immissione dati ( $\rightarrow$  pag. 22) per spostare il cursore sul parametro desiderato e utilizzare il dial o i tasti [INC]/ [DEC] (AUMENTA/RIDUCI) per modificare il valore.

### . Sezione Stereo meter/Cue (Misura/ segnale di attivazione stereo) ••••••••

In questa sezione è possibile visualizzare il livello del canale STEREO o del monitoraggio del segnale di attivazione.

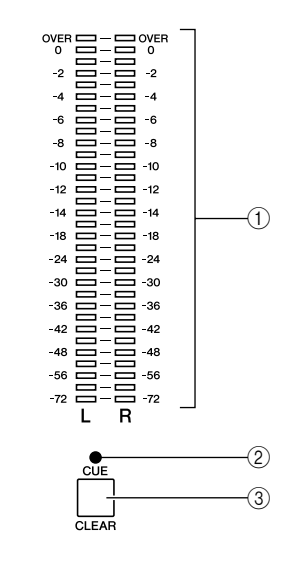

#### 1 **Indicatore misura stereo**

Indicatore LED a 32 segmenti che indica i livelli del canale L/R del canale STEREO. Quando il tasto [CUE] di un qualsiasi canale è attivato, l'indicatore segnala il livello di monitoraggio.

#### B **LED CUE**

Questo LED lampeggerà quando il tasto [CUE] di un canale è attivato.

#### **(3) Tasto [CUE CLEAR] (CANCELLAZIONE SEGNALE DI ATTIVAZIONE)**

Consente di cancellare tutti i monitoraggi dei segnali di attivazione attivi.

# ⁄0Sezione SELECTED CHANNEL• • • • • • • • •

In questa sezione è possibile utilizzare i più importanti parametri di missaggio dei canali di ingresso o di uscita correntemente selezionati.

La funzione dei controller di questa sezione dipenderà dal tipo di canale selezionato.

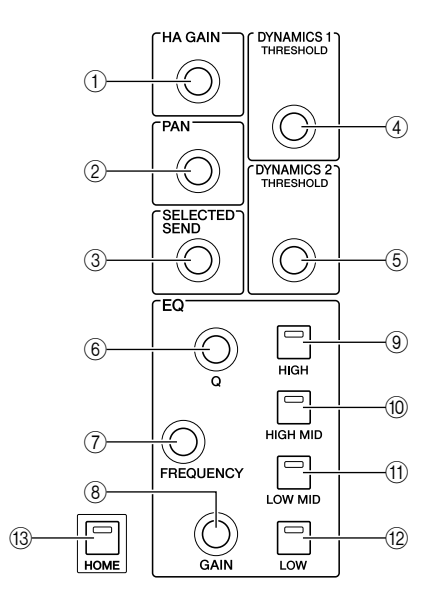

#### 1 **Encoder [HA GAIN] (Guadagno head amplifier)**

#### ● **Se si seleziona un canale INPUT/ST IN**

L'encoder regolerà il guadagno dell'head amplifier interno o di un dispositivo head amplifier esterno (AD8HR) collegato a uno slot del pannello posteriore.

#### **NOTA**

• Il PAD verrà attivato o disattivato internamente quando il guadagno HA viene regolato tra -14 dB e -13 dB. Tenere presente che potrebbe essere generato del rumore in caso di differenza tra l'impedenza di output a caldo e a freddo del dispositivo esterno collegato al connettore INPUT quando si utilizza l'alimentazione phantom.

#### ● **Se si seleziona un altro canale**

L'encoder non eseguirà alcuna operazione.

#### B **Encoder [PAN] (POSIZIONE STEREO)**

#### ● **Se si seleziona un canale INPUT/ST IN** ● **Se si seleziona un canale MIX**

L'encoder regolerà il pan del segnale inviato ai canali L/R (o L/C/R se in modalità LCR) del bus STEREO. Se viene selezionato un canale MIX impostato su stereo, l'encoder regolerà il bilanciamento di uscita dei canali di sinistra e di destra.

#### ● **Se si seleziona un canale MATRIX**

Se viene selezionato un canale MATRIX mono, l'encoder non eseguirà alcuna operazione. Se viene selezionato un canale MATRIX stereo, l'encoder regolerà il bilanciamento di uscita dei canali di sinistra e di destra.

#### ● **Se si seleziona un canale STEREO/MONO (C)**

L'encoder non eseguirà alcuna operazione per il canale MONO (C). Per il canale STEREO, l'encoder regolerà il bilanciamento di uscita dei canali di sinistra e di destra.

#### **(3) Encoder [SELECTED SEND] (MANDATA SELEZIONATA)**

#### ● **Se si seleziona un canale INPUT/ST IN**

L'encoder regolerà il livello di mandata dal canale al bus correntemente selezionato. Se si tratta di un bus di tipo FIXED (FISSO), l'encoder attiverà/disattiverà la mandata.

Se il bus della destinazione di mandata è stereo, l'encoder specificherà il pan del segnale inviato ai due bus nel caso in cui venga selezionato un bus con numeri dispari oppure specificherà il livello di mandata se invece viene selezionato un bus con numeri pari.

#### ● **Se si seleziona un canale MIX**

L'encoder regolerà il livello di mandata dal canale MIX al bus MATRIX correntemente selezionato.

#### ● **Se si seleziona un canale MATRIX**

L'encoder regolerà il livello di mandata dai canali MIX al bus MATRIX correntemente selezionato.

#### **NOTA**

• In modalità SENDS ON FADER, l'encoder non eseguirà alcuna operazione a prescindere dal canale selezionato.

#### (4) **Encoder [DYNAMICS 1] (DINAMICHE 1)** ● **Se si seleziona un canale INPUT/ST IN** L'encoder regolerà la soglia di Dynamics 1

(ad esempio, il gate). ● **Se si seleziona un altro canale**

L'encoder regolerà la soglia del processore compressor ecc.

#### E **Encoder [DYNAMICS 2]**

● **Se si seleziona un canale INPUT/ST IN**

L'encoder regolerà la soglia di Dynamics 2 (ad esempio, il processore compressor).

● **Se si seleziona un altro canale** L'encoder non eseguirà alcuna operazione.

- F **Encoder EQ [Q] (AMPIEZZA DI BANDA)**
- G **Encoder EQ [FREQUENCY] (FREQUENZA)**
- H **Encoder EQ [GAIN] (GUADAGNO)**

Questi encoder regolano Q (ampiezza), frequenza e guadagno della banda selezionata mediante i tasti 9-12.

#### **SUGGERIMENTO**

- Premendo contemporaneamente l'encoder EQ [Q] e l'encoder EQ [GAIN], è possibile reimpostare il guadagno su 0 dB per la banda selezionata mediante i tasti (9-12).
- Se è stata selezionata una banda LOW (BASSA) o HIGH (ALTA) che consente la modifica del tipo, è possibile cambiare il tipo ruotando l'encoder EQ [Q] mentre lo si preme, quando Q è impostato sul valore massimo o minimo.

#### **Banda LOW:**

- Consente il passaggio allo shelving LOW se si ruota l'encoder verso destra premendolo, quando Q è sul valore minimo
- Consente il passaggio al filtro passa-alto se si ruota l'encoder verso sinistra premendolo, quando Q è sul valore massimo (solo canali MIX, MATRIX, STEREO e MONO)

#### **Banda HIGH:**

- Consente il passaggio allo shelving HIGH se si ruota l'encoder verso destra premendolo, quando Q è sul valore minimo
- Consente il passaggio al filtro passa-basso se si ruota l'encoder verso sinistra premendolo, quando Q è sul valore massimo

Per shelving, filtro passa-alto e filtro passa-basso, è possibile cambiare il tipo ruotando l'encoder mentre lo si preme.

- I **Tasto EQ [HIGH] (ALTO)**
- $(0)$  Tasto EQ [HIGH MID] (MEDIO ALTO)
- K **Tasto EQ [LOW MID] (MEDIO BASSO)**

#### L **Tasto EQ [LOW] (BASSO)**

Questi tasti consentono di selezionare la banda controllata dagli encoder (6–8).

Premendo contemporaneamente il tasto EQ [HIGH] e il tasto EQ [LOW], è possibile reimpostare il guadagno di tutte le quattro bande su 0 dB.

#### **(13) Tasto [HOME]**

Consente di ripristinare la posizione iniziale del pannello dell'unità LS9. Quando si preme questo pulsante, il pannello cambia come illustrato di seguito.

- Sul display viene visualizzata la schermata SELECTED CH VIEW (VISTA CANALE SELEZIONATO) del canale correntemente selezionato.
- La funzione relativa al livello del canale verrà assegnata ai fader (la modalità SENDS ON FADER sarà annullata).

### ⁄1Sezione Data entry (Immissione dati) • •

Consente di specificare i parametri della schermata.

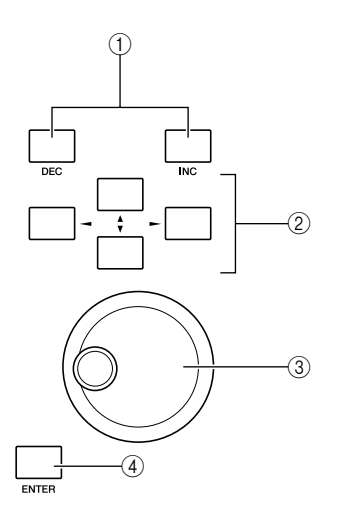

#### 1 **Tasti [DEC]/[INC] (RIDUCI/AUMENTA)**

Consentono di aumentare o ridurre il valore del parametro nel punto della schermata in cui è posizionato il cursore, con decrementi/incrementi di -1/+1.

#### B **Tasti cursore**

Consentono di spostare il cursore sullo schermo in diverse direzioni (su, giù, sinistra, destra).

#### C **Dial**

Consente di aumentare/ridurre senza interruzioni il valore del parametro nel punto della schermata in cui è posizionato il cursore.

#### D **Tasto [ENTER] (Invio)**

Viene utilizzato per attivare/disattivare un pulsante della schermata oppure per confermare una modifica apportata.

# ⁄2Connettore USB (pannello laterale, alla destra del display) • • • • • • • • • • •

Consente la connessione alla memoria USB.

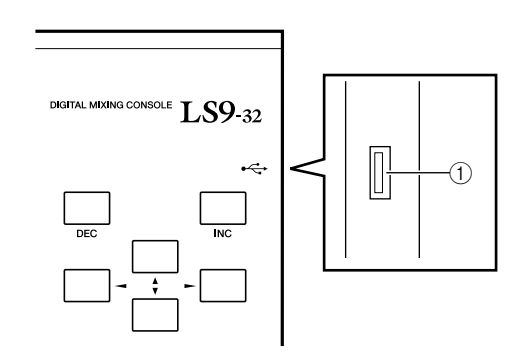

#### 1 **Connettore USB**

La memoria USB può essere collegata in questo punto e utilizzata per salvare o caricare dati interni. È possibile salvare su memoria USB anche i dati della chiave di autenticazione utente per la definizione del livello, e quindi utilizzarli per limitare le funzionalità disponibili per ciascun utente.

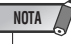

• Il funzionamento è garantito solo per memoria flash USB.

#### ■ Formato della memoria USB

**Viene supportata solo la memoria USB con capacità non superiore a 2 GB e formattata in FAT12, FAT16 o FAT32. Se la memoria USB è stata formattata in qualsiasi altro modo, sarà necessario riformattarla nella schermata USER SETUP (CONFIGURAZIONE UTENTE).**

#### ■ Protezione da scrittura

**Talvolta la memoria USB è protetta da scrittura in modo da impedire la cancellazione involontaria dei dati. Qualora la memoria USB contenga dati importanti, è consigliabile utilizzare la funzione che consente di proteggerla da scrittura per impedire cancellazione involontarie. Al contrario, è necessario accertarsi che la funzione che consente la protezione da scrittura della memoria USB sia disattivata prima di tentare il salvataggio dei dati.**

#### **ATTENZIONE**

**• L'indicatore ACCESS (ACCESSO) verrà visualizzato nella parte superiore della schermata in fase di accesso dei dati, ad esempio durante salvataggio, caricamento o eliminazione. In questa fase, la memoria USB non deve essere scollegata dal connettore USB e l'unità LS9 non deve essere spenta. In caso contrario si potrebbe danneggiare la memoria USB o i dati presenti nell'unità LS9 o nella memoria stessa.**

# Pannello posteriore

LS9-16

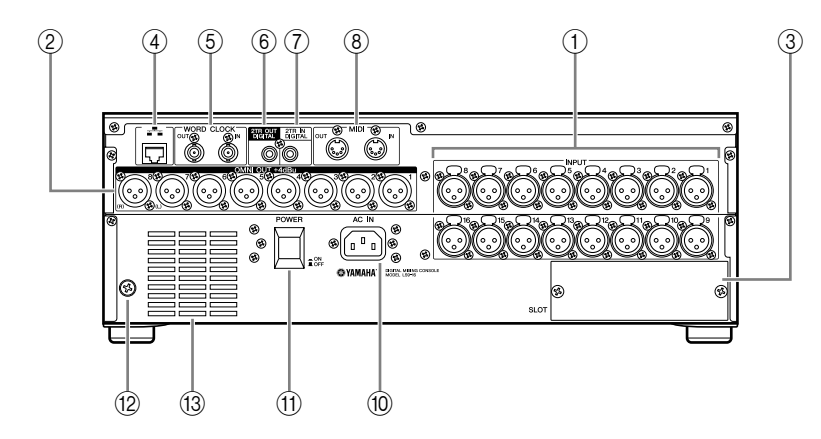

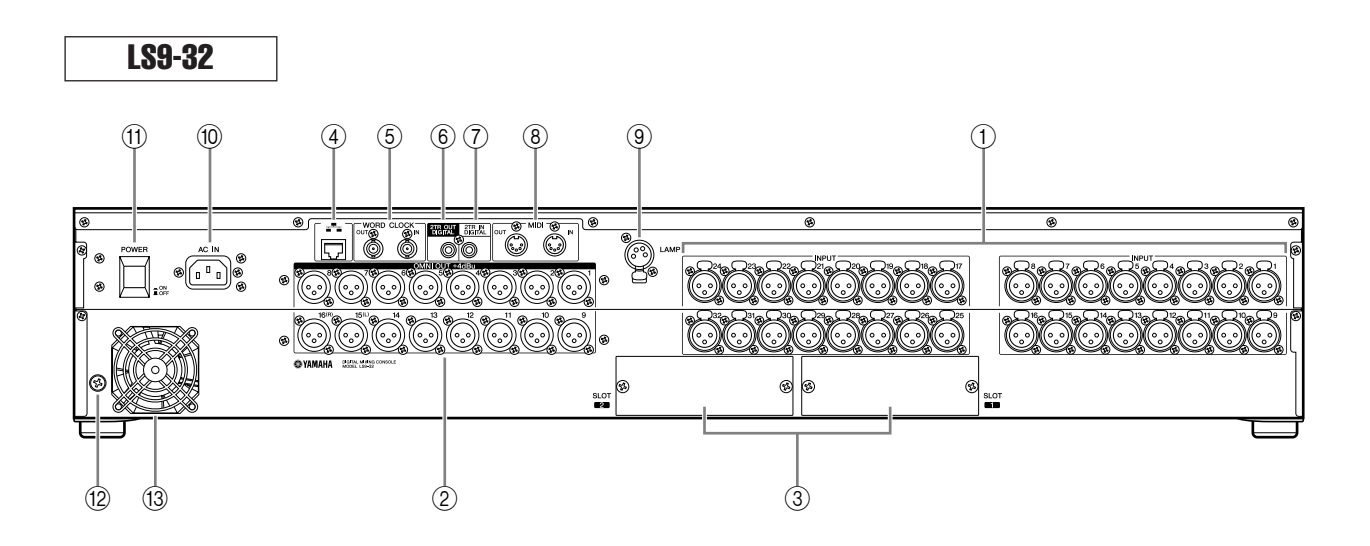

#### 1 **Jack INPUT (ingresso) 1–16 {1–32}**

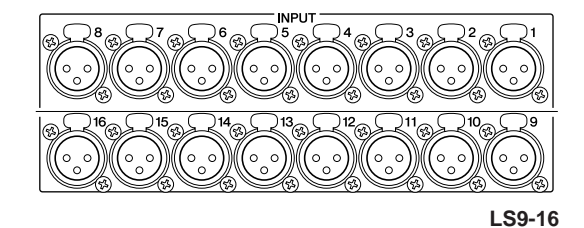

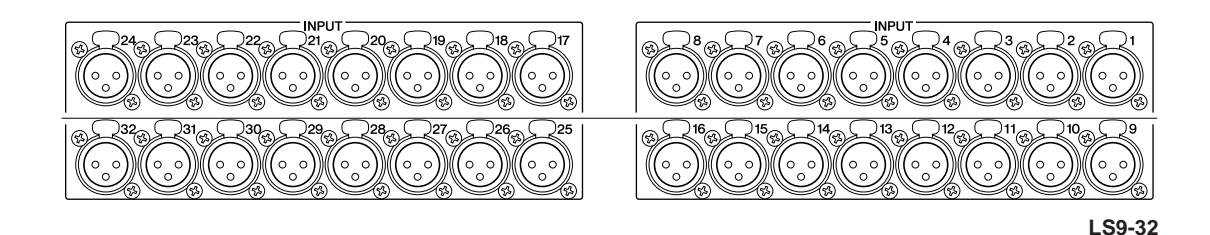

Jack femmina XLR-3-31 bilanciati per l'immissione di segnali audio analogici provenienti dai dispositivi a livello di linea o dai microfoni. Il livello di input nominale è compreso nell'intervallo -62 dBu – +10Bu. Tutti i jack sono dotati di head amplifier reimpostabili e la configurazione di questi ultimi può essere memorizzata nella memoria scene.

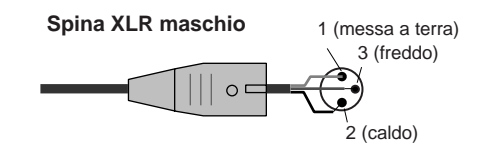

#### B **Jack OMNI OUT (uscita omni) 1–8 {1–16}**

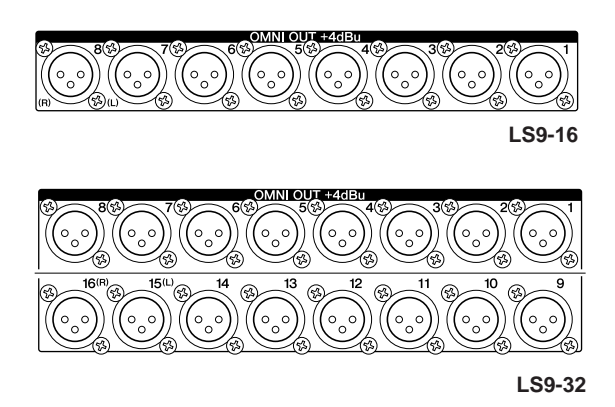

Jack di uscita maschi XLR-3-32 per l'emissione di segnali audio analogici. Vengono utilizzati principalmente per trasmettere segnali del canale MIX/MATRIX. Il livello di output nominale è pari a +4 dBu.

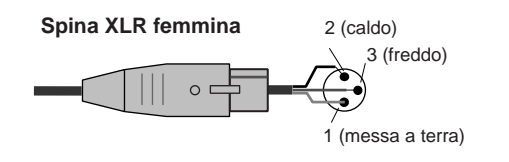

#### **NOTA**

• Il livello di output nominale dei jack OMNI OUT 1–8 {1–16} è pari a +4 dBu (il livello massimo è +24 dBu) tuttavia in caso di necessità è possibile portarlo, mediante uno switch interno, su -2 dBu (il livello massimo è +18 dBu) (Questa modifica comporta dei costi). Per ulteriori informazioni contattare uno dei rivenditori Yamaha riportati nell'elenco alla fine del presente manuale.

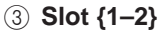

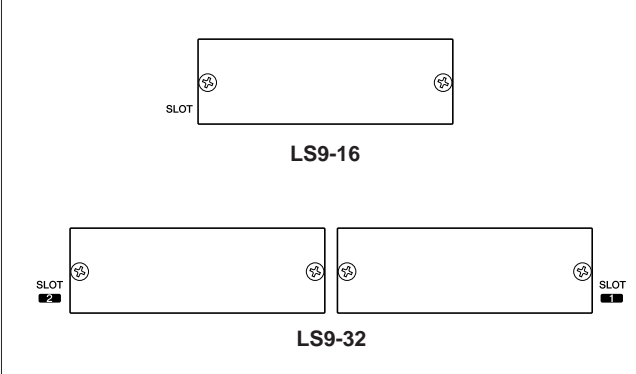

È possibile installare in questi slot schede I/O mini-YGDAI (vendute separatamente) per fornire porte aggiuntive di ingresso e di uscita. L'unità LS9-16 è dotata di un unico slot mentre l'unità LS9-32 ne ha due. Ciascuno degli slot fornisce ingresso/uscita per un massimo di 16 canali di segnali.

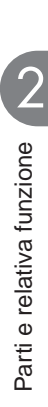

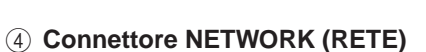

**TR OUT** 2TR IN<br>DIGITA

4 5 6 7 8

Consente la connessione dell'unità LS9 a un computer Windows tramite cavo Ethernet compatibile CAT3 (velocità di trasferimento: massimo 10 Mbps) o CAT5 (velocità di trasferimento: massimo 100 Mbps). Questo connettore viene utilizzato soprattutto per controllare i parametri di missaggio o per modificare memorie di scene e librerie dal programma "LS9 Editor" dedicato.

4 5 6 7 8 9

**LS9-16**

协

63)

ক্ষ Mol ক্ষে

 $\sim$ 

 $\mathbb{C}$ 

Ö

**LS9-32**

#### **NOTA**

• DME-N Network Driver (richiesto per il collegamento al connettore NETWORK), Studio Manager (richiesto per eseguire LS9 Editor) e lo stesso LS9 Editor, sono scaricabili dal sito Web Yamaha il cui indirizzo è riportato di seguito.

**http://www.yamahaproaudio.com/**

#### E **Connettori WORD CLOCK IN/OUT (INGRESSO/USCITA WORD CLOCK)**

Connettori BNC utilizzati per trasmettere e ricevere segnali di word clock a/da un dispositivo esterno. Il connettore WORD CLOCK IN presenta una terminazione interna con resistore di 75 ohm.

#### $\circledcirc$  Jack 2TR OUT DIGITAL (USCITA DIGITALE 2TR)

Jack coassiale che emette il segnale audio digitale di uno specifico canale in formato IEC-60958. Viene utilizzato principalmente per trasmettere segnali del canale STEREO/MONO.

#### G **Jack 2TR IN DIGITAL (INGRESSO DIGITALE 2TR)**

Jack coassiale che consente l'ingresso di un segnale audio digitale stereo in formato IEC-60958. Il segnale di ingresso proveniente da questo jack può essere associato a tutti i canali di ingresso.

#### **(8) Connettori MIDI IN/OUT (INGRESSO/USCITA MIDI)**

Connettori utilizzati per trasmettere e ricevere messaggi MIDI a/da dispositivi MIDI esterni. Il connettore MIDI IN riceve messaggi da un dispositivo esterno mentre il connettore MIDI OUT li trasmette dall'unità LS9. Vengono utilizzati principalmente per registrare le operazioni dei parametri dell'unità LS9, per le modifiche di librerie/scene su un dispositivo esterno o per i parametri di funzionamento remoto dell'unità LS9.

#### I **Connettore LAMP (SPIA) (solo LS9-32)**

Connettore XLR-4-31 che alimenta una spia luminosa a collo d'oca, venduta separatamente (ad esempio, Yamaha LA1L). La luminosità della spia può essere regolata nella schermata.

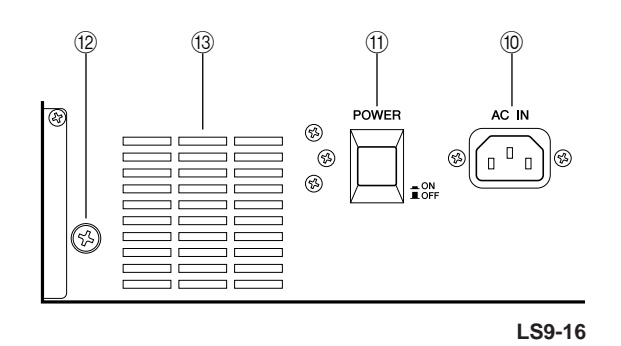

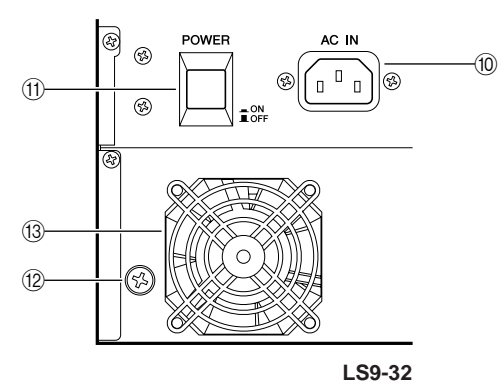

#### **10 Connettore AC IN (INGRESSO CA)**

Collegare il cavo di alimentazione fornito a questo connettore per alimentare l'unità.

#### **(11) Switch POWER (ALIMENTAZIONE)**

Consente di attivare e disattivare l'alimentazione.

#### L **Vite di messa a terra**

Per un funzionamento sicuro, accertarsi di aver eseguito in modo corretto la messa a terra dell'unità LS9. Il cavo di alimentazione in dotazione dispone di una spina a tre conduttori, pertanto se la presa CA è collegata a terra, anche la messa a terra dell'unità LS9 risulterà idonea. Se la presa CA non è collegata a terra, effettuare un'adeguata messa a terra tramite questa vite. La corretta messa a terra dell'unità consente di eliminare efficacemente rumori e interferenze.

#### M **Ventola di raffreddamento**

Si tratta dell'apertura per la ventola di raffreddamento interna alla console. Quando si posiziona la console, prestare attenzione a non bloccare questa apertura.

# Pannello anteriore

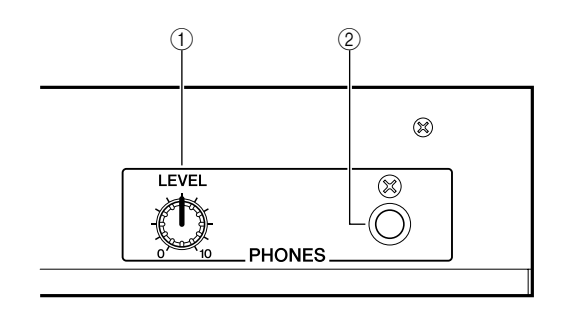

1 **Controllo PHONES LEVEL (LIVELLO CUFFIE)**

Consente di regolare il livello del segnale emesso dal jack PHONES OUT  $\textcircled{2}$  (USCITA CUFFIE).

B **Jack PHONES OUT (uscita cuffie)** Jack delle cuffie per il monitoraggio del segnale MONITOR OUT o CUE.

# Capitolo 3 Funzionamento di base dell'unità LS9

In questo capitolo vengono descritte le diverse interfacce utente utilizzate per il funzionamento dell'unità LS9 e le operazioni di base.

# Operazioni di base nel pannello superiore

In questa sezione verranno descritte le operazioni di base che è possibile eseguire nel pannello superiore dell'unità LS9.

# Informazioni sul tasto [HOME] Selezione del layer fader

Questo tasto della sezione SELECTED CHANNEL (CANALE SELEZIONATO) consente di riportare il pannello dell'unità LS9allo stato di base (posizione iniziale).

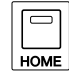

Quando si preme il pulsante [HOME], il pannello cambia come illustrato di seguito.

• Sul display viene visualizzata la schermata SELECTED CH VIEW (VISTA CANALE SELEZIONATO) in cui è possibile visualizzare tutti i parametri del canale selezionato.

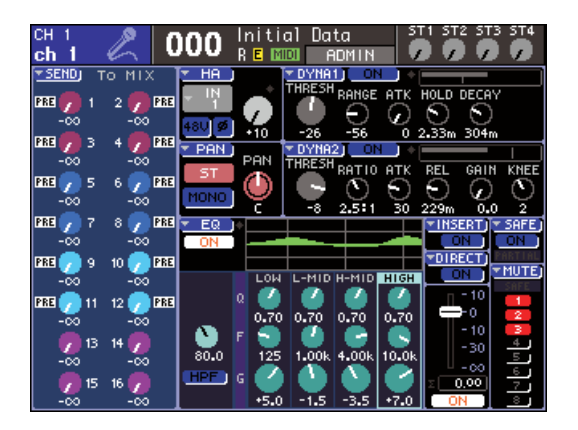

• La funzione relativa al livello del canale verrà assegnata ai fader (la modalità SENDS ON FADER (MANDATE SU FADER) sarà annullata).

Il tasto [HOME] lampeggerà se nel display viene visualizzata qualsiasi schermata diversa dalla SELECTED CH VIEW o qualora sia attiva la modalità SENDS ON FADER. In questi casi è opportuno premere il tasto [HOME] per riportare il pannello alla posizione iniziale (la spia del tasto [HOME] emetterà una luce fissa), quindi procedere con le operazioni.

La sezione del modulo canali del pannello superiore consente di cambiare le combinazioni dei canali da controllare ("layer fader") affinché sia possibile controllare i canali di ingresso e di uscita o i livelli di monitoraggio.

Premere i tasti della sezione LAYER per cambiare la combinazione dei canali che si desidera controllare.

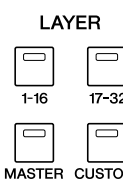

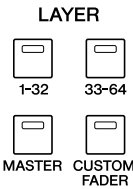

**LS9-16 LS9-32**

Di seguito è riportata la combinazione dei canali corrispondenti a ciascun tasto.

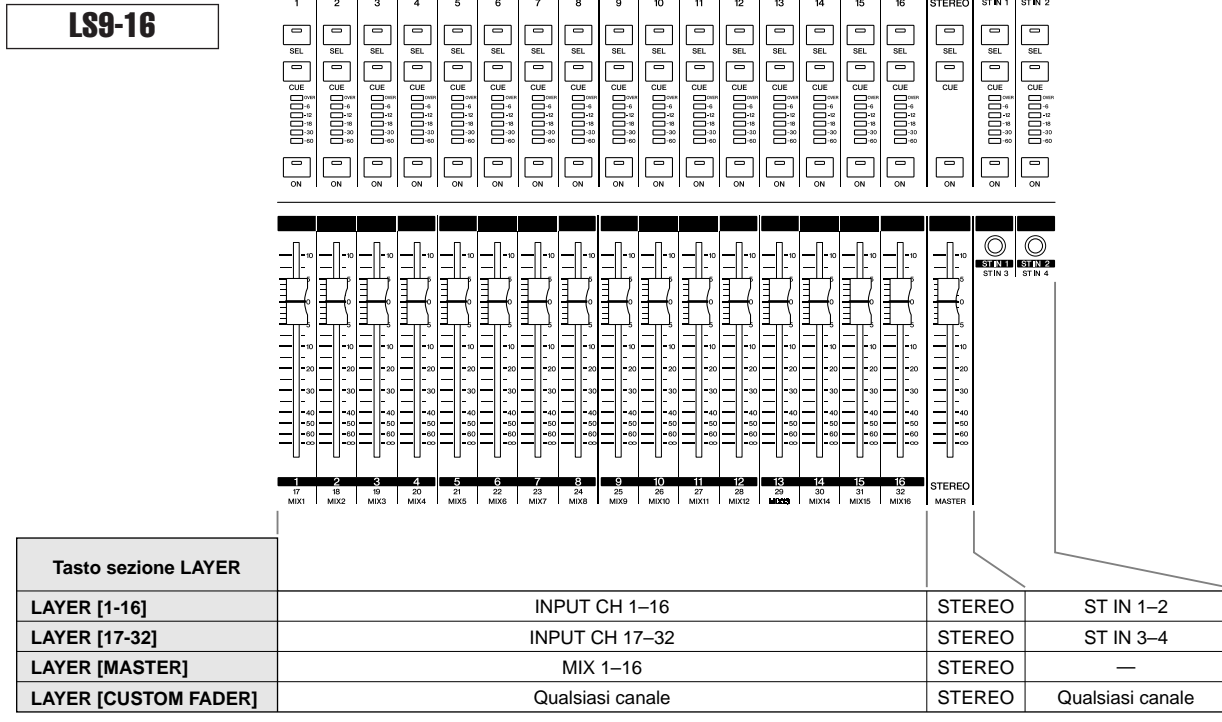

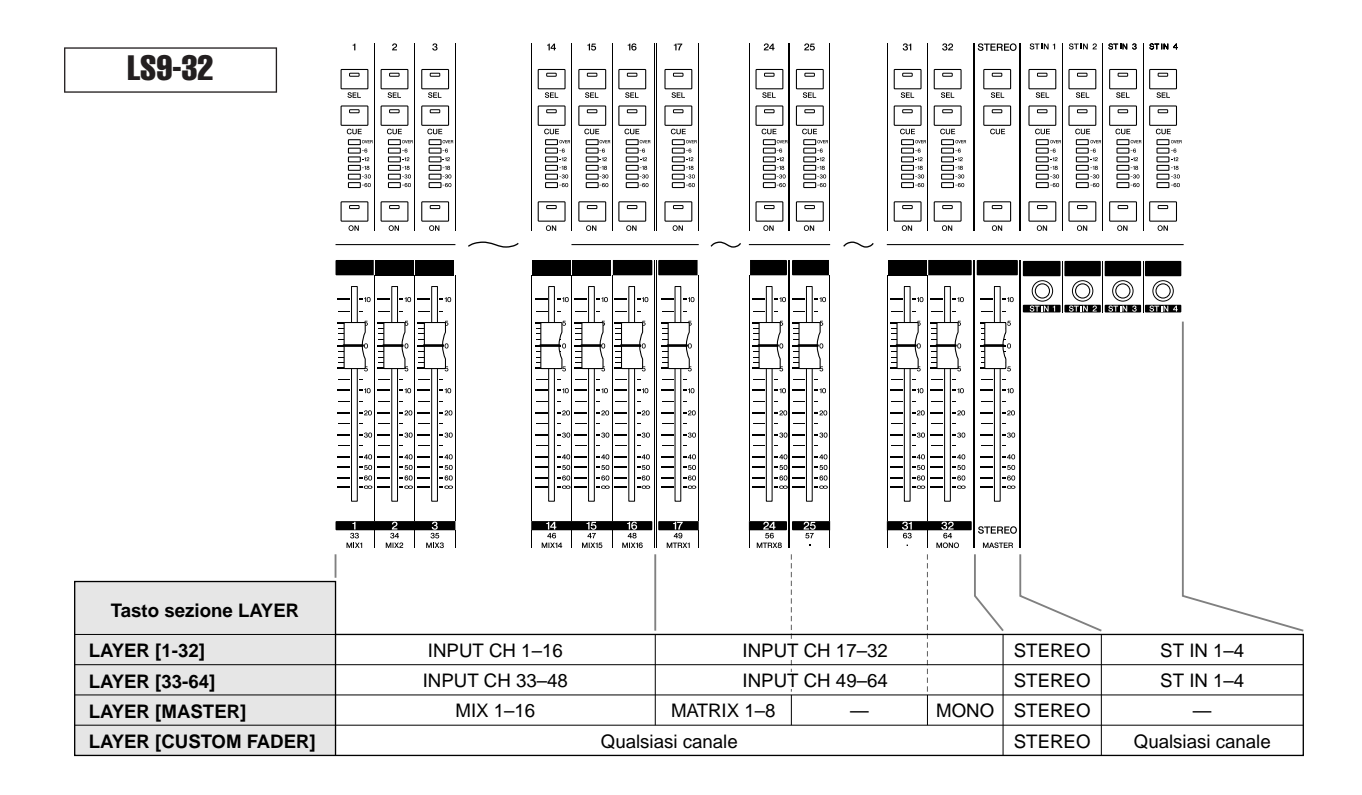

#### **SUGGERIMENTO**

• Sull'unità LS9-16, i canali MATRIX (MATRICE) e MONO non vengono assegnati ai layer fader predefiniti. Se si desidera utilizzare i fader del pannello superiore e i tasti [ON] (ATTIVATO) per controllare i canali MATRIX o il canale MONO, è possibile assegnarli al layer fader personalizzato (→ pag. 91).

# Utilizzo della sezione SELECTED CHANNEL

È possibile utilizzare gli encoder e i tasti della sezione SELECTED CHANNEL per gestire direttamente i parametri di missaggio (EQ, pan, dynamics ecc.) del canale correntemente selezionato dal pannello superiore.

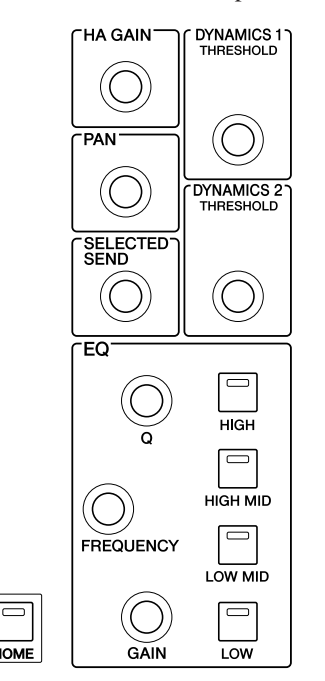

- **1 Accertarsi di aver selezionato il layer fader desiderato nella sezione LAYER.**
- **2 Utilizzare i tasti [SEL] (SELEZIONE) della sezione del modulo canali e delle sezioni STEREO e ST IN (INGRESSO STEREO) per selezionare il canale che si desidera utilizzare.**

Il canale correntemente selezionato è indicato nella parte superiore sinistra della schermata. Quando si tratta di canali stereo (STEREO e ST IN), ogni volta che viene premuto il tasto [SEL] si passerà dal canale L (Left, sinistra) al canale R (Right, destra) e viceversa.

#### **SUGGERIMENTO**

• Se AUTO CHANNEL SELECT (SELEZIONE AUTOMATICA CANALE) viene attivato nella finestra a comparsa PREFERENCE (PREFERENZA) (→ pag. 194), sarà possibile selezionare un canale semplicemente utilizzando il tasto [ON] o il fader, senza dover premere il tasto [SEL].

#### **3 Ruotare gli encoder della sezione SELECTED CHANNEL per modificare i parametri desiderati.**

Verrà modificato il parametro assegnato a ciascun encoder. Prima di azionare gli encoder EQ, sarà necessario utilizzare i tasti EQ [HIGH] (ALTO), EQ [HIGH MID] (MEDIO-ALTO), EQ [LOW MID] (MEDIO-BASSO) ed EQ [LOW] (BASSO) per selezionare la banda da controllare.

#### **SUGGERIMENTO**

• Premendo uno degli encoder della sezione SELECTED CHANNEL verso il basso, è possibile accedere a una finestra a comparsa in cui configurare impostazioni dettagliate relative al parametro ( $\rightarrow$  pag. 194).

# Selezione delle funzioni

Usare i tasti della sezione DISPLAY ACCESS (ACCESSO DISPLAY) quando si desidera utilizzare funzioni diverse dai parametri di missaggio, oppure quando si decide di modificare più impostazioni.

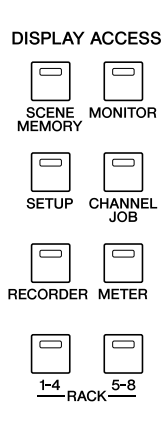

Se si preme uno dei tasti della sezione DISPLAY ACCESS, nel display verrà visualizzata la schermata corrispondente. Se la schermata consiste di più pagine, sarà possibile passare da una all'altra premendo più volte lo stesso tasto. Ad esempio se si preme il tasto [SCENE MEMORY] (MEMORIA SCENE),verrà visualizzata la schermata SCENE MEMORY in cui è possibile memorizzare o richiamare le memorie delle scene.

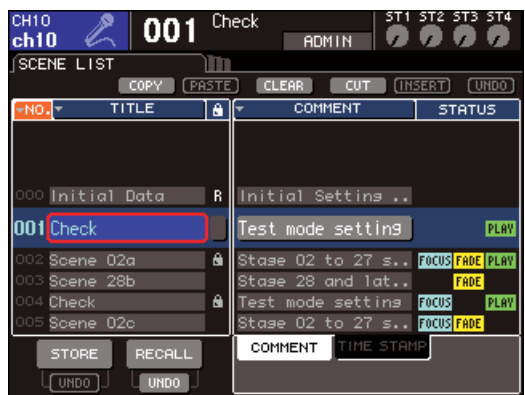

**SUGGERIMENTO**

- Se si preme il tasto DISPLAY ACCESS mentre si visualizza una schermata a comparsa, quest'ultima verrà chiusa.
- Se si tiene premuto il tasto della sezione DISPLAY ACCESS, verrà visualizzata la schermata apparsa in precedenza.

# Visualizzazione del display

In questa sezione verranno illustrati i diversi tipi di informazioni riportate nel display.

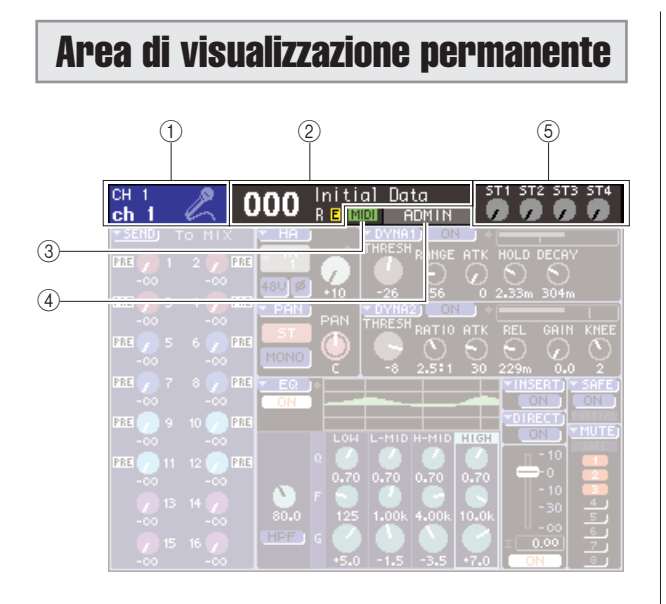

#### 1 **Canale selezionato**

Quest'area consente di visualizzare numero, nome e icona del canale correntemente selezionato per le operazioni mediante il relativo tasto [SEL]. (Per ulteriori informazioni sull'assegnazione dei nomi → pag. 34; per ulteriori informazioni sulla selezione di icone  $\rightarrow$  pag. 55, 69) È anche possibile spostare il cursore in quest'area e utilizzare il dial o i tasti [DEC]/[INC] (RIDUCI/AUMENTA) per modificare il canale selezionato.

#### B **Memoria scene**

Consente di visualizzare il numero e il nome della scena correntemente selezionata per le operazioni di memorizzazione/richiamo.

L'indicazione "R" (Read Only) viene visualizzata per scene di sola lettura o protette da scrittura. Se si sono modificati i parametri rispetto allo stato memorizzato o richiamato più recentemente, verrà visualizzata l'indicazione "E"( Edited) (Modificato). Spostare il cursore sul numero della scena, utilizzare il dial o i tasti [DEC]/[INC] per modificare tale numero, quindi premere [ENTER] (INVIO) per richiamare la scena.

#### **NOTA**

- La semplice modifica della scena qui visualizzata non comporterà alcuna operazione di memorizzazione/richiamo.
- Per eseguire un'operazione di memorizzazione o richiamo, accedere alla schermata SCENE MEMORY e utilizzare i pulsanti STORE/RECALL (MEMORIZZA/RICHIAMA) della schermata (→ pag. 129) oppure premere un tasto definito dall'utente a cui sono state assegnate le operazioni di memorizzazione/richiamo della scena ( $\rightarrow$  pag. 132).
- È anche possibile spostare il cursore sul numero della scena nell'area di visualizzazione permanente e utilizzare il dial o i tasti [DEC]/[INC] per modificare tale numero. Il numero lampeggerà se la scena memorizzata o richiamata più di recente è diversa da quella correntemente selezionata.

#### **(3) MIDI**

L'indicatore MIDI verrà visualizzato quando si ricevono messaggi MIDI.

#### D **Nome utente/stato**

Consente di visualizzare il nome dell'utente correntemente connesso (autenticato e autorizzato all'utilizzo della console).

Altri indicatori vengono qui riportati se l'oscillatore o il talkback è attivato oppure se si è in fase di accesso alla memoria interna o alla memoria USB.

#### **Quando l'oscillatore è attivato**

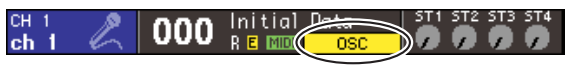

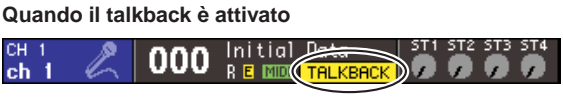

**Durante la registrazione su memoria USB**

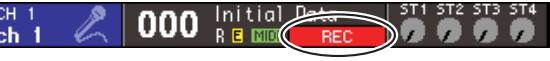

**Durante la riproduzione da memoria USB**

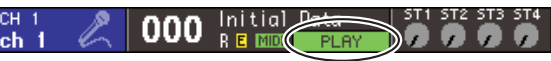

**Durante l'accesso alla memoria interna quando viene archiviata la memoria USB o una scena**

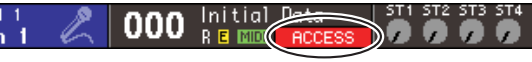

#### $(5)$  Livello ST IN

Indica lo stato attivo/disattivato e il livello di input dei canali ST IN 1–4. Una manopola grigia e un indice nero indicano lo stato attivo mentre una manopola di colore grigio scuro e un indice nero indicano lo stato disattivato.

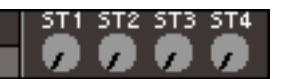

In modalità SENDS ON FADER, questo livello indica lo stato attivo/disattivato e il livello di mandata del segnale inviato dai canali ST IN 1–4 al bus MIX. Se è attivo, il colore della manopola corrisponderà alla destinazione di mandata (lo stesso tipo di colore dei tasti della sezione MIX/MATRIX SELECT (SELEZIONE MIX/ MATRICE)) mentre gli indici saranno di colore bianco. Se è disattivato, la manopola sarà grigia e gli indici neri.

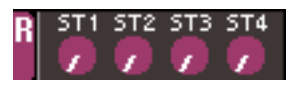

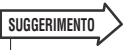

• In modalità SENDS ON FADER, il bus della destinazione di mandata lampeggia a destra del numero di scena.

# Area principale

Il contenuto dell'area principale dipende dalla funzione correntemente selezionata.

#### ■ **Schermata SELECTED CH VIEW**

In questa schermata vengono visualizzati tutti i parametri di missaggio del canale correntemente selezionato. Per accedervi, premere il tasto [HOME] della sezione SELECTED CHANNEL.

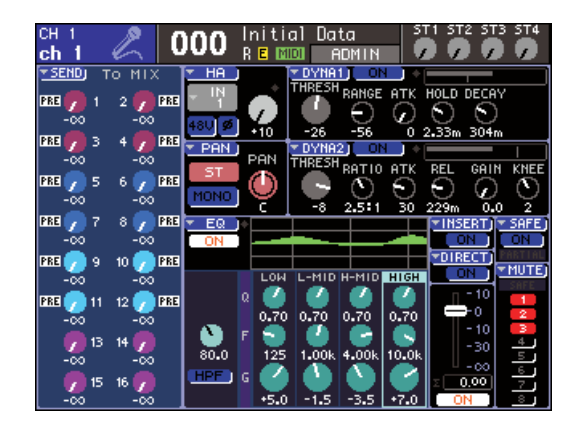

#### ■ Schermate delle diverse funzioni

Consentono di accedere a funzioni e impostazioni diverse dai parametri di missaggio dei canali. Per accedere a queste schermate, premere il tasto appropriato della sezione DISPLAY ACCESS.

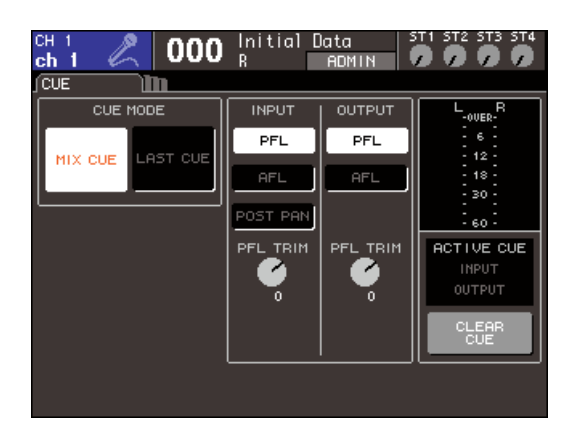

#### ■ **Finestre a comparsa**

In alcune finestre vengono visualizzati elenchi di parametri specifici della schermata o informazioni su di essi. Queste finestre vengono definite "a comparsa".

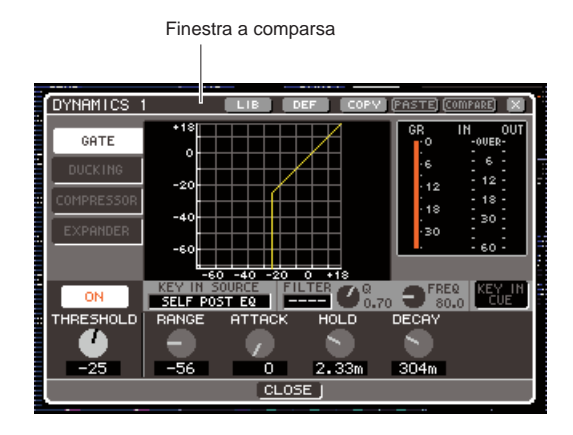

Utilizzando le manopole e i pulsanti di una finestra a comparsa, è possibile configurare parametri più dettagliati. In alcune finestre a comparsa sono presenti diversi pulsanti definiti "pulsanti degli strumenti" nella parte superiore della finestra. È possibile utilizzare questi pulsanti per richiamare oppure copiare/incollare i dati della libreria.

Per chiudere la finestra a comparsa e tornare alla schermata precedente, spostare il cursore sul simbolo × o sul pulsante CLOSE (CHIUDI), quindi premere il tasto [ENTER] (è anche possibile chiudere la finestra a comparsa e tornare alla schermata SELECTED CHANNEL VIEW premendo il tasto [HOME]).

# Interfaccia utente su schermo

L'interfaccia dello schermo dell'unità LS9 include i seguenti elementi.

#### ■ **Cursore**

Il riquadro intermittente (rosso e giallo) all'interno della schermata viene definito "cursore".

Il cursore viene utilizzato per specificare l'oggetto delle operazioni. Utilizzare i tasti cursore della sezione di immissione dati per spostare il cursore in alto e in basso e verso destra/sinistra.

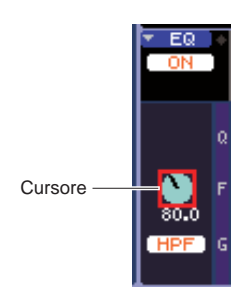

#### ■ **Pulsanti**

I pulsanti dello schermo vengono utilizzati per eseguire specifiche funzioni, per attivare o disattivare parametri o per selezionare una delle varie opzioni.

Per eseguire la funzione di un pulsante, per attivarlo/ disattivarlo oppure per selezionare un elemento desiderato, spostare il cursore sul pulsante prescelto e premere il tasto [ENTER] della sezione di immissione dei dati.

Spostando il cursore su un pulsante che indica il simbolo ▼ e premendo il tasto [Enter], è possibile aprire un'altra finestra a comparsa in cui specificare dettagli.

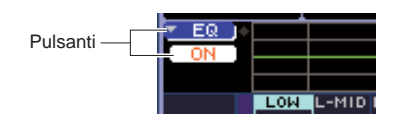

#### ■ **Manopole e fader**

Le manopole della schermata vengono utilizzate per visualizzare o modificare i valori dei parametri corrispondenti. In genere, per modificare il valore, è necessario spostare il cursore su una manopola e utilizzare il dial o i tasti [DEC]/[INC] della sezione di immissione dei dati. Il valore corrente viene indicato in forma numerica immediatamente al di sotto della manopola. Alcune manopole si sposteranno insieme agli encoder della sezione SELECTED CHANNEL.

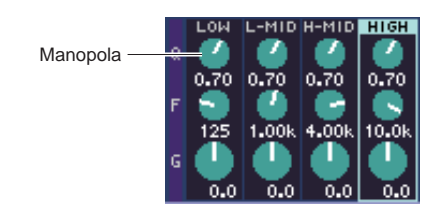

I fader della schermata vengono utilizzati principalmente per visualizzare o modificare il livello dei canali corrispondenti. Si sposteranno insieme ai fader del pannello superiore. È anche possibile spostare il cursore su un fader e utilizzare il dial o i tasti [DEC]/[INC] della sezione di immissione dei dati per modificare il valore. Il valore corrente viene indicato in forma numerica immediatamente al di sotto del fader.

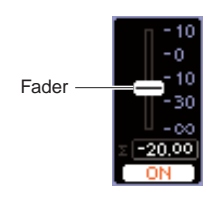

#### ■ **Finestra List (Elenco)**

Quando si seleziona un elemento dall'elenco, ad esempio una funzione per un tasto definito dall'utente, verrà visualizzata una finestra come quella riportata di seguito. All'interno dell'elenco, l'elemento continuamente evidenziato al centro è l'elemento selezionato. Per scorrere l'elenco verso l'alto o verso il basso, utilizzare il dial o i tasti [DEC]/[INC].

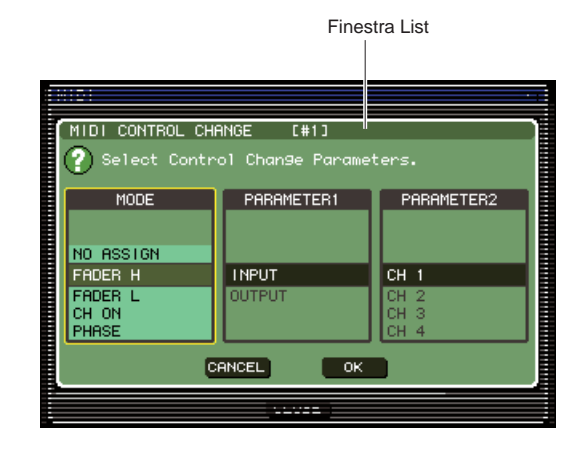

#### ■ **Finestra Keyboard (Tastiera)**

La finestra Keyboard riportata di seguito viene visualizzata quando si assegna un nome o un commento a una scena o a una libreria oppure un nome a un canale. Per l'immissione di caratteri, spostare il cursore sul carattere desiderato nella finestra e premere [ENTER] (per la procedura  $\rightarrow$  pag. 34).

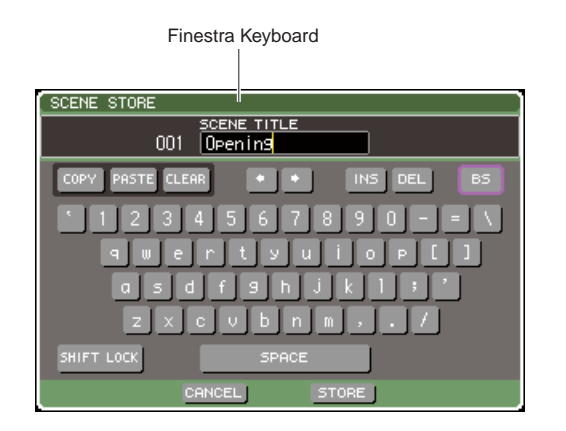

#### ■ **Finestra di dialogo**

Quando è necessario confermare l'operazione appena eseguita o se si è verificato un problema, verrà visualizzata una finestra di dialogo che chiede di confermare l'operazione o visualizza un avviso.

#### ● **Finestra di dialogo CONFIRMATION (CONFERMA)**

Verrà visualizzata quando è richiesta una conferma dell'utente. Spostare il cursore sul pulsante OK per eseguire l'operazione o sul pulsante CANCEL (ANNULLA) per annullarla, quindi premere il tasto [ENTER].

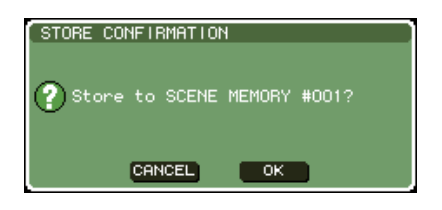

#### ● **Finestra di dialogo ATTENTION (ATTENZIONE)**

In questa finestra di dialogo verrà visualizzato un avviso nel caso si sia verificato un problema con l'operazione che si tenta di eseguire.

Se si sposta il cursore sul pulsante OK e si preme [ENTER], l'operazione verrà eseguita in modo tale da eludere il problema. Se si sposta il cursore sul pulsante CANCEL e si preme il tasto [ENTER], l'operazione verrà annullata.

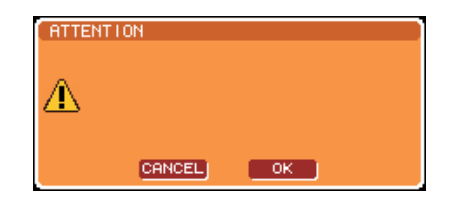

#### ● **Finestra di dialogo CAUTION (AVVISO)**

In questa finestra di dialogo verrà visualizzato un avviso nel caso si sia verificato un errore irreversibile nell'operazione che si tenta di eseguire. Se si sposta il cursore sul pulsante CLOSE (CHIUDI) e si preme il tasto [ENTER], l'operazione verrà annullata forzatamente e la finestra di dialogo non sarà più visualizzata.

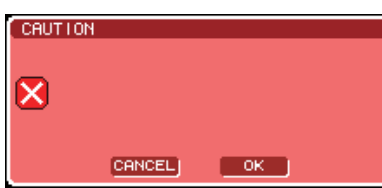

# Assegnazione di un nome

Sull'unità LS9, è possibile assegnare un nome a ciascun canale di ingresso e di uscita, nonché un titolo a ciascun elemento dati della scena o della libreria quando lo si salva. Per l'assegnazione dei nomi è possibile utilizzare la finestra Keyboard riportata nell'area principale.

#### **1 Accedere alla finestra in cui è possibile assegnare un nome.**

L'illustrazione che segue mostra la finestra a comparsa SCENE STORE (MEMORIZZAZIONE SCENA) utilizzata quando si assegna un nome a una scena.

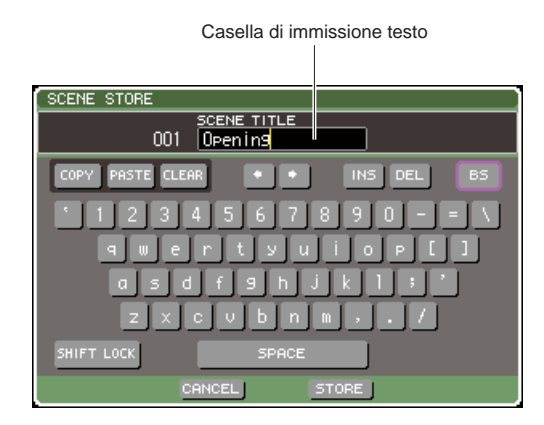

Una riga verticale gialla denominata "cursore testo" sta a indicare la posizione corrente nella casella in cui vengono visualizzati i caratteri immessi.

#### **2 Utilizzare la tastiera su schermo per immettere il testo.**

Spostare il cursore (riquadro rosso) sul carattere desiderato nella finestra Keyboard e premere il tasto [ENTER]; il carattere verrà inserito nella casella di immissione testo e il cursore testo (riga gialla verticale) al suo interno si sposterà verso destra.

#### **3 Immettere i successivi caratteri allo stesso modo.**

Durante l'immissione di caratteri, è possibile utilizzare i seguenti pulsanti della finestra Keyboard.

#### ● **Pulsante COPY (Copia)**

Consente di copiare l'intera stringa di testo dalla casella di testo nella memoria buffer.

#### ● **Pulsante PASTE (INCOLLA)**

Consente di inserire la stringa di testo copiata utilizzando il pulsante COPY nel punto in cui è posizionato il cursore testo.

#### ● **Pulsante CLEAR (CANCELLA)**

Consente di cancellare tutti i caratteri immessi nella casella di immissione testo.

#### ● **Pulsanti** ← **/** →

Consentono di spostare il cursore testo avanti o indietro nella casella di immissione.

#### ● **Pulsante INS (Inserisci)**

Consente di inserire uno spazio (vuoto) nel punto in cui è posizionato il cursore testo.

#### ● **Pulsante DEL (Canc)**

Consente di eliminare il carattere a destra del cursore testo.

#### ● **Pulsante BS (Backspace)**

Consente di eliminare il carattere a sinistra del cursore testo.

#### ● **Pulsante SHIFT LOCK (Bloc Maiusc)**

Consente il passaggio dai caratteri alfabetici minuscoli a quelli maiuscoli e viceversa. L'immissione di caratteri maiuscoli e di simboli sarà possibile se il pulsante è attivato, mentre sarà necessario disattivarlo per immettere caratteri minuscoli e numerici.

#### ● **Pulsante ENTER (Invio)**

Consente di finalizzare il nome immesso. Nella finestra a comparsa SCENE STORE è possibile ottenere lo stesso risultato spostando il cursore sul pulsante STORE e premendo il tasto [ENTER].

#### **4 Dopo aver immesso il nome, spostare il cursore sul pulsante STORE o sul pulsante ENTER, quindi premere il tasto [ENTER].**

Verrà applicato il nome immesso.

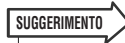

• La procedura di base è la stessa nelle finestre che consentono di assegnare nomi ai canali o ad altri tipi di dati della libreria. Se si sta inserendo un nome di canale, il nome verrà immediatamente aggiornato, senza dover utilizzare il tasto ENTER.

# Utilizzo dei pulsanti degli strumenti

La barra del titolo nella parte superiore delle finestre a comparsa e le schermate contengono pulsanti degli strumenti che consentono di accedere a funzioni aggiuntive. È possibile utilizzare questi pulsanti per richiamare le librerie correlate oppure per copiare i parametri di un canale in un altro canale. In questa sezione verrà illustrato come utilizzare i pulsanti degli strumenti.

# Informazioni sui pulsanti degli strumenti

Pulsanti degli strumenti come quelli riportati di seguito vengono visualizzati nelle finestre e schermate a comparsa ATT/HPF/EQ (ATTENUATORE/FILTRO PASSA-ALTO/ EQUALIZZATORE), DYNAMICS 1/2 (DINAMICHE 1/2), GEQ (EQ GRAFICO) ed EFFECT (EFFETTO)

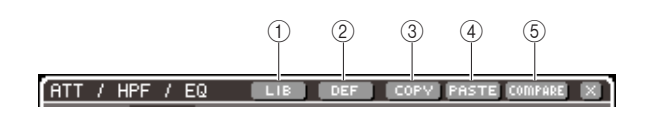

#### 1 **Pulsante LIB (Library, Libreria)**

Consente di richiamare la libreria correlata alla finestra o alla schermata a comparsa (libreria EQ, dinamiche, GEQ o effetto).

#### B **Pulsante DEF (Default)**

Consente di riportare il canale (EQ/dinamiche) o il rack (effetto) correntemente selezionato allo stato di default.

#### C **Pulsante COPY**

Consente di copiare le impostazioni del canale (EQ/ dinamiche) o del rack (GEQ/effetto) correntemente selezionato. Le impostazioni copiate vengono conservate nella memoria buffer (area della memoria per archiviazione temporanea).

#### **(4) Pulsante PASTE**

Consente di incollare le impostazioni conservate nella memoria buffer all'interno del canale (EQ/dinamiche) o del rack (GEQ/effetto) correntemente selezionato.

#### E **Pulsante COMPARE (CONFRONTA)**

Consente di scambiare le impostazioni conservate nella memoria buffer con le impostazioni del canale (EQ/ dinamiche) o del rack (GEQ/effetto) correntemente selezionato.

#### **NOTA**

• Se non è stata copiata nessuna impostazione nella memoria buffer, non sarà possibile premere il pulsante PASTE o il pulsante COMPARE.

Inoltre, alcune schermate presentano i seguenti pulsanti degli strumenti.

- **SET ALL (IMPOSTA TUTTO)**
	- ............................. Consente di attivare tutti i parametri della schermata.
- **CLEAR ALL (CANCELLA TUTTO)** ............................. Consente di disattivare tutti i parametri della schermata.

# Utilizzo delle librerie

In questa sezione verrà illustrata la procedura di base per l'utilizzo delle librerie. È possibile utilizzare le librerie per memorizzare (salvare) o richiamare (caricare) le impostazioni del canale (EQ/dinamiche) o del rack (GEQ/effetto) correntemente selezionato.

Sono disponibili le seguenti librerie.

- Libreria Input EQ (EQ di ingresso)
- Libreria Output EQ (EQ di uscita)
- Libreria dinamiche
- Libreria GEQ (EQ grafico)
- Libreria effetti

La procedura operativa è sostanzialmente la stessa per tutte le librerie.

# ● **Richiamo di dati da una libreria**

#### **1 Accedere a una finestra a comparsa o a una schermata che contiene i pulsanti degli strumenti.**

Per accedere a ciascuna delle finestre o schermate a comparsa, procedere come segue.

#### **[ Finestra a comparsa ATT/HPF/EQ ] [ Finestra a comparsa DYNAMICS 1/2 ]**

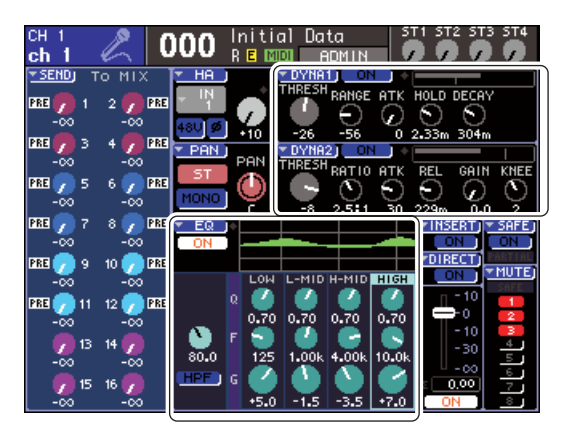

Nella schermata SELECTED CH VIEW, spostare il cursore sulla manopola corrispondente a EQ o dynamics 1/2 oppure su un pulsante con simbolo ▼, quindi premere il tasto [ENTER].

#### **SUGGERIMENTO**

• Se POPUP APPEARS WHEN PRESSING KNOBS (VISUALIZZARE UNA FINESTRA QUANDO SI PREMONO LE MANOPOLE) è attivato nella finestra a comparsa PREFERENCE (PREFERENZA) (→ pag. 194), è anche possibile accedere alla finestra a comparsa premendo l'encoder della sezione SELECTED CHANNEL corrispondente a EQ o dynamics 1/2.

#### **[ Schermata RACK ]**

Nella sezione DISPLAY ACCESS, premere il tasto [RACK 1-4] o [RACK 5-8].

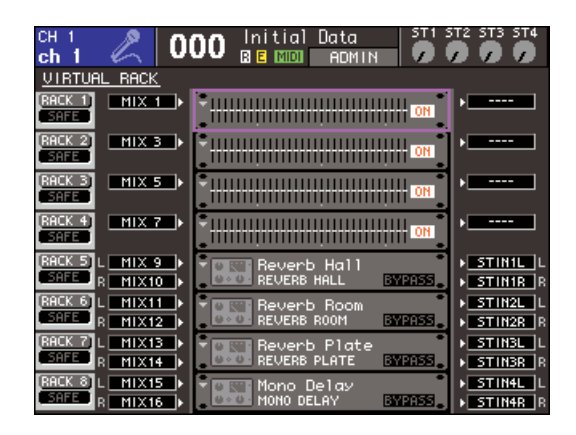

#### **2 Selezionare il canale (EQ/dinamiche) o il rack (GEQ/effetto) di cui si desidera richiamare le impostazioni.**

Il metodo di selezione del canale/rack dipende dal tipo di finestra o schermata a comparsa correntemente visualizzata.

#### **[ Finestra a comparsa ATT/HPF/EQ ] [ Finestra a comparsa DYNAMICS 1/2 ]**

Premere un tasto [SEL] del pannello o spostare il cursore sul canale selezionato nell'area di visualizzazione permanente della schermata, quindi utilizzare il dial o i tasti [DEC]/[INC].

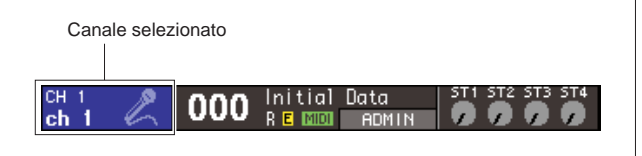

#### **[ Schermata RACK ]**

Nella sezione DISPLAY ACCESS, premere più volte il tasto [RACK 1-4] o [RACK 5-8].

#### **SUGGERIMENTO**

- Se si desidera modificare l'assegnazione (equalizzatore 31 Band GEQ, equalizzatore Flex 15 GEQ o effetto) a ciascun rack, premere contemporaneamente i tasti [RACK 1-4] e [RACK 5-8] per accedere alla schermata VIRTUAL RACK (RACK VIRTUALE) ( $\rightarrow$  pag. 158).
- **3 Spostare il cursore sul pulsante LIB nella barra degli strumenti e premere [ENTER] per accedere alla finestra a comparsa della libreria corrispondente.**

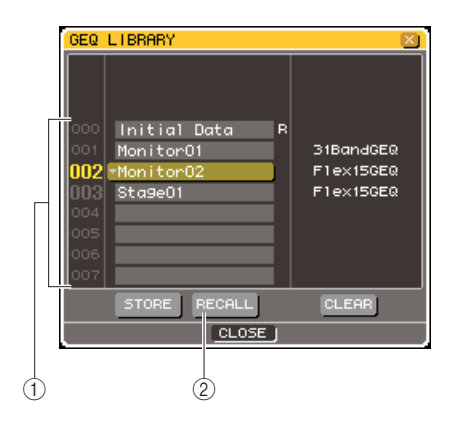

#### 1 **List**

In questo elenco vengono visualizzate le impostazioni salvate nella libreria.

La riga evidenziata indica i dati selezionati per le operazioni. I dati di sola lettura sono indicati dal simbolo "R".

#### B **Pulsante RECALL (Richiama)**

Consente di richiamare le impostazioni selezionate nell'elenco all'interno del canale (EQ/dinamiche) o del rack (GEQ/effetto) correntemente selezionato.

#### **SUGGERIMENTO**

• Nel lato destro dell'elenco vengono visualizzate le informazioni relative ai dati corrispondenti (il tipo di dinamiche o il tipo di effetto utilizzato ecc.). Nel caso della libreria dinamiche, viene visualizzato un simbolo per indicare se i dati possono essere richiamati da dynamics 1 o 2.

#### **4 Spostare il cursore sull'elenco e selezionare il numero della libreria sorgente del richiamo utilizzando il dial o i tasti [DEC]/[INC] per spostare la riga evidenziata nell'elenco.**

In alcuni casi i dati selezionati come sorgente di richiamo non possono essere richiamati nel canale/ rack correntemente selezionato. Per ciascuna libreria esistono le limitazioni riportate di seguito.

#### ● **Libreria dinamiche**

La libreria dinamiche include tre tipi di dati: Dynamics 1 e Dynamics 2 per i canali di ingresso e Dynamics 1 per i canali di uscita. Sarà impossibile effettuare il richiamo qualora sia stato selezionato un tipo non supportato dal processore delle dinamiche corrispondente.
# ● **GEQ library (Libreria EQ grafico)**

La libreria GEQ contiene due tipi di dati: 31BandGEQ o Flex15GEQ. Sarà impossibile effettuare il richiamo qualora sia stato selezionato un tipo diverso da GEQ per la destinazione di richiamo.

#### ● **Libreria effetti**

Le impostazioni Effect (Effetto) il cui tipo di effetto è "HQ.Pitch" (Pitch high quality) o "Freeze" (Blocco) possono essere richiamate solo nei rack 5 o 7 e non se viene selezionato qualsiasi altro rack.

Se si seleziona un numero di elemento della libreria che non può essere richiamato, il pulsante RECALL verrà disattivato.

# **5 Spostare il cursore sul pulsante RECALL, quindi premere il tasto [ENTER].**

I dati selezionati verranno caricati nel canale (EQ/ dinamiche) o nel rack (GEQ/effetto) selezionati al punto 2.

**SUGGERIMENTO**

• È anche possibile scegliere di visualizzare una finestra di dialogo che richieda la conferma dell'operazione di richiamo  $\rightarrow$  pag. 194).

● **Memorizzazione di dati in una libreria**

- **1 Accedere a una finestra a comparsa o a una schermata che contiene i pulsanti degli strumenti.**
- **2 Selezionare il canale (EQ/dinamiche) di cui si desidera memorizzare le impostazioni oppure il rack in cui sia già montato il GEQ/ effetto con le impostazioni da memorizzare.**

**3 Spostare il cursore sul pulsante LIB nella barra degli strumenti e premere [ENTER] per accedere alla finestra o schermata a comparsa della libreria corrispondente.**

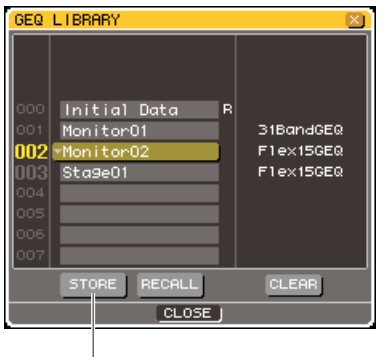

Pulsante STORE

- **4 Spostare il cursore sull'elenco, quindi utilizzare il dial o i tasti [DEC]/[INC] per selezionare il numero della libreria di destinazione della memorizzazione.**
- **5 Dopo aver selezionato la destinazione della memorizzazione, spostare il cursore sul pulsante STORE (MEMORIZZA) e premere il tasto [ENTER].**

Verrà visualizzata la finestra a comparsa LIBRARY STORE (MEMORIZZAZIONE LIBRERIA) che consente di assegnare un nome ai dati. Per ulteriori informazioni sull'immissione di testo, fare riferimento alla sezione "Assegnazione di un nome" ( $\rightarrow$  pag. 34).

# **6 Dopo aver assegnato un nome ai dati, spostare il cursore sul pulsante STORE nella finestra a comparsa LIBRARY STORE, quindi premere il tasto [ENTER].**

Verrà visualizzata una finestra di dialogo in cui si chiede di confermare l'operazione di memorizzazione.

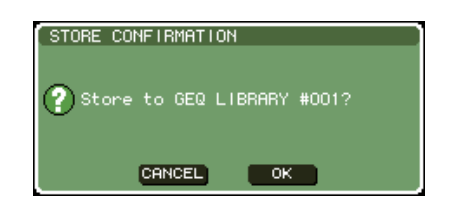

# **7 Per eseguire l'operazione di memorizzazione, spostare il cursore sul pulsante OK e premere il tasto [ENTER].**

Le impostazioni correnti verranno memorizzate nel numero di libreria selezionato al punto 4. Se si decide di annullare l'operazione di memorizzazione, spostare il cursore sul pulsante CANCEL invece che sul pulsante OK, quindi premere [ENTER].

# **SUGGERIMENTO**

• Anche nel caso in cui le impostazioni siano state memorizzate, è possibile modificare il titolo dei dati spostando il cursore sul nome dei dati in elenco e premendo il tasto [ENTER] per accedere alla finestra a comparsa LIBRARY TITLE EDIT (MODIFICA TITOLO LIBRERIA). Non è tuttavia possibile rinominare i dati di sola lettura (indicati dal simbolo "R").

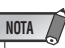

- È importante sapere che se l'archiviazione viene eseguita in una posizione che contiene altri dati, i dati esistenti verranno sovrascritti (non è comunque possibile sovrascrivere dati di sola lettura).
- Non disattivare l'alimentazione mentre è in corso l'operazione di memorizzazione dei dati in quanto potrebbe non riuscire correttamente.
- **Cancellazione di dati da una libreria**
- **1 Accedere a una finestra a comparsa o a una schermata che contiene i pulsanti degli strumenti.**
- **2 Spostare il cursore sul pulsante LIB nella barra degli strumenti e premere [ENTER] per accedere alla finestra a comparsa della libreria corrispondente.**

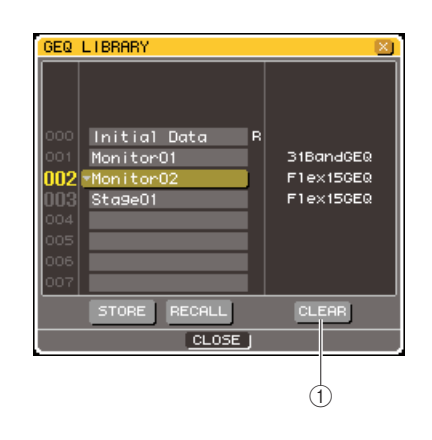

#### 1 **Pulsante CLEAR**

Consente di eliminare (cancellare) i dati selezionati nell'elenco.

**3 Spostare il cursore sull'elenco, quindi utilizzare il dial o i tasti [DEC]/[INC] per selezionare il numero di elemento della libreria che si desidera eliminare.**

# **4 Spostare il cursore sul pulsante CLEAR, quindi premere il tasto [ENTER].**

Verrà visualizzata una finestra di dialogo in cui si chiede di confermare l'operazione di cancellazione.

**5 Per eseguire l'operazione di cancellazione, spostare il cursore sul pulsante OK e premere il tasto [ENTER].**

I dati selezionati al punto 3 verranno eliminati. Se si decide di annullare l'operazione di cancellazione, spostare il cursore sul pulsante CANCEL invece che sul pulsante OK, quindi premere il tasto [ENTER].

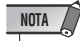

• Non è possibile cancellare dati di sola lettura (indicati dal simbolo "R").

# Inizializzazione delle impostazioni

Di seguito viene illustrato in che modo riportare allo stato iniziale le impostazioni EQ/dinamiche del canale correntemente selezionato o le impostazioni di effetto di un a rack.

**SUGGERIMENTO**

• È possibile inizializzare le impostazioni GEQ utilizzando il pulsante FLAT (AZZERA) nella schermata.

- **1 Accedere a una finestra a comparsa o a una schermata che contiene i pulsanti degli strumenti.**
- **2 Selezionare il canale (EQ/dinamiche) o il rack (effetto) di cui si desidera inizializzare le impostazioni.**
- **3 Spostare il cursore sul pulsante DEF e premere il tasto [ENTER].**

Verrà visualizzata una finestra di dialogo in cui si chiede di confermare l'operazione di inizializzazione.

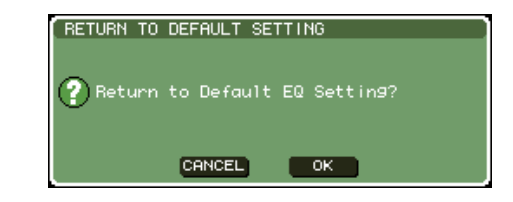

### **4 Per eseguire l'operazione di inizializzazione, spostare il cursore sul pulsante OK e premere il tasto [ENTER].**

Le impostazioni EQ/dinamiche del canale selezionato al punto 2 o le impostazioni di effetto del rack verranno inizializzate. Se si decide di annullare l'operazione di inizializzazione, spostare il cursore sul pulsante CANCEL invece che sul pulsante OK, quindi premere il tasto [ENTER].

# Copiare e incollare delle impostazioni

Di seguito viene illustrato in che modo copiare le impostazioni di EQ/dinamiche del canale correntemente selezionato o le impostazioni di GEQ/effetto del rack correntemente selezionato nelle memoria buffer, e come incollarle in un canale o rack diverso. Le operazioni di copia/incolla sono limitate alle combinazioni seguenti.

- Tra EQ dei canali di ingresso
- Tra EQ dei canali di uscita
- Tra dinamiche per le quali viene selezionato lo stesso tipo (GATE, DUCKING, COMPRESSOR, EXPANDER, COMPANDER-H, COMPANDER-S, DE-ESSER)
- Tra effetti montati in un rack
- **1 Accedere a una finestra a comparsa o a una schermata che contiene i pulsanti degli strumenti.**
- **2 Selezionare il canale (EQ/dinamiche) o il rack (GEQ/effetto) di cui si desidera copiare le impostazioni.**
- **3 Spostare il cursore sul pulsante COPY, quindi premere il tasto [ENTER].**

Le impostazioni correnti verranno memorizzate nella memoria buffer.

- **4 Selezionare il canale o rack di destinazione.**
- **5 Spostare il cursore sul pulsante PASTE, quindi premere il tasto [ENTER].**

Le impostazioni del canale (EQ/dinamiche) o nel rack (GEQ/effetto) selezionate al punto 2 verranno incollate.

# Confronto tra due set di impostazioni

L'utilizzo del pulsante Compare della barra degli strumenti consente di scambiare le impostazioni conservate nella memoria buffer con le impostazioni del canale (EQ/dinamiche) o del rack (GEQ/effetto) correntemente selezionato. Questa operazione è comoda quando in cui si desidera salvare temporaneamente un risultato provvisorio delle modifica, quindi confrontarlo con le modifiche successive.

- **1 Accedere a una finestra a comparsa o a una schermata che contiene i pulsanti degli strumenti.**
- **2 Selezionare un canale (EQ/dinamiche) o un rack (GEQ/effetto).**

# **3 Spostare il cursore sul pulsante COPY e premere [ENTER] per salvare le impostazioni correnti nella memoria buffer.** Questa sarà la prima versione delle impostazioni.

**4 Modificare le impostazioni del canale (EQ/dinamiche) o del rack (GEQ/effetto) correntemente selezionato.**

Questa sarà la seconda versione delle impostazioni.

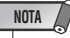

- Si noti che qualora vengano copiate altre impostazioni prima di eseguire l'operazione di confronto, la memoria buffer verrà sovrascritta.
- Dopo aver salvato la prima versione delle impostazioni nella memoria buffer, è anche possibile inizializzare il canale/rack e creare da zero la seconda versione delle impostazioni.

3

**5 Quando si desidera confrontare la prima e la seconda versione delle impostazioni, spostare il cursore sul pulsante COMPARE e premere il tasto [ENTER].**

Si tornerà alla prima versione delle impostazioni. A questo punto, la seconda versione delle impostazioni verrà salvata nella memoria buffer.

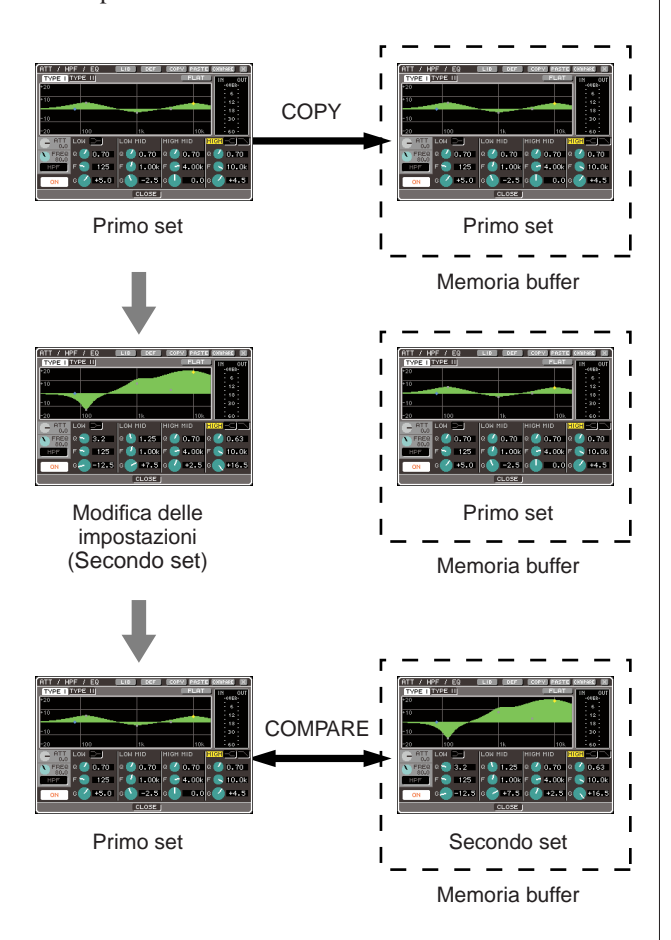

# **6 Con il cursore sinistro sul pulsante COMPARE, premere più volte il tasto [ENTER] per confrontare la prima e la seconda versione delle impostazioni.**

Ogni volta che si preme [ENTER], le impostazioni correnti verranno scambiate con quelle salvate nella memoria buffer. Diversamente dall'operazione Incolla, questa consente di ritornare alle impostazioni precedenti in qualsiasi momento finché la memoria buffer non viene sovrascritta.

#### **SUGGERIMENTO**

- Le impostazioni conservate nella memoria buffer possono essere utilizzate anche per l'operazione Incolla.
- Se si utilizzano i pulsanti degli strumenti di un rack in cui viene selezionato Flex15GEQ (dei due tipi di GEQ), A e B saranno scambiati singolarmente con la memoria buffer.

# Capitolo 4 Collegamento e configurazione

In questo capitolo viene illustrato come collegare gli ingressi e le uscite audio, come eseguire la configurazione necessaria quando l'unità LS9 viene avviata per la prima volta e come verificarne il funzionamento.

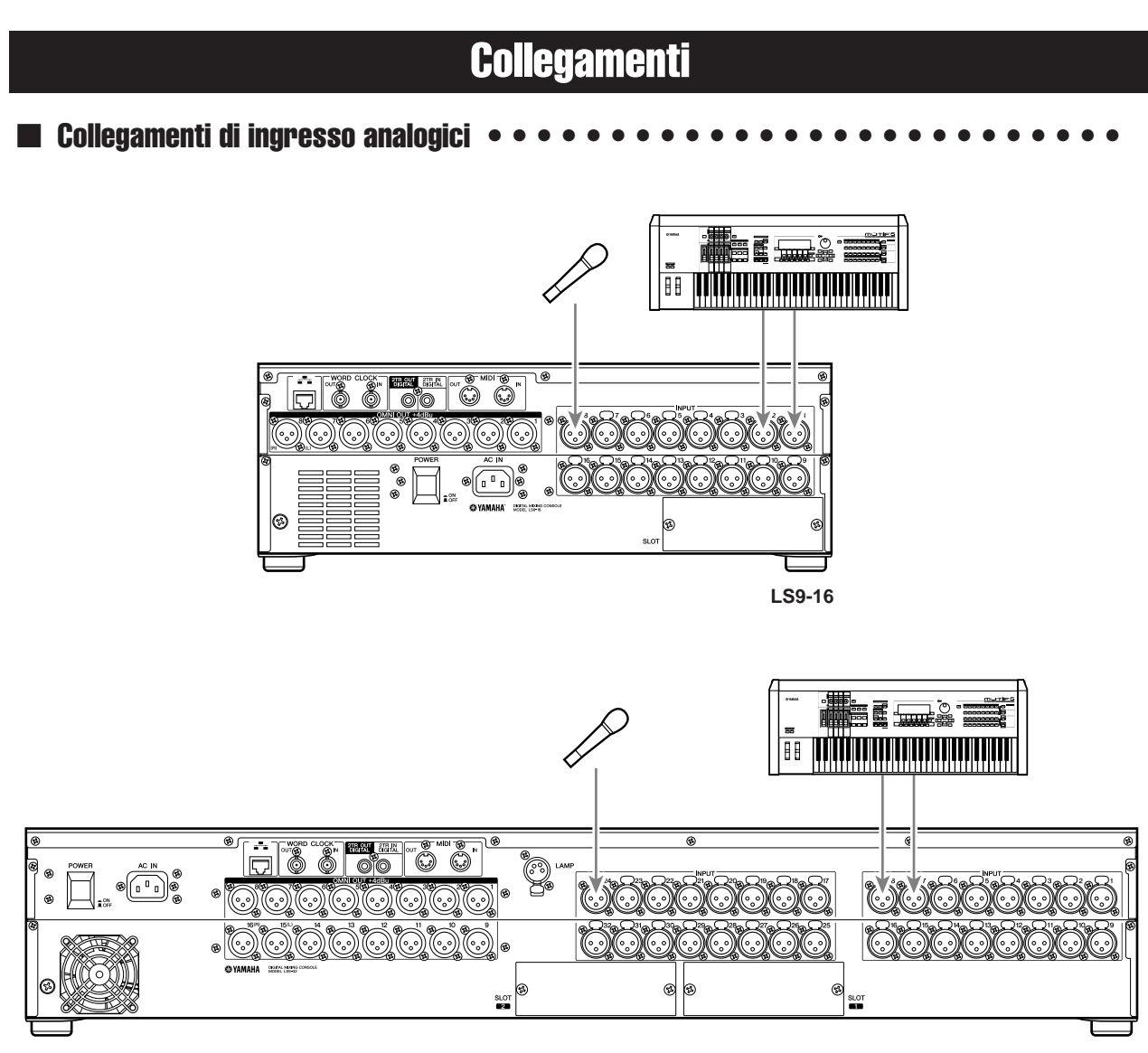

**LS9-32**

Collegare i microfoni o dispositivi a livello di linea ai jack INPUT 1–16 {1–32}. Quando l'unità LS9 è allo stato iniziale, il segnale proveniente da ciascun jack INPUT viene assegnato ai canali riportati di seguito.

#### **Per l'unità LS9-16**

**Jack di ingresso analogici Canali di ingresso** Jack INPUT 1–16 Canali INPUT 1–16

#### **Per l'unità LS9-32**

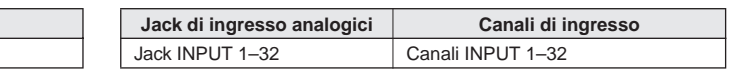

# **NOTA**

• L'assegnazione può essere modificata in base alle specifiche esigenze (→ pag. 99). Ad esempio, se si desidera collegare un dispositivo stereo a livello di linea, è possibile assegnare due jack INPUT a un canale ST IN (INGRESSO STEREO) in modo da poter utilizzare insieme, per comodità, i canali di destra e di sinistra.

# ■ Collegamenti di uscita analogici • •

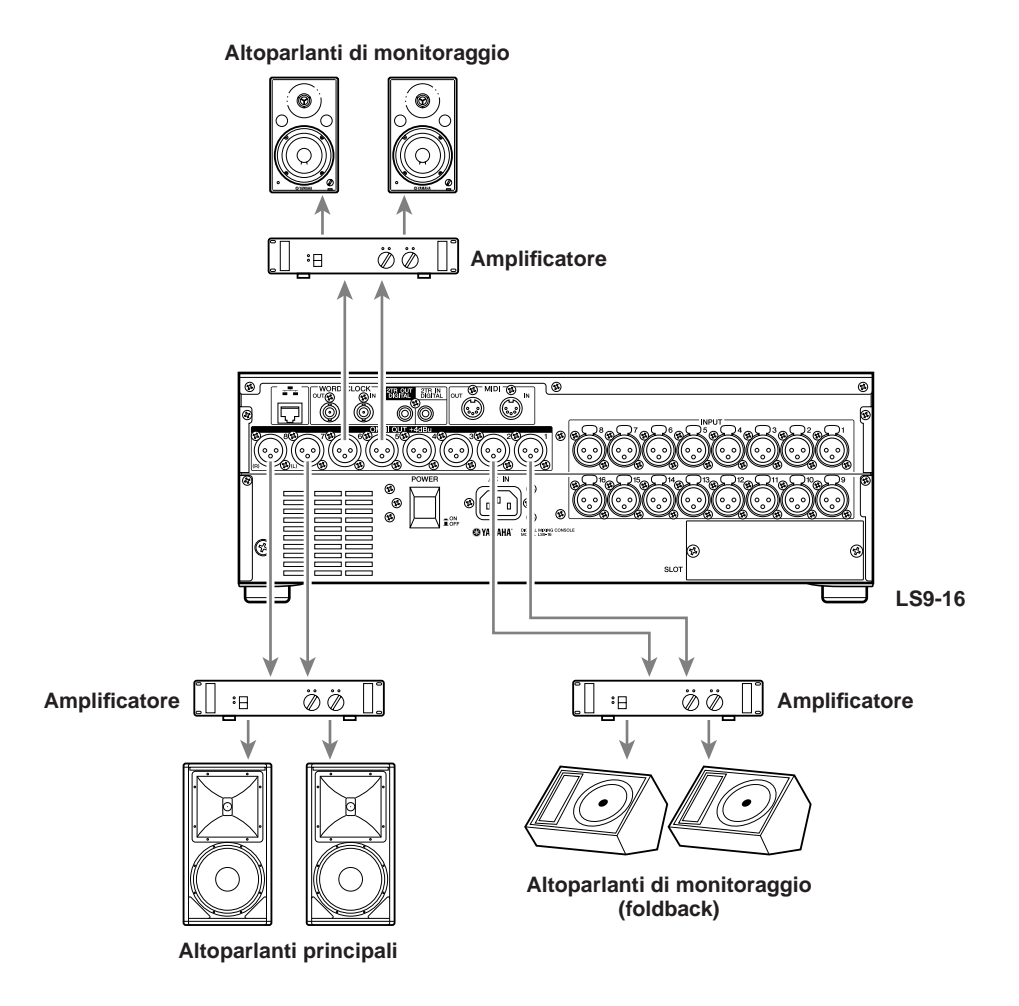

È possibile collegare i jack OMNI OUT (USCITA OMNI) 1–8 {1–16} ad altoparlanti principali, altoparlanti di monitoraggio (foldback) o altoparlanti di monitoraggio per il tecnico.

Quando l'unità LS9 è nello stato iniziale, il segnale proveniente dai canali riportati di seguito viene assegnato a ciascun jack OMNI OUT. L'assegnazione può essere modificata in base alle specifiche esigenze (→ pag. 95).

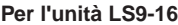

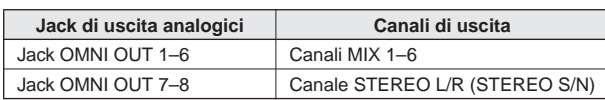

#### **Per l'unità LS9-32**

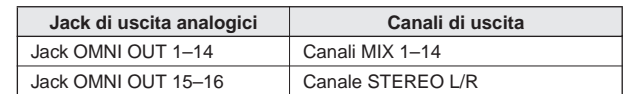

### ■ Collegamenti digitali di ingresso/uscita • • • • • • • • • • • • • • • • • • • • • • • •

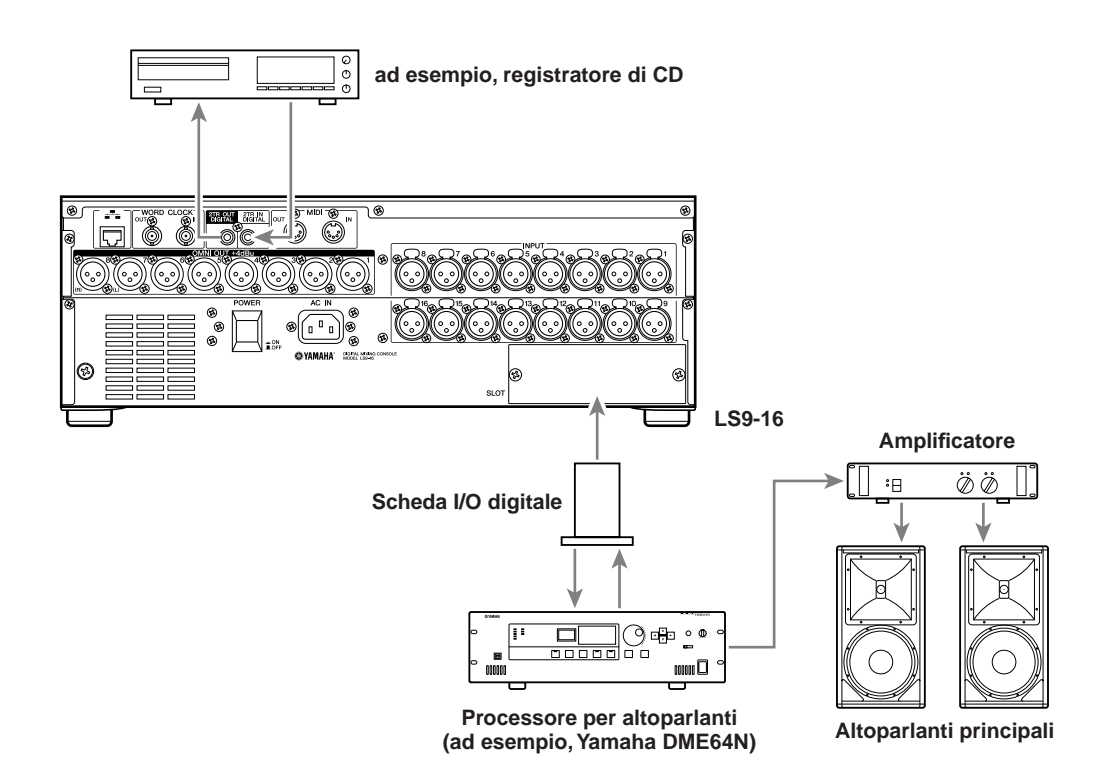

Utilizzare i jack 2TR IN DIGITAL/2TR OUT DIGITAL (INGRESSO/USCITA DIGITALE 2TR) o gli slot mini-YGDAI per l'invio e la ricezione di segnali audio digitali tra l'unità LS9 e dispositivi esterni. Quando l'unità LS9 è nello stato di default, i segnali dei canali riportati di seguito vengono assegnati ai jack e agli slot 2TR IN DIGITAL/2TR OUT DIGITAL. L'assegnazione può essere modificata in base alle specifiche esigenze  $($   $\rightarrow$  pag. 95, 99).

#### **Per l'unità LS9-16**

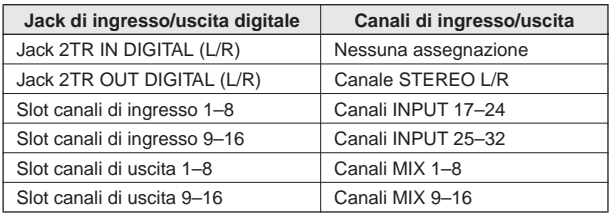

#### **Per l'unità LS9-32**

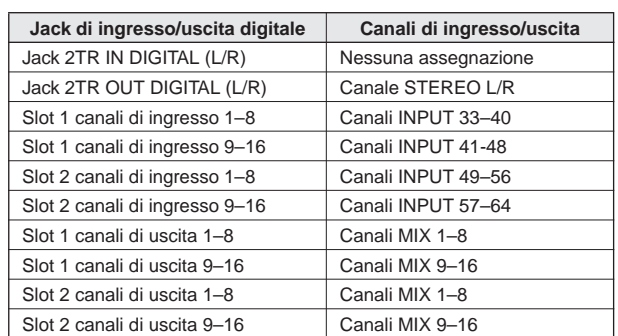

I jack 2TR IN DIGITAL/2TR OUT DIGITAL dell'unità LS9 vengono utilizzati per trasferire segnali audio digitali a due canali a o da un dispositivo esterno (ad esempio, lettore CD o registratore CD/MD). Con l'installazione di una scheda I/O digitale, acquistabile separatamente, è possibile aggiungere ulteriori jack di ingresso/uscita all'unità LS9 oppure collegare un sistema DAW o un processore per altoparlanti. Per ulteriori informazioni sui tipi di schede I/O che è possibile utilizzare, fare riferimento all'appendice alla fine del presente manuale (→ pag. 274). Per informazioni più aggiornate sulle schede di I/O, visitare il sito Web Yamaha all'indirizzo.

#### **http://www.yamahaproaudio.com/**

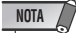

• Affinché il segnale audio digitale venga trasmesso o ricevuto tramite i jack o gli slot 2TR IN DIGITAL/2TR OUT

DIGITAL, è necessario sincronizzare il word clock di entrambi i dispositivi (→ pag. 46).

# Installazione di una scheda opzionale

Prima di installare una scheda I/O in uno slot, visitare il sito Web Yamaha per verificare se l'unità LS9 supporta la scheda e per controllare il numero delle schede Yamaha o di terze parti che è possibile utilizzare con l'unità.

# **http://www.yamahaproaudio.com/**

Per installare una scheda I/O opzionale, procedere come segue:

**1 Accertarsi che l'unità sia spenta.**

# **2 Allentare le viti che fissano lo slot, quindi rimuovere il coperchio.**

Conservare il coperchio dello slot rimosso in un luogo sicuro.

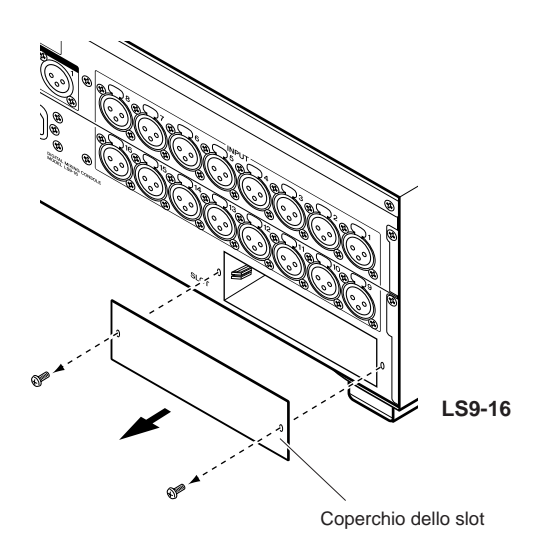

# **3 Allineare entrambi i bordi della scheda ai binari di guida all'interno dello slot, quindi inserire la scheda nello slot.**

Spingere completamente la scheda nello slot per accertarsi che i contatti della scheda vengano inseriti in modo corretto nel connettore che si trova all'interno dello slot.

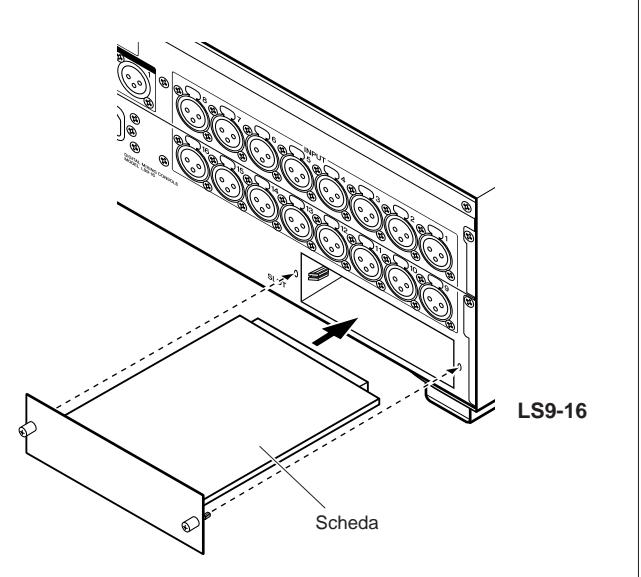

# **4 Fissare la scheda con le apposite viti.**

Se la scheda non è ben fissata, si potrebbero verificare danni o malfunzionamenti.

# **ATTENZIONE**

**• Prima di installare nella console schede I/O acquistabili separatamente, occorre accertarsi che l'interruttore di alimentazione della console sia spento. In caso contrario, potrebbero verificarsi malfunzionamenti o scosse elettriche.**

# Configurazione richiesta all'avvio

In questa sezione viene illustrata la configurazione necessaria per avviare l'unità LS9 per la prima volta. Per consentire di verificare la correttezza dei collegamenti, viene inoltre descritta la procedura di base per ricevere il segnale di ingresso proveniente da un canale INPUT perché venga emesso da un bus STEREO.

# Ritorno della scena corrente allo stato iniziale

Si accenderà l'unità LS9 e si richiamerà (caricherà) la scena dell'impostazione iniziale (numero scena 000).

• Il richiamo della scena con le impostazioni di default consentirà di eseguire in modo appropriato le altre operazioni illustrate nel capitolo. Durante il funzionamento effettivo, non è necessario richiamare ad ogni avvio la scena con le impostazioni di default. **NOTA**

# **1 Accendere l'unità LS9.**

Quando si accende l'unità LS9, è necessario accendere le apparecchiature in quest'ordine: LS9 → amplificatore o sistema di monitoraggio. Utilizzare l'ordine inverso per spegnerla.

**2 Nella sezione DISPLAY ACCESS (ACCESSO DISPLAY) premere il tasto [SCENE MEMORY] (MEMORIA SCENE) per accedere alla schermata SCENE LIST (ELENCO SCENE).**

In questa schermata è possibile richiamare o memorizzare memorie di scene.

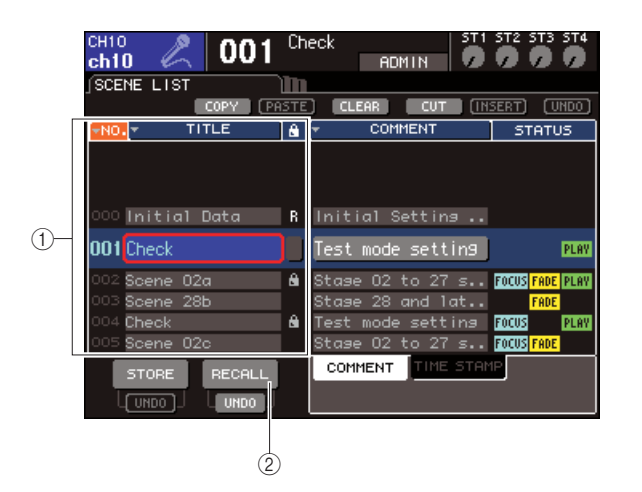

1 **Elenco scene** B **Pulsante RECALL (Richiama)** **3 Spostare il cursore sull'elenco scene e utilizzare il dial o i tasti [DEC]/[INC] (RIDUCI/AUMENTA) fino a visualizzare "000 Initial Data" (Dati iniziali) nella riga evidenziata al centro dell'elenco.**

**000** Initial Data

# **4 Spostare il cursore sul pulsante RECALL, quindi premere il tasto [ENTER].**

Verrà caricato il numero scena "000" mentre i parametri di missaggio torneranno allo stato iniziale.

# **NOTA**

• Si noti che quando viene caricato il numero della scena "000", anche le impostazioni relative ad assegnazione input, assegnazione output, equalizzatore grafico/effetto interno ed head amplifier ritornano allo stato iniziale mentre la selezione della sorgente word clock non verrà influenzata.

# Collegamento e impostazioni del word clock

Con il termine "word clock" si indicano i dati di clock che forniscono la base della temporizzazione per l'elaborazione digitale del segnale audio.

Se una scheda I/O digitale installata in uno slot viene connessa in digitale a un dispositivo esterno, ad esempio un sistema DAW, un lettore CD o un registratore HDR (hard disk recorder), e si desidera che la trasmissione o la ricezione dei segnali audio digitali avvenga tra l'unità LS9 e il dispositivo esterno, sarà necessario sincronizzare il word clock dei rispettivi dispositivi.

A questo scopo è necessario che un dispositivo sia il word clock master (dispositivo di trasmissione) mentre l'altro sia il word clock slave (dispositivo di ricezione) e il secondo dovrà sincronizzarsi sul primo.

Se si desidera impostare l'unità LS9 come word clock slave affinché si sincronizzi sul word clock fornito da un dispositivo esterno, è possibile utilizzare i dati clock inclusi nel segnale audio digitale ricevuto da una scheda I/O digitale o fornire un word clock dedicato al jack WORD CLOCK IN (INGRESSO WORD CLOCK) ubicato nel pannello posteriore.

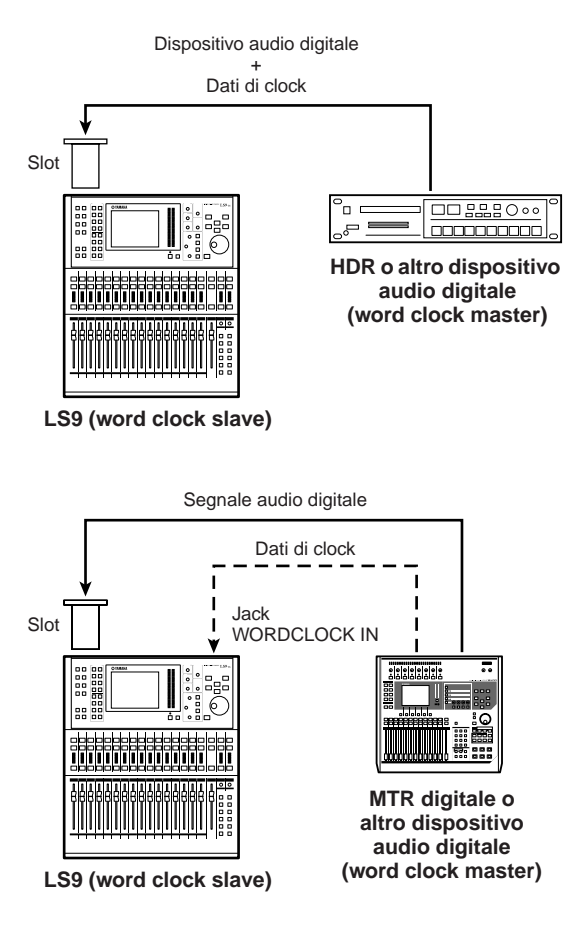

In entrambi i casi è necessario utilizzare la procedura riportata di seguito per specificare la sorgente word clock che verrà utilizzata dall'unità LS9.

**SUGGERIMENTO**

• Questa procedura non sarà necessaria qualora l'unità LS9 venga utilizzata come word clock master o se nessun dispositivo esterno è connesso in digitale all'unità LS9.

**1 Nella sezione DISPLAY ACCESS premere più volte il tasto [SETUP] (CONFIGURAZIONE) per accedere alla schermata SYSTEM SETUP (CONFIGURAZIONE SISTEMA).**

In questa schermata è possibile configurare molteplici impostazioni che influiscono sull'intera unità LS9.

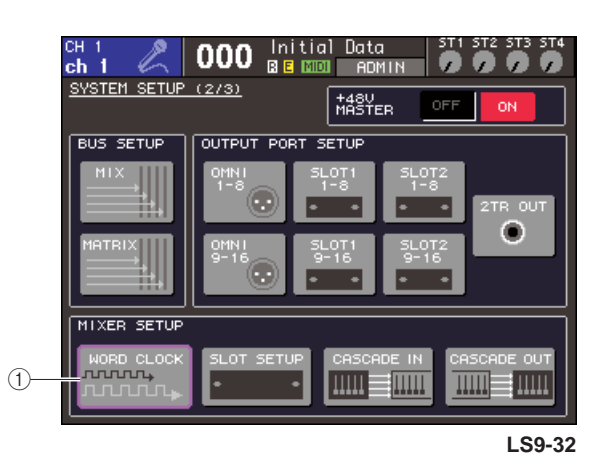

1 **Pulsante WORD CLOCK**

# **2 Spostare il cursore sul pulsante WORD CLOCK nel campo MIXER SETUP (CONFIGURAZIONE MIXER) e premere il tasto [ENTER] (INVIO).**

Verrà visualizzata la finestra a comparsa WORD CLOCK che consente di selezionare la sorgente clock utilizzata dall'unità LS9.

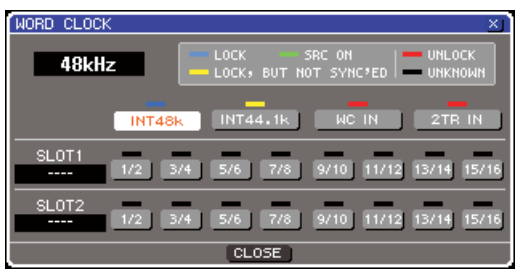

**LS9-32**

- **3 Utilizzare i pulsanti della finestra per selezionare la sorgente clock sulla quale si sincronizzerà l'unità LS9.**
	- **Se si desidera che la sorgente clock sia costituita dai dati di clock inclusi in un segnale audio digitale proveniente da uno slot** Attivare un pulsante a 2 canali valido per lo slot corrispondente.
	- **Se si desidera che la sorgente clock sia costituita dai dati di clock inclusi nel segnale audio digitale proveniente da un jack 2TR IN DIGITAL**

Attivare il pulsante 2TR IN.

# **NOTA**

- Se un comune lettore CD o un dispositivo simile viene collegato al jack 2TR IN DIGITAL, utilizzare quel dispositivo come word clock master. Talvolta, la perdita di sincronizzazione potrebbe causare dei disturbi.
- **Se si desidera che la sorgente clock sia rappresentata dai dati del word clock provenienti dal jack WORD CLOCK IN**

Attivare il pulsante WC IN (INGRESSO WORD CLOCK).

● Se si desidera che la sorgente clock sia **rappresentata dal clock interno all'unità LS9**

Attivare il pulsante INT48k (frequenza di campionamento: 48 kHz) o INT44.1k (frequenza di campionamento: 44,1 kHz).

Se l'unità LS9 sta funzionando in modo corretto con il nuovo clock, il simbolo che si trova immediatamente al di sopra del pulsante corrispondente emetterà una luce blu. Inoltre, la frequenza della sorgente clock selezionata viene visualizzata nella parte superiore sinistra della finestra.

### **4 Per chiudere la finestra a comparsa WORD CLOCK, spostare il cursore sul pulsante CLOSE (CHIUDI) o sul simbolo** × **nella parte superiore destra della finestra e premere il tasto [ENTER].**

#### **NOTA**

• La configurazione del word clock permane anche una volta spento lo strumento. Se l'unità LS9 è stata impostata per sincronizzarsi sul word clock di un dispositivo esterno, verrà visualizzato un messaggio di errore e il sistema non funzionerà in modo corretto qualora il dispositivo esterno venga spento quando si spegne e riaccende l'unità LS9 o in mancanza di collegamento.

# Impostazioni HA (Head amplifier)

In questa sezione viene illustrato come regolare il guadagno dell'HA (head amp), come attivare/disattivare l'alimentazione phantom e come commutare la fase di ciascun canale di ingresso a cui è stato collegato un microfono o uno strumento.

Quando sull'unità LS9 vengono impostati i parametri relativi agli HA, è possibile utilizzare la sezione SELECTED CHANNEL (CANALE SELEZIONATO) o la schermata SELECTED CH VIEW (VISTA CANALE SELEZIONATO) per configurare un canale alla volta oppure utilizzare la finestra a comparsa per configurare otto canali alla volta.

### ● **Configurare le impostazioni HA per un canale alla volta**

Selezionare il canale che si desidera configurare, quindi utilizzare la sezione SELECTED CHANNEL o la schermata SELECTED CH VIEW del display per configurare le impostazioni HA.

**1 Assicurarsi che al jack INPUT sia collegato un microfono o uno strumento (**→ **pag. 41).**

# **2 Accertarsi di aver selezionato nella sezione LAYER il layer fader contenente il canale desiderato.**

Se necessario utilizzare i tasti della sezione LAYER per passare da un layer fader all'altro.

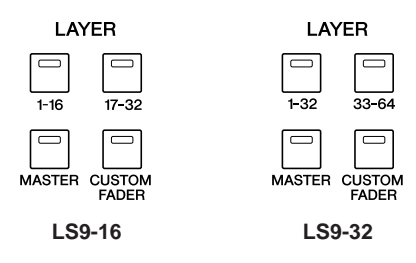

#### **3 Premere il tasto [SEL] (SELEZIONE) del canale del jack INPUT che si desidera utilizzare in modo che il LED si illumini.**

Il canale risulta ora selezionato per le operazioni della sezione SELECTED CHANNEL.

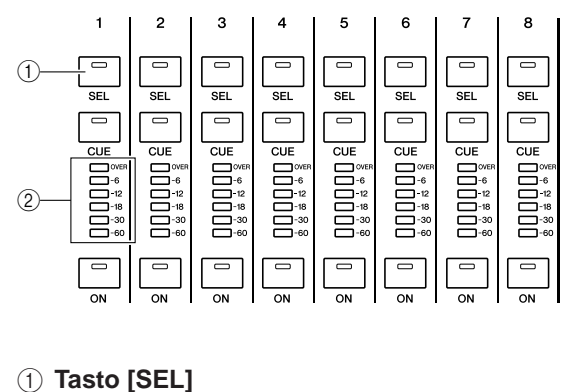

B **LED indicatori**

4

# **4 Premere il tasto [HOME] della sezione SELECTED CHANNEL.**

Il tasto [HOME] consente di riportare il pannello dell'unità LS9allo stato di base (posizione iniziale). Quando viene premuto questo tasto, nel display verrà visualizzata la schermata SELECTED CH VIEW in cui vengono riportati tutti i parametri del canale selezionato mediante il tasto [SEL]. Verrà inoltre annullata la modalità SENDS ON FADER (MANDATE SU FADER) mentre la funzione relativa al livello del canale verrà assegnata ai fader.

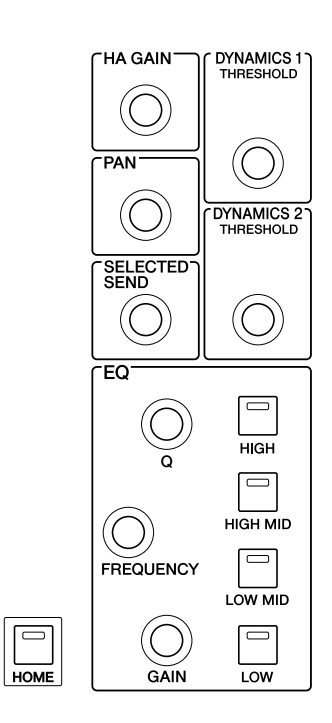

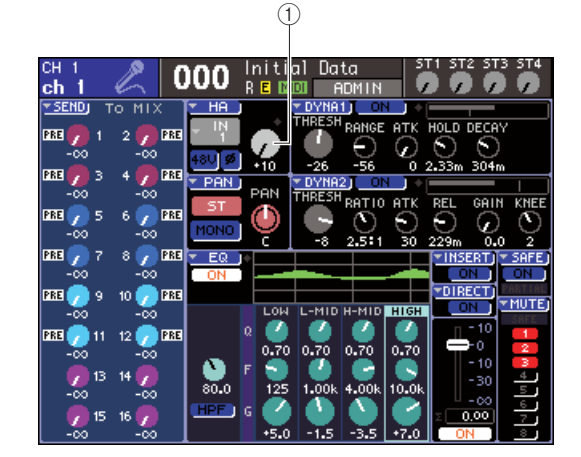

1 **Manopola GAIN (Guadagno)**

# **5 Utilizzare uno dei metodi seguenti per regolare il guadagno dell'HA del canale selezionato.**

#### ● **Utilizzo della sezione SELECTED CHANNEL**

Utilizzare l'encoder [HA GAIN] (GUADAGNO HA) della sezione SELECTED CHANNEL. Quando viene eseguita questa operazione, la manopola GAIN della schermata SELECTED CH VIEW si sposterà insieme ad esso (se viene visualizzata qualsiasi altra schermata, il valore sarà indicato in una piccola finestra a comparsa).

### ● **Utilizzo della schermata SELECTED CH VIEW**

Utilizzare i tasti di direzione della sezione DATA ENTRY (IMMISSIONE DATI) per spostare il cursore sulla manopola GAIN della schermata, quindi utilizzare il dial o i tasti [DEC]/[INC] per regolare il guadagno dell'HA.

In entrambi i casi, il livello di quel canale viene segnalato dai LED indicatori nella sezione del modulo dei canali.

Se l'indicatore non si sposta nonostante l'immissione di un segnale, verificare che il jack INPUT sia collegato in modo corretto e se il punto di rilevamento dell'indicatore è stato impostato su POST ON (subito dopo l'attivazione/disattivazione del canale)  $(\rightarrow$  pag. 155).

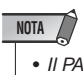

• Il PAD verrà attivato o disattivato internamente quando il guadagno HA viene regolato tra -14 dB e -13 dB. Tenere presente che potrebbe essere generato del rumore in caso di differenza tra l'impedenza di output a caldo e a freddo del dispositivo esterno collegato al connettore INPUT quando si utilizza l'alimentazione phantom.

**6 Per configurare le impostazioni HA per un altro canale, utilizzare i tasti [SEL] per selezionarlo, quindi procedere con la configurazione nello stesso modo.**

# ● **Configurare le impostazioni dell'HA per un gruppo di otto canali**

Di seguito viene riportato come accedere a una finestra a comparsa nella quale è possibile configurare le impostazioni dell'HA per un gruppo di otto canali.

- **1 Assicurarsi che al jack INPUT sia collegato un microfono o uno strumento (**→ **pag. 41).**
- **2 Premere il tasto [HOME] della sezione SELECTED CHANNEL.**

Sul display viene visualizzata la schermata SELECTED CH VIEW.

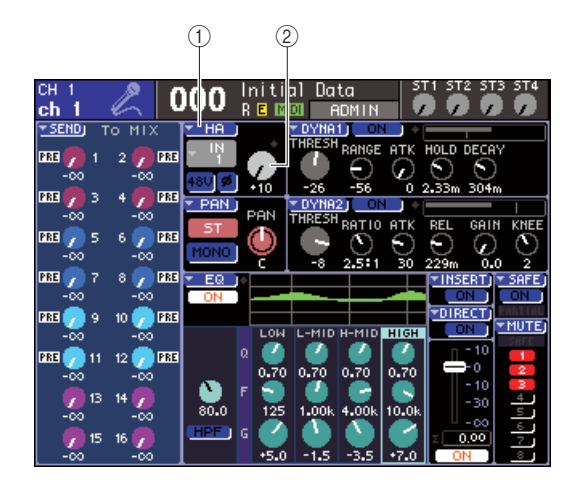

- 1 **Pulsante di elenco a discesa HA** B **Manopola GAIN**
- **3 Utilizzare i tasti della sezione LAYER e i tasti [SEL] della sezione del modulo dei canali per selezionare il canale per il jack INPUT che si desidera controllare.**

**4 Spostare il cursore sul pulsante dell'elenco a discesa HA o sulla manopola GAIN nella schermata SELECTED CH VIEW, quindi premere il tasto [ENTER].**

Verrà visualizzata la finestra a comparsa HA/PATCH (HA/ASSEGNAZIONE) che consente di regolare il guadagno dell'HA, di attivare/disattivare l'alimentazione phantom e di commutare la fase in gruppi di otto canali. Questa finestra a comparsa riporta i parametri degli otto canali che comprendono il canale selezionato al punto 2.

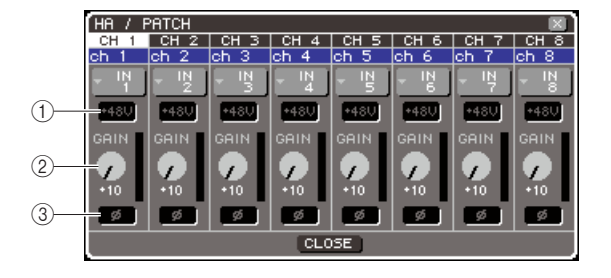

- 1 **Pulsante +48V**
- B **Manopola GAIN**
- C **Pulsante ø (fase)**

# **SUGGERIMENTO**

Se si è attivato POPUP APPEARS WHEN PRESSING KNOBS (VISUALIZZARE UNA FINESTRA QUANDO SI PREMONO LE MANOPOLE) nella finestra a comparsa PREFERENCE (PREFERENZA) (→ pag. 194), è anche possibile accedere alla finestra a comparsa sopra indicata premendo l'encoder [HA GAIN] della sezione SELECTED CHANNEL

# **5 Per regolare il guadagno dell'HA, spostare il cursore sulla manopola GAIN del canale desiderato nella finestra, quindi utilizzare il dial o i tasti [DEC]/[INC].**

Il livello di input del canale viene segnalato dall'indicatore di livello posizionato a destra della manopola GAIN nella schermata.

# **NOTA**

• Il PAD verrà attivato o disattivato internamente quando il guadagno HA viene regolato tra -14 dB e -13 dB. Tenere presente che potrebbe essere generato del rumore in caso di differenza tra l'impedenza di output a caldo e a freddo del dispositivo esterno collegato al connettore INPUT quando si utilizza l'alimentazione phantom.

**6 Per attivare l'alimentazione phantom di ciascun canale, spostare il cursore sul pulsante +48 del campo HA della schermata e premere il tasto [ENTER].**

Il pulsante +48V si accenderà (rosso) e il jack INPUT corrispondente riceverà l'alimentazione phantom.

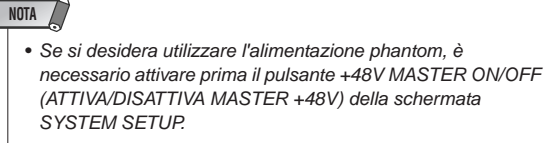

# **7 Per commutare la fase di ciascun canale da normale a inversa, spostare il cursore sul pulsante ø nel campo HA e premere il tasto [ENTER].**

Il pulsante ø da nero diventerà rosso e si verificherà l'inversione della fase del canale corrispondente.

**8 Se si desidera utilizzare l'HA di un canale non riportato correntemente nella finestra a comparsa, utilizzare il tasto [SEL] per selezionare il canale e configurare le relative impostazioni.**

Se ad esempio i canali INPUT 1–8 sono riportati nella finestra a comparsa, premendo il tasto [SEL] del canale INPUT 9 la finestra a comparsa riporterà i canali INPUT 9–16.

# Invio di un segnale del canale di ingresso al bus STEREO

In questa sezione viene illustrato come regolare il livello di un segnale inviato da un canale di ingresso con regolazione del guadagno, come regolare il relativo pan (canale INPUT) o bilanciamento (canale ST IN) nonché come effettuare il monitoraggio dagli altoparlanti esterni collegati al canale STEREO. La procedura che segue consente di verificare se microfono, strumento e altoparlanti principali sono collegati in modo adeguato. Quando si configura il livello o il pan/bilanciamento di un segnale inviato al bus STEREO, è possibile utilizzare la sezione SELECTED CHANNEL o la schermata SELECTED CH VIEW per configurare un canale alla volta oppure utilizzare la finestra a comparsa per configurare otto canali alla volta.

# ● **Controllo del segnale inviato al bus STEREO (un canale alla volta)**

Di seguito viene illustrato come selezionare il canale di ingresso che si desidera controllare, quindi utilizzare i fader/encoder del pannello superiore, la sezione SELECTED CHANNEL e la schermata SELECTED CH VIEW del display per controllare sia il livello che il pan/ bilanciamento.

# **1 Premere il tasto [HOME] della sezione SELECTED CHANNEL.**

Sul display viene visualizzata la schermata SELECTED CH VIEW.

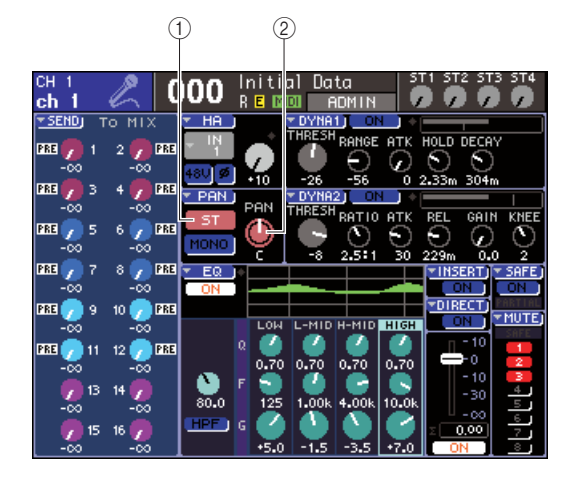

1 **Pulsante ST (STEREO)**

- B **Manopola [PAN/BAL] (Pan/Bilanciamento)**
- **2 Utilizzare i tasti della sezione LAYER e i tasti [SEL] della sezione del modulo dei canali per selezionare il canale per il jack INPUT che si desidera controllare.**

# **3 Accertarsi che il pulsante ST della schermata sia attivato (caratteri bianchi su sfondo rosa).**

Il pulsante ST attiva/disattiva il segnale inviato da quel canale al bus STEREO. Se è disattivato (caratteri grigi su sfondo nero), spostare il cursore sul pulsante ST e premere il tasto [ENTER].

**4 Nella sezione STEREO MASTER (MASTER STEREO) del pannello superiore, accertarsi che il tasto [ON] del canale STEREO sia attivato, quindi portare il fader di tale canale su 0 dB.**

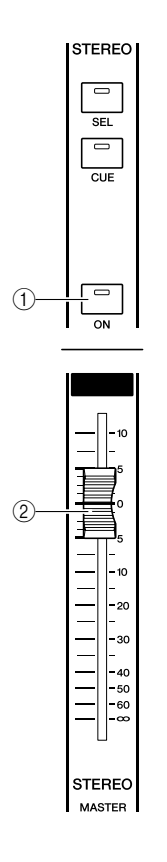

- 1 **Tasto [ON] canale STEREO**
- B **Fader canale STEREO**
- **5 Nella sezione del modulo dei canali o nella sezione ST IN, accertarsi che il tasto [ON] del canale correntemente selezionato sia attivato.**

# **6 Alzare il fader del canale correntemente selezionato (o l'encoder di un canale ST IN) fino a raggiungere il volume appropriato.**

In questo stato il suono dovrebbe provenire dal sistema di altoparlanti assegnato al canale STEREO. Se non si sente alcun suono, osservare l'indicatore stereo situato a destra del display per verificare se l'indicatore LR (sinistra/destra) è in movimento.

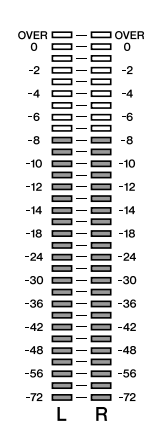

#### ● **Se l'indicatore LR è in movimento**

È possibile che il jack di uscita collegato al sistema di altoparlanti non sia stato correttamente assegnato al canale STEREO. Verificare l'assegnazione della porta di uscita ( $\rightarrow$  pag. 95).

#### ● **Se l'indicatore LR è fisso**

È possibile che il tasto [ON] del canale o il pulsante ST siano disattivati nella schermata SELECTED CH VIEW. Verificare l'impostazione del tasto [ON] o del pulsante ST.

#### **SUGGERIMENTO**

• È inoltre possibile utilizzare le cuffie collegate al jack PHONES OUT (USCITA CUFFIE) del pannello anteriore per monitorare il segnale emesso dal canale STEREO  $(\rightarrow$  pag. 146).

### **7 Per regolare il pan/bilanciamento del segnale inviato dal canale di ingresso al bus STEREO, ruotare l'encoder [PAN] (POSIZIONE STEREO) della sezione SELECTED CHANNEL.**

Quando si ruota l'encoder [GAIN], la manopola PAN/ BAL della schermata SELECTED CH VIEW si sposterà insieme ad esso. Lo stesso risultato si ottiene spostando il cursore sulla manopola PAN/BAL e utilizzando il dial o i tasti [DEC]/[INC].

### **8 Per controllare un altro canale, utilizzare i tasti [SEL] per selezionarlo, quindi procedere con le impostazioni nello stesso modo.**

#### ● **Controllo del segnale inviato al bus STEREO (otto canali alla volta)**

Di seguito viene illustrato come accedere a una finestra a comparsa in cui è possibile regolare il livello e il pan/ bilanciamento del segnale inviato al bus STEREO, otto canali alla volta.

### **1 Premere il tasto [HOME] della sezione SELECTED CHANNEL.**

Sul display viene visualizzata la schermata SELECTED CH VIEW.  $\bigcap$ 

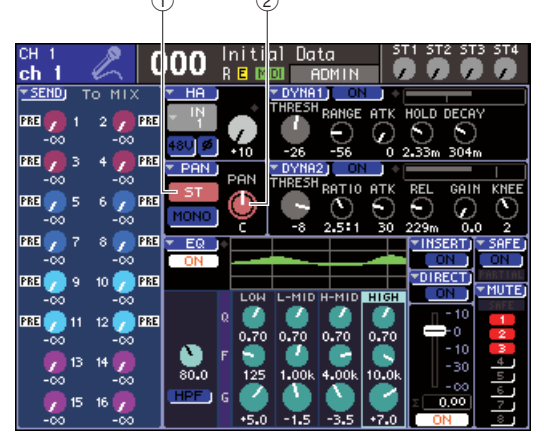

- 1 **Pulsante di elenco a discesa PAN**
- B **Manopola [PAN/BAL]**
- **2 Utilizzare i tasti della sezione LAYER e i tasti [SEL] della sezione del modulo dei canali per selezionare il canale per il jack INPUT che si desidera controllare.**
- **3 Spostare il cursore sul pulsante dell'elenco a discesa PAN o sulla manopola PAN/BAL nella schermata SELECTED CH VIEW, quindi premere il tasto [ENTER].**

Verrà visualizzata la finestra a comparsa STEREO/ MONO, che consente di regolare il livello e il pan/ bilanciamento del segnale inviato al bus STEREO, otto canali alla volta. Questa finestra a comparsa riporta i parametri degli otto canali che comprendono il canale selezionato al punto 2.

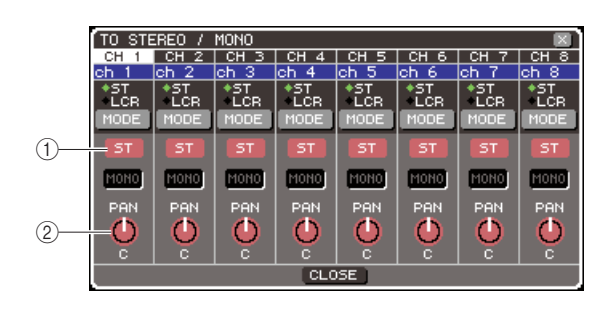

1 **Pulsante ST**

B **Manopola [PAN/BAL]**

**SUGGERIMENTO**

• Se si è attivato POPUP APPEARS WHEN PRESSING KNOBS nella finestra a comparsa PREFERENCE (→ pag. 194), è anche possibile accedere alla finestra a comparsa sopra indicata premendo l'encoder [PAN] della sezione SELECTED CHANNEL.

- **4 Nella sezione STEREO MASTER del pannello superiore, accertarsi che il tasto [ON] del canale STEREO sia attivato, quindi portare il fader di tale canale su 0 dB.**
- **5 Accertarsi che il pulsante ST di ciascun canale della finestra sia attivato (caratteri bianchi su sfondo rosa).**

Il pulsante ST attiva/disattiva il segnale inviato da ciascun canale al bus STEREO. La funzione è analoga a quella del pulsante ST nella schermata SELECTED CH VIEW.

- **6 Per regolare il pan (canale INPUT) o il bilanciamento (canale ST IN) del segnale inviato dal canale di ingresso al bus STEREO, spostare il cursore sulla manopola PAN/BAL del canale desiderato della finestra, quindi utilizzare il dial o i tasti [DEC]/[INC].**
- **7 Nella sezione del modulo dei canali o nella sezione ST IN, accertarsi che il tasto [ON] del canale che si desidera utilizzare sia attivato.**
- **8 Alzare il fader/encoder di ciascun canale fino ad ottenere il volume desiderato.**
- **9 Se si desidera utilizzare un canale non riportato correntemente nella finestra a comparsa, utilizzare il tasto [SEL] per selezionare il canale e configurare le relative impostazioni.**

Se ad esempio i canali INPUT 1–8 sono riportati nella finestra a comparsa, premendo il tasto [SEL] del canale INPUT 9 la finestra a comparsa riporterà i canali INPUT 9–16. Se si preme un tasto [SEL] della sezione ST IN, i canali L/R dei canali ST IN 1–4 verranno visualizzati insieme.

# Capitolo 5

# Operazioni relative ai canali di ingresso

In questo capitolo vengono illustrate le operazioni dei canali di ingresso, vale a dire i canali INPUT e canali ST IN (INGRESSO STEREO).

# Flusso del segnale dei canali di ingresso

I canali di ingresso rappresentano la sezione che elabora i segnali ricevuti dai jack o dagli slot di ingresso del pannello posteriore e li invia ai bus STEREO, MONO e MIX. Esistono due tipi di canali di ingresso, come indicato di seguito.

Questi canali vengono utilizzati per elaborare i segnali mono. Quando l'unità LS9 è nello stato di default, i segnali di input provenienti dai jack INPUT del pannello posteriore e dai canali di ingresso degli slot vengono assegnati a questi canali. Per ulteriori informazioni vedere a pag. 99.

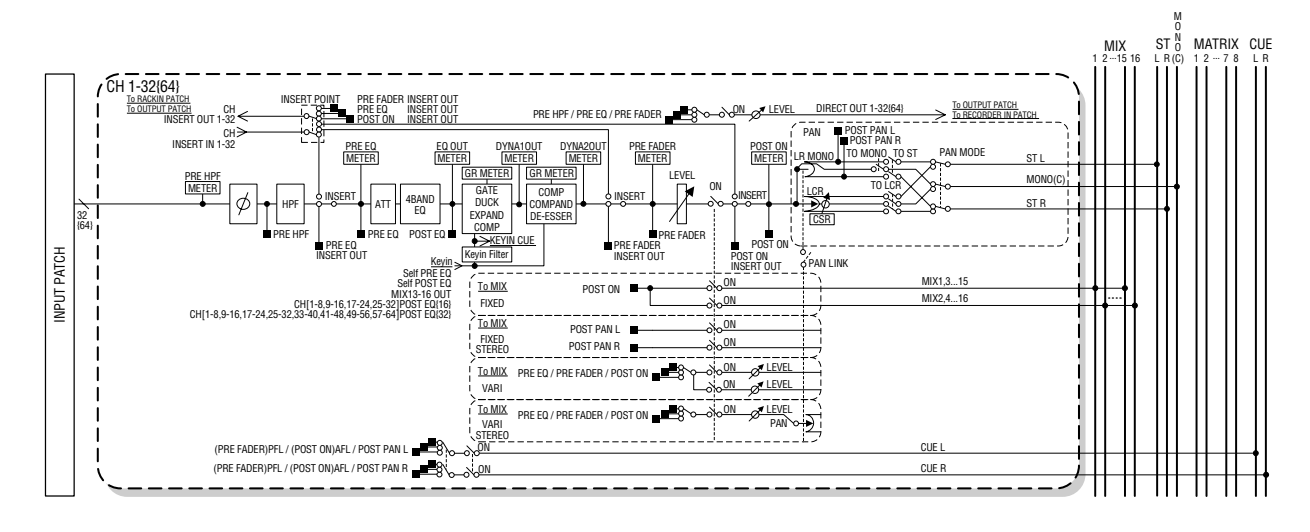

 $\blacksquare$  Canali ST IN 1–4 •

 $\blacksquare$  Canali INPUT 1–32  $\{1-64\}\cdots$ 

Questi canali vengono utilizzati per elaborare i segnali stereo. Quando l'unità LS9è nello stato di default, i segnali di output dei rack virtuali 5–8 vengono assegnati a questi canali.

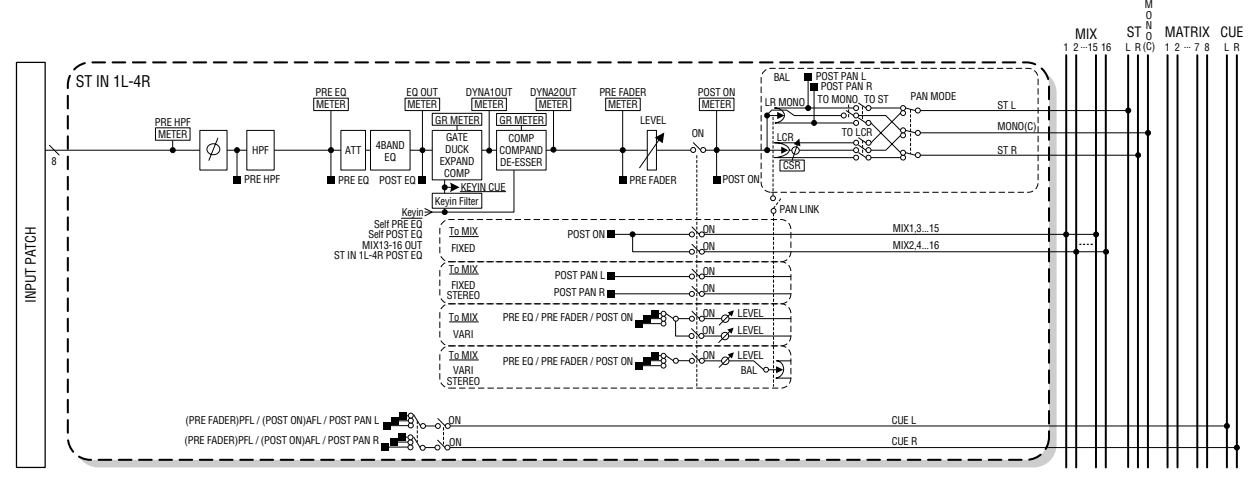

#### ● **INPUT PATCH (ASSEGNAZIONE INPUT)**

Consente di assegnare segnali di input ai canali di ingresso.

#### ● **ø (fase)**

Consente di commutare la fase del segnale di input.

#### ● **HPF (filtro passa-alto)**

Filtro passa-alto che taglia la parte al di sotto della frequenza specificata.

#### ● **ATT (attenuatore)**

Consente di attenuare/amplificare il livello del segnale di input.

#### ● **4 BAND EQ (equalizzatore a 4 bande)**

EQ parametrico a quattro bande: HIGH (ALTA), HIGH MID (MEDIO ALTA), LOW MID (MEDIO BASSA) e LOW (BASSA).

#### ● **DYNAMICS 1**

Processore di dinamiche utilizzabile come gate, ducking, expander o compressor.

#### ● **DYNAMICS 2**

Processore di dinamiche utilizzabile come compressor, compander o de-esser.

#### ● **LEVEL (livello)**

Consente di regolare il livello di input del canale di ingresso.

#### ● **ON (on/off)**

Consente di attivare/disattivare il canale di ingresso. Se è disattivato, il canale corrispondente verrà escluso.

#### ● **PAN (POSIZIONE STEREO)**

Consente di regolare il pan del segnale inviato dal canale INPUT al bus STEREO. Se necessario, l'impostazione del pan è applicabile anche ai segnali inviati ai due bus MIX assegnati come stereo.

#### ● **BALANCE (BILANCIAMENTO)**

Sui canali ST IN, viene utilizzato BALANCE invece di PAN. BALANCE consente di regolare il bilanciamento del volume dei segnali di sinistra e di destra inviati dal canale ST IN al bus STEREO. Se necessario, l'impostazione del bilanciamento è applicabile anche al segnale inviato ai due bus MIX assegnati come stereo.

#### ● **LCR (Sinistra/Centro/Destra)**

Consente di inviare il segnale del canale di ingresso ai bus STEREO/MONO come segnale a tre canali, ossia con un canale C (centrale) aggiuntivo rispetto ai canali L/R, cioè quelli di destra e di sinistra.

#### ● **TO MIX ON/OFF (ATTIVAZIONE/DISATTIVAZIONE MANDATA AL MIX)**

Consente di attivare/disattivare il segnale inviato dal canale di ingresso ai bus MIX 1–16. Esistono due tipi di bus MIX; i tipi FIXED (FISSI) il cui livello di mandata è fisso e i tipi VARI (VARIABILI) con livello di mandata regolabile. È possibile passare dal tipo FIXED al tipo VARI a gruppi di due bus MIX adiacenti con numerazione pari/dispari. (Per ulteriori informazioni,  $\rightarrow$  pag. 213)

#### ● **TO MIX LEVEL 1-16 (A LIVELLO MIX 1–16) (livello di mandata MIX 1–16)**

Consente di regolare il livello di mandata del segnale inviato dal canale di ingresso ai bus MIX 1–16 di tipo VARI. Il segnale inviato ai bus MIX di tipo VARI può essere acquisito prima dell'equalizzatore (pre-EQ), prima del fader (pre-fader) o dopo l'attivazione/disattivazione del canale (post-channel on/off), in base alle necessità. Il segnale inviato ai bus MIX di tipo FIXED sarà preso prima del pan se il bus MIX è mono oppure dopo il pan, se il bus MIX è stereo.

### ● **INSERT (INSERIMENTO) (solo canali INPUT 1–32)**

Consente di assegnare le porte di uscita e di ingresso desiderate in modo da inserire un processore di effetti o altro dispositivo esterno ( $\rightarrow$  pag. 101). È possibile cambiare la posizione di insert-out/insert-in tra pre-EQ, pre-fader o post-channel on/off.

#### ● **DIRECT OUT (OUPUT DIRETTO) (solo canali INPUT)**

Consente di assegnare la porta di uscita desiderata per l'output diretto del segnale di input ( $\rightarrow$  pag. 103). Il segnale di output diretto può provenire dalle posizioni pre-HPF, pre-EQ o pre-fader.

#### ● **METER (INDICATORE)**

Indica il livello del canale di ingresso. È possibile cambiare la posizione in cui viene rilevato il livello.

# Indicazione del nome e dell'icona del canale

Sull'unità LS9, il nome e l'icona visualizzati nella schermata possono essere specificati per ciascun canale di ingresso. In questa sezione viene illustrato come specificare il nome e l'icona del canale.

**1 Premere il tasto [HOME] della sezione SELECTED CHANNEL (CANALE SELEZIONATO).**

Sul display viene visualizzata la schermata SELECTED CH VIEW (VISTA CANALE SELEZIONATO).

- **2 Utilizzare la sezione LAYER per selezionare il layer del fader desiderato.**
- **3 Premere un tasto [SEL] nella sezione del modulo dei canali o nella sezione ST IN per selezionare il canale di ingresso che si desidera utilizzare.**

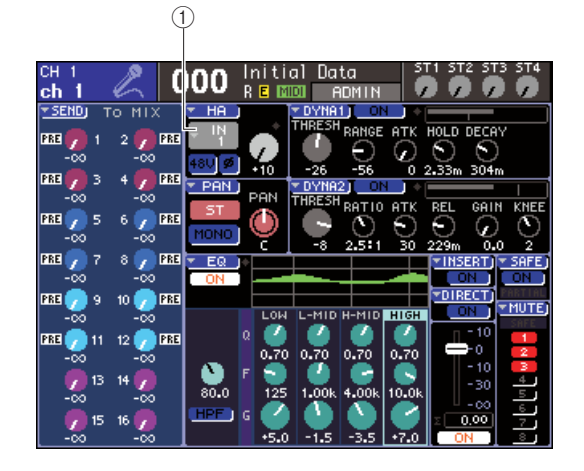

1 **Pulsante di elenco a discesa di selezione della porta di ingresso**

# **4 Spostare il cursore sul pulsante dell'elenco a discesa per la selezione della porta di ingresso nel campo HA (Head Amplifier) della schermata, quindi premere il tasto [ENTER] (INVIO).**

Verrà visualizzata la finestra a comparsa PATCH/ NAME (ASSEGNAZIONE/NOME), in cui è possibile selezionare una porta e un'icona per il canale di ingresso e assegnargli un nome.

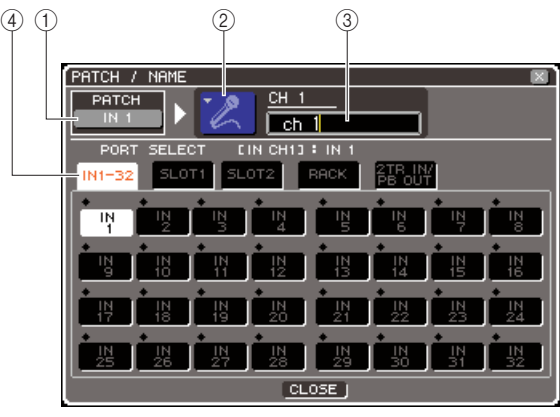

La finestra a comparsa contiene gli elementi indicati di seguito.

#### 1 **Pulsante di selezione della porta di ingresso**

Indica la porta di ingresso correntemente selezionata. Quando si seleziona l'icona o si modifica il nome del canale, spostando il cursore su questo pulsante e premendo il tasto [ENTER] si tornerà alla schermata di selezione della porta di ingresso.

# B **Pulsante dell'icona**

Indica l'icona selezionata per quel canale. Quando si sposta il cursore su questo pulsante e si preme il tasto [ENTER], verrà visualizzata una schermata in cui è possibile selezionare un'icona e un nome di un campione.

# C **Casella di immissione del nome del canale**

Consente di indicare il nome assegnato al canale. Se si sposta il cursore su questo campo e si preme il tasto [ENTER], verrà visualizzata una finestra con una tastiera che consente di immettere un nome.

#### $\omega$  **Tab**

Grazie ai tab è possibile cambiare gli elementi mostrati nella finestra.

# **5 Per selezionare un'icona per il canale, spostare il cursore sul pulsante dell'icona e premere il tasto [ENTER].**

Il display della finestra cambierà come segue.

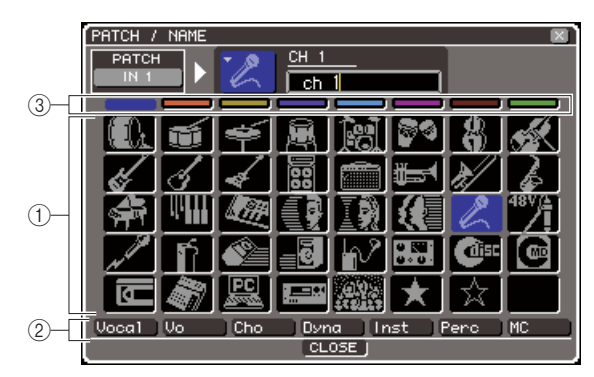

### 1 **Pulsanti di selezione dell'icona**

Consentono di selezionare l'icona utilizzata per il canale.

#### B **Pulsanti di selezione del nome del campione**

Consentono di selezionare i nomi dei campioni correlati all'icona correntemente selezionata. Quando si preme un pulsante, il nome del campione verrà immesso nel campo del nome del canale.

C **Pulsanti di selezione del colore di sfondo dell'icona**

Consentono di scegliere uno degli otto colori disponibili come sfondo dell'icona.

**6 Utilizzare i pulsanti di selezione dell'icona e del relativo colore di sfondo per selezionare l'icona e il colore che si desidera utilizzare per il canale.**

L'icona selezionata viene visualizzata nel relativo pulsante nella parte superiore della finestra.

**7 Se si desidera, utilizzare i pulsanti di selezione del nome del campione per selezionarne uno. Il nome del campione selezionato verrà immesso nel campo del nome del canale nella parte superiore della finestra.**

#### **SUGGERIMENTO**

• È possibile aggiungere o modificare il testo dopo aver immesso il nome del campione nel campo del nome del canale. Se si desidera assegnare nomi di canale composti da un nome comune abbinato a un numero, ad esempio "Vocal 1" (Vocale 1 ) e "Vocal 2" (Vocale 2), è sufficiente immettere un nome del campione e quindi aggiungere un numero.

### **8 Se si desidera immettere direttamente un nome di canale (o modificare il nome precedentemente immesso), spostare il cursore sul campo del nome del canale nella parte superiore della finestra e premere il tasto [ENTER].**

Verrà visualizzata una finestra con una tastiera nella parte inferiore della finestra e quindi sarà possibile immettere o modificare il testo. Per ulteriori informazioni sull'utilizzo della finestra con la tastiera, vedere a pag. 34.

### **9 Utilizzare i tasti [SEL] per selezionare un altro canale di ingresso, quindi specificare il nome del canale e la relativa icona nello stesso modo.**

Mentre è visualizzata la finestra a comparsa PATCH/ NAME, è possibile utilizzare i tasti [SEL] per cambiare il canale in uso.

### **10 Dopo aver immesso le informazioni, spostare il cursore sul pulsante CLOSE (CHIUDI) o sul simbolo** × **nella parte superiore destra della finestra e premere il tasto [ENTER].**

Verrà visualizzata di nuovo la schermata SELECTED CH VIEW.

# Impostazioni HA (Head amplifier)

In questa sezione viene illustrato come configurare le impostazioni HA (Head Amp), ad esempio attivazione/disattivazione dell'alimentazione phantom, guadagno e fase di ciascun canale di ingresso.

# **1 Premere il tasto [HOME] della sezione SELECTED CHANNEL.**

Sul display viene visualizzata la schermata SELECTED CH VIEW.

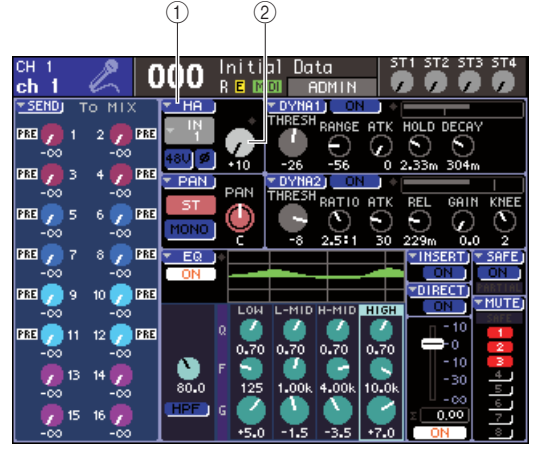

1 **Pulsante di elenco a discesa HA** B **Manopola GAIN (GUADAGNO)**

- **2 Utilizzare la sezione LAYER per selezionare il layer del fader desiderato.**
- **3 Premere un tasto [SEL] nella sezione del modulo dei canali o nella sezione ST IN per selezionare il canale di ingresso che si desidera utilizzare.**
- **4 Se si desidera solo regolare il guadagno HA di quel canale, utilizzare l'encoder [HA GAIN] (GUADAGNO HA) della sezione SELECTED CHANNEL.**

Lo stesso risultato si ottiene spostando il cursore sulla manopola GAIN della schermata SELECTED CH VIEW e utilizzando il dial o i tasti [DEC]/[INC] (RIDUCI/AUMENTA).

**5 Se si desidera modificare parametri dettagliati, ad esempio attivare/disattivare l'alimentazione phantom e commutare la fase, spostare il cursore sul pulsante dell'elenco a discesa HA o sulla manopola GAIN nel campo HA della schermata SELECTED CH VIEW, quindi premere il tasto [ENTER] per accedere alla finestra a comparsa HA/PATCH.**

Nella finestra a comparsa HA/PATCH, è possibile regolare il guadagno HA, attivare/disattivare l'alimentazione phantom e commutare la fase per gruppi di otto canali. Questa finestra a comparsa riporta i parametri degli otto canali che comprendono il canale selezionato al punto 3.

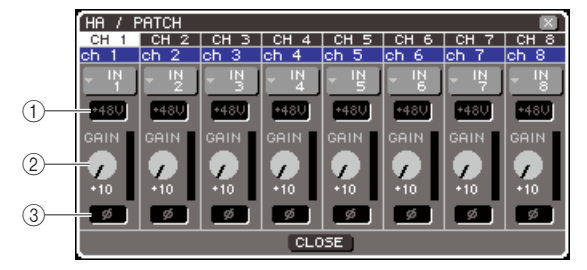

- 1 **Pulsante +48V**
- B **Manopola GAIN**
- C **Pulsante ø (fase)**

### **SUGGERIMENTO**

• Se si è attivato POPUP APPEARS WHEN PRESSING KNOBS (VISUALIZZARE UNA FINESTRA QUANDO SI PREMONO LE MANOPOLE) nella finestra a comparsa PREFERENCE (PREFERENZA) (→ pag. 194), è anche possibile accedere alla finestra a comparsa sopra indicata premendo l'encoder [HA GAIN] della sezione SELECTED CHANNEL.

# **ATTENZIONE**

- **Se l'alimentazione phantom non è necessaria, assicurarsi di disattivare questo pulsante.**
- **Prima di attivare l'alimentazione phantom, assicurarsi che non siano collegati altri dispositivi quali microfoni a condensatore. In caso contrario, si potrebbero causare danni ai dispositivi.**
- **Non collegare né scollegare un dispositivo quando è applicata l'alimentazione phantom. In caso contrario, il dispositivo collegato e/o l'unità stessa potrebbero subire danni.**
- **Per proteggere il sistema di altoparlanti, lasciare spenti gli amplificatori (casse amplificate) quando si attiva/ disattiva l'alimentazione phantom. Si consiglia anche di impostare tutti i fader relativi al livello di uscita al minimo, in modo da evitare che un volume troppo alto possa causare danni all'udito o alle apparecchiature.**
- **6 Per regolare il guadagno dell'HA, spostare il cursore sulla manopola GAIN del canale desiderato nella finestra, quindi utilizzare il dial o i tasti [DEC]/[INC].**

Il livello di input del canale viene segnalato dall'indicatore di livello posizionato a destra della manopola GAIN nella schermata.

**NOTA**

- Il PAD verrà attivato o disattivato internamente quando il guadagno HA viene regolato tra -14 dB e -13 dB. Tenere presente che potrebbe essere generato del rumore in caso di differenza tra l'impedenza di output a caldo e a freddo del dispositivo esterno collegato al connettore INPUT quando si utilizza l'alimentazione phantom.
- **7 Per attivare l'alimentazione phantom, spostare il cursore sul pulsante +48 del canale desiderato nella finestra, quindi premere il tasto [ENTER].**

Il pulsante +48V si accenderà (rosso) e il jack INPUT corrispondente riceverà l'alimentazione phantom.

**NOTA**

• Se si desidera utilizzare l'alimentazione phantom, è necessario attivare prima il pulsante +48V MASTER ON/OFF (ATTIVA/DISATTIVA MASTER +48V) della schermata SYSTEM SETUP (CONFIGURAZIONE SISTEMA).

**8 Per commutare la fase di ciascun canale da normale a inversa, spostare il cursore sul pulsante ø del canale desiderato Nella finestra, quindi premere il tasto [ENTER].**

Il pulsante ø da nero diventerà rosso e si verificherà l'inversione della fase del canale corrispondente.

### **9 Se si desidera utilizzare l'HA di un canale non riportato correntemente nella finestra a comparsa, utilizzare il tasto [SEL] per selezionare il canale e configurare le relative impostazioni.**

Se ad esempio i canali INPUT 1–8 sono riportati nella finestra a comparsa, premendo il tasto [SEL] del canale INPUT 9 la finestra a comparsa riporterà i canali INPUT 9–16.

**10 Dopo aver eseguito tutte le impostazioni necessarie, spostare il cursore sul pulsante CLOSE o sul simbolo** × **nella parte superiore destra della finestra e premere il tasto [ENTER].**

# Invio di un segnale dal canale di ingresso al bus STEREO/MONO

In questa sezione viene illustrato come inviare il segnale di un canale di ingresso ai bus STEREO o MONO.

I bus STEREO/MONO vengono utilizzati per trasmettere segnali agli altoparlanti principali. È possibile inviare segnali ai bus STEREO o MONO in modalità ST/MONO oppure LCR, e scegliere una di queste modalità per ciascun canale. Le differenze tra le due modalità vengono riportate di seguito.

# ■ Modalità ST/MONO •••••••••••

In questa modalità, i segnali vengono inviati individualmente dal canale di ingresso ai bus STEREO e MONO.

- I segnali inviati dallo stesso canale di ingresso ai bus STEREO e MONO possono essere attivati/disattivati in modo indipendente.
- Il pan del segnale inviato da un canale INPUT al bus STEREO L/R (sinistra/destra) può essere attivato dall'encoder [PAN] della sezione SELECTED CHANNEL oppure dalla manopola TO ST PAN (A PAN STEREO) della schermata (il segnale inviato al bus MONO non viene influenzato dall'encoder o dalla manopola).
- Il bilanciamento del volume del segnale inviato da un canale ST IN al bus STEREO (sinistra e destra) può essere attivato dall'encoder [PAN] della sezione SELECTED CHANNEL oppure dalla manopola TO ST BALANCE (A BILANCIAMENTO STEREO) della schermata (il segnale inviato al bus MONO non viene influenzato dalla manopola).

#### ■ Modalità LCR • • • • • • • • • • • • • • • • • • • • • • • • • • • • • • • • • • • • • • • • • • • • • • • • • • • •

In questa modalità, il segnale proveniente dal canale di ingresso viene inviato a tre bus contemporaneamente: STEREO (L/R) (sinistra/destra) e MONO (C) (centro).

- I segnali inviati dallo stesso canale di ingresso ai bus STEREO e MONO possono essere attivati/ disattivati insieme.
- La manopola CSR (Center Side Ratio, rapporto centro-laterale) della schermata consente di regolare la proporzione del livello del segnale inviato dal canale di ingresso al bus STEREO (L/R) e del livello inviato al bus MONO (C).
- Il livello del segnale inviato dal canale di ingresso al bus STEREO L/R e al bus MONO (C) cambierà in base alle impostazioni dell'encoder [PAN] della sezione SELECTED CHANNEL oppure della manopola TO ST PAN/TO ST BALANCE della schermata.

#### **SUGGERIMENTO**

• Se si desidera utilizzare le cuffie ecc. per monitorare il segnale dei bus STEREO o MONO, premere più volte il tasto [MONITOR] della sezione DISPLAY ACCESS per accedere alla schermata MONITOR, quindi selezionare "LCR" come sorgente di monitoraggio (→ pag. 146).

- **1 Accertarsi che la sorgente di ingresso sia connessa al canale di ingresso in uso e configurare le impostazioni dell'head amplifier per alimentazione phantom, guadagno e fase allo scopo di ottimizzare il segnale di input (**→ **pag. 57).**
- **2 Premere il tasto [HOME] della sezione SELECTED CHANNEL.**

Sul display viene visualizzata la schermata SELECTED CH VIEW.

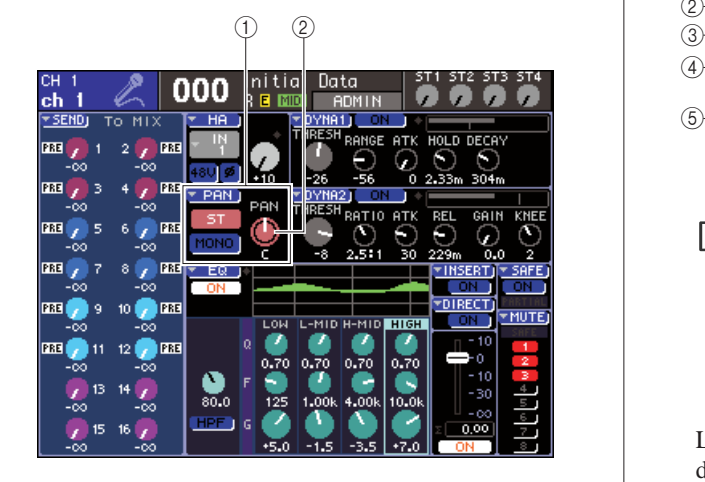

- 1 **Campo TO ST (A BUS STEREO)** B **Manopola TO ST PAN (per un canale ST IN, la manopola TO ST BAL)**
- **3 Utilizzare la sezione LAYER per selezionare il layer del fader desiderato.**
- **4 Premere un tasto [SEL] nella sezione del modulo dei canali o nella sezione ST IN per selezionare il canale di ingresso della sorgente selezionata.**
- **5 Se si desidera solo regolare il pan o il bilanciamento di quel canale, utilizzare l'encoder [PAN] della sezione SELECTED CHANNEL (**→ **pag. 86).**

Lo stesso risultato si ottiene spostando il cursore sulla manopola PAN/BAL della schermata SELECTED CH VIEW e utilizzando il dial o i tasti [DEC]/[INC].

**6 Se si desidera attivare/disattivare il segnale inviato dal canale di ingresso al bus STEREO/MONO oppure passare dalla modalità ST/MONO alla modalità LCR, spostare il cursore sulla manopola TO ST PAN o sul pulsante dell'elenco a discesa PAN posizionato nel campo TO ST della schermata SELECTED CH VIEW, quindi premere il tasto [ENTER] per accedere alla finestra a comparsa TO STEREO/MONO (A BUS STEREO/MONO).**

Nella finestra a comparsa TO STEREO/MONO è possibile passare dalla modalità ST/MONO alla modalità LCR in gruppi di otto canali, e modificare lo stato di attivazione/disattivazione e le impostazioni di pan/bilanciamento dei segnali inviati da quei canali al bus STEREO/MONO. In questa finestra vengono visualizzati i parametri degli otto canali che comprendono il canale selezionato al punto 4.

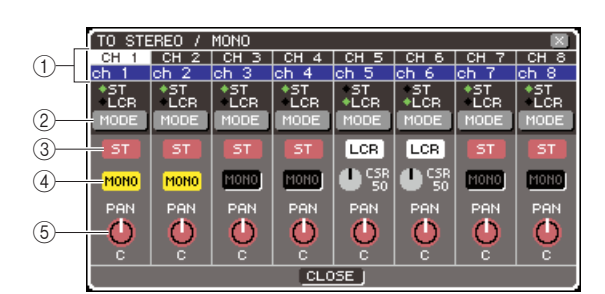

# **SUGGERIMENTO**

Se si è attivato POPUP APPEARS WHEN PRESSING KNOBS nella finestra a comparsa PREFERENCE (→ pag. 194), è anche possibile accedere alla finestra a comparsa sopra indicata premendo l'encoder [PAN] della sezione SELECTED CHANNEL.

La finestra a comparsa contiene gli elementi indicati di seguito.

1 **Numero canale/Nome canale**

Indica il numero e il nome del canale in uso.

# B **Pulsante MODE (MODALITÀ)**

Questo pulsante consente di selezionare la modalità ST/MONO o la modalità LCR in relazione al modo in cui il segnale verrà inviato ai bus STEREO e MONO. La modalità può essere specificata singolarmente per ciascun canale. Ogni volta che si preme il pulsante si passa da una modalità all'altra.

La modalità correntemente selezionata viene segnalata dalla posizione dell'indicatore (il simbolo verde ◆) immediatamente al di sopra del pulsante.

C **Pulsante ST**

# D **Pulsante MONO**

Quando il pulsante MODE è impostato sulla modalità ST/MONO, ciascuno di questi pulsanti consente di attivare/disattivare il segnale inviato da quel canale ai bus STEREO e MONO.

#### $(5)$  **Manopola TO ST PAN/TO ST BALANCE (A PAN STEREO/ A BILANCIAMENTO STEREO)**

Nel caso di un canale INPUT, funge da manopola PAN, ovvero consente di regolare il pan di sinistra/ destra del segnale inviato al bus STEREO. Nel caso di un canale ST IN, funge da manopola BALANCE, ovvero consente di regolare il bilanciamento di volume dei segnali di sinistra/destra inviati al bus STEREO.

Spostare il cursore sulla manopola, quindi utilizzare il dial o i tasti [DEC]/[INC] per regolare l'impostazione.

Nei canali il cui pulsante MODE è impostato sulla modalità LCR, vengono visualizzati il pulsante e la manopola illustrati di seguito invece del pulsante ST  $(3)$  e del pulsante MONO  $(4)$ .

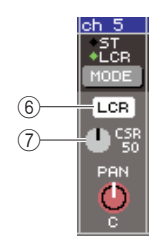

### $\circledR$  **Pulsante LCR**

Consente di attivare/disattivare tutti i segnali inviati da quel canale ai bus STEREO e MONO. Se si disattiva il pulsante, ai bus STEREO o MONO non verrà inviato alcun segnale da quel canale di ingresso.

### G **Manopola CSR**

Consente di regolare il livello relativo dei segnali inviati da quel canale al bus STEREO (L/R) e al bus MONO (C), in un intervallo compreso tra lo 0 e il 100%. Spostare il cursore sulla manopola, quindi utilizzare il dial o i tasti [DEC]/[INC] per regolare l'impostazione.

**7 Utilizzare il pulsante MODE per selezionare la modalità ST/MONO o la modalità LCR di ciascun canale.**

- **8 I pulsanti ST e MONO consentono di attivare/disattivare il segnale inviato da ciascun canale ai bus STEREO e MONO.**
- **9 Se si desidera utilizzare il bus STEREO, accertarsi che il tasto [ON] del canale STEREO sia attivato nella sezione STEREO MASTER del pannello superiore, quindi portare il fader del canale STEREO su una posizione adeguata.**

#### **10 Se si desidera utilizzare il bus MONO, accertarsi che il tasto [ON] del canale MONO sia attivato, quindi portare il fader del canale MONO su una posizione adeguata.**

Questa operazione differisce a seconda che si utilizzi l'unità LS9-16 o la LS9-32.

#### ● **Per l'unità LS9-16**

Assegnare il canale MONO al layer fader personalizzato, premere il tasto LAYER [CUSTOM FADER] (FADER PERSONALIZZATO) per accedere al layer fader personalizzato, quindi utilizzare il tasto e il fader [ON] del corrispondente modulo dei canali.

#### ● **Per l'unità LS9-32**

Premere il tasto LAYER [MASTER] per accedere al layer fader master e utilizzare il tasto e il fader [ON] del modulo del canale 32.

**11 Nella sezione del modulo dei canali o nella sezione ST IN del pannello superiore, accertarsi che il tasto [ON] sia attivato per il canale di ingresso che si desidera utilizzare e portare il fader e l'encoder su una posizione adeguata.**

**7 1 C**<sup>s</sup> **1 C**<sup>s</sup> **1 C**<sup>s</sup> **1 C**<sub>s</sub> **1 C**<sub>s</sub> che sia stato selezionato un canale con modalità ST/MONO oppure LCR al punto 7.

# ● **Se il canale è impostato sulla modalità ST/MONO**

- **12 Utilizzare i pulsanti ST e MONO nella finestra a comparsa TO STEREO/MONO per attivare/disattivare il segnale inviato dal canale di ingresso ai bus STEREO e MONO.**
- **13 Utilizzare l'encoder [PAN] della sezione SELECTED CHANNEL per regolare il pan/ bilanciamento del segnale inviato dal canale di ingresso al bus STEREO.**

Lo stesso risultato si ottiene utilizzando la manopola TO ST PAN/TO ST BAL nella finestra a comparsa TO STEREO/MONO.

# ● **Se il canale è impostato sulla modalità LCR**

**12 Utilizzare il pulsante LCR nella finestra a comparsa TO STEREO/MONO per attivare/ disattivare il segnale inviato da un canale di ingresso ai bus STEREO e MONO.**

Se un canale è stato impostato sulla modalità LCR, il segnale inviato ai bus STEREO e MONO può essere attivato/disattivato con una sola operazione.

**13 Utilizzare la manopola CSR nella finestra a comparsa STEREO/MONO per regolare la proporzione del livello del segnale inviato dal canale al bus STEREO (L/R) e del livello del segnale inviato al bus MONO (C).**

### **14 Utilizzare la manopola TO ST PAN nella finestra a comparsa TO STEREO/MONO per configurare il pan del segnale inviato dal canale di ingresso ai bus STEREO (L/R) e MONO.**

Se la manopola CSR è impostata su 0%, l'utilizzo della manopola TO ST PAN di un canale INPUT cambierà i livelli del segnale inviato ai bus STEREO (L/R) e MONO (C) come indicato nell'illustrazione riportata di seguito. In questo caso, la manopola TO ST PAN sarà utilizzata come una normale manopola PAN e al bus MONO (C) non verrà inviato alcun segnale.

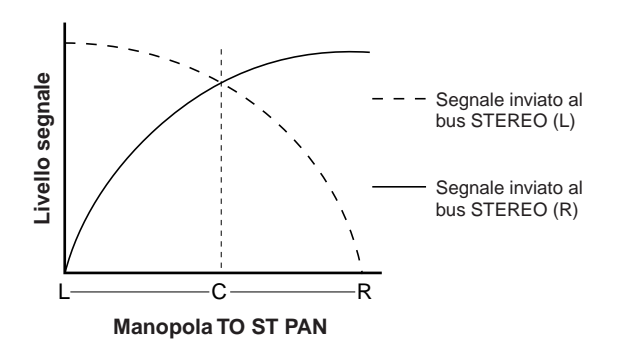

Se si seleziona un canale ST IN, l'utilizzo della manopola TO ST BALANCE cambierà i livelli del segnale inviato dai canali ST IN L/R ai bus STEREO (L/R) e MONO (C) come indicato nell'illustrazione riportata di seguito. In questo caso, l'encoder [PAN] verrà utilizzato come una normale manopola BALANCE e al bus MONO (C) non verrà inviato alcun segnale.

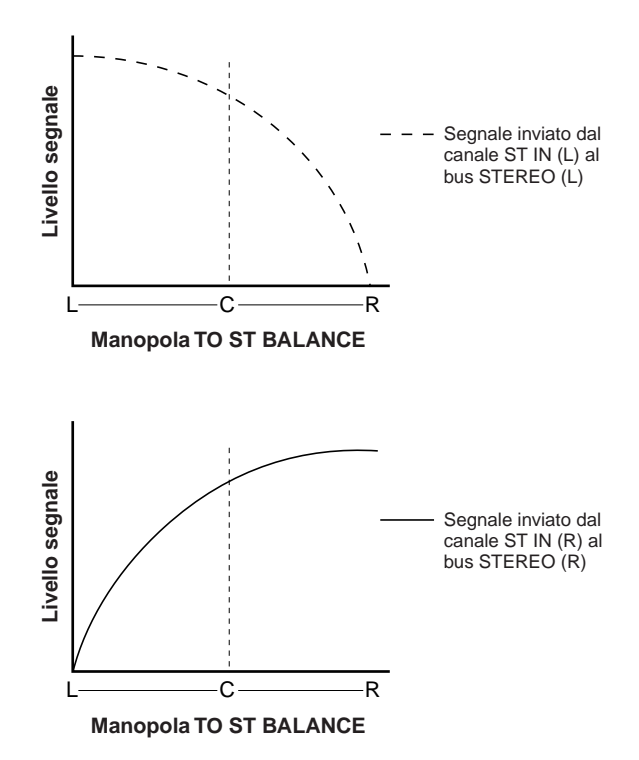

Se la manopola CSR è impostata su 100%, l'utilizzo della manopola TO ST PAN cambierà il livello del segnale inviato ai bus STEREO (L/R) e MONO (C) come indicato nell'illustrazione riportata di seguito.

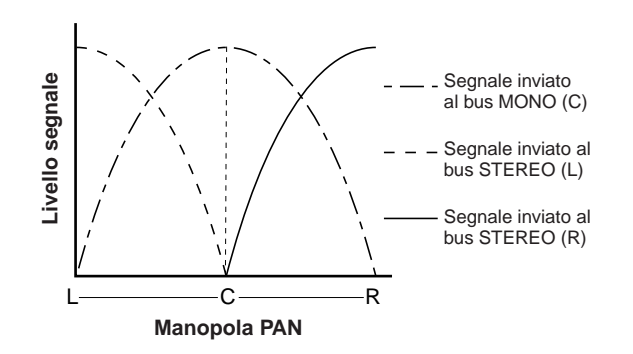

Se si seleziona un canale ST IN, l'utilizzo della manopola TO ST BALANCE cambierà i livelli del segnale inviato dai canali ST IN L/R ai bus STEREO (L/R) e MONO (C) come indicato nell'illustrazione riportata di seguito.

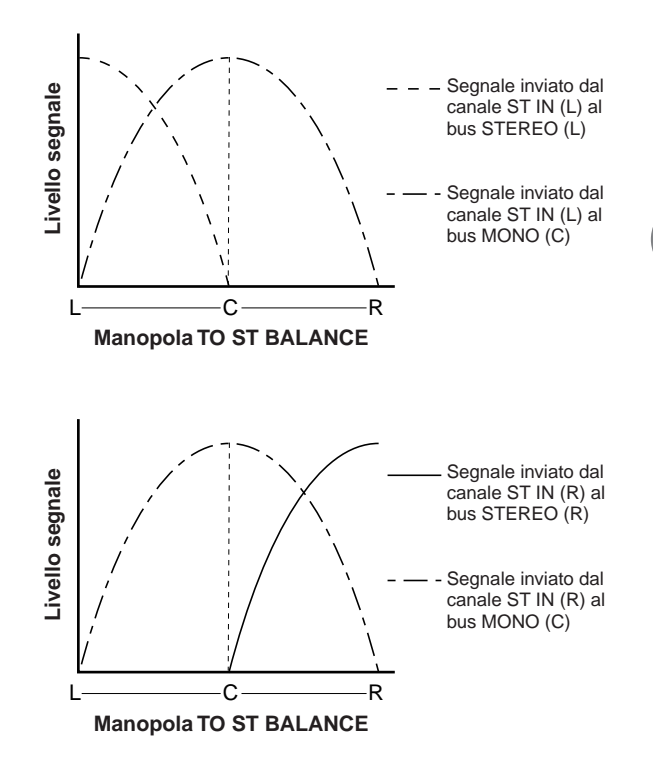

5

Operazioni relative ai canali di ingresso

Operazioni relative ai canali di ingresso

# **15 Se si desidera utilizzare un canale non riportato correntemente nella finestra a comparsa, utilizzare il tasto [SEL] per selezionare il canale e configurare le relative impostazioni.**

Se ad esempio i canali INPUT 1–8 sono riportati nella finestra a comparsa, premendo il tasto [SEL] del canale INPUT 9 la finestra a comparsa riporterà i canali INPUT 9–16.

**16 Dopo aver eseguito tutte le impostazioni necessarie, spostare il cursore sul pulsante CLOSE o sul simbolo** × **nella parte superiore destra della finestra e premere il tasto [ENTER].**

# Invio di un segnale dal canale di ingresso a un bus MIX

In questa sezione viene illustrato come inviare il segnale di un canale di ingresso ai bus MIX 1–16. I bus MIX vengono utilizzati soprattutto per inviare segnali agli altoparlanti foldback sul palco o a processori di effetti esterni. I segnali possono essere inviati da un canale di ingresso a un bus MIX nei tre seguenti modi.

# ■ Utilizzando la sezione SELECTED CHANNEL • • • • • • • • • • • • • • • • • • • • • • • • • • • • • • • • •

Questo metodo prevede l'utilizzo dell'encoder [SELECTED SEND] (MANDATA SELEZIONATA) della sezione SELECTED CHANNEL per regolare il livello del segnale inviato al bus MIX. Consente inoltre di controllare i segnali inviati da un canale di ingresso specifico a tutti i bus MIX.

# ■ Utilizzando una finestra a comparsa • • • • • • • • • • • • • • • • • • • • • • • • • • • • • • • • • • • •

Questo metodo prevede l'utilizzo della finestra a comparsa MIX SEND (MANDATA MIX) per regolare i livelli di mandata dagli otto canali al bus MIX.

Consente inoltre di controllare il livello di mandata, l'impostazione di attivazione/disattivazione e il punto di mandata dei segnali inviati da un gruppo di otto canali a un bus MIX specifico.

# ■ Utilizzando i fader del pannello superiore• • • • • • • • • • • • • • • • • • • • • • • • • • • • • • • • •

Questo metodo prevede il passaggio dell'unità LS9 alla modalità SENDS ON FADER (MANDATE SU FADER) e l'utilizzo dei fader del pannello superiore per regolare i livelli di mandata al bus MIX. Consente inoltre di controllare contemporaneamente livelli di mandata e attivazione/disattivazione dei segnali inviati da tutti i canali di ingresso a un bus MIX specifico.

# Utilizzo della sezione SELECTED CHANNEL

In questa sezione viene illustrato come utilizzare l'encoder [SELECTED SEND] della sezione SELECTED CHANNEL per regolare il livello dei segnali inviati da un canale di ingresso specifico a ciascun bus MIX.

**1 Accertarsi che sia assegnata una porta di uscita al bus MIX al quale si invia il segnale e alla porta di uscita corrispondente sia collegato un sistema di monitoraggio o un processore di effetti esterni ecc.**

Vedere a pag. 95 per ulteriori informazioni sull'assegnazione di una porta di uscita a un bus MIX e a pag. 42 per altri dettagli sul collegamento del dispositivo esterno.

# **2 Premere il tasto [HOME] della sezione SELECTED CHANNEL.**

Sul display viene visualizzata la schermata SELECTED CH VIEW.

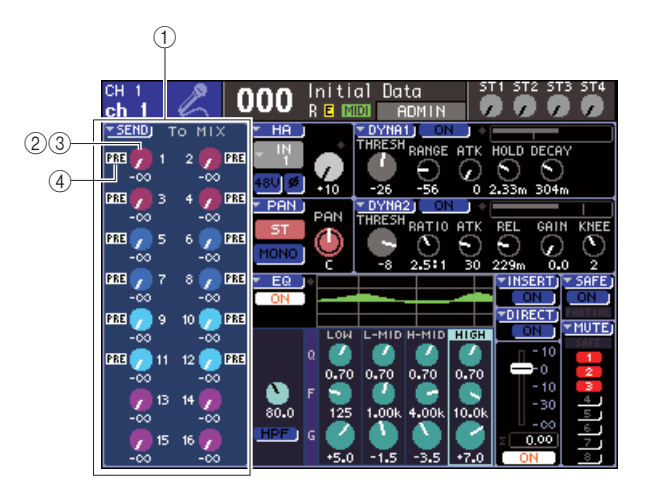

# 1 **Campo TO MIX (A BUS MIX)**

In questo campo è possibile attivare/disattivare lo stato e regolare il livello di mandata del segnale inviato dal canale di ingresso al bus MIX.

#### 2 Manopola TO MIX LEVEL

Consente di regolare il livello di mandata del segnale inviato dal canale di ingresso a un bus MIX di tipo VARI. Per regolare tale livello in questo campo, spostare il cursore sulla manopola e utilizzare il dial o i tasti [DEC]/[INC].

#### **(3) Pulsante TO MIX ON/OFF**

Se il bus MIX di destinazione della mandata è di tipo FIXED, il pulsante verrà visualizzato al posto della manopola 2. Questo pulsante consente di attivare/ disattivare il segnale inviato dal canale di ingresso al bus MIX di tipo FIXED. Per attivare/disattivare il segnale, spostare il cursore sul pulsante e premere il tasto [ENTER].

# D **Indicatore PRE/POST (PRIMA/DOPO)**

Indica la posizione di mandata del segnale inviato dal canale di ingresso al bus MIX di tipo VARI. Il segnale verrà inviato dalla posizione pre-EQ o pre-fader, se l'indicazione è PRE, o subito dopo la posizione channel on/off, in assenza di tale indicazione. Questo indicatore serve solo come visualizzazione, non è possibile utilizzare questo campo per modificare la posizione di mandata del segnale.

**3 Utilizzare i tasti della sezione LAYER e i tasti [SEL]della sezione del modulo dei canali e della sezione ST IN per selezionare il canale di ingresso che si desidera utilizzare.**

# **4 Utilizzare i tasti della sezione MIX/MATRIX SELECT per selezionare il bus MIX di destinazione della mandata.**

Il LED del tasto corrispondente si illuminerà a indicare che viene selezionato come destinazione di mandata.

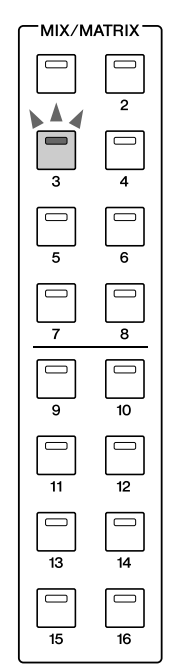

#### ● **Se il bus MIX di destinazione della mandata è di tipo VARI**

Nel campo TO MIX della schermata la manopola viene visualizzata nello stesso colore della sezione MIX/MATRIX SEND.

#### ● **Se il bus MIX di destinazione della mandata è di tipo FIXED**

Nel campo TO MIX viene visualizzato il pulsante TO MIX ON/OFF invece della manopola TO MIX LEVEL. In questo caso non sarà possibile regolare il livello di mandata.

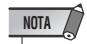

• Se lampeggia solo il LED di un determinato tasto della sezione MIX/MATRIX SELECT mentre i LED degli altri tasti emettono una luce fissa, la modalità dell'unità LS9 sarà SENDS ON FADER ovvero quella che consente di utilizzare i fader per controllare i livelli di mandata ai bus MIX o MATRIX. Premere il tasto desiderato nella sezione MIX/MATRIX SELECT in modo che si illumini solo il LED di quel tasto.

**5 Se al punto 4 è stato selezionato un bus MIX di tipo VARI, utilizzare l'encoder [SELECTED SEND] della sezione SELECTED CHANNEL per regolare il livello di mandata da quel canale al bus MIX selezionato al punto 4.**

Se il bus MIX di destinazione della mandata è impostato su stereo, la funzione dell'encoder [SELECTED SEND] cambierà a seconda di quale dei due tasti adiacenti della sezione MIX/MATRIX SELECT è illuminato.

# ● **Se è illuminato il tasto di sinistra**

Utilizzare l'encoder [SELECTED SEND] per regolare il pan (o il bilanciamento se il canale è ST IN) del segnale inviato dal canale INPUT ai due bus MIX.

5

Operazioni relative ai canali di ingresso

Operazioni relative ai canali di ingresso

● **Se è illuminato il tasto di destra** Utilizzare l'encoder [SELECTED SEND] per regolare il livello di mandata condiviso dai due bus MIX.

**6 Per attivare/disattivare lo stato di un segnale inviato al bus MIX di tipo VARI, spostare il cursore sulla manopola TO MIX LEVEL della schermata e premere il tasto [ENTER] per accedere alla finestra a comparsa MIX SEND.**

Se la si disattiva, la manopola diventerà grigia.

**7 Per attivare/disattivare lo stato di un segnale inviato al bus MIX di tipo FIXED, spostare il cursore sul pulsante TO MIX ON/ OFF della schermata e premere il tasto [ENTER].**

Se lo stato è disattivato, i caratteri della manopola diventeranno neri su sfondo blu. Per attivarla di nuovo, premere di nuovo il tasto [ENTER].

- **8 Utilizzare i tasti [SEL] del pannello superiore per selezionare un altro canale di ingresso e regolare nello stesso modo il livello di mandata al bus MIX selezionato.**
- **9 Utilizzare i tasti della sezione MIX/MATRIX SELECT per selezionare un altro bus MIX come destinazione di mandata, quindi regolare nello stesso modo il livello di mandata del canale di ingresso.**

# **SUGGERIMENTO**

- Se viene selezionata PRE come posizione di mandata al bus MIX, sarà anche possibile selezionare PRE EQ (immediatamente prima dell'attenuatore) o PRE FADER (immediatamente prima del fader) per ciascun bus MIX  $(\rightarrow$  pag. 213).
- Se lo si desidera, è possibile collegare l'impostazione del pan e del bilanciamento del segnale inviato a un bus MIX stereo alla manopola TO ST PAN/TO ST BAL della schermata SELECTED CH VIEW (→ pag. 213).
- Se si desidera monitorare il segnale che viene inviato a un bus MIX specifico, selezionare il layer fader master e premere il tasto [CUE] (SEGNALE DI ATTIVAZIONE) di quel canale MIX.

# Utilizzo della finestra a comparsa

Questo metodo prevede l'utilizzo della finestra a comparsa MIX SEND per regolare i livelli di mandata dagli otto canali al bus MIX.

**1 Accertarsi che sia assegnata una porta di uscita al bus MIX al quale si invia il segnale e alla porta di uscita corrispondente sia collegato un sistema di monitoraggio o un processore di effetti esterni ecc.**

### **2 Premere il tasto [HOME] della sezione SELECTED CHANNEL.**

Sul display viene visualizzata la schermata SELECTED CH VIEW.

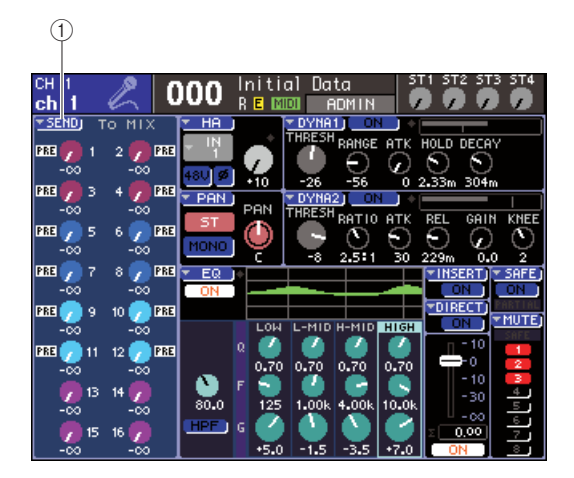

- 1 **Pulsante di elenco a discesa SEND (MANDATA)**
- **3 Utilizzare i tasti della sezione LAYER e i tasti [SEL]della sezione del modulo dei canali e della sezione ST IN per selezionare il canale di ingresso di origine della mandata.**
- **4 Utilizzare i tasti della sezione MIX/MATRIX SELECT per selezionare il bus MIX di destinazione della mandata.**
- **5 Spostare il cursore sul pulsante dell'elenco a discesa SEND e premere [ENTER] per accedere alla finestra a comparsa MIX SEND.**

Nella finestra a comparsa MIX SEND è possibile controllare il livello di mandata, l'impostazione di attivazione/disattivazione e il punto di mandata dei segnali inviati da un gruppo di otto canali a un bus MIX correntemente specificato.

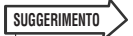

- Se si è attivato POPUP APPEARS WHEN PRESSING KNOBS nella finestra a comparsa PREFERENCE (→ pag. 194), è anche possibile accedere alla finestra a comparsa sopra indicata premendo l'encoder [SELECTED SEND] della sezione SELECTED CHANNEL.
- Se si desidera attivare/disattivare lo stato del segnale inviato al bus MIX di tipo VARI, è possibile spostare il cursore sulla manopola TO MIX LEVEL della schermata e premere il tasto [ENTER] per accedere alla finestra a comparsa soprastante.

Nella finestra a comparsa MIX SEND vengono visualizzati i parametri degli otto canali selezionati al punto 3. Il contenuto della finestra cambierà a seconda che il bus MIX di destinazione della mandata sia di tipo VARI o di tipo FIXED.

# **[ Se si tratta di un bus MIX di tipo VARI ]**

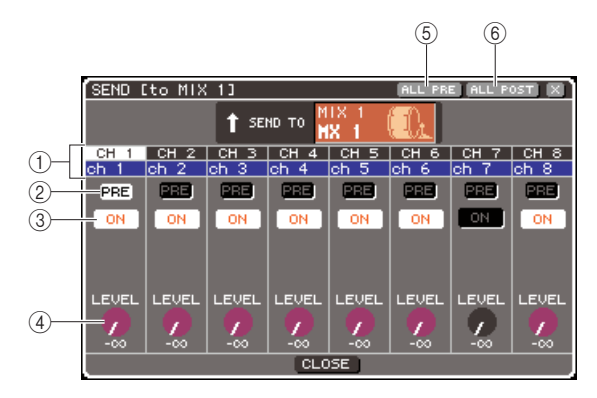

### 1 **Numero canale/Nome canale**

Indica il numero e il nome del canale di origine della mandata.

#### B **Pulsante PRE**

Consente di cambiare la posizione di invio del segnale dal canale di origine della mandata al bus MIX correntemente selezionato. Se il pulsante è attivo, verrà inviato il segnale pre-EQ o pre-fader; se invece è disattivato, verrà inviato il segnale subito dopo la posizione channel on/off.

#### **(3) Pulsante TO MIX ON/OFF**

Consente di attivare/disattivare il segnale inviato dal canale di origine della mandata al bus MIX correntemente selezionato.

#### (4) Manopola TO MIX LEVEL

Consente di regolare il livello del segnale inviato dal canale di origine della mandata al bus MIX correntemente selezionato.

### E **Pulsante ALL PRE (POSIZIONE PRE PER TUTTI)**

Consente di selezionare PRE come posizione di invio dei segnali da tutti i canali di ingresso al bus MIX di tipo VARI.

#### $(6)$  Pulsante ALL POST (POSIZIONE POST **PER TUTTI)**

Consente di selezionare POST come posizione di invio dei segnali da tutti i canali di ingresso al bus MIX di tipo VARI.

Se il bus MIX di destinazione della mandata è impostato su stereo, la schermata cambierà nel modo seguente.

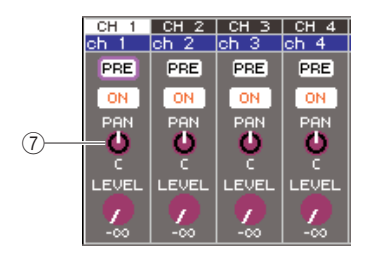

# G **Manopola TO MIX PAN/TO MIX bILANCE (A PAN MIX/A BILANCIAMENTO MIX)**

Consente di regolare il pan (o il bilanciamento se il canale è ST IN) del segnale inviato dal canale INPUT ai due bus MIX.

# **SUGGERIMENTO**

- Se viene selezionata PRE come posizione di mandata al bus MIX, sarà anche possibile selezionare PRE EQ (immediatamente prima dell'attenuatore) o PRE FADER (immediatamente prima del fader) per ciascun bus MIX  $(\rightarrow$  pag. 213).
- Se lo si desidera, è possibile collegare l'impostazione del pan e del bilanciamento del segnale inviato a un bus MIX stereo alla manopola TO ST PAN/TO ST BAL della schermata SELECTED CH VIEW (→ pag. 213).

# **[ Se si tratta di un bus MIX di tipo FIXED ]**

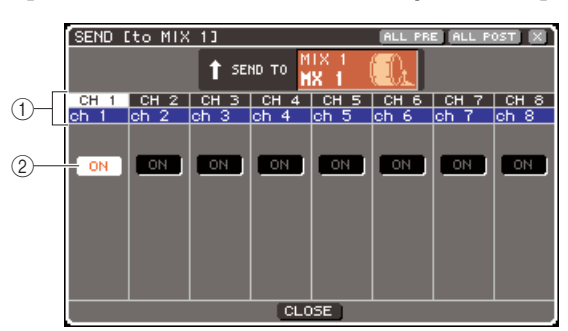

# 1 **Numero canale/Nome canale**

Indica il numero e il nome del canale di origine della mandata.

# B **Pulsante TO MIX ON/OFF**

Consente di attivare/disattivare il segnale inviato dal canale di origine della mandata al bus MIX correntemente selezionato.

Se il bus MIX di destinazione della mandata è impostato su stereo, le operazioni di attivazione/ disattivazione sono collegate per i bus MIX adiacenti con numerazione pari e dispari.

**6 Se al punto 4 è stato selezionato un bus MIX di tipo VARI, spostare il cursore sulla manopola TO MIX LEVEL della schermata e utilizzare il dial o i tasti [DEC]/[INC] per regolare il livello di mandata da ciascun canale al bus MIX selezionato.**

Se il bus MIX di destinazione della mandata è impostato su stereo, spostare il cursore sulla manopola TO MIX PAN (TO MIX BALANCE) e regolare il pan (o il bilanciamento se il canale è ST IN) del segnale inviato da ciascun canale ai due bus MIX.

**7 Per cambiare la posizione di mandata di un segnale inviato a un bus MIX di tipo VARI, spostare il cursore sul pulsante PRE della schermata e premere il tasto [ENTER].**

Se il pulsante PRE è attivo, verrà inviato il segnale pre-EQ o pre-fader; se invece è disattivato, verrà inviato il segnale subito dopo la posizione channel on/off.

# **SUGGERIMENTO**

• Se il pulsante PRE è attivo, sarà possibile selezionare PRE EQ (immediatamente prima dell'attenuatore) o PRE FADER (immediatamente prima del fader) per ciascun bus MIX ( $\rightarrow$  pag. 213).

**8 Per attivare/disattivare lo stato di un segnale inviato al bus MIX di tipo VARI, spostare il cursore sul pulsante TO MIX ON/ OFF della schermata e premere il tasto [ENTER].**

Se il bus MIX di destinazione della mandata è impostato su stereo, il funzionamento della coppia di pulsanti di sinistra/destra adiacenti risulterà collegato.

- **9 Se si desidera utilizzare un canale non riportato correntemente nella finestra a comparsa, utilizzare il tasto [SEL] per selezionare il canale e configurare le relative impostazioni.**
- **10 Se si desidera regolare il livello di mandata a un altro bus MIX, utilizzare i tasti della sezione MIX/MATRIX SELECT per selezionare un altro bus MIX e configurare le impostazioni nello stesso modo.**
- **11 Dopo aver eseguito tutte le impostazioni necessarie, spostare il cursore sul pulsante CLOSE o sul simbolo** × **nella parte superiore destra della finestra e premere il tasto [ENTER].**

# Utilizzo dei fader (modalità SENDS ON FADER)

In questa sezione viene illustrato come utilizzare gli encoder e i fader del pannello superiore per regolare il livello di mandata e attivare/disattivare i segnali inviati da tutti i canali di ingresso a un bus MIX specifico.

- **1 Accertarsi che sia assegnata una porta di uscita al bus MIX al quale si invia il segnale e alla porta di uscita corrispondente sia collegato un sistema di monitoraggio o un processore di effetti esterni ecc.**
- **2 Premere il tasto [HOME] della sezione SELECTED CHANNEL.**

Sul display viene visualizzata la schermata SELECTED CH VIEW.

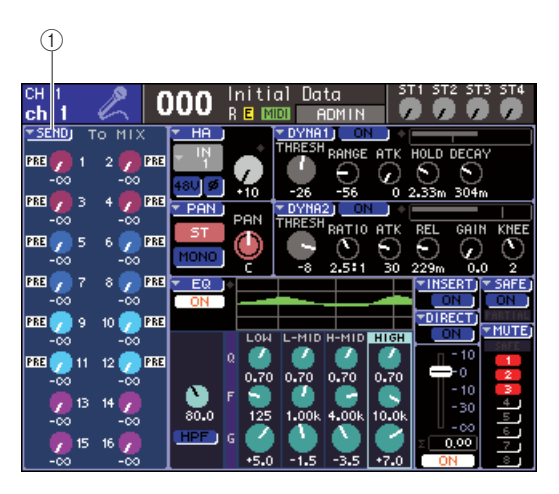

1 **Pulsante di elenco a discesa SEND**

# **3 Utilizzare i tasti della sezione MIX/MATRIX SELECT per selezionare il bus MIX di destinazione della mandata.**

Il LED del tasto corrispondente si illuminerà a indicare che viene selezionato come destinazione di mandata.

# **4 Premere nuovamente lo stesso tasto della sezione MIX/MATRIX SELECT.**

La luce del tasto che prima era fissa lampeggerà e si illumineranno i LED degli altri tasti della sezione MIX/MATRIX SELECT. Ciò indica che l'unità LS9 si trova ora in modalità SENDS ON FADER, ovvero è possibile utilizzare i fader per controllare i livelli di mandata ai bus MIX/MATRIX.

In modalità SENDS ON FADER, la funzione dei fader e dei tasti [ON] della sezione del modulo dei canali (encoder e tasti [ON] della sezione ST IN) cambierà nel modo seguente.

### ● **Fader/encoder**

Consentiranno di regolare il livello di mandata del segnale inviato dai canali di ingresso al bus MIX correntemente selezionato. Quando si passa dalla modalità normale alla modalità SENDS ON FADER, le posizioni dei fader si sposteranno sul valore dei livelli di mandata al bus MIX correntemente selezionato.

#### ● **Tasti [ON]**

Potranno essere utilizzati per l'attivazione/ disattivazione del segnale inviato dai canali di ingresso al bus MIX correntemente selezionato. Quando si passa dalla modalità normale alla modalità SENDS ON FADER, i tasti [ON] si illumineranno o spegneranno a seconda dello stato attivo/disattivato dei segnali inviati al bus MIX correntemente selezionato.

#### ● **Tasti [SEL]**

Il tasto [SEL] dei canale selezionato lampeggerà mentre i tasti [SEL] dei canali non selezionati si illumineranno. I tasti [SEL] dei moduli non assegnati invece si spegneranno.

**5 Se al punto 3 è stato selezionato un bus MIX di tipo VARI, utilizzare i fader della sezione del modulo dei canali e gli encoder della sezione ST IN per regolare il livello di mandata dai canali al bus MIX selezionato al punto 3.**

In base alle esigenze, spostare i layer fader sul layer contenente i canali di ingresso di origine della mandata desiderati.

### **6 Per attivare/disattivare lo stato di un segnale inviato a un bus MIX di tipo VARI/ FIXED, premere il tasto [ON] del pannello superiore.**

Se il bus MIX di destinazione della mandata è impostato su stereo, le operazioni di attivazione/ disattivazione saranno collegate per il segnale inviato ai due bus MIX adiacenti con numerazione pari e dispari.

# **7 Ripetere i punti 3–6 per regolare il livello di mandata e attivare/disattivare nello stesso modo lo stato di altri bus MIX.**

# **8 Dopo aver configurato i livelli di mandata MIX, premere il tasto che lampeggia nella sezione MIX/MATRIX SELECT.**

L'unità LS9 tornerà alla modalità normale.

#### **SUGGERIMENTO**

- È possibile assegnare la funzione SENDS ON FADER a un tasto definito dall'utente. In questo modo sarà possibile passare rapidamente alla modalità SENDS ON FADER per un bus MIX specifico o, in modo altrettanto rapido, tornare allo stato precedente.
- È anche possibile utilizzare il tasto [HOME] per annullare la modalità SENDS ON FADER.

In modalità SENDS ON FADER (quando la destinazione di mandata è un bus MIX), il modulo STEREO MASTER verrà utilizzato in modo diverso a seconda del layer fader selezionato.

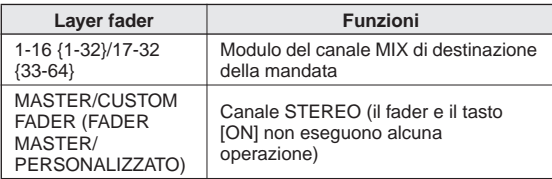

#### **NOTA**

- Se il layer fader passa da 1 a 16 {1-32}, 17-32 {33-64}, o se da CUSTOM FADER diventa MASTER mentre è in funzione la modalità SENDS ON FADER (quando la destinazione di mandata è un bus MIX), la modalità SENDS ON FADER verrà annullata.
- Non è possibile utilizzare il fader o il tasto [ON] di un canale che non sia origine della mandata (ovvero un canale senza il parametro MIX SEND) o di un canale che non sia un bus master di destinazione della mandata.

# Capitolo 6 Operazioni del canale di uscita

In questo capitolo vengono illustrate le operazioni dei canali di uscita (canali MIX, MATRIX, STEREO e MONO).

# Flusso del segnale dei canali di uscita

La sezione dei canali di uscita prende i segnali inviati dai canali di ingresso ai diversi bus, li elabora con equalizzatore e dinamiche, quindi li invia alle porte di uscita o ad altri bus. Sono disponibili i seguenti tipi di canali di uscita.

# $\blacksquare$  Canali MIX 1-16 $\cdots$

Elaborano i segnali inviati dai canali di ingresso ai bus MIX e li trasmettono alla porta di uscita corrispondente e ai bus MATRIX, STEREO o MONO (C) (centro). Quando l'unità LS9 è nello stato iniziale, questi vengono assegnati ai jack OMNI OUT (USCITA OMNI) o ai canali di uscita degli slot.

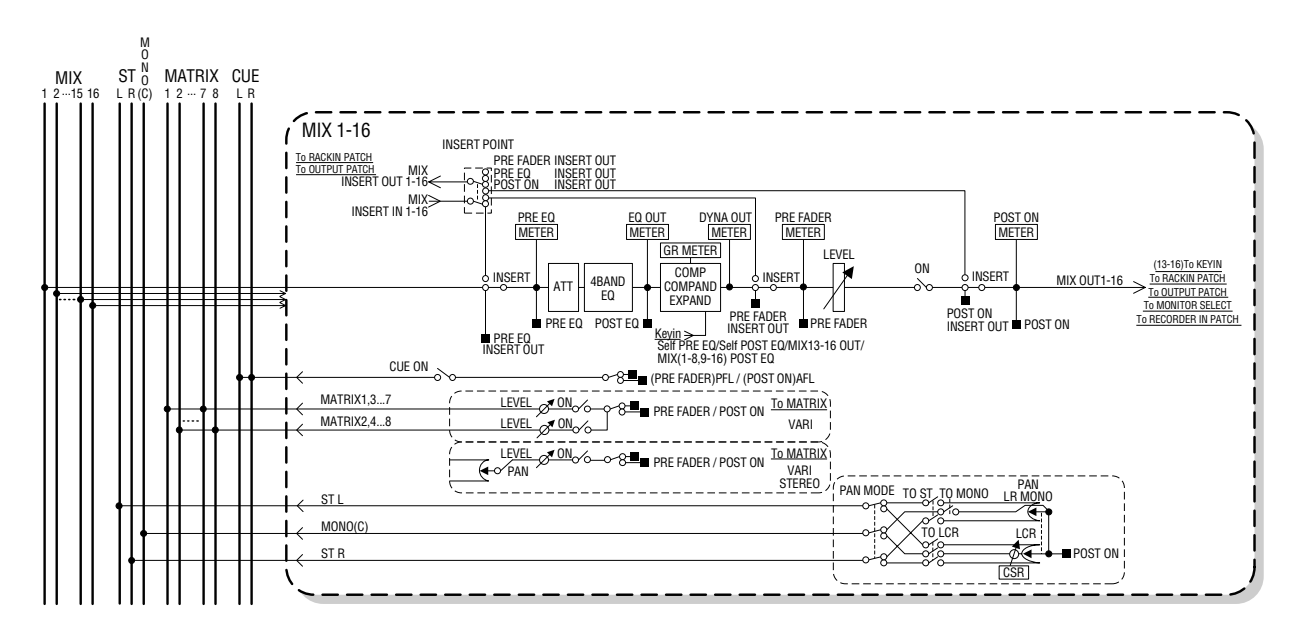

# Canale STEREO e canale MONO (C) • • • • • • • • • •

Ciascuno di questi canali elabora il segnale inviato dai canali di ingresso ai bus STEREO o MONO (C) e lo invia a una porta di uscita o a un bus MATRIX. Se i canali di ingresso sono impostati sulla modalità LCR (Sinistra/Centro/ Destra), i canali STEREO (L/R) (sinistra/destra) e il canale MONO (C) (centro) possono essere utilizzati insieme con un gruppo di tre canali di uscita.

Quando l'unità LS9 è nello stato iniziale, il canale STEREO viene assegnato al jack 2TR OUT DIGITAL (USCITA DIGITALE 2TR).

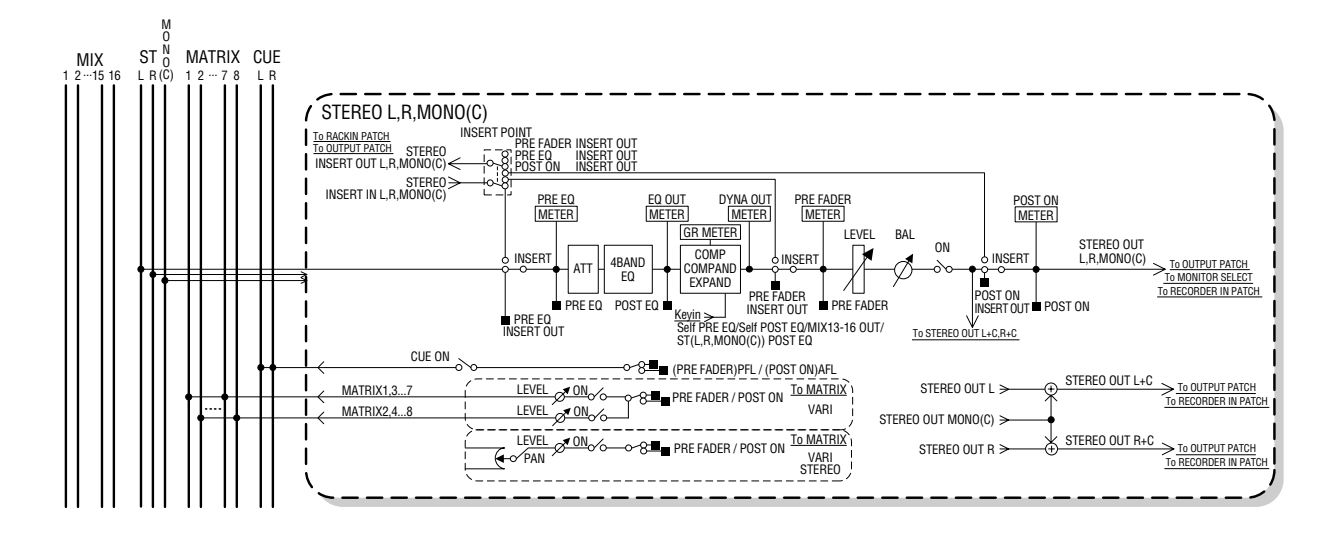

# Canali MATRIX 1–8 • • •

Questi canali elaborano i segnali inviati dai canali MIX, STEREO e MONO ai bus MATRIX e li inviano alle porte di uscita corrispondenti.

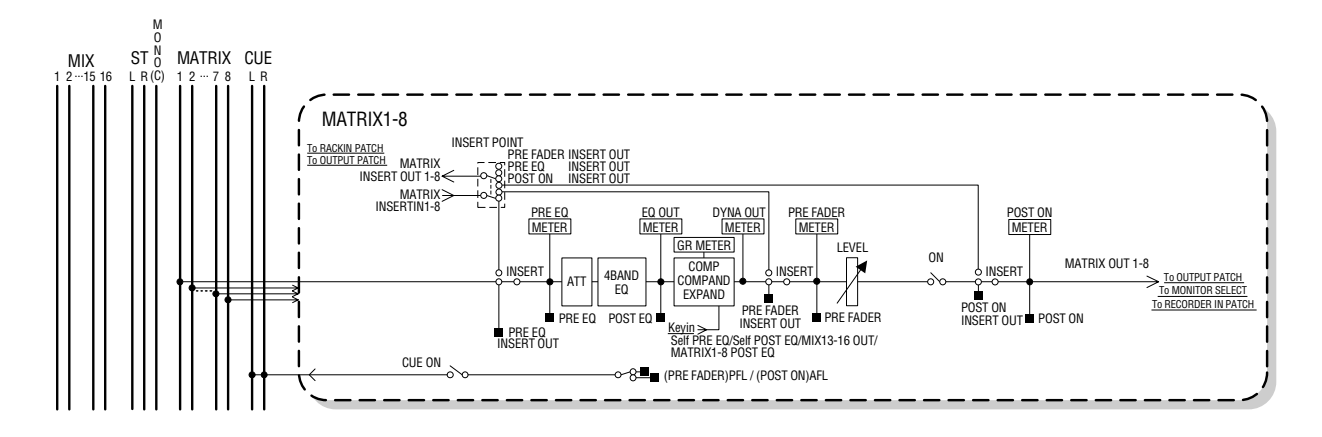

#### ● **ATT (attenuatore)**

Consente di attenuare/amplificare il livello del segnale.

#### ● **4 BAND EQ (equalizzatore a 4 bande)**

EQ parametrico a quattro bande: HIGH (ALTA), HIGH MID (MEDIO ALTA), LOW MID (MEDIO BASSA) e LOW (BASSA).

#### ● **COMP/COMPANDER/EXPAND (compressor/ compander/expander)**

Processore di dinamiche utilizzabile come compressor, compander o expander.

#### ● **LEVEL (livello)**

Consente di regolare il livello di output del canale.

#### ● **BALANCE (BILANCIAMENTO) (solo canale STEREO)**

Consente di regolare il bilanciamento di volume del canale STEREO (L/R).

#### ● **ON (on/off) (ATTIVATO) (attivo/disattivato)**

Consente di attivare/disattivare il canale di uscita. Se è disattivato, il canale corrispondente verrà escluso.

● **TO MATRIX ON/OFF (A BUX MATRIX ATTIVATO/ DISATTIVATO) (mandata MATRIX attivata/ disattivata)**

Consente di attivare/disattivare il segnale inviato dai canali MIX, STEREO (L/R) o MONO (C) a ciascun bus MATRIX 1–8.

#### ● **TO MATRIX LEVEL 1-8 (A LIVELLO MATRIX 1–8) (livelli di mandata MATRIX 1–8)**

Consente di regolare il livello di mandata del segnale inviato dai canali MIX, STEREO (L/R) o MONO (C) a ciascun bus MATRIX bus 1–8. Come posizione di invio del segnale al bus MATRIX, è possibile scegliere tra pre-fader (prima del fader) o post-channel on/off (dopo l'attivazione/disattivazione del canale).

Se il bus MATRIX di destinazione della mandata è impostato su stereo, è possibile utilizzare la manopola TO MATRIX PAN (A PAN MATRIX) della schermata per regolare il pan tra i due bus MATRIX. Se l'origine della mandata è il canale STEREO o un canale MIX stereo, utilizzare la manopola TO MATRIX BALANCE (A BILANCIAMENTO MATRIX) per regolare il bilanciamento di volume dei canali di sinistra e di destra inviati ai due bus MATRIX.

#### ● **INSERT (INSERIMENTO)**

Consente di assegnare le porte di uscita e di ingresso desiderate in modo da inserire un dispositivo esterno, ad esempio un processore di effetti. È possibile cambiare le posizioni di insert-out e insert-in.

#### ● **METER (INDICATORE)**

Indica il livello del canale di uscita. È possibile cambiare la posizione in cui viene rilevato il livello.

#### ● **KEY IN (solo canali MIX 13–16)**

È possibile inviare i segnali di uscita dei canali MIX 13–16 ai processori dinamici di ciascun canale e utilizzarli come segnali key-in per il controllo delle dinamiche.

#### ● **RACK IN PATCH (ASSEGNAZIONE INGRESSO RACK)**

Consente di assegnare il segnale di input di un canale MIX a un ingresso del rack.

#### ● **OUTPUT PATCH (ASSEGNAZIONE OUTPUT)**

Consente di assegnare una porta di uscita a un canale di uscita.

### ● **MONITOR SELECT (SELEZIONE MONITOR)**

Consente di selezionare il segnale di output di un canale di uscita come sorgente di monitoraggio.

# Indicazione del nome e dell'icona del canale

In questa sezione viene illustrato come specificare il nome e l'icona di ciascun canale di uscita.

**1 Premere il tasto [HOME] della sezione SELECTED CHANNEL (CANALE SELEZIONATO).**

Sul display viene visualizzata la schermata SELECTED CH VIEW (VISTA CANALE SELEZIONATO).

**2 Utilizzare la sezione LAYER per selezionare il layer fader contenente il canale di uscita desiderato.**

#### **SUGGERIMENTO**

- Per selezionare un canale MATRIX o MONO sull'unità LS9-16, è necessario assegnare il canale al layer fader personalizzato, quindi selezionare il layer.
- **3 Premere un tasto [SEL] nella sezione del modulo dei canali o nella sezione ST IN (INGRESSO STEREO) per selezionare il canale di uscita che si desidera utilizzare.**

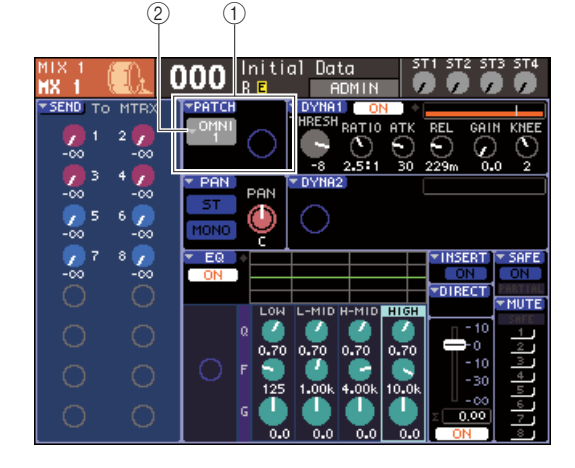

- 1 **Campo PATCH (ASSEGNAZIONE)**
- B **Pulsante di elenco a discesa di selezione della porta di uscita**

**4 Spostare il cursore sul pulsante dell'elenco a discesa per la selezione della porta di uscita nel campo PATCH della schermata, quindi premere il tasto [ENTER] (INVIO).**

Verrà visualizzata la finestra a comparsa PATCH/ NAME (ASSEGNAZIONE/NOME), in cui è possibile selezionare una porta e un'icona per il canale di uscita e assegnarli un nome.

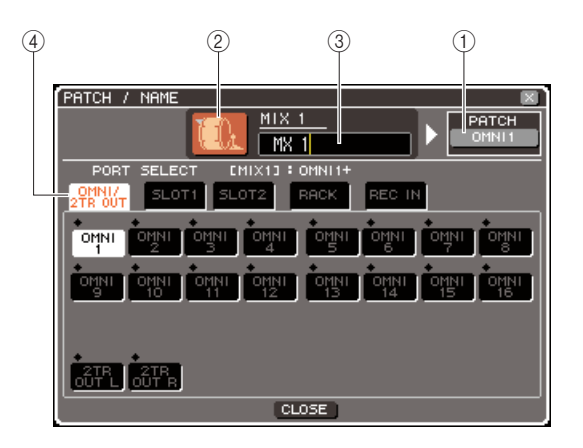

La finestra a comparsa contiene gli elementi indicati di seguito.

#### 1 **Pulsante della porta di uscita**

Indica la porta di uscita assegnata al canale corrispondente. Se vengono assegnate più porte di uscita, per rappresentarle verrà visualizzata un'unica porta.

Quando si seleziona l'icona o si modifica il nome del canale, spostando il cursore su questo pulsante e premendo il tasto [ENTER] si ritornerà alla schermata di selezione della porta di uscita.

#### B **Pulsante dell'icona**

Indica l'icona selezionata per il canale corrispondente. Quando si sposta il cursore su questo pulsante e si preme il tasto [ENTER], verrà visualizzata una schermata in cui è possibile selezionare un'icona e un nome di un campione.

# C **Casella di immissione del nome del canale**

Indica il nome assegnato al canale corrispondente. Se si sposta il cursore su questo campo e si preme il tasto [ENTER], verrà visualizzata una finestra con una tastiera che consente di immettere un nome.

# D **Tab**

Grazie ai tab è possibile cambiare gli elementi mostrati nella finestra.

# **5 Per selezionare un'icona per il canale, spostare il cursore sul pulsante dell'icona e premere il tasto [ENTER].**

Il display della finestra cambierà come segue.

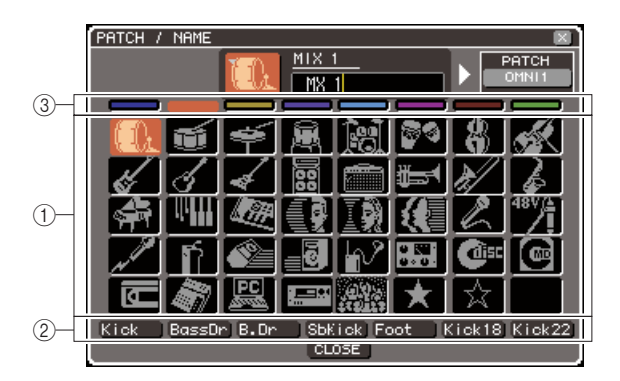

# 1 **Pulsanti di selezione dell'icona**

Consentono di selezionare l'icona utilizzata per il canale.

#### B **Pulsanti di selezione del nome del campione**

Consentono di selezionare i nomi dei campioni correlati all'icona correntemente selezionata. Quando si preme un pulsante, il nome del campione verrà immesso nel campo del nome del canale.

### C **Pulsanti di selezione del colore di sfondo dell'icona**

Consentono di scegliere uno degli otto colori disponibili come sfondo dell'icona.

### **6 Utilizzare i pulsanti di selezione dell'icona e del relativo colore di sfondo per selezionare l'icona che si desidera utilizzare per quel canale.**

L'icona selezionata viene visualizzata nel relativo pulsante nella parte superiore della finestra.

**7 Se si desidera, utilizzare i pulsanti di selezione del nome del campione per selezionarne uno. Il nome del campione selezionato verrà immesso nel campo del nome del canale nella parte superiore della finestra.**

### **SUGGERIMENTO**

• È possibile aggiungere o modificare il testo dopo aver immesso il nome del campione nel campo del nome del canale. Se si desidera assegnare nomi di canale composti da un nome comune abbinato a un numero, ad esempio "Vocal 1" (Vocale 1 ) e "Vocal 2" (Vocale 2), è sufficiente immettere un nome del campione e quindi aggiungere un numero.

### **8 Se si desidera immettere direttamente un nome di canale (o modificare il nome precedentemente immesso), spostare il cursore sul campo del nome del canale nella parte superiore della finestra e premere il tasto [ENTER].**

Verrà visualizzata una finestra con una tastiera nella parte inferiore della finestra e quindi sarà possibile immettere o modificare il testo. Per ulteriori informazioni sull'utilizzo della finestra con la tastiera, vedere a pag. 34.

# **9 Utilizzare i tasti [SEL] per selezionare un altro canale di uscita, quindi specificare il nome del canale e la relativa icona nello stesso modo.**

Mentre è visualizzata la finestra a comparsa PATCH/ NAME, è possibile utilizzare i tasti [SEL] per cambiare il canale in uso.

#### **10 Dopo aver immesso le informazioni, spostare il cursore sul pulsante CLOSE (CHIUDI) o sul simbolo** × **nella parte superiore destra della finestra e premere il tasto [ENTER].**

Verrà visualizzata di nuovo la schermata SELECTED CH VIEW.

# Invio di segnali dai canali MIX al bus STEREO/MONO

In questa sezione viene illustrato come inviare il segnale di un canale MIX ai bus STEREO o MONO.

È possibile inviare segnali ai bus STEREO o MONO in modalità ST/MONO oppure LCR, e scegliere una di queste modalità per ciascun canale MIX. Le differenze tra le due modalità vengono riportate di seguito.

# $\blacksquare$  Modalità ST/MONO  $\cdots\cdots\cdots$

In questa modalità, i segnali vengono inviati individualmente dal canale MIX ai bus STEREO e MONO.

- I segnali inviati dallo stesso canale MIX ai bus STEREO e MONO possono essere attivati/disattivati in modo indipendente.
- Il pan del segnale inviato da un canale MIX mono al bus STEREO L/R può essere utilizzato dall'encoder [PAN] della sezione SELECTED CHANNEL oppure dalla manopola TO ST PAN (A PAN STEREO) della schermata (il segnale inviato al bus MONO non viene influenzato dall'encoder o dalla manopola).
- Il bilanciamento del volume dei segnali inviati da due canali MIX con assegnazione stereo al bus STEREO (sinistra e destra) può essere utilizzato dall'encoder [PAN] della sezione SELECTED CHANNEL oppure dalla manopola TO ST BAL (A BIL STEREO) della schermata (il segnale inviato al bus MONO non viene influenzato dalla manopola).

#### ■ Modalità LCR • • • • • • • • • • • • • • • • • • • • • • • • • • • • • • • • • • • • • • • • • • • • • • • • • • • •

In questa modalità, il segnale del canale MIX viene inviato a tre bus insieme, ovvero bus STEREO (L/R) e bus MONO (C).

- I segnali inviati dallo stesso canale MIX ai bus STEREO e MONO possono essere attivati/disattivati insieme.
- La manopola CSR (Center Side Ratio, rapporto centro-laterale) della schermata consente di regolare la proporzione del livello del segnale inviato dal canale MIX al bus STEREO (L/R) e del livello inviato al bus MONO (C).
- Il livello del segnale inviato da un canale MIX al bus STEREO L/R e al bus MONO (C) cambierà in base alle impostazioni dell'encoder [PAN] della sezione SELECTED CHANNEL oppure della manopola TO ST PAN/ TO ST BAL della schermata.

#### **SUGGERIMENTO**

• Se si desidera utilizzare le cuffie ecc. per monitorare il segnale dei bus STEREO o MONO, premere più volte il tasto [MONITOR] della sezione DISPLAY ACCESS per accedere alla schermata MONITOR (2/4), quindi selezionare "LCR" come sorgente di monitoraggio (→ pag. 146) prima di continuare con la procedura che segue.

# **1 Premere il tasto [HOME] della sezione SELECTED CHANNEL.**

Sul display viene visualizzata la schermata SELECTED CH VIEW.

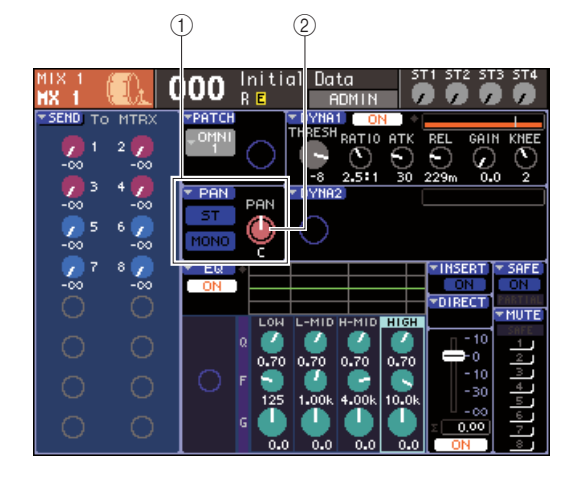

# 1 **Campo TO ST (A BUS STEREO)**

- B **Manopola TO ST PAN (per un canale MIX stereo, la manopola TO ST BAL)**
- **2 Nella sezione LAYER, premere il tasto LAYER [MASTER] per selezionare il layer fader master.**
- **3 Premere un tasto [SEL] nella sezione del modulo dei canali per selezionare il canale MIX di origine della mandata.**
- **4 Se si desidera solo regolare il pan o il bilanciamento del canale MIX, utilizzare l'encoder [PAN] della sezione SELECTED CHANNEL (**→ **pag. 86).**

Lo stesso risultato si ottiene spostando il cursore sulla manopola PAN/BAL della schermata SELECTED CH VIEW e utilizzando il dial o i tasti [DEC]/[INC] (RIDUCI/AUMENTA).

- **5 Se si desidera attivare/disattivare lo stato del segnale inviato dal canale MIX al bus STEREO/MONO oppure passare dalla modalità ST/MONO alla modalità LCR, utilizzare uno dei seguenti metodi per accedere alla finestra a comparsa TO STEREO/MONO.**
	- Spostare il cursore sul pulsante dell'elenco a discesa PAN nel campo TO ST della schermata SELECTED CH VIEW, quindi premere il tasto [ENTER].
	- Spostare il cursore sulla manopola TO ST PAN nel campo TO ST della schermata SELECTED CH VIEW, quindi premere il tasto [ENTER].

Nella finestra a comparsa TO STEREO/MONO è possibile passare dalla modalità ST/MONO alla modalità LCR in gruppi di otto canali MIX, quindi modificare lo stato di attivazione/disattivazione e le impostazioni di pan/bilanciamento inviate da quei canali al bus STEREO/MONO. In questa finestra vengono visualizzati i parametri degli otto canali che includono il canale MIX selezionato al punto 3.

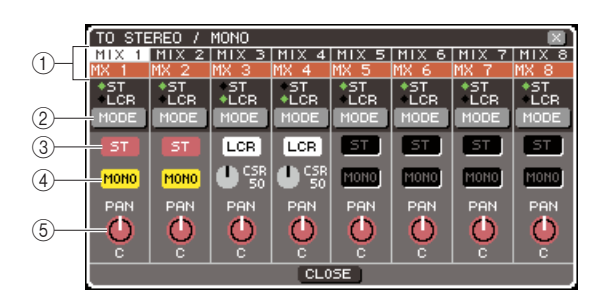

# **SUGGERIMENTO**

• Se si è attivato POPUP APPEARS WHEN PRESSING KNOBS (VISUALIZZARE UNA FINESTRA QUANDO SI PREMONO LE MANOPOLE) nella finestra a comparsa PREFERENCE (PREFERENZA) (→ pag. 194), è anche possibile accedere alla finestra a comparsa sopra indicata premendo l'encoder [PAN] della sezione SELECTED CHANNEL.

La finestra a comparsa contiene gli elementi indicati di seguito.

#### 1 **Numero canale/Nome canale**

Indica il numero e il nome del canale in uso.

# B **Pulsante MODE (MODALITÀ)**

Consente di selezionare la modalità ST/MONO o la modalità LCR per specificare il modo in cui il segnale viene inviato ai bus STEREO e MONO. La modalità può essere specificata singolarmente per ciascun canale MIX. Ogni volta che si preme il pulsante si passa da una modalità all'altra.

La modalità correntemente selezionata viene segnalata dalla posizione dell'indicatore (il simbolo verde ◆) immediatamente al di sopra del pulsante.

C **Pulsante ST**

#### D **Pulsante MONO**

Quando il pulsante MODE è impostato sulla modalità ST/MONO, ciascuno di questi pulsanti consente di attivare/disattivare il segnale inviato da quel canale MIX ai bus STEREO e MONO.

#### $(5)$  **Manopola TO ST PAN/TO ST BALANCE (A PAN STEREO/ A BILANCIAMENTO STEREO)**

Nei canali MIX mono, funge da manopola PAN, ovvero consente di regolare il pan di sinistra/destra del segnale inviato al bus STEREO. Nei canali MIX stereo, funge da manopola BALANCE, ovvero consente di regolare il volume dei segnali di sinistra e di destra inviati al bus STEREO. Spostare il cursore sulla manopola, quindi utilizzare il dial o i tasti [DEC]/[INC] per regolare l'impostazione. Nei canali il cui pulsante MODE è impostato sulla modalità LCR, vengono visualizzati il pulsante e la manopola illustrati di seguito invece del pulsante ST  $(3)$  e del pulsante MONO  $(4)$ .

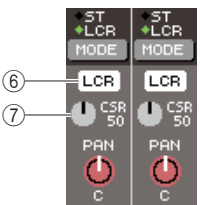

# $(6)$  **Pulsante LCR**

Consente di attivare/disattivare tutti i segnali inviati da quel canale MIX ai bus STEREO e MONO. Se si desidera disattivare il pulsante, ai bus STEREO o MONO non verrà inviato alcun segnale da quel canale di uscita.

#### G **Manopola CSR**

Consente di regolare la proporzione tra il livello del segnale inviato dal canale MIX al bus STEREO (L/R) e il livello inviato al bus MONO (C), in un intervallo compreso tra lo 0 e il 100%. Per regolare l'impostazione, spostare il cursore sulla manopola, premere il tasto [ENTER] e utilizzare il dial o i tasti [DEC]/[INC].

- **6 Utilizzare il pulsante MODE per selezionare la modalità ST/MONO o la modalità LCR di ciascun canale MIX.**
- **7 I pulsanti ST e MONO consentono di attivare/disattivare il segnale inviato dal canale MIX ai bus STEREO e MONO.**
- **8 Se si desidera utilizzare il bus STEREO, accertarsi che il tasto [ON] del canale STEREO sia attivato nella sezione STEREO MASTER del pannello superiore, quindi portare il fader del canale STEREO su una posizione adeguata.**
## **9 Se si desidera utilizzare il bus MONO, accertarsi che il tasto [ON] del canale MONO sia attivato, quindi portare il fader del canale MONO su una posizione adeguata.**

Questa operazione differisce a seconda che si utilizzi l'unità LS9-16 o la LS9-32.

# ● **Per l'unità LS9-16**

Assegnare il canale MONO al layer fader personalizzato, premere il tasto LAYER [CUSTOM] (PERSONALIZZATO) per accedere al layer fader personalizzato, quindi utilizzare il tasto e il fader [ON] del corrispondente modulo dei canali.

# ● **Per l'unità LS9-32**

Premere il tasto LAYER [MASTER] per accedere al layer fader master e utilizzare il tasto e il fader [ON] del modulo del canale 32.

# **10 Selezionare il layer fader master, accertarsi che il tasto [ON] del canale MIX sia attivato, quindi portare il fader su una posizione adeguata.**

La procedura riportata di seguito differisce a seconda che sia stato selezionato un canale con modalità ST/ MONO oppure un canale MIX con modalità LCR al punto 6.

● **Se il canale MIX è impostato sulla modalità ST/MONO**

**11 Utilizzare i pulsanti ST e MONO nella finestra a comparsa TO STEREO/MONO per attivare/disattivare il segnale inviato dal canale MIX ai bus STEREO e MONO.**

# **12 Utilizzare l'encoder [PAN] della sezione SELECTED CHANNEL per regolare il pan/ bilanciamento del segnale inviato dal canale MIX al bus STEREO.**

Lo stesso risultato si ottiene utilizzando la manopola TO ST PAN/TO ST BALANCE nella finestra a comparsa TO STEREO/MONO.

# ● **Se il canale MIX è impostato sulla modalità LCR**

**11 Utilizzare il pulsante LCR nella finestra a comparsa TO STEREO/MONO per attivare/ disattivare il segnale inviato dal canale MIX ai bus STEREO e MONO.**

Se il canale MIX è stato impostato sulla modalità LCR, il segnale inviato ai bus STEREO e MONO può essere attivato/disattivato con una sola operazione.

**12 Utilizzare la manopola CSR nella finestra a comparsa STEREO/MONO per regolare la proporzione del livello del segnale inviato dal canale MIX al bus STEREO (L/R) e del livello del segnale inviato al bus MONO (C).**

# **13 Utilizzare la manopola TO ST PAN nella finestra a comparsa TO STEREO/MONO per configurare il pan del segnale inviato dal canale MIX ai bus STEREO (L/R) e MONO.**

Se la manopola CSR è impostata su 0%, l'utilizzo della manopola TO ST PAN di un canale MIX modificherà il livello del segnale inviato ai bus STEREO (L/R) e MONO (C) come indicato nell'illustrazione riportata di seguito. In questo caso, la manopola TO ST PAN sarà utilizzata come una normale manopola PAN e al bus MONO (C) non verrà inviato alcun segnale.

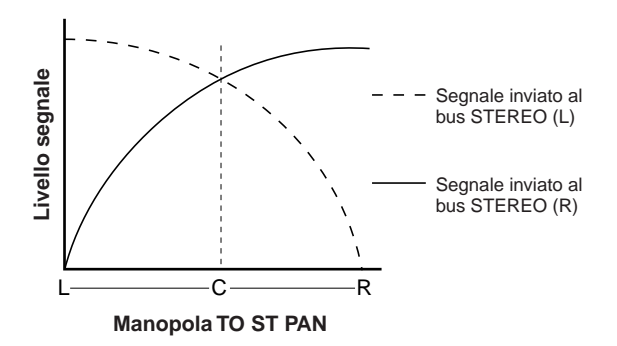

Se si seleziona un canale MIX impostato su stereo, l'utilizzo della manopola TO ST BALANCE cambierà i livelli del segnale inviati dal canale MIX ai bus STEREO (L/R) e MONO (C) come indicato nell'illustrazione riportata di seguito. In questo caso, l'encoder [PAN] verrà utilizzato come una normale manopola BALANCE e al bus MONO (C) non verrà inviato alcun segnale.

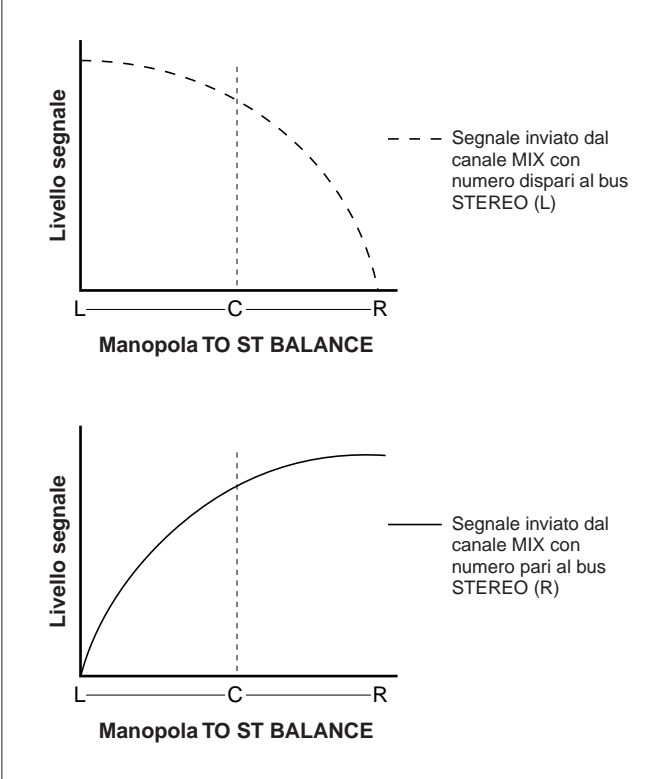

6

Se la manopola CSR è impostata su 100%, l'utilizzo della manopola TO ST PAN cambierà il livello del segnale inviato ai bus STEREO (L/R) e MONO (C) come indicato nell'illustrazione riportata di seguito.

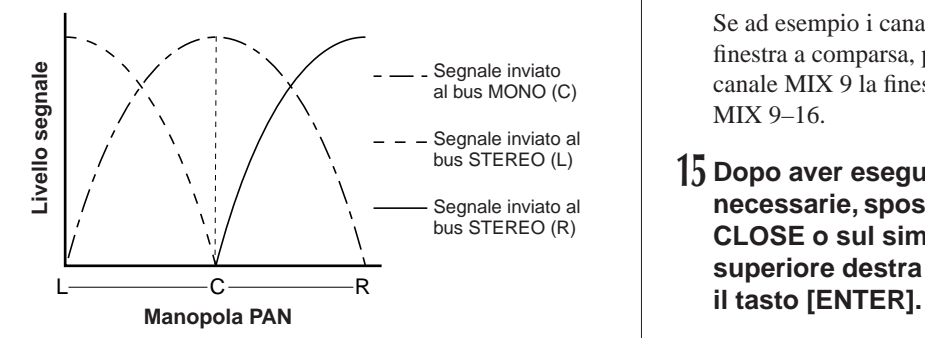

Se si seleziona un canale MIX stereo, l'utilizzo della manopola TO ST BALANCE cambierà i livelli del segnale inviati dal canale MIX ai bus STEREO (L/R) e MONO (C) come indicato nell'illustrazione riportata di seguito.

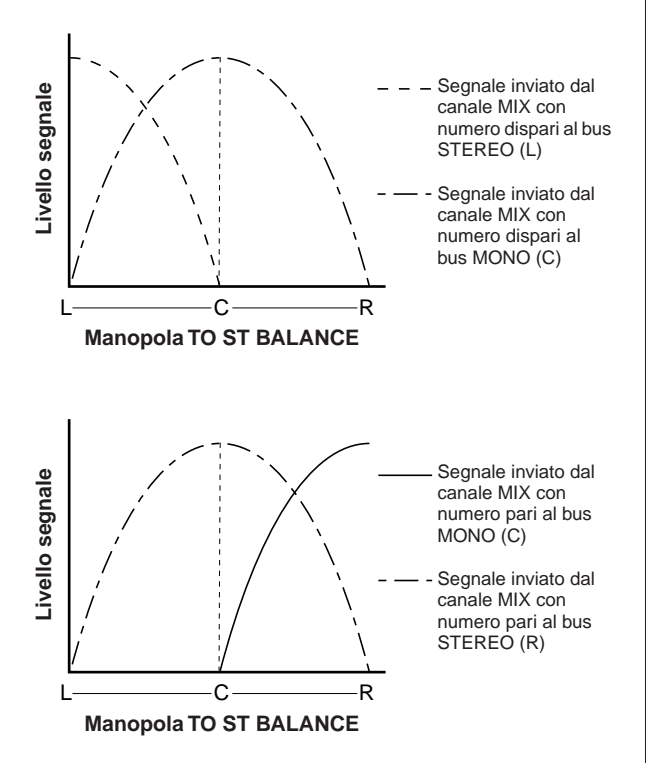

#### **14 Se si desidera utilizzare un canale non riportato correntemente nella finestra a comparsa, utilizzare il tasto [SEL] per selezionare il canale e configurare le relative impostazioni.**

Se ad esempio i canali MIX 1–8 sono riportati nella finestra a comparsa, premendo il tasto [SEL] del canale MIX 9 la finestra a comparsa riporterà i canali MIX 9–16.

# **15 Dopo aver eseguito tutte le impostazioni necessarie, spostare il cursore sul pulsante CLOSE o sul simbolo** × **nella parte superiore destra della finestra e premere**

# Invio di segnali dai canali MIX e dai canali STEREO/MONO ai bus MATRIX

In questa sezione viene illustrato come inviare il segnale da un canale MIX o da un canale STEREO/MONO ai bus MATRIX 1–8. È possibile eseguire questa operazione in tre modi.

# ■ Utilizzando la sezione SELECTED CHANNEL • • • • • • • • • • • • • • • • • • • • • • • • • • • • • • • • •

Questo metodo prevede l'utilizzo dell'encoder [SELECTED SEND] (MANDATA SELEZIONATA) della sezione SELECTED CHANNEL per regolare il livello del segnale inviato al bus MATRIX.

# ■ Utilizzando una finestra a comparsa • • • • • • • • • • • • • • • • • • • • • • • • • • • • • • • • • • • •

Questo metodo prevede l'utilizzo della finestra a comparsa MATRIX SEND (MANDATA MIX) per regolare i livelli di mandata dagli otto canali al bus MATRIX.

Consente inoltre di controllare il livello di mandata, l'impostazione di attivazione/disattivazione e il punto di mandata dei segnali inviati da un gruppo di otto canali a un bus MATRIX specifico.

# $\blacksquare$  Utilizzando i fader del pannello superiore • • • • • • • •

Questo metodo prevede il passaggio dell'unità LS9 alla modalità SENDS ON FADER (MANDATE SU FADER) e l'utilizzo dei fader del pannello superiore per regolare i livelli di mandata al bus MATRIX. Consente inoltre di controllare contemporaneamente livelli di mandata e attivazione/disattivazione dei segnali inviati dai canali MIX, STEREO (L/R) e MONO a un bus MATRIX specifico.

# Utilizzo della sezione SELECTED CHANNEL

Questo metodo prevede l'utilizzo dell'encoder [SELECTED SEND] (MANDATA SELEZIONATA) della sezione SELECTED CHANNEL per regolare il livello del segnale inviato al bus MATRIX.

È possibile controllare i segnali inviati da un canale MIX, STEREO (L/R) o MONO desiderato a tutti i bus MATRIX oppure controllare i segnali inviati da tutti i canali MIX a un bus MATRIX specifico.

#### ■ **Controllo dei segnali inviati da un canale MIX, STEREO (L/R) o MONO a tutti bus MATRIX**

# **1 Premere il tasto [HOME] della sezione SELECTED CHANNEL.**

Sul display viene visualizzata la schermata SELECTED CH VIEW.

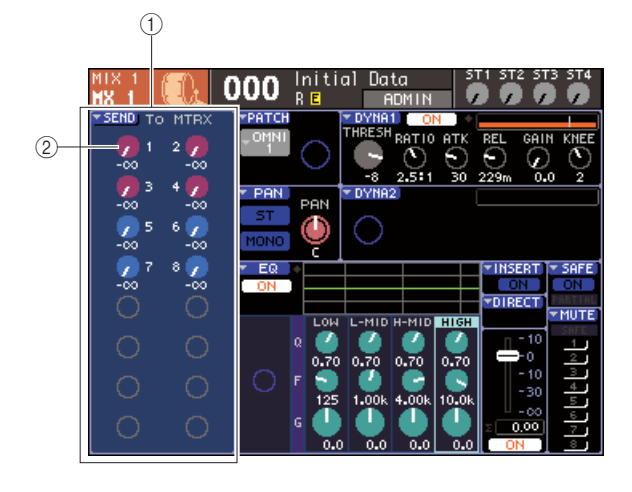

# 1 **Campo TO MATRIX (A BUS MATRIX)**

Se è selezionato un canale MIX, STEREO (L/R) o MONO, in quest'area della schermata SELECTED CH VIEW verrà visualizzato il campo TO MATRIX, che consente di attivare/disattivare lo stato e regolare il livello di mandata dei segnali inviati ai bus MATRIX.

#### **(2) Manopole TO MATRIX LEVEL**

Consentono di regolare il livello di mandata dei segnali inviati dal canale MIX, STEREO (L/R) o MONO ai bus MATRIX. Il colore di queste manopole è uguale a quello dei tasti corrispondenti della sezione MIX/MATRIX SEND.

Per regolare il livello di mandata in questo campo, spostare il cursore sulla manopola e utilizzare il dial o i tasti [DEC]/[INC]. Per attivare/disattivare lo stato di un segnale inviato a un bus MATRIX, spostare il cursore sulla manopola corrispondente e premere il tasto [ENTER].

**2 Utilizzare i tasti della sezione LAYER e i tasti [SEL] della sezione del modulo dei canali per selezionare il canale MIX, STEREO (L/R) o MONO di origine della mandata.**

# **SUGGERIMENTO**

2 • Per selezionare un canale MONO sull'unità LS9-16, è necessario innanzitutto selezionare il layer fader personalizzato a cui è stato assegnato quel canale MONO, quindi premere il tasto [SEL] corrispondente.

# **3 Utilizzare i tasti della sezione MIX/MATRIX SELECT per selezionare il bus MATRIX della destinazione di mandata.**

Quando si seleziona un canale MIX, STEREO (L/R) o MONO, i tasti della sezione MIX/MATRIX SELECT (SELEZIONE MIX/MATRICE) vengono utilizzati per selezionare il bus MATRIX di destinazione della mandata.

Quando si preme un tasto per selezionare il bus MATRIX di destinazione della mandata, solo il LED del tasto corrispondente si illuminerà indicando che viene selezionato come destinazione di mandata. Il cursore si sposterà sulla manopola TO MATRIX LEVEL corrispondente nel campo TO MATRIX della schermata.

# **NOTA**

- Se si seleziona un canale MIX, STEREO (L/R) o MONO, i tasti 9–16 della sezione MIX/MATRIX SELECT sono disattivati
- Se nella sezione MIX/MATRIX SELECT lampeggia solo il LED del tasto specificato mentre i LED degli altri tasti emettono una luce fissa, l'unità LS9 è in modalità SENDS ON FADER. Premere il tasto desiderato della sezione MIX/ MATRIX SELECT in modo che lampeggi solo il LED di quel tasto.

# **4 Utilizzare l'encoder [SELECTED SEND] della sezione SELECTED CHANNEL per regolare il livello di mandata da quel segnale al bus MATRIX selezionato al punto 3.**

Se il bus MATRIX di destinazione della mandata è impostato su stereo, la funzione dell'encoder [SELECTED SEND] cambierà a seconda di quale dei due tasti adiacenti della sezione MIX/MATRIX SELECT è illuminato.

#### ● **Se è illuminato il tasto di sinistra**

Utilizzare l'encoder [SELECTED SEND] per regolare il pan (o il bilanciamento se il canale è STEREO) del segnale inviato da quel canale ai due bus MATRIX.

#### ● **Se è illuminato il tasto di destra**

Utilizzare l'encoder [SELECTED SEND] per regolare il livello di mandata condiviso dai due bus MATRIX.

#### **5 Per attivare/disattivare lo stato di un segnale inviato a un bus MATRIX, spostare il cursore sulla manopola TO MATRIX LEVEL della schermata e premere il tasto [ENTER].**

Se la si disattiva, la manopola diventerà grigia. Per attivarla di nuovo, premere di nuovo il tasto [ENTER].

- **6 Utilizzare i tasti [SEL] del pannello superiore per selezionare un altro canale e regolare nello stesso modo il livello di mandata al bus MATRIX selezionato.**
- **7 Utilizzare i tasti della sezione MIX/MATRIX SELECT per selezionare un altro bus MATRIX come destinazione di mandata, quindi regolare nello stesso modo il livello di mandata.**

#### **SUGGERIMENTO**

- Se viene selezionata PRE come posizione di mandata al bus MATRIX, sarà anche possibile selezionare PRE EQ (immediatamente prima dell'attenuatore) o PRE FADER (immediatamente prima del fader) per ciascuno dei due bus MIX adiacenti con numerazione pari/dispari ( $\rightarrow$  pag. 213).
- Se lo si desidera, è possibile collegare l'impostazione del pan e del bilanciamento del segnale inviato a un bus MATRIX stereo alla manopola TO ST PAN/TO ST BAL della schermata SELECTED CH VIEW ( $\rightarrow$  pag. 213).
- Se si desidera monitorare il segnale che viene inviato a un bus MATRIX specifico, selezionare il layer fader che include quel canale MATRIX e premere il tasto [CUE] (SEGNALE DI ATTIVAZIONE) corrispondente.
- Controllo dei segnali inviati da un canale **MIX, STEREO (L/R) o MONO a un bus MATRIX specifico**
- **1 Premere il tasto [HOME] della sezione SELECTED CHANNEL.**

Sul display viene visualizzata la schermata SELECTED CH VIEW.

**2 Utilizzare i tasti della sezione LAYER e i tasti [SEL]della sezione del modulo dei canali per selezionare il canale MATRIX di destinazione della mandata.**

La schermata SELECTED CH VIEW cambierà come segue.

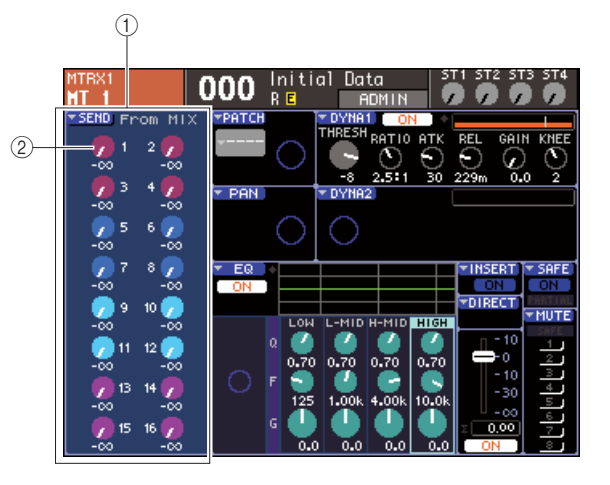

#### 1 **Campo FROM MIX (DA BUS MIX)**

Se è selezionato un canale MATRIX, in quest'area della schermata SELECTED CH VIEW verrà visualizzato il campo FROM MIX, che consente di attivare/disattivare lo stato e regolare il livello di mandata dei segnali inviati da ciascun canale MIX al bus MATRIX.

#### $\Omega$  **Manopola FROM MIX LEVEL (DA LIVELLO MIX)**

Queste manopole indicano e controllano il livello di mandata dei segnali inviati dai canali MIX 1–16 al bus MATRIX correntemente selezionato.

#### **SUGGERIMENTO**

• Per selezionare un canale MATRIX sull'unità LS9-16, è necessario innanzitutto selezionare il layer fader personalizzato a cui è stato assegnato quel canale MATRIX, quindi premere il tasto [SEL] corrispondente.

#### **3 Per regolare il livello di mandata da un canale MIX al bus MATRIX selezionato, spostare il cursore sulla manopola corrispondente del campo FROM MIX e utilizzare l'encoder [SELECTED SEND].**

È possibile ottenere lo stesso risultato utilizzando il dial o i tasti [DEC]/[INC].

Se il bus MATRIX di destinazione della mandata è impostato su stereo, verrà collegato il livello di mandata ai due bus MATRIX adiacenti con numerazione pari e dispari.

# **4 Per attivare/disattivare lo stato di un segnale inviato da un canale MIX al bus MATRIX selezionato, spostare il cursore sulla manopola corrispondente del campo FROM MIX e premere il tasto [ENTER].**

Se la si disattiva, la manopola diventerà grigia. Per attivarla di nuovo, premere di nuovo il tasto [ENTER].

• Quando viene visualizzata la schermata SELECTED CH VIEW per i canali MATRIX, è possibile utilizzare i tasti della sezione MIX/MATRIX per selezionare il bus MIX di destinazione della mandata per i canali di ingresso. **NOTA**

**5 Utilizzare i tasti [SEL] del pannello superiore per cambiare il canale MATRIX di destinazione della mandata e controllare nello stesso modo il livello di mandata a un bus MATRIX specifico.**

# Utilizzo della finestra a comparsa

In questa sezione viene illustrato in che modo è possibile utilizzare la finestra a comparsa MATRIX SEND per regolare i livelli di mandata da un massimo di otto canali a un bus MATRIX.

# **1 Premere il tasto [HOME] della sezione SELECTED CHANNEL.**

Sul display viene visualizzata la schermata SELECTED CH VIEW.

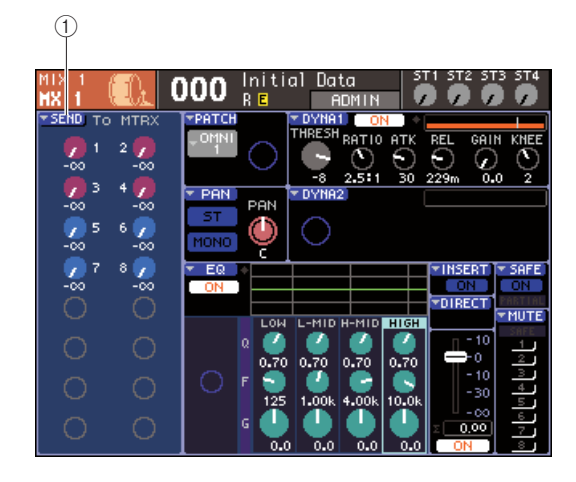

1 **Pulsante di elenco a discesa SEND (MANDATA)**

**2 Utilizzare i tasti della sezione LAYER e i tasti [SEL] della sezione del modulo dei canali per selezionare il canale MIX, STEREO (L/R) o MONO di origine della mandata.**

# **3 Utilizzare i tasti della sezione MIX/MATRIX SELECT per selezionare il bus MATRIX della destinazione di mandata.**

Solo il LED del tasto corrispondente lampeggerà a indicare che viene selezionato come destinazione di mandata.

# **4 Spostare il cursore sul pulsante dell'elenco a discesa SEND e premere [ENTER] per accedere alla finestra a comparsa MATRIX SEND.**

6

Operazioni del canale di uscita

Operazioni del canale di uscita

In questa finestra è possibile visualizzare otto canali MIX o i canali STEREO (L/R) e MONO contemporaneamente, nonché controllare il livello di mandata, lo stato di attivazione/disattivazione e il punto di mandata dei segnali inviati al bus MATRIX.

Nella finestra a comparsa MATRIX SEND vengono visualizzati i parametri relativi a un massimo di otto canali che comprendono il canale selezionato al punto 3.

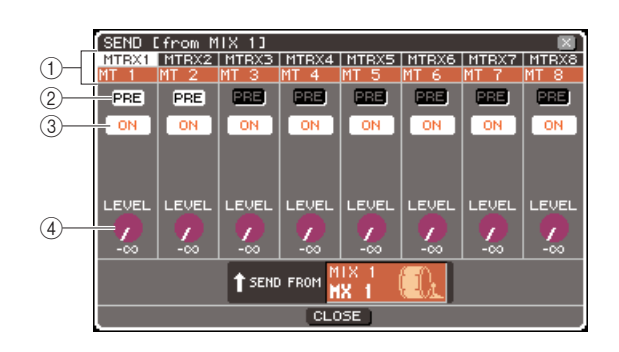

# 1 **Numero canale/Nome canale**

Indica il numero e il nome del canale di origine della mandata.

# B **Pulsante PRE (PRIMA)**

Consente di cambiare la posizione di invio del segnale dal canale di origine della mandata al bus MATRIX correntemente selezionato. Se il pulsante è attivo, verrà inviato il segnale pre-EQ o pre-fader; se invece è disattivato, verrà inviato il segnale subito dopo la posizione channel on/off.

# **(3) Pulsante TO MATRIX ON/OFF**

Consente di attivare/disattivare il segnale inviato dal canale di origine della mandata al bus MATRIX correntemente selezionato.

# **(4) Manopola TO MATRIX LEVEL**

Consente di regolare il livello del segnale inviato dal canale di origine della mandata al bus MATRIX correntemente selezionato.

Se il bus MATRIX di destinazione della mandata è impostato su stereo, la schermata cambierà nel modo seguente.

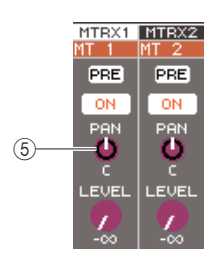

#### $(5)$  Manopola TO MATRIX PAN/TO MATRIX **BALANCE (A PAN MATRIX/A BILANCIAMENTO MATRIX)**

Consente di regolare il pan (o il bilanciamento se l'origine della mandata è un canale STEREO o un canale MIX impostato su stereo) del segnale inviato da questo canale ai due bus MATRIX.

#### **SUGGERIMENTO**

- Se si è attivato POPUP APPEARS WHEN PRESSING KNOBS nella finestra a comparsa PREFERENCE (→ pag. 194), è anche possibile accedere alla finestra a comparsa sopra indicata premendo l'encoder [SELECTED SEND] della sezione SELECTED CHANNEL.
- Se viene selezionata PRE come posizione di mandata al bus MATRIX, sarà anche possibile selezionare PRE EQ (immediatamente prima dell'attenuatore) o PRE FADER (immediatamente prima del fader) per ciascuno dei due bus MIX adiacenti con numerazione pari/dispari ( $\rightarrow$  pag. 213).
- Se lo si desidera, è possibile collegare l'impostazione del pan e del bilanciamento del segnale inviato a un bus MATRIX stereo alla manopola TO ST PAN/TO ST BAL della schermata SELECTED CH VIEW ( $\rightarrow$  pag. 213).

# **5 Per regolare il livello di mandata da ciascun canale al bus MATRIX selezionato, spostare il cursore su una manopola TO MATRIX LEVEL della schermata e utilizzare il dial o i tasti [DEC]/[INC].**

Se il bus MATRIX di destinazione della mandata è impostato su stereo, spostare il cursore sulla manopola TO MATRIX PAN (TO MATRIX BAL) e regolare il pan (o il bilanciamento se un canale STEREO o canali MIX sono impostati su stereo) del segnale inviato da ciascun canale ai due bus MATRIX.

# **6 Per cambiare la posizione di mandata di un segnale inviato al bus MATRIX, spostare il cursore sul pulsante PRE della schermata e premere il tasto [ENTER].**

Se il pulsante PRE è attivo, verrà inviato il segnale pre-EQ o pre-fader; se invece è disattivato, verrà inviato il segnale subito dopo la posizione channel on/off.

# **SUGGERIMENTO**

• Se il pulsante PRE è attivo, sarà possibile selezionare PRE EQ (immediatamente prima dell'attenuatore) o PRE FADER (immediatamente prima del fader) per ciascuno dei due bus MATRIX adiacenti con numerazione parti/dispari  $(\rightarrow$  pag. 213).

**7 Per attivare/disattivare lo stato di un segnale inviato al bus MATRIX, spostare il cursore sul pulsante TO MATRIX ON/OFF della schermata e premere il tasto [ENTER].**

Se il bus MATRIX di destinazione della mandata è impostato su stereo, il funzionamento della coppia adiacente di pulsanti di sinistra/destra risulterà collegato.

- **8 Se si desidera utilizzare un canale non riportato correntemente nella finestra a comparsa, utilizzare il tasto [SEL] per selezionare il canale e configurare le relative impostazioni.**
- **9 Se si desidera regolare il livello di mandata a un altro bus MATRIX, utilizzare i tasti della sezione MIX/MATRIX SELECT per selezionare un altro bus MATRIX e configurare le impostazioni nello stesso modo.**
- **10 Dopo aver eseguito tutte le impostazioni necessarie, spostare il cursore sul pulsante CLOSE o sul simbolo** × **nella parte superiore destra della finestra e premere il tasto [ENTER].**

# Utilizzo dei fader (modalità SENDS ON FADER)

In questa sezione viene illustrato come utilizzare i fader e i tasti [ON] del pannello superiore per regolare il livello di mandata e attivare/disattivare il segnale inviato dai canali MIX, STEREO (L/R) e MONO a un bus MATRIX specifico.

#### **1 Premere il tasto [HOME] della sezione SELECTED CHANNEL.**

Sul display viene visualizzata la schermata SELECTED CH VIEW.

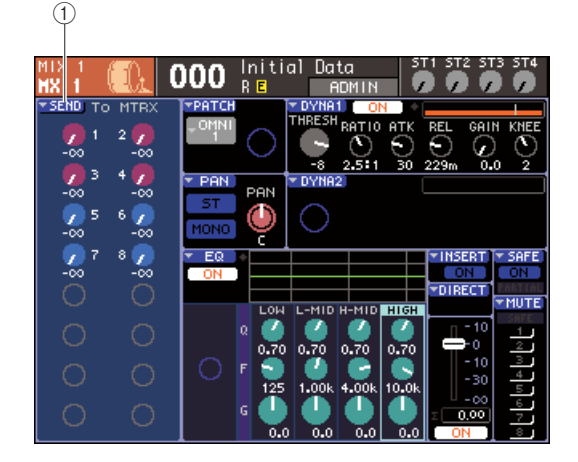

- 1 **Pulsante di elenco a discesa SEND**
- **2 Utilizzare i tasti della sezione LAYER e i tasti [SEL] della sezione del modulo dei canali per selezionare un canale MIX, STEREO (L/R) o MONO.**

# **3 Utilizzare i tasti della sezione MIX/MATRIX SELECT per selezionare il bus MATRIX della destinazione di mandata.**

Solo il LED del tasto corrispondente lampeggerà a indicare che viene selezionato come destinazione di mandata.

# **4 Premere nuovamente lo stesso tasto della sezione MIX/MATRIX SELECT.**

La luce del tasto che prima era fissa lampeggerà e si illumineranno i LED degli altri tasti della sezione MIX/MATRIX SELECT. Questo indica che l'unità LS9 si trova ora in modalità SENDS ON FADER, ovvero è possibile utilizzare i fader per controllare i livelli di mandata ai bus MIX/MATRIX.

In modalità SENDS ON FADER, le operazioni associate ai fader e ai tasti [ON] della sezione del modulo dei canali cambieranno come riportato di seguito.

#### ● **Fader**

I fader consentiranno di regolare il livello di mandata del segnale inviato da ciascun canale al bus MATRIX correntemente selezionato. Quando si passa dalla modalità normale alla modalità SENDS ON FADER, le posizioni dei fader si sposteranno sul valore dei livelli di mandata al bus MATRIX correntemente selezionato.

# ● **Tasti [ON]**

Potranno essere utilizzati per l'attivazione/ disattivazione del segnale inviato da ciascun canale al bus MATRIX correntemente selezionato. Quando si passa dalla modalità normale alla modalità SENDS ON FADER, i tasti [ON] si illumineranno o spegneranno a seconda dello stato attivo/disattivato dei segnali inviati al bus MATRIX correntemente selezionato.

# ● **Tasti [SEL]**

Il tasto [SEL] dei canale selezionato lampeggerà mentre i tasti [SEL] dei canali non selezionati si illumineranno. I tasti [SEL] dei moduli non assegnati invece si spegneranno.

# **5 Utilizzare i fader del modulo dei canali per regolare i livelli di mandata dai canali al bus MATRIX selezionato al punto 3.**

In base alle esigenze, cambiare i layer fader per accedere al layer contenente il canale di origine della mandata desiderato.

# **6 Per attivare/disattivare lo stato di un segnale inviato a un bus MATRIX, premere il tasto [ON] del pannello superiore.**

Se il bus MATRIX di destinazione della mandata è impostato su stereo, le operazioni di attivazione/ disattivazione saranno collegate per il segnale inviato ai due bus MATRIX adiacenti con numerazione pari e dispari.

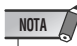

• Mentre è attiva la modalità SENDS ON FADER con un bus MATRIX come destinazione di mandata, verranno disattivati fader/encoder e tasti [ON] dei canali di ingresso. Se si desidera utilizzare un canale di ingresso, sarà necessario innanzitutto disattivare la modalità SENDS ON FADER.

**7 Ripetere i punti 3–6 per regolare il livello di mandata e attivare/disattivare nello stesso modo lo stato di altri bus MATRIX.**

# **8 Dopo aver configurato i livelli di mandata MATRIX, premere il tasto che lampeggia nella sezione MIX/MATRIX SELECT.**

L'unità LS9 tornerà alla modalità normale.

# **SUGGERIMENTO**

- È possibile assegnare la funzione SENDS ON FADER a un tasto definito dall'utente. In questo modo sarà possibile passare rapidamente alla modalità SENDS ON FADER per un bus MATRIX specifico o, in modo altrettanto rapido, tornare allo stato precedente.
- È anche possibile utilizzare il tasto [HOME] per annullare la modalità SENDS ON FADER.

In modalità SENDS ON FADER (quando la destinazione di mandata è un bus MATRIX), il modulo STEREO MASTER verrà utilizzato in modo diverso a seconda del layer fader selezionato.

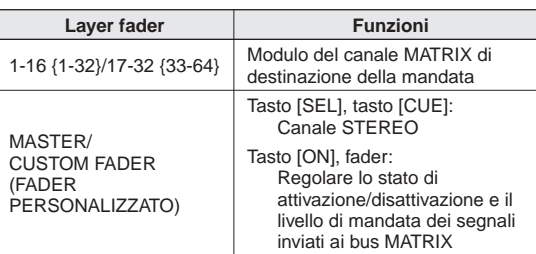

# **NOTA**

- Se il layer fader passa da 1 a 16 {1-32}, 17-32 {33-64}, o se da CUSTOM FADER diventa MASTER mentre è in funzione la modalità SENDS ON FADER (quando la destinazione di mandata è un bus MATRIX), la modalità SENDS ON FADER verrà annullata.
- Non è possibile utilizzare il fader o il tasto [ON] di un canale che non sia origine della mandata (ovvero un canale senza il parametro MATRIX SEND) o di un canale che non sia un bus master di destinazione della mandata.

6

# **Capitolo 7 ·** Operazioni nella sezione SELECTED CHANNEL (CANALE SELEZIONATO)

In questo capitolo viene illustrato come utilizzare la sezione SELECTED CHANNEL e la schermata SELECTED CH VIEW (VISTA CANALE SELEZIONATO) per controllare i parametri di un canale selezionato.

# Informazioni sulla sezione SELECTED CHANNEL

La sezione SELECTED CHANNEL, a destra del display, corrisponde a un modulo di canali di un mixer analogico convenzionale e consente di regolare manualmente i parametri principali del canale correntemente selezionato.

Le operazioni in questa sezione influiscono sul canale correntemente selezionato mediante il tasto [SEL]. È possibile utilizzare gli encoder e i tasti sul pannello per controllare i parametri di missaggio come il guadagno dell'head amplifier, le impostazioni EQ, l'impostazione di soglia dei processori dinamici, le impostazioni di pan/bilanciamento e i livelli di mandata ai bus MIX/ MATRIX (MIX/MATRICE).

Per un canale STEREO o ST IN (INGRESSO STEREO) si selezionano i canali L (Left, sinistra) o R (Right, destra) a cui sono collegati i parametri principali.

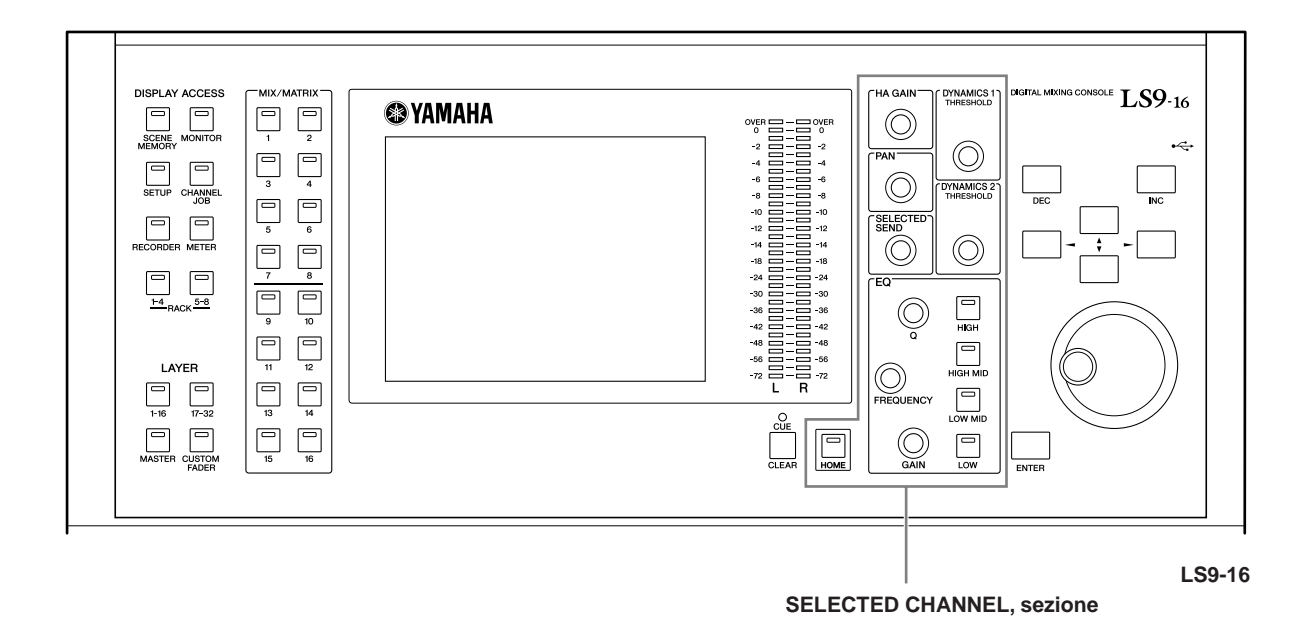

#### **SUGGERIMENTO**

• Se si desidera utilizzare la sezione SELECTED CHANNEL per impostare i livelli di mandata per i bus MIX/MATRIX, utilizzare i tasti della sezione MIX/MATRIX SELECT (SELEZIONE MIX/MATRICE) a sinistra del display.

# Informazioni sulla schermata SELECTED CH VIEW

Premendo il tasto [HOME], sul display viene visualizzata la schermata SELECTED CH VIEW. In questa schermata vengono riportati la maggior parte dei parametri del canale correntemente selezionato dal tasto [SEL]. È possibile utilizzare la schermata SELECTED CH VIEW per verificare i valori quando si utilizzano gli encoder della sezione SELECTED CHANNEL o quando è necessario fornire parametri più precisi.

La schermata SELECTED CH VIEW contiene gli elementi indicati di seguito.

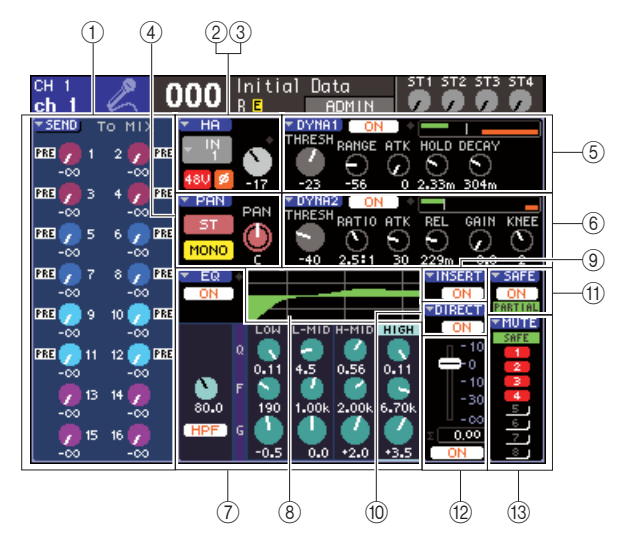

#### 1 **Campo SEND (Mandata)**

#### ● **Se si seleziona un canale di ingresso**

In questo campo è possibile alternare lo stato attivato/ disattivato dei segnali inviati da questo canale a ciascun bus MIX, se questo è impostato sul tipo FIXED (FISSO), e visualizzare o modificare i livelli di mandata.

#### ● Se si seleziona un canale MIX, STEREO o MONO

In questo campo è possibile alternare lo stato attivato/ disattivato dei segnali inviati da questo canale a ciascun bus MATRIX e visualizzare o modificare i livelli di mandata.

#### ● **Se si seleziona un canale MATRIX**

In questo campo è possibile alternare lo stato attivato/ disattivato dei segnali inviati da ciascun canale MIX al bus MATRIX e visualizzare o modificare i livelli di mandata.

#### B **Campo HA (Head Amplifier) (solo canali di ingresso)**

In questo campo è possibile visualizzare o modificare la porta di ingresso assegnata al relativo canale, il guadagno dell'head amplifier, lo stato di attivazione/disattivazione dell'alimentazione phantom e l'impostazione di fase. In questo punto viene anche illustrato l'indicatore OVER (SOVRIMPRESSIONE) del livello di input.

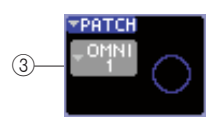

#### C **Campo PATCH (ASSEGNAZIONE) (solo canali di uscita)**

Per i canali di uscita, il campo PATCH viene indicato nell'area 2. In questo campo è possibile visualizzare e modificare la porta di uscita assegnata al canale di uscita. Per i canali ai quali vengono assegnate due o più porte di uscita, solo una di esse verrà indicata come esempio.

#### D **Campo PAN (Posizione stereo)**

#### ● **Se si seleziona un canale INPUT (INGRESSO) o un canale MIX mono**

Funziona come switch on/off per il segnale inviato da quel canale al bus STEREO/MONO. È possibile anche visualizzare o modificare il panning del segnale inviato al bus STEREO.

● Se si seleziona un canale ST IN o MIX stereo Funziona come switch on/off per il segnale inviato da quel canale al bus STEREO/MONO. È possibile anche visualizzare o modificare il bilanciamento dei segnali destro e sinistro inviati dal canale al bus STEREO.

● **Se si seleziona un canale MATRIX stereo** Indica il bilanciamento dei segnali inviati dai due canali MATRIX.

#### ● **Se si seleziona un canale STEREO**

Indica il bilanciamento dei segnali destro e sinistro inviati dal canale STEREO.

E **Campo DYNA1 (Dinamiche 1)**

#### $\circledR$  Campo DYNA2 (solo canali di ingresso)

Qui è possibile visualizzare o modificare i parametri Dynamics 1/2. Questo campo consente inoltre di accedere anche alle finestre a comparsa DYNAMICS 1/DYNAMICS 2 (DINAMICHE 1/2) in cui è possibile modificare i parametri delle dinamiche dettagliati che non possono essere modificati nella sezione SELECTED CHANNEL.

#### G **Campo EQ**

In questo campo è possibile attivare e disattivare l'EQ a quattro bande e visualizzarne o modificarne i parametri. Per i canali di ingresso, è possibile inoltre attivare o disattivare il filtro HPF (High-Pass Filter, filtro passa-alto) e visualizzare o regolare la relativa frequenza di taglio.

#### **(8) Campo EQ graph (Grafico EQ)** Indica la risposta dell'EQ/HPF.

#### I **Campo INSERT (INSERIMENTO) (solo canali INPUT 1–32 e canali MIX/MATRIX/STEREO/MONO)**

È possibile attivare o disattivare il percorso dei segnali da inserire nel canale.

# $\circledR$  Campo DIRECT (DIRETTO) (solo canali INPUT)

È uno switch on/off per il segnale emesso direttamente dal canale. È inoltre possibile visualizzare e modificare il livello di output.

# (1) Campo SAFE (BLOCCA)

Consente di attivare o disattivare lo stato Recall Safe (Blocca richiamo) per il canale. Se si impostano solo alcuni dei parametri dei canali su Recall Safe, l'indicatore PARTIAL (PARZIALE) si accende.

#### L **Campo FADER**

In questo campo è possibile visualizzare e modificare il livello di input e output del canale, oltre che attivare o disattivare il canale.

#### **(13) Campo MUTE (ESCLUSIONE)**

È possibile selezionare il gruppo di esclusione al quale è assegnato il canale. L'indicatore SAFE si accende se il canale corrispondente è impostato su Mute Safe (Blocca esclusione).

# Operazioni nella sezione SELECTED CHANNEL

In questa sezione viene illustrato come utilizzare la sezione SELECTED CHANNEL per controllare tutti i parametri di un canale specifico.

# **1 Premere il tasto [HOME] della sezione SELECTED CHANNEL.**

Sul display viene visualizzata la schermata SELECTED CH VIEW. Se si lascia aperta questa schermata, sarà possibile visualizzare in qualsiasi momento le impostazioni della schermata mentre si utilizza un encoder della sezione SELECTED CHANNEL.

**SUGGERIMENTO**

- È possibile accedere alla schermata SELECTED CH VIEW anche premendo uno degli encoder nella sezione SELECTED CHANNEL
- **2 Utilizzare la sezione LAYER per selezionare il layer del fader desiderato.**
- **3 Premere un tasto [SEL] nella sezione del modulo canali, nella sezione ST IN o STEREO MASTER per selezionare un canale.**

Le operazioni nella sezione SELECTED CHANNEL influiscono sul canale correntemente selezionato mediante il tasto [SEL]. Il numero e il nome del canale correntemente selezionato vengono visualizzati nella parte superiore sinistra del display.

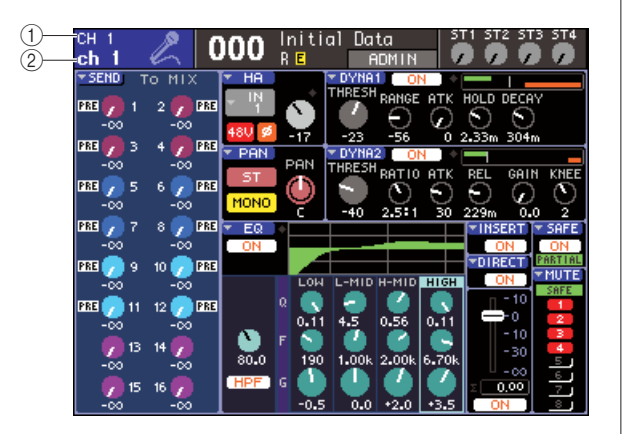

# 1 **Numero canale**

# B **Nome canale**

#### **SUGGERIMENTO**

- Nel caso di canali ST IN o di canali STEREO, è possibile spostarsi ripetutamente fra L e R premendo ripetutamente il tasto [SEL].
- Per selezionare un canale MATRIX/MONO sull'unità LS9-16, è necessario selezionare prima il layer del fader personalizzato a cui è stato assegnato il canale, quindi premere il tasto [SEL] corrispondente.
- È inoltre possibile spostare il cursore sul canale selezionato in alto a sinistra del display e utilizzare il dial o i tasti [DEC]/ [INC] (RIDUCI/AUMENTA) per modificare il canale selezionato.

Anche se viene selezionata una schermata diversa da SELECTED CH VIEW, gli encoder della sezione SELECTED CHANNEL influiscono comunque sul canale correntemente selezionato. Quando si utilizza un encoder, nella schermata viene visualizzata una piccola finestra a comparsa che indica il valore di quel parametro.

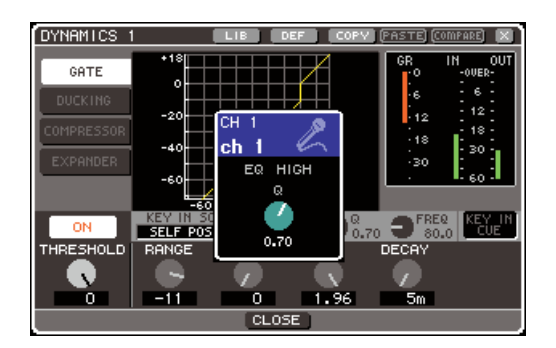

**4 Utilizzare gli encoder della sezione SELECTED CHANNEL e i pulsanti e le manopole della schermata SELECTED CH VIEW per modificare i parametri del canale selezionato.**

Le operazioni successive dipenderanno dai parametri che si desidera regolare.

#### ● **Regolazione dei livelli di mandata da un canale specifico ai bus MIX / MATRIX**

Utilizzare il campo SEND se si desidera inviare il segnale da un canale INPUT/ST IN a un bus MIX oppure da un canale MIX, STEREO o MONO a un bus MATRIX.

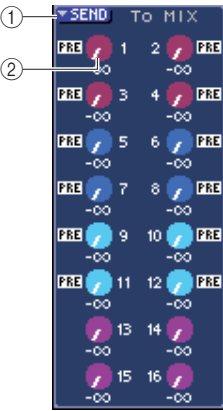

#### 1 **Pulsante di elenco a discesa SEND**

Consente di visualizzare una finestra a comparsa in cui è possibile impostare i livelli di mandata per 8 canali alla volta.

#### B **Manopole TO MIX LEVEL (TO MATRIX LEVEL) (A LIVELLO MIX – A LIVELLO MATRICE)**

Queste manopole indicano il livello di mandata del segnale inviato da un canale di ingresso a ciascun bus MIX o MATRIX. Se il bus MIX/MATRIX di destinazione della mandata è impostato su stereo, la manopola sinistra delle due manopole adiacenti funzionerà come una manopola PAN. Per un canale ST IN, un canale MIX stereo o STEREO, funzionerà come manopola BALANCE (BILANCIAMENTO).

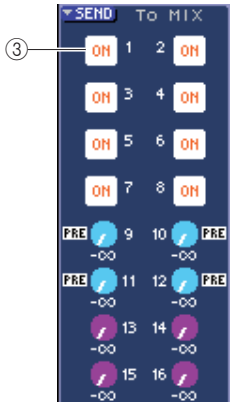

#### C **Pulsante TO MIX ON/OFF (ATTIVAZIONE/ DISATTIVAZIONE MANDATA AL MIX)**

Se il bus MIX di destinazione della mandata è di tipo FIXED, la manopola TO MIX LEVEL non viene visualizzata, ma viene visualizzato il pulsante TO MIX ON/OFF. Se si sposta il cursore sul pulsante TO MIX ON/ OFF e si preme il tasto [ENTER], è possibile attivare o disattivare il segnale inviato da quel canale al pulsante MIX.

Per regolare il livello di mandata per il bus MIX o MATRIX, utilizzare i tasti della sezione MIX/MATRIX SELECT per selezionare il bus di destinazione della chiamata e utilizzare l'encoder [SELECTED SEND] (MANDATA SELEZIONATA) della sezione SELECTED CHANNEL. In alternativa, spostare il cursore sulla manopola TO MIX LEVEL/TO MATRIX LEVEL nella schermata e utilizzare il dial o i tasti [DEC]/[INC].

È possibile anche utilizzare i pulsanti TO MIX ON/OFF per attivare o disattivare il segnale inviato a ciascun bus (se il bus MIX è di tipo FIXED).

A sinistra di questi pulsanti è indicata la posizione da cui il segnale viene inviato dal canale corrente. (Per ulteriori informazioni su come modificare la posizione di mandata  $\rightarrow$  pag. 213)

# **SUGGERIMENTO**

- Se si desidera impostare il livello di mandata per otto canali contemporaneamente, utilizzare il pulsante di elenco a discesa SEND nella schermata per aprire la finestra a comparsa  $(\rightarrow$  pag. 64).
- Se è attivato POPUP APPEARS WHEN PRESSING KNOBS (VISUALIZZARE UNA FINESTRA QUANDO SI PREMONO LE MANOPOLE) nella finestra a comparsa PREFERENCE (PREFERENZA) ( $\rightarrow$  pag. 194), è anche possibile accedere alla finestra a comparsa sopra indicata premendo l'encoder [SELECTED SEND] della sezione SELECTED CHANNEL.
- È possibile accedere alla finestra a comparsa SEND spostando il cursore sulla manopola To MIX SEND (MANDATA A MIX) di tipo VARI e premendo il tasto [ENTER].
- Per i bus MIX impostati su STEREO, la manopola sinistra indica il PAN di MIX SEND (MANDATA MIX), mentre la manopola di destra indica il SEND LEVEL (LIVELLO MANDATA).

# ● **Regolazione del livello di mandata dai canali MIX a un bus MATRIX specifico**

Per regolare il livello di mandata dai canali MIX a un bus MATRIX specifico, accedere al canale MATRIX di destinazione della mandata nella schermata SELECTED CH VIEW.

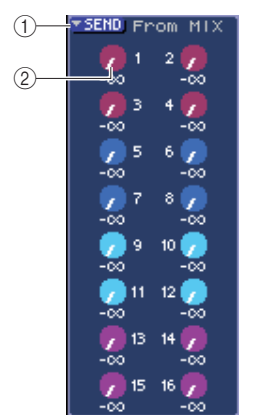

#### 1 **Pulsante di elenco a discesa SEND**

Questo pulsante consente di visualizzare una finestra a comparsa in cui è possibile impostare i livelli di mandata per 8 canali alla volta.

#### B **Manopole TO MATRIX LEVEL**

Consentono di regolare il livello di mandata del segnale inviato da ciascun canale MIX al bus MATRIX correntemente selezionato.

Per regolare il livello di mandata a un bus MATRIX, utilizzare i tasti della sezione MIX/MATRIX SELECT per selezionare il canale MIX da utilizzare, quindi utilizzare l'encoder [SELECTED SEND] della sezione SELECTED CHANNEL. In alternativa, spostare il cursore sulla manopola TO MATRIX LEVEL nella schermata e utilizzare il dial o i tasti [DEC]/[INC].

A sinistra di ciascuna di queste manopole è indicata la posizione da cui il segnale viene inviato dal canale MIX. (Per ulteriori informazioni su come modificare la posizione di mandata  $\rightarrow$  pag. 213)

#### **SUGGERIMENTO**

- Se si desidera impostare il livello di mandata per otto canali contemporaneamente, utilizzare il pulsante di elenco a discesa SEND nella schermata per aprire la finestra a comparsa  $(\rightarrow$  pag. 77).
- Se è attivato POPUP APPEARS WHEN PRESSING KNOBS nella finestra a comparsa PREFERENCE ( $\rightarrow$  pag. 194), è anche possibile accedere alla finestra a comparsa sopra indicata premendo l'encoder [SELECTED SEND] della sezione SELECTED CHANNEL.
- È possibile accedere alla finestra a comparsa SEND spostando il cursore sulla manopola To MATRIX SEND (MANDATA A MATRIX) e premendo il tasto [ENTER].
- Per i bus MATRIX impostati su STEREO, la manopola sinistra indica il PAN di MATRIX SEND (MANDATA MATRIX), mentre la manopola di destra indica il SEND LEVEL.

# ● **Impostazioni per l'Head Amplifier (solo canali di ingresso)**

Per controllare l'head amplifier (HA) assegnato a un canale INPUT/ST IN, si utilizzerà l'encoder [HA GAIN] (GUADAGNO HEAD AMPLIFIER) della sezione SELECTED CHANNEL e il campo HA della schermata SELECTED CHANNEL VIEW. Il campo HA comprende gli elementi riportati di seguito.

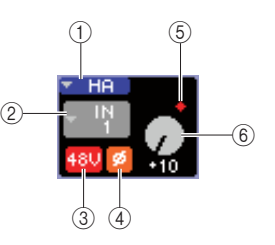

#### 1 **Pulsante di elenco a discesa HA**

Questo pulsante consente di visualizzare la finestra a comparsa HA/PATCH in cui è possibile impostare l'head amplifier per 8 canali alla volta ( $\rightarrow$  pag. 57).

#### B **Pulsante di elenco a discesa di selezione della porta di ingresso**

Consente di accedere alla finestra a comparsa PATCH/ NAME (PATCH/NOME), in cui è possibile selezionare la porta di ingresso e indicare il nome e l'icona del canale. La porta di ingresso assegnata al canale viene indicata all'interno di questo pulsante.

#### C **Pulsante +48V**

Questo pulsante consente di attivare e disattivare l'alimentazione phantom per l'head amplifier assegnato a quel canale.

#### D **Pulsante ø (fase)**

Consente di commutare l'ingresso assegnato a quel canale da fase normale a fase inversa e viceversa. La fase è inversa se il pulsante è attivato e normale se il pulsante è disattivato.

#### E **Indicatore OVER**

Si accende quando il segnale di ingresso da HA raggiunge il punto di overload.

#### $6$  GAIN, manopola

Indica la quantità di guadagno per l'head amplifier assegnato a quel canale.

Per regolare il valore di guadagno, utilizzare l'encoder [HA GAIN] della sezione SELECTED CHANNEL. In alternativa, spostare il cursore sulla manopola GAIN e utilizzare il dial o i tasti [DEC]/[INC]. L'indicatore riportato sulla manopola GAIN nella schermata consente di visualizzare un eventuale overload del segnale della porta di ingresso assegnata.

Se si sposta il cursore su questo pulsante di selezione della porta di ingresso e si preme il tasto [ENTER], verrà visualizzata la finestra a comparsa PATCH/NAME in cui è possibile selezionare la porta di ingresso e specificare l'icona e il nome del canale. (Per ulteriori informazioni sulla finestra a comparsa → pag. 55)

# **SUGGERIMENTO**

- Se si desidera impostare l'head amplifier per otto canali contemporaneamente, utilizzare il pulsante di elenco a discesa HA nella schermata per aprire la finestra a comparsa HA/PATCH  $(\rightarrow$  pag. 57).
- Se si è attivato POPUP APPEARS WHEN PRESSING KNOBS nella finestra a comparsa PREFERENCE ( $\rightarrow$  pag. 194), è anche possibile accedere alla finestra a comparsa sopra indicata premendo l'encoder [HA GAIN] della sezione SELECTED CHANNEL.

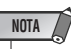

• Il PAD verrà attivato o disattivato internamente quando il guadagno HA viene regolato tra -14 dB e -13 dB. Tenere presente che potrebbe essere generato del rumore in caso di differenza tra l'impedenza di output a caldo e a freddo del dispositivo esterno collegato al connettore INPUT quando si utilizza l'alimentazione phantom.

7

# ● Modifica dell'assegnazione di output **(solo canali di uscita)**

Per modificare l'assegnazione di output di un canale di uscita nella schermata SELECTED CH VIEW, utilizzare il pulsante di elenco a discesa PATCH.

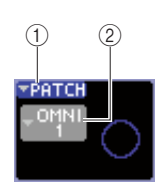

#### 1 **Pulsante di elenco a discesa PATCH**

Questo pulsante consente di visualizzare la finestra a comparsa HA/PATCH in cui è possibile impostare la porta di uscita per 8 canali alla volta ( $\rightarrow$  pag. 95).

#### B **Pulsante di elenco a discesa di selezione della porta di uscita**

Consente di accedere alla finestra a comparsa PATCH/ NAME, in cui è possibile selezionare la porta di uscita e indicare il nome e l'icona del canale. La porta di uscita assegnata al canale viene indicata all'interno del pulsante. Per i canali ai quali vengono assegnate due o più porte di uscita, solo una di esse verrà indicata come esempio.

Per selezionare la porta di uscita e specificare il nome o l'icona del canale, spostare il cursore sul pulsante di selezione della porta di uscita e premere [ENTER] per visualizzare la finestra a comparsa PATCH/NAME  $(\rightarrow$  pag. 69).

# **SUGGERIMENTO**

- Se si desidera configurare le impostazioni della porta di uscita per otto canali contemporaneamente, utilizzare il pulsante di elenco a discesa PATCH nella schermata per visualizzare la finestra a comparsa HA/PATCH (→ pag. 95).
- Se si è attivato POPUP APPEARS WHEN PRESSING KNOBS nella finestra a comparsa PREFERENCE (→ pag. 194), è anche possibile accedere alla finestra a comparsa sopra indicata premendo l'encoder [HA GAIN] della sezione SELECTED CHANNEL.

# ● **Impostazione di pan/bilanciamento**

Per regolare il pan/bilanciamento del segnale inviato da quel canale al bus STEREO, utilizzare l'encoder [PAN] della sezione SELECTED CHANNEL e il campo PAN della schermata SELECTED CH VIEW. Nel campo PAN sono compresi gli elementi riportati di seguito.

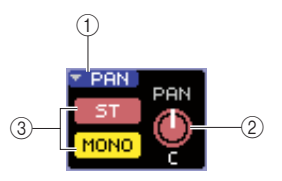

#### 1 **Pulsante di elenco a discesa PAN**

Questo pulsante consente di visualizzare la finestra a comparsa TO STEREO/MONO in cui è possibile impostare il pan/bilanciamento per 8 canali alla volta.

# B **Manopola [PAN/BAL] (Pan/Bilanciamento)**

Il seguente parametro viene modificato in base al canale selezionato.

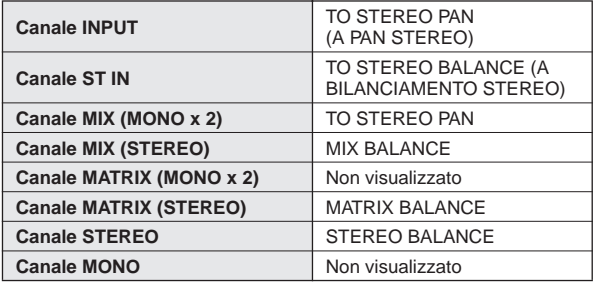

#### **SUGGERIMENTO**

• È inoltre possibile accedere alla finestra a comparsa TO STEREO/ MONO spostando il cursore sulla manopola PAN/BAL e premendo il tasto [ENTER].

#### C **Pulsante ST/MONO (solo canali INPUT, ST IN, MIX)**

Consente di alternare lo stato attivato/disattivato del segnale inviato da questo canale al bus STEREO (L/R) e al bus MONO (C).

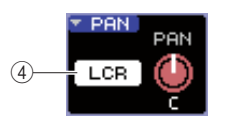

# **(4) Pulsante LCR (Left, Center, Right – Sinistra, Centro, Destra)**

Se un canale INPUT, ST IN o MIX è impostato sulla modalità LCR, il pulsante LCR viene visualizzato alla posizione 3. Il pulsante LCR funziona da switch on/off generale per i segnali inviati dal canale al bus STEREO e al bus MONO.

Per regolare il pan/bilanciamento di ciascun canale, utilizzare il pulsante ST/MONO o il pulsante LCR per selezionare il bus di destinazione della mandata e utilizzare l'encoder [PAN] della sezione SELECTED CHANNEL In alternativa, spostare il cursore sulla manopola PAN/BAL nella schermata e utilizzare il dial o i tasti [DEC]/[INC].

# **SUGGERIMENTO**

- Se si desidera impostare il pan/bilanciamento per otto canali contemporaneamente, utilizzare il pulsante di elenco a discesa PAN nella schermata per aprire la finestra a comparsa TO STEREO/MONO (→ pag. 72). In alternativa, è possibile spostare il cursore sulla manopola PAN/BAL e premere il tasto [ENTER] per accedere alla finestra.
- Se si è attivato POPUP APPEARS WHEN PRESSING KNOBS nella finestra a comparsa PREFERENCE (→ pag. 194), è anche possibile accedere alla finestra a comparsa sopra indicata premendo l'encoder [PAN] della sezione SELECTED CHANNEL.

# ● **Configurazione delle impostazioni delle dinamiche**

Per utilizzare le dinamiche del canale correntemente selezionato, utilizzare l'encoder [DYNAMICS 1]/ [DYNAMICS 2] della sezione SELECTED CHANNEL e il campo DYNA1/DYNA2 della schermata SELECTED CH VIEW.

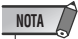

• Il campo DYNA 2 della schermata SELECTED CH VIEW e l'encoder [DYNAMICS 2] della sezione SELECTED CHANNEL sono validi solo se viene selezionato un canale di ingresso.

Il campo DYNA1/DYNA2 della schermata SELECTED CH VIEW contiene gli elementi indicati di seguito.

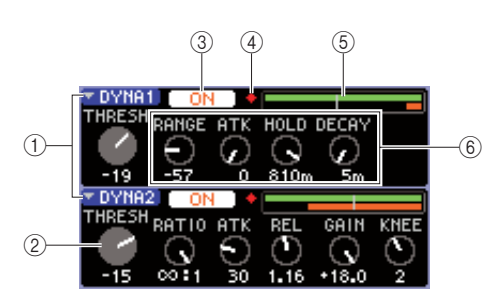

# 1 **Pulsanti di elenco a discesa DYNA1/DYNA2**

Questi pulsanti consentono di accedere alla finestra a comparsa DYNAMICS 1/DYNAMICS 2, in cui è possibile configurare impostazioni dettagliate per le dinamiche.

# B **Manopola THRESH (SOGLIA)**

Indica l'impostazione del parametro di soglia di un gate o compressor. Per regolare questo valore, utilizzare l'encoder [DYNAMICS 1]/[DYNAMICS 2] della sezione SELECTED CHANNEL. In alternativa, spostare il cursore sulla manopola e utilizzare il dial o i tasti [DEC]/[INC].

#### **(3) Pulsante DYNAMICS ON/OFF (ATTIVA/ DISATTIVA DINAMICHE)**

Questi pulsanti consentono di attivare e disattivare i processori delle dinamiche 1/2.

# D **Indicatore OVER**

Si accende quando il livello di output delle dinamiche raggiunge il punto di overload.

# E **Indicatore livello**

Consente di visualizzare un grafico a barre del livello del segnale in ingresso nelle dinamiche (attivo=verde,

disattivato=grigio) e la quantità di riduzione del guadagno (arancione). L'impostazione della soglia è riportata come una linea verticale.

# $6$  Manopole dei parametri

Queste manopole indicano il valore dei parametri diversi dalla soglia.

Per utilizzare le dinamiche, attivare il pulsante DYNAMICS ON/OFF e utilizzare l'encoder [DYNAMICS 1]/[DYNAMICS 2] della sezione SELECTED CHANNEL per regolare i parametri di soglia. In alternativa, spostare il cursore sul campo DYNA1/DYNA2 e utilizzare il dial o i tasti [DEC]/[INC].

Per configurare impostazioni dettagliate delle dinamiche, spostare il cursore sul pulsante di elenco a discesa DYNA1/DYNA2 o sul campo DYNA1/DYNA2, quindi premere il tasto [ENTER] per accedere alla finestra a comparsa DYNAMICS 1/DYNAMICS 2. (Per ulteriori informazioni sulla finestra a comparsa  $\rightarrow$  pag. 117)

# **SUGGERIMENTO**

• Se è attivato POPUP APPEARS WHEN PRESSING KNOBS nella finestra a comparsa PREFERENCE (→ pag. 194), è anche possibile accedere alla finestra a comparsa sopra indicata premendo l'encoder [DYNAMICS 1]/[DYNAMICS 2] della sezione SELECTED CHANNEL.

# ● **Impostazioni HPF/EQ (FILTRO PASSA-ALTO/EQUALIZZATORE)**

Per utilizzare il valore di HPF/EQ del canale correntemente selezionato, utilizzare gli encoder EQ della sezione SELECTED CHANNEL e il campo EQ della schermata SELECTED CH VIEW. Il campo EQ della schermata SELECTED CH VIEW contiene gli elementi indicati di seguito.

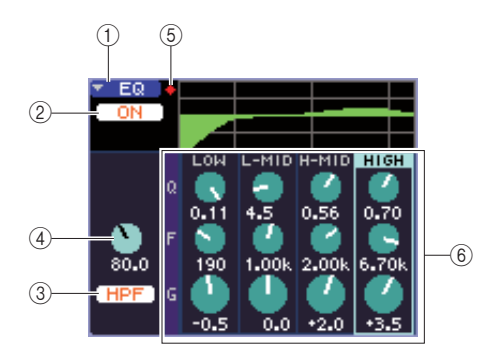

1 **Pulsante di elenco a discesa EQ**

Questo pulsante consente di accedere alla finestra a comparsa ATT/HPF/EQ, in cui è possibile configurare impostazioni dettagliate per HPF/EQ.

- B **Pulsante EQ ON/OFF (ATT./DISATT. EQ)**
- Consente di attivare o disattivare l'EQ.
- C **Pulsante HPF ON/OFF (ATT./DISATT. FILTRO PASSA-ALTO)**
- Consente di attivare o disattivare il filtro HPF.
- D **Manopola HPF FREQ (FREQUENZA FILTRO PASSA-ALTO)**

Determina la frequenza di taglio del filtro passa-alto. E **Indicatore OVER**

#### Si accende quando il segnale post-EQ raggiunge il punto di overload.

#### $6$  Manopole Q/F/G (Larghezza di banda, **Frequenza; Guadagno)**

Queste manopole indicano le impostazioni di Q (larghezza di banda, F (frequenza centrale) e G (intensità di enfasi/ taglio) per ciascuna banda (LOW, L-MID, H-MID e HIGH) (BASSA, MEDIO-BASSA, MEDIO-ALTA e ALTA).

Per utilizzare l'EQ, attivare il pulsante EQ ON/OFF e utilizzare le manopole EQ [Q], EQ [FREQUENCY] ed EQ [GAIN] della sezione SELECTED CHANNEL per regolare Q, la frequenza centrale e l'intensità di enfasi e taglio (utilizzare i tasti EQ [HIGH], EQ [HIGH MID], EQ [LOW MID] ed EQ [LOW] per selezionare la banda da utilizzare). In alternativa, spostare il cursore sulle manopole del campo EQ nella schermata e utilizzare il dial o i tasti [DEC]/[INC].

Per effettuare impostazioni dettagliate per l'EQ, spostare il cursore sul pulsante di elenco a discesa EQ o sulle manopole del campo EQ, quindi premere il tasto [ENTER] per accedere alla finestra a comparsa ATT/HPF/ EQ. (Per ulteriori informazioni sulla finestra a comparsa  $\rightarrow$  pag. 115)

#### **SUGGERIMENTO**

- È anche possibile utilizzare i tasti cursore per cambiare banda.
- Se si è attivato POPUP APPEARS WHEN PRESSING KNOBS nella finestra a comparsa PREFERENCE (→ pag. 194), è anche possibile accedere alla finestra a comparsa sopra indicata premendo un encoder EQ della sezione SELECTED CHANNEL.

# **NOTA**

- Il tipo di EQ per banda LOW o per banda HIGH non può essere modificato nella schermata SELECTED CH VIEW. Se necessario, è possibile accedere alla finestra a comparsa ATT/HPF/EQ e cambiare il tipo di EQ.
- Se il tipo di EQ per la banda HIGH è impostato su Low Pass Filter (Filtro passa-basso), la manopola Q per la banda HIGH non verrà visualizzata, quindi la manopola GAIN funzionerà come switch on/ off per il filtro.

# ● **Impostazioni di inserimento (solo canali INPUT 1–32 e canali MIX/MATRIX/ STEREO/MONO)**

Utilizzare il campo INSERT per configurare le impostazioni relative all'inserimento nella schermata SELECTED CH VIEW. Questo campo comprende gli elementi riportati di seguito.

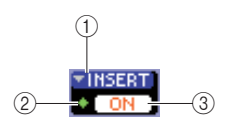

#### 1 **Pulsante di elenco a discesa INSERT**

Consente di visualizzare la finestra a comparsa INSERT, nella quale è possibile assegnare le porte di ingresso e uscita per insert-in/insert-out e specificare i punti di inserimento segnale per 8 canali alla volta.

#### B **Indicatore IN**

Indica il livello di segnale della porta di ingresso che viene assegnata all'insert-in.

#### **(3) Pulsante INSERT ON/OFF (ATTIVA/DISATTIVA INSERIMENTO)**

Consente di attivare o disattivare l'inserimento.

Per configurare queste impostazioni, spostare il cursore sul pulsante INSERT e premere [ENTER] per accedere alla finestra a comparsa INSERT. (Per ulteriori informazioni sulla finestra a comparsa  $\rightarrow$  pag. 101) Quando le porte di ingresso e di uscita sono state assegnate agli insert-in/insert-out nella finestra a comparsa, attivare il pulsante INSERT ON/OFF.

# ● **Configurazione delle impostazioni per l'output diretto (solo canali INPUT)**

Utilizzare il campo DIRECT per configurare le impostazioni relative all'output diretto per un canale INPUT nella schermata SELECTED CH VIEW. Questo campo comprende gli elementi riportati di seguito.

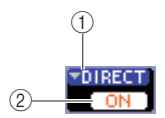

#### 1 **Pulsante di elenco a discesa DIRECT**

Consente di visualizzare la finestra a comparsa DIRECT OUT (OUTPUT DIRETTo), in cui è possibile assegnare una porta di uscita all'output diretto e regolare il livello dell'output per 8 canali alla volta.

#### B **Pulsante DIRECT OUT ON/OFF (ATT./DISATT. OUTPUT DIRETTO)**

Attiva/disattiva l'output diretto.

Per configurare le impostazioni relative all'output diretto, spostare il cursore sul pulsante di elenco a discesa DIRECT e premere [ENTER] per accedere alla finestra a comparsa DIRECT OUT. (Per ulteriori informazioni sulla finestra a comparsa  $\rightarrow$  pag. 103)

Quando una porta di uscita è stata assegnata all'output diretto nella finestra a comparsa, attivare il pulsante DIRECT OUT ON/OFF.

# ● **Impostazione di un canale per la funzione Recall Safe (Blocca richiamo)**

Nella schermata SELECTED CH VIEW, utilizzare il campo SAFE per impostare il canale correntemente selezionato sullo stato Recall Safe (per cui il canale non verrà condizionato dalle operazioni di Recall). Questo campo comprende gli elementi riportati di seguito.

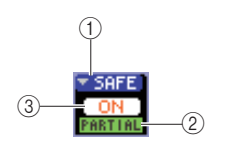

#### 1 **Pulsante di elenco a discesa SAFE**

Consente di visualizzare la schermata RECALL SAFE, in cui è possibile configurare le relative impostazioni.

#### 2 Indicatore PARTIAL

Questo indicatore si accende solo se alcuni dei parametri di quel canale vengono impostati sullo stato Recall Safe.

#### **(3) Pulsante RECALL SAFE ON/OFF (ATT./DISATT. BLOCCO RICHIAMO)**

Consente di attivare o disattivare lo stato Recall Safe per il canale.

Per impostare tutti i parametri del canale sulla modalità Recall Safe, premere il pulsante RECALL SAFE ON/OFF per attivarlo.

Per impostare solo parametri specifici del canale sulla modalità Recall Safe, utilizzare il pulsante di elenco a discesa SAFE per accedere alla schermata RECALL SAFE e selezionare i parametri da impostare in modalità Recall Safe. (Per ulteriori informazioni sulla schermata RECALL SAFE  $\rightarrow$  pag. 140)

# ● **Attivazione/disattivazione di un canale**

Utilizzare il campo FADER per attivare e disattivare il canale nella schermata SELECTED CH VIEW. Questo campo comprende gli elementi riportati di seguito.

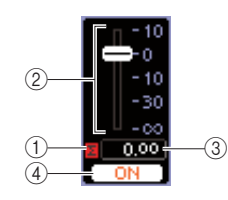

# 1 **Indicatore** ∑ **CLIP**

Questo indicatore si illumina quando si verifica un overload anche a uno dei punti di rilevamento livello del canale.

# B **Fader**

Indica e regola il livello di entrata e uscita del canale. È collegato al fader del pannello superiore.

#### C **Livello ingresso/uscita**

Indica l'impostazione corrente del fader.

## (4) **Pulsante CH ON/OFF (ATTIVA/DISATTIVA CANALE)**

Questo pulsante consente di attivare o disattivare il canale. È collegato al pulsante [ON] del pannello superiore.

Se si preme il pulsante CH ON/OFF nel campo FADER, il canale viene attivato o disattivato. Se si sposta il cursore sul fader e si utilizza il dial o i tasti [DEC]/[INC], il livello del canale viene modificato.

Se nel pannello superiore viene richiamato un layer fader che comprende il canale corrispondente, il relative tasto [ON] e il fader saranno collegati a queste operazioni.

# ● **Assegnazione di un canale a un gruppo di esclusione**

Nella schermata SELECTED CH VIEW, utilizzare il campo MUTE per assegnare il canale a un gruppo di esclusione, ovvero un gruppo che consente l'esclusione o l'annullamento dell'esclusione di più canali contemporaneamente. Questo campo comprende gli elementi riportati di seguito.

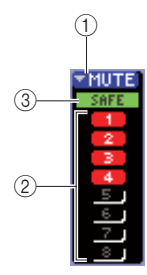

# 1 **Pulsante di elenco a discesa MUTE**

Consente di visualizzare la schermata MUTE GROUP (GRUPPO ESCLUSIONE) in cui è possibile selezionare i canali da assegnare ai vari gruppi di esclusione.

# B **Pulsanti MUTE 1–8**

Questi pulsanti consentono di selezionare i gruppi di esclusione a cui è assegnato il canale.

#### **(3) Indicatore MUTE SAFE**

Si illumina se il canale corrispondente è impostato su Mute Safe, stato in cui il canale non è influenzato dalle operazioni di esclusione. È possibile configurare le impostazioni di Mute Safe nella schermata MUTE GROUP.

Per assegnare il canale a un gruppo di esclusione, attivare il pulsante di esclusione 1–8 desiderato (sono consentite selezioni multiple).

Per verificare i canali assegnati a ciascun gruppo di esclusione, spostare il cursore sul pulsante di elenco a discesa MUTE e premere [ENTER] per accedere alla schermata MUTE GROUP. (Per ulteriori informazioni sulla schermata MUTE GROUP  $\rightarrow$  pag. 121)

# Capitolo 8 Layer fader personalizzato

In questo capitolo viene illustrato come assegnare i canali desiderati al layer fader personalizzato.

# Informazioni sul layer fader personalizzato

La sezione del modulo di canali e quella del canale ST IN (INGRESSO STEREO) nel pannello superiore dell'unità LS9 sono costituite da quattro layer definiti "layer fader".

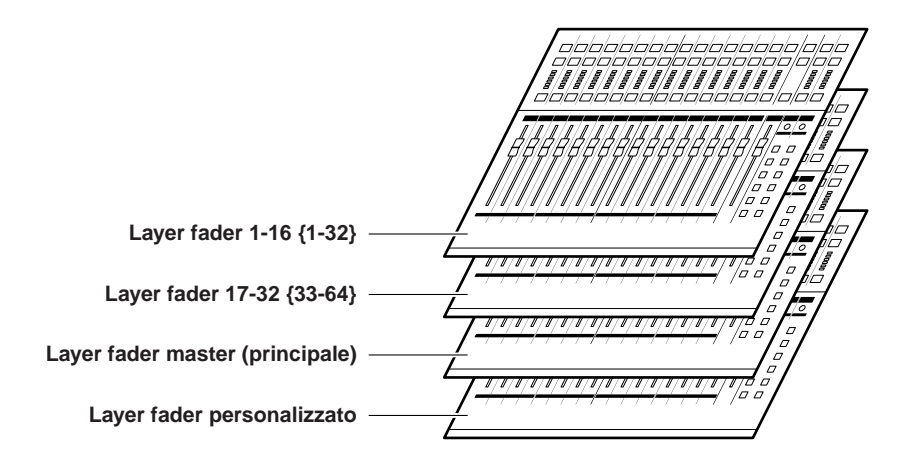

Quando si passa da uno all'altro di questi layer fader, si modificano i canali controllati dai fader, encoder, tasti [ON] (ATTIVATO) e [SEL] (SELEZIONE) della sezione del modulo di canali e della sezione del canale ST IN. Utilizzare i tasti della sezione LAYER per passare da uno all'altro layer fader.

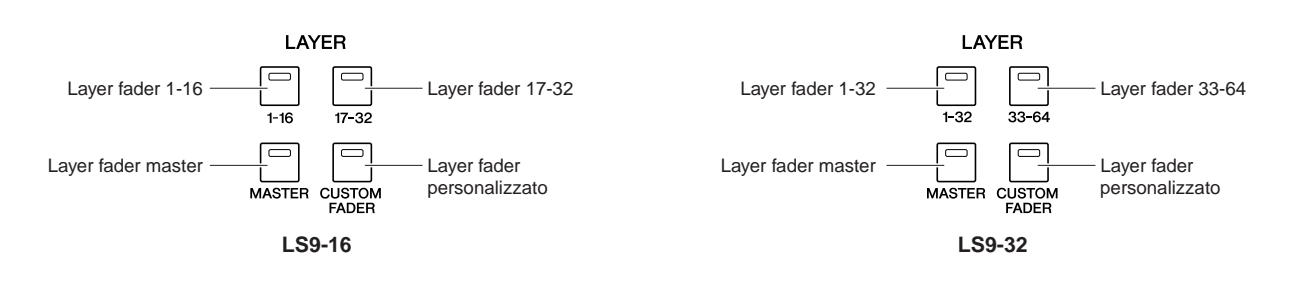

Dei layer fader sopra riportati, i canali vengono preassegnati ai layer fader 1-16 {1-32}, layer fader 17-32 {33-64} e layer fader master ( $\rightarrow$  pag. 28). Tuttavia, è sempre possibile assegnare i canali desiderati al layer fader personalizzato, che viene richiamato premendo il tasto LAYER [CUSTOM FADER]. Ad esempio, i canali INPUT (INGRESSO) che appartengono a layer fader diversi possono essere assegnati a moduli consecutivi per essere utilizzati insieme. In alternativa, i canali di ingresso e uscita possono essere assegnati entrambi, per poter utilizzare contemporaneamente il livello di mandata da un canale INPUT a un bus MIX (MISSAGGIO) specifico nel momento in cui si regola il livello master di tale bus MIX.

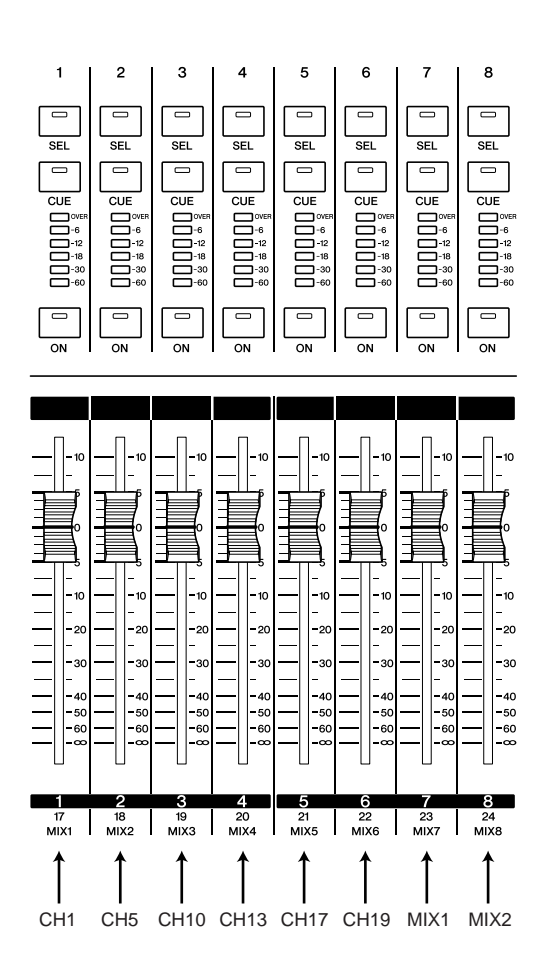

# Assegnazione di canali al layer fader personalizzato

Per assegnare i canali desiderati al layer fader personalizzato, procedere nel modo seguente.

**1 Nella sezione DISPLAY ACCESS (ACCESSO DISPLAY) premere più volte il tasto [SETUP] (CONFIGURAZIONE) per accedere alla schermata USER SETUP (CONFIGURAZIONE UTENTE).**

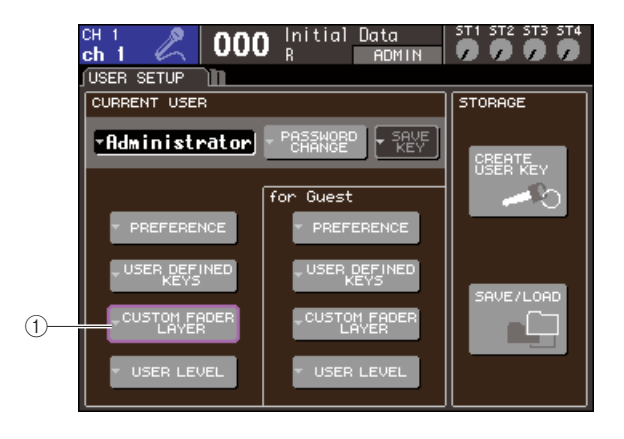

1 **Pulsante di elenco a discesa CUSTOM FADER LAYER (LAYER FADER PERSONALIZZATO)**

**2 Spostare il cursore sul pulsante CUSTOM FADER LAYER nella schermata, quindi premere il tasto [ENTER] (INVIO).**

Verrà visualizzata la finestra a comparsa CUSTOM FADER LAYER, in cui è possibile selezionare il canale che verrà assegnato a ciascun modulo di canali o canale ST.

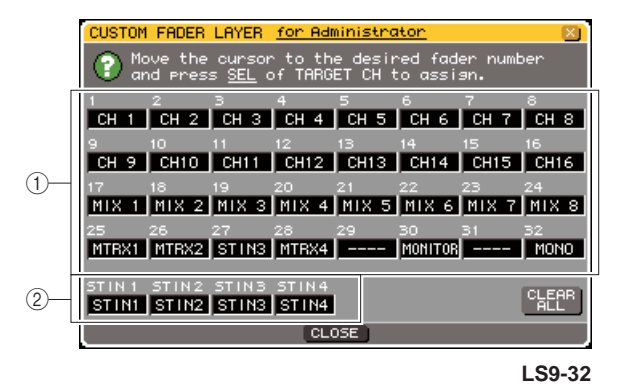

1 **Campo di selezione del modulo dei canali** Selezionare i canali che verranno assegnati ai relativi moduli nel pannello superiore 1–16 {1–32}.

B **Campo di selezione dei canali ST IN** Selezionare i canali che verranno assegnati ai canali ST IN del pannello superiore 1–2 {1–4}.

**3 Spostare il cursore nel campo di selezione del modulo dei canali o nel campo di selezione del canale ST IN, utilizzare il dial o i tasti [DEC]/[INC] (RIDUCI/AUMENTA) per selezionare il canale da assegnare a quel campo, quindi premere [ENTER].**

Nel campo verrà riportato il nome del canale selezionato.

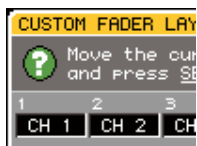

Di seguito sono riportati i canali che è possibile selezionare per ciascun campo.

- **Canali che è possibile selezionare nel campo di selezione del modulo dei canali**
- Canali INPUT 1–32 {1–64}
- Canali ST IN 1–4
- Canale STEREO
- Canali MONO
- Canali MIX 1-16
- Canali MATRIX (MATRICE) 1-8
- MONITOR LEVEL (LIVELLO MONITOR)

Se nel campo di selezione del modulo dei canali si seleziona un canale da 1 a 4 o il canale STEREO, i canali L/R (S/D) verranno assegnati insieme. In questo caso il modulo dei canali funzionerà come indicato di seguito.

- Il fader e il tasto [ON] attiveranno i canali L e R insieme.
- Ogni volta che si preme il pulsante [SEL], verranno selezionati alternativamente i canali L e R.
- I LED indicheranno il livello di segnale del canale L o R, a seconda di quale è il più alto.

Se nel campo di selezione del modulo dei canali si seleziona uno dei canali della coppia MIX/MATRIX impostati su stereo, il modulo dei canali funzionerà nel modo seguente.

- Il fader e il tasto [ON] attiveranno i due canali MIX/MATRIX insieme.
- Premendo il tasto [SEL], si selezionerà solo il canale MIX/MATRIX assegnato.
- I LED indicheranno il livello di segnale del canale L o R, a seconda di quale è il più alto.

#### ● **Canali che è possibile selezionare nel campo di selezione del canale ST IN**

• Canali ST IN 1–4

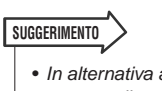

• In alternativa al dial o ai tasti [DEC]/[INC], è possibile spostare il cursore sul campo da modificare e premere un tasto [SEL] per selezionare un canale.

**4 Assegnare nello stesso modo i canali agli altri campi.**

# **5 Per richiamare il layer fader creato, premere il tasto LAYER [CUSTOM FADER] nella sezione LAYER.**

I canali selezionati al punto 3 verranno assegnati alla sezione del modulo dei canali e alla sezione del canale ST IN del pannello.

# **SUGGERIMENTO**

• Le impostazioni per il layer del fader personalizzato vengono memorizzate per ciascun utente. Quando un utente accede al sistema, vengono riprodotte le impostazioni da lui registrate in precedenza.

# Capitolo 9 Assegnazione di input/output

In questo capitolo viene illustrata la procedura per modificare l'assegnazione di input e output, come collegare gli inserimenti e per utilizzare l'output diretto.

# Modifica dell'assegnazione dell'output

Quando l'unità LS9 è nello stato iniziale, le porte di uscita (jack e porte interne) vengono assegnate ai canali di uscita riportati di seguito.

#### **Per l'unità LS9-16**

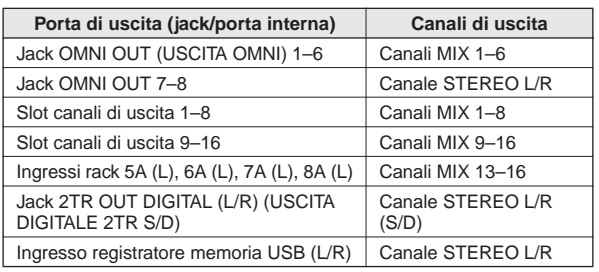

#### **Per l'unità LS9-32**

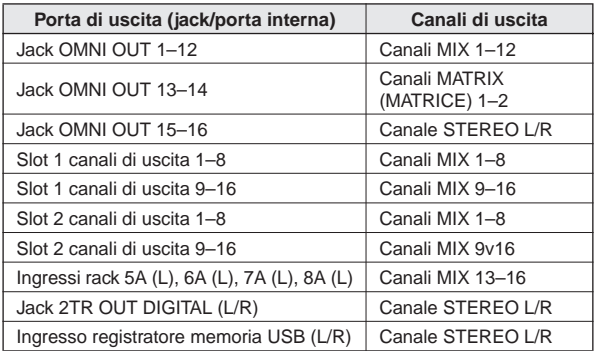

Le assegnazioni sopra riportate possono comunque essere modificate in base alle specifiche esigenze.

Per modificare l'assegnazione dell'output, selezionare la porta di uscita che sarà la destinazione dell'output per ciascun canale oppure selezionare il canale che sarà l'origine dell'output per ciascuna porta di uscita.

# ● **Selezione della porta di uscita per ciascun canale di uscita**

Di seguito viene indicato come selezionare la porta di uscita che sarà la destinazione dell'output di ciascun canale di uscita.

**1 Premere il tasto [HOME] per accedere alla schermata SELECTED CH VIEW (VISTA CANALE SELEZIONATO) e utilizzare i tasti [SEL] per selezionare un canale di uscita.**

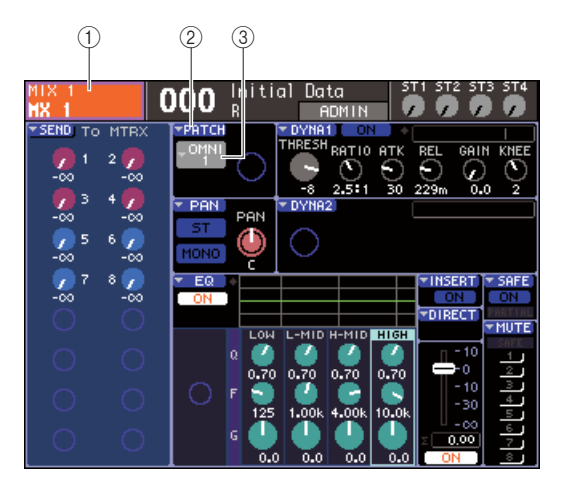

- 1 **Numero canale/Nome canale**
- B **Pulsante di elenco a discesa PATCH (ASSEGNAZIONE)**
- C **Pulsante di elenco a discesa di selezione della porta**

**SUGGERIMENTO**

• In alternativa al pulsante di elenco a discesa PATCH, è possibile anche selezionare la porta di uscita nella finestra a comparsa PATCH/NAME (ASSEGNAZIONE/NOME) visualizzata quando si sposta il cursore sul pulsante di elenco a discesa di selezione della porta e si preme [ENTER]  $(\rightarrow$  pag. 69).

# **2 Spostare il cursore sul pulsante di elenco a discesa PATCH nella schermata, quindi premere [ENTER].**

Verrà visualizzata la finestra a comparsa HA/PATCH (HEAD AMPLIFIER/ASSEGNAZIONE). In questa finestra a comparsa è riportata la porta di uscita assegnata ai canali di uscita, per gruppi di otto canali.

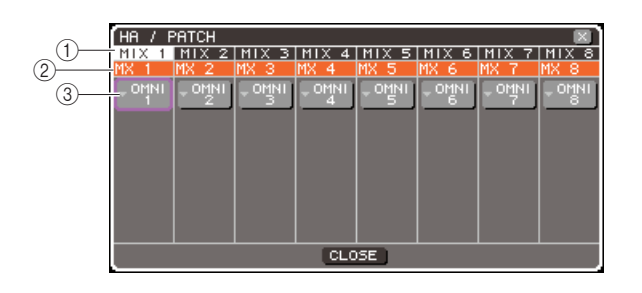

#### 1 **Numero canale**

Indica il numero del canale di uscita.

#### B **Nome canale**

I nomi dei canali.

#### C **Pulsante di elenco a discesa di selezione della porta**

Questo pulsante consente di selezionare la porta di uscita assegnata al canale. È indicata la porta di uscita correntemente selezionata.

#### **SUGGERIMENTO**

• Anche se sono assegnate più porte di uscita, viene visualizzata una sola porta di uscita.

# **3 Accertarsi che il cursore si trovi sulla porta di uscita relativa al canale desiderato, quindi premere [ENTER].**

Verrà visualizzata la finestra a comparsa OUTPUT PORT SELECT (SELEZIONE PORTA DI USCITA), in cui è possibile selezionare la porta di uscita per il relativo canale.

La finestra a comparsa contiene gli elementi indicati di seguito.

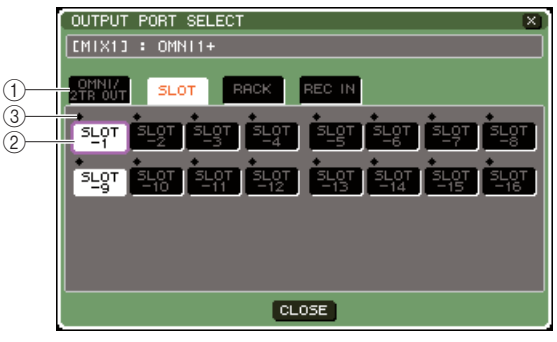

**LS9-16**

# 1 **Tab categoria**

Consente di selezionare il tipo di porte di uscita visualizzate nella parte inferiore della finestra. Ciascun tab corrisponde alle porte di uscita riportate di seguito.

#### ● **OMNI/2TR OUT (USCITA 2TR/OMNI)**

Consente di visualizzare i jack OMNI OUT 1–8 {1–16} e il jack 2TR OUT DIGITAL.

#### ● **SLOT {1/2}**

Consente di visualizzare i canali di uscita 1–16 degli slot  $\{1/2\}$ .

#### ● **RACK**

Consente di visualizzare gli ingressi dei rack 1–8. Utilizzarlo quando si desidera inviare il segnale di un canale di uscita all'ingresso di un equalizzatore grafico o effetto.

# **SUGGERIMENTO**

• Per ulteriori informazioni sull'equalizzatore grafico e gli effetti, vedere a pagina 157.

#### ● **REC IN (INGRESSO REGISTRAZ.)**

Consente di visualizzare l'ingresso del registratore di memoria USB. Utilizzarlo quando si desidera inviare il segnale di un canale di uscita all'ingresso del registratore di memoria USB.

#### B **Pulsante di selezione della porta**

Consente di selezionare la porta di uscita assegnata al canale corrispondente.

#### C **Indicatore di livello**

Indica lo stato del segnale della porta mediante i seguenti colori:

- **-60 dB o meno**..............nero
- **Tra -60 dB e -18 dB** ......verde
- **Tra -18 dB e 0 dB** .........giallo
- **OLTRE** ..........................rosso'

#### **4 Spostare il cursore sul tab desiderato nella parte superiore della finestra, quindi premere il tasto [ENTER].**

Il tipo di porte visualizzato nella parte inferiore della finestra cambierà in base al tab selezionato.

**5 Spostare il cursore sul pulsante di selezione della porta desiderato, quindi premere [ENTER].**

La porta verrà selezionata come destinazione di output. È possibile selezionare più di una porta di uscita.

#### **6 Per tornare alla schermata precedente spostare il cursore sul pulsante CLOSE (CHIUDI) e premere [ENTER].**

**SUGGERIMENTO**

• In alternativa al pulsante CLOSE è possibile tornare alla schermata precedente premendo una volta il tasto [HOME] della sezione SELECTED CHANNEL (CANALE SELEZIONATO).

**7 Se necessario, ripetere la stessa procedura per gli altri canali di uscita.**

# ● **Selezione del canale di uscita per ciascuna porta di uscita**

Di seguito viene indicato come selezionare il canale di uscita che sarà la destinazione dell'output per ciascuna porta di uscita.

**1 Nella sezione DISPLAY ACCESS (ACCESSO AL DISPLAY) premere più volte il tasto [SETUP] (CONFIGURAZIONE) per accedere alla schermata SYSTEM SETUP (CONFIGURAZIONE SISTEMA).**

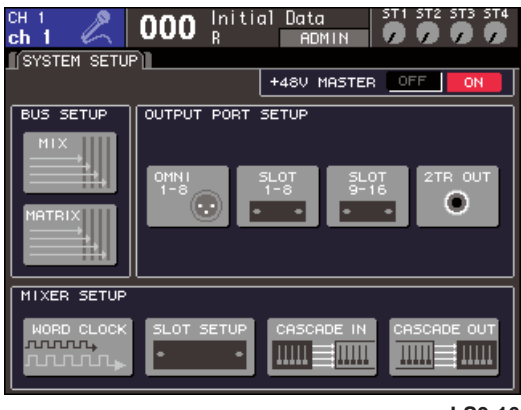

**LS9-16**

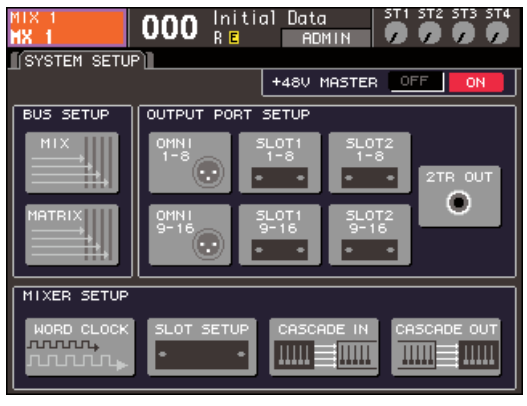

**LS9-32**

# Nel campo OUTPUT PORT SETUP

(CONFIGURAZIONE PORTA USCITA) al centro della schermata è possibile selezionare la porta di uscita assegnata al canale di uscita tra le opzioni seguenti.

#### ● **OMNI 1-8 {1-8/9-16}**

Selezionare i canali di uscita assegnati ai jack OMNI OUT 1–8 {1–16}.

# ● **SLOT {1/2} 1-8/9-16**

Selezionare i canali di uscita assegnati ai canali 1–16 degli slot {1/2}.

# ● **2TR OUT**

Selezionare il canale di uscita assegnato al jack 2TR OUT DIGITAL.

# **2 Nel campo OUTPUT PORT SETUP, spostare il cursore sul pulsante per le porte di uscita che si desidera configurare e premere il tasto [ENTER].**

Verrà visualizzata la finestra a comparsa OUTPUT PORT (PORTA DI USCITA), in cui è possibile configurare le impostazioni per le porte di uscita.

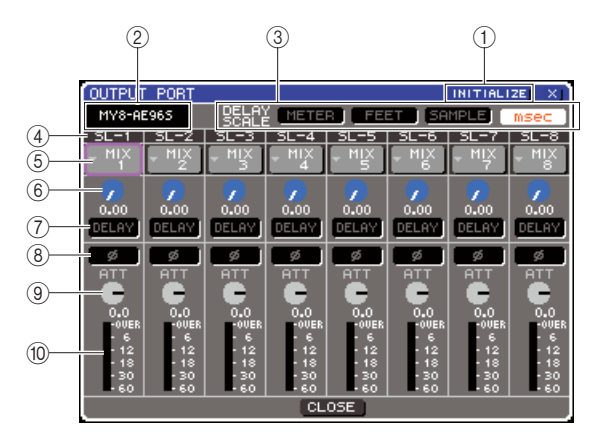

# 1 **Pulsante INITIALIZE (Inizializza)**

Consente di inizializzare le impostazioni delle porte di uscita visualizzate. Quando si sposta il cursore su questo pulsante e si preme [ENTER], verrà visualizzata una finestra di dialogo con la richiesta di conferma dell'operazione di inizializzazione.

# B **Tipo scheda I/O**

Se il canale di uscita di uno slot è selezionato per le operazioni, in questa area è indicato il tipo di scheda I/O installato nello slot.

# **(3) Campo DELAY SCALE (SCALA DELAY)**

Utilizzare i pulsanti riportati di seguito per selezionare le unità per il tempo di delay visualizzato sotto la manopola di impostazione del delay (6).

# ● **METER (METRI)**

Il tempo di delay viene visualizzato come distanza in metri, calcolata come la velocità del suono a una temperatura ambiente di 20°C (343,59 m/s) × il tempo di delay (in secondi).

# ● **FEET (PIEDI)**

Il tempo di delay viene visualizzato come distanza in piedi, calcolata come la velocità del suono a una temperatura ambiente di 20°C (1127,26 piedi) × il tempo di delay (in secondi).

# ● **SAMPLE (CAMPIONE)**

Il tempo di delay viene visualizzato in unità di campioni. Se si modifica la frequenza di campionamento sulla quale funziona l'unità LS9, il numero di campioni cambia di conseguenza.

# ● **msec**

Il tempo di delay viene visualizzato in unità di millisecondi.

# D **Porta di uscita**

Indica il tipo e il numero della porta di uscita a cui è assegnato il canale.

# E **Pulsante di selezione dei canali**

Questo pulsante consente di selezionare il canale assegnato alla porta di uscita. Viene indicato il numero del canale correntemente selezionato.

# $\circled$  Manopola di impostazione del tempo **di delay**

Questa manopola consente di impostare il tempo di delay della porta di uscita. Spostare il cursore sulla manopola, quindi utilizzare il dial o i tasti [DEC]/ [INC] (RIDUCI/AUMENTA) per regolare l'impostazione. Il valore del tempo di delay è indicato sotto la manopola, mediante le unità selezionate nel campo DELAY SCALE (3).

## G **Pulsante DELAY**

Consente di attivare o disattivare il delay per la porta di uscita.

#### **(8)** Pulsante ø (fase)

Consente di alternare la fase del segnale assegnato alla porta di uscita tra fase normale (nero) e fase inversa (arancione).

#### **9 Manopola ATT (Attenuatore)**

Consente di regolare l'entità di amplificazione o attenuazione del segnale assegnato alla porta di uscita. Per modificare questa impostazione, spostare il cursore sulla manopola nella schermata e utilizzare il dial o i tasti [DEC]/[INC]. È possibile regolare il valore in unità di 1.0 dB su un intervallo di -96 – +24 dB. Il valore corrente viene riportato subito sotto la manopola.

#### (10) Indicatore livello

Indica il livello di segnale del canale assegnato alla porta di uscita.

#### **3 Per assegnare un canale a una porta di uscita, spostare il cursore sul campo del numero del canale per la porta, quindi premere [ENTER].**

Verrà visualizzata la finestra a comparsa OUTPUT CH SELECT (SELEZIONE CANALI DI OUTPUT). La finestra a comparsa contiene gli elementi indicati di seguito.

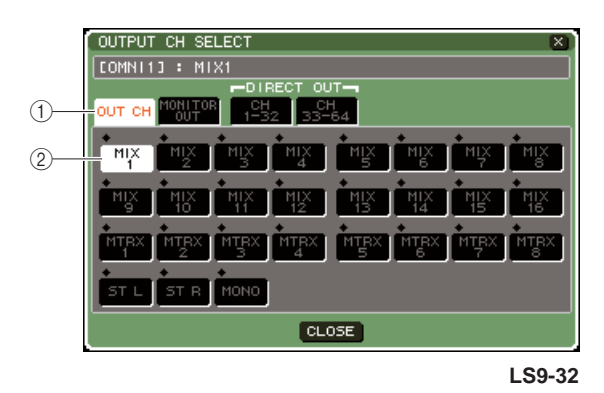

# 1 **Tab categoria**

Consente di selezionare il tipo di canale che verrà visualizzato nella parte inferiore della finestra. Ciascun tab corrisponde ai canali riportati di seguito.

# ● **OUT CH (CANALE DI USCITA)**

Verranno visualizzati i canali di uscita (canali MIX 1–16, canali MATRIX 1–8, canale STEREO L/R e canale MONO (C)).

#### ● **MONITOR OUT (USCITA MONITORAGGIO)**

Verranno visualizzati i canali MONITOR OUT L/ R/C (USCITA MONITORAGGIO SINISTRA/ CENTRO/DESTRA).

#### ● **CH 1-32 {1-32/33-64}**

Verranno visualizzati i canali INPUT (INGRESSO) 1–32 {1–64}.

B **Pulsante di selezione dei canali**

Consente di selezionare il canale assegnato alla porta di uscita.

# **4 Utilizzare i tab della categoria e i pulsanti di selezione dei canali per selezionare il canale di origine della mandata.**

## **5 Per tornare alla schermata precedente spostare il cursore sul pulsante CLOSE e premere [ENTER].**

Se PATCH è attivato nel campo CONFIRMATION (CONFERMA) della finestra a comparsa PREFERENCE (PREFERENZA), verrà visualizzata una finestra di dialogo di conferma quando si tenta di modificare l'assegnazione.

Se STEAL PATCH (SOTTRAZIONE PATCH) è attivato, verrà visualizzata una finestra di dialogo di conferma se si tenta di modificare una posizione che risulta già assegnata ad un'altra. (Per ulteriori informazioni  $\rightarrow$  pag. 194)

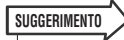

- Se si assegna CH 1-32 {1-32/33-64} a una porta di uscita, il canale INPUT selezionato verrà emesso direttamente dalla porta di uscita corrispondente. In tal caso, il pulsante di selezione del canale nella finestra a comparsa OUTPUT PORT indicherà "DIR CH xx" (CANALE DIRETTO) (xx = numero del canale). (Per ulteriori informazioni sull'output diretto  $\rightarrow$  pag. 103)
- **6 Impostare i valori per delay, fase e attenuatore, se necessario.**
- **7 Ripetere i punti da 3 a 6 per assegnare i canali ad altre porte di uscita.**
- **8 Dopo aver eseguito tutte le impostazioni necessarie, spostare il cursore sul pulsante CLOSE o sul simbolo** × **nella parte superiore destra della finestra e premere il tasto [ENTER] per tornare alla schermata precedente.**

# Modifica dell'assegnazione dell'input

Quando l'unità LS9 è nello stato iniziale, le seguenti porte di ingresso (jack e porte interne) vengono assegnate a ciascun canale di ingresso.

#### **Per l'unità LS9-16**

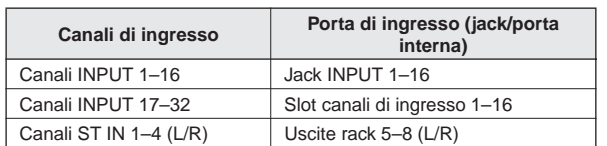

#### **Per l'unità LS9-32**

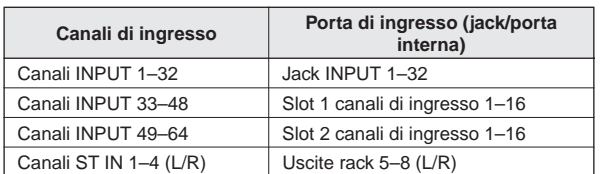

Le assegnazioni sopra riportate possono comunque essere modificate in base alle specifiche esigenze. Di seguito viene indicato come modificare l'assegnazione dei canali di ingresso.

**1 Premere il tasto [HOME] per accedere alla schermata SELECTED CH VIEW e utilizzare i tasti [SEL] per selezionare un canale di ingresso.**

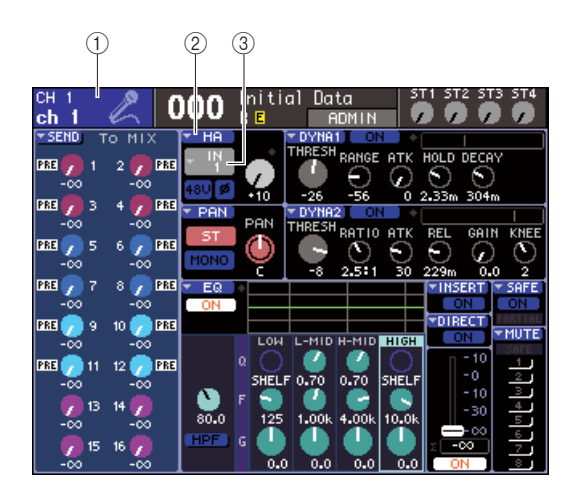

- 1 **Numero canale/Nome canale**
- B **Pulsante di elenco a discesa HA**
- C **Pulsante di elenco a discesa di selezione della porta**

#### **SUGGERIMENTO**

• In alternativa al pulsante di elenco a discesa HA, è possibile anche selezionare la porta di ingresso nella finestra a comparsa PATCH/NAME visualizzata quando si sposta il cursore sul pulsante di elenco a discesa di selezione della porta e si preme [ENTER] (→ pag. 55).

# **2 Spostare il cursore sul pulsante di elenco a discesa HA nella schermata, quindi premere [ENTER].**

Verrà visualizzata la finestra a comparsa HA/PATCH. In questa finestra è possibile visualizzare la porta di ingresso e il nome selezionati per ciascun canale di ingresso, attivare e disattivare l'alimentazione phantom, regolare il guadagno e alternare tra fase normale e inversa, per gruppi di otto canali.

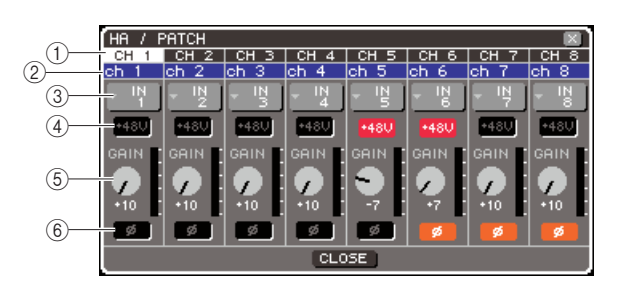

# 1 **Numero canale**

Indica il numero del canale di ingresso.

#### B **Nome canale**

Indica il nome del canale di ingresso.

#### C **Pulsante di elenco a discesa di selezione della porta**

Questo pulsante consente di selezionare la porta di ingresso assegnata al canale. È indicata la porta di ingresso correntemente selezionata.

# D **Pulsante +48V**

Questo pulsante consente di attivare (rosso) o disattivare (nero) l'alimentazione phantom per l'head amplifier assegnato a quel canale.

#### E **Manopola GAIN (Guadagno)**

Indica la quantità di guadagno per l'head amplifier assegnato a quel canale. Spostare il cursore sulla manopola, quindi utilizzare il dial o i tasti [DEC]/ [INC] per regolare l'impostazione. L'indicatore di livello situato a destra della manopola indica il livello di input della porta corrispondente.

# **NOTA**

• Il PAD verrà attivato o disattivato internamente quando il guadagno HA viene regolato tra -14 dB e -13 dB. Tenere presente che potrebbe essere generato del rumore in caso di differenza tra l'impedenza di output a caldo e a freddo del dispositivo esterno collegato al connettore INPUT quando si utilizza l'alimentazione phantom.

# F **Pulsante ø (fase)**

Consente di alternare l'head amplifier assegnato a quel canale tra fase normale (nero) e fase inversa (arancione).

**3 Spostare il cursore sul pulsante di elenco a discesa di selezione della porta per il canale desiderato, quindi premere il tasto [ENTER].**

Verrà visualizzata la finestra a comparsa INPUT PORT SELECT (SELEZIONE PORTA DI INGRESSO), in cui è possibile selezionare la porta di ingresso per il relativo canale.

La finestra a comparsa contiene gli elementi indicati di seguito.

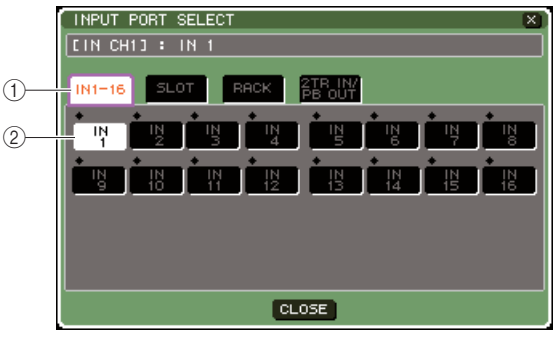

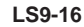

#### 1 **Tab categoria**

Questi tab consentono di selezionare le porte di ingresso visualizzate nella finestra a comparsa. Ciascun tab corrisponde alle porte di ingresso riportate di seguito.

● **IN (INGRESSO) 1-16 {1-32}**

Riporta i jack INPUT 1–16 {1–32}.

● **SLOT {1/2}**

Riporta i canali di ingresso 1–16 degli slot {1/2}.

#### ● **RACK**

Consente di visualizzare le uscite dei rack 1–8. Utilizzarlo quando si desidera inviare l'output di un equalizzatore grafico o effetto a un canale di ingresso.

#### **SUGGERIMENTO**

• Per ulteriori informazioni sull'equalizzatore grafico e gli effetti, vedere a pagina 157.

#### ● **2TR IN/PB OUT (INGRESSO 2TR/USCITA PITCH BEND)**

COnsente di visualizzare il jack 2TR IN DIGITAL e l'uscita del registratore di memoria USB. Utilizzarlo quando si desidera inviare il segnale di ingresso dal jack 2TR IN DIGITAL o il segnale di uscita del registratore di memoria USB a un canale di ingresso.

#### B **Pulsante di selezione della porta**

Consente di selezionare la porta di ingresso assegnata al canale.

- **4 Utilizzare i tab della categoria e i pulsanti di selezione delle porte per selezionare la porta di origine dell'ingresso.**
- **5 Per tornare alla schermata precedente spostare il cursore sul pulsante CLOSE e premere [ENTER].**

#### **SUGGERIMENTO**

- In alternativa al pulsante CLOSE è possibile tornare alla schermata precedente premendo una volta il tasto [HOME] della sezione SELECTED CHANNEL.
- **6 Se necessario, ripetere la stessa procedura per gli altri canali di ingresso.**

# Inserimento di un dispositivo esterno in un canale

Se necessario, è possibile inserire un effetto interno/equalizzatore grafico o un dispositivo esterno, ad esempio un processore di effetti, nel percorso del segnale dei canali INPUT 1–32 o in qualsiasi canale di uscita (MIX, MATRIX, STEREO, MONO). Per questa operazione, il tipo di porta di ingresso/uscita utilizzato per l'inserimento e la posizione di inserimento dell'assegnazione segnale possono essere specificati singolarmente per ciascun canale. Di seguito viene illustrato come inserire un dispositivo esterno connesso a una scheda I/O in uno slot all'interno del canale desiderato.

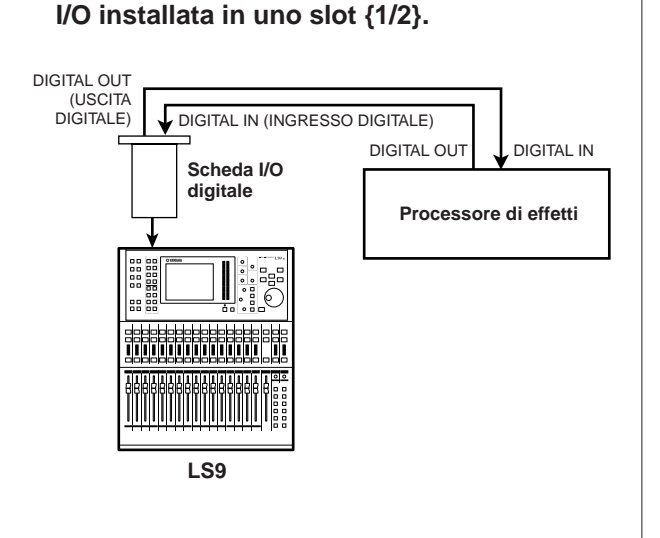

**1 Collegare il dispositivo esterno alla scheda** 

# **NOTA**

- Se si installa una scheda I/O digitale in uno slot e si collega in digitale un dispositivo esterno, è necessario sincronizzare il word clock dell'unità LS9 con il dispositivo esterno  $(\rightarrow$  pag. 46).
- **2 Premere il tasto [HOME] per accedere alla schermata SELECTED CH VIEW e utilizzare i tasti [SEL] per selezionare il canale in cui inserire un dispositivo esterno.**

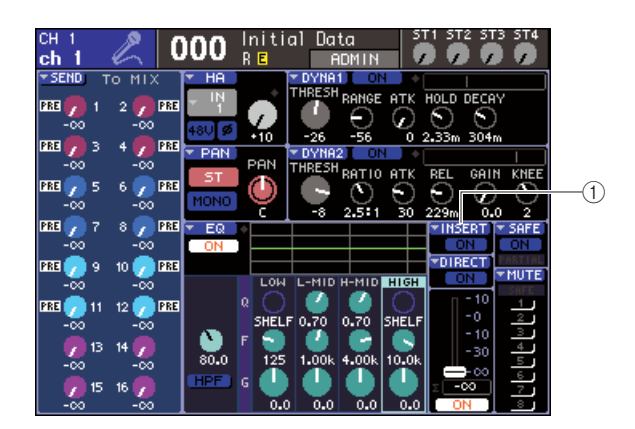

1 **Pulsante di elenco a discesa INSERT (INSERIMENTO)**

# **3 Spostare il cursore sul pulsante di elenco a discesa INSERT nella schermata, quindi premere [ENTER].**

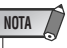

• Per i canali INPUT, l'inserimento dei collegamenti può essere effettuato solo per i canali 1–32. Se si seleziona un canale INPUT 33–64 sull'unità LS9-32, il pulsante di elenco a discesa INSERT non viene visualizzato.

Verrà visualizzata la finestra a comparsa INSERT. In questa finestra è possibile visualizzare la porta di ingresso/uscita per l'inserimento, modificare la posizione di inserimento e attivare e disattivare l'inserimento prescelto, per gruppi di otto canali.

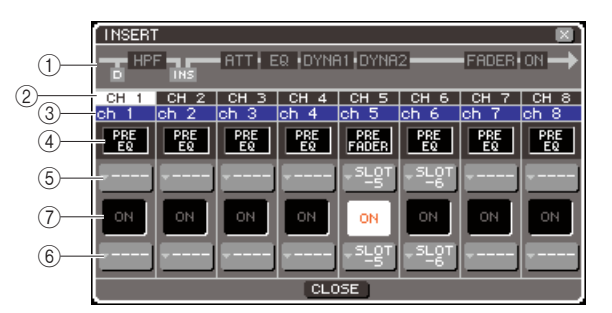

# 1 **Diagramma a blocchi dei canali**

Consente di visualizzare la posizione dell'output diretto (solo per i canali INPUT) e la posizione del collegamento da inserire per il canale selezionato.

# 2 **Numero canale**

Indica il numero del canale.

# **(3)** Nome canale

- Indica il nome del canale.
- D **Casella di selezione del punto di inserimento**

Consente di selezionare il punto di inserimento del segnale. Spostare il cursore su questa casella e utilizzare il dial o i tasti [DEC]/[INC] per alternare tra PRE EQ (subito prima dell'equalizzatore), PRE FADER (subito prima del fader) o POST ON (subito dopo l'attivazione/disattivazione del canale).

- E **Pulsante di elenco a discesa di selezione della porta di uscita**
- $(6)$  Pulsante di elenco a discesa di selezione **della porta di ingresso**

Questi pulsanti consentono di selezionare le porta di uscita e di ingresso assegnate all'insert-in e insert-out. Sono riportate le porte di uscita e di ingresso correntemente selezionate.

#### G **Pulsante INSERT ON/OFF (ATTIVA/ DISATTIVA INSERIMENTO)**

Questo pulsante consente di attivare e disattivare l'inserimento. Per attivare o disattivare l'inserimento, spostare il cursore su questo pulsante e utilizzare i tasti [DEC]/[INC] o il tasto [ENTER].

#### **4 Spostare il cursore sul pulsante di elenco a discesa di selezione della porta di uscita, quindi premere il tasto [ENTER].**

Verrà visualizzata la finestra a comparsa OUTPUT PORT SELECT, in cui è possibile selezionare la porta di uscita da assegnare all'insert-out.

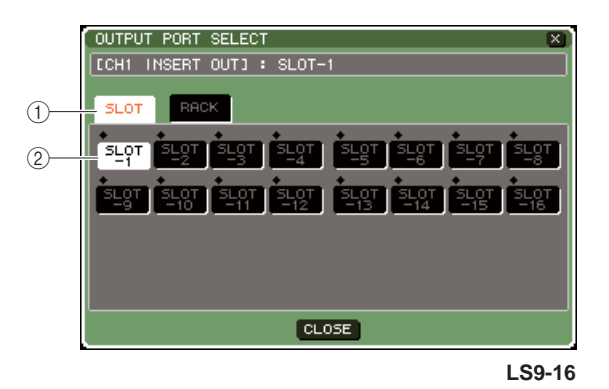

#### 1 **Tab categoria**

Questi tab consentono di selezionare le porte di uscita visualizzate nella finestra a comparsa. Ciascun tab corrisponde alle porte di uscita riportate di seguito.

# ● **SLOT {1/2}**

Consente di visualizzare i canali di uscita 1–16 degli slot {1/2}.

#### ● **RACK**

Consente di visualizzare gli ingressi dei rack 1–8. Utilizzarlo quando si desidera inserire in quel canale un equalizzatore grafico o un effetto.

#### B **Pulsante di selezione della porta**

Consente di selezionare la porta di uscita assegnata all'insert-out.

- **5 Utilizzare i tab della categoria e i pulsanti di selezione delle porte per selezionare la porta dell'insert-out.**
- **6 Per tornare alla schermata precedente spostare il cursore sul pulsante CLOSE e premere [ENTER].**

**SUGGERIMENTO**

• Dopo aver spostato il cursore sulla casella di selezione per l'assegnazione dell'insert-out al punto 4, è possibile anche selezionare la porta di uscita utilizzando il dial o i tasti [DEC]/ [INC] invece di premere [ENTER].

# **7 Spostare il cursore sul pulsante di elenco a discesa di selezione della porta di ingresso, quindi premere il tasto [ENTER].**

Verrà visualizzata la finestra a comparsa INPUT PORT SELECT, in cui è possibile selezionare la porta di ingresso da assegnare all'insert-in.

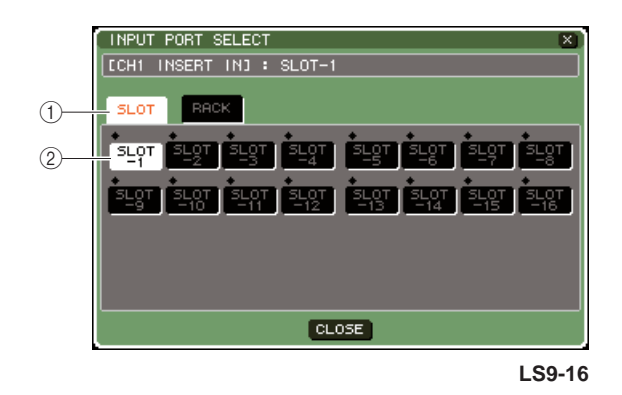

#### 1 **Tab categoria**

Questi tab consentono di selezionare le porte di ingresso visualizzate nella finestra a comparsa. Ciascun tab corrisponde alle porte di ingresso riportate di seguito.

#### ● **SLOT {1/2}**

Riporta i canali di ingresso 1–16 degli slot {1/2}.

#### ● **RACK**

Consente di visualizzare le uscite dei rack 1–8. Utilizzarlo quando si desidera inserire in quel canale un equalizzatore grafico o un effetto.

#### B **Pulsante di selezione della porta**

Consente di selezionare la porta di ingresso assegnata all'insert-in.

#### **8 Utilizzare i tab della categoria e i pulsanti di selezione delle porte per selezionare la porta per l'insert-in.**

#### **9 Per tornare alla schermata precedente spostare il cursore sul pulsante CLOSE e premere [ENTER].**

#### **10 Spostare il cursore sulla casella di selezione del punto di inserimento, quindi utilizzare il dial o i tasti [DEC]/[INC] per selezionare il punto di inserimento desiderato.**

È possibile selezionare PRE EQ (subito prima dell'equalizzatore), PRE FADER (subito prima del fader) o POST ON (subito dopo l'attivazione/ disattivazione del canale).

# **11 Spostare il cursore sul pulsante INSERT ON/OFF e premere i tasti [DEC]/[INC] oppure [ENTER] per attivarlo.**

In questo modo verrà attivato l'inserimento specificato.

# Output diretto su un canale INPUT

Il segnale di un canale INPUT può essere trasmesso direttamente dal jack OMNI OUT desiderato o dal canale di uscita dello slot desiderato. Ad esempio inviando segnali a un registratore digitale esterno tramite una scheda I/O digitale installata in uno slot, è possibile effettuare una registrazione dal vivo senza influire sul missaggio interno dell'unità LS9.

# **1 Collegare il dispositivo esterno a un jack OMNI/OUT o a una scheda I/O installata in uno slot {1/2}.**

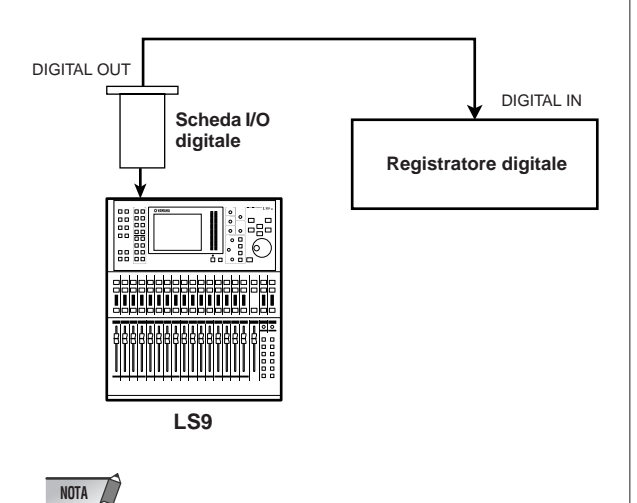

• Se si installa una scheda I/O digitale in uno slot e si collega in digitale un dispositivo esterno, è necessario sincronizzare il word clock dell'unità LS9 con il dispositivo esterno  $(\rightarrow$  pag. 46).

**2 Premere il tasto [HOME] per accedere alla schermata SELECTED CH VIEW e utilizzare i tasti [SEL] per selezionare il canale INPUT del quale utilizzare l'output diretto.**

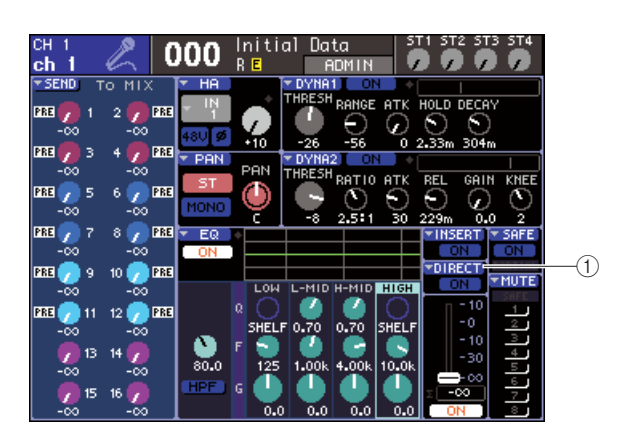

1 **Pulsante di elenco a discesa DIRECT (DIRETTO)**

# **3 Spostare il cursore sul pulsante di elenco a discesa DIRECT nella schermata, quindi premere [ENTER].**

Verrà visualizzata la finestra a comparsa DIRECT OUT (OUTPUT DIRETTO). In questa finestra è possibile visualizzare il nome di ciascun canale, cambiare il punto di output diretto e regolare il livello di output, per gruppi di otto canali.

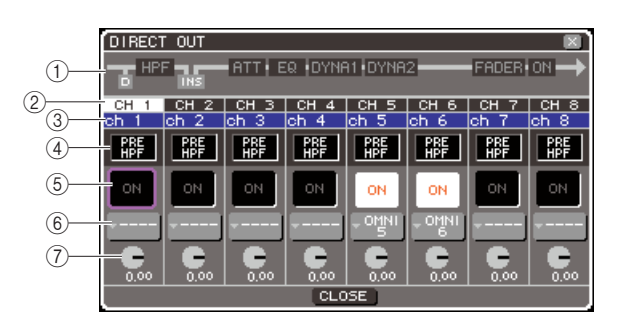

# 1 **Diagramma a blocchi dei canali**

Consente di visualizzare il punto di output diretto per il canale selezionato.

# B **Numero canale**

Indica il numero del canale.

# **(3)** Nome canale

Indica il nome del canale.

#### D **Casella di selezione del punto di output diretto**

Consente di selezionare il punto da cui verrà emesso direttamente il segnale. Spostare il cursore su questa casella e utilizzare il dial o i tasti [DEC]/[INC] per alternare tra PRE HPF (subito prima del filtro passaalto), PRE EQ (subito prima dell'equalizzatore) o PRE FADER (subito prima del fader).

# E **Pulsante DIRECT ON/OFF**

Consente di attivare/disattivare l'output diretto. Per attivarlo o disattivarlo, spostare il cursore su questo pulsante e utilizzare i tasti [DEC]/[INC] o il tasto [ENTER].

#### $(6)$  Pulsante di elenco a discesa di selezione **della porta**

Questo pulsante consente di selezionare la porta di uscita che verrà assegnata all'output diretto. È indicata la porta di uscita correntemente selezionata.

#### G **Manopola DIRECT OUT LEVEL (LIVELLO OUTPUT DIRETTO)**

Consente di regolare il livello dell'output diretto.

9

# **4 Spostare il cursore sul pulsante di elenco a discesa di selezione della porta, quindi premere il tasto [ENTER].**

Verrà visualizzata la finestra a comparsa OUTPUT PORT SELECT, in cui è possibile selezionare la porta di uscita che verrà assegnata all'output diretto.

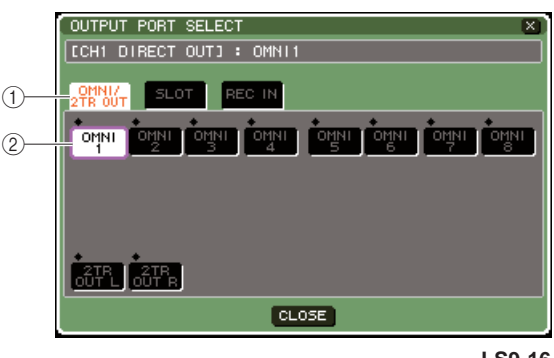

**LS9-16**

# 1 **Tab categoria**

Questi tab consentono di selezionare le porte di uscita visualizzate nella finestra a comparsa. Ciascun tab corrisponde alle porte di uscita riportate di seguito.

# ● **OMNI/2TR OUT**

Consente di visualizzare i jack OMNI OUT 1–8 {1–16} e il jack 2TR OUT DIGITAL.

# ● **SLOT {1/2}**

Consente di visualizzare i canali di uscita 1–16 degli slot {1/2}.

# ● **REC IN**

Consente di visualizzare i canali di ingresso del registratore di memoria USB.

# B **Pulsante di selezione della porta**

Consente di selezionare la porta di uscita assegnata all'output diretto.

- **5 Utilizzare i tab della categoria e i pulsanti di selezione delle porte per selezionare la porta per l'output diretto.**
- **6 Per tornare alla schermata precedente spostare il cursore sul pulsante CLOSE e premere [ENTER].**
- **7 Spostare il cursore sulla casella di selezione del punto di output diretto, quindi utilizzare il dial o i tasti [DEC]/[INC] per selezionare il punto di output diretto.**

È possibile selezionare PRE HPF (subito prima del filtro passa-alto), PRE EQ (subito prima dell'equalizzatore) o PRE FADER (subito prima del fader).

# **8 Spostare il cursore sul pulsante DIRECT OUT ON/OFF e premere i tasti [DEC]/[INC] oppure [ENTER] per attivarlo.**

In questo modo verrà attivato l'output diretto specificato.

**9 Se necessario, spostare il cursore sulla manopola DIRECT OUT LEVEL, quindi utilizzare il dial o i tasti [DEC]/[INC] per regolare il livello dell'output diretto.**

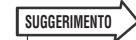

• In alternativa alla possibilità di specificare un output diretto, è possibile selezionare un canale INPUT come origine di output per una porta di uscita (→ pag. 98).

# Capitolo 10 Registratore di memoria USB

In questo capitolo viene illustrato come utilizzare il registratore di memoria USB.

# Informazioni sul registratore di memoria USB

L'unità LS9 è dotata di una funzione di registratore di memoria USB che consente di registrare in modo semplice segnali interni nella memoria USB o di eseguire il playback di file audio registrati nella memoria USB.

Come formato di file per la registrazione, viene utilizzato il formato MP3 (MPEG-1 Audio Layer-3). Per il playback, sono supportati i file MP3, WMA (Windows Media Audio) e AAC (MPEG-4 AAC). DRM (Digital Rights Management) invece non è supportato. Utilizzando il registratore di memoria USB, l'output dal bus STEREO o da un bus MIX può essere registrato nella memoria USB, oppure è possibile eseguire il playback della musica di sottofondo o degli effetti sonori salvati nella memoria USB tramite un canale di ingresso assegnato.

# ■ **Flusso di segnale per il registratore di memoria USB**

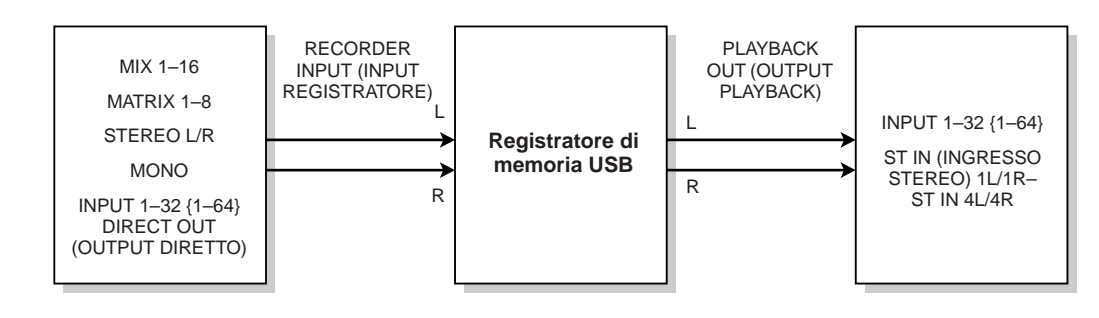

# **NOTA**

• Non è possibile eseguire contemporaneamente registrazione e playback.

• Il segnale in fase di registrazione non può essere immesso su un canale INPUT.

10

# Assegnazione dei canali all'input/output del registratore

Di seguito viene illustrato come assegnare i canali desiderati all'input e all'output del registratore di memoria USB. È possibile assegnare qualsiasi canale di uscita o l'output diretto di un canale INPUT all'input del registratore ed è possibile assegnare l'output del registratore a qualsiasi canale di ingresso.

### **1 Nella sezione DISPLAY ACCESS (ACCESSO DISPLAY) premere più volte il tasto [RECORDER] (REGISTRATORE) per accedere alla schermata RECORDER.**

In questa schermata è possibile assegnare segnali all'input e output del registratore di memoria USB ed eseguire operazioni di registrazione e playback.

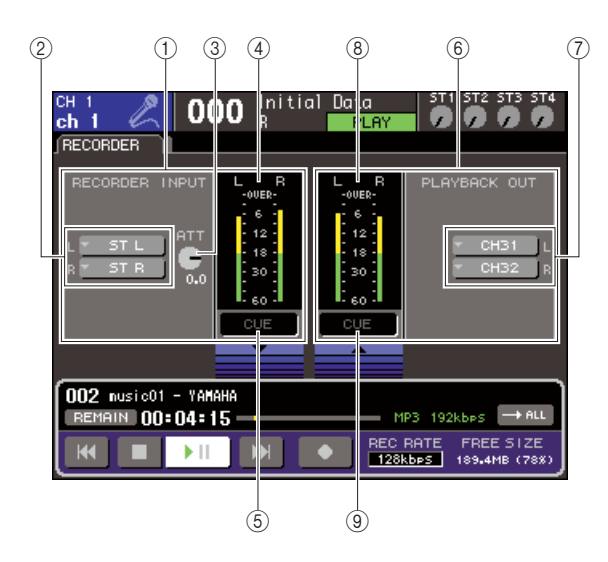

# 1 **Campo RECORDER INPUT (INPUT REGISTRATORE)**

In questo campo è possibile configurare le impostazioni per l'input del registratore.

#### B **Pulsanti di elenco a discesa RECORDER INPUT L/R (sinistra/destra)**

Questi pulsanti consentono di accedere alla finestra a comparsa OUTPUT CH SELECT (SELEZIONE CANALE DI USCITA), nella quale è possibile assegnare i canali agli ingressi L/R del registratore.

# **(3) Manopola ATT (Attenuatore)**

Consente di regolare l'entità di amplificazione o attenuazione del segnale in ingresso nel registratore. È possibile regolare il valore in unità di 0,1 dB su un intervallo di -96 – +24 dB. Il valore corrente viene riportato subito sotto la manopola.

# D **Indicatore del livello di input**

Questo indicatore di livello mostra il livello del segnale in ingresso nel registratore.

#### E **Pulsante INPUT CUE (SEGNALE DI ATTIVAZIONE INPUT)**

Questo pulsante consente di monitorare il segnale di attivazione in ingresso nel registratore. Spostare il cursore sul pulsante e premere il tasto [ENTER] (INVIO) per attivare e disattivare il segnale di attivazione.

# $6$  **Campo PLAYBACK OUT (OUTPUT PLAYBACK)**

In questo campo è possibile configurare le impostazioni per gli output del registratore.

#### G **Pulsanti di elenco a discesa PLAYBACK OUT L/R**

Questi pulsanti consentono di accedere alla finestra a comparsa INTPUT CH SELECT (SELEZIONE CANALE DI INGRESSO), nella quale è possibile assegnare i canali alle uscite L/R del registratore.

# $\circledR$  Indicatore del livello di output

Questo indicatore di livello mostra il livello del segnale in uscita dal registratore.

# I **Pulsante OUTPUT CUE (SEGNALE DI ATTIVAZIONE OUTPUT)**

Questo pulsante consente di monitorare il segnale di attivazione emesso dal registratore. Spostare il cursore sul pulsante e premere il tasto [ENTER] per attivare e disattivare il segnale di attivazione.

## **2 Per assegnare i canali agli input del registratore, spostare il cursore sul pulsante di elenco a discesa RECORDER INPUT L o R, quindi premere il tasto [ENTER].**

Verrà visualizzata la finestra a comparsa OUTPUT CH SELECT.

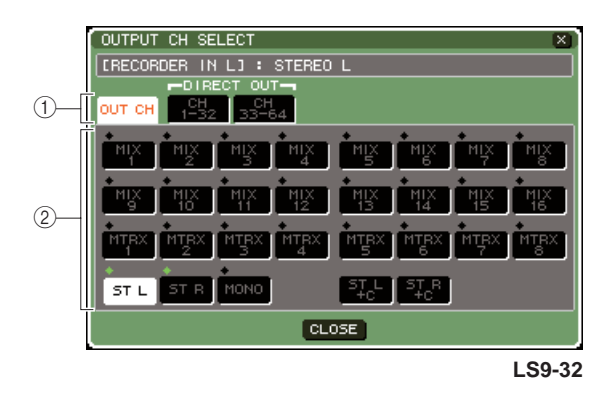

# 1 **Tab categoria**

Questi tab consentono di selezionare il tipo di canale che verrà visualizzato nella parte inferiore della finestra.

# ● **OUT CH (CANALE DI USCITA)**

Verranno visualizzati i canali di uscita.

# ● **CH 1-32 {1-32/33-64}**

Verranno visualizzati gli output diretti dei canali INPUT 1–32 {1–32/33–64}.

### B **Pulsanti di selezione dei canali**

Selezionare i canali da assegnare agli input del registratore di memoria USB tra le opzioni seguenti.

● **MIX 1–16**

Canali MIX 1–16

● **MTRX 1–8** Canali MATRIX (MATRICE) 1–8

● **ST L/R** Canale STEREO L/R (S/D)

#### ● **ST L+C** Canale STEREO L mixato con il canale MONO (C)

#### ● **ST R+C** Canale STEREO R mixato con il canale

MONO (C)

# ● **MONO**

Canale MONO

#### ● **CH1–32 {1–64}**

Output diretto di un canale INPUT 1–32 {1–64}

## **3 Utilizzare i tab della categoria e i pulsanti di selezione delle porte per selezionare il canale da assegnare all'input del registratore di memoria USB.**

Se si seleziona un canale a cui è già assegnata un'altra porta, verrà visualizzata una finestra di dialogo con la richiesta di confermare la modifica di assegnazione. Spostare il cursore sul pulsante OK della finestra di dialogo e premere [ENTER].

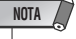

• Non è possibile assegnare più canali a un singolo input.

# **4 Dopo aver completato l'assegnazione, spostare il cursore sul pulsante CLOSE (CHIUDI) e premere il tasto [ENTER].**

Verrà visualizzata di nuovo la schermata RECORDER.

**5 Assegnare nello stesso modo un canale all'altro input.**

#### **SUGGERIMENTO**

• Il registratore di memoria USB esegue registrazioni e playback sempre in stereo. Se si desidera registrare in modalità mono, con lo stesso segnale per destra e sinistra, è necessario assegnare entrambi gli input del registratore allo stesso canale.

# **6 Per assegnare i canali agli output del registratore, spostare il cursore sul pulsante di elenco a discesa PLAYBACK OUT L o R, quindi premere il tasto [ENTER].**

Verrà visualizzata la finestra a comparsa OUTPUT CH SELECT.

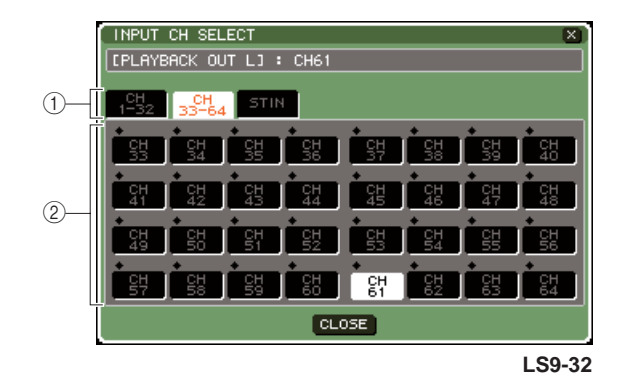

# 1 **Tab categoria**

Questi tab consentono di selezionare il tipo di canale che verrà visualizzato nella parte inferiore della finestra.

# ● **CH 1-32 {1-32/33-64}**

Verranno visualizzati i canali INPUT 1–32  ${1-32/33-64}.$ 

# ● **ST IN**

Verranno visualizzati i canali L/R dei canali ST IN 1–4.

# B **Pulsanti di selezione dei canali**

Selezionare i canali da assegnare agli output del registratore di memoria USB tra le opzioni seguenti.

● **CH 1–32 {1–64}** Canali INPUT 1–32 {1–64}

# ● **STIN 1L/1R–STIN 4L/4R**

Canali L/R dei canali ST IN 1–4

## **7 Utilizzare i tab della categoria e i pulsanti di selezione dei canali per selezionare il canale da assegnare all'input del registratore di memoria USB.**

Se si seleziona un canale a cui è già assegnato un altro segnale, verrà visualizzata una finestra di dialogo con la richiesta di confermare la modifica di assegnazione. Spostare il cursore sul pulsante OK della finestra di dialogo e premere [ENTER].

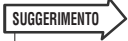

• Non è possibile assegnare più canali all'output del registratore.

**8 Dopo aver completato l'assegnazione, spostare il cursore sul pulsante CLOSE e premere il tasto [ENTER].**

Verrà visualizzata di nuovo la schermata RECORDER.

**9 Assegnare nello stesso modo un canale all'altro output.**

10

# Registrazione nella memoria USB

Di seguito viene illustrato come registrare il segnale dei canali di uscita desiderati come file audio (MP3) nella memoria USB inserita nel connettore USB a destra del display.

**1 Nella sezione DISPLAY ACCESS premere più volte il tasto [RECORDER] per accedere alla schermata RECORDER.**

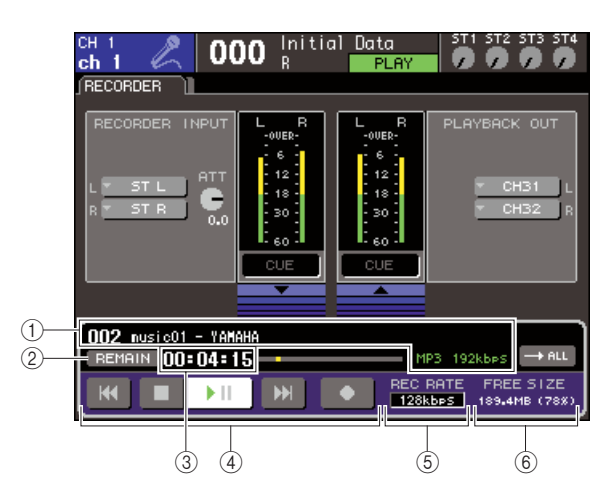

# 1 **Campo di visualizzazione del file audio**

Vengono visualizzati il numero di traccia, il titolo, l'artista, il formato (MP3/WMA/AAC) e la frequenza di bit durante il playback oppure il file audio riprodotto più di recente.

#### B **Pulsante REMAIN/ELAPSE (RIMANENTE/ TRASCORSO)**

Questo pulsante consente di selezionare il contenuto del campo TIME (TEMPO) (3). Se si sposta il cursore su questo pulsante e si preme [ENTER], nel campo si alterneranno i valori REMAIN (visualizzazione del tempo rimanente) ed ELAPSE (visualizzazione del tempo trascorso).

# C **Campo TIME (tempo rimanente/trascorso)**

In base al valore di  $(2)$ , viene indicato il tempo rimanente che è possibile registrare nella memoria USB oppure il tempo trascorso.

# D **Trasporto**

Questi pulsanti consentono di eseguire operazioni di registrazione/playback/arresto per il registratore di memoria USB.

#### E **Pulsante REC RATE (VELOCITÀ REGISTRAZIONE) (profondità di bit)**

Consente di selezionare la profondità di bit per la registrazione.

#### $\circled$  Campo FREE SIZE (DIMENSIONI MEM **LIBERA)**

Indica la quantità di memoria USB disponibile, in MB e in percentuale.

# **2 Collegare la memoria USB con capacità disponibile sufficiente al connettore USB.**

Il campo FREE SIZE indica la quantità di memoria disponibile.

Quando si collega la memoria USB al connettore USB, vengono create automaticamente una cartella YPE e una cartella SONGS all'interno di YPE nella directory principale della memoria USB.

I file creati con operazioni di registrazione verranno salvati nella cartella SONGS o nella cartella correntemente selezionata sotto quel livello.

Anche per quanto riguarda il playback, sarà possibile eseguire il playback solo dei file audio salvati nella cartella SONGS o nella cartella correntemente selezionata sotto quel livello.

# ■ Struttura delle cartelle della memoria USB

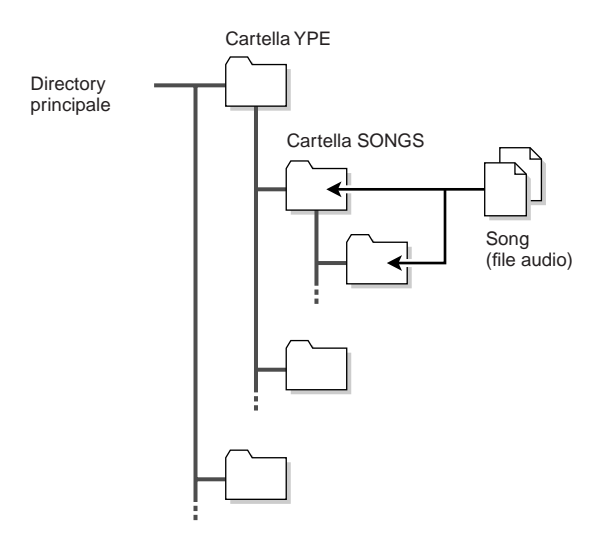

- **3 Assegnare i canali desiderati all'input e all'output del registratore di memoria USB (**→ **pag. 106).**
- **4 In questo modo è possibile monitorare il segnale che si sta registrando e alzare il fader dei canali assegnati all'input/output del registratore.**

L'indicatore di livello nella schermata RECORDER mostra il livello del segnale prima e dopo il registratore. Se necessario, utilizzare la manopola ATT nel campo RECORDER INPUT per regolare il livello di input nel registratore.

**NOTA**

• Il segnale registrato non verrà emesso dai jack di uscita del registratore (PLAYBACK OUT).

**SUGGERIMENTO**

• L'utilizzo della manopola ATT non influisce sul livello del segnale emesso su altre porte dal canale di uscita corrispondente.

**5 Spostare il cursore sul campo REC RATE nella parte inferiore destra della schermata e utilizzare il dial o i tasti [DEC]/[INC] (RIDUCI/ AUMENTA) per selezionare la profondità di bit del file audio che verrà registrato.**

È possibile selezionare 96 kbps, 128 kbps o 192 kbps. Frequenze di bit superiori migliorano la qualità audio ma aumentano la dimensione dei dati.

# **SUGGERIMENTO**

• La frequenza del word clock utilizzata dall'unità LS9 (44,1 kHz o 48 kHz) verrà selezionata automaticamente come frequenza di campionamento del file audio.
#### **6 Spostare il cursore sul pulsante REC (**●**) (REGISTRAZIONE) nella parte inferiore della schermata, quindi premere [ENTER].**

Si utilizzerà il trasporto nella parte inferiore della schermata per eseguire operazioni di registrazione/ playback/arresto del registratore.

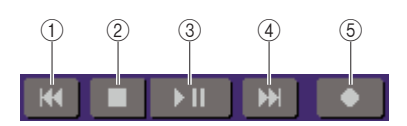

Ogni pulsante ha la funzione indicata di seguito.

#### 1 **Pulsante REW (RIAVVOLGIMENTO) ( )**

● **Quando si sposta il cursore su questo pulsante e si preme e rilascia subito il tasto [ENTER]**

si torna all'inizio della Song. Se la posizione era già quella iniziale, si tornerà all'inizio della Song precedente nell'elenco dei titoli ( $\rightarrow$  pag. 110).

● **Se si sposta il cursore su questo pulsante e si tiene premuto [ENTER] per qualche secondo**

la Song viene riportata al punto iniziale.

In entrambi i casi riportati, utilizzando questo pulsante durante il playback, quest'ultimo riprenderà dalla posizione corrente quando si rilascia il tasto [ENTER].

- B **Pulsante STOP (**■**)**
	- **Se si sposta il cursore su questo pulsante e si preme il tasto [ENTER] durante il playback**

la riproduzione si arresta.

● **Se si sposta il cursore su questo pulsante e si preme il tasto [ENTER] durante la registrazione**

la registrazione si arresta e i contenuti registrati vengono salvati in un file (come nome e titolo del file verrà assegnato un nome di default).

● **Se si sposta il cursore su questo pulsante e si preme il tasto [ENTER] in modalità record-ready**

la modalità record-ready verrà ignorata.

#### C **Pulsante PLAY/PAUSE (ESECUZIONE/ PAUSA) ( )**

● **Se si sposta il cursore su questo pulsante e si preme il tasto [ENTER] mentre l'unità è ferma**

avrà inizio il playback.

● **Se si sposta il cursore su questo pulsante e si preme il tasto [ENTER] durante il playback**

il playback verrà interrotto.

● **Se si sposta il cursore su questo pulsante e si preme il tasto [ENTER] in modalità record-ready**

avrà inizio la registrazione.

● **Se si sposta il cursore su questo pulsante e si preme il tasto [ENTER] durante la registrazione**

- D **Pulsante FF (Fast Forward, Avanzamento rapido)** ( $\blacktriangleright$ )
	- **Quando si sposta il cursore su questo pulsante e si preme e rilascia subito il tasto [ENTER]**

si andrà all'inizio della Song successiva nell'elenco dei titoli.

● **Se si sposta il cursore su questo pulsante e si tiene premuto [ENTER] per qualche secondo**

la Song verrà fatta avanzare rapidamente.

In entrambi i casi riportati, utilizzando questo pulsante durante il playback, quest'ultimo riprenderà dalla posizione corrente quando si rilascia il tasto [ENTER].

#### E **Pulsante REC (**●**)**

#### ● **Se si sposta il cursore su questo pulsante e si preme il tasto [ENTER] mentre l'unità è ferma**

il registratore passa alla modalità record-ready e il pulsante PLAY/PAUSE ( $\blacktriangleright$  ||) lampeggia.

#### **SUGGERIMENTO**

• È inoltre possibile assegnare la funzione di ciascun pulsante a un tasto definito dall'utente ( $\rightarrow$  pag. 196).

Se l'unità è ferma, spostare il cursore sul pulsante REC (●) e premere il tasto [ENTER]; il pulsante PLAY/PAUSE ( $\blacktriangleright$  ||) lampeggerà e il registratore passerà alla modalità record-ready.

#### **7 Per iniziare la registrazione, spostare il cursore sul pulsante PLAY/PAUSE ( ) nella parte inferiore della schermata, quindi premere [ENTER].**

10

Durante la registrazione, i pulsanti REC (●) e PLAY/ PAUSE ( $\blacktriangleright$  || ) si illuminano. Il campo TIME indicherà il tempo trascorso.

#### **8 Per arrestare la registrazione, spostare il cursore sul pulsante STOP (**■**) e premere il tasto [ENTER].**

Il file audio verrà salvato nella memoria USB.

#### **SUGGERIMENTO**

- Nello stato di default, il file audio registrato verrà salvato nella cartella SONGS all'interno della cartella YPE. È tuttavia possibile specificare una cartella appartenente a un livello al di sotto della cartella SONGS.
- Al file registrato verranno assegnati un titolo e un nome file di default, che sarà possibile modificare in seguito.
- **9 Per ascoltare il contenuto registrato, procedere nel modo seguente.**

#### 1 **Spostare il cursore sul pulsante PLAY/ PAUSE ( ) e premere il tasto [ENTER].**

Verrà eseguito il playback del contenuto registrato tramite il canale di ingresso specificato al punto 3.

B **Per arrestare il playback, spostare il cursore sul pulsante STOP (**■**) e premere il tasto [ENTER].**

la registrazione verrà interrotta.

# Playback di file audio dalla memoria USB

Di seguito viene indicato come eseguire il playback di file audio salvati nella memoria USB. Oltre ai file registrati nella console LS9, è possibile riprodurre anche file copiati dal computer nella memoria USB.

È possibile riprodurre tre tipi di file audio: MP3 (MPEG-1 Audio Layer-3), WMA (Windows Media Audio) e AAC (MPEG-4 AAC). La frequenza di campionamento può essere di 44,1 kHz o 48 kHz, mentre la frequenza di bit può essere compresa tra 64 kbps e 320 kbps.

#### **1 Collegare la memoria USB che contiene i file audio al connettore USB.**

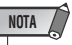

• Se si desidera eseguire il playback di un file audio, è necessario salvarlo nella cartella SONGS all'interno della cartella YPE o in una cartella creata al di sotto della cartella SONGS. I file presenti in altre cartelle e i file di formati non supportati non vengono riconosciuti.

#### **2 Nella sezione DISPLAY ACCESS premere più volte il tasto [RECORDER] per accedere alla schermata TITLE LIST (ELENCO TITOLI).**

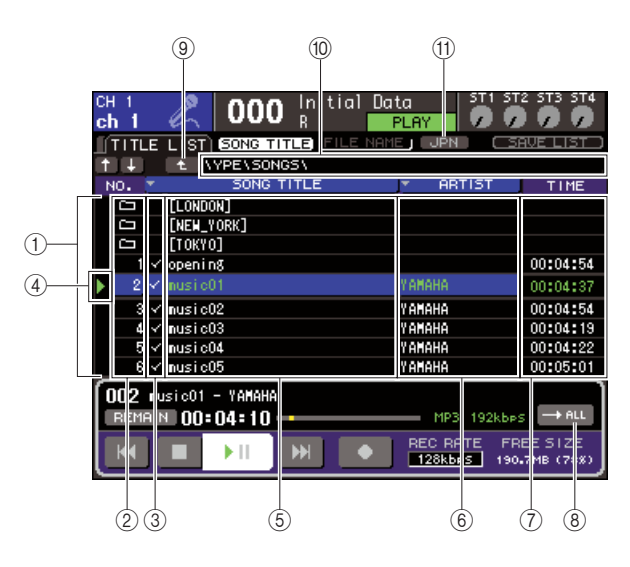

#### 1 **Elenco dei titoli**

In questo elenco sono riportati i file audio riproducibili e le cartelle salvate nella cartella selezionata della memoria USB. La riga con sfondo blu al centro dell'elenco indica il file o la cartella selezionata per le operazioni.

#### B **No. (numero di traccia)**

Questo numero indica l'ordine di ciascun file per il playback consecutivo. Se esiste una cartella di livello inferiore, in questo punto viene mostrata l'icona di una cartella ( $\Box$ ). Se in questo punto è visualizzata un'icona ( $\pm$ ), indica che esiste una cartella di livello superiore. Spostare il cursore su un numero visualizzato e premere [ENTER] per eseguire il playback di quel file audio.

#### C **Campo di selezione playback**

In questo campo è possibile selezionare i file di cui verrà eseguito il playback consecutivo. Se si sposta il cursore su questo campo e si preme [ENTER], il segno di spunta verrà applicato o rimosso.

#### D **Stato**

Questo campo mostra un simbolo che indica se il file attualmente selezionato è in riproduzione  $(\blacktriangleright)$  o in pausa  $(\mathbf{\mathbb{I}})$ .

#### **(5) SONG TITLE/FILE NAME (TITOLO SONG/ NOME FILE)**

Indica il titolo o il nome file della Song. Se il titolo non può essere visualizzato perché troppo lungo, i caratteri alla fine del titolo saranno sostituiti da "~".

#### $6$  **ARTIST (ARTISTA)**

Indica l'artista della Song. Se il nome dell'artista non può essere visualizzato perché troppo lungo, i caratteri alla fine del nome saranno sostituiti da "~".

#### G **TIME**

Indica la lunghezza della Song in ore: minuti : secondi.

#### **(8) Pulsante MODE (MODALITÀ)**

Questo pulsante consente di passare alla modalità playback. È possibile eseguire il playback di una o di tutte le Song e riprodurle una sola volta o più volte.

#### I **Pulsante di modifica directory**

Se si sposta il cursore su questo pulsante e si preme [ENTER], nell'elenco verrà mostrato il contenuto della directory al livello immediatamente superiore.

#### (10) Campo PATH (percorso corrente)

Indica il nome completo del percorso della cartella (directory) correntemente selezionata come destinazione della registrazione e origine del playback.

#### $(h)$  Pulsante JPN (GIAPPONESE)

Se il pulsante è attivo, i titoli o i nomi di artisti nell'elenco della Song riprodotta verranno visualizzati in caratteri giapponesi compatibili con la codifica dei caratteri Shift-JIS (codice a doppio byte). Questa impostazione vale anche per la schermata RECORDER e la finestra a comparsa TITLE/ARTIST EDIT (MODIFICA TITOLO/ARTISTA).

**3 È possibile utilizzare il pulsante di modifica directory nella schermata e l'icona della cartella nel campo No. per visualizzare un elenco del contenuto della cartella che comprende il file desiderato.**

### ● **Per spostarsi di una cartella in basso**

Spostare il cursore sull'icona di una cartella riportata nel campo No. dell'elenco e premere il tasto [ENTER].

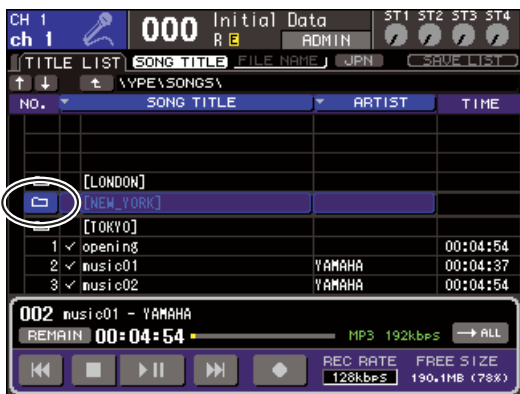

#### ● **Per spostarsi di una cartella in alto**

Spostare il cursore sul pulsante di modifica directory e premere il tasto [ENTER].

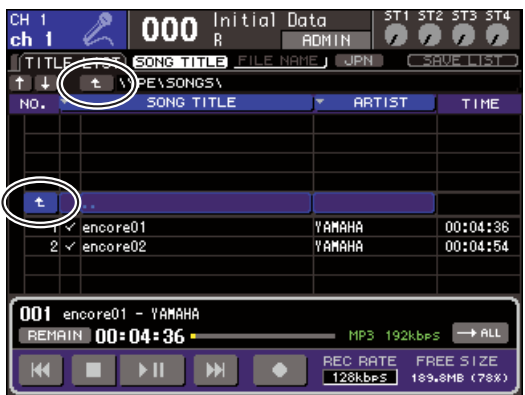

#### **SUGGERIMENTO**

• Se ci si sposta in una cartella diversa, questa verrà automaticamente selezionata come destinazione della registrazione.

#### **NOTA**

- Le cartelle che è possibile selezionare sono limitate alla cartella SONGS all'interno della cartella YPE e a quelle che si trovano sotto la cartella SONGS.
- L'unità LS9 riconosce solo nomi file che non superano i 64 caratteri. Se un nome file risulta più lungo, il file desiderato potrebbe non essere riprodotto correttamente.
- In una singola directory è possibile gestire fino a 300 Song. In una directory secondaria è possibile gestire fino a 64 Song.

**4 Utilizzare il dial o i tasti [DEC]/[INC] per visualizzare il file desiderato al centro dell'elenco.**

#### **5 Spostare il cursore sul pulsante MODE e premere il tasto [ENTER] per selezionare la modalità playback.**

La modalità di playback cambierà nel modo seguente ogni volta che si preme il tasto [ENTER].

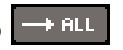

●

Partendo dalla Song correntemente selezionata nell'elenco dei titoli, verrà eseguito il playback consecutivo delle Song che si arresterà all'ultima Song dell'elenco.

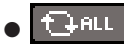

Partendo dalla Song correntemente selezionata nell'elenco dei titoli, verrà eseguito il playback consecutivo delle Song fino all'ultima, quindi si tornerà alla prima Song e si proseguirà fino a quando il playback non viene arrestato.

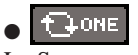

La Song correntemente selezionata verrà eseguita ripetutamente fin quando il playback non viene arrestato.

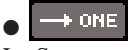

La Song correntemente selezionata verrà eseguita una sola volta.

#### **6 Se al punto 5 è stata selezionata una modalità di playback consecutivo, spostare il cursore sul campo di selezione playback per ciascuna Song che si desidera riprodurre e premere il tasto [ENTER].**

Durante il playback consecutivo, verranno riprodotti i file con segno di spunta.

#### **7 Spostare il cursore sul pulsante PLAY/ PAUSE ( ) e premere il tasto [ENTER].**

Inizierà la riproduzione della Song selezionata al punto 4.

#### **SUGGERIMENTO**

- Il registratore di memoria USB può eseguire il playback di file audio con frequenza di campionamento pari a 44,1 kHz o 48 kHz.
- Anche se la frequenza di campionamento utilizzata dall'unità LS9 è diversa da quella del file audio in riproduzione, la funzione SRC (Sampling Rate Converter – Convertitore frequenza di campionamento) convertirà automaticamente la frequenza in modo che il playback risulti corretto.

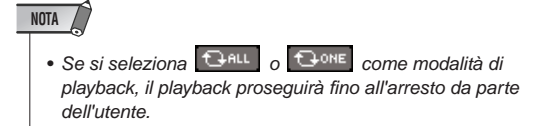

**8 Per arrestare il playback, spostare il cursore sul pulsante STOP (**■**) e premere il tasto [ENTER].**

10

Registratore di memoria USB

Registratore di memoria USB

# Modifica dell'elenco dei titoli

Di seguito viene illustrato come modificare l'ordine dei file audio riportati nell'elenco dei titoli e come modificare titoli o nomi degli artisti.

- **1 Collegare la memoria USB che contiene i file audio al connettore USB.**
- **2 Nella sezione DISPLAY ACCESS premere più volte il tasto [RECORDER] per accedere alla schermata TITLE LIST.**

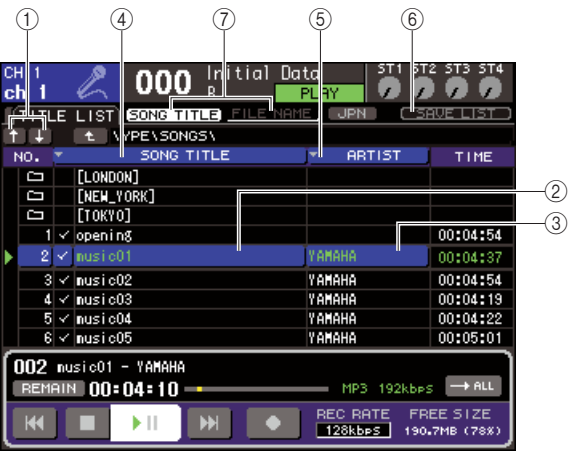

#### 1 **Pulsanti** ↑ **/** ↓

Questi pulsanti consentono di spostare il numero di traccia della Song selezionata di una posizione precedente ( $\uparrow$ ) o successiva ( $\downarrow$ ) nell'elenco.

#### B **Pulsante SONG TITLE/FILE NAME EDIT (MODIFICA TITOLO SONG/NOME FILE)**

Questo pulsante consente di modificare il titolo o il nome file della Song selezionata nell'elenco.

#### C **Pulsante ARTIST EDIT (MODIFICA ARTISTA)**

Questo pulsante consente di modificare il nome dell'artista della Song selezionata nell'elenco.

#### D **Pulsante TITLE SORT (ORDINAMENTO TITOLI)**

Questo pulsante consente di ordinare l'elenco dei titoli in ordine alfabetico.

#### E **Pulsante ARTIST SORT (ORDINAMENTO ARTISTI)**

Questo pulsante consente di ordinare l'elenco degli artisti in ordine alfabetico.

#### $\circled$  Pulsante SAVE LIST (SALVA ELENCO)

Questo pulsante consente di salvare i dati dell'ordine dell'elenco nella memoria USB.

G **Pulsanti SONG TITLE/FILE NAME**

Questi pulsanti consentono di cambiare gli elementi (titolo o nome file) riportati nel campo SONG TITLE/ FILE NAME.

**3 Utilizzare il pulsante No. e il pulsante di modifica directory nella schermata per visualizzare un elenco del contenuto della cartella che comprende il file desiderato.**

**4 Per modificare un titolo o un nome file nell'elenco dei titoli, spostare il cursore sul pulsante SONG TITLE/FILE NAME EDIT; per modificare il nome dell'artista, spostare il cursore sul pulsante ARTIST EDIT, quindi premere [ENTER].**

Verrà visualizzata una finestra a comparsa in cui è possibile modificare il testo.

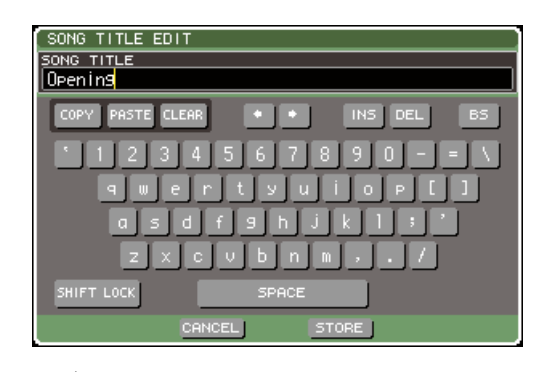

#### **NOTA**

• Se il titolo o il nome dell'artista contiene caratteri che non possono essere visualizzati, questi caratteri verranno convertiti in  $\Box$  per la visualizzazione.

• Il titolo e il nome dell'artista possono essere modificati solo per i file audio in formato MP3.

#### **5 Modificare il titolo o il nome dell'artista.**

È possibile immettere fino a 128 caratteri a byte singolo (64 caratteri a doppio byte) sia per il titolo che per il nome dell'artista. (Per ulteriori informazioni sull'immissione dei caratteri  $\rightarrow$  pag. 34) Se non è possibile visualizzare completamente il testo nell'apposito campo, il testo scorrerà in orizzontale.

**6 Per chiudere la finestra a comparsa spostare il cursore sul pulsante OK e premere [ENTER].**

**7 Se necessario, utilizzare il pulsante SONG TITLE/FILE NAME SORT (ORDINA TITOLO SONG/NOME FILE), il pulsante ARTIST SORT e i pulsanti** ↑ **/** ↓ **nella schermata per modificare l'ordine dell'elenco dei titoli.**

Utilizzare i pulsanti riportati di seguito per modificare l'ordine dell'elenco dei titoli.

#### ● **Pulsante SONG TITLE/FILE NAME SORT**

Se si sposta il cursore su questo pulsante e si preme [ENTER], l'elenco dei titoli verrà visualizzato in ordine numerico → alfabetico in base al titolo. Ogni volta che si preme il tasto [ENTER], l'elenco passerà dall'ordinamento crescente a quello decrescente e viceversa.

#### ● **Pulsante ARTIST SORT**

Se si sposta il cursore su questo pulsante e si preme [ENTER], l'elenco dei titoli verrà visualizzato in ordine numerico → alfabetico in base al nome dell'artista. Ogni volta che si preme il tasto [ENTER], l'elenco passerà dall'ordinamento crescente a quello decrescente e viceversa.

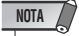

• I caratteri di codice a doppio byte o Latin-1 (ISO-8859-1) non verranno ordinati correttamente.

#### ● **Pulsanti** ↑ **/** ↓

Se si sposta il cursore su questi pulsanti e si preme [ENTER], il numero di traccia del file correntemente selezionato nell'elenco dei titoli verrà spostato di una posizione verso il basso o verso l'alto.

#### ● **Pulsante SAVE LIST**

Se si sposta il cursore su questo pulsante e si preme [ENTER], l'ordine dell'elenco dei titoli e le selezioni per il playback verranno salvati nella memoria USB. È opportuno eseguire questa operazione se si desidera conservare l'elenco dei titoli anche dopo aver scollegato la memoria USB o dopo aver spento lo strumento. Dal momento che queste impostazioni vengono memorizzate per ciascuna cartella, in una finestra di dialogo di conferma verrà richiesto se si desidera salvare le impostazioni quando si passa a un'altra cartella.

# Collegamento del richiamo di una scena con il playback di un file audio

È possibile effettuare impostazioni di collegamento in modo che venga eseguito il playback di un file audio specifico dalla memoria USB quando si richiama una determinata scena. Questo metodo è comodo per eseguire automaticamente il playback di un effetto sonoro o della musica di sottofondo a un determinato punto della performance.

Per collegare il richiamo di una scena al playback di un file audio, procedere nel modo seguente.

- **1 Collegare la memoria USB che contiene il file audio al connettore USB.**
- **2 Nella sezione DISPLAY ACCESS premere più volte il tasto [SCENE MEMORY] (MEMORIA SCENE) per accedere alla schermata SCENE PLAYBACK LINK (COLLEGAMENTO PLAYBACK SCENE).**

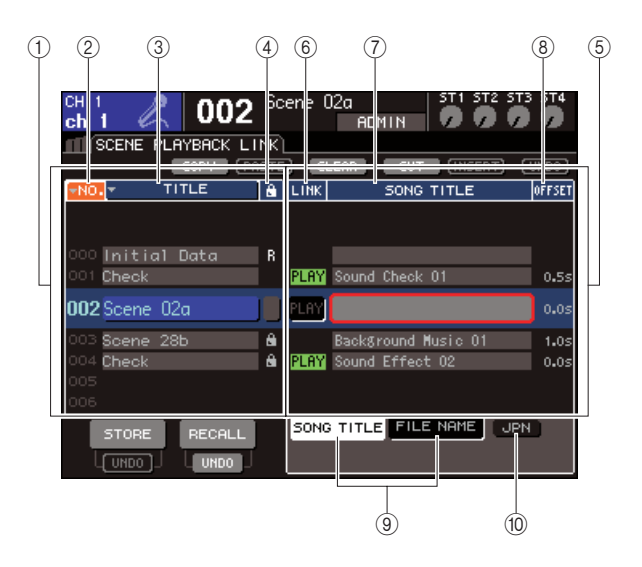

#### 1 **Elenco scene**

È l'elenco delle scene a cui è possibile assegnare una Song (file audio). La riga con sfondo blu al centro dell'elenco indica la scena selezionata per l'operazione.

- B **No. (numero della scena)**
- C **TITLE (titolo della scena)**
- D **Protect (Protezione)**

Indicano rispettivamente il numero di scena, il titolo e lo stato di protezione.

#### E **Elenco delle Song**

È l'elenco delle Song (file audio) che è possibile collegare. La riga con sfondo blu al centro dell'elenco indica il file selezionato per l'operazione.

#### $\circledcirc$  LINK (COLLEGAMENTO)

Indica se il collegamento fra la scena e un file audio è abilitato. L'indicatore PLAY viene visualizzato se il collegamento risulta abilitato. Se l'indicatore PLAY non è attivo nonostante sia selezionato un file, il file audio non verrà riprodotto al richiamo della scena.

#### G **Campo SONG TITLE/FILE NAME**

Mostra il titolo o il nome del file audio.

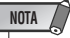

- Il file audio da riprodurre deve essere salvato nella cartella SONGS all'interno della cartella YPE. Non sarà possibile specificare un file che si trova nella directory principale o in un'altra cartella. Quando si esegue il playback, il percorso nella schermata TITLE LIST verrà modificato in \YPE\SONGS\.
- Il nome file è riportato in nero se il file specificato non esiste più, mentre il titolo o il nome file della Song è riportato in giallo se il file non può essere più riconosciuto.
- Il file indicato per il collegamento deve avere un nome file di otto caratteri + estensione di tre caratteri. Se si modifica il nome file dopo averlo specificato per il collegamento, oppure il file viene eliminato e copiato più volte, si potrebbero verificare rari casi in cui il file collegato non viene più riconosciuto.

#### H **OFFSET (Tempo di offset)**

Indica il tempo dall'operazione di richiamo fino a quando inizierà il playback del file audio corrispondente.

#### **(9) Pulsanti SONG TITLE/FILE NAME**

Questi pulsanti consentono di selezionare l'elemento riportato nel campo SONG TITLE/FILE NAME.

#### **(10) Pulsante JPN**

Se questo pulsante è attivo, il titolo della Song verrà visualizzato utilizzando il codice Shift-JIS (caratteri a doppio byte) per supportare la lingua giapponese.

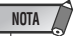

• Gli altri elementi presenti nella schermata SCENE PLAYBACK LINK corrispondono a quelli della schermata SCENE LIST ( $\rightarrow$  pag. 134).

**3 Utilizzare il dial o i tasti [DEC]/[INC] in modo che la scena a cui si desidera assegnare una Song sia visualizzata al centro.**

 $\overline{0}$ 

#### **4 Spostare il cursore sull'area con sfondo blu al centro dell'elenco nel campo SONG TITLE/ FILE NAME e premere il tasto [ENTER].**

Verrà visualizzata la finestra a comparsa SONG SELECT (SELEZIONE SONG), in cui è possibile selezionare un file audio.

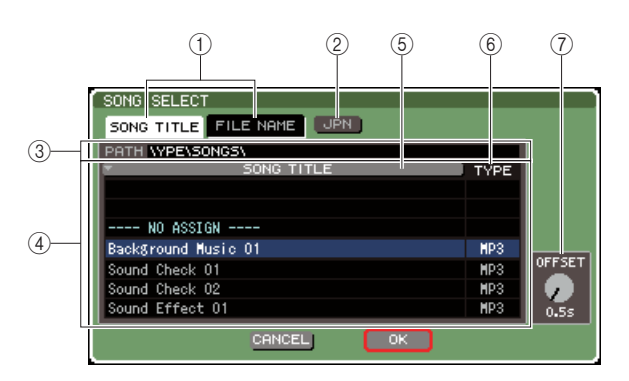

#### 1 **Pulsanti SONG TITLE/FILE NAME**

Questi pulsanti consentono di selezionare l'elemento (titolo della Song o nome file) riportato nell'elenco delle Song.

#### B **Pulsante JPN**

Se questo pulsante è attivo, il titolo della Song verrà visualizzato utilizzando il codice Shift-JIS (caratteri a doppio byte) per supportare la lingua giapponese.

#### **(3) Campo PATH (PERCORSO)**

Indica il percorso della cartella (\YPE\SONGS\) in cui vengono salvati i file audio. Questo valore non può essere modificato.

#### D **Elenco delle Song**

Indica i file audio riproducibili presenti nella cartella SONGS.

#### **SUGGERIMENTO**

- È possibile visualizzare fino a 300 file audio.
- Non vengono visualizzati file diversi dai file audio riproducibili.

#### E **Pulsante SONG TITLE/FILE NAME**

Se si sposta il cursore su questo pulsante e si preme [ENTER], l'elenco delle Song verrà visualizzato in ordine alfabetico in base al titolo della Song o al nome file. Ogni volta che si preme il tasto [ENTER], l'elenco passerà dall'ordinamento crescente a quello decrescente e viceversa.

#### F **TYPE (TIPO)**

Indica il tipo di file audio. Il significato di questa indicazione è riportato di seguito.

- **MP3** ............ MPEG-1 Audio Layer-3
- **WMA**........... Windows Media Audio
- **AAC**............ MPEG4 AAC

#### G **OFFSET (Tempo di offset)**

Indica il tempo dall'operazione di richiamo fino a quando inizierà il playback del file audio corrispondente.

**5 Utilizzare il dial o i tasti [DEC]/[INC] per scorrere l'elenco delle Song in modo che il file che si desidera collegare alla scena sia visualizzato al centro con sfondo blu.**

#### **6 Se necessario, spostare il cursore sulla manopola OFFSET, quindi utilizzare il dial o i tasti [DEC]/[INC] per specificare un tempo di offset prima che il file audio venga riprodotto.**

È possibile specificare il tempo di offset in un intervallo compreso tra 0 e 99 secondi in unità di 0,5 secondi.

#### **7 Spostare il cursore sul pulsante OK e premere [ENTER].**

La finestra a comparsa verrà chiusa e si tornerà alla schermata SCENE PLAYBACK LINK. Il titolo o il nome del file selezionato verrà visualizzato al centro dell'elenco delle Song.

In alternativa, se si seleziona il pulsante CANCEL (ANNULLA), invece del pulsante OK, le impostazioni saranno annullate e si tornerà alla schermata SCENE PLAYBACK LINK.

#### **8 Spostare il cursore nel campo LINK e premere [ENTER] per attivare il collegamento al file audio.**

L'indicatore PLAY verrà visualizzato nel campo LINK. L'indicatore PLAY verrà visualizzato anche nel campo STATUS (STATO) della schermata SCENE LIST.

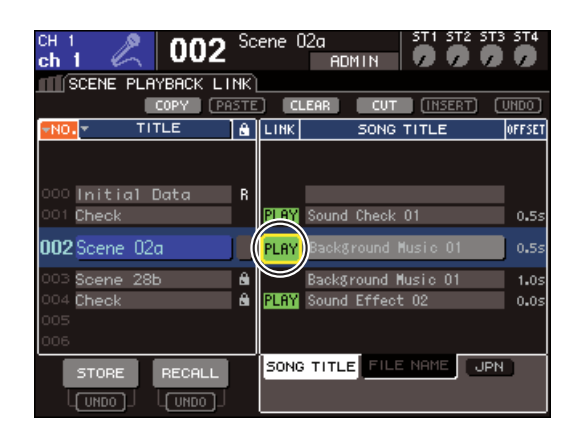

**9 Ripetere i punti da 3 a 8 per assegnare con la stessa procedura i file audio ad altre scene.**

#### **SUGGERIMENTO**

• Per controllare il playback dei file audio in modo diverso, è possibile utilizzare i comandi MIDI MMC (MIDI Machine Control) per il controllo remoto da un dispositivo esterno (→ pag. 186) oppure assegnare la funzione DIRECT PLAY (PLAYBACK DIRETTO) a un tasto definito dall'utente ed esequire direttamente il playback del file audio ( $\rightarrow$  pag. 196).

#### **10 Richiamare una scena a cui è stato collegato un file audio.**

Una volta trascorso il tempo di offset, il file audio viene riprodotto una volta sola.

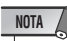

- Quando si richiama la scena, l'area di visualizzazione costante mostrerà un conto alla rovescia fino al termine del tempo di offset.
- Non è possibile eseguire il playback durante la registrazione o in modalità record-ready.
- Se è in corso la riproduzione di un'altra Song mentre viene richiamata una scena, la Song correntemente riprodotta verrà interrotta durante l'operazione di richiamo, a prescindere dall'impostazione del tempo di offset.
- Il file audio collegato verrà riprodotto una volta sola, a prescindere dall'impostazione della modalità di playback.

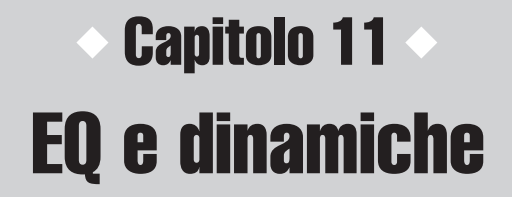

In questo capitolo sono illustrate le funzioni dell'equalizzatore e delle dinamiche per ogni canale dell'unità LS9.

# Informazioni su EQ e dinamiche

Ciascun canale di ingresso e di uscita dell'unità LS9 è dotato di un equalizzatore a quattro bande e di dinamiche.

È possibile utilizzare l'EQ su tutti i canali di ingresso e di uscita. Immediatamente prima dell'EQ è posizionato un attenuatore, che consente di regolare il livello del segnale di ingresso. Inoltre i canali di ingresso forniscono un filtro passa-alto indipendente dall'EQ.

I canali di ingresso forniscono due processori di dinamiche. Dynamics 1 (Dinamiche 1) può essere utilizzato come processore gate, ducking, compressor o expander. Dynamics 2 (Dinamiche 2) può essere utilizzato come compressor, compander hard, compander soft o de-esser. I canali di uscita offrono un unico processore di dinamiche, che può essere utilizzato come compressor, expander, compander hard o compander soft.

# Utilizzo dell'EQ

In questa sezione viene illustrato l'equalizzatore a quattro bande presente sui canali di ingresso e di uscita.

#### **1 Premere il tasto [HOME] della sezione SELECTED CHANNEL (CANALE SELEZIONATO).**

Sul display viene visualizzata la schermata SELECTED CH VIEW (VISTA CANALE SELEZIONATO).

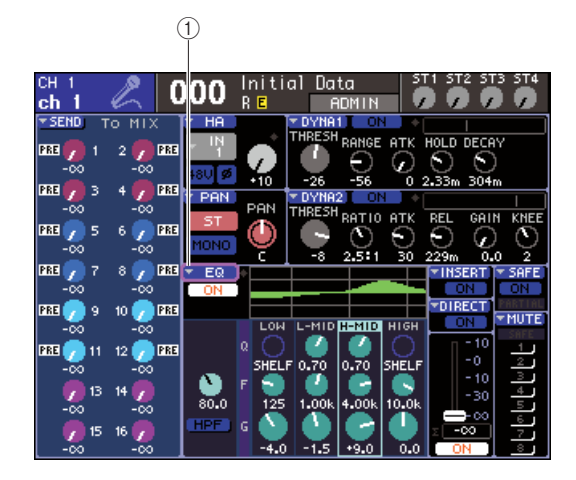

1 **Pulsante di elenco a discesa EQ**

- **2 Utilizzare la sezione LAYER per selezionare il layer del fader desiderato.**
- **3 Premere un tasto [SEL] (SELEZIONE) nella sezione del modulo canali, nella sezione STEREO MASTER (PRINCIPALE STEREO), o nella sezione ST IN (INGRESSO STEREO) per selezionare il canale da utilizzare.**
- **4 Nella schermata visualizzata, spostare il cursore sul pulsante EQ o su una delle manopole del campo EQ e premere [ENTER].**

Verrà visualizzata la finestra a comparsa ATT/HPF/EQ (ATTENUATORE/FILTRO PASSA-ALTO/ EQUALIZZATORE).

Nella finestra ATT/HPF/EQ è possibile visualizzare e modificare tutti i parametri di equalizzazione del canale selezionato correntemente.

#### **SUGGERIMENTO**

• Se si è attivato POPUP APPEARS WHEN PRESSING KNOBS (VISUALIZZARE UNA FINESTRA QUANDO SI PREMONO LE MANOPOLE) nella finestra a comparsa PREFERENCE (PREFERENZA) (→ pag. 194), è anche possibile accedere alla finestra a comparsa sopra indicata premendo gli encoder EQ [Q] (AMPIEZZA DI BANDA), EQ [FREQUENCY] (FREQUENZA), o EQ [GAIN] (GUADAGNO) della sezione SELECTED CH VIEW.

La finestra contiene gli elementi indicati di seguito.

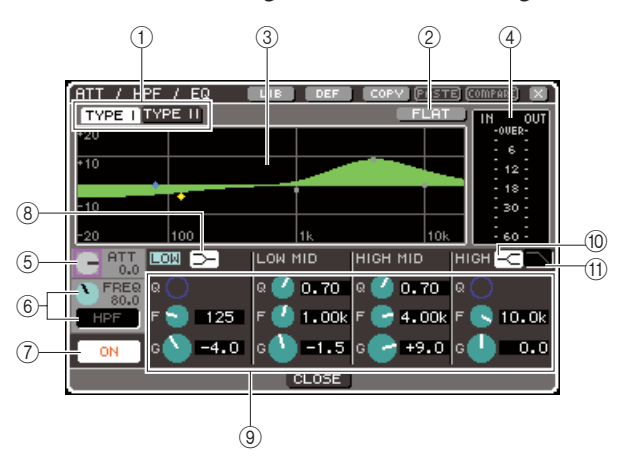

#### 1 **Pulsanti TYPE I, II (Tipo I, II)**

Questi pulsanti consentono di selezionare il tipo di equalizzatore. Se è attivato il pulsante TYPE I, l'EQ utilizzerà lo stesso algoritmo dei precedenti mixer digitali Yamaha; se è attivato il pulsante TYPE II, verrà utilizzato un nuovo algoritmo. L'uso di TYPE II consentirà di ridurre l'interferenza tra le bande.

#### B **Pulsante FLAT (AZZERA)**

Questo pulsante consente di reimpostare il parametro GAIN di tutte le bande sul valore iniziale (0,0 dB). Quando si sposta il cursore su questo pulsante e si preme [ENTER], verrà visualizzata una finestra di dialogo con la richiesta di conferma dell'operazione.

#### C **Grafico EQ**

Questo grafico mostra la risposta approssimata dei parametri di equalizzazione. È visualizzato un puntatore sul picco di ciascuna banda. Quando si utilizzano le manopole Q, FREQ o GAIN di ciascuna banda viene modificata di conseguenza la curva di risposta. Se EQ o il filtro passa-alto è attivato, la curva di risposta sarà evidenziata.

#### D **Indicatore livello**

Questo indicatore mostra il livello di picco prima dell'EQ e dopo l'EQ. Se si verifica un overload del segnale prima o dopo l'EQ, il segmento OVER si illuminerà. Se il canale corrispondente è stereo (un canale ST IN, MIX / MATRIX impostato su stereo, o il canale STEREO), saranno visualizzati gli indicatori di livello di due canali.

#### E **Manopola ATT (Attenuatore)**

Questa manopola consente di specificare la quantità di attenuazione/guadagno prima dell'applicazione dell'EQ, in una gamma di -96 dB – +24 dB. Utilizzarla per compensare le modifiche di livello causate dall'EQ.

#### $6$  Manopola HPF FREQ (FREQUENZA **FILTRO PASSA-ALTO), pulsante HPF ON/ OFF (ATTIVA/DISATTIVA FILTRO PASSA-ALTO) (solo canali di ingresso)**

Questa manopola e il pulsante consentono di regolare la frequenza di taglio del filtro passa-alto posizionato immediatamente dopo l'attenuazione e prima dell'EQ, e di attivarla/disattivarla. È possibile regolare la frequenza di taglio su valori compresi tra 20 e 600 Hz.

G **Pulsante EQ ON/OFF (ATT./DISATT. EQ)** Consente di attivare o disattivare l'EQ.

#### $\circledR$  Pulsante shelving LOW (BASSA)

Se questo pulsante è attivato, l'EQ della banda LOW passerà a un tipo di shelving. In questo caso non verrà visualizzata la manopola Q della banda LOW.

#### I **Manopole Q/FREQ/GAIN**

Per ciascuna delle bande LOW, LOW MID (MEDIO BASSA), HIGH MID (MEDIO ALTA), e HIGH (ALTA), queste manopole consentono di regolare Q (gradualità), FREQ (frequenza centrale), e GAIN (intensità dell'enfasi/del taglio).

#### **SUGGERIMENTO**

• È possibile spostare il cursore su una delle manopole della sezione  $\circled$  e premier [ENTER] per attivare o disattivare l'EQ.

#### **10 Pulsante shelving HIGH (ALTA)**

Se questo pulsante è attivato, l'EQ della banda HIGH passerà a un tipo di shelving. In questo caso non verrà visualizzata la manopola Q della banda HIGH.

#### K **Pulsante filtro passa-basso**

Se questo pulsante è attivato, L'EQ della banda HIGH funzionerà come filtro passa-basso. In questo caso, la manopola Q della banda HIGH non verrà visualizzata e la manopola GAIN funzionerà come switch che attiva o disattiva il filtro passa-basso.

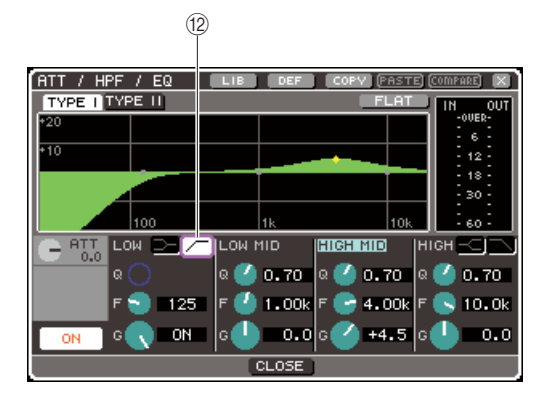

#### L **Pulsante filtro passa-alto (solo canali di uscita)**

Se questo pulsante è attivato, L'EQ della banda LOW funzionerà come filtro passa-alto. In questo caso, la manopola Q della banda LOW non verrà visualizzata e la manopola GAIN funzionerà come switch che attiva o disattiva il filtro passa-alto.

#### **5 Per attivare o disattivare l'EQ, spostare il cursore sul pulsante EQ ON/OFF e premere il tasto [ENTER].**

Se si desidera configurare le impostazioni nella finestra a comparsa ATT/HPF/EQ, spostare il cursore sul pulsante o sulla manopola desiderata e utilizzare il tasto [ENTER], il dial o i tasti [INC]/[DEC] (AUMENTA/RIDUCI).

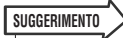

#### • È inoltre possibile regolare Q, frequenza centrale e intensità dell'enfasi/del taglio mediante gli encoder EQ [Q], EQ [FREQUENCY] ed EQ [GAIN] della sezione SELECTED CHANNEL. In questo caso, utilizzare i tasti EQ [HIGH], EQ [HIGH MID], EQ [LOW MID] ed EQ [LOW] per selezionare la banda da regolare. È anche possibile cambiare le bande dell'equalizzatore da modificare spostando il cursore su un parametro della banda desiderata.

#### **6 Se si desidera utilizzare il filtro passa-alto su un canale di ingresso, utilizzare la manopola HPF FREQ o il pulsante HPF ON/ OFF nella finestra a comparsa ATT/HPF/EQ.**

I canali di ingresso forniscono un filtro passa-alto indipendente dall'equalizzatore a quattro bande. Utilizzare il pulsante HPF ON/OFF per attivare o disattivare il filtro passa-alto e utilizzare la manopola HPF FREQ per specificare la frequenza di taglio.

#### **SUGGERIMENTO**

- I canali di uscita non forniscono un filtro passa-alto indipendente dall'EQ. Tuttavia, attivando il pulsante del filtro passa-alto nella finestra a comparsa, è possibile utilizzare l'equalizzatore della banda LOW come filtro passa-alto.
- Sia per i canali di ingresso che per quelli di uscita, è possibile attivare il pulsante del filtro passa-basso e utilizzare l'equalizzatore della banda HIGH come filtro passa-basso.

#### **7 Se si desidera inizializzare le impostazioni dell'EQ o copiarle in un altro canale, utilizzare i pulsanti degli strumenti nella finestra a comparsa ATT/HPF/EQ.**

Per informazioni su come utilizzare questi pulsanti, fare riferimento alla sezione "Utilizzo dei pulsanti degli strumenti" ( $\rightarrow$  pag. 35).

#### **SUGGERIMENTO**

- È inoltre possibile utilizzare una libreria dedicata per salvare o caricare le impostazioni dell'EQ in qualsiasi momento (→ pag. 120). È possibile sfruttare un'ampia gamma di preset adatti per diversi strumenti o situazioni.
- Per regolare l'EQ o il filtro passa-alto è anche possibile utilizzare gli encoder della sezione SELECTED CHANNEL  $(\rightarrow$  pag. 87).

# Utilizzo delle dinamiche

I canali di ingresso sono dotati di due processori di dinamiche, mentre quelli di uscita offrono un solo processore di dinamiche.

#### **1 Premere il tasto [HOME] della sezione SELECTED CHANNEL (CANALE SELEZIONATO).**

Sul display viene visualizzata la schermata SELECTED CH VIEW (VISTA CANALE SELEZIONATO).

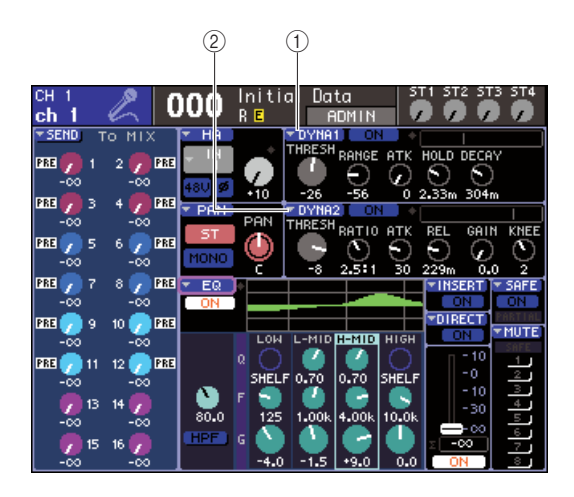

- 1 **Pulsante di elenco a discesa DYNA1 (DINAMICHE1)**
- B **Pulsante di elenco a discesa DYNA2 (solo canali di ingresso)**
- **2 Utilizzare la sezione LAYER per selezionare il layer del fader desiderato.**
- **3 Premere un tasto [SEL] nella sezione modulo canali, nella sezione STEREO MASTER, o nella sezione ST IN per selezionare il canale da utilizzare.**
- **4 Nella schermata visualizzata, spostare il cursore sul pulsante DYNA1/DYNA2 o su una delle manopole del campo DYNA1/ DYNA2 e premere [ENTER].**

Verrà visualizzata la finestra a comparsa DYNAMICS 1/DYNAMICS 2. In questa finestra è possibile visualizzare e modificare tutti i parametri delle dinamiche del canale selezionato correntemente.

#### **SUGGERIMENTO**

• Se si è attivato POPUP APPEARS WHEN PRESSING KNOBS nella finestra a comparsa PREFERENCE (→ pag. 194), è anche possibile accedere alla finestra a comparsa sopra indicata premendo gli encoder [DYNAMICS 1]/[DYNAMICS 2] della sezione SELECTED CH VIEW.

La finestra contiene gli elementi indicati di seguito.

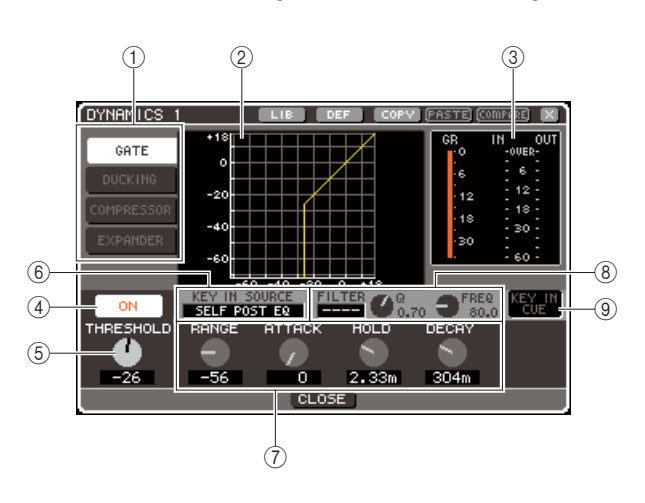

#### 1 **Pulsanti relativi al tipo di dinamiche** Utilizzare questi pulsanti per selezionare uno dei

seguenti quattro tipi di dinamiche.

#### **Canali di ingresso**

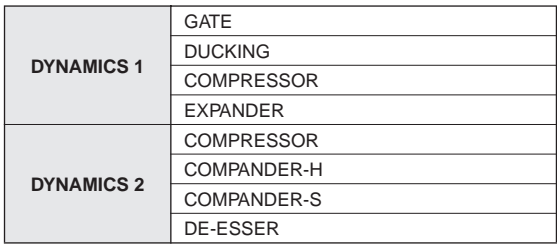

#### **Canali di uscita**

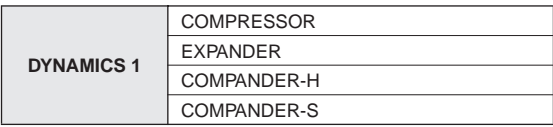

#### **SUGGERIMENTO**

• Per ulteriori informazioni sui tipi di dinamiche, fare riferimento all'appendice alla fine del presente manuale ( $\rightarrow$  pag. 229).

#### B **Grafico delle dinamiche**

Questo grafico mostra la risposta approssimata dell'elaborazione delle dinamiche.

#### C **Indicatori di livello**

Questi indicatori mostrano il livello di riduzione del guadagno (GR, Gain Reduction), e i livelli di picco prima del gate (IN) e dopo il gate (OUT). Se si verifica un overload del segnale, il segmento OVER si illuminerà. Se il canale corrispondente è stereo (un canale ST IN, MIX / MATRIX impostato su stereo, o il canale STEREO), saranno visualizzati gli indicatori di livello di due canali.

#### D **Pulsante DYNAMICS ON/OFF (ATTIVA/ DISATTIVA DINAMICHE)**

Consente di attivare o disattivare le dinamiche

#### $(5)$  **Manopola THRESHOLD (SOGLIA)**

Specifica il livello di soglia per il funzionamento delle dinamiche.

#### $\circledR$  Casella KEY IN SOURCE (SORGENTE **KEY IN)**

In questa casella è possibile selezionare un segnale key-in. Per ulteriori informazioni sulla procedura, fare riferimento al punto 6.

#### G **Altri parametri**

In quest'area sono visualizzati altri parametri delle dinamiche. I parametri visualizzati variano a seconda del tipo di dinamiche selezionato.

#### **SUGGERIMENTO**

- Per ulteriori informazioni sui parametri, fare riferimento all'appendice alla fine del presente manuale ( $\rightarrow$  pag. 229).
- È possibile attivare o disattivare le dinamiche spostando il cursore su una delle manopole  $\circledS$  o  $\circled7$  e premendo [ENTER]

#### **(8) Campo KEY IN FILTER (FILTRO KEY IN) (solo GATE e DUCKING)**

Questo campo consente di applicare un filtro al segnale key-in. Contiene infatti una casella FILTER (FILTRO) che consente di selezionare il tipo di filtro, una manopola Q (che consente di regolare la ampiezza di banda o Q del filtro), e una manopola FREQ (che consente di regolare la frequenza di taglio o la frequenza centrale).

Per cambiare il tipo di filtro, spostare il cursore sulla casella FILTER e utilizzare il dial o i tasti o i tasti [DEC]/[INC] HPF (filtro passa-alto), BPF (filtro passa-banda), o LPF (filtro passa-basso), quindi premere [ENTER]. Se si seleziona "----" nella casella FILTER, non verrà applicato alcun filtro.

#### **NOTA**

• Dopo aver cambiato il tipo di filtro nella casella FILTER, premere [ENTER] per applicare la modifica.

#### I **KEY IN CUE (SEGNALE DI ATTIVAZIONE KEY IN) (solo GATE e DUCKING)**

Questo pulsante consente di monitorare l'attivazione del segnale key-in correntemente selezionato.

#### **SUGGERIMENTO**

- Anche se si è selezionata la modalità MIX CUE (SEGNALE DI ATTIVAZIONE MIX) (quando tutti i canali il cui tasto [CUE] è attivato verranno mixati per il monitoraggio) come modalità del segnale di attivazione, attivando il pulsante KEY IN CUE verrà data la priorità al monitoraggio del segnale corrispondente. Tutti i tasti [CUE] attivati in precedenza verranno ignorati.
- KEY IN CUE verrà annullato automaticamente quando si esce dalla schermata corrispondente.

#### **5 Per attivare o disattivare le dinamiche, spostare il cursore sul pulsante DYNAMICS ON/OFF e premere il tasto [ENTER].**

Se si desidera configurare le impostazioni nella finestra a comparsa DYNAMICS 1/DYNAMICS 2, spostare il cursore sul pulsante o sulla manopola desiderata e utilizzare il tasto [ENTER], il dial o i tasti [INC]/[DEC].

#### **SUGGERIMENTO**

• È inoltre possibile regolare la soglia delle dinamiche mediante gli encoder [DYNAMICS 1]/[DYNAMICS 2] della sezione SELECTED CHANNEL.

#### **6 Selezionare il segnale key-in come necessario.**

È possibile selezionare uno dei segnali seguenti come segnale key-in:

#### **Per un canale di ingresso**

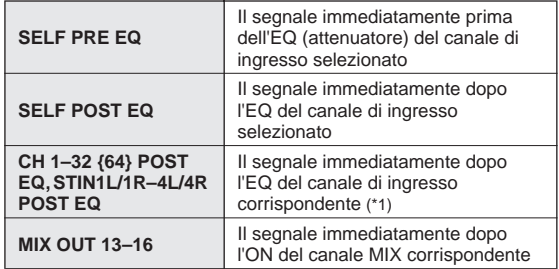

\*1: I segnali che è possibile selezionare sono limitati al gruppo al quale appartiene il canale, tra i cinque {nove} gruppi seguenti: CH 1–8, CH 9–16, CH17–24, CH25–32, {CH33–40, CH41–48, CH49–56, CH57–64} e STIN1L1R–4L4R.

#### **Per un canale di uscita**

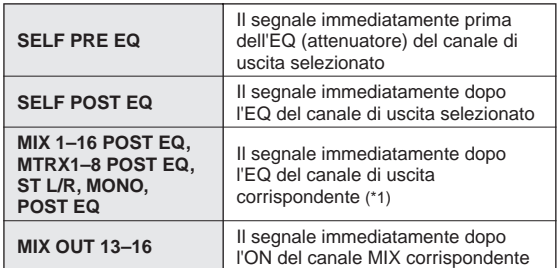

\*1: I segnali che è possibile selezionare sono limitati al gruppo al quale appartiene il canale, tra i quattro gruppi seguenti: MIX 1–8, MIX 9–16, MATRIX 1–8 e ST/MONO.

#### **SUGGERIMENTO**

• Se il tipo di dinamiche è DE-ESSER, il segnale key-in è fisso su SELF POST EQ e non è possibile modificarlo.

Per selezionare il segnale key-in, effettuare la selezione nella finestra a comparsa DYNAMICS 1/ DYNAMICS 2.

- 1 Spostare il cursore sulla casella KEY IN SOURCE, quindi utilizzare il dial o i tasti [DEC]/[INC] per selezionare il segnale key-in desiderato.
	- Il segnale key-in selezionato lampeggerà.
- B Per confermare la selezione premere il tasto [ENTER].

#### **NOTA**

• Se si sposta il cursore fuori dalla casella KEY IN SOURCE mentre i segnale key-in lampeggia, le modifiche verranno annullate e l'impostazione del segnale key-in tornerà alla selezione precedente. Per confermare la nuova selezione di segnale key-in, premere il tasto [ENTER] senza spostare il cursore.

#### **7 Se si desidera inizializzare le impostazioni delle dinamiche o copiarle in un altro canale, utilizzare i pulsanti degli strumenti nella finestra a comparsa DYNAMICS 1/ DYNAMICS 2.**

Per informazioni su come utilizzare questi pulsanti, fare riferimento alla sezione "Utilizzo dei pulsanti degli strumenti" ( $\rightarrow$  pag. 35).

#### **SUGGERIMENTO**

• È inoltre possibile utilizzare una libreria dedicata per salvare o caricare le impostazioni delle dinamiche in qualsiasi momento (→ pag. 120). È possibile sfruttare un'ampia gamma di preset adatti per diversi strumenti o situazioni.

# Uso delle librerie di EQ/dinamiche

È possibile memorizzare le impostazioni di EQ o delle dinamiche in librerie dedicate dalle quali è anche possibile richiamarle.

# Libreria EQ

La libreria EQ è composta da una libreria input EQ che consente di archiviare e richiamare le impostazioni EQ per i canali di ingresso e di una libreria output EQ che consente di archiviare e richiamare le impostazioni EQ per i canali di uscita.

Per accedere alle librerie, spostare il cursore sul pulsante dello strumento LIB nella finestra ATT/HPF/EQ e premere il tasto [ENTER].

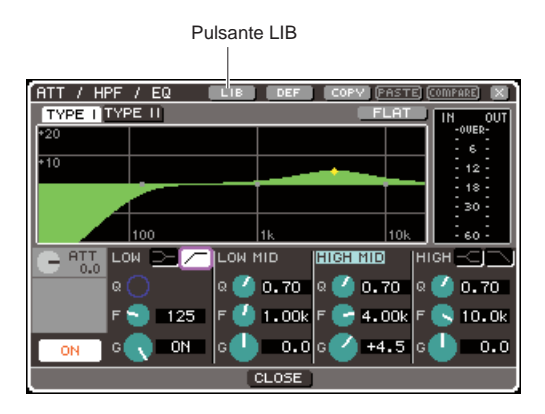

Per ulteriori informazioni sul funzionamento delle librerie, fare riferimento alla sezione "Utilizzo delle librerie" ( $\rightarrow$  pag. 35).

#### **SUGGERIMENTO**

- Sia per la libreria input EQ che per la libreria output EQ, èp possibile richiamre 199 impostazioni da ciascuna libreria. La libreria Input EQ offre 40 preset di sola lettura, mentre la libreria output EQ offre 3 preset di sola lettura.
- Per ulteriori informazioni su come accedere alla finestra ATT/HPF/ EQ, fare riferimento alla sezione "Utilizzo dell'EQ" (→ pag. 115).

### Libreria dinamiche

È possibile utilizzare la libreria dinamiche per archiviare e richiamare le relative impostazioni.

Tutti i processori delle dinamiche dell'unità LS9 utilizzano questa libreria. Tuttavia, i tipi che è possibile selezionare sono dynamics 1 e dynamics 2 per i canali di ingresso e dynamics 1 per i canali di uscita. Non è possibile richiamare un tipo che non è possibile utilizzare. Per accedere alle librerie dinamiche, spostare il cursore sul pulsante dello strumento LIB nella finestra DYNAMICS 1/DYNAMICS 2 e premere il tasto [ENTER].

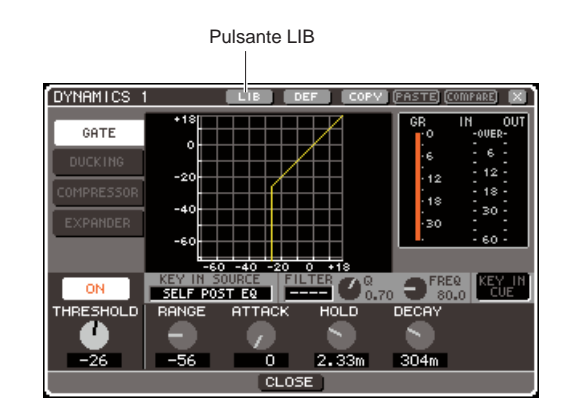

Per ulteriori informazioni sul funzionamento delle librerie, fare riferimento alla sezione "Utilizzo delle librerie" ( $\rightarrow$  pag. 35).

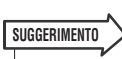

- È possibile richiamare 199 impostazioni dalla libreria. La libreria contiene 41 preset di sola lettura.
- Per ulteriori informazioni su come accedere alla finestra DYNAMICS 1/DYNAMICS 2, fare riferimento alla sezione "Utilizzo delle dinamiche" ( $\rightarrow$  pag. 117).

# Capitolo 12 Raggruppamento e collegamento

In questo capitolo viene illustrata la funzione Mute Group (Gruppo di esclusione) che consente di controllare contemporaneamente l'esclusione di più canali, la funzione Channel Link (Collegamento canale) che consente di collegare i parametri di più canali e le operazioni che consentono di copiare o spostare parametri tra i canali.

# Informazione sui gruppi di esclusione

La funzione Gruppi esclusione consente di attivare o disattivare l'esclusione di più canali insieme. È ad esempio possibile utilizzare questa funzione per escludere contemporaneamente più canali non adiacenti.

L'unità LS9 dispone di otto gruppi di esclusione che è possibile utilizzare sia con i canali di ingresso che con quelli di uscita. Nello stesso gruppo possono coesistere entrambi i tipi di canali.

# Utilizzo dei gruppi di esclusione

In questa sezione verrà illustrato come utilizzare i gruppi di esclusione. È possibile utilizzare la schermata MUTE GROUP (GRUPPO ESCLUSIONE) dei display CHANNEL JOB (OPERAZIONE CANALE) per assegnare i canali a ciascun gruppo di esclusione o per attivare/ disattivare l'esclusione. È inoltre possibile utilizzare la schermata SELECTED CH VIEW (VISTA CANALE SELEZIONATO) per specificare il gruppo o i gruppi di esclusione a cui appartiene il canale correntemente selezionato.

#### **SUGGERIMENTO**

• Le funzioni di attivazione/disattivazione dei gruppi di esclusione 1–8 possono essere anche assegnate ai tasti definiti dall'utente. Per ulteriori informazioni sui tasti definiti dall'utente, fare riferimento alla sezione "Tasti definiti dall'utente" (→ pag. 196).

### Utilizzo della schermata MUTE GROUP per l'impiego dei gruppi di esclusione

Nella schermata MUTE GROUP dei display CHANNEL JOB è possibile selezionare uno specifico gruppo di esclusione e specificare i canali che appartengono a tale gruppo. È inoltre possibile attivare o disattivare ciascun gruppo di esclusione.

#### **1 Nella sezione DISPLAY ACCESS (ACCESSO DISPLAY) premere più volte il tasto [CHANNEL JOB] per accedere alla schermata MUTE GROUP dei display CHANNEL JOB.**

Il tasto [CHANNEL JOB] consente di accedere a diversi display CHANNEL JOB nei quali è possibile eseguire diverse operazioni sui canali. La schermata cambierà ogni volta che si preme il tasto.

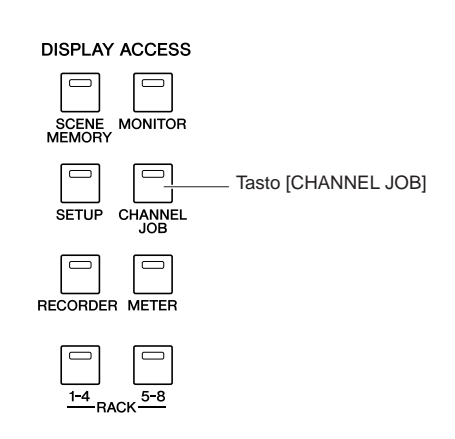

La schermata MUTE GROUP del display CHANNEL JOB contiene i seguenti elementi.

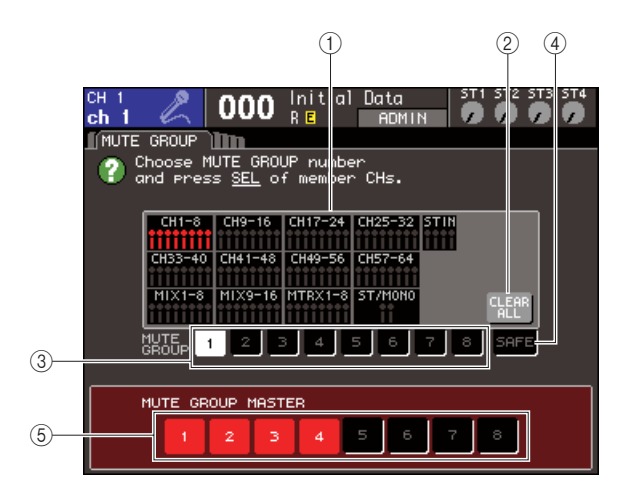

#### 1 **Campo di visualizzazione del canale**

I canali assegnati al gruppo di esclusione selezionato dai pulsanti 1–8 sono evidenziati in rosso. Se è selezionato il pulsante SAFE (BLOCCA), i canali temporaneamente esclusi da tutti i gruppi di esclusione vengono evidenziati in verde.

#### B **Pulsante CLEAR ALL (CANCELLA TUTTO)**

Se si sposta il cursore su questo pulsante e si preme [ENTER], verranno cancellati tutti i canali correntemente evidenziati nel campo di visualizzazione del canale.

#### C **Pulsanti 1–8**

Questi pulsanti consentono di selezionare il gruppo di esclusione mostrato nel campo di visualizzazione del canale.

#### D **Pulsante SAFE**

Utilizzare questo pulsante quando si desidera escludere temporaneamente uno specifico canale da tutti i gruppi di esclusione. Nel campo di visualizzazione del canale sono riportati i canali temporaneamente esclusi dai gruppi di esclusione. Per ulteriori informazioni sul blocco dell'esclusione, fare riferimento alla sezione "Uso della funzione Mute Safe" ( $\rightarrow$  pag. 123).

E **Pulsanti 1-8 MUTE GROUP MASTER (GRUPPO ESCLUSIONI MASTER)**

Questi pulsanti consentono di attivare/disattivare l'esclusione per i gruppi di esclusione 1–8.

**2 Per selezionare il gruppo di esclusione al quale si desidera assegnare i canali, spostare il cursore su uno dei pulsanti 1–8 e premere [ENTER].**

#### **3 Premere il tasto [SEL] (SELEZIONA) dei canali di ingresso o di uscita (è possibile selezionarne più di uno) che si desidera assegnare.**

Il tasto [SEL] del canale assegnato si illuminerà. Nel campo di visualizzazione del canale della schermata, i canali corrispondenti verranno evidenziati in rosso. Per annullare un'assegnazione, premere una sola volta un tasto [SEL] illuminato per spegnerlo.

**4 Assegnare nello stesso modo i canali agli altri gruppi di esclusione.**

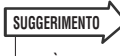

• È possibile assegnare lo stesso canale a più gruppi di esclusione.

**5 Per escludere i canali assegnati a un gruppo di esclusione, spostare il cursore sul pulsante MUTE GROUP MASTER 1–8 per il gruppo di pulsanti desiderato e premere [ENTER] (sono consentite anche le selezioni multiple).**

Il pulsante MUTE GROUP MASTER selezionato si illuminerà e tutti i canali appartenenti a quel gruppo di esclusione verranno esclusi. A questo punto lampeggerà il tasto [ON] (ATTIVATO) dei canali esclusi.

**6 Per annullare l'esclusione per un gruppo di esclusione, spostare il cursore sul pulsante MUTE GROUP MASTER attivato al punto 5 e premere il tasto [ENTER] perché smetta di lampeggiare.**

#### **NOTA**

• Le assegnazioni dei gruppi di esclusione vengono salvate come parte della scena. Tuttavia, le impostazioni di attivazione/disattivazione dell'esclusione non vengono salvate.

#### **SUGGERIMENTO**

- Se si è assegnata una funzione di attivazione/disattivazione di un gruppo di esclusione a un tasto definito dall'utente, è possibile attivare o disattivare l'esclusione premendo il tasto definito dall'utente corrispondente perché lampeggi o smetta di lampeggiare.
- Anche se un canale è assegnato a un gruppo di esclusione, non verrà influenzato dalle operazioni di attivazione/ disattivazione dell'esclusione se il relativo tasto [ON] era spento all'inizio.

### Uso della schermata SELECTED CH VIEW per specificare i gruppi di esclusione

Nella schermata SELECTED CH VIEW è possibile selezionare un canale specifico e assegnare i gruppi di esclusione ai quali appartiene il canale (sono consentite assegnazioni multiple).

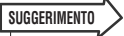

- Nella schermata SELECTED CH VIEW è possibile solo assegnare i gruppi di esclusione. Per attivare o disattivare l'esclusione, è necessario utilizzare la schermata MUTE GROUP dei display CHANNEL JOB (→ pag. 121), oppure assegnare la funzione di attivazione/disattivazione dell'esclusione a un tasto definito dall'utente e utilizzare tale tasto (→ pag. 196).
- **1 Premere il tasto [HOME] della sezione SELECTED CHANNEL (CANALE SELEZIONATO) per accedere alla schermata SELECTED CH VIEW.**

#### **2 Per selezionare i canali per i quali si desidera specificare i gruppi di esclusione, utilizzare i tasti della sezione LAYER e i tasti [SEL].**

Nella schermata SELECTED CH VIEW è possibile utilizzare il campo MUTE (ESCLUSIONE) per specificare il gruppo o i gruppi di esclusione a cui appartiene il canale correntemente selezionato.

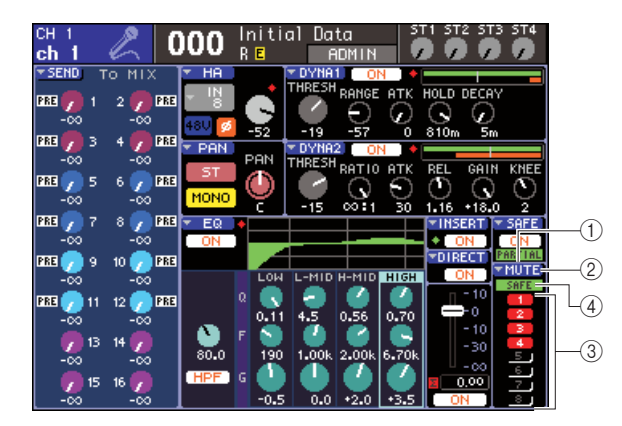

#### 1 **Campo MUTE**

Consente di visualizzare i gruppi di esclusione ai quali è assegnato il canale correntemente selezionato.

#### B **Pulsante di elenco a discesa MUTE**

Quando si sposta il cursore su questo pulsante di elenco a discesa e si preme il tasto [ENTER], viene visualizzata la schermata MUTE GROUP del display CHANNEL JOB. Per ulteriori informazioni, fare riferimento alla sezione "Utilizzo della schermata MUTE GROUP per l'impiego dei gruppi di esclusione" ( $\rightarrow$  pag. 121).

#### C **Pulsanti 1–8 di selezione dei gruppi di esclusione**

Consentono di selezionare i gruppi di esclusione ai quali verrà assegnato il canale correntemente selezionato.

#### D **Indicatore SAFE**

Si accenderà se il canale correntemente selezionato è impostato su Mute Safe (Blocca esclusione). Per ulteriori informazioni sul blocco dell'esclusione, fare riferimento alla sezione Uso della funzione Mute Safe.

**3 Per selezionare il gruppo di esclusione al quale si desidera assegnare il canale, spostare il cursore su uno dei pulsanti di selezione del gruppo di esclusione e premere [ENTER] (sono consentite selezioni multiple).**

**4 Allo stesso modo, selezionare i gruppi di esclusione per altri canali.**

### Uso della funzione Mute Safe

Se necessario, i canali specifici registrati per un gruppo di esclusione possono essere esclusi temporaneamente dal funzionamento dei gruppi di esclusione (Mute Safe).

**1 Nella sezione DISPLAY ACCESS premere più volte il tasto [CHANNEL JOB] per accedere alla schermata MUTE GROUP dei display CHANNEL JOB.**

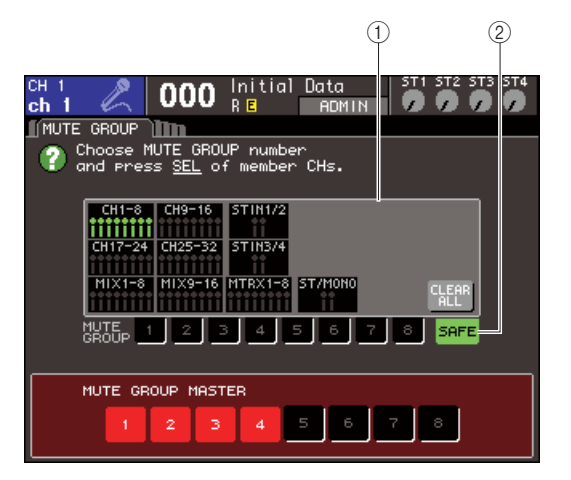

#### 1 **Campo di visualizzazione del canale**

Se è attivato il pulsante SAFE, i canali temporaneamente esclusi dai gruppi di esclusione vengono evidenziati in questo campo.

#### 2 **Pulsante SAFE**

Consente di selezionare i canali per i quali verrà impostato lo stato Mute Safe.

- **2 Spostare il cursore sul pulsante SAFE e premere [ENTER].**
- **3 Utilizzare i tasti della sezione LAYER e quelli della sezione del modulo canali [SEL] per selezionare i canali che si desidera escludere dalle operazioni dei gruppi di esclusione (sono consentite selezioni multiple).**

Il tasto [SEL] si illuminerà e il canale corrispondente nel campo di visualizzazione del canale della schermata verrà evidenziato in verde. È possibile annullare lo stato Mute Safe premendo ancora una volta un tasto [SEL] illuminato per spegnerlo. I canali impostati su Mute Safe non saranno influenzati quando si esclude un gruppo di esclusione al quale appartengono i canali.

#### **SUGGERIMENTO**

• Le impostazioni di Mute Safe non vengono salvate nella scena. Restano valide fino a quando non si annullano le impostazioni.

# Funzione Channel Link

Channel Link è una funzione che consente di collegare il funzionamento di parametri quali fader ed EQ tra i canali di ingresso.

È possibile selezionare i parametri da collegare dall'elenco seguente.

- Impostazioni HA GAIN (GUADAGNO HEAD AMPLIFIER) (collegate conservando la differenza nel livello)
- Impostazioni EQ
- Impostazioni Dynamics 1 e 2
- Stato attivato/disattivato dei segnali inviati ai bus MIX
- Livelli mandata dei segnali inviati ai bus MIX
- Operazioni fader (collegate conservando la differenza nel livello)
- Operazioni tasto [ON]

Due o più canali di ingresso collegati sono denominati "gruppo di collegamento". Il numero massimo di gruppi di collegamento che è possibile creare e il numero massimo di canali di ingresso che è possibile includere in ciascun gruppo è pari a 18 {34}. Tuttavia, la selezione dei parametri per i quali le operazioni di un canale sono collegate per più gruppi di collegamento è condivisa da tutti i gruppi di collegamento.

### Collegamento dei canali di ingresso desiderati

Di seguito viene indicato come collegare specifici parametri dei canali di ingresso.

#### **SUGGERIMENTO**

- Le impostazioni di collegamento dei canali vengono salvate come parte della scena.
- Recall Safe (Blocca richiamo) non ha effetto sul collegamento del canale. Quando si richiama una scena, verrà sempre riprodotto lo stato del collegamento salvato nella scena.
- **1 Nella sezione DISPLAY ACCESS premere più volte il tasto [CHANNEL JOB] per accedere alla schermata CH LINK (COLLEGAMENTO CANALE) dei display CHANNEL JOB.**

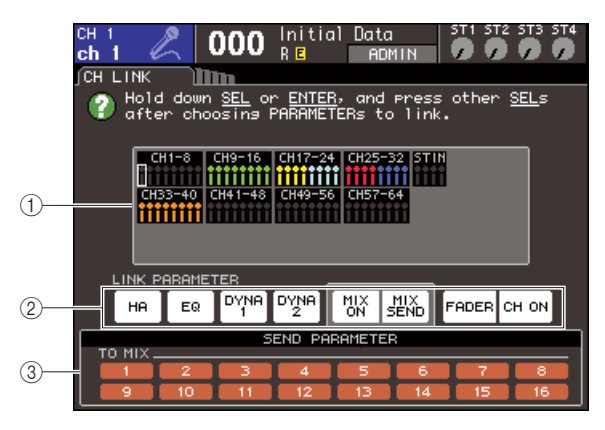

#### 1 **Campo di visualizzazione del canale**

Quando si crea un gruppo di collegamento, vengono evidenziati i canali corrispondenti. Se esistono due o più gruppi di collegamento, ad ogni gruppo è assegnato un colore diverso.

#### **SUGGERIMENTO**

• Per i canali ST IN (INGRESSO STEREO), tutti i parametri di L (Left, sinistra) e R (Right, destra) sono sempre collegati.

#### B **Campo LINK PARAMETER (PARAMETRO COLLEGAMENTO)**

Utilizzare i pulsanti presenti in questo campo per selezionare i parametri che si desidera collegare. Queste impostazioni sono condivise da tutti i gruppi di collegamento.

#### **(3) Campo SEND PARAMETER (PARAMETRO MANDATA)**

Se si sono attivati i pulsanti MIX ON (ATTIVA MIX) o MIX SEND (MANDATA MIX) nel campo LINK PARAMETER, utilizzare i pulsanti presenti in questo campo per specificare il bus o i bus di destinazione della mandata.

#### **2 Utilizzare i pulsanti del campo LINK PARAMETER per selezionare i parametri che saranno collegati (sono consentite selezioni multiple).**

Nella tabella riportata di seguito sono elencati i parametri che è possibile selezionare nel campo LINK PARAMETER.

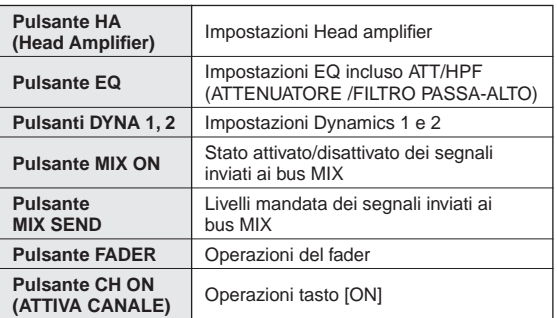

#### **SUGGERIMENTO**

- Se si collegano Dynamics 1 o 2 per due o più canali di ingresso, i valori dei parametri saranno collegati, ma i segnali key-in non sono collegati. Per ulteriori informazioni sulle dinamiche, fare riferimento alla sezione "EQ e dinamiche"  $(\rightarrow$  pag. 115).
- Se si attiva il pulsante EQ o i pulsanti DYNA 1/2, saranno collegate anche le operazioni di richiamo della libreria.

**3 Se si sono attivati i pulsanti MIX ON o MIX SEND al punto 2, utilizzare i pulsanti del campo SEND PARAMETER per specificare il bus o i bus dei quali si desidera collegare le operazioni (sono consentite selezioni multiple).**

Nella tabella riportata di seguito sono elencati i parametri che è possibile selezionare nel campo SEND PARAMETER.

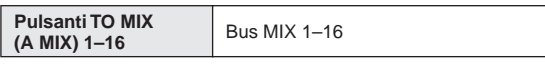

#### **NOTA**

• Se nel campo SEND PARAMETER non è selezionato niente, l'attivazione/disattivazione della mandata e il livello mandata non saranno collegati.

#### **4 Per collegare i canali procedere come indicato di seguito.**

- 1 Selezionare il layer fader che contiene il canale di destinazione del collegamento.
- B Utilizzare uno dei metodi riportati di seguito per selezionare il canale di origine del collegamento.
	- **Se i canali di origine e di destinazione del collegamento sono nello stesso layer fader** Tenere premuto il tasto [SEL] di origine del collegamento e selezionare il tasto [SEL] del canale di destinazione.
	- **Se i canali di origine e di destinazione del collegamento sono in layer fader diversi**

Utilizzare i tasti cursore per spostare il riquadro bianco del campo di visualizzazione del canale sul canale di origine del collegamento, quindi tenere premuto il tasto [ENTER] e selezionare il tasto [SEL] del canale di destinazione del collegamento.

A questo punto, i valori dei parametri selezionati ai punti 2 e 3 verranno copiati dal canale di origine al canale di destinazione del collegamento. Le successive operazioni dei parametri selezionati ai punti 2 e 3 verranno collegate tra i canali apparteneneti allo stesso gruppo di collegamento. Lo stato corrente del collegamento è riportato nel campo di visualizzazione del canale della finestra.

#### **NOTA**

• I valori di HA GAIN e del fader, collegati conservando tuttavia la differenza del livello, non verranno copiati.

Canale di origine del collegamento

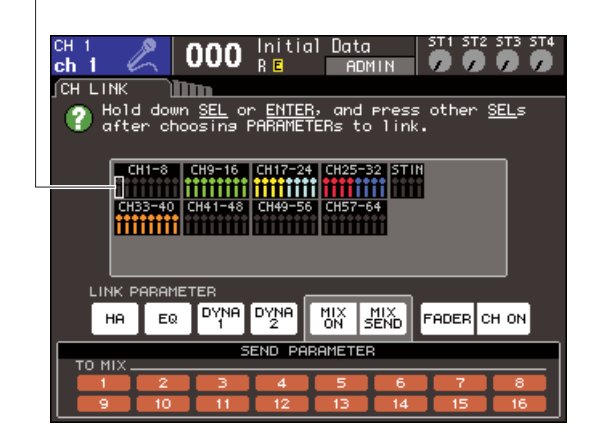

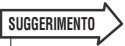

- Quando si preme il tasto [SEL] di un canale che appartiene a un gruppo di collegamento per far sì che si illumini, i tasti [SEL] di tutti i canali che appartengono allo stesso gruppo di collegamento lampeggeranno.
- Se si collega un canale INPUT con un canale ST IN, i parametri che non esistono per il canale ST IN verranno *ignorati*

#### **5 Se si desidera aggiungere un nuovo canale a un gruppo di collegamento esistente, fare riferimento alla procedura illustrata al punto 4.**

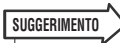

• Se il canale di destinazione del collegamento è già assegnato a un altro gruppo di collegamento, la relativa assegnazione al precedente gruppo verrà annullata e il canale verrà aggiunto al nuovo gruppo assegnato.

#### **6 Per annullare un collegamento procedere come indicato di seguito.**

- 1 Selezionare il layer fader che contiene il canale del quale si desidera annullare il collegamento.
- B Utilizzare uno dei metodi riportati di seguito per selezionare un canale assegnato al gruppo di collegamento.
	- **Se il canale del quale si desidera annullare il collegamento è nello stesso layer fader di un altro canale del gruppo di collegamento** Tenere premuto un tasto [SEL] registrato nel gruppo di collegamento e selezionare il tasto [SEL] del canale del quale si desidera annullare il collegamento.
	- **Se nessun altro canale del gruppo di collegamento è nello stesso layer fader del canale del quale si desidera annullare il collegamento**

Utilizzare i tasti cursore per spostare il riquadro bianco del campo di visualizzazione del canale su un canale registrato nel gruppo di collegamento, quindi tenere premuto il tasto [ENTER] e selezionare il tasto [SEL] del canale del quale si desidera annullare il collegamento.

#### **SUGGERIMENTO**

• È possibile escludere temporaneamente un canale dai gruppi di collegamento per regolare i parametri che conservano il bilanciamento dei livelli durante il collegamento, ad esempio quando si desidera regolare il bilanciamento del livello tra i canali in un gruppo di collegamento. Tenere premuto il tasto [SEL] del canale del quale si deidera regolare il bilanciamento e modificare il parametro desiderato. HA GAIN e fader non saranno collegati mentre si tiene premuto il tasto [SEL]. Tuttavia questa funzione non sarà utilizzabile durante il fade di una operazione di richiamo di una memoria scene.

# Operazioni di copia, spostamento o inizializzazione di un canale

In questa sezione viene illustrato come è possibile copiare o spostare parametri di missaggio tra canali, o come ripristinare i parametri di uno specifico canale sulle impostazioni di default.

### Copia dei parametri di un canale

È possibile copiare le impostazioni dei parametri di missaggio di un canale in un altro canale. Quando si esegue l'operazione di copia, le impostazioni sovrascriveranno i parametri della destinazione della copia.

È possibile eseguire la copia tra le combinazioni di canali riportate di seguito.

- Tra i canali di ingresso
- Tra il canale STEREO L/R (STEREO SINISTRA / DESTRA) e il canale MONO
- Tra i canali MIX
- Tra i canali MATRIX (MATRICE)

#### **1 Nella sezione DISPLAY ACCESS premere più volte il tasto [CHANNEL JOB] per accedere alla schermata CH COPY (COPIA CANALE) dei display CHANNEL JOB.**

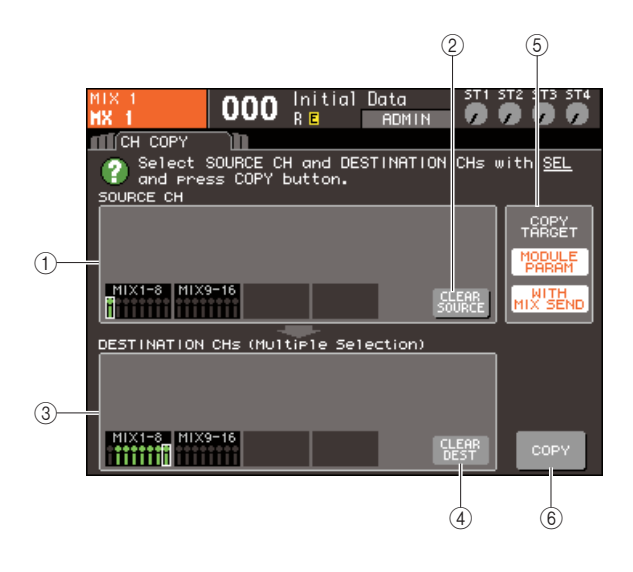

#### 1 **Campo SOURCE CH (CANALE DI ORIGINE)**

Indica il canale selezionato come origine della copia.

#### B **Pulsante CLEAR SOURCE (CANCELLA ORIGINE)**

Questo pulsante consente di cancellare i canali riportati nei campi SOURCE CH e DESTINATION CHs (CANALI DI DESTINAZIONE).

#### **(3) Campo DESTINATION CH**

Indica i canali selezionati come destinazione della copia.

#### **(4) Pulsante CLEAR DEST (CANCELLA DESTINAZIONE)**

Questo pulsante consente di cancellare i canali riportati nel campo DESTINATION CHs.

E **Campo COPY TARGET (DESTINAZIONE COPIA)**

Se si è selezionato un canale MIX, MATRIX o STEREO/MONO come origine della copia, utilizzare i pulsanti di questo campo per selezionare i parametri da copiare. È possibile utilizzare entrambi i pulsanti se si desidera.

Se sono attivati entrambi i pulsanti, verranno copiati i seguenti parametri.

#### ● **Pulsante MODULE PARAM (PARAMETRO MODULO)**

Tutti i parametri del canale di origine della copia

● **Pulsante WITH MIX SEND/WITH MATRIX SEND (CON MANDATA A MIX/CON MANDATA A MATRICE)**

Impostazioni relative allo stato di attivazione/ disattivazione e al livello mandata dei segnali di mandata trasmessi al canale di origine della copia

#### $(6)$  **Pulsante COPY**

Consente di eseguire la copia

**2 Per selezionare il canale di origine della copia premere il tasto [SEL] corrispondente perché si illumini.**

Il canale corrispondente è evidenziato nel campo SOURCE CH della finestra.

Quando si seleziona il canale di origine della copia, il campo DESTINATION CHs viene evidenziato automaticamente, consentendo di selezionare la destinazione della copia.

Se si desidera riselezionare il canale di origine della copia, spostare il cursore sul pulsante CLEAR SOURCE, quindi premere il tasto [ENTER].

#### **NOTA**

• Le impostazioni di copia possono essere configurate solo secondo l'ordine "origine copia" → "destinazione copia".

**3 Per selezionare i canali di destinazione della copia premere il tasto [SEL] corrispondente perché si illumini (sono consentite selezioni multiple).**

Il canale o i canali corrispondenti vengono evidenziati nel campo DESTINATION CHs della finestra. I canali che è possibile selezionare come destinazione della copia dipendono dal canale selezionato al punto 2. Se si desidera riselezionare tutti i canali di destinazione della copia, spostare il cursore sul pulsante CLEAR DEST, quindi premere il tasto [ENTER].

#### **4 Se si è selezionato un canale MIX, MATRIX/ STEREO/MONO come origine della copia, utilizzare i pulsanti del campo COPY TARGET per selezionare i parametri da copiare.**

#### **5 Per eseguire l'operazione di copia, spostare il cursore sul pulsante COPY e premere il tasto [ENTER].**

La copia verrà eseguita e le impostazioni sovrascriveranno i parametri dei canali di destinazione della copia. Una volta eseguita la copia, i campi SOURCE CH e DESTINATION CHs torneranno a essere non impostati (vuoti).

### Spostamento dei parametri di un canale

Le impostazioni di uno specifico canale di ingresso possono essere spostate a un diverso canale di ingresso. Quando si esegue un'operazione di spostamento, la numerazione dei canali tra l'origine e la destinazione dello spostamento si sposterà in avanti o all'indietro di un'unità.

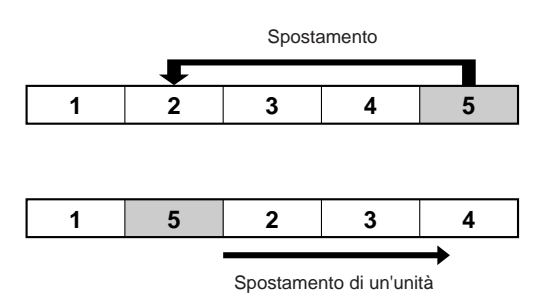

È possibile spostare le impostazioni tra le combinazioni di canali riportate di seguito.

- Tra i canali INPUT
- Tra i canali ST IN
- **1 Nella sezione DISPLAY ACCESS premere più volte il tasto [CHANNEL JOB] per accedere alla schermata CH MOVE (SPOSTAMENTO CANALE) dei display CHANNEL JOB.**

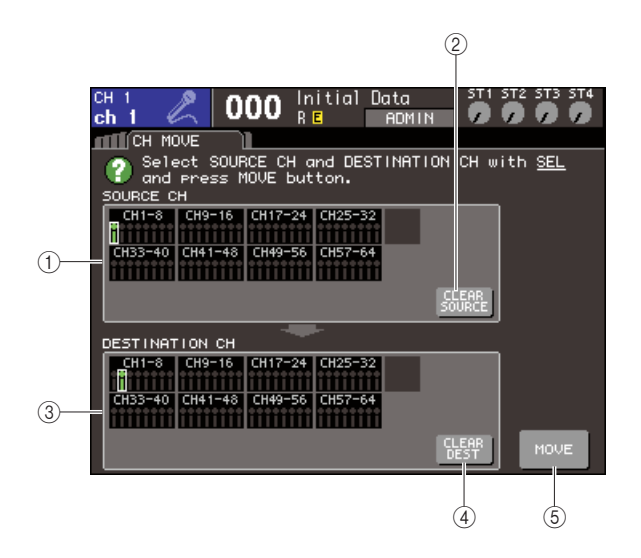

#### 1 **Campo SOURCE CH**

Indica il canale di origine dello spostamento.

#### B **Pulsante CLEAR SOURCE**

Questo pulsante consente di cancellare i canali riportati nei campi SOURCE CH e DESTINATION CH.

#### **(3) Campo DESTINATION CH**

Indica il canale di destinazione dello spostamento.

#### D **Pulsante CLEAR DEST**

Questo pulsante consente di cancellare tutti i canali riportati nel campo DESTINATION CH.

E **Pulsante MOVE (SPOSTA)** Esegue lo spostamento.

#### **2 Per selezionare il canale di origine dello spostamento premere il tasto [SEL] corrispondente perché si illumini.**

Il canale corrispondente è evidenziato nel campo SOURCE CH della finestra.

Quando si seleziona il canale di origine dello spostamento, il campo DESTINATION CH viene evidenziato automaticamente, consentendo di selezionare la destinazione dello spostamento. Se si desidera riselezionare il canale di origine dello spostamento, spostare il cursore sul pulsante CLEAR SOURCE, quindi premere il tasto [ENTER].

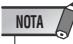

• Le impostazioni per l'operazione di spostamento possono essere configurate solo secondo l'ordine "origine spostamento"  $\rightarrow$  "destinazione spostamento".

#### **3 Per selezionare il canale di destinazione dello spostamento premere il tasto [SEL] corrispondente perché si illumini.**

Il canale corrispondente è evidenziato nel campo DESTINATION CH della finestra. I canali che è possibile selezionare dipendono dal canale selezionato al punto 2.

Se si desidera riselezionare il canale di destinazione dello spostamento, spostare il cursore sul pulsante CLEAR DEST, quindi premere il tasto [ENTER].

#### **4 Per eseguire l'operazione di spostamento, spostare il cursore sul pulsante MOVE e premere il tasto [ENTER].**

Le impostazioni del canale di origine dello spostamento saranno spostate al canale di destinazione dell'operazione. Le impostazioni di tutti i canali tra l'origine e la destinazione dello spostamento saranno spostate di un canale nella direzione dell'origine dello spostamento. Una volta eseguito lo spostamento, i campi SOURCE CH e DESTINATION CH torneranno a essere non impostati (vuoti).

### Inizializzazione dei parametri di un canale

Se si desidera, è possibile ripristinare i parametri di qualsiasi canale sullo stato non inizializzato. Questa operazione può essere eseguita su qualsiasi canale.

**1 Nella sezione DISPLAY ACCESS premere più volte il tasto [CHANNEL JOB] per accedere alla schermata CH CLEAR (CANCELLA CANALE) dei display CHANNEL JOB.**

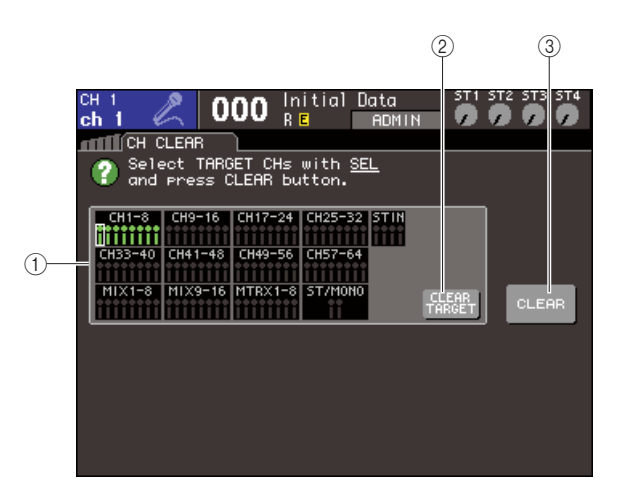

#### 1 **Campo TARGET CHs (CANALI DESTINAZIONE)**

In questo campo selezionare il canale o i canali che si desidera inizializzare.

B **Pulsante CLEAR TARGET (CANCELLA DESTINAZIONE)**

Questo pulsante consente di cancellare i canali riportati nel campo TARGET CHs.

## **(3) Pulsante CLEAR**

Esegue l'inizializzazione.

#### **2 Per selezionare i canali da inizializzare premere il tasto [SEL] corrispondente perché si illumini (sono consentite selezioni multiple).**

Il canale o i canali corrispondenti vengono evidenziati nel campo TARGET CHs della finestra. Se si desidera annullare la selezione di tutti i canali, spostare il cursore sul pulsante CLEAR TARGET, quindi premere il tasto [ENTER].

#### **3 Per eseguire l'operazione di inizializzazione, spostare il cursore sul pulsante CLEAR e premere il tasto [ENTER].**

I parametri dei canali selezionati verranno inizializzati. Dopo l'inizializzazione, il campo TARGET CHs tornerà allo stato in cui non esiste alcuna selezione.

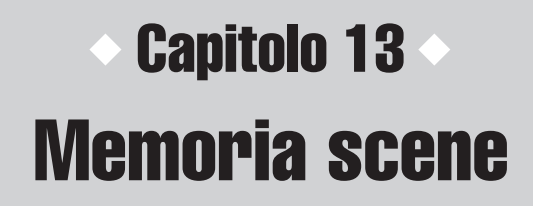

In questo capitolo viene illustrato come utilizzare la memoria scene.

# Informazioni sulle memorie scene

Nell'unità LS9, è possibile assegnare un nome a impostazioni quali i parametri di missaggio e l'assegnazione delle porte di ingresso/uscita e memorizzare quindi nella memoria tali impostazioni (per richiamarle successivamente, sempre dalla memoria) come "scena". Le scene sono numerate con un numero di scena compreso tra 000 e 300. Di queste scene, la numero 000 è una scena di sola lettura che ripristina i parametri di missaggio allo stato di default, mentre le scene da 001 a 300 sono riscrivibili.

Ogni scena contiene la posizione dei fader e dei tasti [ON] del pannello superiore, oltre che i parametri riportati di seguito.

- Assegnazione delle porte di ingresso/uscita
- Impostazioni bus
- Impostazioni Head amplifier
- Impostazioni EQ
- Impostazioni Dynamics (Dinamiche) 1 e 2
- Impostazioni rack (equalizzatore grafico/effetto)
- Impostazioni pan/bilanciamento
- Impostazioni insert/direct out (inserimento/output diretto
- Stato di attivazione/disattivazione e livello di mandata dei segnali inviati ai bus MIX
- Stato di attivazione/disattivazione e livello di mandata dei segnali inviati ai bus MATRIX (MATRICE)
- Impostazioni gruppi di esclusione
- Impostazioni di collegamento dei canali

 $ch10$ 

# Utilizzo delle memorie scene

In questa sezione viene illustrato come memorizzare e richiamare i parametri di missaggio dell'unità LS9 come "scene".

# Memorizzazione delle scene

Per memorizzare le impostazioni di missaggio correnti come memoria scene, utilizzare la schermata SCENE MEMORY (MEMORIA SCENE).

#### **1 Utilizzare i vari controller del pannello superiore o i pulsanti sul display per impostare i parametri di missaggio in base alle esigenze.**

Il numero e il titolo della scena correntemente selezionati vengono visualizzati al centro dell'area di visualizzazione permanente.

001 **ADMIN** SCENE LIST CLEAR CUT [INSERT] (UNDO COPY I (PAST) **TITLE COMMENT** Tal

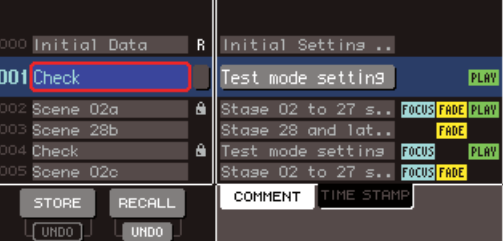

#### **SUGGERIMENTO**

• È anche possibile spostare il cursore sul numero della scena nell'area di visualizzazione permanente e utilizzare il dial o i tasti [DEC]/[INC] (RIDUCI/AUMENTA) per modificare tale numero. Il numero lampeggerà se la scena memorizzata o richiamata più di recente è diversa da quella correntemente selezionata.

**STATUS** 

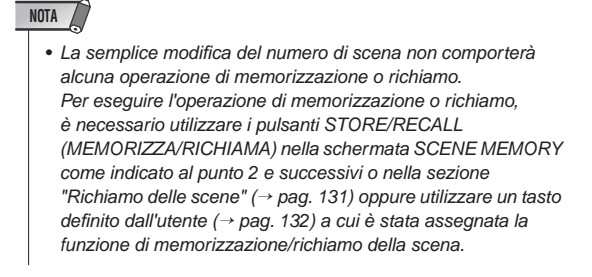

#### **2 Nella sezione DISPLAY ACCESS (ACCESSO DISPLAY) premere più volte il tasto [SCENE MEMORY] (MEMORIA SCENE) per accedere alla schermata SCENE LIST (ELENCO SCENE).**

In questa schermata è possibile eseguire operazioni come la memorizzazione o il richiamo di una scena.

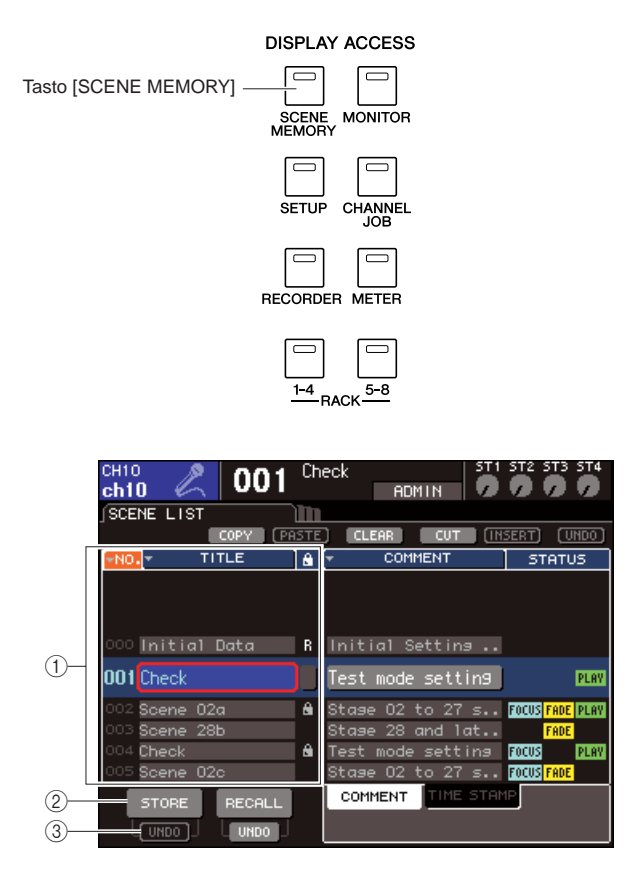

#### 1 **Elenco scene**

In questo elenco sono riportate le scene archiviate nella memoria scene. La riga evidenziata in blu indica che questo numero di scena è selezionato per le operazioni. Una scena di sola lettura è indicata dal simbolo R, mentre una scena protetta da scrittura è indicata dal simbolo di protezione (lucchetto).

#### B **Pulsante STORE (MEMORIZZA)**

Consente di memorizzare le impostazioni correnti di missaggio nella posizione correntemente selezionata nell'elenco delle scene.

#### C **Pulsante STORE UNDO (ANNULLA ARCHIVIAZIONE)**

Questo pulsante consente di annullare (Undo) o di rieseguire (Redo) l'ultima operazione di archiviazione effettuata. Il pulsante è disponibile subito dopo la sovrascrittura (salvataggio) e fino alla successiva operazione di archiviazione.

**3 Verificare che il cursore non si trovi nell'area di visualizzazione permanente, quindi utilizzare il dial o i tasti [DEC]/[INC] per selezionare il numero della scena di destinazione della memorizzazione.**

### **NOTA**

- Il numero della scena, il numero del canale o il livello di input del canale ST IN (INGRESSO STEREO) verrà modificato se si utilizza il dial o i tasti [DEC]/[INC] mentre il cursore si trova nell'area di visualizzazione permanente.
- **4 Spostare il cursore sul pulsante STORE, quindi premere il tasto [ENTER] (INVIO).**

Verrà visualizzata la finestra a comparsa SCENE STORE (ARCHIVIO SCENE) che consente di assegnare un titolo alla scena.

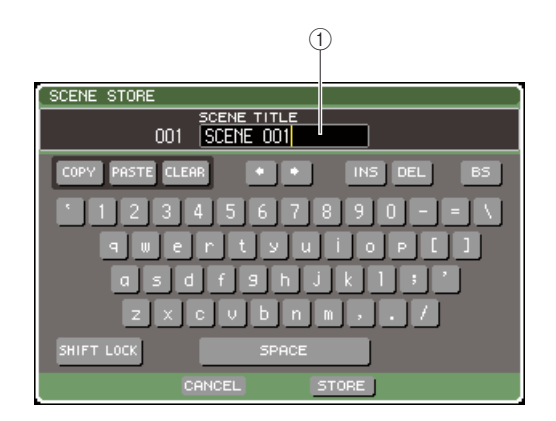

#### 1 **Campo SCENE TITLE (TITOLO SCENA)** Questo campo consente di immettere un titolo per la scena (non oltre 16 caratteri).

#### **5 Assegnare il titolo desiderato alla scena.** Per ulteriori informazioni sull'immissione di testo, fare riferimento alla sezione "Assegnazione di un nome"

 $(\rightarrow$  pag. 34).

#### **6 Spostare il cursore sul pulsante STORE nella parte inferiore della finestra a comparsa SCENE STORE, quindi premere il tasto [ENTER].**

La finestra SCENE STORE viene chiusa e viene visualizzata una finestra di dialogo in cui si chiede di confermare l'operazione di memorizzazione.

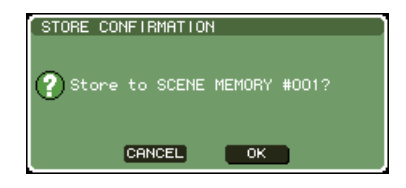

#### **7 Per eseguire l'operazione di memorizzazione, spostare il cursore sul pulsante OK e premere il tasto [ENTER].**

Le impostazioni di missaggio correnti saranno memorizzate con il numero di scena indicato al punto 3.

Se si decide di annullare l'operazione di memorizzazione, spostare il cursore sul pulsante CANCEL invece che sul pulsante OK, quindi premere il tasto [ENTER].

#### **NOTA**

• Se si memorizzano le impostazioni con un numero di scena in cui risulta già memorizzata una scena, i dati precedenti verranno sovrascritti.

#### **SUGGERIMENTO**

• È possibile impostare le opzioni in modo che la finestra a comparsa Store Confirmation (Conferma memorizzazione) non sia visualizzata (→ pag. 194).

#### **8 Se si intende annullare l'operazione di sovrascrittura o memorizzazione di una scena, spostare il cursore sul pulsante STORE UNDO e premere il tasto [ENTER].**

Subito dopo aver sovrascritto o memorizzato una scena, è possibile utilizzare il pulsante STORE UNDO per annullare l'ultima operazione di memorizzazione scena effettuata. Quando si utilizza il pulsante STORE UNDO, viene visualizzata una finestra di dialogo in cui si chiede di confermare l'operazione di annullamento. Per annullare l'operazione, spostare il cursore sul pulsante OK e premere il tasto [ENTER]. Dopo aver annullato l'operazione, è possibile utilizzare di nuovo il pulsante STORE UNDO per rieseguire l'ultima operazione di memorizzazione effettuata.

#### **NOTA**

• Il pulsante STORE UNDO è disponibile solo subito dopo aver sovrascritto o memorizzato una scena. L'annullamento dell'operazione non sarà più possibile se dopo viene eseguita un'operazione di memorizzazione/richiamo scena.

#### **SUGGERIMENTO**

- Per memorizzare una scena in altre schermate SCENE MEMORY, seguire la stessa procedura.
- È possibile assegnare a un tasto definito dall'utente la stessa funzione del pulsante STORE o del pulsante STORE UNDO  $\rightarrow$  pag. 132).

### Richiamo delle scene

Per richiamare una scena archiviata nella memoria scene, utilizzare la schermata SCENE MEMORY.

#### **1 Nella sezione DISPLAY ACCESS premere più volte il tasto [SCENE MEMORY] per accedere alla schermata SCENE LIST.**

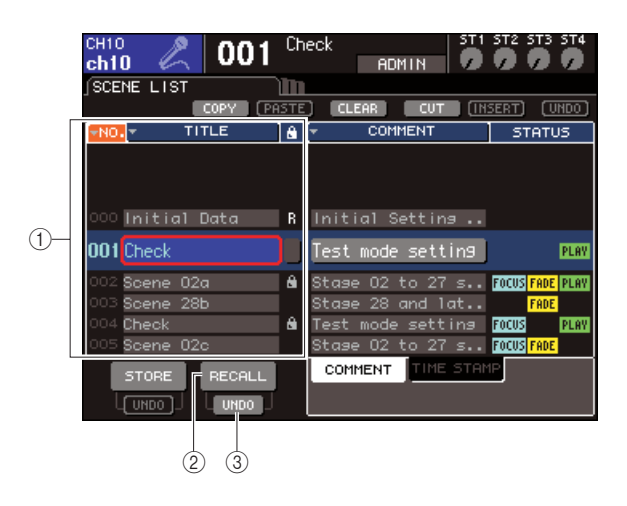

#### 1 **Elenco scene**

In questo elenco sono riportate le scene archiviate nella memoria scene. La riga evidenziata in blu indica che questo numero di scena è selezionato per le operazioni.

#### 2 **Pulsante RECALL**

Consente di richiamare la scena correntemente selezionata nell'elenco.

C **Pulsante RECALL UNDO (ANNULLA RICHIAMO)**

Questo pulsante consente di annullare (Undo) o di rieseguire (Redo) l'ultima operazione di richiamo scena effettuata.

**2 Verificare che il cursore non si trovi nell'area di visualizzazione permanente, quindi utilizzare il dial o i tasti [DEC]/[INC] per selezionare il numero della scena di origine da richiamare.**

#### **3 Spostare il cursore sul pulsante RECALL, quindi premere il tasto [ENTER].**

Verrà visualizzata una finestra di dialogo in cui si chiede di confermare l'operazione di richiamo.

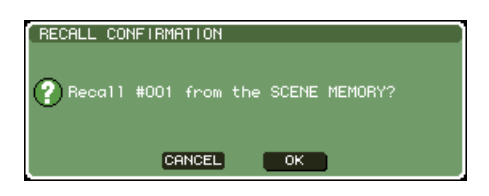

#### **4 Per eseguire l'operazione di richiamo, spostare il cursore sul pulsante OK e premere il tasto [ENTER].**

La scena selezionata al punto 2 verrà richiamata. Se si decide di non eseguire l'operazione di richiamo, spostare il cursore sul pulsante CANCEL invece che sul pulsante OK, quindi premere il tasto [ENTER].

#### **SUGGERIMENTO**

• È possibile impostare le opzioni in modo che la finestra a comparsa Recall Confirmation (Conferma richiamo) non sia visualizzata (→ pag. 194).

#### **5 Se si decide di annullare l'operazione di richiamo scena, spostare il cursore sul pulsante RECALL UNDO e premere il tasto [ENTER].**

Verrà visualizzata una finestra di dialogo in cui si chiede di confermare l'operazione di annullamento. Per eseguire l'operazione, spostare il cursore sul pulsante OK e premere il tasto [ENTER]. Dopo aver annullato l'operazione, è possibile utilizzare di nuovo il pulsante RECALL UNDO per rieseguire l'operazione di richiamo.

#### **SUGGERIMENTO**

- Per richiamare una scena in altre schermate SCENE MEMORY, seguire la stessa procedura.
- In alternativa, è possibile richiamare una scena spostando il cursore sul numero della scena nell'area di visualizzazione permanente, utilizzando il dial o i tasti [DEC]/[INC] per selezionare un numero di scena e premendo quindi [ENTER]. Verrà visualizzata una finestra di dialogo di conferma se RECALL CONFIRMATION (CONFERMA RICHIAMO) è attivo nella finestra a comparsa PREFERENCE (PREFERENZA).
- È possibile assegnare a un tasto definito dall'utente la stessa funzione del pulsante RECALL o del pulsante RECALL UNDO.
- Inoltre, è possibile richiamare una scena utilizzando i messaggi MIDI (program change) ( $\rightarrow$  pag. 180).

### Utilizzo di tasti definiti dall'utente per la funzione di richiamo

È possibile utilizzare i tasti definiti dall'utente per richiamare direttamente una scena selezionata premendo un solo tasto o per spostarsi tra le scene. Per questa operazione, è necessario assegnare prima un'operazione di richiamo scena a un tasto definito dall'utente. È possibile assegnare a un tasto definito dall'utente le seguenti operazioni di richiamo.

#### ● **INC RECALL (RICHIAMA SUCC.)**

Consente di richiamare la scena con il numero che segue la scena correntemente caricata.

#### ● **DEC RECALL (RICHIAMA PREC.)**

Consente di richiamare la scena con il numero che precede la scena correntemente caricata.

#### **SUGGERIMENTO**

• Se nessuna scena è memorizzata con il numero che precede o che segue la scena correntemente caricata, verrà richiamato il numero di scena più vicino in cui è memorizzata una scena.

#### ● **DIRECT RECALL (RICHIAMO DIRETTO)**

Consente di specificare direttamente un determinato numero di scena e di richiamarlo.

Per assegnare una di queste funzioni a un tasto definito dall'utente, in modo che sia possibile richiamare una scena premendo un solo tasto, procedere nel modo seguente.

**1 Nella sezione DISPLAY ACCESS premere più volte il tasto [SETUP] (CONFIGURAZIONE) per accedere alla schermata USER SETUP (CONFIGURAZIONE UTENTE).**

Pulsante USER DEFINED KEYS (TASTI DEFINITI DALL'UTENTE)

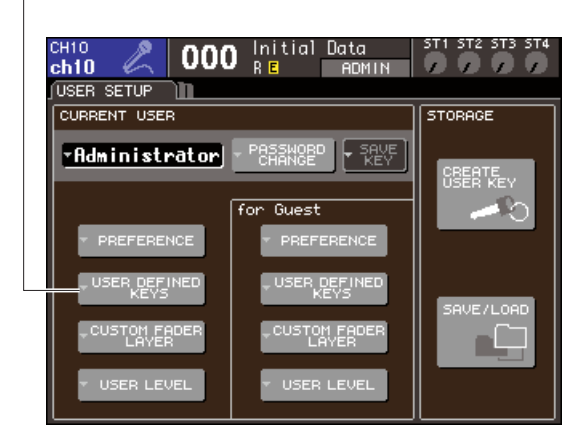

#### **2 Spostare il cursore sul pulsante USER DEFINED KEYS e premere [ENTER] per accedere alla finestra a comparsa USER DEFINED KEYS.**

La finestra a comparsa USER DEFINED KEYS consente di assegnare funzioni ai tasti definiti dall'utente [1]–[12].

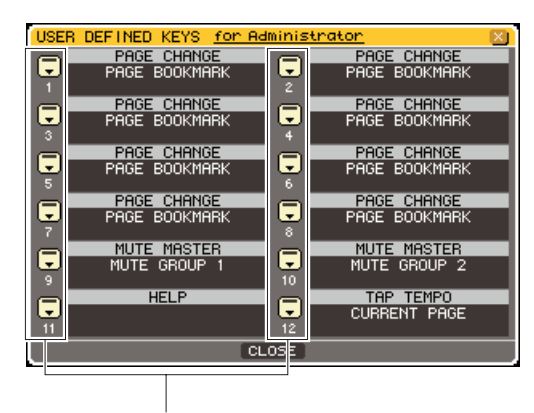

Pulsanti di elenco a discesa per i tasti definiti dall'utente

#### **3 Spostare il cursore sul pulsante di elenco a discesa per il tasto definito dall'utente a cui si desidera assegnare una funzione, quindi premere il tasto [ENTER].**

Verrà visualizzata la finestra a comparsa USER DEFINED KEY SETUP (IMPOSTAZ. TASTI DEFINITI DALL'UTENTE).

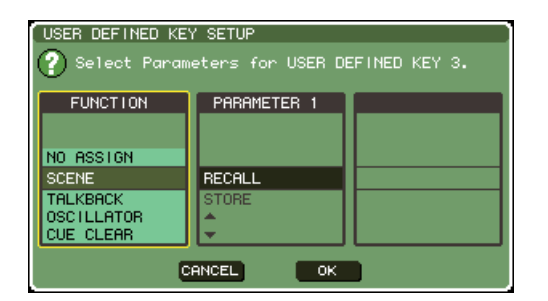

#### **4 Spostare il cursore sulla colonna FUNCTION (FUNZIONE), quindi utilizzare il dial o i tasti [DEC]/[INC] per selezionare "SCENE" (SCENA).**

In questa finestra a comparsa, si procederà nel modo seguente in base alla funzione da assegnare.

#### ● **Per assegnare le funzioni INC RECALL o DEC RECALL**

Spostare il cursore sulla colonna PARAMETER 1 (PARAMETRO 1), quindi utilizzare il dial o i tasti [DEC]/[INC] per selezionare "INC RECALL"o "DEC RECALL".

● **Per assegnare la funzione DIRECT RECALL** Spostare il cursore sulla colonna PARAMETER 1, utilizzare il dial o i tasti [DEC]/[INC] per selezionare "DIRECT RECALL" e scegliere "SCENE #xxx" (xxx è il numero della scena) nella colonna PARAMETER 2.

**5 Dopo aver eseguito tutte le impostazioni necessarie, spostare il cursore sul pulsante OK e premere il tasto [ENTER] per chiudere la finestra a comparsa.**

Se si desidera, assegnare le funzioni di richiamo delle scene ad altri tasti definiti dall'utente seguendo la stessa procedura.

#### **6 Premere il tasto definito dall'utente a cui è stata assegnata una funzione di richiamo.**

Verrà richiamata la scena corrispondente.

## Modifica delle memorie scene

In questa sezione viene illustrato come ordinare le scene archiviate nella memoria, come modificarne i titoli e come copiarle e incollarle.

### Ordinamento e ridenominazione delle memorie scene

È possibile utilizzare una finestra dedicata per ordinare le memorie scene salvate in ordine alfabetico in base ai titoli o in ordine di data di creazione. È inoltre possibile modificare i titoli.

#### **1 Nella sezione DISPLAY ACCESS premere più volte il tasto [SCENE MEMORY] per accedere alla schermata SCENE LIST.**

#### **SUGGERIMENTO**

• La schermata SCENE MEMORY è composta da quattro schermate, ma la metà di sinistra (elenco scene, pulsanti di memorizzazione/richiamo) e i pulsanti degli strumenti sono uguali in tutte le schermate.

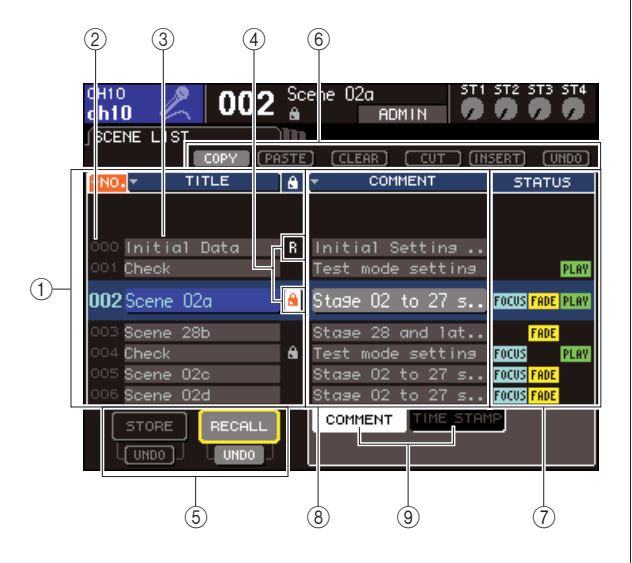

#### 1 **Elenco scene**

In questo elenco sono riportate le scene archiviate nella memoria scene. La riga evidenziata in blu indica la scena correntemente selezionata per le operazioni.

#### **SUGGERIMENTO**

• È anche possibile modificare l'ordine di default dell'elenco (numero di scene crescente o decrescente) ( $\rightarrow$  pag. 194).

#### B **Numero della scena**

Indica il numero della scena da 000 a 300.

#### C **TITLE (TITOLO)**

Indica il nome assegnato a ciascuna scena (massimo 16 caratteri). È possibile spostare il cursore in quest'area e premere il tasto [ENTER] per accedere alla finestra a comparsa SCENE TITLE EDIT (MODIFICA TITOLO SCENA) in cui è possibile assegnare un titolo o un commento alla scena.

#### **(4) Simbolo R (READ ONLY) (SOLA LETTURA)/Simbolo di protezione**

Una scena di sola lettura è indicata dal simbolo R, mentre una scena protetta da scrittura è indicata dal simbolo di protezione (lucchetto). Per le scene da 001 a 300, spostare il cursore in quest'area e premere [ENTER] per attivare o disattivare l'impostazione di protezione.

#### E **Pulsanti Store/Recall**

Questi pulsanti consentono di memorizzare o richiamare le scene. È anche possibile annullare o rieseguire le operazioni di memorizzazione/richiamo. Per ulteriori informazioni, fare riferimento alla sezione "Utilizzo delle memorie scene" (→ pag. 129).

#### F **Pulsanti degli strumenti**

Utilizzare questi strumenti per eseguire operazioni come Copia e Incolla sulle scene archiviate nella memoria scene. Per ulteriori informazioni, fare riferimento a "Modifica della memoria scene" (→ pag. 136).

#### G **Campo STATUS (STATO)**

Questo campo indica lo stato di ciascuna scena. Per le scene per cui non è selezionato il pulsante ALL (TUTTO) nella funzione Focus (Messa a fuoco)  $(\rightarrow$  pag. 139), per le scene in cui è abilitata la funzione Fade (→ pag. 143) e per quelle per cui è abilitato il collegamento a un file audio ( $\rightarrow$  pag. 113), si illumineranno rispettivamente le indicazioni "FOCUS", "FADING" e "PLAY" (RIPRODUCI).

#### **(8) Campo COMMENT/TIME STAMP (COMMENTO/DATA ORA)**

Indica il commento o la data e l'ora in cui la scena è stata memorizzata per l'ultima volta, quindi anno/ mese/data e ore/minuti/secondi.

#### **(9) Tab COMMENT/TIME STAMP**

Questi tab consentono di cambiare gli elementi (commento o data/ora) visualizzati nel campo COMMENT/TIME STAMP.

#### **2 Per selezionare un numero di scena, verificare che il cursore non si trovi nell'area di visualizzazione permanente, quindi utilizzare il dial o i tasti [DEC]/[INC].**

La riga evidenziata in blu nell'elenco scene indica la scena correntemente selezionata per le operazioni.

#### **SUGGERIMENTO**

• È inoltre possibile assegnare tasti definiti dall'utente per eseguire operazioni come aumentare o ridurre il numero di scena o scorrere l'elenco scene verso l'alto o verso il basso  $(\rightarrow$  pag. 196).

**3 Se si desidera elencare le scene in un ordine diverso, spostare il cursore sui pulsanti "NO." (numero) o "TITLE" sopra l'elenco scene oppure su "TIME STAMP" sopra il campo STATUS/TIME STAMP, quindi premere il tasto [ENTER].**

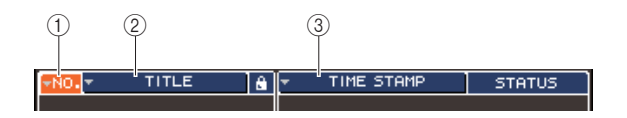

#### 1 **NO.**

Elenco ordinato in base al numero della scena.

#### B **TITLE**

Elenco in ordine numerico/alfabetico in base al titolo.

#### **(3) COMMENT/TIME STAMP**

Elenco ordinato in base al commento o alla data di creazione.

#### **SUGGERIMENTO**

• Lasciando il cursore sullo stesso pulsante e premendo di nuovo il tasto [ENTER] è possibile modificare la direzione (crescente o decrescente) in cui è ordinato l'elenco.

#### **4 Se si desidera modificare il titolo di una scena, spostare il cursore sul campo TITLE della scena selezionata e premere il tasto [ENTER] per accedere alla finestra a comparsa SCENE TITLE EDIT.**

Per ulteriori informazioni sull'immissione di testo, fare riferimento alla sezione "Assegnazione di un nome"  $(\rightarrow$  pag. 34).

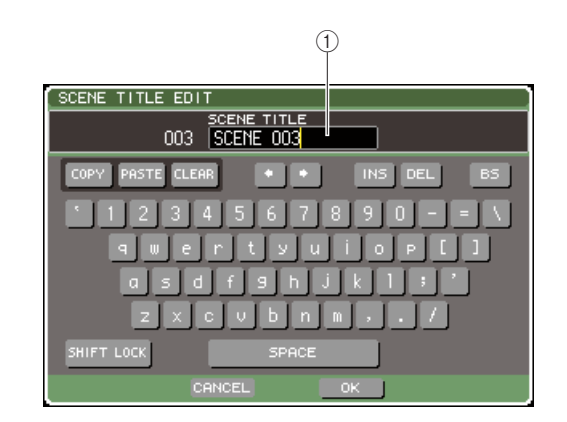

#### 1 **Campo TITLE**

Questo campo consente di immettere un titolo per la scena. Sono consentiti fino a 16 caratteri.

#### **SUGGERIMENTO**

- Non è possibile modificare il titolo di una scena di sola lettura o di una scena protetta da scrittura.
- Se si desidera modificare il commento di una scena, utilizzare i tab COMMENT/TIME STAMP per visualizzare i commenti nell'elenco scene, spostare il cursore sul campo SCENE COMMENT della scena selezionata e premere il tasto [ENTER] per accedere alla finestra a comparsa COMMENT EDIT (MODIFICA COMMENTO).

**5 Per attivare o disattivare l'impostazione di protezione di una scena, spostare il cursore su R o sul simbolo di protezione della scena selezionata e premere il tasto [ENTER].**

Ogni volta che si preme il tasto [ENTER], l'indicazione passerà da simbolo di protezione (lucchetto), a simbolo R (sola lettura) a senza simbolo e così via.

#### ● **Simbolo di protezione (lucchetto)**

La scena non può essere sovrascritta.

#### ● **Simbolo R (sola lettura)**

Oltre alla protezione sopra descritta, sarà impossibile sovrascrivere la scena caricando un file dalla memoria USB e via di seguito.

L'impostazione può essere selezionata solo per numeri di scena consecutivi dal numero 000.

#### ● **Nessun simbolo**

La scena non è protetta.

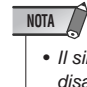

• Il simbolo R per il numero di scena 000 non può essere disabilitato.

#### **6 Utilizzare i pulsanti degli strumenti per modificare la memoria scene.**

Per ulteriori informazioni, fare riferimento alla sezione "Modifica della memoria scene" riportata di seguito.

### Modifica della memoria scene

È possibile copiare e incollare su altri numeri di scene le scene archiviate nella memoria scene e persino cancellarle.

#### **1 Nella sezione DISPLAY ACCESS premere più volte il tasto [SCENE MEMORY] per accedere a una delle schermate SCENE MEMORY.**

È possibile modificare una memoria scene mediante i pulsanti riportati nella parte superiore della schermata SCENE MEMORY.

Ogni pulsante ha la funzione indicata di seguito.

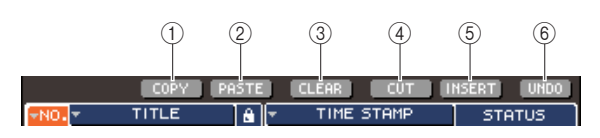

#### 1 **Pulsante COPY (COPIA)**

Consente di copiare una scena in una memoria buffer (un'area di archiviazione temporanea). Per ulteriori informazioni sul relativo utilizzo, fare riferimento alla sezione "Operazioni di copia/incolla di una scena" riportata di seguito.

#### B **Pulsante PASTE (INCOLLA)**

Questo pulsante consente di incollare una scena (precedentemente copiata nella memoria buffer) in un altro numero di scena. Per ulteriori informazioni sul relativo utilizzo, fare riferimento alla sezione "Operazioni di copia/incolla di una scena" riportata di seguito.

#### C **Pulsante CLEAR (CANCELLA)**

Questo pulsante consente di cancellare (eliminare) la scena selezionata. Per informazioni sul relativo utilizzo, fare riferimento alla sezione "Cancellazione di una scena" ( $\rightarrow$  pag. 137).

#### **(4) Pulsante CUT (TAGLIA)**

Consente di tagliare una scena e di inserirla nella memoria buffer. Le scene con numero successivo a quello della scena tagliata verranno spostate in avanti. Per informazioni sul relativo utilizzo, fare riferimento alla sezione "Tagliare una scena" ( $\rightarrow$  pag. 138).

#### E **Pulsante INSERT (Inserisci)**

Consente di inserire una scena dalla memoria buffer nella posizione di un numero di scena diverso. Le scene con numero successivo alla posizione inserita verranno spostate indietro. Per informazioni sul relativo utilizzo, fare riferimento alla sezione "Inserimento di una scena" (→ pag. 138).

#### $(6)$  Pulsante UNDO (Annulla)

Questo pulsante consente di annullare l'ultima operazione di modifica scena effettuata. Se si cancella per errore una scena importante, è possibile premere questo tasto per tornare allo stato precedente alla modifica della scena.

#### **2 Eseguire le operazioni di modifica desiderate.**

Per informazioni dettagliate sulla procedura, fare riferimento alle spiegazioni riportate di seguito.

### Operazioni di copia/incolla di una scena

Di seguito viene illustrato come copiare una scena nella memoria buffer per poi incollarla in un numero di scena diverso.

- **1 Nella sezione DISPLAY ACCESS premere più volte il tasto [SCENE MEMORY] per accedere a una delle schermate SCENE MEMORY.**
- **2 Verificare che il cursore non si trovi nell'area di visualizzazione permanente, quindi utilizzare il dial o i tasti [DEC]/[INC] per selezionare il numero della scena di origine della copia.**
- **3 Spostare il cursore sul pulsante COPY, quindi premere il tasto [ENTER].**

Verrà visualizzata una finestra di dialogo in cui si chiede di confermare l'operazione di copia.

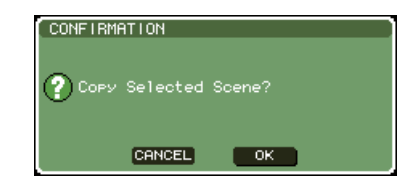

#### **4 Per eseguire l'operazione di copia, spostare il cursore sul pulsante OK e premere il tasto [ENTER].**

La scena selezionata al punto 2 verrà salvata nella memoria buffer.

**SUGGERIMENTO**

• Qualora si copi o si tagli un'altra scena prima dell'operazione Incolla, l'altra scena verrà sovrascritta nella memoria buffer.

- **5 Verificare che il cursore non si trovi nell'area di visualizzazione permanente, quindi utilizzare il dial o i tasti [DEC]/[INC] per selezionare il numero della scena di destinazione dell'operazione Incolla.**
- **6 Spostare il cursore sul pulsante PASTE, quindi premere il tasto [ENTER].**

Verrà visualizzata una finestra di dialogo in cui si chiede di confermare l'operazione Incolla.

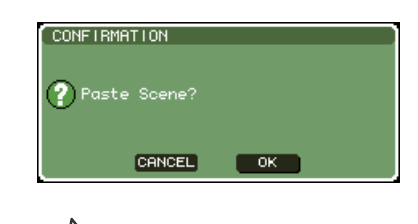

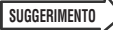

• È inoltre possibile inserire una scena copiata (→ pag. 138).

**NOTA**

• Se nella memoria buffer non è stato memorizzato niente, il pulsante PASTE non è disponibile.

#### **7 Per eseguire l'operazione Incolla, spostare il cursore sul pulsante OK e premere il tasto [ENTER].**

La scena memorizzata nella memoria buffer verrà incollata nel numero di scena selezionato al punto 5. Se si decide di annullare l'operazione Incolla, utilizzare il pulsante CANCEL invece del pulsante OK.

#### **NOTA**

- Quando si incolla su un numero di scena in cui risulta già memorizzata una scena, la scena esistente verrà sovrascritta.
- Non è possibile incollare scene di sola lettura o scene protette da scrittura.

### Cancellazione di una scena

In questa sezione viene illustrato come cancellare una scena specificata.

- **1 Nella sezione DISPLAY ACCESS premere più volte il tasto [SCENE MEMORY] per accedere a una delle schermate SCENE MEMORY.**
- **2 Verificare che il cursore non si trovi nell'area di visualizzazione permanente, quindi utilizzare il dial o i tasti [DEC]/[INC] per selezionare il numero della scena da cancellare.**
- **3 Spostare il cursore sul pulsante CLEAR, quindi premere il tasto [ENTER].**

Verrà visualizzata una finestra di dialogo in cui si chiede di confermare l'operazione di cancellazione.

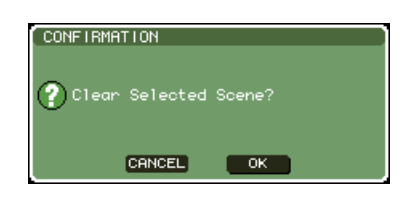

#### **4 Per eseguire l'operazione di cancellazione, spostare il cursore sul pulsante OK e premere il tasto [ENTER].**

La scena selezionata al punto 2 verrà cancellata. Se si decide di annullare l'operazione di cancellazione, spostare il cursore sul pulsante CANCEL invece che sul pulsante OK.

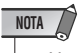

• Non è possibile cancellare scene di sola lettura o scene protette da scrittura.

### Tagliare una scena

In questa sezione viene illustrato come tagliare una scena. Quando si taglia una scena, le scene con numero successivo verranno spostate in avanti. Dopo aver tagliato una scena, sarà possibile incollarla o inserirla nella posizione desiderata.

- **1 Nella sezione DISPLAY ACCESS premere più volte il tasto [SCENE MEMORY] per accedere a una delle schermate SCENE MEMORY.**
- **2 Verificare che il cursore non si trovi nell'area di visualizzazione permanente, quindi utilizzare il dial o i tasti [DEC]/[INC] per selezionare il numero della scena da tagliare.**
- **3 Spostare il cursore sul pulsante CUT, quindi premere il tasto [ENTER].**

Verrà visualizzata una finestra di dialogo in cui si chiede di confermare l'operazione di taglio.

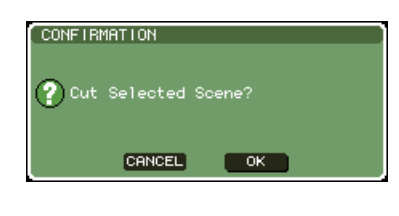

**NOTA**

• Non è possibile utilizzare il pulsante CUT se l'elenco scene non è ordinato in base alla colonna "NO.".

#### **4 Per eseguire l'operazione di taglio, spostare il cursore sul pulsante OK e premere il tasto [ENTER].**

La scena selezionata al punto 2 verrà tagliata e le scene con numero successivo verranno spostate in avanti. A questo punto, la scena tagliata verrà memorizzata nella memoria buffer.

### **NOTA**

• Non è possibile tagliare scene di sola lettura o scene protette da scrittura.

**5 È possibile, secondo le esigenze, incollare (**→ **pag. 136) o inserire la scena tagliata (conservata nella memoria buffer).**

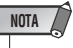

• Qualora si copi o si tagli una scena diversa prima dell'inserimento o dell'operazione Incolla, la scena appena copiata o tagliata sovrascriverà la scena presente nella memoria buffer.

### Inserimento di una scena

Di seguito viene illustrato come una scena presente nella memoria buffer può essere inserita nella posizione di una scena desiderata.

- **1 Nella sezione DISPLAY ACCESS premere più volte il tasto [SCENE MEMORY] per accedere a una delle schermate SCENE MEMORY.**
- **2 Effettuare l'operazione Copia (**→ **pag. 136) o Taglia in modo che la scena da inserire venga inserita nella memoria buffer.**
- **3 Verificare che il cursore non si trovi nell'ara di visualizzazione permanente, quindi utilizzare il dial o i tasti [DEC]/[INC] per selezionare il numero della scena di destinazione dell'inserimento.**
- **4 Spostare il cursore sul pulsante INSERT e premere [ENTER].**

Verrà visualizzata una finestra di dialogo in cui si chiede di confermare l'operazione di inserimento.

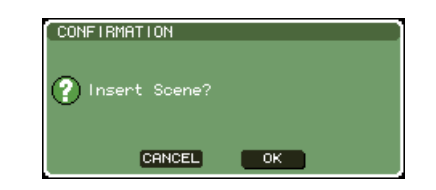

#### **NOTA**

- Non è possibile utilizzare il pulsante INSERT se l'elenco scene non è ordinato in base alla colonna "NO.".
- Se nella memoria buffer non è stato memorizzato niente, il pulsante INSERT non è disponibile.
- Non è possibile utilizzare il pulsante INSERT quando con l'operazione di inserimento il numero di scene memorizzate può superare 300.
- L'inserimento non può essere effettuato davanti a una scena per cui è specificato il simbolo R (sola lettura).

#### **5 Per eseguire l'operazione di inserimento, spostare il cursore sul pulsante OK e premere il tasto [ENTER].**

La scena memorizzata nella memoria buffer verrà inserita nel numero di scena selezionato al punto 3. I numeri di scene memorizzati nelle posizioni precedenti a questa verranno spostati indietro di una posizione.

# Utilizzo della funzione Focus

La funzione "Focus" consente di selezionare i parametri che saranno aggiornati durante il richiamo delle scene, per cui solo i parametri specifici verranno aggiornati con il richiamo di quella scena. Ad esempio, questa funzione è utile quando si desidera richiamare solo le impostazioni del canale di ingresso di una determinata scena.

#### **SUGGERIMENTO**

• Come funzione opposta a Focus, è disponibile una funzione definita "Recall Safe" (Blocca richiamo) che consente di selezionare canali e parametri che verranno esclusi dalle operazioni di richiamo (→ pag. 140). Tuttavia, mentre la funzione Focus è specificata per ogni singola scena, le impostazioni per Recall Safe sono uguali per tutte le scene.

#### **1 Nella sezione DISPLAY ACCESS premere più volte il tasto [SCENE MEMORY] per accedere alla schermata SCENE FOCUS (MESSA A FUOCO SCENA).**

In questa schermata è possibile effettuare diverse impostazioni per la funzione Focus. La schermata contiene gli elementi indicati di seguito.

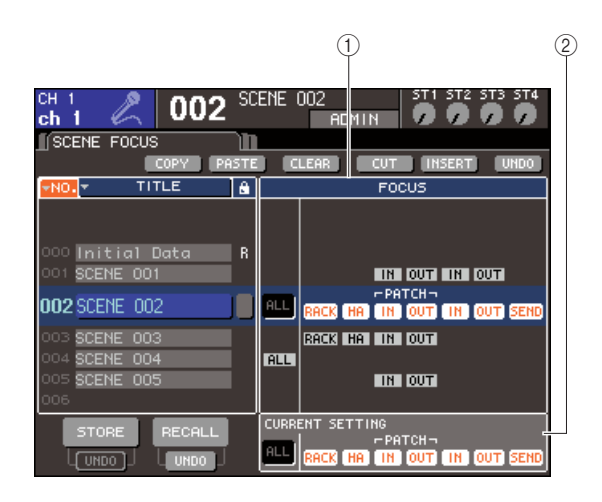

#### 1 **Campo FOCUS**

Questo campo consente di effettuare le impostazioni per la funzione Focus per una scena salvata nella memoria scene. Utilizzando i pulsanti al centro, selezionare i parametri che verranno aggiornati quando si richiama la scena selezionata nell'elenco a sinistra della schermata. Per le altre scene, è possibile solo verificare lo stato di attivazione o disattivazione di ogni parametro.

#### B **Campo CURRENT (CORRENTE)**

Questo campo consente di effettuare le impostazioni per la funzione Focus per la scena utilizzata al momento. Se si seleziona un parametro in questo campo e poi si memorizza la scena, le selezioni verranno utilizzate al successivo richiamo di questa scena. Quando si richiama una scena, le impostazioni per la funzione Focus vengono riportate in questo campo.

**2 Verificare che il cursore non si trovi nell'area di visualizzazione permanente, quindi utilizzare il dial o i tasti [DEC]/[INC] per selezionare la scena per cui si desidera impostare la funzione Focus.**

#### **3 Utilizzare i pulsanti diversi da "ALL", per selezionare i parametri da richiamare.**

seguito (sono consentite selezioni multiple). **Nome pulsante Parametri corrispondenti**

Questi pulsanti corrispondono ai parametri riportati di

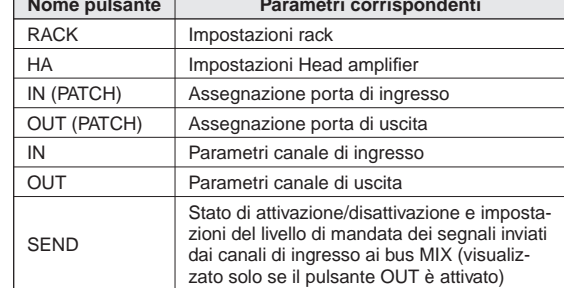

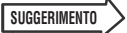

• Il pulsante SEND viene visualizzato solo se il pulsante OUT è attivato. Tuttavia, se entrambi i pulsanti IN e OUT sono attivati, i parametri che corrispondono a SEND saranno richiamati automaticamente.

#### **4 Se si desidera annullare le limitazioni specificate al punto 3, affinché tutti i parametri siano richiamati, attivare il pulsante ALL.**

Se si attiva il pulsante ALL, tutti gli altri pulsanti per quella scena vengono disattivati. Se si attivano altri pulsanti, il pulsante ALL viene disattivato.

#### **5 Effettuare le impostazioni per la funzione Focus per le altre scene come descritto ai punti 2–4.**

#### **6 Richiamare una scena per cui è stata effettuata un'impostazione Focus.**

Se per la scena sono attivati pulsanti diversi da ALL, verranno richiamati solo i parametri i cui pulsanti risultano attivati. Se il pulsante ALL è attivato per la scena, tutti i parametri verranno aggiornati.

#### **SUGGERIMENTO**

- Per le scene diverse dal numero di scena correntemente selezionato nell'elenco scene, i segni di spunta indicano lo stato delle impostazioni per la funzione Focus.
- Le scene per cui è impostata la funzione Focus sono indicate da "FOCUS" nel campo STATUS della schermata SCENE LIST.
- La funzione Focus può essere utilizzata insieme alla funzione Recall Safe (→ pag. 140). I canali o i parametri esclusi dalle operazioni di richiamo da Focus o Recall Safe non verranno richiamati.

# Utilizzo della funzione Recall Safe

"Recall Safe" è una funzione che esclude solo specifici parametri/canali dalle operazioni di richiamo. Diversamente dalle impostazioni della funzione Focus ( $\rightarrow$  pag. 139) valide per singole scene, le impostazioni per Recall Safe sono uguali per tutte le scene.

#### **1 Nella sezione DISPLAY ACCESS premere più volte il tasto [CHANNEL JOB] (OPERAZIONE CANALE) per accedere alla schermata RECALL SAFE.**

In questa schermata è possibile effettuare impostazioni per la funzione Recall Safe. La finestra contiene gli elementi indicati di seguito.

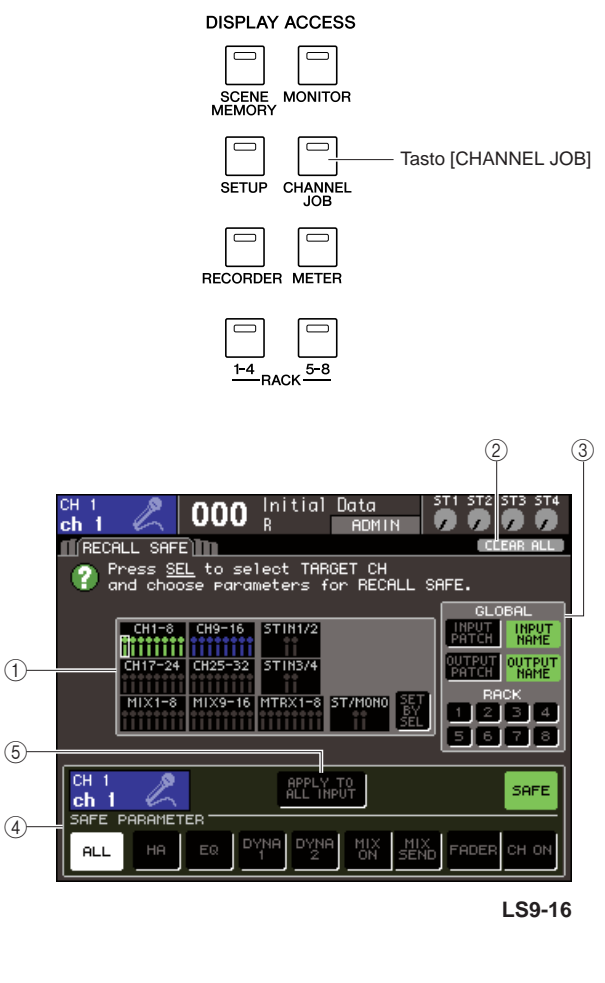

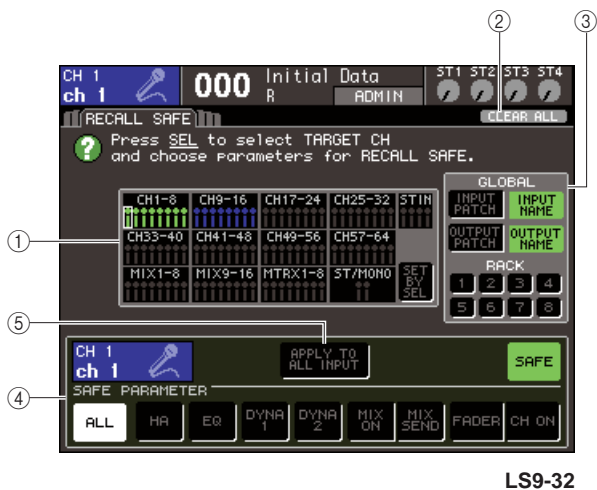

#### 1 **Campo CH RECALL SAFE (BLOCCA RICHIAMO CANALE)**

I canali per cui è attivata la funzione Recall Safe sono evidenziati in questo campo. Se si attiva il pulsante SET BY SEL (IMPOSTA CON TASTO SEL), è possibile attivare Recall Safe per un canale premendo semplicemente il tasto [SEL] di quel canale.

B **Pulsante CLEAR ALL (CANCELLA TUTTO)** Consente di cancellare tutte le impostazioni di Recall Safe per i canali evidenziati nel campo CH RECALL SAFE.

#### **(3) Campo GLOBAL (GLOBALE)**

In questo campo, è possibile escludere dalle operazioni di richiamo i parametri globali, ovvero quelli che influiscono sull'intero missaggio e che non sono specifici per singoli canali.

#### **(4) Campo SAFE PARAMETER (BLOCCA PARAMETRO)**

Consente di attivare e disattivare la funzione Recall Safe per ogni canale, oltre che selezionare i parametri che verranno esclusi dalle operazioni di richiamo. Se si seleziona un canale con il relativo tasto [SEL], le impostazioni per la funzione Recall Safe di quel canale vengono riportate in questo campo.

#### E **Pulsante APPLY TO ALL INPUT (APPLICA A TUTTO L'INPUT)/APPLY TO ALL OUTPUT (APPLICA A TUTTO L'OUTPUT)**

Se questi pulsanti sono attivati quando si utilizzano i pulsanti SAFE PARAMETER, le modifiche vengono applicate a tutti i canali di ingresso (o di uscita). Questa funzione è utile quando si desidera effettuare impostazioni per tutti i canali in una sola operazione.

#### **SUGGERIMENTO**

• È possibile accedere a questa schermata anche dal campo SAFE (BLOCCA) della schermata SELECTED CH VIEW (VISTA CANALE SELEZIONATO) ( $\rightarrow$  pag. 88).

#### **2 Per selezionare il canale di cui si desidera modificare le impostazioni di Recall Safe, premere il tasto [SEL] corrispondente.**

Il canale corrispondente nel campo CH RECALL SAFE verrà racchiuso da un bordo bianco. Tuttavia, la funzione Recall Safe non risulta ancora abilitata. A questo punto, nel campo SAFE PARAMETER vengono visualizzate le impostazioni per Recall Safe del canale selezionato.

#### **SUGGERIMENTO**

• Se il pulsante SET BY SEL del campo CH RECALL SAFE è attivato, la funzione Recall Safe verrà abilitata quando si preme il tasto [SEL] e il canale corrispondente verrà evidenziato nel campo CH RECALL SAFE. È possibile selezionare i parametri come descritto al punto 3 anche dopo aver attivato Recall Safe.

#### **3 Per abilitare Recall Safe per determinati parametri del canale selezionato, effettuare le seguenti impostazioni nel campo SAFE PARAMETER.**

#### ● **Per un canale di ingresso**

Utilizzare i pulsanti nella parte inferiore del campo SAFE PARAMETER (ad eccezione del pulsante "ALL") per selezionare i parametri che saranno soggetti a Recall Safe (sono consentite selezioni multiple). Se si desidera che tutti i parametri siano soggetti a Recall Safe, attivare il pulsante ALL (impostazione di default).

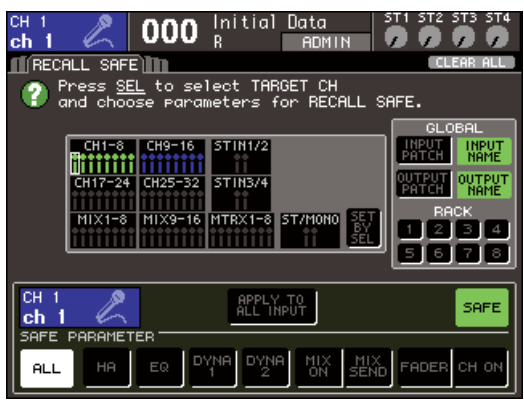

**LS9-16**

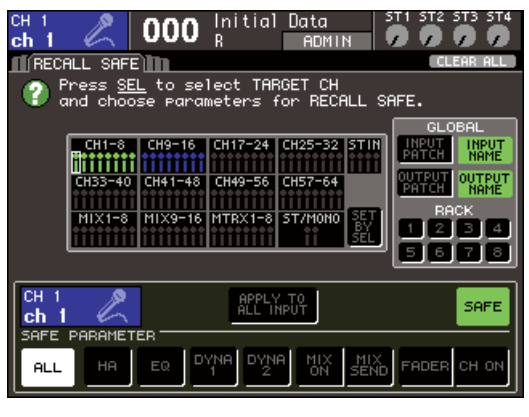

**LS9-32**

Questi pulsanti corrispondono ai parametri riportati di seguito.

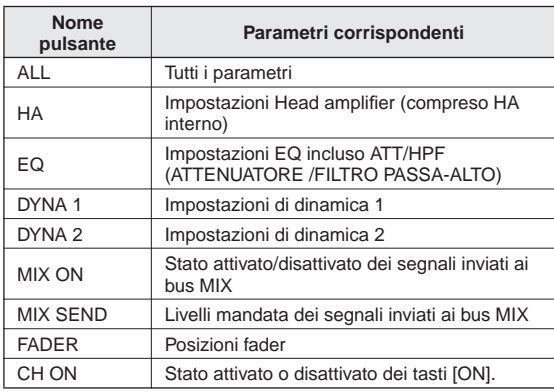

#### **NOTA**

• Se si attiva il pulsante ALL, tutti gli altri pulsanti del campo SAFE PARAMETER vengono disattivati.

● **Se si seleziona un canale STEREO/MONO**

Ad eccezione dei tipi di pulsante visualizzati, corrisponde a un canale di ingresso.

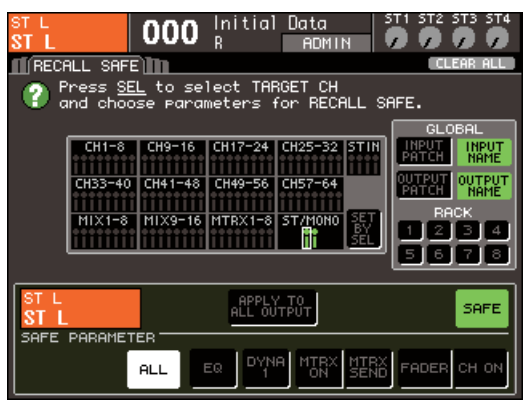

Questi pulsanti corrispondono ai parametri riportati di seguito.

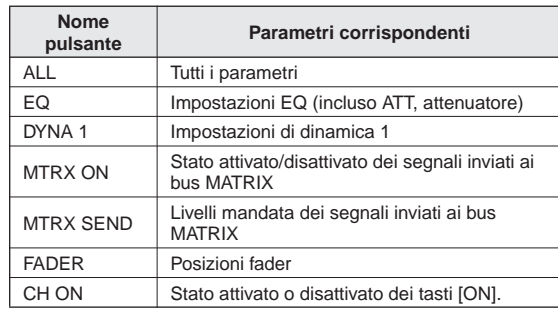

#### ● Se si seleziona un canale MIX

Utilizzare i pulsanti nella parte inferiore del campo SAFE PARAMETER (ad eccezione del pulsante "ALL") per selezionare i parametri che saranno soggetti a Recall Safe (sono consentite selezioni multiple).

Inoltre, è possibile utilizzare il pulsante WITH MIX SEND (CON MANDATA A MIX) per abilitare la funzione Recall Safe per lo stato attivato/disattivato e il livello di mandata dei segnali inviati dai canali di ingresso ai bus MIX.

Se si desidera che tutti i parametri riportati nella parte inferiore del campo siano soggetti a Recall Safe, attivare il pulsante ALL (impostazione di default).

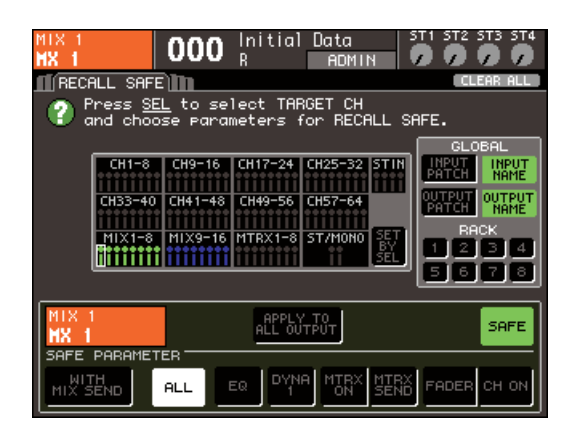

Questi pulsanti corrispondono ai parametri riportati di seguito.

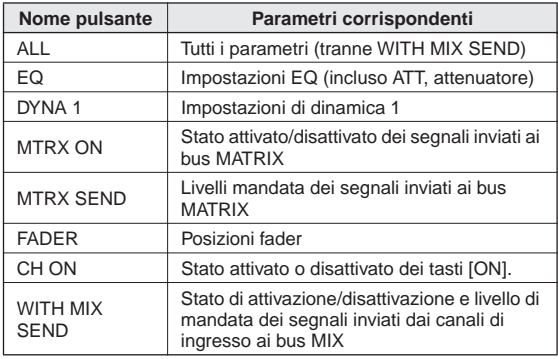

#### **NOTA**

- Se il pulsante ALL è attivato, tutti i pulsanti saranno disattivati ad eccezione del pulsante WITH MIX SEND situato nella parte inferiore del campo SAFE PARAMETER.
- È possibile attivare o disattivare il pulsante WITH MIX SEND mentre il pulsante ALL resta attivato.

#### ● **Se si seleziona un canale MATRIX**

Ad eccezione dei tipi di pulsante visualizzati, corrisponde a un canale MIX.

Inoltre, è possibile utilizzare il pulsante WITH MATRIX SEND (CON MANDATA A MATRICE) per abilitare la funzione Recall Safe per lo stato attivato/ disattivato e il livello di mandata dei segnali inviati dai canali di uscita ai bus MATRIX.

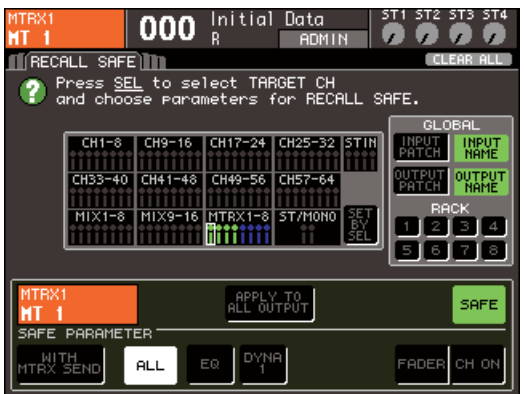

Questi pulsanti corrispondono ai parametri riportati di seguito.

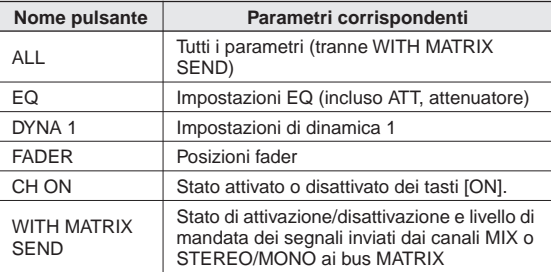

#### **NOTA**

- Se il pulsante ALL è attivato, tutti i pulsanti saranno disattivati ad eccezione del pulsante WITH MATRIX SEND situato nel campo SAFE PARAMETER.
- È possibile attivare o disattivare il pulsante WITH MATRIX SEND mentre il pulsante ALL resta attivato.

#### **4 Per abilitare Recall Safe per il canale selezionato, attivare il pulsante SAFE nel campo SAFE PARAMETER.**

I canali per cui Recall Safe è abilitato verranno evidenziati nel campo CH RECALL SAFE.

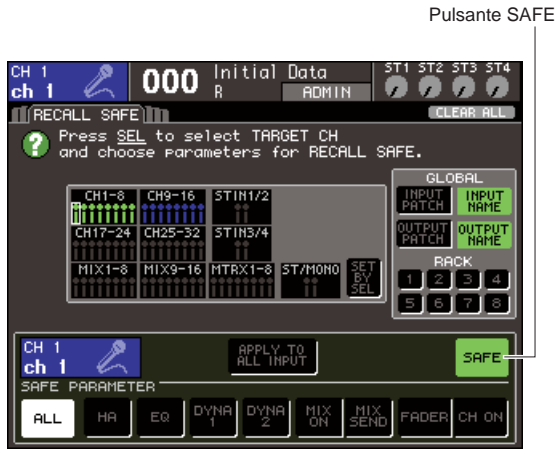

**LS9-16**

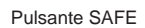

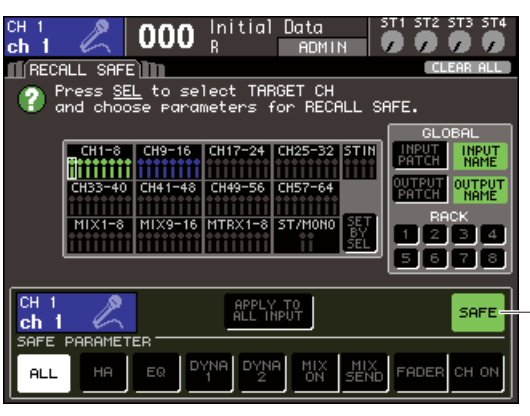

**LS9-32**

#### **NOTA**

• La semplice selezione di un parametro al punto 3 non abilita la funzione Recall Safe. Per attivare/disattivare Recall Safe, è necessario anche effettuare l'operazione descritta al punto 4.

#### **SUGGERIMENTO**

- Nel campo CH RECALL SAFE, l'evidenziazione sarà di colore verde se è stato selezionato il pulsante ALL al punto 3 o di colore blu se sono stati selezionati altri pulsanti.
- Se si preme il pulsante CLEAR ALL, Recall Safe verrà annullato per tutti i canali per cui era stato abilitato (vale a dire i canali evidenziati).
- È inoltre possibile attivare e disattivare Recall Safe anche nel campo SAFE della schermata SELECTED CH VIEW (→ pag. 88).

#### **5 Per abilitare Recall Safe per i parametri globali, attivare i pulsanti desiderati nel campo GLOBAL.**

Questi pulsanti corrispondono ai parametri riportati di seguito.

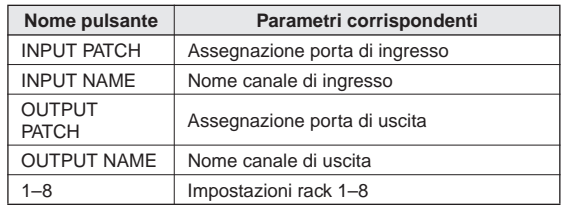

#### **6 Una volta effettuate le impostazioni necessarie, eseguire un'operazione di richiamo.**

Verranno esclusi dalle operazioni di richiamo solo i canali e i parametri selezionati. Le impostazioni per la funzione Channel Link (Collegamento canale) ( $\rightarrow$  pag. 124) e per i bus MIX/ MATRIX nella schermata SYSTEM SETUP (IMPOSTAZIONE SISTEMA) ( $\rightarrow$  pag. 213) non sono soggette a Recall Safe; le impostazioni della scena richiamata verranno sempre riprodotte. Ciò significa che se si abilita la funzione Recall Safe per uno dei tanti canali compresi in un gruppo di collegamenti o in uno dei due canali MIX/MATRIX impostati su stereo, le impostazioni dei parametri per quel canale possono essere diverse da quelle degli altri canali quando si richiama una scena. In questi casi, il parametro applicabile verrà ricollegato automaticamente al successivo utilizzo.

#### **SUGGERIMENTO**

- La funzione Recall Safe può essere utilizzata insieme alla funzione Focus ( $\rightarrow$  pag. 139). I canali o i parametri esclusi dalle operazioni di richiamo da Focus o Recall Safe non verranno richiamati.
- Eseguendo l'operazione di richiamo mentre si tiene premuto il tasto [SEL] di un canale per cui la funzione Recall Safe è disabilitata, è possibile abilitare temporaneamente le impostazioni di Recall Safe per quel canale.

# Utilizzo della funzione Fade

La funzione "Fade" consente di modificare progressivamente i fader di canali specifici con nuovi valori per una durata specificata quando si richiama una scena. È utile quando si desidera ottenere un effetto fade-in/out (sfumatura in ingresso/in uscita) o per creare un passaggio di livelli tra due scene senza soluzione di continuità.

Le impostazioni della funzione Fade vengono eseguite in modo indipendente per ogni scena.

#### **1 Nella sezione DISPLAY ACCESS premere più volte il tasto [SCENE MEMORY] per accedere alla schermata SCENE FADE (FADE SCENA).**

In questa schermata è possibile effettuare diverse impostazioni per la funzione Fade. La schermata contiene gli elementi indicati di seguito.

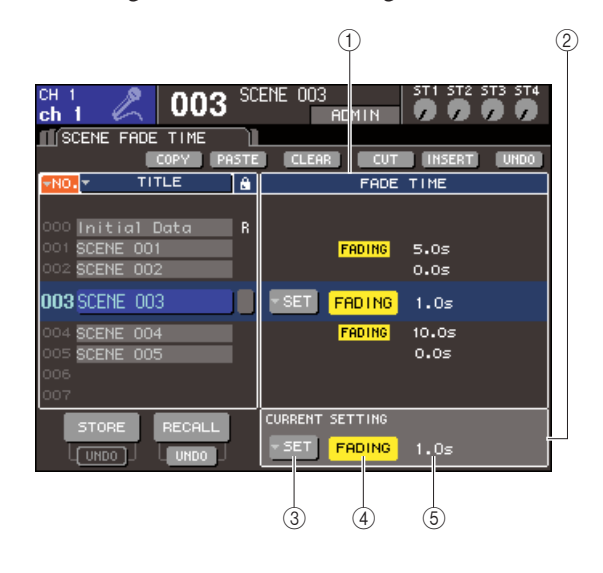

#### 1 **Campo FADE TIME (DURATA FADE)**

Questo campo consente di effettuare le impostazioni per la funzione Fade per una scena salvata nella memoria scene. Utilizzare i pulsanti al centro per configurare le impostazioni di Fade della scena selezionata nell'elenco a sinistra della schermata. Per le altre scene, è possibile visualizzare solo le impostazioni.

#### 2 Campo CURRENT

Questo campo consente di effettuare le impostazioni della funzione Fade per la scena utilizzata al momento.

Quando si richiama una scena, le impostazioni della funzione Fade per questa scena vengono riportate in questo campo.

#### C **Pulsante di elenco a discesa SETUP**

Questo pulsante consente di visualizzare la finestra a comparsa FADE TIME.

#### D **Pulsante FADING**

Questo pulsante consente di attivare e disattivare la funzione Fade per ogni scena.

#### E **Durata Fade**

Indica la durata della sfumatura (il tempo necessario perché il fader raggiunga il nuovo valore).

- **2 Verificare che il cursore non si trovi nell'area di visualizzazione permanente, quindi utilizzare il dial o i tasti [DEC]/[INC] per selezionare la scena per cui si desidera impostare la funzione Fade.**
- **3 Spostare il cursore sul pulsante di elenco a discesa SET (IMPOSTA) e premere [ENTER] per accedere alla finestra a comparsa FADE TIME.**

In questa finestra a comparsa è possibile selezionare i canali a cui verrà applicato la funzione Fade e regolarne la durata.

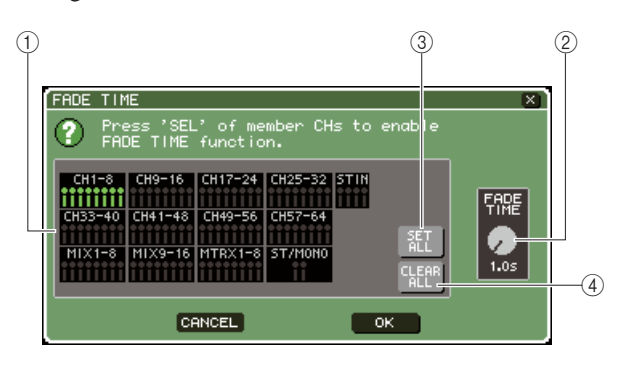

#### 1 **Campo di visualizzazione del canale**

I canali a cui viene applicata la funzione Fade sono evidenziati.

#### B **Manopola FADE TIME**

Questa manopola consente di impostare la durata del Fade. Spostare il cursore sulla manopola, quindi utilizzare il dial o i tasti [DEC]/[INC] per regolare l'impostazione.

#### C **Pulsante SET ALL (IMPOSTA TUTTO)**

Se si preme questo pulsante, viene abilitato l'effetto Fade per tutti i fader/encoder della scena.

#### (4) **Pulsante CLEAR ALL**

Se si preme questo pulsante, l'effetto Fade viene disabilitato per tutti i fader/encoder della scena.

**4 Premere i tasti [SEL] dei canali desiderati per selezionare i canali a cui verrà applicato l'effetto Fade (sono consentite selezioni multiple).**

I tasti [SEL] dei canali selezionati si illumineranno e quei canali saranno evidenziati nel campo di visualizzazione canale della finestra a comparsa. È possibile annullare una selezione premendo ancora una volta un tasto [SEL] illuminato per spegnerlo.

#### **5 Spostare il cursore sulla manopola FADE TIME, quindi utilizzare il dial o i tasti [DEC]/ [INC] per regolare la durata di fade.**

L'intervallo è compreso tra 0'0 e 60,0 secondi. Dopo aver eseguito tutte le impostazioni necessarie, spostare il cursore sul pulsante OK e premere il tasto [ENTER] per chiudere la finestra a comparsa FADE TIME.

#### **SUGGERIMENTO**

• La durata specificata verrà utilizzata per tutti i canali selezionati al punto 4.

#### **6 Per attivare la funzione Fade, spostare il cursore sul pulsante FADING e premere il tasto [ENTER].**

L'impostazione di attivazione/disattivazione della funzione Fade viene eseguita singolarmente per ogni scena. Se necessario, salvare la scena.

#### **SUGGERIMENTO**

• Le scene per cui è impostata la funzione Fade sono indicate da "FADING" nel campo STATUS della schermata SCENE LIST.

**7 Effettuare le impostazioni per la funzione Fade per le altre scene come descritto ai punti 2–6.**

#### **8 Richiamare una scena per cui è stata attivata la funzione Fade.**

I fader si muoveranno subito dopo l'operazione Recall e raggiungeranno i valori della scena richiamata per la durata di fade specificata.

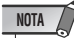

#### • Le impostazioni della funzione Fade possono essere applicate individualmente anche se i fader sono collegati dalla funzione Channel Link.

#### **SUGGERIMENTO**

- Se si interrompe il movimento di un fader mentre si tiene premuto il tasto [SEL] corrispondente, l'effetto fade si interromperà in quel punto.
- Se si richiama la stessa scena mentre i fader si muovono, tutti i fader del canale passeranno immediatamente alle relative posizioni di destinazione.
# Capitolo 14 Monitoraggio/segnale di attivazione

In questo capitolo vengono descritte le funzioni di monitoraggio/segnale di attivazione dell'unità LS9.

# Informazioni sulle funzioni di monitoraggio/segnale di attivazione

La funzione Monitor consente di ascoltare diversi segnali mediante le cuffie o i monitor nearfield. Il pannello anteriore dell'unità LS9 dispone di un jack PHONES OUT (USCITA CUFFIE), che consente di monitorare in qualsiasi momento il segnale selezionato come sorgente di monitoraggio. Assegnando i canali MONITOR OUT L/R/C (USCITA MONITOR S/D/C) ai jack di uscita desiderati, è inoltre possibile monitorare lo stesso segnale tramite altoparlanti esterni. È possibile selezionare come sorgente di monitoraggio i segnali riportati di seguito.

- Segnale di output canale STEREO
- Segnale di output canale MONO
- Segnale di output canali STEREO + MONO
- Segnale di input jack 2TR IN DIGITAL (INGRESSO DIGITALE 2TR)
- Segnale di input canali INPUT (INGRESSO) 15/16 {31/32}
- Segnale di output registratore di memoria USB
- Qualsiasi combinazione di un massimo di otto segnali provenienti dai canali STEREO, MONO, MIX e MATRIX (MATRICE), il segnale di output del registratore di memoria USB e il segnale di input dei canali INPUT 15/16 {31/32} e del jack 2TR IN DIGITAL

La funzione Cue (Segnale di attivazione) consente di controllare un singolo canale selezionato inviandolo temporaneamente dai jack di uscita assegnati al canale MONITOR OUT o dal jack PHONES OUT. Quando si preme il tasto [CUE] sul pannello superiore, il segnale di attivazione del canale corrispondente viene inviato come output di monitoraggio dalla porta di uscita selezionata.

# **NOTA**

• Il segnale di attivazione viene inviato alla stessa destinazione di uscita del segnale di monitoraggio. Per questo motivo, se si disattiva l'uscita di monitoraggio, il segnale di attivazione non verrà più inviato agli altoparlanti di monitoraggio collegati. Il segnale di attivazione verrà tuttavia sempre inviato al jack PHONES OUT.

Nel diagramma riportato di seguito viene mostrato il flusso del segnale di monitoraggio o del segnale di attivazione.

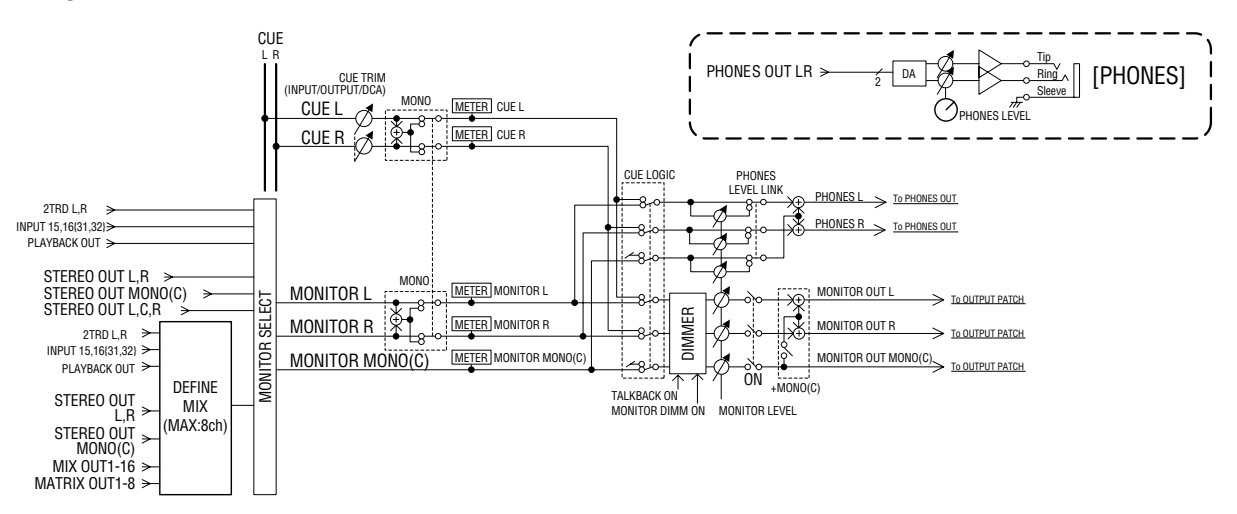

# ● **MONITOR SELECT (SELEZIONE MONITOR)**

Consente di selezionare la sorgente di monitoraggio.

#### ● **METER (INDICATORE)**

Consente di rilevare e visualizzare il livello del segnale di monitoraggio o del segnale di attivazione.

#### ● **DIMMER (ATTENUATORE)**

Consente di attenuare il segnale di monitoraggio o di attivazione in base a un valore fisso.

#### ● **MONITOR LEVEL (LIVELLO MONITOR)**

Consente di regolare il livello del segnale di monitoraggio o di attivazione. Influisce sui jack di uscita assegnati ai canali MONITOR OUT L/R/C e sul jack PHONES OUT.

- **ON (On/off) (Attivato/Disattivato)**
- Consente di attivare/disattivare l'uscita di monitoraggio. ● **PHONES LEVEL (LIVELLO CUFFIE)**
- Consente di regolare il livello di output solo del jack PHONES OUT.

Monitoraggio/segnale di attivazione

Monitoraggio/segnale di attivazione

# Utilizzo della funzione Monitor

In questa sezione viene illustrato come selezionare la sorgente di monitoraggio desiderata e come monitorarla dal jack PHONES OUT o dagli altoparlanti di monitoraggio esterni.

# **1 Collegare il sistema di monitoraggio ai jack OMNI OUT (USCITA OMNI) del pannello posteriore, al jack 2TR OUT DIGITAL (USCITA DIGITALE 2TR) o a una scheda di I/O installata in uno slot.**

È possibile inviare il segnale di monitoraggio a qualsiasi canale o jack di uscita desiderato. Se si esegue il monitoraggio tramite le cuffie, assicurarsi che le cuffie siano collegate al jack PHONES OUT del pannello anteriore.

# **2 Nella sezione DISPLAY ACCESS (ACCESSO DISPLAY) premere più volte il tasto [MONITOR] per accedere alla schermata MONITOR.**

Nella schermata MONITOR è possibile controllare le impostazioni di monitoraggio correnti e attivare/ disattivare la funzione di monitoraggio.

La schermata contiene gli elementi indicati di seguito.

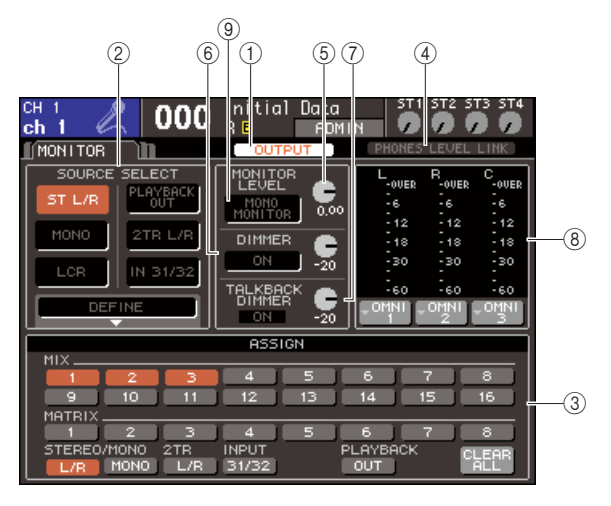

# 1 **Pulsante OUTPUT**

Consente di attivare/disattivare l'uscita di monitoraggio.

# B **Campo SOURCE SELECT (SELEZIONE SORGENTE)**

Utilizzare i pulsanti in questo campo per selezionare la sorgente di monitoraggio.

#### C **Campo ASSIGN (Assegnazione)**

Se si è selezionato DEFINE (DEFINIZIONE) nel campo SOURCE SELECT, utilizzare questo campo per specificare la sorgente di monitoraggio. È possibile selezionare contemporaneamente un massimo di otto sorgenti di monitoraggio. Se si desidera annullare tutte le selezioni, spostare il cursore sul pulsante CLEAR ALL (CANCELLA TUTTO), quindi premere il tasto [ENTER] (INVIO).

#### **(4) Pulsante PHONES LEVEL LINK (COLLEGAMENTO LIVELLO CUFFIE)**

Se questo pulsante è attivato, la manopola MONITOR LEVEL consente di regolare il livello del segnale inviato al jack PHONES OUT.

# $6$  Manopola MONITOR LEVEL

Consente di regolare il livello di output del segnale di monitoraggio.

# F **Campo DIMMER**

In questo campo è possibile attivare/disattivare la funzione Dimmer, che consente di attenuare temporaneamente il segnale di monitoraggio. Utilizzare la manopola in questo campo per regolare la quantità di attenuazione.

# G **Campo TALKBACK DIMMER (ATTENUATORE TALKBACK)**

Se il talkback è attivato, questo campo indica lo stato attivato/disattivato della funzione Talkback Dimmer, che consente di attenuare automaticamente il segnale di monitoraggio. In questo campo è possibile inoltre specificare la quantità di attenuazione applicata dall'attenuatore di talkback.

# **(8)** Campo Meter

Indica il livello del segnale di monitoraggio. Il livello viene visualizzato immediatamente prima dell'attenuatore. Se si sposta il cursore nella casella di selezione della porta situata sotto l'indicatore di livello e si preme il tasto [ENTER], verrà visualizzata una finestra a comparsa che consente di selezionare la porta da cui verrà trasmesso il segnale di monitoraggio.

# **(9) Pulsante MONO MONITOR (MONITOR MONO)**

Questo pulsante consente di eseguire il monitoraggio mono. Se questo pulsante è attivato, il segnale inviato dal jack PHONES OUT e dai canali MONITOR OUT L/R (USCITA MONITOR S/D) sarà mono.

#### **SUGGERIMENTO**

# **3 Utilizzare i pulsanti del campo SOURCE SELECT per selezionare una sorgente di monitoraggio.**

Nel campo SOURCE SELECT è possibile selezionare una sola sorgente di monitoraggio. Se, tuttavia, si è selezionato DEFINE, sarà possibile utilizzare il campo ASSIGN per specificare più sorgenti di monitoraggio. Nella tabella riportata di seguito vengono illustrate le sorgenti di monitoraggio che è possibile selezionare nel campo SOURCE SELECT.

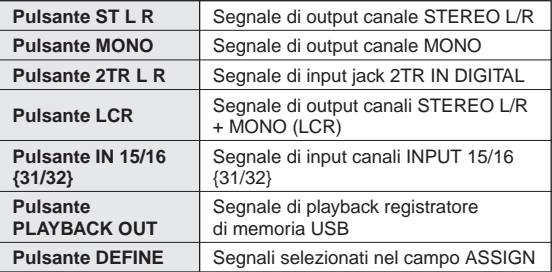

<sup>•</sup> Se l'attenuatore normale e l'attenuatore talkback vengono attivati contemporaneamente, verrà applicata l'impostazione con la massima quantità di attenuazione.

Se si è selezionato DEFINE nel campo SOURCE SELECT, sarà possibile utilizzare il campo ASSIGN per selezionare più sorgenti. Nella tabella riportata di seguito vengono illustrate le sorgenti di monitoraggio che è possibile selezionare nel campo ASSIGN.

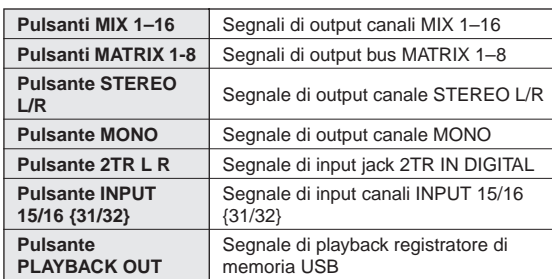

# **NOTA**

• È possibile selezionare un massimo di otto sorgenti di monitoraggio nel campo ASSIGN. Se si selezionano otto sorgenti di monitoraggio, non sarà possibile effettuare altre selezioni. Disattivare i pulsanti per le sorgenti non necessarie.

# **4 Spostare il cursore in una delle caselle di selezione delle porte (L/R/C) situate sotto l'indicatore di livello e premere il tasto [ENTER].**

Verrà visualizzata la finestra a comparsa OUT PORT SELECT (SELEZIONE PORTA USCITA) in cui è possibile specificare la porta da cui verranno trasmessi i segnali di monitoraggio L, R e C.

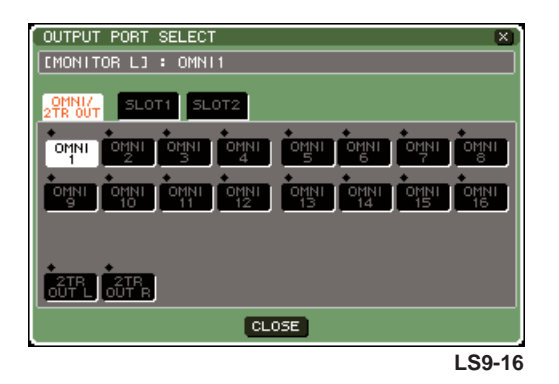

**5 Spostare il cursore sulla porta di destinazione di uscita e premere il tasto [ENTER] per selezionarla, quindi spostare il cursore sul pulsante CLOSE (CHIUDI) e premere il tasto [ENTER] per chiudere la finestra a comparsa.**

Nella tabella riportata di seguito vengono elencate le porte di uscita che è possibile selezionare.

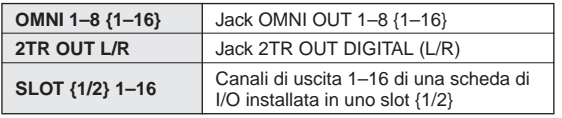

# **SUGGERIMENTO**

• Se si desidera, è possibile specificare le porte di uscita solo per MONITOR OUT L/R ed eseguire il monitoraggio mediante due altoparlanti. Se non si è specificata una porta di uscita per MONITOR OUT C, la selezione del pulsante MONO o LCR come sorgente di monitoraggio determinerà la distribuzione automatica del segnale del canale MONO ai canali MONITOR OUT L/R.

# **6 Per trasmettere il segnale di monitoraggio, spostare il cursore sul pulsante OUTPUT (USCITA) della schermata MONITOR e premere il tasto [ENTER] per attivarlo.**

La sorgente di monitoraggio selezionata al punto 3 verrà inviata alla destinazione di uscita specificata al punto 5.

# **SUGGERIMENTO**

• Il jack PHONES OUT emetterà sempre il segnale di monitoraggio, indipendentemente dallo stato attivato/ disattivato del pulsante OUTPUT.

# **7 Spostare il cursore sulla manopola MONITOR LEVEL nella schermata MONITOR, quindi utilizzare il dial o i tasti [DEC]/[INC] (RIDUCI/AUMENTA) per regolare il livello di monitoraggio.**

Se PHONES LEVEL LINK è attivato, sarà possibile utilizzare la manopola MONITOR LEVEL e il controllo PHONES LEVEL del pannello anteriore per regolare il livello di monitoraggio quando il monitoraggio viene eseguito mediante le cuffie.

# **SUGGERIMENTO**

- Se PHONES LEVEL LINK è attivato, la manopola MONITOR LEVEL influirà inoltre sul jack PHONES OUT.
- Se si assegna MONITOR ON MASTER FADER (MONITOR SU FADER MASTER) a un tasto definito dall'utente, quando questa funzione viene attivata, sarà possibile utilizzare il fader master per controllare il monitoraggio.

# **8 Configurare le impostazioni desiderate per Dimmer e Monaural (Mono).**

# **SUGGERIMENTO**

• È inoltre possibile assegnare ai tasti definiti dall'utente le operazioni di attivazione/disattivazione del monitoraggio, la selezione della sorgente di monitoraggio e le operazioni di attivazione/disattivazione dell'attenuatore (→ pag. 196).

# Utilizzo della funzione Cue

In questa sezione viene illustrato come utilizzare la funzione Cue dell'unità LS9.

# Informazioni sui gruppi di segnali di attivazione

I segnali di attivazione dell'unità LS9 possono essere suddivisi nei tre gruppi riportati di seguito.

# 1 **Gruppo INPUT CUE (SEGNALE DI ATTIVAZIONE INPUT)**

Questo gruppo è costituito dai segnali di attivazione dei canali di ingresso. Per attivare la funzione Cue per questo gruppo, premere il tasto [CUE] di un modulo di canali a cui è assegnato un canale INPUT o il tasto [CUE] di un canale ST IN (INGRESSO STEREO).

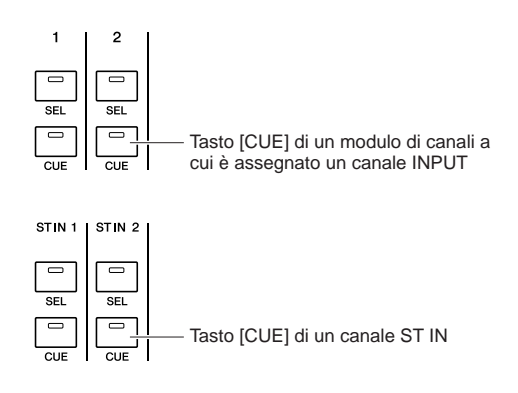

# B **Gruppo OUTPUT CUE (SEGNALE DI ATTIVAZIONE OUTPUT)**

Questo gruppo è costituito dai segnali di attivazione dei canali di uscita. Per attivare la funzione Cue per questo gruppo, premere il tasto [CUE] della sezione STEREO MASTER (MASTER STEREO) o il tasto [CUE] di un modulo di canali a cui è assegnato un canale MIX/ MATRIX/MONO.

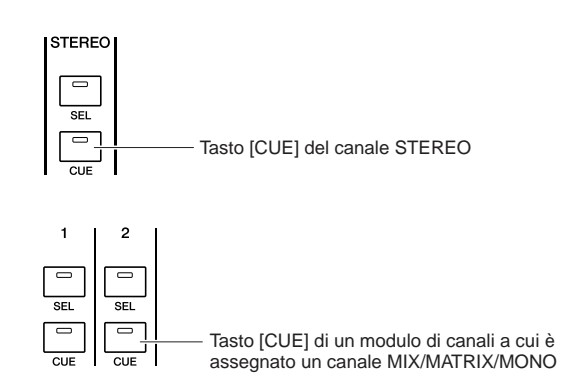

# **(3) Gruppo Other CUE (ALTRI SEGNALI DI ATTIVAZIONE)**

Si tratta dei segnali di attivazione utilizzati mediante i pulsanti visualizzati nella schermata. Questo gruppo viene attivato se si attiva un pulsante CUE in una schermata RACK a cui si è assegnato un effetto, il pulsante CUE della schermata RECORDER (REGISTRATORE) o il pulsante KEY IN CUE (SEGNALE DI ATTIVAZIONE KEY IN) della finestra a comparsa DYNAMICS 1/2 (DINAMICHE 1/2). Questo gruppo viene automaticamente disattivato quando si esce dalla schermata corrispondente.

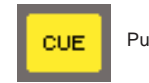

Pulsante CUE nella schermata

Non è possibile attivare contemporaneamente la funzione Cue tra gruppi differenti. In genere, ha la priorità il gruppo a cui appartiene il tasto [CUE] premuto per ultimo (o un pulsante CUE/KEY IN CUE nella schermata), mentre i tasti [CUE] del gruppo selezionato in precedenza vengono ignorati.

Se, tuttavia, si passa da un gruppo di segnali di attivazione all'altro in uno specifico ordine, verrà ripristinato lo stato dei tasti [CUE] del gruppo selezionato in precedenza quando il segnale di attivazione corrente viene ignorato.

Nella figura riportata di seguito viene illustrato l'ordine di priorità dei tasti [CUE]. Se, dopo essersi spostati dal livello inferiore al livello superiore dei gruppi, si ignora la funzione Cue per il gruppo superiore, verrà ripristinato lo stato precedente del tasto [CUE] del gruppo immediatamente successivo.

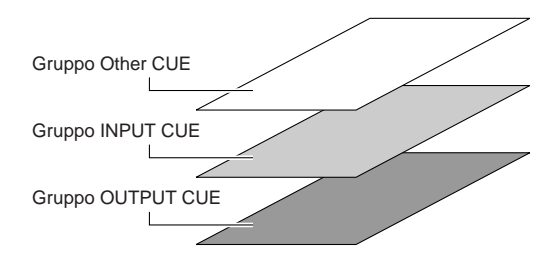

Se, ad esempio, si cambia gruppo nell'ordine gruppo OUTPUT CUE  $\rightarrow$  gruppo INPUT CUE  $\rightarrow$  gruppo Other CUE, sarà possibile disattivare i tasti [CUE] (pulsanti CUE/KEY IN CUE) per ripristinare successivamente lo stato del tasto [CUE] del gruppo selezionato in precedenza. Se, tuttavia, la funzione CUE MODE (MODALITÀ SEGNALE DI ATTIVAZIONE) è impostata su LAST CUE (ULTIMO SEGNALE DI ATTIVAZIONE), lo stato del tasto [CUE] non verrà riprodotto.

# Utilizzo della funzione Cue

In questa sezione viene illustrato come utilizzare il tasto [CUE] di un canale desiderato per monitorare il segnale di attivazione.

# **NOTA**

• Il segnale di attivazione viene inviato alla stessa destinazione di uscita del segnale di monitoraggio. Per questo motivo, se si disattiva l'uscita di monitoraggio, il segnale di attivazione non verrà inviato agli altoparlanti di monitoraggio collegati. Il segnale di attivazione tuttavia verrà sempre trasmesso dal jack PHONES OUT del pannello anteriore, indipendentemente dall'impostazione di attivazione/disattivazione della funzione Monitor. Per ulteriori informazioni sulle impostazioni della funzione Monitor, fare riferimento alla sezione "Utilizzo della funzione Monitor"  $\rightarrow$  pag. 146).

# **1 Nella sezione DISPLAY ACCESS premere più volte il pulsante [MONITOR] per accedere alla schermata CUE.**

Nella schermata CUE è possibile attivare/disattivare la funzione Cue e controllarne lo stato.

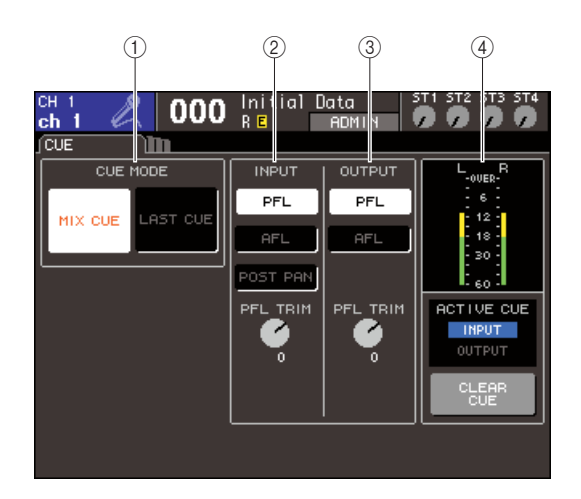

# 1 **Campo CUE MODE**

Consente di specificare la modalità operativa quando vengono attivati più tasti [CUE] all'interno dello stesso gruppo.

#### B **Campo INPUT**

Consente di selezionare una delle posizioni riportate di seguito da cui verranno attivati i canali di ingresso.

# ● **Pulsante PFL (Pre-Fader Listen,**

**Ascolto pre-fader)**

Verrà trasmesso il segnale pre-fader

● **Pulsante AFL (After-Fader Listen, Ascolto post-fader)**

Verrà trasmesso il segnale subito dopo il tasto [ON]

# ● **Pulsante POST PAN (DOPO PAN)**

Verrà trasmesso il segnale post-pan

#### ● **Manopola PFL TRIM (TRIM PFL)**

Se PFL è selezionato, è possibile regolare il livello di output del segnale di attivazione in un intervallo compreso tra -20 dB e +10 dB.

# **NOTA**

• Se si attiva il pulsante POST PAN, non sarà più possibile utilizzare il gruppo INPUT CUE per monitorare il segnale inviato al bus MONO da un canale di ingresso impostato sulla modalità LCR.

# **(3) Campo OUTPUT**

Consente di selezionare una delle opzioni riportate di seguito come posizione da cui verranno attivati i canali di uscita.

# ● **Pulsante PFL (Pre-Fader Listen)**

Verrà trasmesso il segnale pre-fader

● **Pulsante AFL (After-Fader Listen)**

Verrà trasmesso il segnale subito dopo il tasto [ON]

#### ● **Manopola PFL TRIM**

Se PFL è selezionato, è possibile regolare il livello di output del segnale di attivazione in un intervallo compreso tra -20 dB e +10 dB.

# (4) **Campo Meter**

#### ● **Indicatore CUE**

Indica il livello del segnale di attivazione.

● **Indicatore ACTIVE CUE (SEGNALE DI ATTIVAZIONE ATTIVO)**

Indica il gruppo CUE correntemente attivo.

● **Pulsante CLEAR CUE (CANCELLA SEGNALE DI ATTIVAZIONE)**

Consente di annullare tutte le selezioni della funzione Cue.

# **2 Utilizzare i pulsanti della sezione CUE MODE per specificare cosa accade quando vengono attivati più tasti [CUE] all'interno dello stesso gruppo CUE.**

Per selezionare la modalità Cue, utilizzare i due pulsanti riportati di seguito.

#### ● **Pulsante MIX CUE (SEGNALE DI ATTIVAZIONE MIX)**

Tutti i canali all'interno dello stesso gruppo CUE il cui tasto [CUE] è attivato verranno mixati per il monitoraggio (modalità MIX CUE).

#### ● **Pulsante LAST CUE**

Verrà monitorato solo il canale il cui tasto [CUE] è stato attivato per ultimo (modalità LAST CUE).

#### **SUGGERIMENTO**

• I tasti [CUE] appartenenti a gruppi CUE differenti non possono essere attivati contemporaneamente. Verrà attivato il gruppo CUE a cui appartiene il tasto [CUE] premuto per ultimo, il che consente di monitorare solo i segnali di tale gruppo.

**3 Utilizzare i pulsanti e le manopole dei campi INPUT e OUTPUT per specificare la posizione e il livello di output per ciascun gruppo CUE.**

14

# **4 Premere il tasto [CUE] di un canale desiderato per attivarlo.**

Il segnale di attivazione del canale corrispondente verrà inviato alla destinazione di uscita del segnale di monitoraggio.

È inoltre possibile osservare l'indicatore Cue del campo Meter per controllare il livello di output del segnale di attivazione. L'indicatore ACTIVE CUE situato sotto l'indicatore Cue indica il gruppo CUE (INPUT o OUTPUT) correntemente attivo.

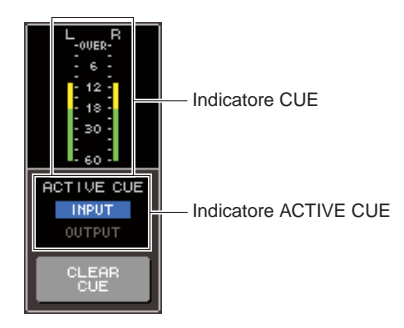

#### **SUGGERIMENTO**

- Se si desidera collegare le operazioni di attivazione del segnale e le operazioni di selezione dei canali, aprire la finestra a comparsa PREFERENCE (PREFERENZA) della schermata USER SETUP (CONFIGURAZIONE UTENTE), quindi attivare "[CUE]>[SEL] LINK (COLLEGAMENTO  $[SELECTZIONE])" (\rightarrow$  pag. 194).
- **5 Premere il pulsante [MONITOR] della sezione DISPLAY ACCESS per accedere alla schermata MONITOR, quindi utilizzare la manopola MONITOR LEVEL nella schermata per regolare il livello del segnale di attivazione.**

Se PHONES LEVEL LINK è attivato, sarà possibile utilizzare la manopola MONITOR LEVEL e il controllo PHONES LEVEL del pannello anteriore per regolare il livello di monitoraggio quando il monitoraggio viene eseguito mediante le cuffie.

# **6 Per disattivare la funzione Cue, premere il tasto [CUE CLEAR] o premere di nuovo il tasto [CUE] correntemente attivo.**

Se si desidera annullare tutte le selezioni per la funzione Cue, spostare il cursore sul pulsante CUE CLEAR nella schermata CUE, quindi premere il tasto [ENTER].

#### **SUGGERIMENTO**

- Se si passa dalla modalità MIX CUE alla modalità LAST CUE nella sezione CUE MODE, tutte le selezioni per la funzione Cue verranno annullate.
- È inoltre possibile assegnare la stessa funzione del pulsante CLEAR CUE a un tasto definito dall'utente ( $\rightarrow$  pag. 196).

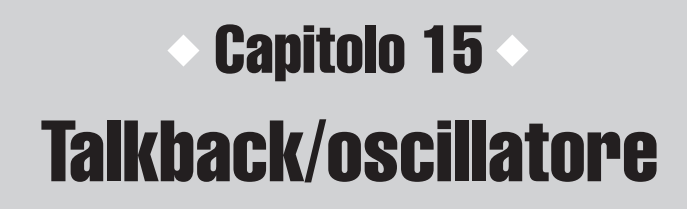

In questo capitolo viene illustrata la modalità di utilizzo delle funzioni talkback e oscillatore.

# Informazioni sul talkback e sull'oscillatore

La funzione Talkback consente di inviare il segnale del jack INPUT (INGRESSO) selezionato al bus desiderato e viene utilizzata principalmente per trasmettere le istruzioni dall'operatore ai performer e allo staff. L'unità LS9 contiene inoltre un oscillatore che consente di trasmettere un'onda sinusoidale o il rumore rosa al bus desiderato e può essere utilizzato per controllare le apparecchiature esterne o testare la risposta della stanza.

Nel diagramma riportato di seguito viene illustrato il flusso del segnale del talkback e dell'oscillatore.

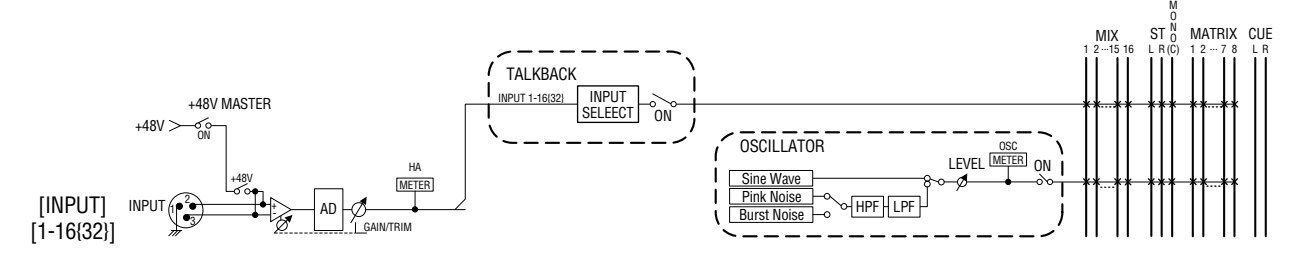

# Utilizzo del talkback

Di seguito viene illustrato come trasmettere un segnale ricevuto in un jack INPUT 1-16 {1-32} al bus desiderato.

# **1 Nella sezione DISPLAY ACCESS (ACCESSO DISPLAY) premere più volte il pulsante [MONITOR] per accedere alla schermata TALKBACK.**

Nella schermata TALKBACK è possibile attivare/ disattivare il talkback e controllarne lo stato.

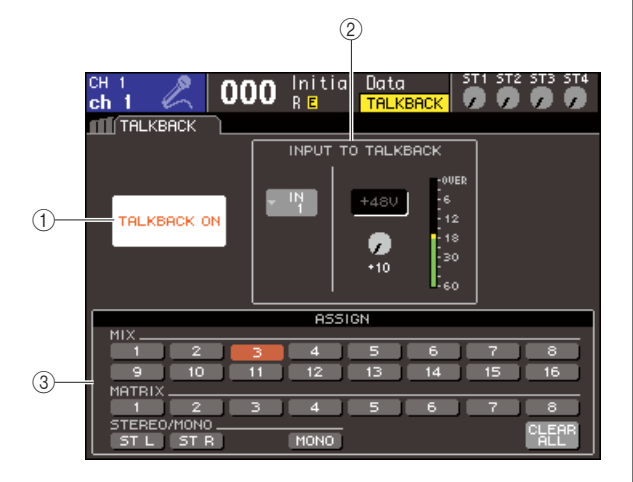

# 1 **Pulsante TALKBACK ON (ATTIVAZIONE TALKBACK)**

Consente di attivare o disattivare il talkback.

# **(2) Campo INPUT TO TALKBACK (INPUT TALKBACK)**

In questo campo vengono visualizzati la sensibilità di input, il livello di input e lo stato attivato/disattivato dell'alimentazione phantom del jack INPUT 1–16 {1–32} utilizzato per il talkback. È possibile regolare la sensibilità di input selezionando la manopola GAIN (GUADAGNO) in questo campo.

# ● **Pulsante dell'elenco a discesa di selezione dell'input**

Questo pulsante consente di visualizzare la finestra a comparsa INPUT PORT SELECT (SELEZIONE PORTA DI INGRESSO), nella quale è possibile selezionare il jack INPUT utilizzato per il talkback.

# ● **Pulsante +48V**

Questo pulsante consente di attivare/disattivare l'alimentazione phantom (+48V) fornita al jack INPUT utilizzato per il talkback.

# ● **Manopola GAIN**

Questa manopola consente di regolare la sensibilità di input del jack INPUT utilizzato per il talkback.

#### ● **Indicatore del livello di input**

Indica il livello di input del microfono collegato al jack INPUT utilizzato per il talkback.

# C **Campo ASSIGN (Assegnazione)**

Questo campo consente di selezionare i bus a cui verrà inviato il segnale del talkback. Se si desidera annullare tutte le selezioni, spostare il cursore sul pulsante CLEAR ALL (CANCELLA TUTTO), quindi premere il tasto [ENTER] (INVIO).

15

**2 Per assegnare l'input dal jack INPUT al talkback, spostare il cursore nella finestra a comparsa di selezione dell'input nel campo INPUT TO TALKBACK, quindi premere il tasto [ENTER].**

Verrà visualizzata la finestra a comparsa INPUT PORT SELECT.

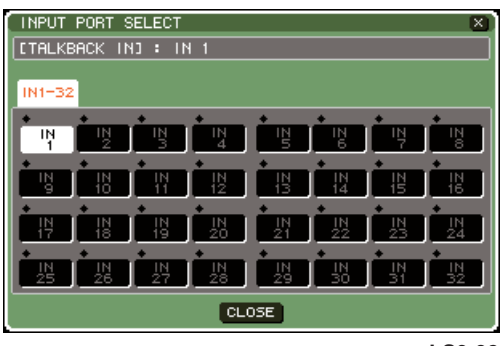

**LS9-32**

**3 Dei pulsanti IN 1–16 {1–32}, spostare il cursore sulla porta che si desidera utilizzare per il talkback, quindi premere il tasto [ENTER]. Per annullare la selezione, premere di nuovo il tasto [ENTER] sulla porta selezionata.**

È possibile selezionare una sola porta per volta.

- **4 Dopo aver selezionato la porta, spostare il cursore sul pulsante CLOSE (CHIUDI) e premere il tasto [ENTER] per chiudere la finestra a comparsa.**
- **5 Collegare il microfono al jack INPUT del pannello posteriore, spostare il cursore sulla manopola TALKBACK GAIN (GUADAGNO TALKBACK) e utilizzare il dial o i tasti [DEC]/[INC] (RIDUCI/AUMENTA) per regolare la sensibilità di input del microfono.**

L'indicatore del livello di input nel campo INPUT TO TALKBACK mostra il livello di input del microfono collegato al jack INPUT. Se si desidera che al jack INPUT venga erogata alimentazione phantom (+48V), attivare il pulsante +48V nel campo INPUT TO TALKBACK.

# **NOTA**

- Se si desidera utilizzare l'alimentazione phantom, è necessario attivare prima il pulsante +48V MASTER ON/OFF (ATTIVA/DISATTIVA MASTER +48V) della schermata SYSTEM SETUP (CONFIGURAZIONE SISTEMA).
- Il PAD verrà attivato o disattivato internamente quando il guadagno HA viene regolato tra -14 dB e -13 dB. Tenere presente che potrebbe essere generato del rumore in caso di differenza tra l'impedenza di output a caldo e a freddo del dispositivo esterno collegato al connettore INPUT quando si utilizza l'alimentazione phantom.

**6 Mediante i pulsanti del campo ASSIGN, selezionare il bus o i bus a cui si desidera inviare il segnale del talkback (è possibile selezionare più bus).**

I pulsanti corrispondono ai bus riportati di seguito.

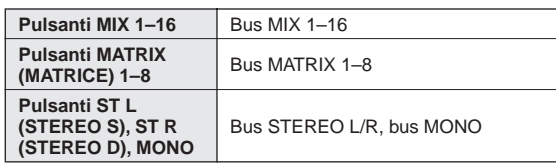

# **SUGGERIMENTO**

• Se si desidera annullare tutte le selezioni, spostare il cursore sul pulsante CLEAR ALL, quindi premere il tasto [ENTER].

# **7 Per attivare il talkback, spostare il cursore sul pulsante TALKBACK ON e premere il tasto [ENTER] per attivarlo.**

Ogni volta che viene premuto il tasto [ENTER], il pulsante TALKBACK ON passerà dallo stato attivato a quello disattivato e viceversa (operazione di blocco). Quando il talkback è attivato, il segnale proveniente dal jack INPUT selezionato come jack TALKBACK viene trasmesso al bus della destinazione di mandata.

#### **SUGGERIMENTO**

- È inoltre possibile assegnare la funzione di attivazione/ disattivazione del talkback a un tasto definito dall'utente. In questo caso, è possibile selezionare l'operazione di blocco o di sblocco, ovvero il talkback sarà attivato solo quando si tiene premuto il tasto ( $\rightarrow$  pag. 196).
- Quando il talkback è attivato, è inoltre possibile utilizzare la funzione Talkback Dimmer (Attenuatore talkback) per diminuire il livello di monitoraggio dei segnali non provenienti dal talkback ( $\rightarrow$  pag. 146).

# Utilizzo dell'oscillatore

Di seguito viene illustrato come inviare un'onda sinusoidale o il rumore rosa dall'oscillatore interno al bus desiderato.

**1 Nella sezione DISPLAY ACCESS premere più volte il pulsante [MONITOR] per accedere alla schermata OSCILLATOR (OSCILLATORE).**

Nella schermata OSCILLATOR è possibile attivare/ disattivare l'oscillatore e controllarne le impostazioni.

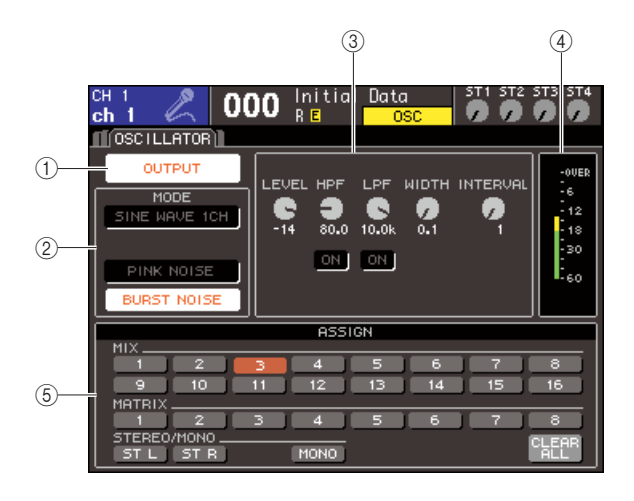

# 1 **Pulsante OUTPUT**

Consente di attivare o disattivare l'oscillatore.

# B **Campo MODE (Modalità)**

Spostare il cursore su un pulsante in questo campo per selezionare il tipo di oscillatore desiderato.

# C **Campo Parameter (Parametro)**

Consente di regolare i parametri dell'oscillatore selezionato nel campo MODE. Per utilizzare le manopole presenti in questo campo, ruotare il dial o premere i tasti [DEC]/[INC].

#### D **Livello dell'oscillatore**

Indica il livello di output dell'oscillatore.

#### E **Campo ASSIGN (Assegnazione)**

Consente di selezionare i bus a cui verrà inviato il segnale dell'oscillatore. Se si desidera annullare tutte le selezioni, spostare il cursore sul pulsante CLEAR ALL, quindi premere il tasto [ENTER].

# **2 Utilizzare i pulsanti del campo MODE per selezionare il tipo di segnale che si desidera trasmettere.**

È possibile selezionare uno dei segnali riportati di seguito.

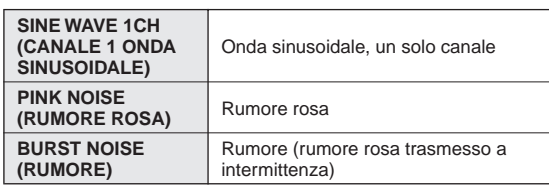

# **3 Se si desidera regolare i parametri dell'oscillatore, ruotare il dial o premere i tasti [DEC]/[INC] per utilizzare le manopole presenti nel campo.**

I parametri contenuti nel campo Parameter variano in base al tipo di oscillatore selezionato nel campo MODE.

Nella tabella riportata di seguito vengono illustrati i tipi di oscillatori e i parametri visualizzati per ciascun tipo.

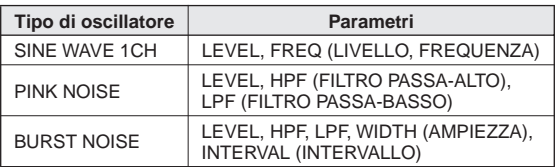

Nella tabella riportata di seguito viene fornita una descrizione dettagliata di ciascun parametro.

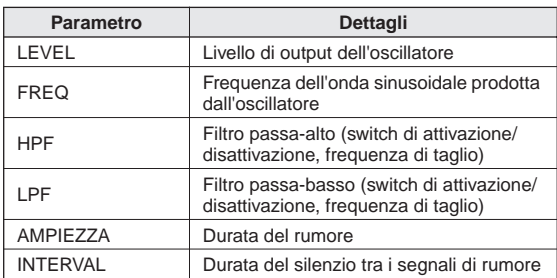

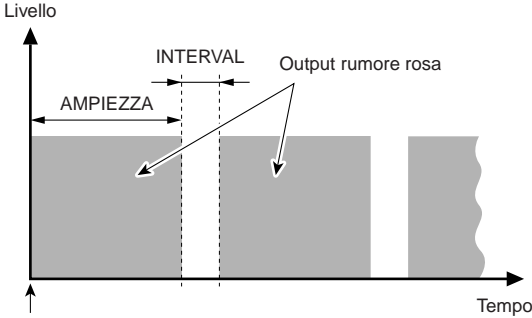

Il pulsante BURST NOISE è attivo

# **4 Mediante i pulsanti del campo ASSIGN, selezionare il bus o i bus a cui si desidera inviare il segnale dell'oscillatore (è possibile selezionare più bus).**

I pulsanti corrispondono ai bus riportati di seguito.

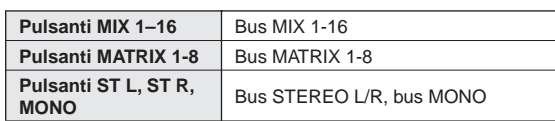

**SUGGERIMENTO**

• Se si desidera annullare tutte le selezioni, spostare il cursore sul pulsante CLEAR ALL, quindi premere il tasto [ENTER].

15

# **5 Per attivare l'oscillatore, spostare il cursore sul pulsante OUTPUT e premere il tasto [ENTER] per attivarlo.**

Il segnale dell'oscillatore verrà inviato ai bus selezionati al punto 4. Se si seleziona il pulsante e si preme di nuovo il tasto [ENTER], l'oscillatore verrà disattivato.

#### **SUGGERIMENTO**

• È inoltre possibile assegnare la funzione di attivazione/ disattivazione dell'oscillatore a un tasto definito dall'utente  $(→$  pag. 196).

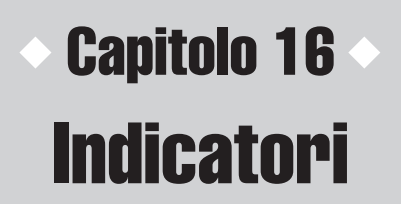

In questo capitolo viene illustrata la schermata relativa agli indicatori che visualizza gli indicatori del livello di input/output per tutti i canali.

# Utilizzo della schermata METER (INDICATORE)

Nella schermata Meter è possibile visualizzare i livelli di input/output di tutti i canali presenti nella schermata e modificare il punto di misurazione (la posizione in cui viene rilevato il livello) degli indicatori di livello.

# **1 Nella sezione DISPLAY ACCESS (ACCESSO DISPLAY) premere il tasto [METER] per accedere alla schermata Meter.**

Questa schermata è suddivisa in più schermate: METER CH1-32, {METER CH 33-64}, OUTPUT METER (INDICATORI OUTPUT) e CUSTOM FADER (FADER PERSONALIZZATO).

# **[ schermata METER CH1-32 ]**

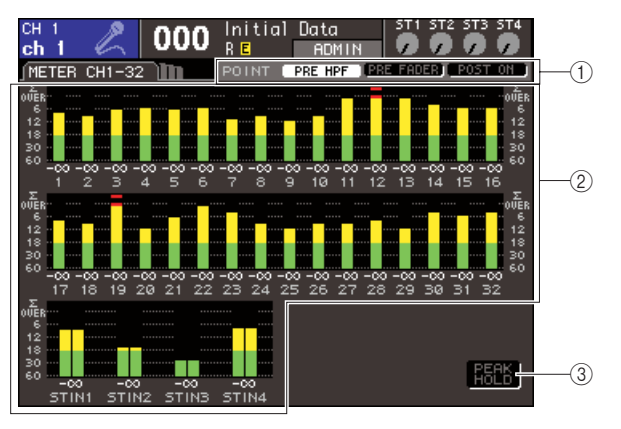

# **[ schermata OUTPUT METER ]**

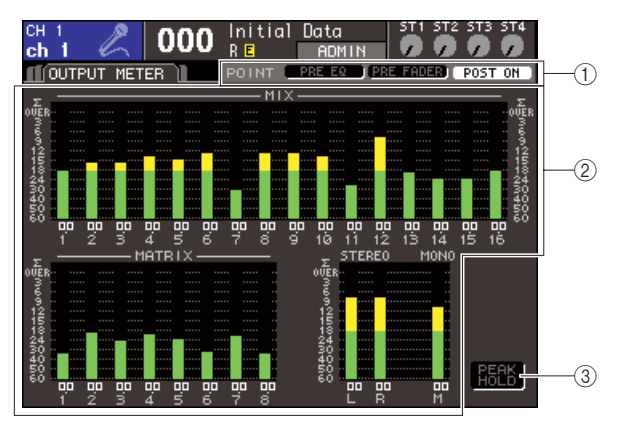

# **[ schermata CUSTOM FADER ]**

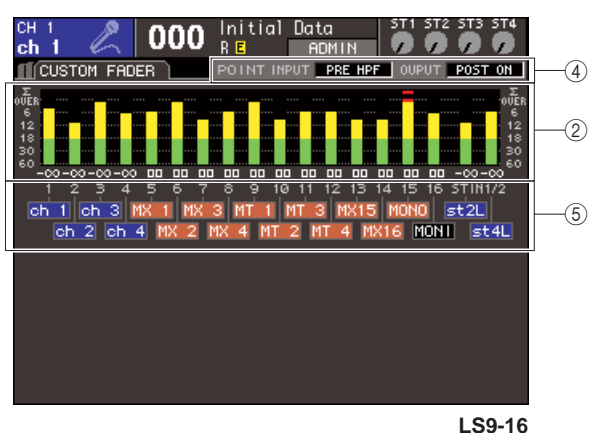

#### 1 **Pulsanti di selezione del punto di misurazione**

Utilizzare questi tre pulsanti per selezionare il punto di misurazione per i canali di ingresso/uscita.

# B **Indicatori di livello**

Consentono di visualizzare i livelli di input/output o i valori del fader. Il valore del fader corrente è visualizzato all'interno dell'intervallo -∞–10. Quando si utilizza il fader corrispondente, il valore cambia in tempo reale.

Il segmento ∑ lampeggerà se viene raggiunto l'overload di anche uno solo dei punti di rilevamento del livello.

I punti di rilevamento del livello del segmento ∑ sono i seguenti:

**• Canali di ingresso**

...........PRE HPF (PRIMA DEL FILTRO PASSA-ALTO), PRE FADER (PRIMA DEL FADER), POST ON (DOPO IL TASTO ON)

- **Canali di uscita**
	- ...........PRE EQ (PRIMA DELL'EQUALIZZATORE), PRE FADER (PRIMA DEL FADER), POST ON (DOPO IL TASTO ON)

# C **Pulsante PEAK HOLD (MEMORIZZA PICCO)**

Se si attiva questo pulsante, i livelli di picco degli indicatori saranno memorizzati. Se si disattiva questo pulsante, le indicazioni del livello di picco memorizzate verranno cancellate.

# D **Casella di selezione del punto di misurazione**

Utilizzare il dial o i tasti [DEC]/[INC] (RIDUCI/ AUMENTA) per selezionare il punto di misurazione per i canali di ingresso/uscita.

#### E **Nome canale**

Riporta i primi quattro caratteri del nome del canale per i canali assegnati al layer [CUSTOM FADER]. I canali non assegnati sono visualizzati come "----".

**2 Se si desidera, è possibile spostare il cursore sui pulsanti di selezione del punto di misurazione e premere [ENTER] per cambiare il punto di misurazione. Nella schermata CUSTOM FADER, spostare il cursore sulla casella di selezione del punto di misurazione, utilizzare il dial o i tasti [DEC]/[INC] per effettuare la selezione e premere [ENTER].**

Il punto di misurazione per gli indicatori di livello può essere impostato in modo indipendente per i canali di ingresso e quelli di uscita.

È possibile selezionare i punti di misurazione riportati di seguito.

# ● **Canali di ingresso**

- **PRE HPF**............Subito prima del filtro passa-alto
- **PRE FADER** .......Subito prima del fader
- **POST ON** ...........Subito dopo l'attivazione/ disattivazione del canale

#### ● **Canali di uscita**

- **PRE EQ**..............Subito prima dell'attenuatore
- **PRE FADER** .......Subito prima del fader
- **POST ON** ...........Subito dopo l'attivazione/ disattivazione del canale

Per ulteriori informazioni sui punti di misurazione, fare riferimento al diagramma a blocchi alla fine del presente manuale.

# **3 Se si desidera memorizzare i livelli di picco degli indicatori di livello spostare il cursore sul pulsante PEAK HOLD e premere [ENTER] per attivarlo.**

Le operazioni di attivazione o disattivazione del pulsante PEAK HOLD si applicano sia ai canali di ingresso che ai canali di uscita. Se si disattiva questo pulsante, le indicazioni del livello di picco memorizzate verranno cancellate.

#### **SUGGERIMENTO**

- È inoltre possibile assegnare la funzione di attivazione/ disattivazione del pulsante PEAK HOLD a un tasto definito dall'utente ( $\rightarrow$  pag. 196).
- Se si attiva METER FOLLOW LAYER (INDICATORE SEGUE LAYER) nella schermata PREFERENCE (PREFERENZA), quando si preme un tasto LAYER verrà visualizzata la schermata dello stesso indicatore del layer selezionato.

# Capitolo 17 EQ grafico ed effetti

In questo capitolo viene illustrato come utilizzare l'equalizzatore grafico e gli effetti incorporati nonché come eseguire operazioni di controllo remoto tramite il protocollo dedicato per controllare l'head amplifier esterno (Yamaha AD8HR) dall'unità LS9.

# Informazioni sul rack virtuale

L'unità LS9 consente di inserire l'EQ grafico (indicato successivamente in modo abbreviato con "GEQ") e gli effetti incorporati nel percorso di segnali desiderato per elaborare i segnali. È possibile utilizzare due tipi di GEQ; il 31 Band GEQ, che consente di regolare liberamente trentuno bande (aree di frequenza) e il Flex15GEQ, che consente di regolare quindici delle trentuno bande. Inoltre, è possibile utilizzare 48 tipi diversi di effetti.

Per utilizzare un GEQ o un effetto, è necessario montarlo in uno degli otto rack virtuali disponibili nella schermata e assegnare l'input e l'output di quel rack al percorso di segnali desiderato. In altre parole, è come se si montasse in un vero rack un processore di segnali o un dispositivo di effetti e si utilizzassero dei cavi per il collegamento. Nei rack 1–4 è possibile montare solo il GEQ, mentre nei rack 5–8 possono essere montati GEQ o effetti.**[Figura 1]**

È consentito l'utilizzo di un massimo di due canali di ingresso e di uscita per ciascun rack (tuttavia, nel caso in cui nel rack sia montato il "31 Band GEQ", sarà disponibile un solo canale per input e output). Nella **[Figura 2]** viene mostrato il flusso del segnale dei rack virtuali.

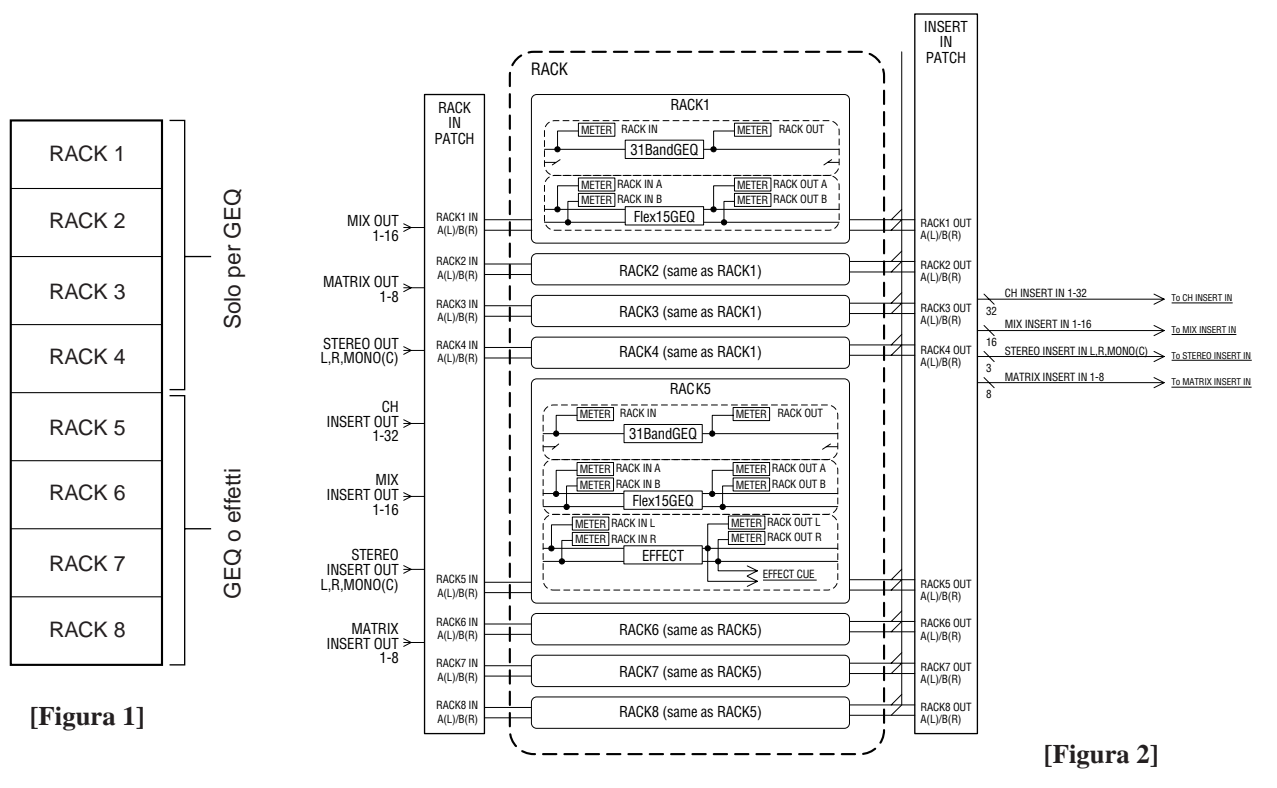

#### **SUGGERIMENTO**

• Oltre al rack virtuale per GEQ ed effetti, esiste anche un rack per il montaggio di head amplifier esterni (Yamaha AD8HR). Per ulteriori informazioni, fare riferimento alla sezione "Utilizzo di un head amplifier esterno" (→ pag. 175).

17

EQ grafico ed effetti

EQ grafico ed effetti

# Montaggio di un GEQ o di un effetto nel rack virtuale

In questa sezione viene illustrato come montare un GEQ o un effetto in un rack virtuale e come assegnare l'input/ output del rack.

**1 Nella sezione DISPLAY ACCESS (ACCESSO DISPLAY), premere contemporaneamente il tasto [RACK 1-4] e il tasto [RACK 5-8] per accedere alla schermata VIRTUAL RACK (RACK VIRTUALE).**

Nella schermata VIRTUAL RACK è possibile montare GEQ o effetti e configurare le impostazioni di input/output.

**SUGGERIMENTO**

• Se si preme solo il tasto [RACK 1-4] o il tasto [RACK 5-8], verrà visualizzata la schermata delle impostazioni (schermate RACK 1–RACK 8) relativa all'ultimo rack utilizzato. Per accertarsi di accedere alla schermata desiderata, tenere premuto uno dei tasti e quindi premere anche l'altro.

La schermata contiene gli elementi indicati di seguito.

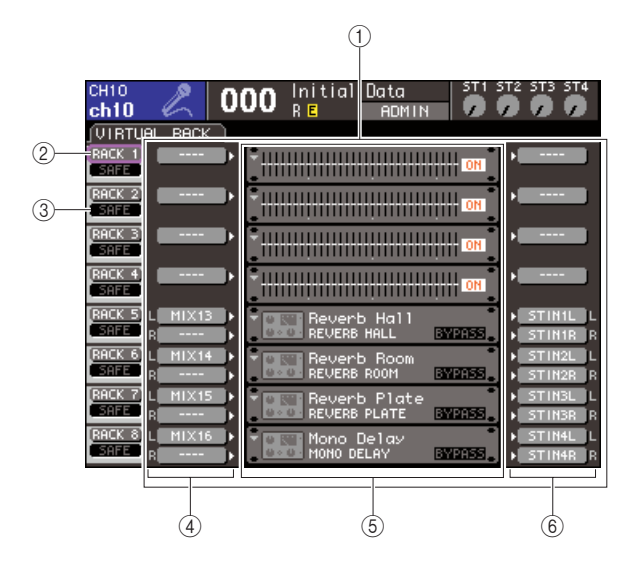

# 1 **Campo GEQ/EFFECT (GEQ/EFFETTO)**

In questo campo è possibile montare GEQ o effetti nei rack 1–8 e modificare le assegnazioni di input/output per ciascun rack.

#### B **Pulsante RACK**

Consente di visualizzare la finestra a comparsa RACK MOUNT (MONTAGGIO RACK), nella quale è possibile selezionare un elemento da montare nel rack. Ciascuno di questi pulsanti corrisponde al rack visualizzato subito a destra.

#### **(3) Pulsante SAFE (BLOCCA)**

Consente di attivare/disattivare la funzione Recall Safe (Blocca richiamo). Ciascuno di questi pulsanti corrisponde al rack visualizzato subito a destra.

# D **Pulsante INPUT**

Consente di visualizzare la finestra a comparsa OUTPUT CH SELECT (SELEZIONE CANALE DI USCITA), nella quale è possibile selezionare l'origine di input del rack.

#### E **Rack virtuale**

In quest'area vengono visualizzati otto rack virtuali in cui è possibile montare GEQ o effetti. I rack 1–4 sono solo per il GEQ, mentre nei rack 5–8 è possibile montare GEQ o effetti (anche se, in base al tipo di effetto interno, alcuni possono essere montati solo nei rack 5 o 7).

Quando si sposta il cursore su un rack virtuale e si preme il tasto [ENTER] (INVIO), il risultato varia a seconda che sia già stato montato un GEQ o un effetto.

# ● **Se un GEQ/effetto è già montato in quel rack**

Verrà visualizzata la schermata RACK 1–RACK 8, in cui è possibile modificare i parametri del GEQ o dell'effetto.

#### ● **Se il rack è vuoto**

Verrà visualizzata la finestra a comparsa RACK MOUNTER (MONTAGGIO RACK) che consente di selezionare il GEQ o l'effetto che sarà montato nel rack.

#### $(6)$  Pulsante OUTPUT

Questo pulsante visualizza la finestra a comparsa INPUT CH SELECT (SELEZIONE CANALE DI INGRESSO), nella quale è possibile selezionare la destinazione di output del rack.

# **2 Per montare un GEQ o un effetto nel rack, spostare il cursore sul pulsante RACK di quel rack e premere il tasto [ENTER].**

Verrà visualizzata la finestra a comparsa RACK MOUNTER.

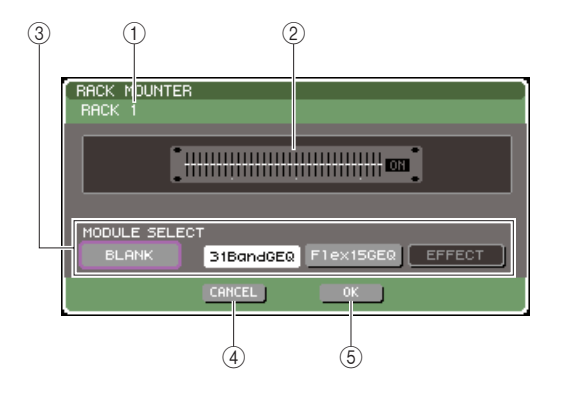

#### 1 **Numero del rack**

Indica il numero del rack selezionato.

#### 2 **Rack virtuale**

Rack virtuale in cui è possibile montare un GEQ o un effetto.

# **(3) Pulsanti MODULE SELECT (SELEZIONE MODULO)**

Utilizzare questi pulsanti per selezionare il GEQ o l'effetto che verrà montato nel rack. Ogni pulsante ha la funzione indicata di seguito.

#### ● **Pulsante BLANK (VUOTO)**

Consente di rimuovere il GEQ o l'effetto correntemente montato nel rack, svuotandolo.

#### ● **Pulsante 31 Band GEQ**

Consente di montare un 31 Band GEQ nel rack.

#### ● **Pulsante Flex15GEQ**

Consente di montare un Flex15GEQ nel rack.

#### ● **Pulsante EFFECT (Effetto)**

Consente di montare un effetto nel rack. Questo pulsante non viene utilizzato per i rack 1–4.

#### **SUGGERIMENTO**

• L'assegnazione di input/output sarà cancellata se l'elemento montato viene cambiato o rimosso.

#### **(4) Pulsante CANCEL (ANNULLA)**

Consente di annullare le modifiche apportate nella finestra a comparsa RACK MOUNTER e di chiudere la finestra.

# E **Pulsante OK**

Consente di applicare le modifiche apportate nella finestra a comparsa RACK MOUNTER e di chiudere la finestra.

#### **NOTA**

• Si noti che se si rimuove un GEQ o un effetto precedentemente montato in un rack e si chiude la finestra, tutte le impostazioni dei parametri relative a quel GEQ o quell'effetto verranno annullate. Qualora la finestra non sia stata ancora chiusa, è possibile ripristinare le impostazioni montando nuovamente lo stesso CQE o effetto.

#### **SUGGERIMENTO**

- È inoltre possibile accedere alla finestra a comparsa RACK MOUNTER spostando il cursore sul numero su un rack vuoto nel campo GEQ/EFFECT e premendo il tasto [ENTER].
- **3 Utilizzare i pulsanti MODULE SELECT per selezionare gli elementi che si desidera montare, spostare il cursore sul pulsante OK e premere il tasto [ENTER].**

# **4 Per selezionare un'origine di input per un rack, spostare il cursore sul pulsante INPUT di quel rack e premere il tasto [ENTER].**

Verrà visualizzata la finestra a comparsa OUTPUT CH SELECT, nella quale è possibile selezionare l'origine di input del rack.

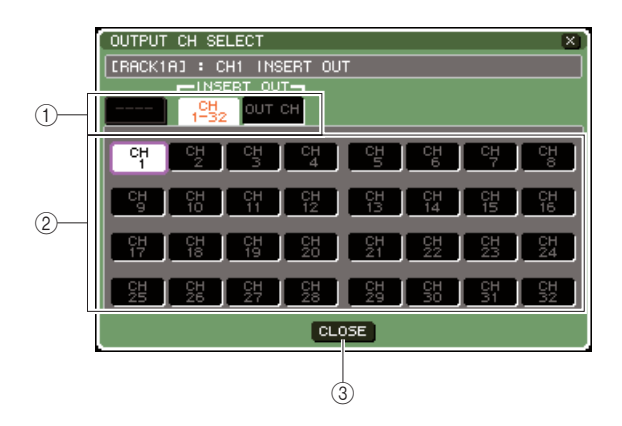

# 1 **Tab di selezione dei canali**

Consentono di cambiare il tipo di canali visualizzati nella parte inferiore della finestra.

#### B **Pulsanti di selezione dei canali**

Utilizzare questi pulsanti per selezionare l'origine di input. Utilizzare i tre tab per effettuare il passaggio tra i gruppi delle origini di input visualizzate nella finestra.

# C **Pulsante CLOSE (CHIUDI)**

Consente di chiudere la finestra a comparsa.

In questa finestra a comparsa è possibile selezionare le seguenti origini di input.

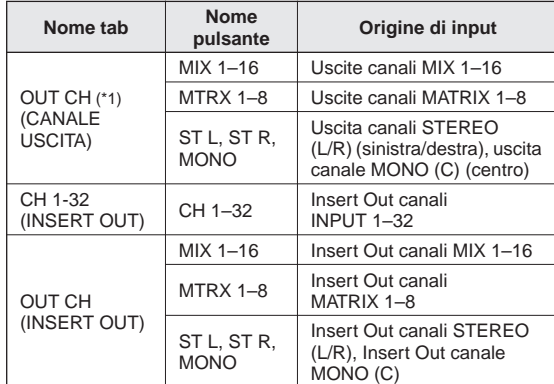

\*1: Non selezionabile per 31 Band GEQ o Flex15GEQ.

# **SUGGERIMENTO**

• Se si seleziona l'Insert Out di un canale come origine di input del 31 Band GEQ o del Flex15GEQ, l'Insert In di quello stesso canale verrà automaticamente selezionato come destinazione di output per il rack. Se si annulla l'Insert Out, verrà automaticamente annullato anche l'Insert In. Per ulteriori informazioni su Insert Out/In, fare riferimento alla sezione "Inserimento di un dispositivo esterno in un canale"  $(\rightarrow$  pag. 101).

# **5 Cambiare tab secondo quanto necessario e selezionare l'origine di input che si desidera utilizzare.**

Quando si seleziona un'origine di input nella finestra a comparsa OUTPUT CH SELECT, verrà visualizzata una finestra di dialogo con la richiesta di confermare la modifica di assegnazione. Per confermare l'operazione, spostare il cursore sul pulsante OK e premere il tasto [ENTER].

#### **SUGGERIMENTO**

- È possibile configurare le impostazioni in modo che non venga visualizzata la finestra di dialogo relativa alla conferma della modifica di assegnazione (→ pag. 194).
- Se si è selezionato 31 Band GEQ, sarà possibile selezionare un solo canale di ingresso, in caso contrario i canali di ingresso selezionabili saranno due.

# **6 Spostare il cursore sul pulsante OUTPUT (USCITA) e premere il tasto [ENTER].**

Verrà visualizzata la finestra a comparsa INPUT CH SELECT, nella quale è possibile selezionare la destinazione di output del rack.

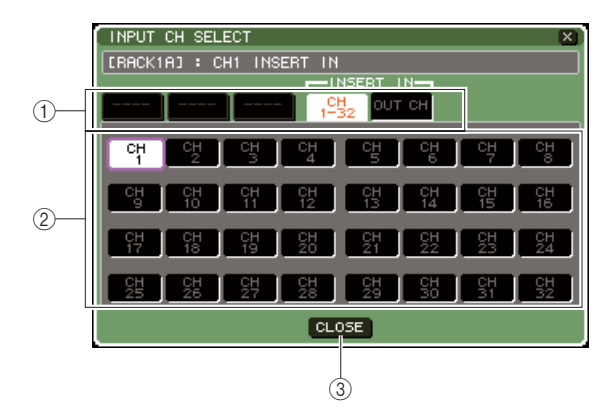

# 1 **Tab di selezione dei canali**

Consentono di cambiare il tipo di canali visualizzati nella parte inferiore della finestra.

#### B **Pulsanti di selezione dei canali**

Utilizzare questi pulsanti per selezionare la destinazione di output.

#### **(3) Pulsante CLOSE**

Consente di chiudere la finestra a comparsa.

In questa finestra a comparsa è possibile selezionare le seguenti destinazioni di output (sono consentite selezioni multiple).

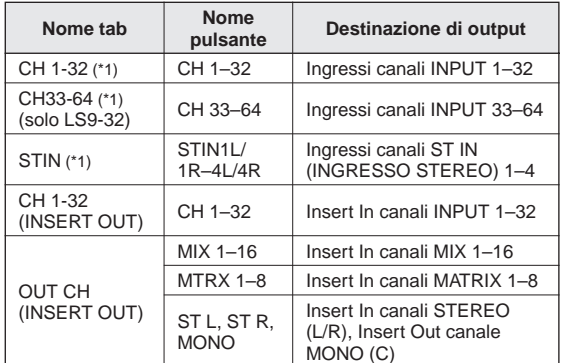

\*1: Non selezionabile per 31 Band GEQ o Flex15GEQ.

# **SUGGERIMENTO**

• Se si seleziona l'Insert In di un determinato canale come destinazione di output per il 31 Band GEQ o il Flex15GEQ, l'Insert Out di quello stesso canale verrà automaticamente selezionato come origine di input per quel rack. Se si annulla l'Insert In, verrà automaticamente annullato anche l'Insert Out.

# **7 Cambiare tab secondo quanto necessario e selezionare la destinazione di output che si desidera utilizzare.**

Quando si seleziona una destinazione di output nella finestra a comparsa INPUT CH SELECT, verrà visualizzata una finestra di dialogo con la richiesta di confermare la modifica di assegnazione. Per confermare l'operazione, spostare il cursore sul pulsante OK e premere il tasto [ENTER].

# **SUGGERIMENTO**

- È possibile configurare le impostazioni in modo che non venga visualizzata la finestra di dialogo relativa alla conferma della modifica di assegnazione (→ pag. 194).
- È possibile specificare più destinazioni di output per un rack.
- Se si è selezionato 31 Band GEQ, sarà possibile selezionare un solo canale di uscita, in caso contrario i canali di uscita selezionabili saranno due.

# **8 Per attivare/disattivare la funzione Recall Safe, spostare il cursore sul pulsante SAFE di quel rack e premere il tasto [ENTER].**

Se la funzione Recall Safe è attivata per un rack, il contenuto e i parametri di quel rack non cambieranno quando viene richiamata una scena. Per ulteriori informazioni sulla funzione Recall Safe, fare riferimento alla sezione "Utilizzo della funzione Recall Safe" ( $\rightarrow$  pag. 140).

#### **SUGGERIMENTO**

• Il tipo di GEQ o effetto montato in ciascun rack, le impostazioni dei parametri e quelle relative all'origine di input e alla destinazione di output vengono salvate come parte della scena.

# Operazioni con l'EQ grafico

# Informazioni sull'EQ grafico

Nell'unità LS9 è possibile montare un GEQ nei rack 1–8 e assegnarlo all'insert-out/in di un canale. È possibile utilizzare i fader e i tasti [ON] del pannello superiore per regolare l'intensità di enfasi/taglio di ciascuna banda. Sono disponibili i seguenti due tipi di GEQ.

# ● **31 Band GEQ**

Si tratta di un equalizzatore grafico mono a 31 bande. Ciascuna banda è 1/3 di ottava, l'intervallo regolabile di enfasi/taglio è di ±15 dB ed è possibile regolarne l'intensità per ciascuna delle trentuno bande. Qualora in un rack venga montato un 31 Band GEQ, per quel rack verrà utilizzato un unico canale di ingresso e di uscita.

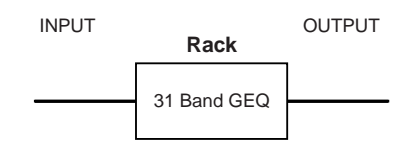

# ● **Flex15GEQ**

Si tratta di un equalizzatore grafico mono a 15 bande. Ciascuna banda è 1/3 di ottava e l'intervallo regolabile di enfasi/taglio è di ±15 dB. Il Flex 15GEQ consente di regolare l'intensità di enfasi/taglio per quindici delle stesse trentuno bande del 31 Band GEQ (dopo aver utilizzato fino a quindici bande di regolazione, non sarà possibile regolare l'intensità di enfasi/taglio di un'altra banda fino a quando una banda regolata in precedenza non viene reimpostata sull'azzeramento).

Il rack per cui viene selezionato il Flex15GEQ sarà dotato di due unità Flex15GEQ (indicate rispettivamente come "A" e "B") montate e prevederà due canali di ingresso e di uscita. Se si monta un Flex15GEQ in ciascun rack, sarà possibile utilizzare fino a sedici unità GEQ contemporaneamente.

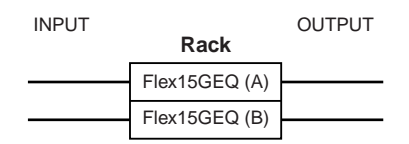

# Inserimento di un GEQ in un canale

È possibile assegnare le unità GEQ della console LS9 all'insert-in/out di qualsiasi canale, fatta eccezione per i canali ST IN. In questa sezione viene illustrato come inserire un GEQ nel canale selezionato per l'uso.

# **1 Come illustrato nei punti 1–3 della sezione "Montaggio di un GEQ o di un effetto nel rack virtuale" (**→ **pag. 158), montare un GEQ in un rack.**

Nei campi GEQ/EFFECT (GEQ/EFFETTO) vengono visualizzate le impostazioni approssimative e i livelli di input/output del GEQ. Nel rack in cui sarà montato un Flex15GEQ verranno visualizzate le informazioni per due unità GEQ (A e B).

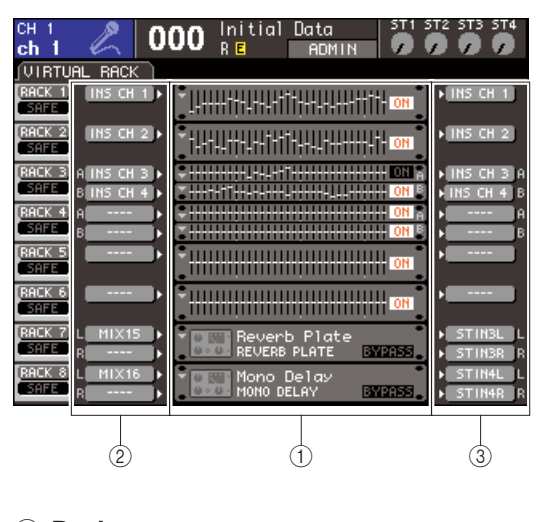

- 1 **Rack**
- B **Pulsanti INPUT**
- C **Pulsanti OUTPUT**

**SUGGERIMENTO**

- Se si utilizza un'origine stereo, sarà possibile montare un Flex15GEQ in un rack oppure due unità 31 Band GEQ in rack adiacenti con numeri pari e dispari. Ciò consentirà di collegare le due unità GEQ in un secondo momento.
- **2 Utilizzare il pulsante INPUT per aprire la finestra a comparsa OUTPUT CH SELECT, nella quale è possibile selezionare l'origine di input del rack e scegliere l'insert-out del canale desiderato.**

L'insert-out verrà assegnato all'input del GEQ. (Per ulteriori informazioni sulla finestra a comparsa OUTPUT CH SELECT  $\rightarrow$  pag. 159)

**SUGGERIMENTO**

• Se viene selezionato l'Insert Out di un determinato canale come origine di input, l'Insert In di quello stesso canale verrà automaticamente selezionato come destinazione di output per quel rack. Per ulteriori informazioni su Insert Out/In, fare riferimento alla sezione "Inserimento di un dispositivo esterno in un canale" ( $\rightarrow$  pag. 101).

**3 Utilizzare il pulsante OUTPUT per aprire la finestra a comparsa INPUT CH SELECT, nella quale è possibile selezionare la destinazione di output del rack e scegliere l'insert-in a cui si desidera assegnare l'output del GEQ (sono consentite selezioni multiple).**

L'insert-in verrà assegnato all'output del GEQ. (Per ulteriori informazioni sulla finestra a comparsa OUTPUT CH SELECT  $\rightarrow$  pag. 160)

# **SUGGERIMENTO**

• Se si seleziona l'Insert In di un determinato canale come origine di output, l'Insert Out di quello stesso canale verrà automaticamente selezionato come origine di input per quel rack.

#### **4 Nel campo GEQ/EFFECT, spostare il cursore sul rack in cui è stato montato il GEQ e premere il tasto [ENTER].**

Verrà visualizzata la schermata RACK che consente di modificare i parametri del GEQ o dell'effetto.

#### **SUGGERIMENTO**

- È inoltre possibile accedere alla schermata RACK premendo il tasto [RACK 1-4] o il tasto [RACK 5-8]. Premendo ripetutamente il tasto [RACK 1-4] è possibile accedere alle schermate RACK 1-4 mentre premere più volte il tasto [RACK 5-8] consente di accedere alle schermate RACK 5–8 e alla schermata EXTERNAL HA (HEAD AMPLIFIER ESTERNO).
- Le schermate RACK del 31 Band GEQ e del Flex15GEQ sono pressoché identiche. Tuttavia, il Flex15GEQ consente di visualizzare individualmente due unità GEQ (A e B) montate in un unico rack.

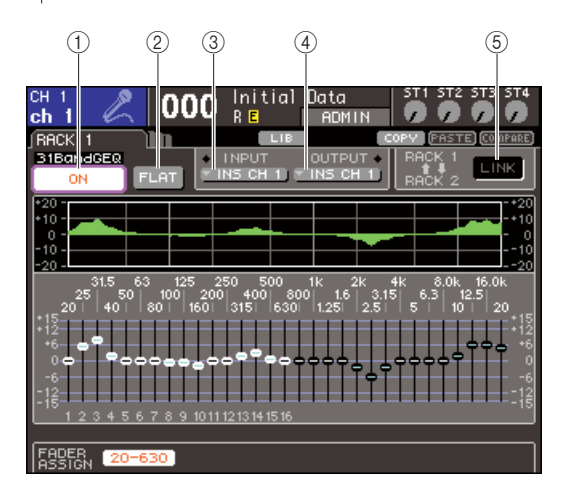

#### 1 **Pulsante GEQ ON/OFF (ATTIVAZIONE/ DISATTIVAZIONE GEQ)**

Consente di attivare o disattivare l'EQ grafico correntemente selezionato.

#### B **Pulsante FLAT (AZZERA)**

Riporta tutte le bande dell'EQ grafico selezionato a 0 dB.

# C **Pulsante INPUT**

Consente di visualizzare la finestra a comparsa OUTPUT CH SELECT, nella quale è possibile selezionare l'origine di input del rack. La procedura operativa è la stessa di quella utilizzata per il pulsante INPUT nel campo GEQ/EFFECT (EQ grafico/ EFFETTO).

# D **Pulsante OUTPUT**

Questo pulsante visualizza la finestra a comparsa INPUT CH SELECT, nella quale è possibile selezionare la destinazione di output del rack. La procedura operativa è la stessa di quella utilizzata per il pulsante OUTPUT nel campo GEQ/EFFECT.

# E **Pulsante GEQ LINK (COLLEGAMENTO GEQ)**

Consente di collegare unità GEQ adiacenti. Se si tratta di un 31 band GEQ, le unità GEQ verranno collegate in rack adiacenti con numeri pari e dispari. Se si tratta di un Flex15GEQ, le unità GEQ(A) e GEQ(B) verranno collegate nello stesso rack.

# **NOTA**

• Il pulsante GEQ LINK viene visualizzato solo quando è possibile effettuare il collegamento.

# **5 Se si desidera collegare due unità GEQ, attivare il pulsante GEQ LINK.**

Se si è selezionato il 31 Band GEQ per due rack adiacenti con numeri pari/dispari oppure il Flex15GEQ, sarà possibile utilizzare il pulsante GEQ LINK per collegare le due unità GEQ. Ciò è opportuno nel caso si desideri elaborare un'origine stereo tramite unità GEQ con impostazioni identiche. Quando si attiva il pulsante GEQ LINK, viene visualizzata una finestra a comparsa come quella riportata di seguito. La finestra a comparsa contiene gli elementi indicati di seguito.

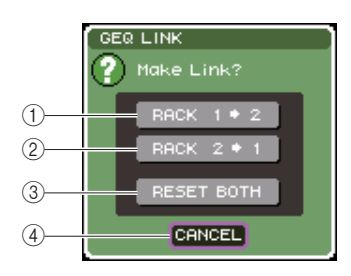

#### 1 **Pulsante RACK x**→**y ("x" e "y" indicano il numero del rack oppure il numero del rack e i caratteri alfabetici A o B)**

I parametri di "x" verranno copiati in "y" e quindi collegati.

# B **Pulsante RACK y**→**x**

I parametri di "y" verranno copiati in "x" e quindi collegati.

#### C **Pulsante RESET BOTH (REIMPOSTA ENTRAMBI)**

I parametri di entrambi (x e y) verranno inizializzati e quindi collegati.

# D **Pulsante CANCEL**

Consente di annullare il collegamento e chiudere la finestra a comparsa.

Per confermare il collegamento, spostare il cursore su un pulsante diverso da CANCEL e premere il tasto [ENTER]. Quando si collegano le unità GEQ, verrà visualizzato un simbolo nel campo GEQ/EFFECT per indicare lo stato collegato.

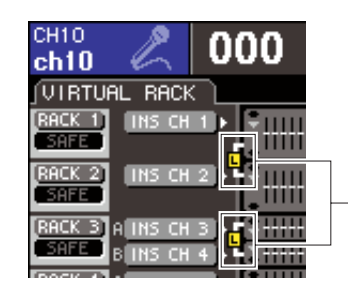

Simbolo indicante lo stato collegato

# **6 Per attivare il GEQ, spostare il cursore sul pulsante GEQ ON/OFF e premere il tasto [ENTER].**

Dopo aver attivato il GEQ, regolarne le bande. Per ulteriori informazioni sul funzionamento del GEQ, fare riferimento alla sezione "Utilizzo del 31 Band GEQ" (di seguito) o alla sezione "Utilizzo del Flex15GEQ" ( $\rightarrow$  pag. 164).

# **7 Verificare che INSERT (INSERIMENTO) sia attivato per il canale assegnato.**

Per ulteriori informazioni, fare riferimento alla sezione "Inserimento di un dispositivo esterno in un canale" ( $\rightarrow$  pag. 101).

# Utilizzo del 31 Band GEQ

In questa sezione viene illustrato come utilizzare il 31 Band GEQ.

# **1 Come illustrato nei punti 1–3 della sezione "Montaggio di un GEQ o di un effetto nel rack virtuale" (**→ **pag. 158), montare un GEQ in un rack.**

Nel rack in cui è montato un 31 Band GEQ verranno visualizzate le impostazioni approssimative.

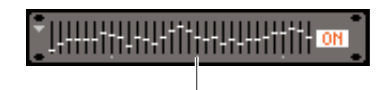

Visualizzazione immagine rack

# **2 Nel campo GEQ/EFFECT, spostare il cursore sul rack in cui è stato montato il GEQ e premere il tasto [ENTER].**

Verrà visualizzata la schermata RACK che consente di modificare i parametri del GEQ.

È inoltre possibile accedere alla schermata RACK premendo il tasto [RACK 1-4] o il tasto [RACK 5-8]. Premendo ripetutamente il tasto [RACK 1-4] è possibile accedere alle schermate RACK 1–4 mentre premere più volte il tasto [RACK 5-8] consente di accedere alle schermate RACK 5–8 e alla schermata EXTERNAL HA (HEAD AMPLIFIER ESTERNO).

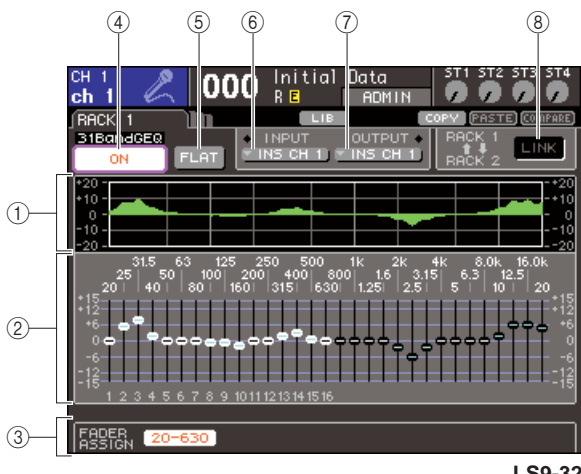

# 1 **Grafico EQ**

Questo grafico indica la risposta approssimativa delle impostazioni 31 Band GEQ correnti.

# B **Fader**

Indicano l'intensità di enfasi/taglio per ciascuna banda del 31 Band GEQ. La frequenza e il valore del fader correntemente selezionato dal cursore vengono visualizzati sotto il fader.

# **(3) Campo FADER ASSIGN (ASSEGNAZIONE FADER)**

Utilizzare questo campo quando si desidera regolare l'intensità di enfasi/taglio per ciascuna banda mediante i fader del pannello superiore.

# D **Pulsante GEQ ON/OFF**

Consente di attivare o disattivare l'EQ grafico correntemente selezionato.

# E **Pulsante FLAT**

Riporta tutte le bande dell'EQ grafico selezionato a 0 dB.

# $(6)$  **Pulsante INPUT**

Consente di visualizzare la finestra a comparsa OUTPUT CH SELECT, nella quale è possibile selezionare l'origine di input del rack.

# G **Pulsante OUTPUT**

Questo pulsante visualizza la finestra a comparsa INPUT CH SELECT, nella quale è possibile selezionare la destinazione di output del rack.

# **(8) Pulsante GEQ LINK**

Consente di collegare unità GEQ adiacenti.

# **NOTA**

• Il pulsante GEQ LINK viene visualizzato solo quando è possibile effettuare il collegamento. Nel 31 Band GEQ, questo pulsante viene visualizzato se un 31 Band GEQ è montato in due rack adiacenti con numeri pari/dispari.

- **3 Dopo aver selezionato l'origine di input e la destinazione di output, utilizzare il pulsante GEQ ON/OFF per attivare l'EQ 31 Band GEQ.**
- **4 Per regolare l'enfasi e il taglio di ciascuna banda, spostare il cursore sul fader desiderato e utilizzare il dial o i tasti [DEC]/[INC] (RIDUCI/AUMENTA).**
- **5 Se si desidera utilizzare i fader del pannello superiore per regolare enfasi/taglio di ciascuna banda, procedere come segue.**
	- 1 **Spostare il cursore sul pulsante del campo FADER ASSIGN e premere il tasto [ENTER].**

Quando questo pulsante è attivo, i fader della schermata diventano bianchi e sarà possibile utilizzare i fader del pannello superiore per regolare le bande GEQ.

**LS9-32**

#### ● **Per l'unità LS9-16**

Nell'unità LS9-16, le bande che possono essere controllate dipendono dal pulsante selezionato. Per regolare tutte le bande è necessario cambiare i pulsanti durante il lavoro.

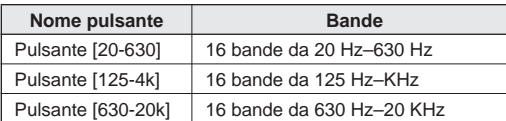

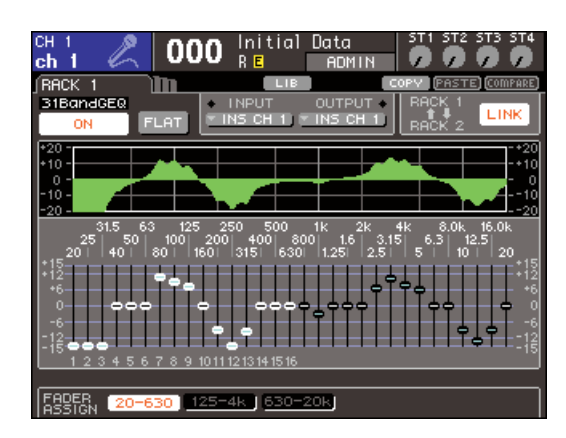

#### ● **Per l'unità LS9-32**

È possibile selezionare solo il pulsante [20-20k]. Quando questo pulsante è attivo, è possibile adoperare i fader 1–31 del pannello superiore per utilizzare tutte le 31 bande.

# B **Utilizzare i fader.**

L'area di frequenza corrispondente verrà enfatizzata o tagliata.

#### **SUGGERIMENTO**

• Quando un fader del pannello superiore si trova nella posizione centrale (azzeramento), il tasto [ON] corrispondente si spegne. Ciò indica che la banda corrispondente non verrà modificata. Se il fader viene alzato o abbassato anche leggermente, il tasto [ON] si illuminerà a indicare che questa banda verrà modificata. Se si preme un tasto [ON] per spegnerlo, la banda corrispondente tornerà immediatamente allo stato di azzeramento.

#### C **Dopo aver finito di configurare le impostazioni, disattivare i pulsanti del campo FADER ASSIGN.**

I fader e i tasti [ON] del pannello superiore ritorneranno alla funzione precedente.

#### **SUGGERIMENTO**

- Se un pulsante del campo FADER ASSIGN è attivo, il passaggio del display a un'altra schermata o rack annullerà forzatamente le assegnazioni dei fader del pannello superiore.
- Tuttavia se viene nuovamente visualizzato lo stesso rack, i gruppi di bande precedentemente controllate verranno assegnate automaticamente ai fader.
- Le impostazioni di attivazione/disattivazione di FADER ASSIGN vengono applicate a tutte le unità GEQ insieme.

**6 Se si desidera copiare le impostazioni del 31 Band GEQ correntemente visualizzate nel GEQ di un altro rack oppure inizializzarle, è possibile utilizzare i pulsanti degli strumenti nella parte superiore della schermata.**

Per informazioni su come utilizzare questi pulsanti, fare riferimento alla sezione "Utilizzo dei pulsanti degli strumenti" ( $\rightarrow$  pag. 35).

# **NOTA**

• Se un 31 Band GEQ utilizza un massimo di 15 bande, le relative impostazioni potranno anche essere copiate in un Flex15GEQ.

#### **SUGGERIMENTO**

• È possibile salvare/caricare le impostazioni GEQ in qualsiasi momento utilizzando la libreria dedicata (→ pag. 174).

# Utilizzo del Flex15GEQ

In questa sezione verrà illustrato come utilizzare il Flex15GEQ.

**1 Come illustrato nei punti 1-3 della sezione "Montaggio di un GEQ o di un effetto nel rack virtuale" (**→ **pag. 158), montare un GEQ in un rack.**

Nel rack in cui sarà montato un Flex15GEQ verranno visualizzate le informazioni per due unità GEQ (A e B).

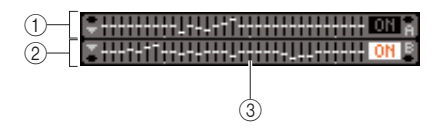

<sup>1</sup> **GEQ (A)**

C **Area di visualizzazione grafica del rack**

#### **SUGGERIMENTO**

- Quando si monta un Flex15GEQ, due unità 31 Band GEQ (A e B) mono vengono montate in un unico rack. Tuttavia è possibile regolare per ciascuna unità solo un massimo di quindici bande.
- **2 Spostare il cursore su un rack in cui è montato un Flex15GEQ, quindi premere il tasto [ENTER].**

Verrà visualizzata la schermata RACK che consente di modificare i parametri di GEQ (A) o GEQ (B). Per passare alla schermata RACK, premere più volte i tasti [RACK 1-4] (schermate RACK 1–4) o il tasto [RACK 5-8] (schermate RACK 5–8/schermate EXTERNAL HA (HA ESTERNO)). Per un rack in cui viene montato un Flex15GEQ, la schermata RACK viene visualizzata separatamente come xA e xB (x è il numero del rack).

B **GEQ (B)**

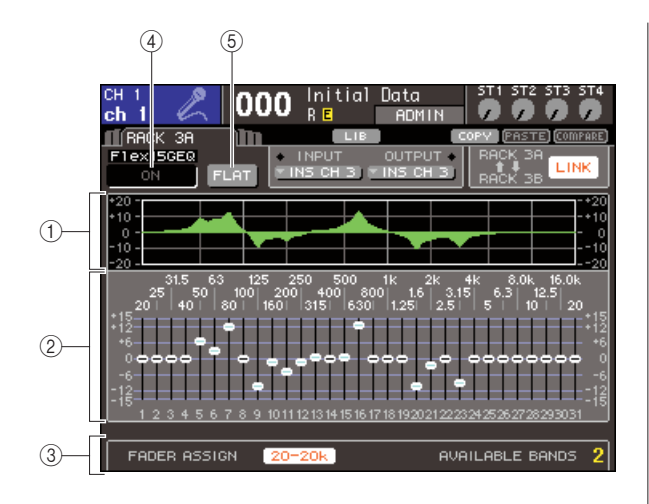

# 1 **Grafico EQ**

Questo grafico indica la risposta approssimativa delle impostazioni Flex15GEQ correnti.

#### B **Fader**

Indicano l'intensità di enfasi/taglio per ciascuna banda del Flex15GEQ. La frequenza e il valore del fader correntemente selezionato dal cursore vengono visualizzati sotto il fader.

#### **(3) Campo FADER ASSIGN**

Utilizzare questo campo quando si desidera regolare l'intensità di enfasi/taglio per ciascuna banda mediante i fader. Sul lato sinistro di "AVAILABLE BANDS" (BANDE DISPONIBILI) è presente un'indicazione delle altre bande (massimo15) che è possibile controllare per il Flex15GEQ corrente.

#### D **Pulsante GEQ ON/OFF**

Consente di attivare o disattivare l'EQ grafico correntemente selezionato.

#### E **Pulsante FLAT**

Riporta tutte le bande dell'EQ grafico selezionato a 0 dB.

**3 Utilizzare il tasto [RACK 1-4] (per le schermate RACK 1–4) o il tasto [RACK 5-8] (per le schermate RACK 5–8) per selezionare l'unità A o B del GEQ, configurare le impostazioni corrette dell'origine di input e della destinazione di output e attivare il Flex15GEQ.**

# **4 Per regolare l'enfasi e il taglio di ciascuna banda, spostare il cursore sul fader desiderato e utilizzare il dial o i tasti [DEC]/[INC].**

Per ciascuna delle due unità GEQ di un Flex15GEQ è possibile controllare un massimo di quindici bande. Il numero restante di bande che è possibile controllare viene visualizzato alla destra di "AVAILABLE BANDS" nel campo FADER ASSIGN. Se si sono utilizzate tutte le quindici bande, sarà necessario riportare una delle bande utilizzate (ovvero quella per la quale il fader è stato alzato o abbassato) sulla posizione di azzeramento prima di poter utilizzare qualsiasi altra banda.

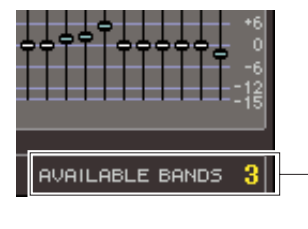

Numero di bande rimanenti

- **5 Se si desidera utilizzare i fader del pannello superiore per regolare enfasi/taglio di ciascuna banda, procedere come segue.**
	- 1 **Spostare il cursore sul pulsante del campo FADER ASSIGN e premere il tasto [ENTER].**

Per ulteriori informazioni sulla differenza di funzionamento e di pulsanti a seconda del modello, fare riferimento al punto 5 della sezione "Utilizzo del 31 Band GEQ" ( $\rightarrow$  pag. 163).

Quando questo pulsante è attivo, i fader della schermata diventano bianchi e sarà possibile utilizzare i fader del pannello superiore per regolare le bande GEQ.

#### B **Utilizzare i fader.**

L'area di frequenza corrispondente verrà enfatizzata o tagliata. È possibile controllare un massimo di 15 bande.

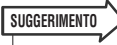

- Il tasto [ON] si illuminerà anche se il fader viene alzato o abbassato in modo lievissimo. Ciò indica che la banda corrispondente verrà modificata.
- Affinché una banda enfatizzata o tagliata ritorni rapidamente in posizione di azzeramento, premere il tasto [ON] corrispondente per spegnerlo.

#### C **Dopo aver finito di configurare le impostazioni, disattivare i pulsanti del campo FADER ASSIGN.**

I fader e i tasti [ON] del pannello superiore ritorneranno alla funzione precedente.

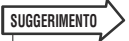

• Se un pulsante del campo FADER ASSIGN è attivo, il passaggio del display a un'altra schermata o rack annullerà forzatamente le assegnazioni dei fader del pannello superiore. Tuttavia se si visualizza nuovamente lo stesso rack, i gruppi di bande precedentemente controllate verranno assegnate automaticamente ai fader.

# **6 Se si desidera copiare le impostazioni del Flex15GEQ correntemente visualizzate nel GEQ di un altro rack oppure inizializzarle, è possibile utilizzare i pulsanti degli strumenti nella parte superiore della schermata.**

Per informazioni su come utilizzare questi pulsanti, fare riferimento alla sezione "Utilizzo dei pulsanti degli strumenti" ( $\rightarrow$  pag. 35).

**SUGGERIMENTO**

• È possibile salvare/caricare le impostazioni GEQ in qualsiasi momento utilizzando la libreria dedicata (→ pag. 174).

# Informazioni sugli effetti interni

È possibile montare gli effetti interni dell'unità LS9 nei rack 5–8. Per ciascun effetto montato si può optare per uno dei 48 tipi di effetti e assegnarne uno all'output di un canale di uscita o all'input di un canale di ingresso, oppure inserirlo in un canale.

In base alle impostazioni di default, i segnali provenienti dai canali MIX 13–16 vengono immessi nei rack 5–8 ed emessi nei canali ST IN 1–4 (L/R).

# **NOTA**

• Non è possibile montare gli effetti interni nei rack 1–4.

• Alcuni tipi di effetti possono essere montati solo nel rack 5 o nel rack 7.

Per utilizzare un effetto interno mediante mandata/ritorno, assegnare l'output di un canale MIX ecc. all'input dell'effetto e l'output dell'effetto a un canale di ingresso. In questo caso, viene utilizzato il bus MIX corrispondente come canale master della mandata effetti, mentre il canale di ingresso viene utilizzato come canale di ritorno effetti.

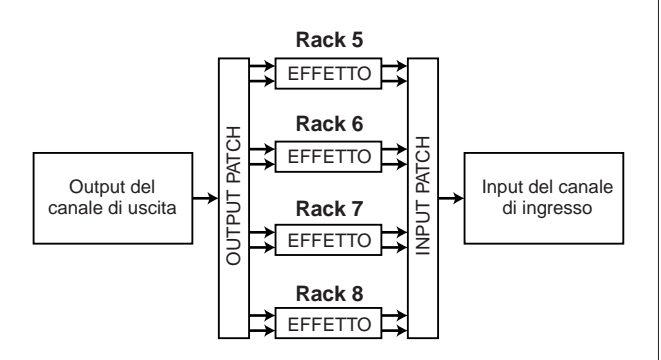

In alternativa è possibile assegnare l'input e l'output dell'effetto interno all'insert-out/in di un canale desiderato (fatta eccezione per il canale ST IN), in modo che l'effetto venga inserito all'interno di quel canale.

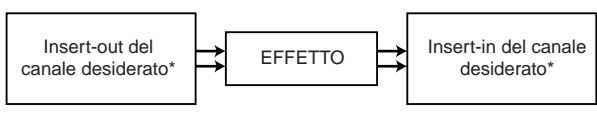

\* Tranne che per il canale ST IN

Gli effetti interni rientrano in due categorie, effetti "tipo STEREO" (2-in/2-out) che elaborano i segnali di input del canale di sinistra e di destra ed effetti "tipo MIX" (1-in/2-out) che combinano i due canali in un canale mono prima di elaborarli.

Se i segnali vengono assegnati a entrambi gli input (L/R) di un effetto, il modo in cui i canali L/R vengono elaborati dipenderà dal fatto che venga selezionato un tipo di effetto Stereo oppure Mix, come riportato di seguito.

#### ● **Effetti di tipo STEREO**

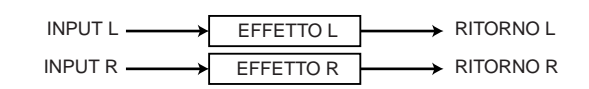

# ● **Effetti di tipo MIX**

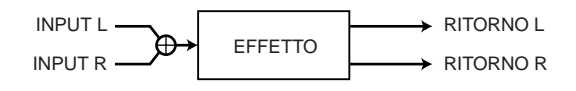

Se un segnale viene assegnato a un solo input di un effetto a due input, verrà elaborato come mono-in/stereo-out indipendentemente dalla selezione di un tipo di effetto Stereo o Mix.

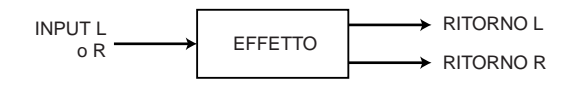

# Utilizzo di un effetto interno tramite mandata/ritorno

In questa sezione viene illustrato come utilizzare un bus MIX come bus di mandata effetti e un canale ST IN come canale di ritorno effetti, in modo tale che l'effetto possa essere utilizzato in una configurazione mandata/ritorno.

# **SUGGERIMENTO**

- Se si desidera utilizzare un bus MIX come bus di mandata effetti, selezionare "VARI" (VARIABILE) come tipo di bus (→ pag. 213). In questo modo sarà possibile regolare il livello di mandata separatamente per ciascun canale di ingresso.
- Se si desidera utilizzare l'input come un effetto in stereo, sarà opportuno assegnare il bus MIX di origine della mandata a stereo  $\rightarrow$  pag. 213).

# **1 Come illustrato nei punti 1-3 della sezione "Montaggio di un GEQ o di un effetto nel rack virtuale" (**→ **pag. 158), montare un effetto in un rack.**

Un rack nel quale è montato un effetto indicherà il tipo di effetto utilizzato e lo stato di attivazione o disattivazione del bypass.

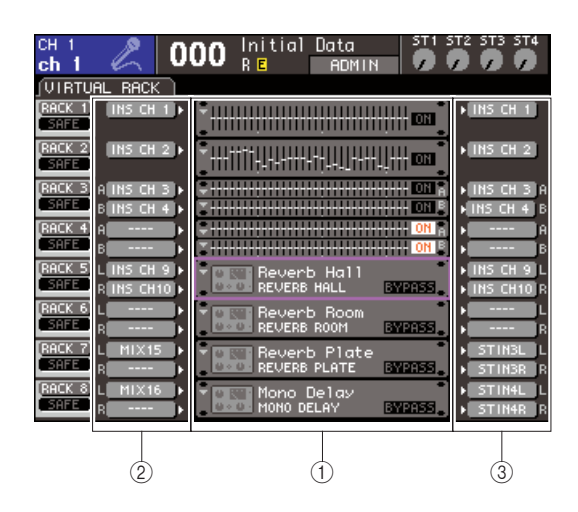

- 1 **Rack**
- B **Pulsanti INPUT**
- C **Pulsanti OUTPUT**

# **2 Utilizzare il pulsante INPUT L per visualizzare la finestra a comparsa OUTPUT CH SELECT, nella quale è possibile selezionare l'origine di input del rack.**

L'output del canale MIX utilizzato come mandata effetti verrà assegnato all'input L dell'effetto. Per ulteriori informazioni sulla finestra a comparsa OUTPUT CH SELECT, fare riferimento al punto 4 della sezione "Montaggio di un GEQ o di un effetto nel rack virtuale" ( $\rightarrow$  pag. 158).

Se si utilizza un'origine stereo, assegnare i segnali L/R dei canali MIX stereo agli input L/R del rack.

# **3 Utilizzare il pulsante OUTPUT per visualizzare la finestra a comparsa INPUT CH SELECT, nella quale è possibile selezionare l'input L del canale ST IN desiderato come destinazione di output del rack.**

L'input L del canale ST IN utilizzato come ritorno effetti verrà assegnato all'output L dell'effetto. Per ulteriori informazioni sulla finestra a comparsa INPUT CH SELECT, fare riferimento al punto 6 della sezione "Montaggio di un GEQ o di un effetto nel rack virtuale" ( $\rightarrow$  pag. 158).

Se si utilizza l'output dell'effetto in stereo, assegnare l'input R dello stesso canale ST IN all'output R del rack nello stesso modo.

# **SUGGERIMENTO**

• È possibile selezionare più di una destinazione di output per l'effetto.

# **4 Spostare il cursore su un rack in cui è montato un effetto nel campo GEQ/EFFECT e premere il tasto [ENTER].**

Sarà visualizzata la schermata RACK che consente di modificare i parametri dell'effetto.

È inoltre possibile accedere alle schermate RACK 5–8 premendo ripetutamente il tasto [RACK 5-8].

• La schermata EXTERNAL HA visualizzata quando si utilizza il tasto [RACK 5-8] deve essere utilizzata quando si opera con un head amplifier esterno ( $\rightarrow$  pag. 175). **SUGGERIMENTO**

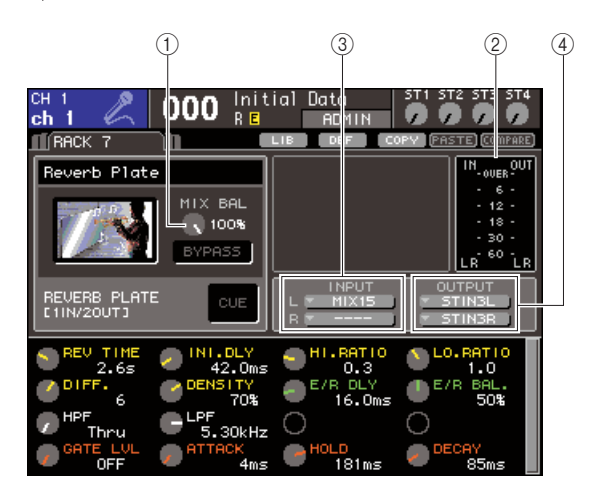

# 1 **Manopola MIX BAL (BIL. MIX)**

Consente di regolare il bilanciamento tra il suono originale e quello degli effetti inclusi nel segnale di uscita dall'effetto.

# B **Indicatori di input/output**

Indicano il livello dei segnali prima e dopo l'effetto.

# C **Pulsanti INPUT L/R**

Questi pulsanti consentono di visualizzare la finestra a comparsa OUTPUT CH SELECT. La procedura operativa è la stessa di quella utilizzata per il pulsante INPUT nel campo GEQ/EFFECT (EQ grafico/ EFFETTO).

# **(4) Pulsanti OUTPUT L/R**

Questi pulsanti consentono di visualizzare la finestra a comparsa INPUT CH SELECT. La procedura operativa è la stessa di quella utilizzata per il pulsante OUTPUT nel campo GEQ/EFFECT.

 $\frac{1}{2}$ 

**5 Per cambiare il bilanciamento del missaggio del suono originale e di quello degli effetti, spostare il cursore sulla manopola MIX BAL. e utilizzare il dial o i tasti [DEC]/[INC].**

La manopola MIX BAL. consente di regolare il bilanciamento tra il suono originale e quello degli effetti inclusi nel segnale di uscita dall'effetto. Questo parametro è disponibile per tutti i tipi di effetto. Se si sta utilizzando l'effetto tramite mandata/ritorno, impostarlo su 100% (solo suono di effetti)

# **SUGGERIMENTO**

• Per ulteriori informazioni sulla modifica dei parametri degli effetti, fare riferimento alla sezione "Modifica dei parametri degli effetti interni" (→ pag. 170).

**6 Per regolare il livello di mandata degli effetti di un canale di ingresso, premere il tasto [HOME] per accedere alla schermata SELECTED CH VIEW e al canale di ingresso che si desidera controllare.**

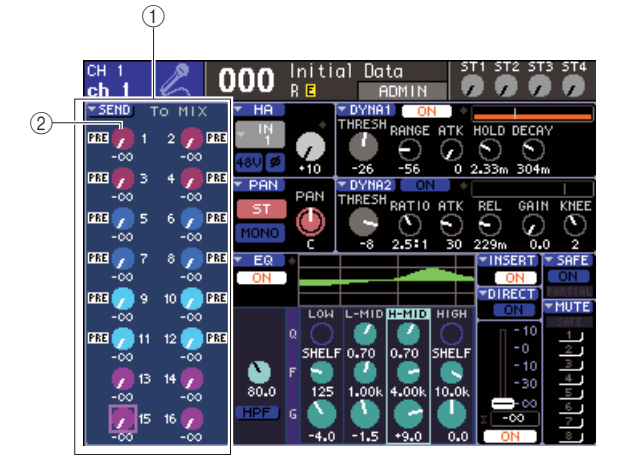

- 1 **Campo SEND**
- **(2) Manopola TO MIX SEND LEVEL (A LIVELLO MANDATA BUS MIX)**

# **7 Spostare il cursore sulla manopola TO MIX SEND LEVEL del bus desiderato, quindi utilizzare il dial o i tasti [DEC]/[INC] per regolare il livello di mandata.**

Con queste impostazioni, il segnale verrà inviato dal canale di ingresso all'effetto interno. Regolare il livello di mandata dei canali di ingresso nello stesso modo. Spostando il cursore sulla manopola e premendo il tasto [ENTER], è possibile attivare/disattivare il segnale inviato da ciascun canale al bus corrispondente e accedere a una finestra a comparsa in cui è possibile scegliere il punto di mandata (PRE/ POST) (PRIMA/DOPO) ( $\rightarrow$  pag. 64).

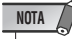

• Accertarsi che il livello di mandata dal canale ST IN selezionato al punto 3 per il bus MIX corrispondente sia impostato su 0. Se tale livello viene alzato, l'output dell'effetto ritornerà all'input dello stesso effetto, causando probabilmente oscillazione.

**8 Per regolare il livello master della mandata effetti, richiamare il layer fader che include il canale MIX specificato come origine di input del rack al punto 2 e regolare il fader corrispondente.**

Impostare il livello più alto possibile evitando che il segnale post-effetto raggiunga il punto di overload.

**9 Per regolare il livello di ritorno degli effetti, utilizzare l'encoder del canale ST IN selezionato come destinazione di output del rack al punto 3.**

# Inserimento di un effetto interno in un canale

In questa sezione verrà illustrato come inserire un effetto in un canale assegnando l'input/output dell'effetto interno al canale di ingresso/uscita desiderato (fatta eccezione per il canale ST IN).

**1 Come illustrato nei punti 1-3 della sezione "Montaggio di un GEQ o di un effetto nel rack virtuale" (**→ **pag. 158), montare un effetto in un rack.**

Un rack nel quale è montato un effetto indicherà il tipo di effetto utilizzato e lo stato di attivazione o disattivazione del bypass.

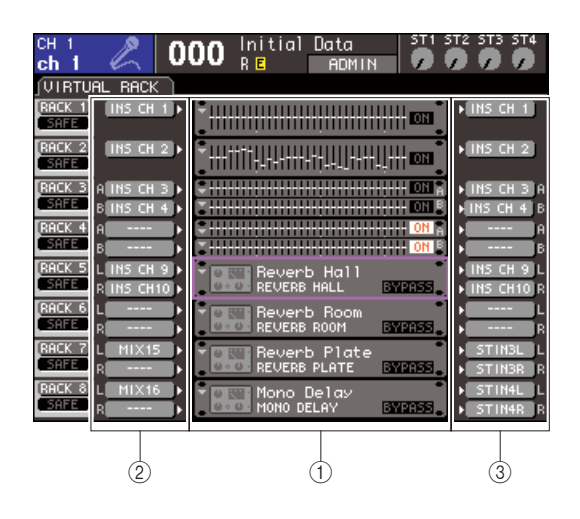

- 1 **Rack**
- B **Pulsanti INPUT**
- C **Pulsanti OUTPUT**
- **2 Utilizzare il pulsante INPUT L per visualizzare la finestra a comparsa OUTPUT CH SELECT, nella quale è possibile selezionare l'insert-out di un canale come origine di input.**

L'insert-out verrà assegnato all'input L dell'effetto. Per ulteriori informazioni sulla finestra a comparsa OUTPUT CH SELECT, fare riferimento al punto 4 della sezione "Montaggio di un GEQ o di un effetto nel rack virtuale" ( $\rightarrow$  pag. 158).

# **3 Utilizzare il pulsante INPUT L per visualizzare la finestra a comparsa INPUT CH SELECT e selezionare l'insert-in dello stesso canale come destinazione di output.**

L'insert-in verrà assegnato all'output L dell'effetto. Se si effettua l'inserimento in un canale che gestisce l'origine stereo, utilizzare la stessa procedura per assegnare l'insert-out/insert-in dell'altro canale all'input/output R dell'effetto.

**4 Premere il tasto [HOME] per accedere alla schermata SELECTED CH VIEW, quindi accedere al canale in cui si desidera inserire l'effetto.**

# **5 Spostare il cursore sul pulsante dell'elenco a discesa INSERT e premere [ENTER] per accedere alla finestra a comparsa INSERT.**

Accertarsi che venga selezionato il rack desiderato per le porte di ingresso/uscita utilizzate per l'inserimento. Per ulteriori informazioni su Insert Out/In, fare riferimento alla sezione "Inserimento di un dispositivo esterno in un canale" ( $\rightarrow$  pag. 101).

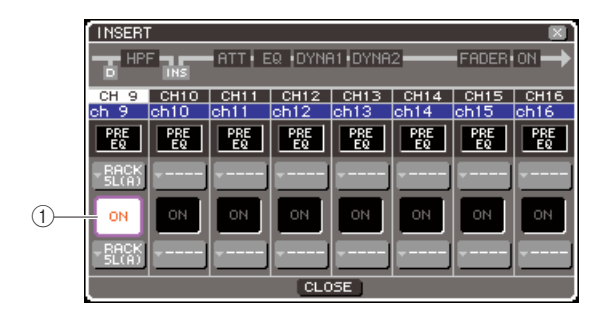

# 1 **Pulsante INSERT ON/OFF (ATTIVA/ DISATTIVA INSERIMENTO)**

**SUGGERIMENTO**

• Nella finestra a comparsa INSERT sarà anche possibile cambiare la posizione insert-out/in all'interno del canale.

# **6 Accertarsi che il pulsante INSERT ON/OFF sia attivato per il canale in cui è stato inserito l'effetto.**

Se è disattivato, attivarlo. In questo stato, l'inserimento di effetti viene attivato per il canale corrispondente.

# **7 Premere ripetutamente il tasto [RACK 5-8] per accedere alla schermata RACK del rack inserito nel canale.**

In questa schermata è possibile modificare i parametri dell'effetto. La schermata contiene gli elementi indicati di seguito.

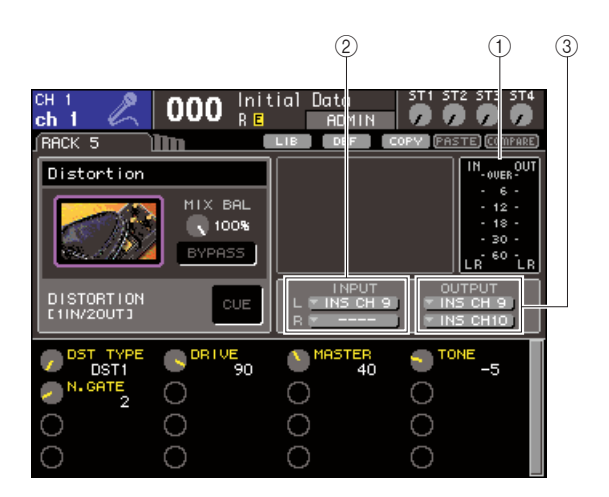

# 1 **Indicatori di input/output**

Indicano il livello dei segnali prima e dopo l'effetto.

# B **Pulsanti INPUT L/R**

Questi pulsanti consentono di visualizzare la finestra a comparsa OUTPUT CH SELECT. La procedura operativa è la stessa di quella utilizzata per il pulsante INPUT nel campo GEQ/EFFECT (EQ grafico/ EFFETTO).

# C **Pulsanti OUTPUT L/R**

Questi pulsanti consentono di visualizzare la finestra a comparsa INPUT CH SELECT. La procedura operativa è la stessa di quella utilizzata per il pulsante OUTPUT nel campo GEQ/EFFECT.

# **8 Selezionare il tipo di effetto e modificare i relativi parametri.**

Per ulteriori informazioni sulla modifica dei parametri degli effetti, fare riferimento alla sezione Modifica dei parametri degli effetti interni.

# **SUGGERIMENTO**

• I livelli precedenti e successivi all'effetto vengono visualizzati dagli indicatori di input/output nella parte superiore destra della schermata RACK.

# **NOTA**

• Regolare il livello del segnale insert out e i parametri dell'effetto in modo che il segnale non raggiunga il punto di overload durante la fase input o output dell'effetto.

**9 Selezionare il layer fader che include il canale selezionato al punto 3 come destinazione di output del rack e utilizzare il fader corrispondente per regolare il livello in modo adeguato.**

# Modifica dei parametri degli effetti interni

In questa sezione viene illustrato come cambiare il tipo di effetto e modificare i parametri.

# **1 Come illustrato nei punti 1-3 della sezione "Montaggio di un GEQ o di un effetto nel rack virtuale" (**→ **pag. 158), montare un effetto in un rack.**

Un rack nel quale è montato un effetto indicherà il tipo di effetto utilizzato e lo stato di attivazione o disattivazione del bypass.

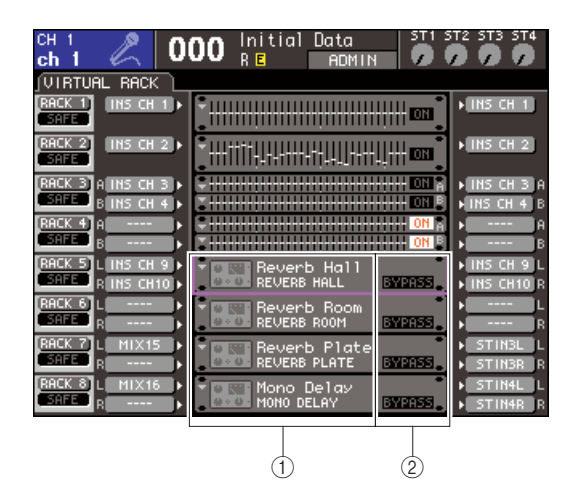

1 **Titolo/tipo di effetto**

B **Stato di attivazione/disattivazione del bypass**

# **2 Spostare il cursore sul rack in cui è montato l'effetto che si desidera modificare, quindi premere il tasto [ENTER].**

Sarà visualizzata la schermata RACK che consente di modificare i parametri dell'effetto.

È inoltre possibile accedere alle schermate RACK 5–8 premendo ripetutamente il tasto [RACK 5-8].

#### **SUGGERIMENTO**

• La schermata EXTERNAL HA visualizzata quando si utilizza il tasto [RACK 5-8] deve essere utilizzata quando si opera con un head amplifier esterno ( $\rightarrow$  pag. 175).

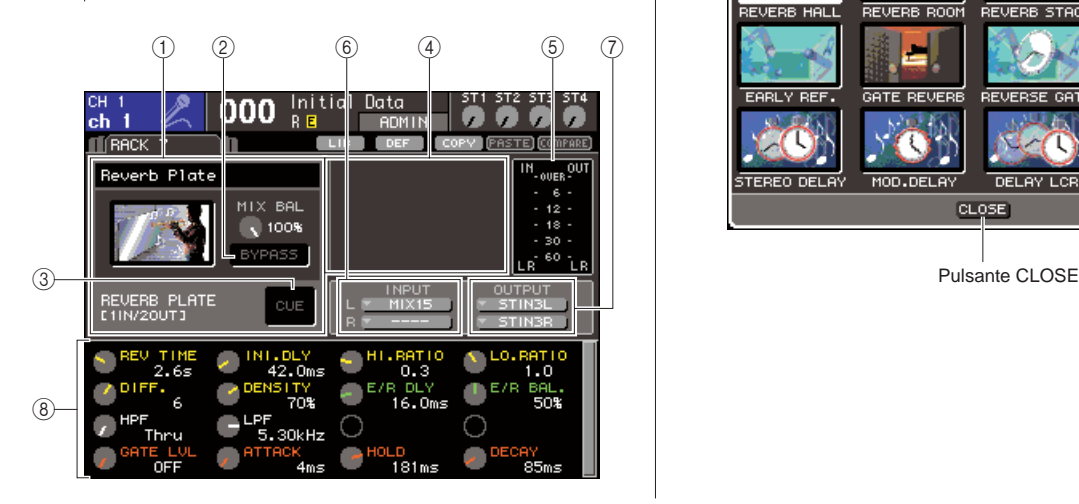

# 1 **Campo dei tipi di effetto**

In questo campo vengono visualizzati il titolo degli effetti, il nome del tipo utilizzato e un grafico. Viene inoltre mostrato il numero dei canali di ingresso/uscita (1 IN/2 OUT o 2 IN/2 OUT) di questo effetto. Se si sposta il cursore sul grafico del tipo di effetto e si preme il tasto [ENTER], verrà visualizzata la finestra a comparsa EFFECT TYPE (TIPO EFFETTO) che consente di selezionare il tipo di effetto.

# B **Pulsante BYPASS**

Consente di bypassare temporaneamente l'effetto.

#### **(3) Pulsante EFFECT CUE (SEGNALE DI ATTIVAZIONE EFFETTO)**

Consente di monitorare il segnale di attivazione per l'output dell'effetto correntemente visualizzato. Questa funzione di segnale di attivazione è valida solo mentre è visualizzata questa schermata. Il segnale di attivazione verrà annullato automaticamente quando si passa a una schermata diversa.

# D **Campo dei parametri speciali**

In questo campo vengono visualizzati particolari parametri, specifici per alcuni tipi di effetti.

# E **Indicatori di input/output**

Indicano il livello dei segnali prima e dopo l'effetto.

# $\textcircled{\tiny{R}}$  Pulsanti INPUT L/R

Questi pulsanti consentono di visualizzare la finestra a comparsa OUTPUT CH SELECT.

# G **Pulsanti OUTPUT L/R**

Questi pulsanti consentono di visualizzare la finestra a comparsa INPUT CH SELECT.

**8** Campo dei parametri degli effetti

In quest'area vengono visualizzati i parametri relativi al tipo di effetto correntemente selezionato.

# **3 Se si desidera cambiare il tipo di effetto, procedere come segue.**

#### 1 **Spostare il cursore sul grafico del tipo di effetto, quindi premere il tasto [ENTER].**

Verrà visualizzata la finestra a comparsa EFFECT TYPE.

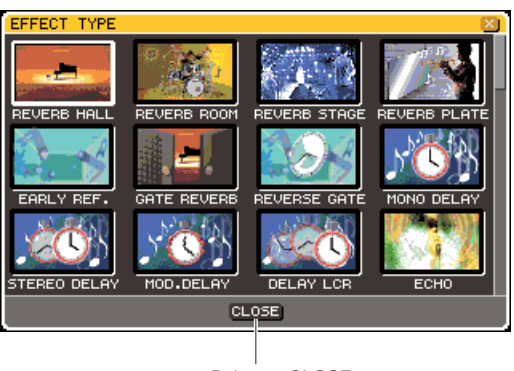

#### B **Utilizzare il dial o i tasti cursore per spostare il cursore e selezionare il nuovo tipo di effetto.**

È possibile spostare il cursore in alto o in basso per selezionare un nuovo tipo in passi di dodici. Se si decide di non cambiare il tipo di effetto, utilizzare i tasti cursore per spostare il cursore sul pulsante CLOSE e premere il tasto [ENTER].

#### C **Dopo aver selezionato un nuovo tipo di effetto, premere il tasto [ENTER].**

La finestra a comparsa EFFECT TYPE verrà chiusa automaticamente e il nuovo effetto potrà ora essere utilizzato.

# **SUGGERIMENTO**

• È anche possibile cambiare il tipo di effetto richiamando un'impostazione della libreria.

# **NOTA**

• I tipi di effetto "HQ.PITCH" (PITCH HIGH QUALITY) e "FREEZE" (BLOCCO) possono essere utilizzati solo nel rack 5 o nel rack 7. Inoltre, anche se questi due tipi di effetti vengono copiati non sarà possibile incollarli nei rack 6 o 8.

# **4 Per modificare i parametri degli effetti, spostare il cursore sulla manopola nel campo dei parametri e utilizzare il dial o i tasti [DEC]/[INC].**

# **SUGGERIMENTO**

• Per ulteriori informazioni sui parametri di ciascun tipo di effetto, fare riferimento al materiale aggiuntivo alla fine del presente manuale  $(\rightarrow$  pag. 233).

# **5 Modificare le impostazioni nel campo dei parametri speciali secondo quanto necessario.**

Per alcuni tipi di effetti, nel campo dei parametri speciali verranno visualizzati parametri quali quelli riportati di seguito.

# ● **TEMPO**

Viene visualizzato se si seleziona un effetto di tipo tempo o di tipo modulazione.

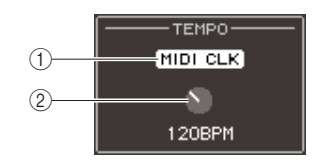

# 1 **Pulsante MIDI CLK (CLOCK MIDI)**

Se si attiva questo pulsante, il parametro BPM (battute al minuto) di quell'effetto verrà impostato in modo da corrispondere al tempo del timing clock MIDI in ingresso dalla porta MIDI correntemente attivata.

# B **Manopola BPM**

Consente di impostare manualmente il parametro BPM. È anche possibile assegnare la funzione Tap Tempo (Battuta tempo) a un tasto definito dall'utente e impostare il BPM utilizzandolo ( $\rightarrow$  pag. 172).

# ● **PLAY/REC (RIPRODUCI/REGISTRA)**

Viene visualizzato quando FREEZE è selezionato come tipo di effetto.

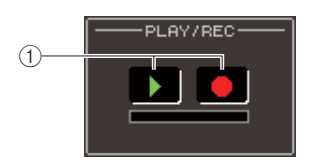

# 1 **Pulsanti PLAY/REC**

Vengono utilizzati per registrare (campionare) ed eseguire il playback quando si utilizza l'effetto Freeze. Per ulteriori informazioni su come utilizzare l'effetto Freeze, fare riferimento alla sezione "Utilizzo dell'effetto Freeze" (→ pag. 173).

# ● **SOLO (ASSOLO)**

Viene visualizzato quando M.BAND DYNA (DINAM. BANDA M.) o M.BAND COMP (COMP. BANDA M.) è selezionato come tipo di effetto.

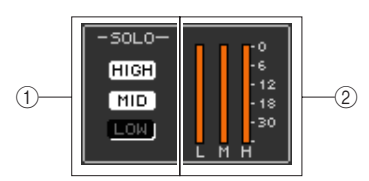

# 1 **Pulsanti HIGH/MID/LOW (ALTO/MEDIO/ BASSO)**

Questi pulsanti lasciano passare solo la banda di frequenza selezionata (sono consentite più selezioni).

B **Indicatori di riduzione del guadagno** Consentono di visualizzare la quantità di riduzione del guadagno per ciascuna banda.

# **6 Se si desidera monitorare solo il segnale di ingresso dell'effetto correntemente selezionato, premere il pulsante EFFECT CUE per attivarlo.**

# **SUGGERIMENTO**

- Se la modalità Cue (Segnale di attivazione) viene impostata su MIX CUE (SEGNALE DI ATTIVAZIONE MIX) (nella quale i canali con i tasti [CUE] attivi sono mixati per il monitoraggio), quando si attiva il pulsante EFFECT CUE verrà monitorato solo il segnale di uscita dell'effetto (i tasti [CUE] attivati fino a quel momento verranno temporaneamente ignorati).
- **7 Se si desidera bypassare l'effetto correntemente selezionato, attivare il pulsante BYPASS.**
- **8 Se si desidera copiare le impostazioni dell'effetto correntemente visualizzate in un altro rack oppure inizializzarle, è possibile utilizzare i pulsanti degli strumenti nella parte superiore della schermata.**

Per informazioni su come utilizzare questi pulsanti, fare riferimento alla sezione "Utilizzo dei pulsanti degli strumenti" ( $\rightarrow$  pag. 35).

# **SUGGERIMENTO**

• È possibile memorizzare le impostazioni degli effetti e richiamarle in qualsiasi momento utilizzando la libreria effetti (→ pag. 174).

# Utilizzo della funzione Tap Tempo

"Tap tempo" è una funzione che consente di specificare la durata di un effetto delay o la velocità di modulazione di un effetto modulazione battendo su un tasto all'intervallo desiderato. Per utilizzare la funzione Tap (Battuta), è necessario innanzitutto assegnare Tap Tempo a un tasto definito dall'utente e, quindi, utilizzare quest'ultimo.

**1 Nella sezione DISPLAY ACCESS, premere più volte il tasto [SETUP] (CONFIGURAZIONE) per accedere alla schermata USER SETUP (CONFIGURAZIONE UTENTE) all'interno delle schermate SETUP.**

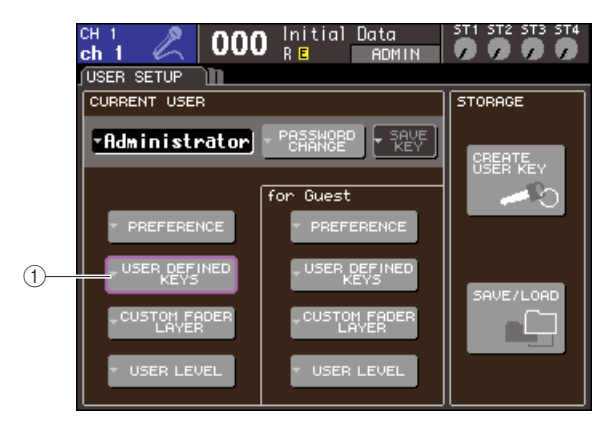

- 1 **Pulsante a comparsa USER DEFINED KEYS (TASTI DEFINITI DALL'UTENTE)**
- **2 Spostare il cursore sul pulsante dell'elenco a discesa USER DEFINED KEYS e premere il tasto [ENTER] per accedere alla finestra a comparsa USER DEFINED KEYS.**

La finestra a comparsa USER DEFINED KEYS consente di assegnare funzioni ai tasti definiti dall'utente [1]–[12].

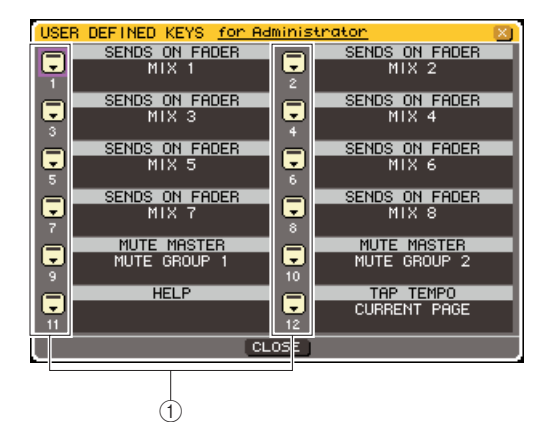

- 1 **Pulsanti di elenco a discesa per i tasti definiti dall'utente**
- **3 Spostare il cursore sul pulsante dell'elenco a discesa per il tasto definito dall'utente a cui si desidera assegnare la funzione Tap Tempo, quindi premere il tasto [ENTER].**

Verrà visualizzata la finestra a comparsa USER DEFINED KEY SETUP (CONFIGURAZIONE TASTI DEFINITI DALL'UTENTE).

**4 Selezionare "TAP TEMPO" nella colonna FUNCTION (FUNZIONE), selezionare "CURRENT PAGE" (PAGINA CORRENTE) nella colonna PARAMETER 1 (PARAMETRO 1), spostare il cursore sul pulsante OK e premere il tasto [ENTER].**

Per selezionare un elemento in ciascuna colonna, spostare il cursore sulla colonna desiderata e utilizzare il dial o i tasti [DEC]/[INC]. Spostare il cursore sul pulsante OK e premere il tasto [ENTER]; la funzione Tap Tempo verrà assegnata al tasto definito dall'utente al punto 3 e si ritornerà alla pagina USER DEFINED KEY SETUP.

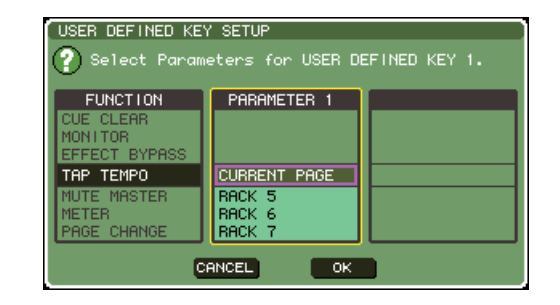

#### **SUGGERIMENTO**

- Se nella colonna PARAMETER 1 si specifica "CURRENT PAGE", sarà possibile utilizzare la funzione Tap Tempo per l'effetto correntemente visualizzato (rack).
- Se nella colonna PARAMETER 1 si specifica "RACK x" (x=5–8), sarà possibile utilizzare la funzione Tap Tempo solo per un effetto specifico (rack).
- Per ulteriori informazioni sui tasti definiti dall'utente, fare riferimento alla sezione "Tasti definiti dall'utente" ( $\rightarrow$  pag. 196).

#### **5 Premere ripetutamente il tasto [RACK 5-8] per accedere alla schermata RACK del rack in cui viene montato l'effetto che si desidera controllare.**

# **6 Selezionare un tipo di effetto che includa un parametro BPM.**

Per ulteriori informazioni sulla selezione del tipo di effetto, fare riferimento al punto 3 della sezione "Modifica dei parametri degli effetti interni"  $(\rightarrow$  pag. 170).

Il parametro BPM viene visualizzato nel campo dei parametri speciali. È incluso negli effetti di tipo delay e modulazione e può essere utilizzato per specificare il tempo di delay o la velocità di modulazione.

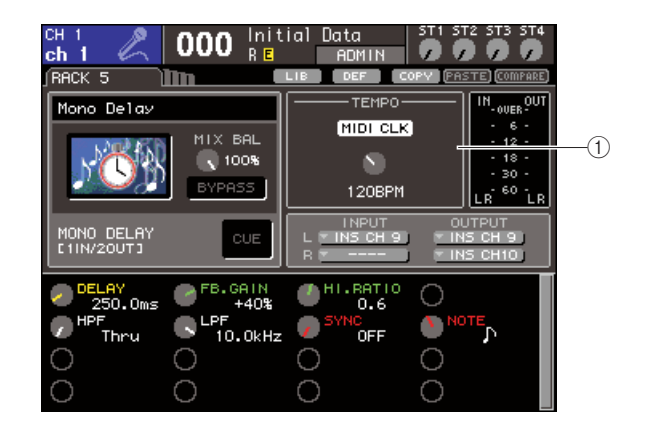

1 **Parametro BPM**

• Per ulteriori informazioni sui parametri di ciascun tipo di **SUGGERIMENTO**

effetto, fare riferimento al materiale aggiuntivo alla fine del presente manuale ( $\rightarrow$  pag. 233).

# **7 Al tempo desiderato, premere ripetutamente il tasto definito dall'utente al quale è assegnata la funzione Tap Tempo.**

Verrà calcolato l'intervallo medio (BPM) di pressione del tasto e tale valore sarà rispecchiato dal parametro BPM.

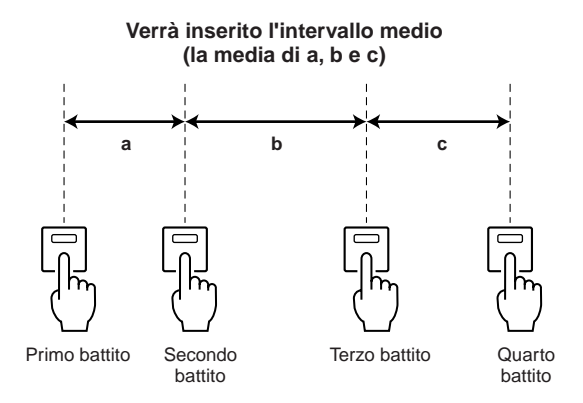

**SUGGERIMENTO**

- Se il valore medio è al di fuori dell'intervallo 20–300 BPM, verrà ignorato.
- Se si attiva il pulsante MIDI CLK (CLOCK MIDI) nel campo dei parametri speciali, il valore del parametro BPM cambierà in base al tempo del timing clock MIDI ricevuto dalla porta MIDI correntemente attivata.

# Utilizzo dell'effetto Freeze

In questa sezione viene illustrato come utilizzare il tipo di effetto "FREEZE", che offre la funzionalità di un campionatore semplice. Quando viene selezionato questo tipo di effetto, è possibile effettuare operazioni nella schermata per registrare (campionare) ed eseguire il playback di un suono.

**1 Nella sezione DISPLAY ACCESS, premere contemporaneamente il tasto [RACK 1-4] e il tasto [RACK 5-8] per accedere alla schermata VIRTUAL RACK.**

# **2 Montare un effetto nel rack 5 o nel rack 7.**

# **NOTA**

• I tipi di effetti "FREEZE" e "HQ.PITCH" possono essere utilizzati solo nel rack 5 o nel rack 7.

# **3 Spostare il cursore sul rack in cui è montato l'effetto che si desidera modificare, quindi premere il tasto [ENTER].**

Sarà visualizzata la schermata RACK che consente di modificare i parametri dell'effetto. È inoltre possibile accedere alle schermate RACK 5–8 premendo ripetutamente il tasto [RACK 5-8].

# **4 Selezionare "FREEZE" come tipo di effetto.**

Per ulteriori informazioni sulla selezione del tipo di effetto, fare riferimento al punto 3 della sezione "Modifica dei parametri degli effetti interni"  $(\rightarrow$  pag. 170).

Se si seleziona il tipo di effetto "FREEZE", nel campo dei parametri speciali verranno visualizzati il pulsante PLAY, il pulsante REC e una barra di avanzamento.

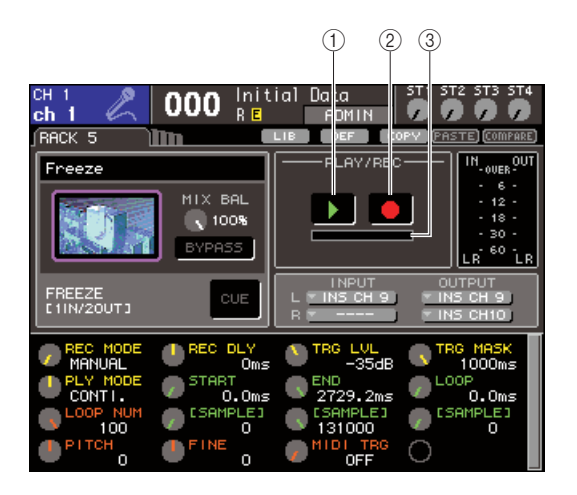

- 1 **Pulsante PLAY (Riproduci)**
- B **Pulsante REC**
- C **Barra di avanzamento**

**SUGGERIMENTO**

• Invece di cambiare il tipo di effetto, è anche possibile richiamare le impostazioni che utilizzano il tipo di effetto "FREEZE" dalla libreria effetti.

# **5 Per iniziare a registrare (campionamento), attivare il pulsante REC per illuminarlo e, quindi, attivare anche il pulsante PLAY.**

Verrà registrato il segnale in ingresso nell'effetto. La barra di avanzamento visualizza la posizione di registrazione corrente. Trascorso il tempo prestabilito, i pulsanti si disattivano automaticamente.

# **SUGGERIMENTO**

• È possibile regolare i parametri nella finestra allo scopo di configurare impostazioni dettagliate relative al tempo di registrazione, al modo in cui essa avrà inizio e al modo con cui verrà eseguito il playback del campione. Per ulteriori informazioni sui parametri, fare riferimento al materiale aggiuntivo alla fine del presente manuale ( $\rightarrow$  pag. 233).

# **6 Per eseguire il playback del campione registrato, spostare il cursore sul pulsante PLAY e premere il tasto [ENTER].**

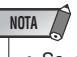

• Se, al termine della registrazione, viene nuovamente attivato il pulsante REC per inserire la modalità Record Ready, il contenuto campionato sarà cancellato.

# Utilizzo dell'EQ grafico e delle librerie effetti

È possibile utilizzare librerie dedicate per archiviare e richiamare le impostazioni relative all'EQ grafico e agli effetti.

# GEQ library (Libreria EQ grafico)

Utilizzare la "libreria GEQ" per archiviare e richiamare le impostazioni GEQ. Questa libreria GEQ può essere consultata da tutte le unità GEQ utilizzate nella console LS9 (in ogni caso, 31 Band GEQ e Flex15GEQ sono tipi diversi e non è possibile richiamare una libreria GEQ di tipo diverso).

È possibile richiamare 200 elementi dalla libreria. Il numero 000 è di sola lettura mentre gli altri numeri della libreria possono essere letti o scritti liberamente.

Per accedere alla libreria GEQ, spostare il cursore sulla barra degli strumenti LIB nella parte superiore della schermata quando nella schermata RACK viene visualizzato un GEQ, quindi premere il tasto [ENTER].

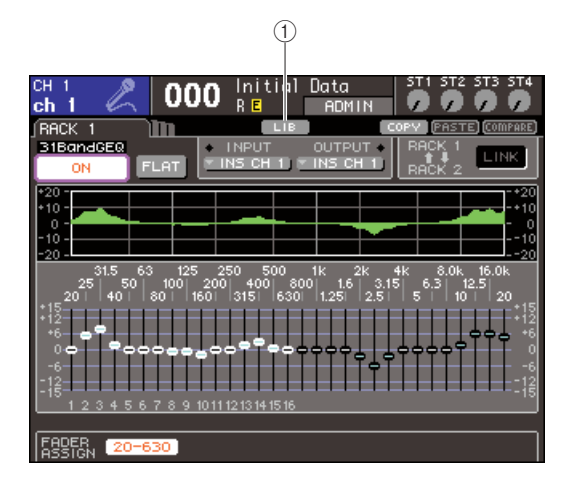

# 1 **Pulsante LIB**

Per ulteriori informazioni sull'utilizzo della libreria, fare riferimento alla sezione "Utilizzo delle librerie"  $(\rightarrow$  pag. 35).

# **NOTA**

• Le operazioni di memorizzazione/richiamo vengono eseguite su rack singoli. Non è possibile archiviare/memorizzare singolarmente due unità Flex15GEQ montate nello stesso rack.

# Libreria effetti

Utilizzare la "libreria effetti" per archiviare e richiamare le impostazioni degli effetti.

È possibile richiamare 199 elementi dalla libreria effetti. Gli elementi della libreria 1–48 sono preset di sola lettura e corrispondono, rispettivamente, ai tipi di effetto1–48. Gli elementi della libreria 49–57 vengono utilizzati esclusivamente dal sistema. Gli altri degli elementi della libreria possono essere letti e scritti liberamente.

Per accedere alla libreria effetti, spostare il cursore sulla barra degli strumenti LIB nella parte superiore della schermata quando nella schermata RACK 5–8 viene visualizzato un effetto, quindi premere il tasto [ENTER].

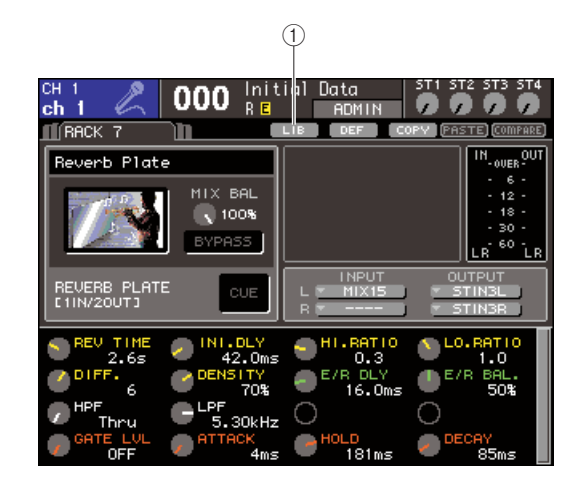

# 1 **Pulsante LIB**

Per ulteriori informazioni sull'utilizzo della libreria, fare riferimento alla sezione "Utilizzo delle librerie"  $(\rightarrow$  pag. 35).

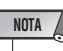

#### • È possibile richiamare gli elementi della libreria "HQ.PITCH" o "FREEZE" solo nei rack 5 o 7 e non nei rack 6 o 8.

# **SUGGERIMENTO**

• È anche possibile utilizzare messaggi MIDI (program change) per richiamare le impostazioni degli effetti dalla libreria (→ pag. 180).

# Utilizzo di un head amplifier esterno

Se una scheda I/O (prossimamente sul mercato) che supporta il protocollo remoto dell'head amplifier esterno (Yamaha AD8HR) viene installata in uno slot dell'unità LS9, sarà possibile controllare in modalità remota parametri quali l'attivazione/disattivazione dell'alimentazione phantom (+48V) dell'head amplifier, il guadagno e l'HPF (filtro passa-alto) dall'unità LS9. Per un esempio di connessioni effettive, fare riferimento al manuale di istruzioni della scheda I/O.

# Controllo remoto di un head amplifier esterno

In questa sezione viene illustrato come controllare l'head amplifier esterno (successivamente abbreviato con "HA esterno") dall'unità LS9 tramite una scheda I/O installata in uno slot.

- **1 Collegarsi all'unità LS9 e all'HA esterno.** Fare riferimento al manuale di istruzioni della scheda I/O e dell'head amplifier esterno.
- **2 Premere più volte il tasto [RACK 5-8] per accedere alla schermata EXTERNAL HA.**

La schermata EXTERNAL HA comprende gli elementi riportati di seguito.

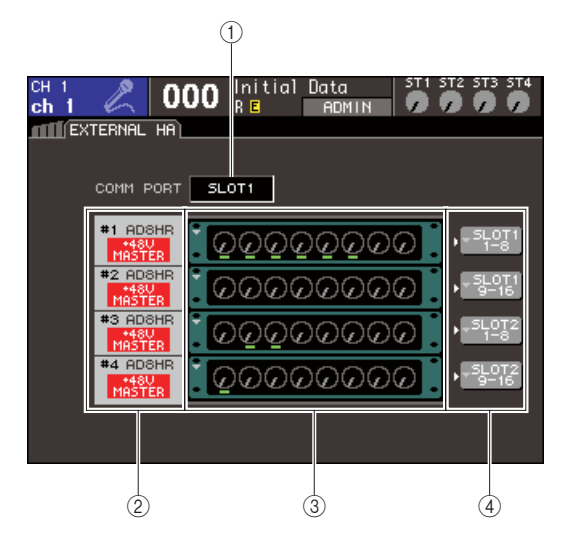

# 1 **Casella COMM PORT (PORTA COMUNICAZIONE)**

In questa casella è possibile selezionare la porta di comunicazione delle schede I/O correntemente installate.

# **NOTA**

• Quando si installa un MY16-ES64 o una scheda di interfaccia EtherSound simile in un LS9-32, accertarsi che l'installazione sia eseguita in SLOT 1.

# ● **SLOT {SLOT1}**

Selezionare la porta di comunicazione della scheda I/O installata nello slot {slot 1}.

# ● **SLOT2 (solo LS9-32)**

Selezionare la porta di comunicazione della scheda I/O installata nello slot 2.

#### B **ID / Nome modello / +48V master**

In quest'area vengono visualizzate le informazioni relative all'HA esterno montato nel rack. Il numero ID viene assegnato automaticamente da 1 a 2 {da 1 a 4} nell'ordine in cui i dispositivi vengono connessi alla

scheda I/O. In quest'area viene anche visualizzato lo stato di attivazione/disattivazione dell'alimentazione phantom principale.

# **(3) Rack virtuali**

Sono due {quattro} rack in cui è possibile montare unità HA esterne controllabili in remoto. Se si monta un HA esterno, verranno visualizzate le relative impostazioni (guadagno, attivazione/disattivazione alimentazione phantom, attivazione/disattivazione HPF). Quando si sposta il cursore su un rack e si preme il tasto [ENTER], viene visualizzata la finestra a comparsa EXTERNAL HA per quel rack.

D **Pulsante dell'elenco a discesa EXTERNAL HA PORT SELECT (SELEZIONE PORTA HA ESTERNO)**

Consente di accedere alla finestra a comparsa EXTERNAL HA PORT SELECT, nella quale è possibile specificare le porte di ingresso a cui verrà collegato l'HA esterno montato nel rack.

- **3 Per selezionare la porta di comunicazione della scheda I/O, spostare il cursore sulla casella COMM PORT, utilizzare il dial o i tasti [DEC]/[INC] per selezionare una porta e premere il tasto [ENTER].**
- **4 Per specificare le porte di ingresso per un HA esterno, spostare il cursore sul pulsante dell'elenco a discesa EXTERNAL HA PORT SELECT di quel rack, quindi premere il tasto [ENTER].**

Verrà visualizzata la finestra a comparsa EXTERNAL HA PORT SELECT. Nella finestra a comparsa sono presenti gli elementi indicati di seguito.

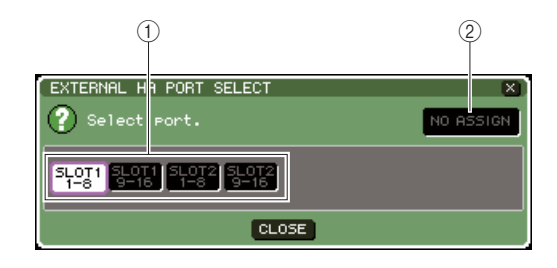

#### 1 **Pulsanti PORT SELECT (SELEZIONE PORTA)**

Consentono di specificare le porte di ingresso a cui viene collegato l'HA esterno.

# B **Pulsante NO ASSIGN (NESSUNA ASSEGNAZIONE)**

Consente di annullare la selezione della porta.

# **5 Utilizzare i pulsanti PORT SELECT per specificare le porte di ingresso a cui è collegata l'uscita audio dell'HA esterno.**

Dopo aver eseguito tutte le impostazioni necessarie, spostare il cursore sul pulsante CLOSE e premere il tasto [ENTER] per chiudere la finestra a comparsa.

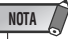

• Se l'HA esterno è collegato a uno degli slot dell'unità LS9, sarà necessario specificare manualmente la porta di ingresso appropriata. Se l'impostazione è errata, l'HA esterno non verrà rilevato in modo corretto nel momento in cui le porte di ingresso vengono assegnate ai canali di ingresso.

# **6 Per controllare l'HA esterno in remoto, spostare il cursore sul rack in cui è montato l'HA esterno che si desidera controllare, quindi premere il tasto [ENTER].**

Verrà visualizzata la finestra a comparsa EXTERNAL HA. In questa finestra è possibile controllare in remoto l'HA esterno utilizzando le manopole e i pulsanti del display dell'unità LS9 oppure il dial ecc. del pannello superiore.

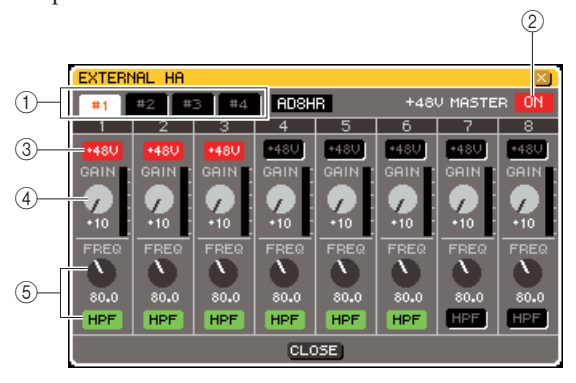

# 1 **Pulsanti di selezione del rack**

Consentono di cambiare il rack visualizzato nella finestra a comparsa EXTERNAL HA.

# B **+48V MASTER**

Se un HA esterno viene collegato al connettore REMOTE (REMOTO), lo stato di attivazione/ disattivazione dell'alimentazione phantom verrà visualizzato in questo punto (attivando/disattivando l'HA esterno stesso).

# $\circledR$  Pulsanti +48V

Consente di attivare/disattivare l'alimentazione phantom di ciascun canale.

# D **Manopole GAIN (GUADAGNO)**

Indicano il guadagno dell'HA esterno. Spostare il cursore sulla manopola, quindi utilizzare il dial o i tasti [DEC]/[INC] per regolare l'impostazione.

# E **Manopole HPF/pulsanti ON**

Questi controlli consentono di attivare/disattivare il filtro passa-alto incorporato dell'HA e di regolarne la frequenza di taglio.

#### **SUGGERIMENTO**

- Non appena un AD8HR viene collegato, la suddetta schermata rispecchierà lo stato delle impostazioni dell'head amplifier AD8HR.
- Dato che manopole e pulsanti in questione verranno visualizzati anche se non è collegato alcun AD8HR, è possibile utilizzarli per configurare le impostazioni anche senza l'AD8HR e quindi per memorizzare tali impostazioni in una scena.

**7 Per controllare in remoto l'HA esterno in un canale di ingresso dell'unità LS9, premere il tasto [HOME] per accedere alla schermata SELECTED CH VIEW, quindi accedere al canale che si desidera controllare.**

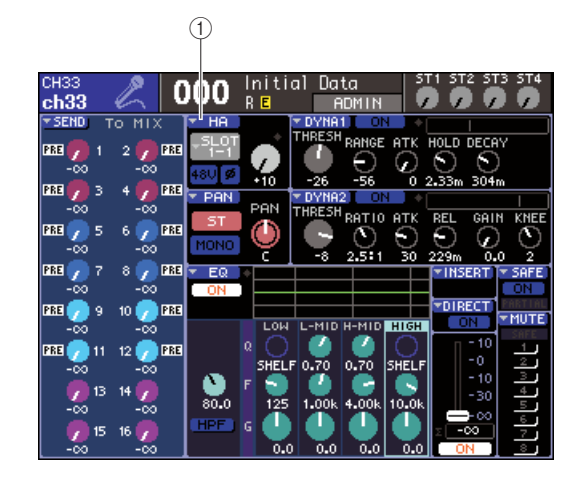

- 1 **Pulsante di elenco a discesa HA**
- **8 Spostare il cursore sul pulsante dell'elenco a discesa HA e premere il tasto [ENTER] per accedere alla finestra a comparsa HA/PATCH.**

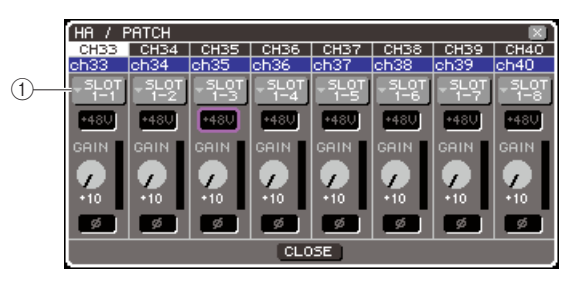

1 **Pulsante dell'elenco a discesa della porta di ingresso**

# **9 Premere il pulsante dell'elenco a discesa della porta di ingresso e selezionare la porta di ingresso assegnata all'HA esterno.**

Con queste impostazioni, è possibile utilizzare l'HA esterno nello stesso modo dell'HA interno dell'unità LS9. Per ulteriori informazioni sulla finestra a comparsa HA/PATCH, fare riferimento alla sezione "Impostazioni HA (Head amplifier)" ( $\rightarrow$  pag. 57).

# **SUGGERIMENTO**

- Le impostazioni dell'HA esterno vengono salvate come parte della scena (fatta eccezione per attivazione/disattivazione phantom master e HPF e per le impostazioni della frequenza)
- La regolazione della luminosità dei LED del pannello dell'unità LS9 influirà anche sui LED dell'HA esterno.

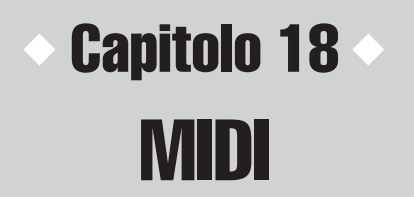

In questo capitolo viene illustrato come trasmettere i messaggi MIDI da un dispositivo esterno per controllare i parametri dell'unità LS9 e, al contrario, come trasmettere operazioni sulla console LS9 come messaggi MIDI.

# Funzionalità MIDI sull'unità LS9

Nell'unità LS9 è possibile utilizzare MIDI per eseguire le operazioni riportate di seguito.

# ● **Trasmissione e ricezione di program change**

Quando si esegue un evento specifico (richiamo libreria scene/effetti) sull'unità LS9, è possibile trasmettere un messaggio di program change del numero corrispondente a un dispositivo esterno. Al contrario, è possibile eseguire l'evento corrispondente quando si riceve un messaggio di program change da un dispositivo esterno.

# ● **Trasmissione e ricezione di control change**

Quando si esegue un evento specifico (utilizzo di fader/encoder o tasti) sull'unità LS9, è possibile trasmettere il messaggio di control change corrispondente a un dispositivo esterno. Al contrario, è possibile eseguire eventi quando si ricevono messaggi di control change da un dispositivo esterno. In questo modo è possibile registrare operazioni di fader e tasti su un sequencer MIDI o su un altro dispositivo esterno ed eseguirne il playback in seguito.

# ● **Trasmissione e ricezione di parameter change (SysEx)**

Quando si eseguono eventi specifici (utilizzo di fader/encoder o tasti, modifiche alle impostazioni utente o di sistema) sull'unità LS9, è possibile trasmettere messaggi esclusivi di sistema "parameter change" a un dispositivo esterno. Al contrario, è possibile eseguire eventi quando si ricevono messaggi di parameter change da un dispositivo esterno.

Utilizzando questa funzione, le operazioni dell'unità LS9 possono essere registrate per poi eseguirne il playback su un sequencer MIDI o altro dispositivo esterno oppure le modifiche alle impostazioni utente e di sistema possono essere trasmesse a un'altra console LS9.

# **NOTA**

• Come porta MIDI utilizzata per trasmettere e ricevere messaggi MIDI, è possibile selezionare i connettori MIDI IN/OUT (INGRESSO/USCITA MIDI) del pannello posteriore o una scheda I/O installata nello slot {1, 2}. Se si seleziona una scheda I/O, è possibile selezionare anche un numero di porta. Tutte le funzioni riportate sopra saranno comuni alla porta selezionata.

• È possibile ricevere messaggi MMC (MIDI Machine Control) per controllare il trasporto del registratore di memoria USB.

# Impostazioni MIDI di base

Di seguito viene illustrato come selezionare il tipo di messaggi MIDI che la console LS9 trasmette e riceve, la porta MIDI utilizzata e il canale MIDI.

**1 Nella sezione DISPLAY ACCESS (ACCESSO DISPLAY) premere più volte il tasto [SETUP] (CONFIGURAZIONE) per accedere alla schermata MISC SETUP (CONFIGURAZIONI VARIE) all'interno delle schermate SETUP.**

#### Pulsante di elenco a discesa MIDI SETUP (CONFIGURAZIONE MIDI)

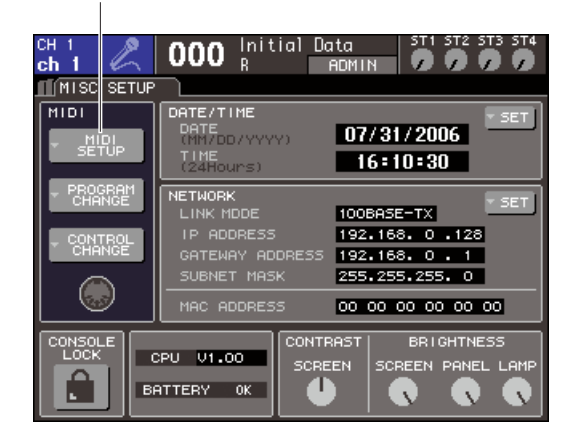

**2 Spostare il cursore sul pulsante MIDI SETUP e premere [ENTER] (INVIO) per accedere alla finestra a comparsa MIDI SETUP.**

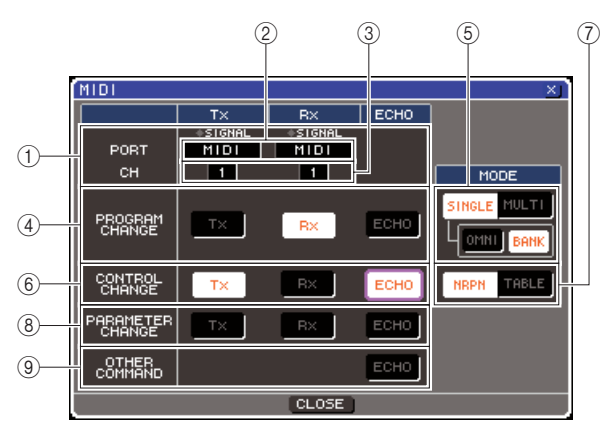

Nella pagina MIDI SETUP è possibile selezionare il tipo di messaggi MIDI che verranno trasmessi e ricevuti, oltre che scegliere la porta che sarà utilizzata. Nella pagina sono presenti le voci riportate di seguito.

#### 1 **Campo PORT/CH (PORTA/CANALE)**

Consente di selezionare la porta e il canale MIDI che verranno utilizzati per trasmettere e ricevere messaggi MIDI. Quando i messaggi MIDI vengono trasmessi o ricevuti, gli indicatori SIGNAL (SEGNALE) nella parte superiore del campo si illuminano.

#### B **Casella di selezione della porta**

Per selezionare la porta di trasmissione (Tx) e di ricezione (Rx) dei messaggi MIDI, utilizzare il dial o i tasti [INC]/[DEC] (AUMENTA/RIDUCI). Se si seleziona la stessa porta utilizzata da un'altra funzione, ad esempio un collegamento in cascata o l'head amplifier remoto, verrà visualizzata una finestra di dialogo di conferma. Se si seleziona OK, l'impostazione della porta per l'altra funzione verrà disabilitata.

#### C **Casella di selezione dei canali**

Per selezionare il canale di trasmissione (Tx) e di ricezione (Rx) dei messaggi MIDI, utilizzare il dial o i tasti [DEC]/[INC].

#### **(4) Campo PROGRAM CHANGE**

Consente di configurare le impostazioni per la trasmissione e la ricezione di program change.

#### ● **Pulsante Tx**

Consente di attivare e disattivare la trasmissione di program change.

#### ● **Pulsante Rx**

Consente di attivare e disattivare la ricezione di program change.

#### ● **Pulsante ECHO (ECO)**

Consente di indicare se i messaggi program change in ingresso vengono emessi con effetto eco dalla porta di trasmissione.

#### **SUGGERIMENTO**

• Per ulteriori informazioni sull'assegnazione della scena o dell'effetto per ciascun numero di programma, fare riferimento alla sezione "Utilizzo dei program change per richiamare scene ed elementi della libreria" ( $\rightarrow$  pag. 180).

# $(5)$  Campo PROGRAM CHANGE MODE **(MODALITÀ PROGRAM CHANGE)**

Consente di selezionare la modalità di trasmissione/ ricezione di program change.

#### ● **Pulsante SINGLE (SINGOLO)**

Se questo pulsante è attivato, i program change vengono trasmessi e ricevuti su un singolo canale MIDI.

#### ● **Pulsante OMNI**

Se questo pulsante è attivato, i program change di tutti i canali MIDI vengono ricevuti in modalità Single (la ricezione e trasmissione in modalità Multi e la trasmissione in modalità Single sono disabilitate).

#### ● **Pulsante BANK (BANCO)**

Se questo pulsante è attivato, i messaggi di selezione banco possono essere trasmessi e ricevuti in modalità Single (è disabilitato per la trasmissione e ricezione in modalità Multi).

#### ● **Pulsante MULTI (MULTIPLI)**

Se questo pulsante è attivato, i program change vengono trasmessi e ricevuti su più canali MIDI (modalità Multi).

#### $(6)$  Campo CONTROL CHANGE

Consente di configurare le impostazioni per la trasmissione e la ricezione di control change.

#### ● **Pulsante Tx**

Consente di attivare e disattivare la trasmissione di control change.

#### ● **Pulsante Rx**

Consente di attivare e disattivare la ricezione di control change.

#### ● **Pulsante ECHO**

Consente di indicare se i messaggi control change in ingresso vengono emessi con effetto eco dalla porta di trasmissione.

#### G **Campo CONTROL CHANGE MODE (MODALITÀ CONTROL CHANGE)**

Consente di selezionare la modalità di trasmissione/ ricezione dei control change.

#### ● **Pulsante NRPN (Non Registered Parameter Number – Numero parametro non registrato)**

Se questo pulsante è attivato, i parametri di mixaggio della console LS9 vengono trasmessi e ricevuti come messaggi NRPN su un canale MIDI (modalità NRPN).

#### ● **Pulsante TABLE (TABELLA)**

Se questo pulsante è attivato, i parametri di mixaggio della console LS9 vengono trasmessi e ricevuti come messaggi control change su un canale MIDI (modalità TABLE).

# **(8) Campo PARAMETER CHANGE**

Consente di configurare le impostazioni per la trasmissione e la ricezione di messaggi esclusivi di sistema "parameter change".

#### ● **Pulsante Tx**

Consente di attivare e disattivare la trasmissione di parameter change.

#### ● **Pulsante Rx**

Consente di attivare e disattivare la ricezione di parameter change.

#### ● **Pulsante ECHO**

Consente di indicare se i parameter change in ingresso vengono emessi con effetto eco dalla porta di trasmissione.

#### **(9) Campo OTHER COMMAND (ALTRO COMANDO)**

Consente di specificare come verranno ricevuti i messaggi MIDI che non siano program change, control change e parameter change, ovvero i messaggi quali note-on/off e MIDI timing clock.

#### ● **Pulsante ECHO**

Consente di indicare se gli altri messaggi MIDI ricevuti verranno emessi con effetto eco dalla porta di trasmissione.

**3 Per indicare la porta che dovrà trasmettere o ricevere ogni tipo di messaggio MIDI, spostare il cursore sulla casella di selezione della porta di trasmissione (Tx) o di ricezione (Rx), utilizzare il dial o i tasti [DEC]/[INC] per specificare l'impostazione, quindi premere [ENTER].**

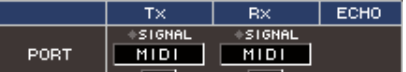

È possibile selezionare uno degli elementi riportati di seguito.

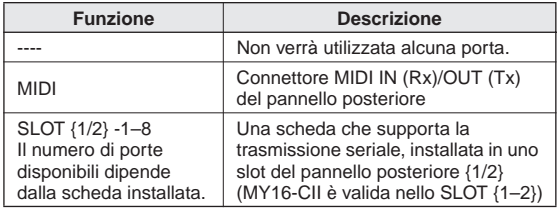

**4 Per specificare il canale (CH1–CH16) su cui i messaggi MIDI verranno trasmessi o ricevuti, spostare il cursore sulla casella di selezione del canale, utilizzare il dial o i tasti [DEC]/[INC] per specificare l'impostazione, quindi premere [ENTER].**

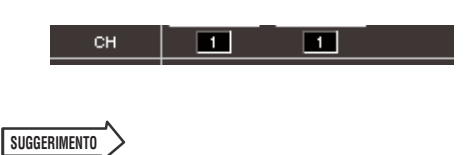

• Quando si trasmettono o si ricevono messaggi di parameter change, il numero del canale specificato in questo campo viene utilizzato come numero del dispositivo (numero che identifica l'unità di trasmissione o di ricezione).

#### **5 Attivare o disattivare la trasmissione/ ricezione di ogni messaggio MIDI.**

# **SUGGERIMENTO**

- Per ulteriori informazioni sull'utilizzo dei program change, fare riferimento alla sezione seguente "Utilizzo dei program change per richiamare scene ed elementi della libreria".
- Per ulteriori informazioni sull'utilizzo dei control change, fare riferimento alla sezione "Utilizzo di control change per controllare i parametri" (→ pag. 183).

# Utilizzo dei program change per richiamare scene ed elementi della libreria

Con l'unità LS9 è possibile assegnare un evento specifico (richiamo di una scena o richiamo di una libreria effetti) ad ogni numero di program change, per cui quando questo evento viene eseguito sulla console LS9, verrà trasmesso un messaggio di program change del numero corrispondente a un dispositivo esterno. Al contrario, è possibile eseguire l'evento corrispondente quando si riceve un messaggio di program change da un dispositivo esterno.

# **1 Collegare la console LS9 al dispositivo esterno.**

La figura riportata di seguito mostra un esempio dell'utilizzo dei connettori MIDI IN/OUT per trasmettere e ricevere messaggi MIDI.

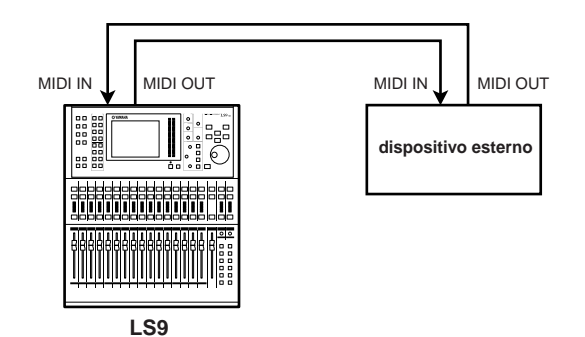

**2 Nella sezione DISPLAY ACCESS premere più volte il tasto [SETUP] per accedere alla schermata MISC SETUP.**

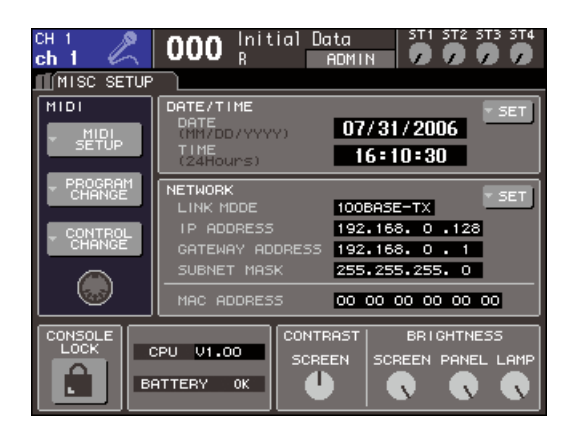

- **3 Spostare il cursore sul pulsante MIDI SETUP e premere [ENTER] per accedere alla finestra a comparsa MIDI SETUP.**
- **4 Come descritto nella sezione "Impostazioni MIDI di base" (**→ **pag. 178), selezionare le porte e i canali MIDI che verranno utilizzati per trasmettere e ricevere messaggi program change.**
- **5 Dopo aver eseguito tutte le impostazioni necessarie, spostare il cursore sul pulsante CLOSE (CHIUDI) e premere il tasto [ENTER] per chiudere la finestra a comparsa.**

Verrà visualizzata di nuovo la schermata MISC SETUP.

# **6 Spostare il cursore sul pulsante di elenco a discesa PROGRAM CHANGE e premere [ENTER] per accedere alla finestra a comparsa PROGRAM CHANGE.**

Nella finestra a comparsa PROGRAM CHANGE è possibile specificare in che modo i program change verranno trasmessi e ricevuti, ma anche scegliere l'evento (richiamo scena o richiamo libreria effetti) che verrà assegnato a ogni numero di programma. Nella pagina sono presenti le voci riportate di seguito.

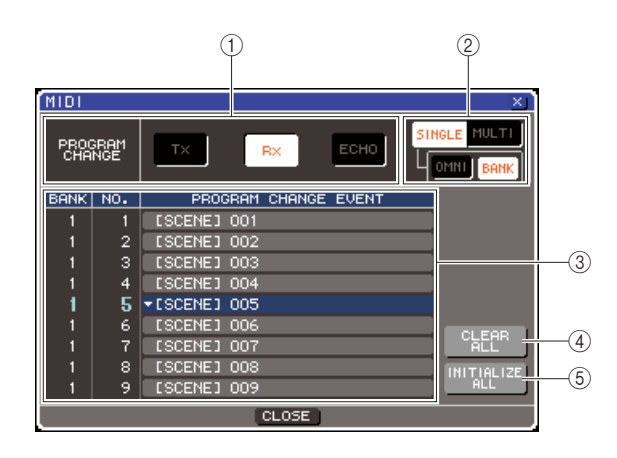

# 1 **Campo PROGRAM CHANGE**

Consente di attivare e disattivare la trasmissione/ ricezione di program change e di specificare se i program change verranno emessi con effetto eco. Questa impostazione è collegata al campo PROGRAM CHANGE della finestra a comparsa MIDI SETUP.

# B **Campo PROGRAM CHANGE MODE**

Consente di selezionare la modalità di trasmissione/ ricezione di program change. Questa impostazione è collegata al campo PROGRAM CHANGE MODE della finestra a comparsa MIDI SETUP.

# (3) List

Questo elenco riporta gli eventi (richiamo scena/ richiamo libreria effetti) assegnati a ciascun numero di programma. Nell'elenco sono presenti gli elementi indicati di seguito.

# ● **CH/BANK**

Indica il canale MIDI 1–16 su cui i program change vengono trasmessi/ricevuti. In modalità Single se il pulsante BANK è attivato, verrà etichettato BANK e il valore numerico di questa colonna corrisponderà al numero di banco.

# ● **NO. (N.)**

Indica il numero di programma da 1 a 128.
#### ● **PROGRAM CHANGE EVENT (EVENTO PROGRAM CHANGE)**

Indica il tipo/numero/titolo dell'evento assegnato al mumero di programma per ogni canale MIDI (numero di banco). Premendo il pulsante di elenco a discesa per un singolo evento, è possibile accedere alla finestra a comparsa PROGRAM CHANGE EVENT, in cui è possibile modificare l'assegnazione dei numeri di programma.

#### D **Pulsante CLEAR ALL (CANCELLA TUTTO)**

Questo pulsante consente di cancellare tutte le assegnazioni degli eventi presenti nell'elenco.

#### E **Pulsante INITIALIZE ALL (INIZIALIZZA TUTTO)**

Questo pulsante consente di ripristinare tutte le assegnazioni degli eventi presenti nell'elenco al relativo stato di default.

#### **7 Utilizzare i pulsanti nel campo PROGRAM CHANGE MODE per selezionare la modalità di trasmissione/ricezione dei program change.**

È possibile selezionare uno dei due modi di trasmissione/ricezione program change riportati di seguito.

#### ● **Modalità Multi (quando il pulsante MULTI è attivato)**

Verranno trasmessi e ricevuti i program change di tutti i canali MIDI. Il canale di trasmissione/ricezione specificato nella finestra a comparsa MIDI SETUP verrà ignorato.

Quando si riceve un messaggio program change, vengono eseguiti l'evento assegnato al canale MIDI corrispondente e il numero di programma dell'elenco. Quando si esegue l'evento specificato sull'unità LS9, vengono trasmessi il messaggio program change del canale MIDI corrispondente e il numero di programma dell'elenco.

#### ● **Modalità Single (quando il pulsante SINGLE è attivato)**

Verranno trasmessi e ricevuti solo i program change dei canali di trasmissione (Tx) e di ricezione (Rx) specificati nella finestra a comparsa MIDI SETUP. Quando si riceve un messaggio program change sul canale Rx, viene eseguito l'evento assegnato a quel numero di programma del canale corrispondente nell'elenco.

Quando si esegue un evento specifico sull'unità LS9, viene trasmesso il messaggio program change del numero di programma corrispondente sul canale Tx indicato nell'elenco. Quando un evento viene assegnato a più di un numero di programma sullo stesso canale, viene trasmesso il numero di programma più basso.

Se si attiva il pulsante OMNI o il pulsante BANK in modalità Single, l'operazione viene modificata come riportato di seguito.

#### ● **Quando il pulsante OMNI è attivato**

Verranno ricevuti i program change di tutti i canali MIDI. Tuttavia, indipendentemente dal canale MIDI ricevuto, viene eseguito l'evento assegnato al numero di programma corrispondente del canale Rx.

L'attivazione del pulsante OMNI non modifica l'operazione per la trasmissione dei messaggi program change.

#### ● **Quando il pulsante BANK è attivato**

L'indicazione CH nell'elenco diventa BANK (numero di banco) ed è possibile trasmettere e ricevere i messaggi di selezione banco (control change  $\#0, \#32$ ) + i messaggi program change. Questa funzione è utile quando si desidera controllare più di 128 eventi su un solo canale MIDI.

Quando si ricevono messaggi di selezione banco e successivamente messaggi program change (in quest'ordine) sul canale Rx, viene eseguito l'evento assegnato a quel numero di banco e di programma nell'elenco.

Quando si esegue un evento specificato sulla console LS9, vengono trasmessi sul canale Tx i messaggi di selezione banco + program change per il numero di banco e il numero di programma assegnati all'evento. Se lo stesso evento viene assegnato più di una volta nell'elenco, verranno trasmessi il numero di banco e il numero di programma più bassi.

#### **NOTA**

- In modalità Multi le impostazioni dei pulsanti OMNI e BANK vengono ignorate.
- Se il pulsante BANK è attivato e si riceve solo un program su un canale MIDI applicabile, verrà utilizzato solo l'ultimo numero di banco selezionato.

#### **SUGGERIMENTO**

• Se il pulsante BANK è attivato, è possibile attivare contemporaneamente il pulsante OMNI. In questo caso, vengono ricevuti i messaggi di selezione banco + i program change di tutti i canali MIDI.

#### **8 Utilizzare i pulsanti nel campo PROGRAM CHANGE per attivare e disattivare la trasmissione e la ricezione e per configurare le impostazioni per l'effetto eco.**

Questo campo comprende gli elementi riportati di seguito.

#### ● **Pulsante Tx**

Consente di attivare e disattivare la trasmissione di program change.

#### ● **Pulsante Rx**

Consente di attivare e disattivare la ricezione di program change.

#### ● **Pulsante ECHO**

Consente di indicare se i messaggi program change in ingresso vengono emessi con effetto eco dalla porta di trasmissione.

**9 Per modificare l'assegnazione degli eventi per ciascun numero di programma, spostare il cursore sul pulsante di elenco a discesa per l'evento corrispondente nell'elenco e premere [ENTER].**

Verrà visualizzata la finestra a comparsa PROGRAM CHANGE EVENT. In questa finestra è possibile specificare l'evento assegnato a ciascun numero di programma. La finestra a comparsa contiene gli elementi indicati di seguito.

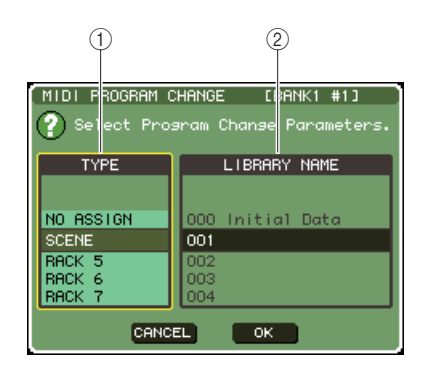

#### 1 **Campo TYPE (Tipo)**

Selezionare il tipo di evento. Nella tabella riportata di seguito vengono elencati gli

eventi che è possibile selezionare.

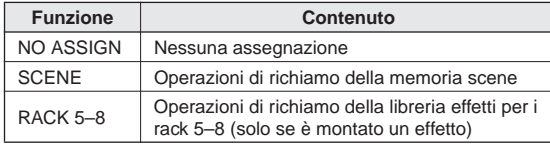

B **Campo LIBRARY NAME (NOME LIBRERIA)**

Selezionare il numero e il titolo della libreria o della scena da richiamare. Se nel campo TYPE è stato selezionato SCENE, in questo campo viene riportato il numero di scena e il relativo titolo. Se è stato selezionato RACK 5–8, viene riportato il numero di libreria e il relativo titolo.

**10 Utilizzare il campo TYPE per selezionare il tipo di evento da assegnare e utilizzare il campo LIBRARY NAME per selezionare il numero di scena/libreria da richiamare.**

Per selezionare un elemento, utilizzare il dial o i tasti [DEC]/[INC]. Spostare il cursore sul pulsante OK e premere [ENTER] per finalizzare le modifiche e chiudere la finestra a comparsa PROGRAM CHANGE EVENT.

#### **11 Assegnare nello stesso modo gli eventi agli altri numeri di programma.**

Con queste impostazioni, eseguendo l'evento specificato sull'unità LS9, verrà trasmesso al dispositivo esterno il messaggio program change corrispondente (o selezione banco + program change). Quando un dispositivo esterno trasmette un messaggio program change (o selezione banco + program change) sul canale adeguato, viene eseguito l'evento assegnato a quel numero di programma del canale MIDI corrispondente (o numero di banco).

#### **SUGGERIMENTO**

- È possibile utilizzare il pulsante CLEAR ALL per cancellare tutte le assegnazioni dei numeri di programma. Il pulsante INITIALIZE ALL consente di ripristinare tutte le assegnazioni dei numeri di programma al relativo stato di default.
- Le assegnazioni dei numeri di programma sono memorizzate come impostazioni per l'intero sistema e non per singole scene.

#### **NOTA**

- In modalità Single, quando uno stesso evento viene assegnato a più di un numero di programma su un canale Tx, viene trasmesso solo il numero di programma più basso. Se il pulsante BANK è attivato, viene trasmesso solo il numero di programma del numero di banco più basso.
- In modalità Multi, se lo stesso evento viene assegnato a più di un canale MIDI e a più di un numero di programma, viene trasmesso solo il numero di programma più basso su ciascun canale MIDI.

## Utilizzo di control change per controllare i parametri

È possibile utilizzare i messaggi control change MIDI per controllare eventi specifici (operazioni con fader/encoder, operazioni di attivazione/disattivazione tasti [ON] e così via) sulla console LS9. Questa funzionalità consente di registrare operazioni con fader e tasti su un sequencer MIDI o su un altro dispositivo esterno ed eseguire il playback di questi dati in seguito.

È possibile utilizzare i control change per controllare gli eventi nei due modi riportati di seguito.

#### ● **Utilizzando i control change**

Questo metodo utilizza control change tipici (numeri 1–31, 33–95, 102–119). È possibile assegnare liberamente un evento a ciascun numero di controllo.

#### ● **Utilizzando NRPN (Non Registered Parameter Number)**

Questo metodo utilizza un tipo particolare di messaggi control change denominato NRPN. NRPN utilizza i numeri di control change 62 e 63 per specificare i valori MSB (Most Significant Byte – byte più significativo) e LSB (Least Significant Byte – byte meno significativo) del numero di parametro e i messaggi control change del numero di controllo 6 (o 6 e 26) trasmessi successivamente per indicare il valore di quel parametro.

L'evento assegnato a ciascuna combinazione di MSB e LSB è definito in precedenza e non può essere modificato.

#### **SUGGERIMENTO**

• Per ulteriori informazioni sugli eventi assegnati ai messaggi NRPN, fare riferimento all'appendice (→ pag. 253).

- **1 Collegare la console LS9 al dispositivo esterno.**
- **2 Nella sezione DISPLAY ACCESS premere più volte il tasto [SETUP] per accedere alla schermata MISC SETUP.**
- **3 Spostare il cursore sul pulsante MIDI SETUP e premere [ENTER] per accedere alla finestra a comparsa MIDI SETUP.**
- **4 Come descritto nella sezione "Impostazioni MIDI di base" (**→ **pag. 178), selezionare le porte e i canali MIDI che verranno utilizzati per trasmettere e ricevere messaggi control change.**
- **5 Dopo aver eseguito tutte le impostazioni necessarie, spostare il cursore sul pulsante CLOSE e premere il tasto [ENTER] per chiudere la finestra a comparsa.**

Verrà visualizzata di nuovo la schermata MISC SETUP.

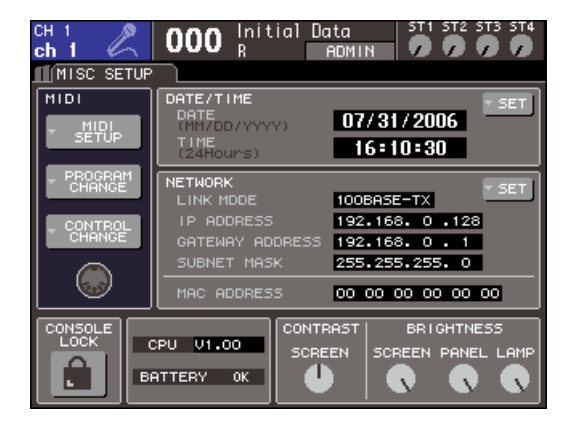

#### **6 Spostare il cursore sul pulsante di elenco a discesa CONTROL CHANGE e premere [ENTER] per accedere alla finestra a comparsa CONTROL CHANGE.**

Nella finestra a comparsa CONTROL CHANGE è possibile specificare in che modo i control change verranno trasmessi e ricevuti, ma anche scegliere l'evento (operazione con fader/encoder, attivazione/ disattivazione tasto [ON] e così via) che verrà assegnato a ogni numero di controllo. Nella pagina sono presenti le voci riportate di seguito.

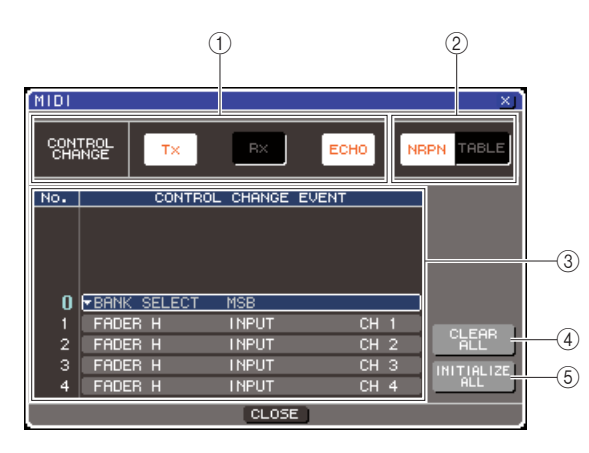

#### 1 **Campo CONTROL CHANGE**

Consente di attivare e disattivare la trasmissione/ ricezione di control change e di specificare se i control change verranno emessi con effetto eco. Questa impostazione è collegata al campo CONTROL CHANGE della finestra a comparsa MIDI SETUP.

#### 2 Campo CONTROL CHANGE MODE

Consente di selezionare la modalità di trasmissione/ ricezione dei control change. Questa impostazione è collegata al campo CONTROL CHANGE MODE della finestra a comparsa MIDI SETUP.

#### **G Elenco**

Questo elenco riporta gli eventi (pattern fader/encoder, attivazione/disattivazione tasto [ON] e così via) assegnati ad ciascun numero di controllo.

#### ● **NO.**

Indica il numero di controllo. È possibile utilizzare i numeri di controllo 1–31, 33–95 e 102–119.

#### ● **CONTROL CHANGE EVENT**

Indica o consente di selezionare il tipo di evento assegnato a ciascun numero di controllo. Quando si preme il pulsante di elenco a discesa per un evento, verrà visualizzata la finestra a comparsa CONTROL CHANGE EVENT, in cui è possibile modificare l'assegnazione dei numeri di controllo.

#### **(4) Pulsante CLEAR ALL**

Questo pulsante consente di cancellare tutte le assegnazioni degli eventi presenti nell'elenco.

#### E **Pulsante INITIALIZE ALL**

Questo pulsante consente di ripristinare tutte le assegnazioni degli eventi presenti nell'elenco al relativo stato di default.

#### **7 Utilizzare i pulsanti nel campo CONTROL CHANGE MODE per selezionare la modalità di trasmissione/ricezione dei control change.**

È possibile selezionare una delle due modalità di trasmissione/ricezione dei control change riportati di seguito.

#### ● **Modalità NRPN (quando il pulsante NRPN è attivato)**

Ivari parametri di mixaggio dell'unità LS9 verranno trasmessi e ricevuti su un singolo canale MIDI come messaggi NRPN. Se si seleziona questo modalità, le assegnazioni dell'elenco saranno ignorate.

#### ● **Modalità TABLE (quando il pulsante TABLE è attivato)**

I vari parametri di mixaggio dell'unità LS9 vengono trasmessi e ricevuti su un singolo canale MIDI come messaggi control change.

#### **SUGGERIMENTO**

• Il canale su cui vengono trasmessi e ricevuti i control change è specificato nel campo PORT/CH della finestra a comparsa MIDI SETUP ( $\rightarrow$  pag. 178).

#### **8 Utilizzare i pulsanti nel campo CONTROL CHANGE per attivare e disattivare la trasmissione e la ricezione e per configurare le impostazioni per l'effetto eco.**

Ogni pulsante ha la funzione indicata di seguito.

#### ● **Pulsante Tx**

Consente di attivare e disattivare la trasmissione di control change.

#### ● **Pulsante Rx**

Consente di attivare e disattivare la ricezione di control change.

#### ● **Pulsante ECHO**

Consente di indicare se i messaggi control change in ingresso vengono emessi con effetto eco dalla porta di trasmissione.

#### **9 Per modificare l'assegnazione degli eventi per ciascun numero di controllo, spostare il cursore sul pulsante di elenco a discesa per l'evento corrispondente nell'elenco e premere [ENTER].**

Verrà visualizzata la finestra a comparsa CONTROL CHANGE EVENT. In questa finestra è possibile specificare l'evento assegnato a ciascun numero di controllo. La finestra contiene gli elementi indicati di seguito.

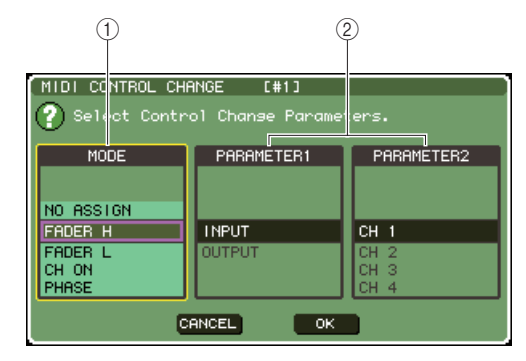

#### 1 **Campo MODE**

Selezionare il tipo di evento.

#### B **Campo PARAMETER 1/2 (PARAMETRO 1/2)**

Insieme al campo MODE, consente di specificare il tipo di evento.

#### **NOTA**

• Se la modalità NRPN è selezionata come modalità di trasmissione/ricezione dei control change, le impostazioni in questa finestra saranno ignorate.

#### **SUGGERIMENTO**

• Per ulteriori informazioni sugli eventi che è possibile assegnare ai control change, fare riferimento all'appendice  $\rightarrow$  pag. 249).

#### **10 Specificare il tipo di evento che si desidera assegnare nell'ordine: campo MODE** → **campo PARAMETER 1** → **campo PARAMETER 2.**

Per selezionare un elemento, utilizzare il dial o i tasti [DEC]/[INC]. Spostare il cursore sul pulsante OK e premere [ENTER] per finalizzare le modifiche e chiudere la finestra a comparsa CONTROL CHANGE EVENT.

#### **11 Assegnare nello stesso modo gli eventi agli altri numeri di controllo.**

Quando si utilizzano i parametri assegnati sull'unità LS9, i messaggi control change vengono trasmessi ai dispositivi esterni. Allo stesso modo, se i messaggi control change corrispondenti vengono inviati da un dispositivo esterno al canale appropriato, i parametri assegnati a quei numeri di controllo vengono modificati.

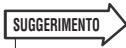

- È possibile utilizzare il pulsante CLEAR ALL per cancellare tutte le assegnazioni dei numeri di controllo. Il pulsante INITIALIZE ALL consente di ripristinare tutte le assegnazioni dei numeri di controllo al relativo stato di default.
- Le assegnazioni dei numeri di controllo sono memorizzate come impostazioni per l'intero sistema e non per singole scene.

## Utilizzo di parameter change per controllare i parametri

Sull'unità LS9 è possibile utilizzare un tipo di messaggi esclusivi del sistema definito "parameter change" per controllare eventi specifici (operazioni con fader/encoder, operazioni di attivazione/ disattivazione tasti [ON] e così via) in alternativa all'utilizzo dei messaggi control change o NRPN. Per ulteriori informazioni sui parameter change che è possibile trasmettere e ricevere, fare riferimento alla sezione "Formato dati MIDI" nell'appendice.

- **1 Collegare la console LS9 al dispositivo esterno.**
- **2 Nella sezione DISPLAY ACCESS premere più volte il tasto [SETUP] per accedere alla schermata MISC SETUP.**
- **3 Spostare il cursore sul pulsante MIDI SETUP e premere [ENTER] per accedere alla finestra a comparsa MIDI SETUP.**
- **4 Come descritto nella sezione "Impostazioni MIDI di base" (**→ **pag. 178), selezionare le porte e i canali MIDI (numeri di dispositivo) che verranno utilizzati per trasmettere e ricevere messaggi parameter change.**

#### **NOTA**

- I parameter change comprendono un "numero di dispositivo" che indica il dispositivo di trasmissione o di ricezione. Il canale di trasmissione (Tx) e di ricezione (Rx) specificati nella pagina MIDI SETUP vengono utilizzati come numero di dispositivo.
- Se il numero di dispositivo incluso nel parameter change trasmesso non corrisponde a quello della console LS9 che lo riceve, il messaggio verrà ignorato.
- Se la trasmissione/ricezione dei messaggi parameter change e control change è attivata contemporaneamente, verrà trasmessa una gran quantità di dati attraverso la porta MIDI che potrebbe causare overflow o altri problemi, ed è pertanto preferibile evitare un'operazione di questo tipo.

#### **5 Utilizzare i pulsanti Tx e Rx del campo PARAMETER CHANGE per attivare la trasmissione/ricezione dei parameter change.**

In questo stato, quando si utilizzano dei parametri specifici sulla console LS9, vengono trasmessi i messaggi parameter change corrispondenti. Se vengono trasmessi messaggi parameter change validi da un dispositivo esterno, i parametri assegnati a quei parameter change verranno controllati.

## Utilizzo di MMC (MIDI Machine Control) per il registratore di memoria USB

È possibile sfruttare i messaggi MMC (MIDI Machine Control) per utilizzare il registratore di memoria USB della console LS9 da un dispositivo esterno.

I messaggi MMC vengono solo ricevuti, non trasmessi. Per ulteriori informazioni sui messaggi MMC che è possibile ricevere, fare riferimento alla sezione "Formato dati MIDI" nell'appendice.

- **1 Collegare la console LS9 al dispositivo esterno.**
- **2 Nella sezione DISPLAY ACCESS premere più volte il tasto [SETUP] per accedere alla schermata MISC SETUP all'interno delle schermate SETUP.**
- **3 Spostare il cursore sul pulsante MIDI SETUP e premere [ENTER] per accedere alla finestra a comparsa MIDI SETUP.**
- **4 Come descritto nella sezione "Impostazioni MIDI di base" (**→ **pag. 178), selezionare la porta e il canale MIDI (numero di dispositivo) che verranno utilizzati per ricevere messaggi MMC.**

```
NOTA
```
- I messaggi MMC comprendono un "numero di dispositivo" che indica il dispositivo di ricezione. Il canale di ricezione (Rx) specificato nella pagina MIDI SETUP viene utilizzato come numero di dispositivo.
- Se il numero di dispositivo incluso nel messaggio MMC trasmesso non corrisponde a quello della console LS9 che lo riceve, il messaggio verrà ignorato.

#### **5 Preparare il registratore di memoria USB per l'utilizzo. Per informazioni dettagliate sull'utilizzo del registratore di memoria USB, vedere a pag. 105.**

In questo stato, con un dispositivo esterno è possibile controllare operazioni come playback, la registrazione, l'arresto e la pausa sul registratore di memoria USB della console LS9.

Sono supportati i seguenti comandi MMC.

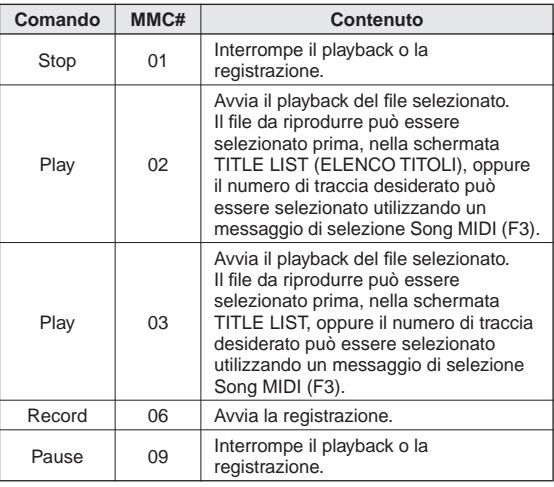

# Capitolo 19 Impostazioni utente (Protezione)

In questo capitolo sono illustrate le impostazioni relative a User Level (Livello utente) che consentono di limitare i parametri utilizzabili da ciascun utente, la funzione Console Lock (Blocco console) che disattiva temporaneamente il funzionamento della console, le impostazioni Preferences (Preferenze) che consentono di personalizzare l'ambiente operativo e le operazioni di Save/ Load (Salvataggio/caricamento) basate sulla memoria USB.

## Impostazioni User Level

Le impostazioni User Level consentono di limitare i parametri utilizzabili da ciascun utente o di modificare le impostazioni del layer fader personalizzato, i tasti definiti dall'utente e le impostazioni relative alle preferenze per ciascun utente. È possibile memorizzare le impostazioni per ciascun utente come "chiave di autenticazione utente" sulla memoria USB, il che consente di cambiare le impostazioni utente facilmente, collegando semplicemente il dispositivo di memorizzazione a un connettore USB. Ciò si rivela utile nelle seguenti situazioni.

- È possibile evitare operazioni errate o non previste.
- È possibile limitare la gamma di funzionalità utilizzabili da tecnici esterni (tecnici ospiti).
- In situazioni in cui si alternano più operatori, è possibile bloccare le impostazioni di output ecc. per evitare operazioni indesiderate.
- È possibile passare facilmente dalle preferenze di un operatore a quelle di un altro operatore.

## Tipi di utenti e chiavi di autenticazione utente

Esistono tre tipi di utenti, come indicato di seguito. Per utilizzare la console LS9, è necessario accedere come utente di uno di questi tre tipi.

#### ● **Administrator (Amministratore)**

Si tratta dell'amministratore dell'unità LS9 che può utilizzarne tutte le funzionalità. Nella console viene memorizzato un unico set di impostazioni dell'amministratore. L'amministratore può creare chiavi di autenticazione per altri utenti.

#### ● **Guest (Ospite)**

Un utente può utilizzare solo le funzionalità consentite dall'amministratore. Nella console viene memorizzato un unico set di impostazioni per l'ospite.

#### ● **User (Utente)**

Un utente può utilizzare solo le funzionalità consentite dall'amministratore. Le impostazioni dell'utente vengono salvate nella memoria USB come chiave di autenticazione utente. È possibile salvare più set di impostazioni utente con diversi nomi utente. È possibile modificare layer fader personalizzato, tasti definiti dall'utente e impostazioni relative alle preferenze, e queste impostazioni vengono memorizzate nella chiave di autenticazione utente.

Inoltre un utente User con privilegi di Power User (Utente esperto) può creare e modificare chiavi di autenticazione utente con uno specifico livello utente.

Quando un utente esegue l'accesso, vengono applicate le relative impostazioni utente. Le impostazioni utente includono le informazioni riportate di seguito.

- Password (tranne che per gli utenti Guest)
- Livello utente (tranne che per gli utenti Administrator)
- Preferenze
- Tasti definiti dall'utente

19

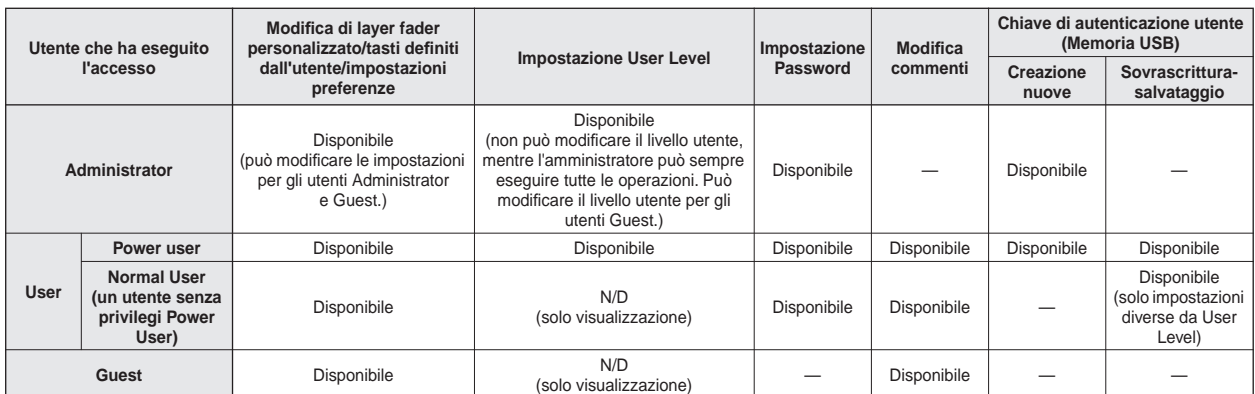

Di seguito sono riportati i privilegi assegnati a ciascun utente.

## Impostazione della password dell'amministratore

Con le impostazioni originali della fabbrica, la password per l'utente Administrator non è impostata, il che significa che chiunque può accedere con privilegi di amministratore ed eseguire tutte le operazioni. Se si desidera limitare le operazioni di altri utenti, è necessario specificare una password Administrator.

**1 Nella sezione DISPLAY ACCESS (ACCESSO DISPLAY) premere più volte il tasto [SETUP] (CONFIGURAZIONE) per accedere alla schermata USER SETUP (CONFIGURAZIONE UTENTE).**

> Pulsante di elenco a discesa PASSWORD CHANGE (MODIFICA PASSWORD)

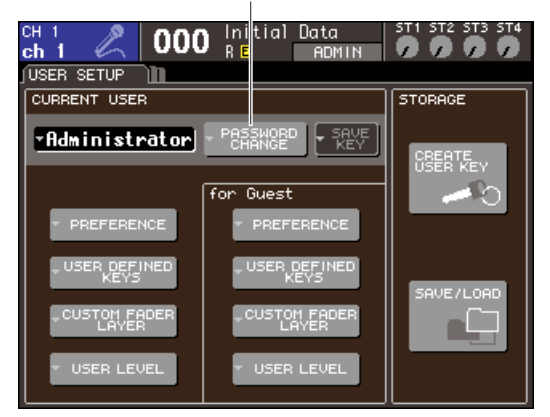

#### **2 Spostare il cursore sul pulsante di elenco a discesa PASSWORD CHANGE, quindi premere il tasto [ENTER].**

Verrà visualizzata una finestra con una tastiera, che consente di immettere una password.

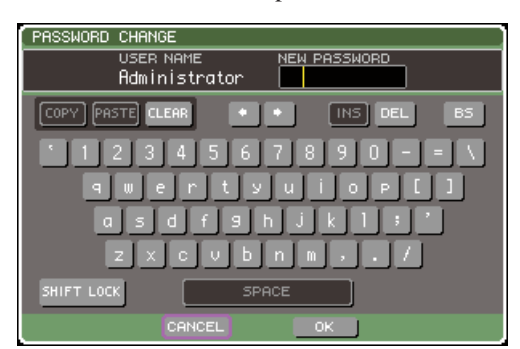

#### **3 Immettere la password nel campo NEW PASSWORD (NUOVA PASSWORD), quindi spostare il cursore sul pulsante OK e premere [ENTER].**

La password può essere composta da un massimo di otto caratteri. Per ulteriori informazioni sull'immissione di una password, fare riferimento alla sezione "Assegnazione di un nome" ( $\rightarrow$  pag. 34).

### Creazione di una chiave di autenticazione utente

Di seguito viene illustrato come creare una chiave di autenticazione utente e salvarla nella memoria USB. Una chiave di autenticazione utente può essere creata solo da un utente Administrator o Power User. Il livello utente può essere specificato quando si crea la chiave di autenticazione, ma il layer fader personalizzato, le impostazioni del tasto definito dall'utente e le impostazioni relative alle preferenze saranno acquisite dall'utente che ha eseguito correntemente l'accesso.

- **1 Collegare il dispositivo di memorizzazione USB al connettore USB.**
- **2 Nella sezione DISPLAY ACCESS premere più volte il tasto [SETUP] per accedere alla schermata USER SETUP.**

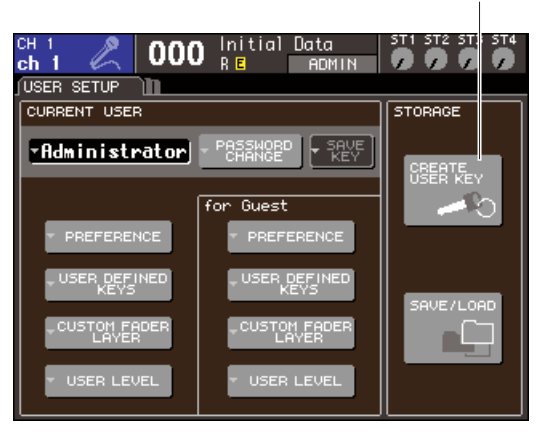

Pulsante CREATE USER KEY (CREA CHIAVE UTENTE)

#### **3 Spostare il cursore sul pulsante CREATE USER KEY e premere [ENTER].**

Verrà visualizzata la finestra a comparsa CREATE USER KEY.

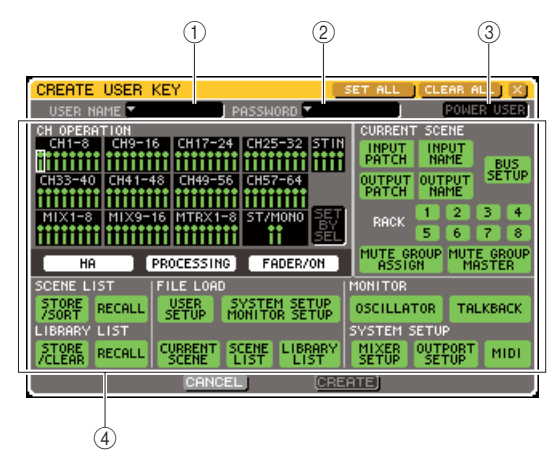

#### 1 **USER NAME (NOME UTENTE)**

In questo campo è visualizzato il nome utente (di massimo otto caratteri) ed è possibile modificarlo. Quando si sposta il cursore su questo campo e si preme il tasto [ENTER], viene visualizzata una finestra con una tastiera che consente di specificare un nome utente ( $\rightarrow$  pag. 34).

#### B **PASSWORD**

Consente di specificare una password di massimo otto caratteri. Premere questo pulsante per accedere a una finestra con una tastiera nella quale è possibile specificare la password ( $\rightarrow$  pag. 34).

#### **(3) POWER USER**

Indica se all'utente corrente sono concessi privilegi di Power User.

#### D **Impostazioni di autorizzazione all'accesso**

Queste impostazioni consentono di specificare la serie di operazioni che l'utente può eseguire. Per ulteriori informazioni su ciascun elemento, vedere a pagina 193.

#### **4 Una volta specificato nome utente, password, attivazione/disattivazione dei privilegi Power User e diritti utente, spostare il cursore sul pulsante CREATE (CREA) e premere il tasto [ENTER].**

Se si è eseguito l'accesso come Administrator, la chiave di autenticazione utente verrà salvata nella memoria USB.

Se si è eseguito l'accesso come Power User, una finestra di dialogo chiederà di confermare la memoria USB di destinazione della memorizzazione. Se si desidera salvare la chiave di autenticazione utente su una diversa memoria USB, collegare il dispositivo di memorizzazione USB desiderato e premere [OK].

#### **Accesso**

Per utilizzare l'unità LS9, è necessario accedere come utente Administrator, Guest o User.

Le impostazioni utente per Administrator e Guest vengono salvate nella console stessa, ma per accedere come User è necessario collegare un dispositivo di memorizzazione USB sul quale è stata salvata una chiave di autenticazione utente. Se si scollega il dispositivo di memorizzazione USB dopo aver eseguito l'accesso, come privilegi di accesso saranno utilizzati quelli degli utenti Guest.

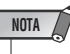

• Se si spegne e riaccende l'unità, in genere viene eseguito l'avvio della console con lo stato di accesso attivo prima dello spegnimento. Se è stata assegnata una password utente, sarà necessario specificare la password. Se si annulla l'immissione, verrà eseguito un accesso in modo forzato come Guest. Allo stesso modo, si eseguirà l'accesso in modo forzato come Guest se si era eseguito l'accesso come User, con una chiave di autenticazione utente, ma la memoria USB non è più collegata.

#### ● **Accesso come Administrator**

#### **1 Nella sezione DISPLAY ACCESS premere più volte il tasto [SETUP] per accedere alla schermata USER SETUP.**

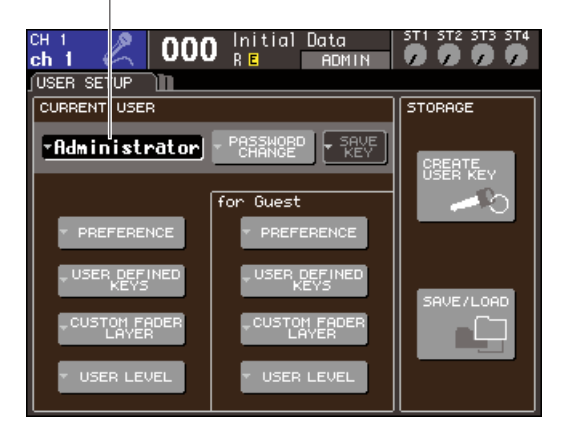

#### Pulsante di elenco a discesa Log-in

#### **2 Spostare il cursore sul pulsante di accesso, quindi premere il tasto [ENTER].**

Verrà visualizzata la finestra a comparsa LOGIN (ACCESSO).

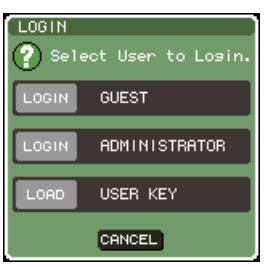

#### **3 Spostare il cursore sul pulsante ADMINISTRATOR LOGIN (ACCESSO AMMINISTRATORE), quindi premere il tasto [ENTER].**

Se non è stata impostata una password amministratore, verrà eseguito semplicemente l'accesso. Se è stata impostata una password, verrà visualizzata una finestra con una tastiera, che consente di specificare la password.

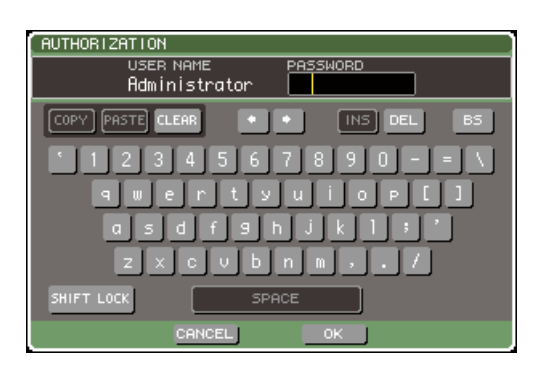

#### **4 Specificare la password, spostare il cursore sul pulsante OK e premere il tasto [ENTER].**

Per ulteriori informazioni sull'immissione di una password, fare riferimento alla sezione "Assegnazione di un nome" ( $\rightarrow$  pag. 34).

Se la password immessa non è corretta, nella parte inferiore della schermata sarà visualizzato il messaggio "WRONG PASSWORD" (PASSWORD ERRATA).

#### ● **Accesso come Guest**

- **1 Nella sezione DISPLAY ACCESS premere più volte il tasto [SETUP] per accedere alla schermata USER SETUP.**
- **2 Spostare il cursore sul pulsante di accesso, quindi premere il tasto [ENTER].**

Verrà visualizzata la finestra a comparsa LOGIN.

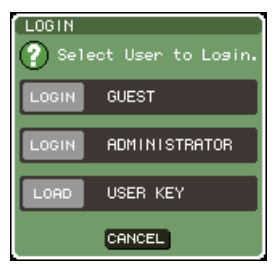

#### **3 Spostare il cursore sul pulsante GUEST LOGIN (ACCESSO OSPITE), quindi premere il tasto [ENTER].**

#### ● **Accesso come User**

Per eseguire l'accesso come User, sarà necessario utilizzare una chiave di autenticazione utente salvata su una memoria USB. È anche possibile eseguire l'accesso con una chiave di autenticazione utente creata su una diversa console LS9.

- **1 Collegare il dispositivo di memorizzazione USB al connettore USB.**
- **2 Nella sezione DISPLAY ACCESS premere più volte il tasto [SETUP] per accedere alla schermata USER SETUP.**
- **3 Spostare il cursore sul pulsante di accesso, quindi premere il tasto [ENTER].**

Verrà visualizzata la finestra a comparsa LOGIN.

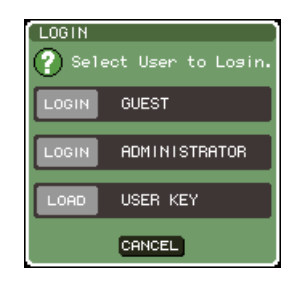

#### **4 Spostare il cursore sul pulsante LOAD USER KEY (CARICA CHIAVE UTENTE) e premere [ENTER].**

Verrà visualizzata la finestra a comparsa SAVE/LOAD con le cartelle e i file salvati nella memoria USB. Alle chiavi di autenticazione utente viene assegnato un nome file "Nome utente.L9U".

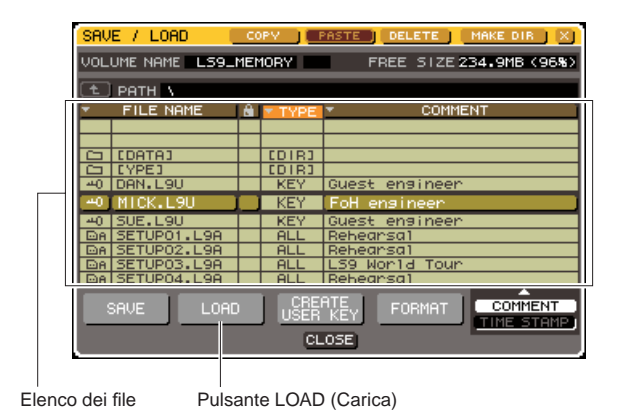

**5 Spostare il cursore sull'elenco di file e** 

## **ruotare il dial per selezionare la chiave di autenticazione utente desiderata.**

La riga evidenziata nell'elenco di file indica il file selezionato per le operazioni. Per ulteriori informazioni sul caricamento dalla memoria USB, fare riferimento alla sezione "Caricamento di un file dalla memoria USB"  $(\rightarrow$  pag. 200).

#### **6 Spostare il cursore sul pulsante LOAD, quindi premere il tasto [ENTER].**

Se non è stata impostata una password amministratore, verrà eseguito semplicemente l'accesso. Se è stata impostata una password, verrà visualizzata una finestra con una tastiera, che consente di specificare la password.

#### **NOTA**

- Se si seleziona una chiave di autenticazione utente creata su una diversa console LS9, verrà visualizzata una finestra con una tastiera, che consente di specificare la password Administrator per la console LS9 utilizzata. Se le password Administrator sono identiche, questa finestra non sarà visualizzata. Quando si immette la password Administrator corretta, viene visualizzata un'altra finestra con tastiera, in cui è possibile digitare la password per l'utente selezionato.
- Se si salva di nuovo la chiave di autenticazione utente, la volta successiva non verrà chiesta la password Administrator. (→ pag. 192 Modifica di una chiave di autenticazione utente)

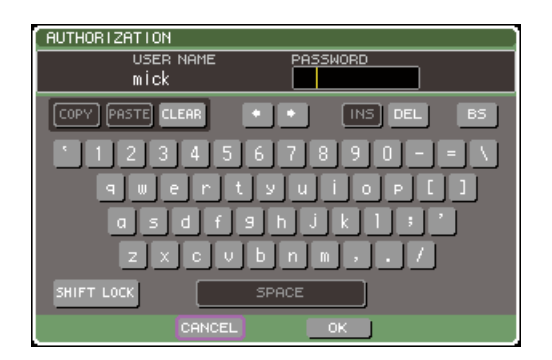

#### **7 Specificare la password, spostare il cursore sul pulsante OK e premere il tasto [ENTER].**

Per ulteriori informazioni sull'immissione di una password, fare riferimento alla sezione "Assegnazione di un nome" ( $\rightarrow$  pag. 34).

Se la password immessa non è corretta, nella parte inferiore della schermata sarà visualizzato il messaggio "WRONG PASSWORD".

### Modifica della password

Di seguito viene indicato come modificare la password per l'utente che ha eseguito l'accesso.

La modifica della password Administator viene applicata immediatamente. La modifica della password User viene annullata se l'utente si scollega semplicemente; deve infatti essere applicata alla chiave di autenticazione utente prima che l'utente si scolleghi. L'account Guest non dispone di una password.

#### **1 Nella sezione DISPLAY ACCESS premere più volte il tasto [SETUP] per accedere alla schermata USER SETUP.**

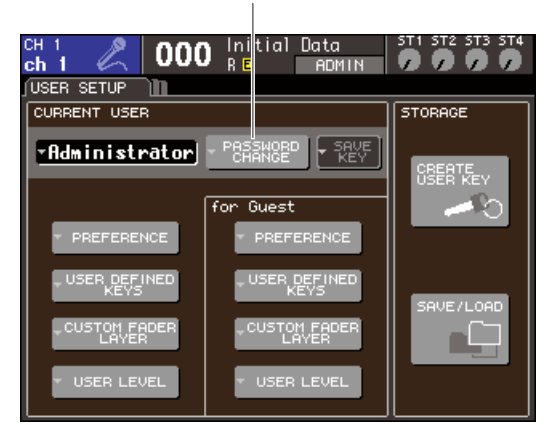

#### Pulsante di elenco a discesa PASSWORD CHANGE

#### **2 Spostare il cursore sul pulsante di elenco a discesa PASSWORD CHANGE, quindi premere il tasto [ENTER].**

Verrà visualizzata una finestra con una tastiera, che consente di immettere la password.

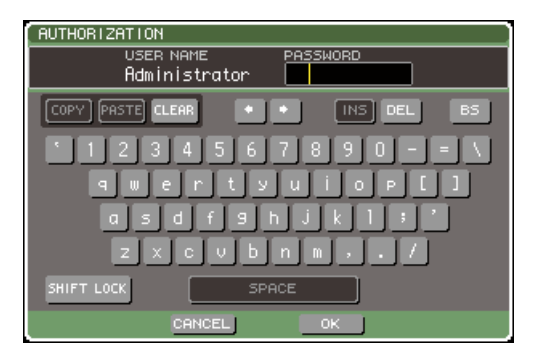

19

#### **3 Specificare la password corrente, spostare il cursore sul pulsante OK e premere il tasto [ENTER].**

Per ulteriori informazioni sull'immissione di una password, fare riferimento alla sezione "Assegnazione di un nome" ( $\rightarrow$  pag. 34).

Quando si immette la password corretta, viene visualizzata una con una tastiera, in cui è possibile digitare la nuova password.

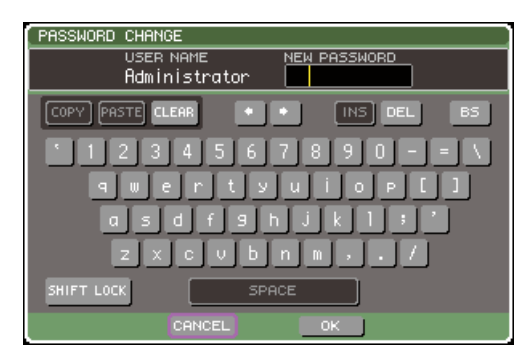

**4 Immettere la password nel campo NEW PASSWORD, quindi spostare il cursore sul pulsante OK e premere [ENTER].**

### Modifica di una chiave di autenticazione utente

Se si è eseguito l'accesso come User, è possibile modificare il layer fader personalizzato, i tasti definiti dall'utente e le impostazioni relative alle preferenze e sovrascriverle (salvarle) nella propria chiave di autenticazione utente. Se si è eseguito l'accesso come Power User, è anche possibile modificare il livello utente.

**1 Eseguire l'accesso come User e modificare il layer fader personalizzato (**→ **pag. 91), i tasti definiti dall'utente (**→ **pag. 196) e le impostazioni relative alle preferenze (**→ **pag. 194).**

Se si è eseguito l'accesso come Power User, è anche possibile modificare il livello utente.

#### **2 Nella sezione DISPLAY ACCESS premere più volte il tasto [SETUP] per accedere alla schermata USER SETUP.**

Pulsante di elenco a discesa SAVE KEY (SALVA CHIAVE)

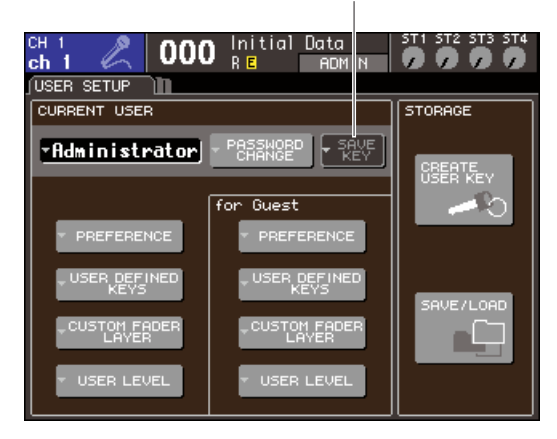

#### **3 Spostare il cursore sul pulsante di elenco a discesa SAVE KEY, quindi premere il tasto [ENTER].**

Verrà visualizzata una finestra di dialogo con la richiesta di conferma per la sovrascrittura (salvataggio) della chiave di autenticazione utente.

**4 Per sovrascrivere (salvare) i dati, spostare il cursore sul pulsante OK e premere [ENTER].**

#### **SUGGERIMENTO**

• Se si tenta di eseguire l'accesso come un utente diverso dopo aver modificato le impostazioni ma senza averle salvate, verrà visualizzato un messaggio per chiedere se si desidera salvare la chiave di autenticazione utente. In questo caso, è possibile salvare la chiave di autenticazione utente anche spostando il cursore sul pulsante OK e premendo [ENTER].

### Modifica del livello utente

Di seguito viene indicato come visualizzare/modificare il livello dell'utente che ha eseguito l'accesso.

- **Per l'utente Administrator**
- .............. Non esiste un'impostazione di questo tipo per l'utente Administrator, ma è possibile modificare l'impostazione per l'account dell'utente Guest. **• Per l'utente Guest** .. È possibile visualizzare l'impostazione dell'account Guest ma non è possibile modificarla. **• Per un utente User normale** ................................. È possibile visualizzare l'impostazione dell'account User ma non è possibile modificarla. **• Per un utente Power User** ................................. È possibile modificare l'impostazione di questo account utente.
- **1 Nella sezione DISPLAY ACCESS premere più volte il tasto [SETUP] per accedere alla schermata USER SETUP.**

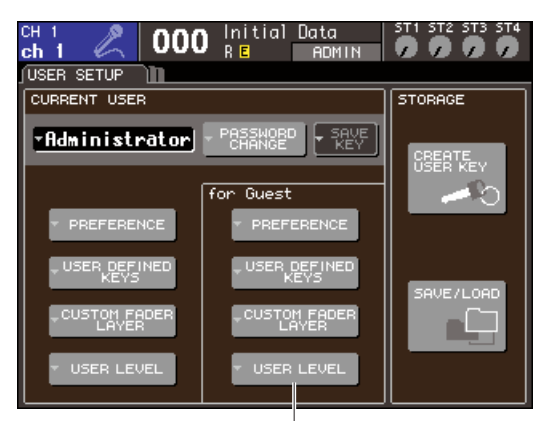

Pulsante di elenco a discesa USER LEVEL

**2 Spostare il cursore sul pulsante di elenco a discesa USER LEVEL e premere [ENTER] per accedere alla finestra a comparsa USER LEVEL.**

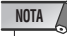

• Se si è collegati come Administrator, è possibile spostare il cursore sul pulsante di elenco a discesa USER LEVEL "for Guest" (per l'utente Guest) e premere [ENTER] per accedere alla finestra a comparsa USER LEVEL, in cui è possibile visualizzare o modificare il livello dell'utente Guest.

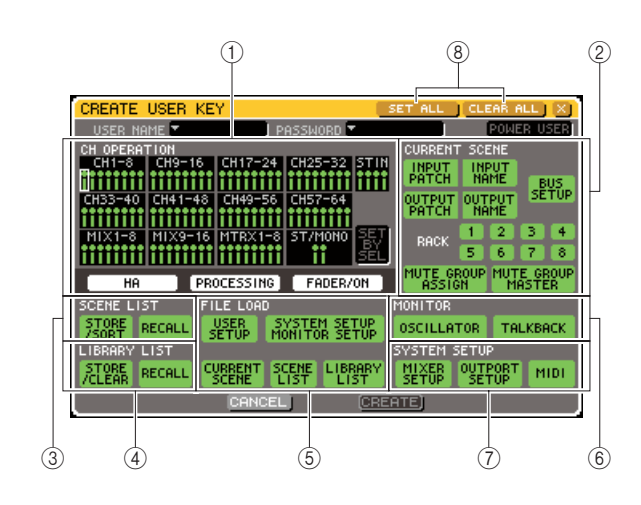

Nella pagina sono presenti gli elementi riportati di seguito.

#### 1 **Campo CH OPERATION (OPERAZIONE CANALE)**

Questo campo consente di specificare, per ciascun canale, le operazioni che saranno consentite per i canali di ingresso e di uscita. Le impostazioni saranno applicate al canale correntemente selezionato. Utilizzare i tasti [SEL] del pannello per selezionare il canale per cui si desidera effettuare le impostazioni. I canali con le stesse impostazioni sono indicati dallo stesso colore nel campo di visualizzazione del canale. Il canale selezionato è visualizzato racchiuso da un riquadro.

#### ● **HA (Head amplifier)**

Consente di limitare le operazioni dell'HA (Head Amp) assegnato a quel canale.

#### ● **PROCESSING (ELABORAZIONE)**

Consente di limitare le operazioni di tutti i parametri di elaborazione segnali per quel canale (tranne fader e tasto [ON]).

#### **SUGGERIMENTO**

• Per i parametri dei canali inclusi in PROCESSING, fare riferimento all'appendice ( $\rightarrow$  pag. 256).

#### ● **FADER/ON**

Consente di limitare l'utilizzo del fader e del tasto [ON] di quel canale.

#### ● **SET BY SEL (IMPOSTA CON TASTO SEL)**

Se questo pulsante è attivato, è possibile utilizzare i tasti [SEL] del pannello per attivare o disattivare tutte le impostazioni del canale corrispondente.

#### **(2) Campo CURRENT SCENE (SCENA CORRENTE)**

Consente di specificare le operazioni che è possibile svolgere sulla memoria scene corrente.

#### ● **INPUT PATCH/NAME (ASSEGNAZIONE INPUT/NOME)**

Consente di limitare le operazioni per l'assegnazione di canali di ingresso e i nomi.

#### ● **OUTPUT PATCH (ASSEGNAZIONE OUTPUT)/NAME**

Consente di limitare le operazioni per l'assegnazione di canali di uscita e i nomi.

#### ● **BUS SETUP (CONFIGURAZIONE BUS)**

Consente di limitare le operazioni per la configurazione dei bus.

#### ● **RACK 1–8**

Consente di limitare le operazioni per i rack (1–8).

#### ● **MUTE GROUP ASSIGN (ASSEGNAZIONE GRUPPO ESCLUSIONE)/MASTER**

Consente di limitare le operazioni per l'assegnazione di gruppi di esclusione e master di gruppi di esclusione.

#### C **Campo SCENE LIST (ELENCO SCENE)**

Consente di specificare le operazioni che è possibile svolgere sulle memorie scene.

- **Operazioni STORE/SORT (MEMORIZZA/ ORDINA)**
- **Operazioni RECALL (RICHIAMA)**
- **(4) Campo LIBRARY LIST (ELENCO LIBRERIE)**

Consente di specificare le operazioni che è possibile svolgere sulle librerie.

- **Operazioni STORE/CLEAR (MEMORIZZA/ CANCELLA)**
- **Operazioni RECALL**

E **Campo FILE LOAD (CARICAMENTO FILE)** Consente di specificare i tipi di file che è possibile caricare dalla memoria USB.

- **USER SETUP (tasti definiti dall'utente e impostazioni preferenze)**
- **SYSTEM SETUP/MONITOR SETUP (CONFIGURAZIONE SISTEMA/ CONFIGURAZIONE MONITOR)**
- **CURRENT SCENE**
- **SCENE LIST**
- **LIBRARY LIST**
- $\circled$  **Campo MONITOR**

Consente di specificare le operazioni di configurazione monitor che è possibile effettuare.

- **OSCILLATOR (OSCILLATORE)**
- **TALKBACK**

#### G **Campo SYSTEM SETUP**

Consente di specificare le operazioni di configurazione del sistema che è possibile effettuare.

- **MIXER SETUP (IMPOSTAZIONE MIXER)**
- **OUTPUT SETUP (IMPOSTAZIONE OUTPUT)** ● **MIDI**

#### **(8) Pulsante SET ALL/CLEAR ALL (IMPOSTA TUTTO/CANCELLA TUTTO)**

Questi pulsanti consentono di impostare o cancellare tutti gli elementi presenti nella finestra.

- **3 Specificare il livello utente attivando il pulsante per ciascun elemento che sarà consentito.**
- **4 Dopo aver eseguito tutte le impostazioni necessarie, spostare il cursore sul pulsante CLOSE (CHIUDI) e premere il tasto [ENTER] per chiudere la finestra a comparsa.**

19

## Preferenze

Le impostazioni relative all'ambiente operativo (ad esempio se visualizzare o meno alcuni messaggi oppure se le operazioni con i tasti sono collegate) possono essere configurate in base alle preferenze dei singoli utenti. Queste impostazioni vengono modificate per l'utente che ha eseguito l'accesso, ma se l'accesso viene eseguito come Administrator, sarà possibile modificare anche le impostazioni dell'utente Guest.

#### **1 Nella sezione DISPLAY ACCESS premere più volte il tasto [SETUP] per accedere alla schermata USER SETUP.**

Pulsante di elenco a discesa PREFERENCE (PREFERENZA)

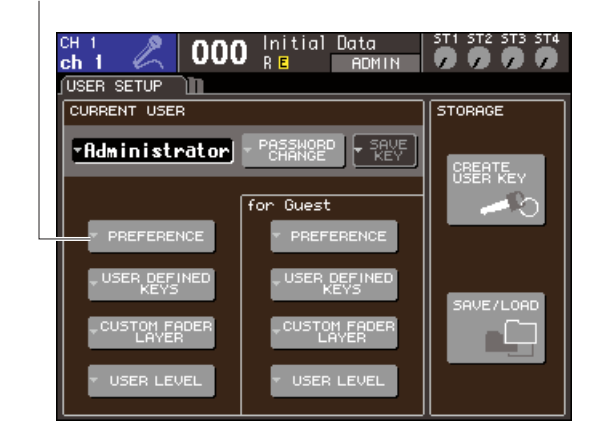

**2 Spostare il cursore sul pulsante di elenco a discesa PREFERENCE e premere [ENTER] per accedere alla finestra a comparsa PREFERENCE.**

#### **NOTA**

• Se si è collegati come Administrator, è possibile spostare il cursore sul pulsante di elenco a discesa PREFERENCE "for Guest" e premere [ENTER] per accedere alla finestra a comparsa PREFERENCE, in cui è possibile visualizzare o modificare le impostazioni delle preferenze dell'utente guest.

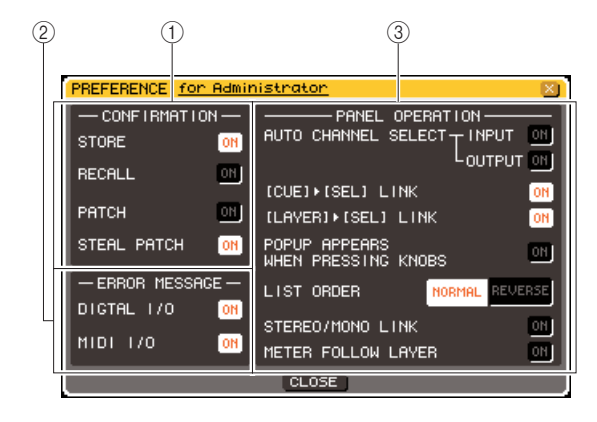

Nella pagina sono presenti le voci riportate di seguito.

#### 1 **Campo CONFIRMATION (CONFERMA)**

Consente di selezionare se verranno visualizzati dei messaggi di conferma quando si eseguono operazioni di assegnazione o di scene.

● **STORE**

#### ● **RECALL**

Se questi pulsanti sono attivati, verrà visualizzato un messaggio di conferma quando si esegue rispettivamente un'operazione di memorizzazione o di richiamo scena.

#### ● **PATCH (ASSEGNA)**

Se questo pulsante è attivato, verrà visualizzato un messaggio di conferma quando si modifica un'assegnazione di input o output.

#### ● **STEAL PATCH (SOTTRAZIONE PATCH)**

Se questo pulsante è attivato, verrà visualizzato un messaggio di conferma quando si modifica un'assegnazione di input o output che è stata già assegnata.

#### B **Campo ERROR MESSAGE (MESSAGGIO ERRORE)**

Consente di selezionare se verrà visualizzato un messaggio di errore quando si verificano i seguenti problemi.

#### ● **DIGITAL I/O (I/O DIGITALE)**

Quando viene rilevato un errore nell'input/output digitale.

#### ● **MIDI I/O**

Quando viene rilevato un errore nella ricezione/ trasmissione MIDI.

#### **(3) Campo PANEL OPERATION (UTILIZZO PANNELLO)**

Consente di effettuare impostazioni per le opzioni relative all'utilizzo del pannello.

- **AUTO CHANNEL SELECT—INPUT (SELEZIONE AUTOMATICA CANALE – INPUT)**
- **AUTO CHANNEL SELECT—OUTPUT (SELEZIONE AUTOMATICA CANALE – OUTPUT)**

Consentono di specificare se verrà selezionato il canale corrispondente quando si utilizza il fader o il tasto [ON] di un canale. È possibile attivare/ disattivare separatamente INPUT (canali di ingresso) e OUTPUT (canali di uscita).

#### ● **[CUE] (SEGNALE DI ATTIVAZIONE)** → **[SEL] LINK (COLLEGAMENTO SEL)**

Consente di specificare se la selezione del canale deve essere collegata alle operazioni del segnale di attivazione. Se questo pulsante è attivato, premendo il tasto [CUE] di un canale si selezionerà quel canale e contemporaneamente si illuminerà il tasto [SEL].

#### ● **[LAYER]** → **[SEL] LINK**

Consente di specificare se la selezione del canale è collegata alla selezione del layer fader. Se questo pulsante è attivato, premendo un tasto LAYER del pannello per cambiare layer fader, verrà selezionato l'ultimo canale selezionato per quel layer fader e contemporaneamente si illuminerà il relativo tasto [SEL].

#### ● **POPUP APPEARS WHEN PRESSING KNOBS (VISUALIZZARE UNA FINESTRA QUANDO SI PREMONO LE MANOPOLE)**

Consente di specificare se, quando si preme una manopola nella sezione SELECTED CHANNEL (CANALE SELEZIONATO) mentre è aperta la schermata SELECTED CHANNEL VIEW (VISTA CANALE SELEZIONATO), verrà visualizzata la finestra a comparsa relativa a quel parametro.

Se questo pulsante è attivato, ogni volta che si preme una manopola verrà visualizzata (o chiusa) una finestra a comparsa.

#### ● **LIST ORDER (ORDINE ELENCO)**

Consente di specificare l'ordine in cui vengono visualizzati le memorie scene e gli elementi della libreria nella schermata.

**• NORMAL (NORMALE)**

.............................. L'elenco viene riportato in ordine numerico crescente.

**• REVERSE (INVERSO)** .............................. L'elenco viene riportato in ordine numerico decrescente.

#### ● **STEREO/MONO LINK (COLLEGAMENTO STEREO/MONO)**

Consente di specificare se l'attivazione/ disattivazione dei canali STEREO e MONO e le operazioni con il fader saranno collegate. Se il pulsante viene attivato, l'impostazione di attivazione/disattivazione del canale STEREO verrà copiata sul canale MONO, di conseguenza le operazioni di attivazione/disattivazione saranno collegate. I fader saranno collegati conservando la differenza nel livello.

#### ● **METER FOLLOW LAYER (INDICATORE SEGUE LAYER)**

Consente di specificare se la schermata dell'indicatore sarà collegata alla selezione del layer fader. Se questo pulsante è attivato, quando si cambia layer fader la schermata dell'indicatore passerà al layer fader corrispondente, indipendentemente dalla schermata che era visualizzata.

- **3 Attivare o disattivare i pulsanti per configurare le impostazioni desiderate.**
- **4 Dopo aver eseguito tutte le impostazioni necessarie, spostare il cursore sul pulsante CLOSE e premere il tasto [ENTER] per chiudere la finestra a comparsa.**

## Tasti definiti dall'utente

Di seguito viene illustrato come assegnare le funzioni desiderate ai tasti definiti dall'utente nella sezione USER DEFINED del pannello superiore e come premere questi tasti per eseguire la funzione definita.

Questa procedura di assegnazione consente di scegliere i tasti definiti dall'utente per l'utente che ha eseguito l'accesso, ma se l'accesso viene eseguito come Administrator, è possibile configurare anche le impostazioni dei tasti per l'account Guest.

**1 Nella sezione DISPLAY ACCESS premere più volte il tasto [SETUP] per accedere alla schermata USER SETUP.**

Pulsante a comparsa USER DEFINED KEYS

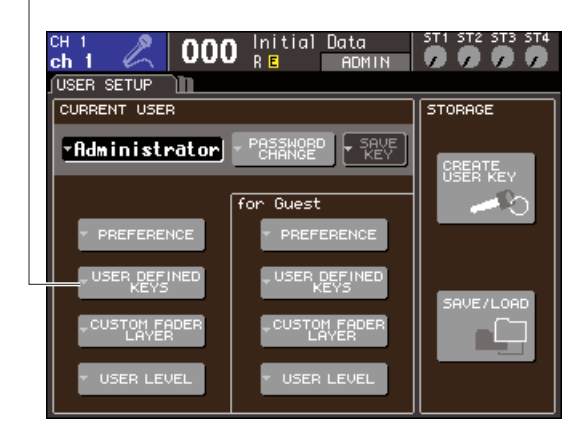

#### **2 Spostare il cursore sul pulsante dell'elenco a discesa USER DEFINED KEYS quindi premere il tasto [ENTER].**

Verrà visualizzata la finestra a comparsa USER DEFINED KEYS.

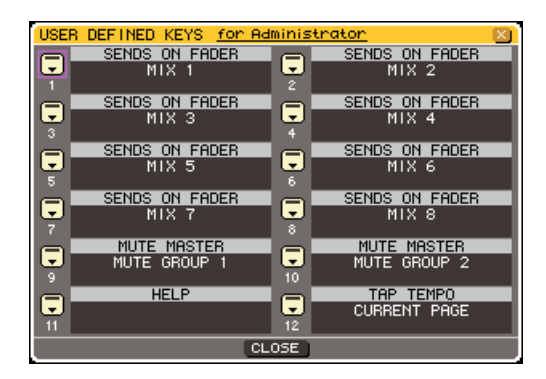

I dodici pulsanti presenti nella schermata corrispondono ai tasti definiti dall'utente [1]–[12] sul pannello, mentre la funzione o il parametro assegnato a ciascuno viene indicato a destra del pulsante corrispondente. Se non vi sono assegnazioni per il pulsante, viene visualizzato "----".

**3 Spostare il cursore sul pulsante per il tasto definito dall'utente a cui si desidera assegnare una funzione, quindi premere il tasto [ENTER].**

Verrà visualizzata la finestra a comparsa USER DEFINED KEY SETUP (CONFIGURAZIONE TASTI DEFINITI DALL'UTENTE). In questa finestra è possibile selezionare una funzione da assegnare a un tasto definito dall'utente e scegliere dei parametri di opzioni.

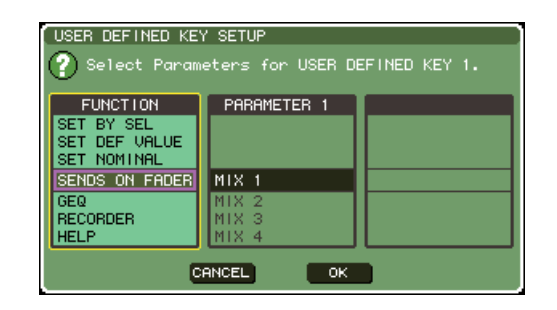

**4 Verificare che il campo FUNCTION (FUNZIONE) sia racchiuso da un riquadro giallo, quindi utilizzare il dial o i tasti [DEC]/ [INC] del pannello per selezionare la funzione da assegnare.**

Se la funzione selezionata comprende parametri aggiuntivi, questi vengono riportati nei campi PARAMETER 1/2.

Per ulteriori informazioni sulle funzioni da assegnare e sui relativi parametri, fare riferimento alla sezione "Funzioni che è possibile assegnare a tasti definiti dall'utente" ( $\rightarrow$  pag. 257).

- **5 Se la funzione selezionata comprende dei parametri, spostare il cursore sul campo PARAMETER 1 o 2 e selezionare allo stesso modo i parametri 1 e 2.**
- **6 Spostare il cursore sul pulsante OK e premere il tasto [ENTER] per chiudere la finestra a comparsa USER DEFINED KEY SEUP.**
- **7 Assegnare le funzioni desiderate ad altri tasti definiti dall'utente seguendo la stessa procedura.**
- **8 Per eseguire una funzione assegnata, premere il tasto USER DEFINED [1]–[12] corrispondente sul pannello.**

## Blocco della console

È possibile bloccare temporaneamente le operazioni della console per impedire azioni indesiderate. Questa impostazione disattiva completamente le operazioni del pannello e dello schermo a sfioramento, per cui i controlli non possono essere azionati da movimenti accidentali né da terze parti non autorizzate mentre ad esempio l'operatore fa una pausa.

Se è stata impostata una password per l'utente correntemente collegato, questa password verrà utilizzata per la funzione Console Lock (Blocco console). Se si spegne e quindi si riaccende la console mentre è bloccata, verrà richiesto di immettere la password se prima era stato effettuato l'accesso come utente a cui è assegnata una password. Se l'accesso era stato effettuato come utente Guest, la console viene avviata normalmente.

#### **NOTA**

- Se si è dimenticata la password, fare riferimento alla sezione "Inizializzazione della memoria interna dell'unità LS9" (→ pag. 222).
- L'account Guest non può impostare una password.
- Anche quando la console è bloccata, il controllo da un dispositivo esterno tramite MIDI o LS9 Editor funzionerà normalmente.

### Per bloccare la console

**1 Nella sezione DISPLAY ACCESS premere più volte il tasto [SETUP] per accedere alla schermata MISC SETUP (CONFIGURAZIONI VARIE).**

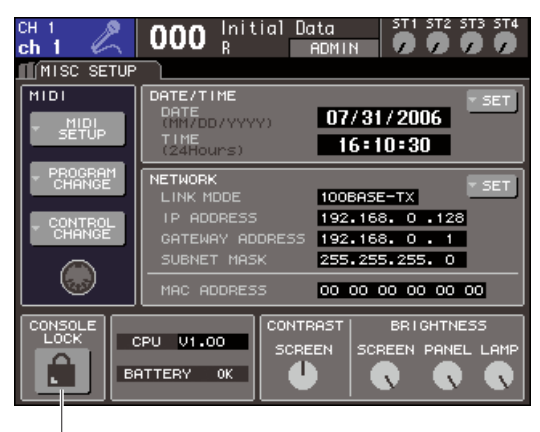

Pulsante CONSOLE LOCK

#### **2 Spostare il cursore sul pulsante CONSOLE LOCK e premere [ENTER].**

Se si è collegati come utente per cui è impostata una password, verrà visualizzata una finestra con una tastiera che consente di immettere la password. Per ulteriori informazioni sull'immissione di una password, fare riferimento alla sezione "Assegnazione di un nome" ( $\rightarrow$  pag. 34).

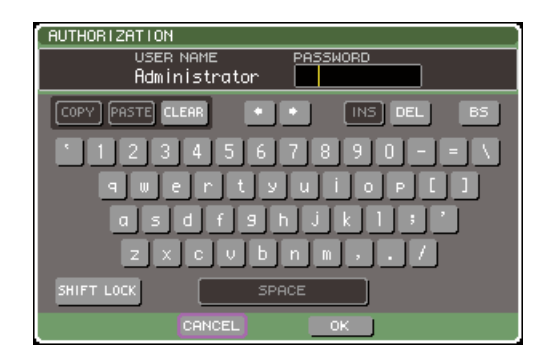

#### **3 Immettere la password dell'utente collegato, spostare il cursore sul pulsante OK e premere [ENTER].**

Verrà visualizzata la schermata CONSOLE LOCK, verrà abilitata la funzione Console Lock e tutti i controlli diventeranno inutilizzabili.

## **SUGGERIMENTO**

• Se un file di immagine viene caricato dalla memoria USB, l'immagine verrà visualizzata nella schermata CONSOLE LOCK.

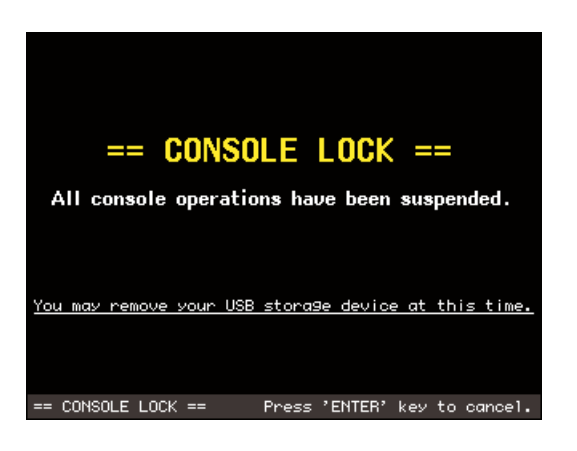

### Per sbloccare la console

#### **1 Quando viene visualizzata la schermata CONSOLE LOCK, premere [ENTER].**

Se si è collegati come utente per cui non è impostata alcuna password, la console verrà sbloccata. Se si è collegati come utente per cui è impostata una password, verrà visualizzata una finestra con una tastiera che consente di immettere la password.

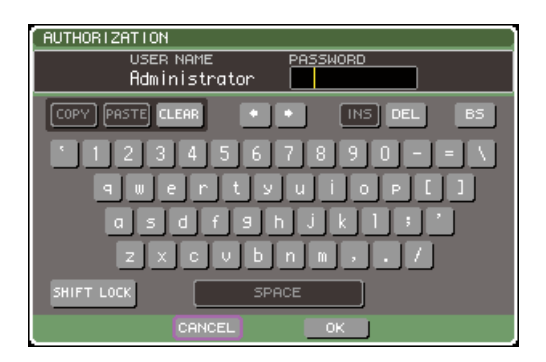

#### **2 Immettere la password dell'utente collegato, spostare il cursore sul pulsante OK e premere [ENTER].**

La console verrà sbloccata, si tornerà alla schermata MISC SETUP e i controlli saranno di nuovo utilizzabili.

#### **SUGGERIMENTO**

• È possibile scollegare il dispositivo di memorizzazione USB mentre la console è bloccata. Inserire il dispositivo di memorizzazione prima di annullare il blocco della console.

### Selezione dell'immagine della schermata CONSOLE LOCK

Se si salva un file di immagine nella memoria USB, sarà possibile visualizzare tale immagine nella schermata CONSOLE LOCK.

Nella finestra a comparsa SAVE/LOAD (SALVA/ CARICA), specificare il file immagine che si desidera visualizzare e caricarlo dalla memoria USB. Per la procedura di caricamento dalla memoria USB, fare riferimento alla sezione "Caricamento di un file dalla memoria USB" ( $\rightarrow$  pag. 200).

#### **NOTA**

- Non viene creata una copia del file immagine nella memoria interna, quindi ogni volta che si accende l'unità, sarà necessario caricare il file dalla memoria USB.
- Il file immagine viene convertito in 320 x 240 pixel, 216 colori per la visualizzazione.
- Il file immagine è limitato a 8/16/24/32 bit di colori, non compresso, fino a un massimo di 307.256 byte.

## Utilizzo della memoria USB per salvare/caricare dati

In questa sezione viene illustrato come collegare la memoria USB disponibile in commercio al connettore USB situato sul lato destro del display e come utilizzarla per salvare o caricare dati quali le impostazioni interne per la console LS9.

#### **NOTA**

- Il funzionamento è garantito solo con la memoria flash USB.
- È stato verificato il funzionamento di supporti di memorizzazione con capacità fino a 16 GB. Tuttavia, ciò non garantisce necessariamente il funzionamento di tutti i supporti di memorizzazione USB. Sono supportati i formati FAT12, FAT16 e FAT32. Sull'unità LS9 V1.10 o successiva i supporti di memorizzazione con capacità di 4 GB o superiore verranno formattati in FAT32 mentre i supporti di memorizzazione con capacità di 2 GB o inferiore verranno formattati in FAT16. I nomi di file lunghi non sono supportati.

#### **ATTENZIONE**

**• L'indicatore ACCESS verrà visualizzato nell'area di visualizzazione permanente della schermata in fase di accesso dei dati, ad esempio durante salvataggio, caricamento o eliminazione. Non scollegare la memoria USB né spegnere l'unità LS9 quando questo indicatore è visualizzato, per evitare di danneggiare i dati nella memoria USB.**

## Salvataggio dei dati interni della console LS9 nella memoria USB

Di seguito viene illustrato come salvare tutti i dati interni dell'unità LS9 nella memoria USB come file (tranne i dati compresi in una chiave di autenticazione utente). Il file salvato avrà estensione ".L9A".

#### **1 Nella sezione DISPLAY ACCESS premere più volte il tasto [SETUP] per accedere alla schermata USER SETUP.**

Pulsante SAVE/LOAD

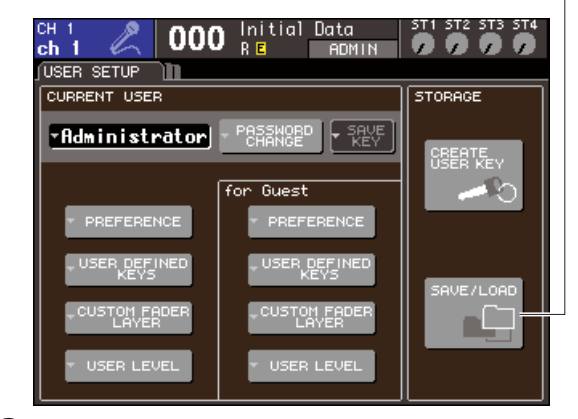

#### **2 Spostare il cursore sul pulsante SAVE/ LOAD e premere [ENTER].**

Verrà visualizzata la finestra a comparsa SAVE/LOAD.

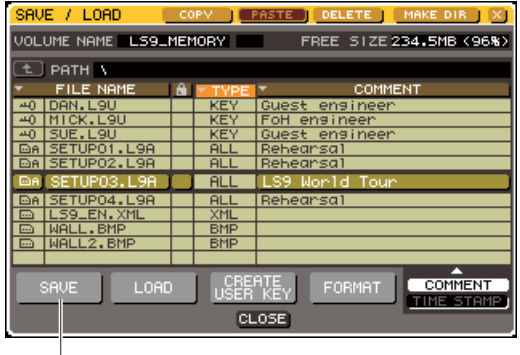

#### **3 Se si desidera passare a una directory diversa, spostare il cursore sull'icona della colonna della directory desiderata e premere il tasto [ENTER].**

Per spostarsi al livello immediatamente superiore, posizionare il cursore sul pulsante freccia nel campo PATH (PERCORSO) quindi premere il tasto [ENTER].

#### **4 Spostare il cursore sul pulsante SAVE e premere [ENTER].**

Verrà visualizzata una finestra con una tastiera, che consente di immettere un nome file e un commento.

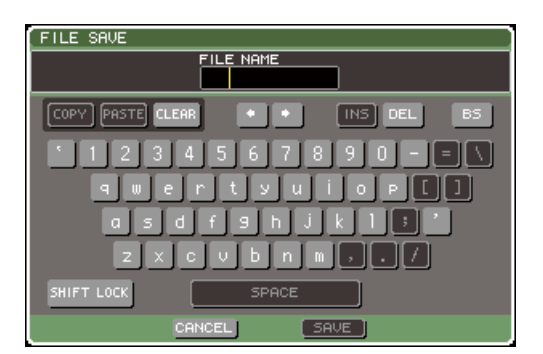

**5 Immettere un nome file che non superi gli otto caratteri e un commento che non superi i 32 caratteri, quindi spostare il cursore sul pulsante SAVE e premere [ENTER].**

Al termine del salvataggio del file, la finestra a comparsa che ne indica l'avanzamento e il tipo di dati verrà chiusa.

Pulsante SAVE (Salva)

## Caricamento di un file dalla memoria USB

Di seguito viene illustrato come caricare un file di impostazioni di LS9 (con estensione .L9A) dalla memoria USB alla console LS9.

È possibile seguire la stessa procedura per caricare i file seguenti, ad eccezione dei file di impostazioni.

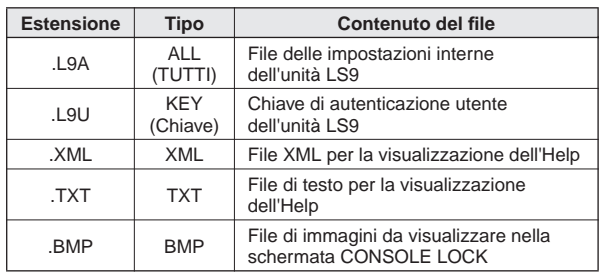

#### **ATTENZIONE**

**• Premere il tasto [HOME] per accedere alla schermata SELECTED CH VIEW e utilizzare i tasti [SEL] per selezionare il canale INPUT del quale utilizzare l'output diretto. Prima del caricamento, spegnere i dispositivi collegati all'unità LS9 e/o abbassare il volume in modo che non ci siano problemi anche nel caso in cui venga emesso un segnale dall'unità LS9.**

#### **1 Nella sezione DISPLAY ACCESS premere più volte il tasto [SETUP] per accedere alla schermata USER SETUP.**

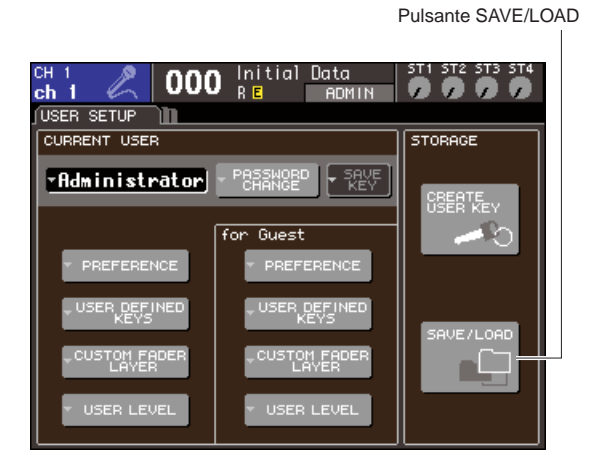

#### **2 Spostare il cursore sul pulsante SAVE/ LOAD e premere [ENTER].**

Verrà visualizzata la finestra a comparsa SAVE/LOAD. Se si salva un file di immagine nella memoria USB, sarà possibile visualizzare tale immagine nella schermata CONSOLE LOCK (→ pag. 198).

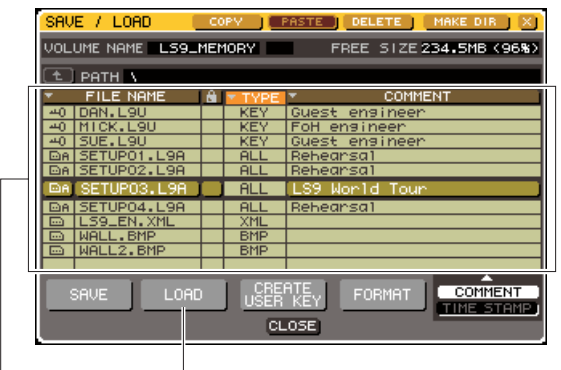

Elenco dei file Pulsante LOAD

**3 Spostare il cursore sull'elenco dei file e utilizzare il dial del pannello per selezionare il file che si desidera caricare.**

La riga evidenziata nell'elenco di file indica il file selezionato per le operazioni.

**4 Quando si sposta il cursore sul pulsante LOAD e si preme [ENTER], viene visualizzata una finestra di dialogo con la richiesta di conferma dell'operazione.**

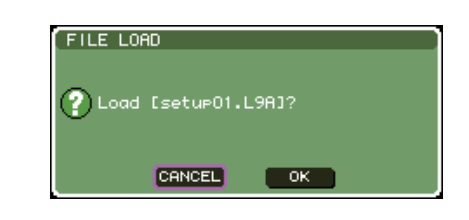

#### **5 Spostare il cursore sul pulsante OK e premere [ENTER]; avrà inizio il caricamento.**

Al termine del caricamento del file, la finestra a comparsa che ne indica l'avanzamento e il tipo di dati verrà chiusa.

Anche se si annulla l'operazione mentre il file di impostazioni è ancora in fase di caricamento, i dati fino a quel punto saranno stati caricati. Il tipo di file che è possibile caricare dipende dall'impostazione User Level al momento del caricamento del file.

## Modifica dei file salvati nella memoria USB

Di seguito viene illustrato come eseguire operazioni di modifica quali l'ordinamento di file e directory nella memoria USB, la modifica di nomi file o commenti, operazioni di copia o incolla.

#### ● **Modifica file**

**1 Nella sezione DISPLAY ACCESS premere più volte il tasto [SETUP] per accedere alla schermata USER SETUP.**

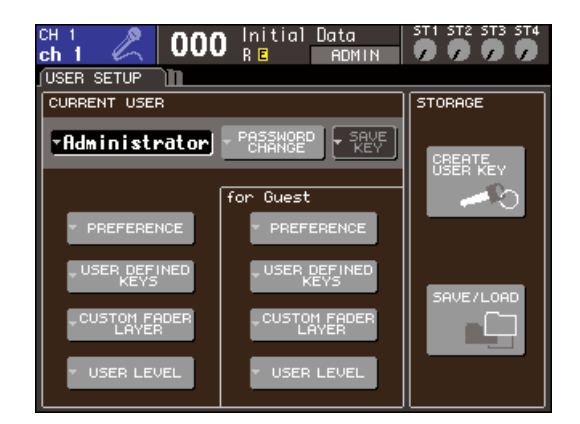

#### **2 Spostare il cursore sul pulsante SAVE/ LOAD e premere [ENTER].**

Verrà visualizzata la finestra a comparsa SAVE/LOAD con le cartelle secondarie e i file salvati, riportati in un elenco.

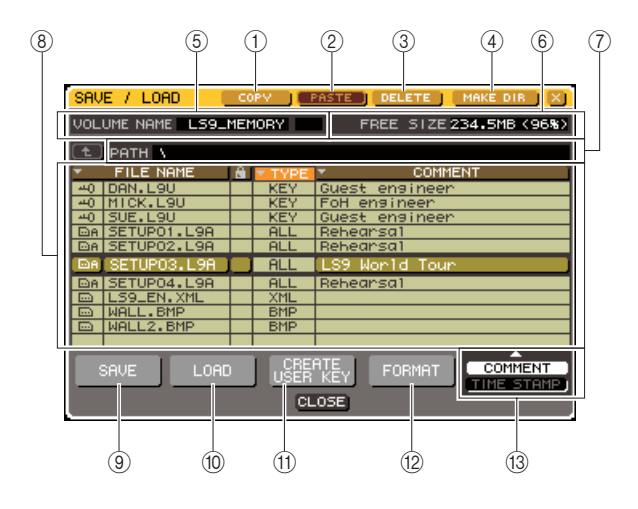

#### 1 **Pulsante COPY (COPIA)**

Consente di copiare un file nella memoria buffer (un'area di archiviazione temporanea) ( $\rightarrow$  pag. 203).

#### B **Pulsante PASTE (INCOLLA)**

Consente di incollare il file dalla memoria buffer  $(\rightarrow$  pag. 203).

#### C **Pulsante DELETE (Elimina)**

Consente di eliminare il file selezionato ( $\rightarrow$  pag. 203).

#### D **Pulsante MAKE DIR (CREA DIRECTORY)**

Consente di creare una nuova directory (→ pag. 203).

#### E **VOLUME NAME (NOME VOLUME)**

Indica il nome del volume della memoria USB. Se la memoria USB è protetta da scrittura, nel campo VOLUME NAME è riportato un simbolo di protezione.

#### F **FREE SIZE (DIMENSIONI MEM LIBERA)**

Indica la quantità di memoria USB disponibile.

#### G **PATH**

Indica il nome della directory corrente. Per spostarsi al livello immediatamente superiore, spostare il cursore sul pulsante freccia e premere il tasto [ENTER]. Se la directory corrente è al livello più alto, il pulsante freccia è visualizzato in grigio.

#### **NOTA**

• Non è possibile eseguire il salvataggio se il nome della directory supera i 237 caratteri.

#### $\circledR$  Elenco dei file

In quest'area vengono elencati i file salvati nella memoria USB. La riga evidenziata indica il file selezionato per le operazioni.

L'elenco di file contiene gli elementi indicati di seguito. Se si sposta il cursore sul nome di un elemento e si preme [ENTER], quell'elemento verrà visualizzato in arancione e l'elenco verrà ordinato in base alle stringhe di caratteri per quegli elementi. Ogni volta che si preme il tasto [ENTER], l'ordine passerà dall'ordinamento crescente a quello decrescente e viceversa.

#### ● **FILE NAME (NOME FILE)**

Indica il nome del file o della directory e contiene un'icona che ne indica il tipo.

#### ● **READ ONLY (SOLA LETTURA)**

Un simbolo di lucchetto indica i file protetti. È possibile premere in questa area per attivare o disattivare l'impostazione di protezione.

#### ● **FILE TYPE (TIPO FILE)**

ALL indica un file contenente le impostazioni interne della console LS9, KEY indica una chiave di autenticazione utente, XML indica un file di Help, BMP indica un file di immagini bitmap, MP3 indica un file MP3 e [DIR] indica una directory.

#### ● **COMMENT (COMMENTO)**

Per i file della console LS9, in questo campo viene visualizzato il relativo commento. Se si sposta il cursore in quest'area e si preme il tasto [ENTER], verrà visualizzata una finestra con una tastiera che consente di immettere un commento per il file.

#### ● **TIME STAMP (DATA ORA)**

Vengono riportate la data e l'ora in cui il file è stato modificato per l'ultima volta.

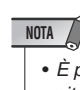

• È possibile utilizzare il pulsante COMMENT/TIME STAMP situato in basso a destra dell'elenco file per alternare la visualizzazione fra COMMENT e TIME STAMP.

19

#### **(9) Pulsante SAVE**

Consente di salvare tutte le impostazioni interne dell'unità LS9 insieme (→ pag. 199).

#### **10 Pulsante LOAD**

Consente di caricare il file di impostazioni della console LS9 selezionato ( $\rightarrow$  pag. 200).

#### **(f) Pulsante CREATE USER KEY**

Consente di creare una chiave di autenticazione utente  $(\rightarrow$  pag. 192).

#### (12) **Pulsante FORMAT (FORMATTA)**

Consente di formattare il supporto di memorizzazione USB ( $\rightarrow$  pag. 204).

#### **(3) Pulsante COMMENT/TIME STAMP**

Consente di alternare l'elemento visualizzato all'estrema destra dell'elenco file tra COMMENT e TIME STAMP.

**3 Eseguire l'operazione di modifica desiderata.**

Per informazioni dettagliate sulla procedura, fare riferimento alle spiegazioni riportate di seguito.

- **Ordinamento file e modifica dei nomi file/commenti**
- **1 Nella sezione DISPLAY ACCESS premere più volte il tasto [SETUP] per accedere alla schermata USER SETUP.**
- **2 Spostare il cursore sul pulsante SAVE/ LOAD e premere [ENTER] per accedere alla finestra a comparsa SAVE/LOAD.**
- **3 Per ordinare i file, spostare il cursore sui campi "FILE NAME", simbolo di lucchetto, "FILE TYPE", "COMMENT" o "TIME STAMP" nella parte superiore dell'elenco file, quindi premere [ENTER].**

L'elenco verrà ordinato nel modo seguente, in base al titolo di colonna selezionato.

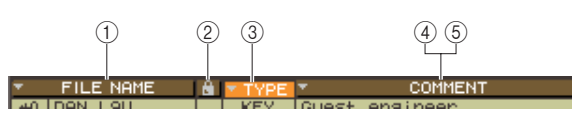

#### 1 **FILE NAME**

Consente di visualizzare l'elenco in ordine alfanumerico in base al nome file.

#### B **Simbolo del lucchetto**

Consente di ordinare l'elenco secondo lo stato di protezione da scrittura attivato/disattivato.

#### **(3) FILE TYPE**

Consente di ordinare l'elenco secondo il tipo di file.

#### **(4) COMMENT**

Consente di visualizzare l'elenco in ordine alfanumerico in base al commento.

#### $(5)$  **TIME STAMP**

Consente di visualizzare l'elenco in ordine di data di creazione.

#### **SUGGERIMENTO**

• Premendo di nuovo il tasto [ENTER] è possibile modificare la direzione (crescente o decrescente) in cui è ordinato l'elenco. **4 Se si desidera modificare il nome file o il commento, spostare il cursore sul campo FILE NAME o COMMENT di ogni file e premere il tasto [ENTER] per accedere alla finestra con tastiera.**

Per ulteriori informazioni sull'immissione di testo, fare riferimento alla sezione "Assegnazione di un nome"  $(\rightarrow$  pag. 34).

#### **NOTA**

• Se il campo COMMENT non è visualizzato, utilizzare il pulsante COMMENT/TIME STAMP situato nella parte inferiore destra dell'elenco file per attivare COMMENT.

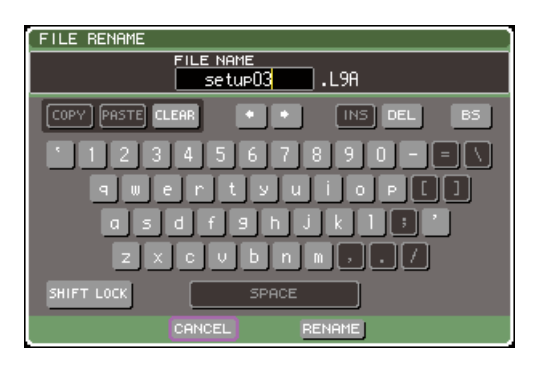

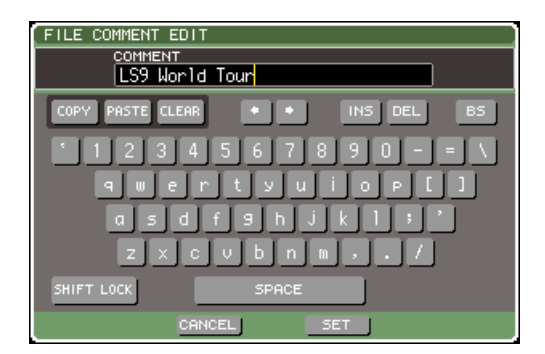

**5 Immettere un nome file o un commento, spostare il cursore sul pulsante RENAME (RINOMINA) o sul pulsante SET (IMPOSTA), quindi premere il tasto [ENTER].**

#### **6 Per attivare o disattivare la protezione, spostare il cursore sul simbolo di lucchetto per quel file e premere [ENTER].**

Un simbolo di lucchetto indica i file protetti, che non possono essere sovrascritti.

#### NOTA<sub>(</sub>

• Non è possibile modificare il nome file o il commento di un file protetto.

#### ● **Operazioni di copia/incolla di un file**

Di seguito viene illustrato come copiare un file nella memoria buffer per poi incollarlo con un nome file diverso.

- **1 Nella sezione DISPLAY ACCESS premere più volte il tasto [SETUP] per accedere alla schermata USER SETUP.**
- **2 Spostare il cursore sul pulsante SAVE/ LOAD e premere [ENTER] per accedere alla finestra a comparsa SAVE/LOAD.**
- **3 Spostare il cursore sull'elenco file, utilizzare il dial del pannello per selezionare il file da copiare, quindi spostare il cursore sul pulsante COPY e premere [ENTER].**

La riga evidenziata nell'elenco di file indica il file selezionato per le operazioni.

#### **4 Se si desidera passare a una directory diversa, spostare il cursore sull'icona della colonna della directory desiderata e premere il tasto [ENTER].**

Per spostarsi al livello immediatamente superiore, posizionare il cursore sul pulsante freccia nel campo PATH quindi premere il tasto [ENTER].

#### **5 Spostare il cursore sul pulsante PASTE, quindi premere il tasto [ENTER].**

Verrà visualizzata una finestra con una tastiera, che consente di immettere il nome file per la destinazione dell'operazione incolla.

Per ulteriori informazioni sull'immissione di testo, fare riferimento alla sezione "Assegnazione di un nome"  $(\rightarrow$  pag. 34).

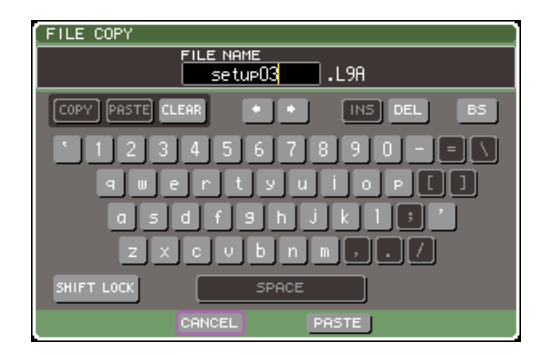

#### **6 Immettere il nome file per la destinazione dell'operazione incolla, spostare il cursore sul pulsante PASTE e premere il tasto [ENTER].**

Se è stato specificato un nome file esistente, verrà visualizzato un messaggio di conferma.

**NOTA**

• Se si tenta di incollare utilizzando il nome file di un file esistente protetto da copia, l'operazione Incolla non verrà eseguita.

- **Eliminazione di un file**
- **1 Nella sezione DISPLAY ACCESS premere più volte il tasto [SETUP] per accedere alla schermata USER SETUP.**
- **2 Spostare il cursore sul pulsante SAVE/ LOAD e premere [ENTER] per accedere alla finestra a comparsa SAVE/LOAD.**
- **3 Spostare il cursore sull'elenco file, utilizzare il dial del pannello per selezionare il file da eliminare, quindi spostare il cursore sul pulsante DELETE e premere [ENTER].**

Verrà visualizzata una finestra di dialogo in cui si chiede di confermare l'operazione di eliminazione.

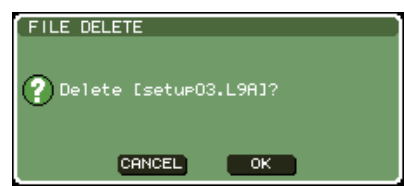

**4 Per eseguire l'operazione di eliminazione, spostare il cursore sul pulsante OK e premere il tasto [ENTER].**

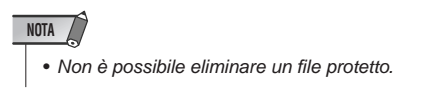

- **Creazione di una directory**
- **1 Nella sezione DISPLAY ACCESS premere più volte il tasto [SETUP] per accedere alla schermata USER SETUP.**
- **2 Spostare il cursore sul pulsante SAVE/ LOAD e premere [ENTER] per accedere alla finestra a comparsa SAVE/LOAD.**
- **3 Se si desidera passare a una directory diversa, spostare il cursore sull'icona della colonna della directory desiderata e premere il tasto [ENTER].**

Per spostarsi al livello immediatamente superiore, posizionare il cursore sul pulsante freccia nel campo PATH quindi premere il tasto [ENTER].

#### **4 Spostare il cursore sul pulsante MAKE DIR, quindi premere il tasto [ENTER].**

Verrà visualizzata una finestra con una tastiera, che consente di immettere un nome di directory. Per ulteriori informazioni sull'immissione di testo, fare riferimento alla sezione "Assegnazione di un nome" (→ pag. 34).

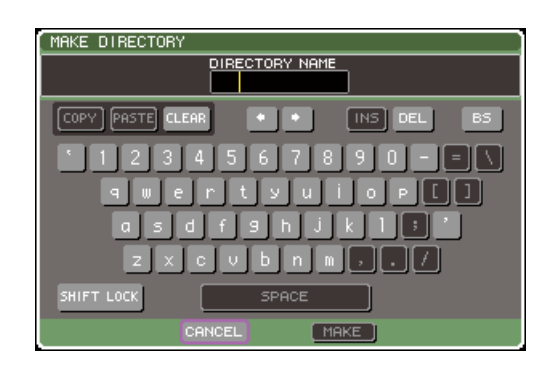

#### **5 Immettere un nome per la directory da creare, quindi spostare il cursore sul pulsante MAKE e premere [ENTER].**

Se è stato specificato un nome file esistente, verrà visualizzato un messaggio di conferma.

## Formattazione di un supporto di memorizzazione USB

Di seguito viene illustrato come formattare il supporto di memorizzazione USB utilizzando il file system FAT16. È supportata la memoria USB fino a 2 Gbyte di capacità.

**1 Nella sezione DISPLAY ACCESS premere più volte il tasto [SETUP] per accedere alla schermata USER SETUP.**

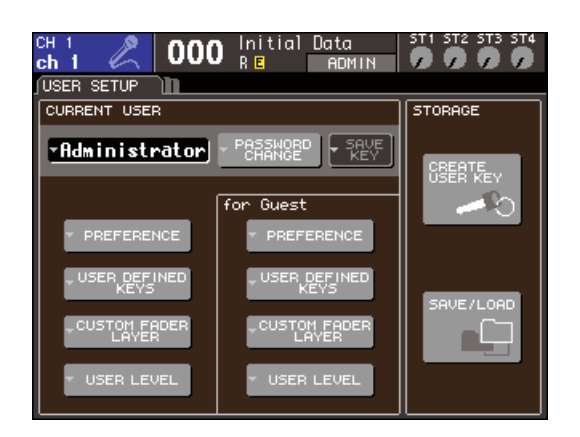

**2 Spostare il cursore sul pulsante SAVE/ LOAD e premere [ENTER] per accedere alla finestra a comparsa SAVE/LOAD.**

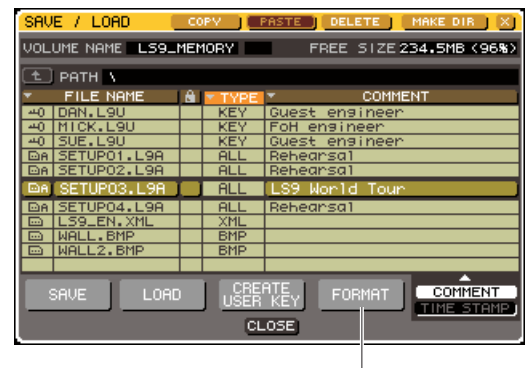

Pulsante FORMAT

#### **3 Spostare il cursore sul pulsante FORMAT, quindi premere il tasto [ENTER].**

Verrà visualizzata una finestra con una tastiera, che consente di immettere il nome del volume da applicare dopo la formattazione.

Per ulteriori informazioni sull'immissione di testo, fare riferimento alla sezione "Assegnazione di un nome"  $(\rightarrow$  pag. 34).

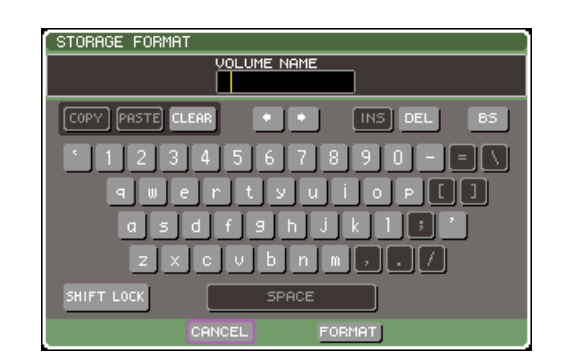

#### **4 Immettere il nome del volume, spostare il cursore sul pulsante FORMAT, quindi premere il tasto [ENTER].**

Verrà visualizzata una finestra di dialogo in cui si chiede di confermare l'operazione di formattazione.

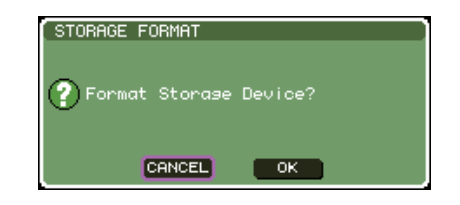

**5 Per eseguire l'operazione di formattazione, spostare il cursore sul pulsante OK e premere il tasto [ENTER].**

La formattazione richiederà qualche minuto.

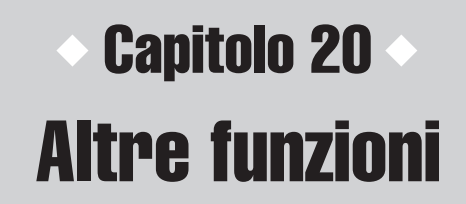

In questo capitolo vengono illustrate le funzionalità dell'unità LS9 non ancora trattate nel presente manuale.

## Informazioni sulla schermata SETUP (CONFIGURAZIONE)

La schermata SETUP consente di configurare molteplici impostazioni applicabili all'intera unità LS9 e in essa sono incluse le tre schermate riportate di seguito. Premere più volte il tasto [SETUP] della sezione DISPLAY ACCESS (ACCESSO DISPLAY) per accedere alla schermata desiderata.

#### ● **Schermata USER SETUP (CONFIGURAZIONE UTENTE)**

Nella schermata è possibile limitare le funzionalità disponibili per ciascun utente e configurare impostazioni che influiscono sull'ambiente operativo. È anche possibile salvare le impostazioni dell'utente nella memoria USB o caricarle da essa, nonché creare delle chiavi di autenticazione utente.

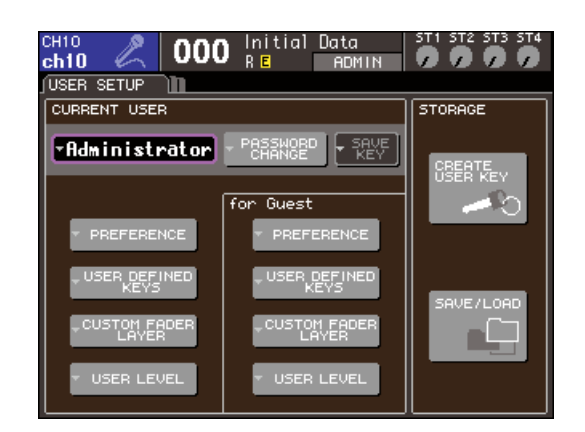

#### **SUGGERIMENTO**

• Per ulteriori informazioni sulle funzioni presenti e le operazioni possibili nella schermata USER SETUP, fare riferimento al capitolo 19 ( $\rightarrow$  pag. 187).

#### ● **Schermata SYSTEM SETUP (CONFIGURAZIONE SISTEMA)**

In questa schermata è possibile configurare impostazioni correlate a bus e porte di uscita oltre che al word clock e ai collegamenti in cascata.

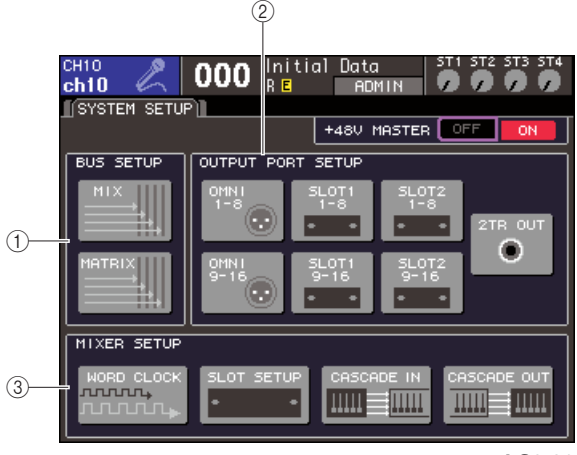

**LS9-32**

### 1 **Campo BUS SETUP (CONFIGURAZIONE BUS)**

Consente di configurare impostazioni di base per i bus MIX/MATRIX (MATRICE) ( $\rightarrow$  pag. 213).

#### B **Campo OUTPUT PORT (PORTA DI USCITA)**

Consente di assegnare un canale di uscita a ciascuna porta di uscita. Per ulteriori informazioni, fare riferimento al capitolo 9 "Selezione del canale di uscita per ciascuna porta di uscita" ( $\rightarrow$  pag. 97).

#### **(3) Campo MIXER SETUP (CONFIGURAZIONE MIXER)**

Consente di configurare le impostazioni del word clock  $(\rightarrow$  pag. 206), dello slot ( $\rightarrow$  pag. 208) e dei collegamenti in cascata ( $\rightarrow$  pag. 209).

#### ● **Schermata MISC SETUP (CONFIGURAZIONI VARIE)**

Consente di configurare diverse altre impostazioni.

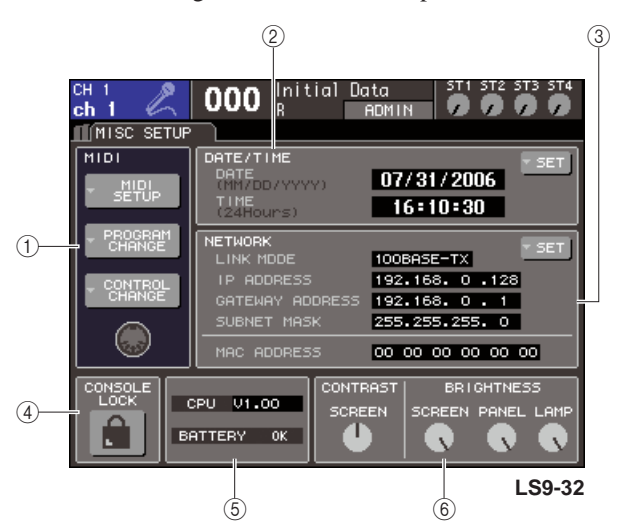

#### 1 **Campo MIDI**

Consente di configurare diverse impostazioni correlate a MIDI. Per ulteriori informazioni, fare riferimento al capitolo 18 ( $\rightarrow$  pag. 177).

#### B **Campo DATE/TIME (DATA/ORA)**

Consente di specificare la data e l'ora ( $\rightarrow$  pag. 215).

#### **(3) Campo NETWORK (RETE)**

Consente di configurare diverse impostazioni correlate alla rete ( $\rightarrow$  pag. 216).

D **Campo CONSOLE LOCK (BLOCCO CONSOLE)**

Consente di attivare o disattivare la funzione Console Lock. Per ulteriori informazioni, fare riferimento al capitolo 19 "Blocco della console" ( $\rightarrow$  pag. 197).

E **Campo CPU/BATTERY (CPU/BATTERIA)** In questo campo vengono visualizzati la versione del firmware e lo stato della batteria di backup della memoria interna. Se il funzionamento è normale verrà indicato OK, mentre se la tensione è bassa l'indicazione sarà LOW (BASSO) o NO (ASSENTE)

#### **NOTA**

• L'indicazione LOW o NO verrà visualizzata se la batteria è scarica. In questo caso, salvare immediatamente i dati sulla memoria USB e contattare il rivenditore Yamaha.

#### $\circledR$  Campo CONTRAST/BRIGHTNESS **(CONTRASTO/LUMINOSITÀ)**

In questo campo è possibile regolare il contrasto e la luminosità del display, la luminosità dei LED del pannello superiore e quella della spia collegata al connettore LAMP  $(SPIA)$  ( $\rightarrow$  pag. 217).

Per ulteriori informazioni sulle funzioni di ciascuna schermata, fare riferimento alla seconda metà del presente capitolo o all'altro capitolo corrispondente.

## Impostazioni word clock

Con il termine "word clock" si indica l'orologio che fornisce la base di temporizzazione per l'elaborazione del segnale audio digitale.

Se un dispositivo esterno, ad esempio un sistema DAW (digital audio workstation) o un HDR (hard disk recorder), viene collegato alla scheda I/O installata in uno slot del pannello posteriore, sarà necessario sincronizzarlo sullo stesso word clock in modo da poter inviare e ricevere segnali audio digitali. Se i segnali audio digitali vengono trasferiti in mancanza di sincronizzazione, i dati non verranno trasmessi o ricevuti in modo corretto e nel segnale potrebbe essere presente un disturbo, anche se le frequenze di campionamento sono le stesse.

Nello specifico, è necessario innanzitutto decidere quale dispositivo trasmetterà il word clock di riferimento per l'intero sistema (word clock master), quindi impostare gli altri dispositivi (word clock slave) affinché si sincronizzino su quello principale. Se si desidera utilizzare l'unità LS9 come word clock slave sincronizzato sul word clock fornito da un dispositivo esterno, sarà necessario specificare la sorgente clock appropriata (porta di acquisizione del word clock).

La procedura riportata di seguito illustra come selezionare la sorgente clock che verrà utilizzata dall'unità LS9.

**1 Nella sezione DISPLAY ACCESS premere più volte il tasto [SETUP] (CONFIGURAZIONE) per accedere alla schermata SYSTEM SETUP.**

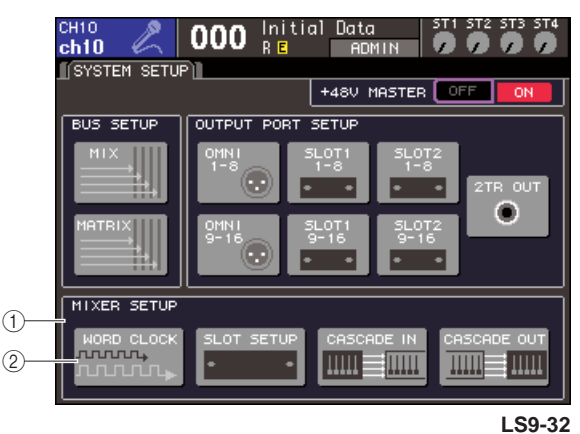

1 **Campo MIXER SETUP**

- B **Pulsante WORD CLOCK**
- **2 Spostare il cursore sul pulsante WORD CLOCK nel campo MIXER SETUP nella parte inferiore della schermata e premere il tasto [ENTER] (INVIO).**

Verrà visualizzata la finestra a comparsa WORD CLOCK, in cui è possibile configurare le impostazioni del word clock.

La finestra a comparsa contiene gli elementi indicati di seguito.

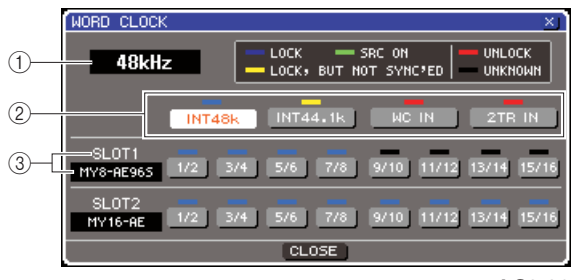

**LS9-32**

#### 1 **Frequenza clock**

Indica la frequenza della sorgente clock correntemente selezionata. In questo campo, durante la perdita di sincronizzazione, verrà visualizzata l'indicazione "UNLOCKED" (NON BLOCCATO), ad esempio subito dopo l'attivazione del clock master.

#### B **Pulsanti di selezione del clock**

Consentono di selezionare la sorgente del clock master. È possibile scegliere tra un clock interno, il segnale di word clock fornito dal connettore WORD CLOCK IN (INPUT WORD CLOCK) oppure i dati del word clock nel segnale di input proveniente da una scheda I/O di uno slot.

C **Tipo di scheda {Tipo scheda/numero slot}** In quest'area viene visualizzato il tipo di scheda I/O installata nello slot {nell'unità LS9-32, in quest'area sono riportati il numero di slot e il tipo di scheda I/O}.

#### **3 Utilizzare i pulsanti di selezione del clock per selezionare una sorgente clock.**

È possibile scegliere una delle seguenti sorgenti clock.

#### ● **INT 48 k** ● **INT 44,1 k**

Il clock interno all'unità LS9 (frequenza di campionamento 48 kHz o 44,1 kHz, rispettivamente) rappresenterà la sorgente clock. Se si desidera utilizzare l'unità LS9 come word clock master scegliere una di queste sorgenti.

#### ● **WORD CLOCK IN**

Il segnale di word clock fornito dal jack WORD CLOCK IN del pannello posteriore verrà utilizzato come sorgente clock. In questo caso, l'unità LS9 verrà utilizzata come word clock slave.

#### ● **SLOT {SLOT 1/2}**

I dati del clock inclusi nel segnale di input audio digitale proveniente da una scheda I/O digitale dello slot {slot 1/2} verranno utilizzati come sorgente clock (selezionare questa opzione nelle unità a due canali). In questo caso, l'unità LS9 verrà utilizzata come word clock slave.

Lo stato (operativo) dei dati di clock ricevuti da ciascuna porta viene indicato dal colore del simbolo visualizzato immediatamente sopra. Ciascun colore ha il seguente significato.

#### ● **LOCK (BLOCCO) (blu chiaro)**

Indica l'input di un clock sincronizzato con la sorgente selezionata. Se al connettore o allo slot corrispondente viene connesso un dispositivo esterno, l'input/output tra il dispositivo e l'unità LS9 si verificherà normalmente. Se la frequenza di campionamento è chiusa, lo stato potrà essere visualizzato anche in assenza di sincronia.

#### ● **LOCK, BUT NOT SYNC'ED (BLOCCO; SENZA SINCRONIA) (giallo)**

Un clock valido è in fase di ingresso, ma non è sincronizzato con la sorgente clock selezionata. Se al connettore corrispondente viene connesso un dispositivo esterno, non si potrà verificare alcun input/ output tra il dispositivo e l'unità LS9.

#### ● **SRC ON (SRC ATTIVO) (verde)**

Si tratta di uno stato speciale univoco della scheda I/O digitale con funzionalità SRC (Sampling Rate Converter, Convertitore frequenza di campionamento) installata nello slot {slot 1/2}; indica che il convertitore SRC è attivato per il canale corrispondente. Se viene visualizzato questo stato, con l'unità LS9 si verificherà un normale input/output anche se il segnale non è sincronizzato.

#### ● **UNLOCK (NON BLOCCATO) (rosso)**

Nessun clock valido in ingresso. Se al connettore corrispondente viene connesso un dispositivo esterno, non si potrà verificare alcun input/output tra il dispositivo e l'unità LS9.

#### ● **UNKNOWN (SCONOSCIUTO) (nero)**

Indica che non è possibile rilevare lo stato del clock perché non è collegato alcun dispositivo esterno o perché manca un ingresso clock valido. Il connettore/ slot sarà selezionabile ma la sincronizzazione non riuscirà fino a quando non viene stabilita una connessione valida.

Se il simbolo della porta selezionata al punto 3 è diventato di colore blu chiaro e la frequenza del clock viene visualizzata nella parte superiore della finestra, l'unità LS9 sta funzionando in modo corretto con il nuovo clock.

#### **SUGGERIMENTO**

• Se si utilizza una scheda I/O digitale contenente un convertitore della frequenza di campionamento (ad esempio, MY8-AE96S), l'input e l'output con l'unità LS9 verrà eseguito normalmente anche in mancanza di sincronizzazione. In questo caso, attivare il pulsante SRC dello slot/canale che sta ricevendo il segnale ( $\rightarrow$  pag. 208).

### **NOTA**

- Se il simbolo del clock selezionato non diventa di colore blu chiaro, accertarsi che il dispositivo esterno sia collegato in modo corretto e impostato per trasmette i dati di clock.
- La modifica delle impostazioni del word clock potrebbe produrre dei disturbi sui jack di uscita. Per proteggere il sistema di altoparlanti, accertarsi di aver disattivato il volume degli amplificatori prima di modificare l'impostazione del word clock.
- Se si tenta di selezionare un canale con il convertitore SRC attivato come sorgente word clock, verrà visualizzato un messaggio che informa della disattivazione del convertitore della frequenza di campionamento.

#### **4 Per chiudere la finestra a comparsa WORD CLOCK, spostare il cursore sul pulsante CLOSE (CHIUDI) (o sul simbolo** × **nella parte superiore destra della finestra) e premere il tasto [ENTER].**

Verrà visualizzata di nuovo la schermata SYSTEM SETUP.

## Attivazione/disattivazione del convertitore SRC di una scheda I/O digitale

Se una scheda I/O digitale con funzionalità SRC (Sampling Rate Converter), ad esempio MY8- AE96S, viene installata nello slot {slot 1/2}, sarà possibile utilizzare la finestra a comparsa SLOT SETUP (CONFIGURAZIONE SLOT) per attivare/disattivare il convertitore SRC della scheda. In questa finestra è anche possibile verificare lo stato di funzionamento delle schede I/O installate negli slot.

**1 Nella sezione DISPLAY ACCESS premere più volte il tasto [SETUP] per accedere alla schermata SYSTEM SETUP.**

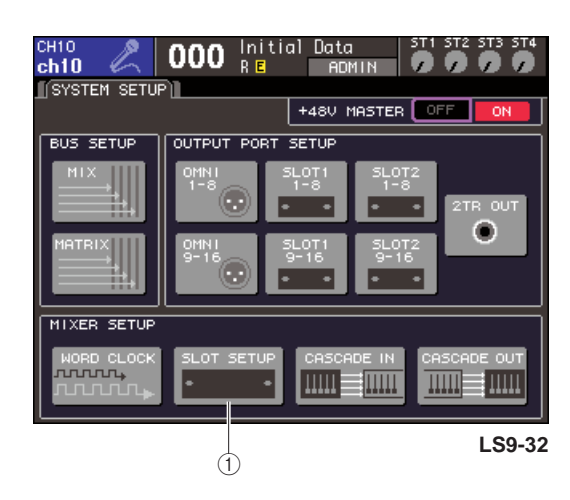

1 **Pulsante SLOT SETUP**

#### **2 Spostare il cursore sul pulsante SLOT SETUP nel campo MIXER SETUP nella parte inferiore della schermata e premere il tasto [ENTER].**

Verrà visualizzata la finestra a comparsa SLOT SETUP, in cui è possibile configurare le impostazioni correlate allo slot. La finestra a comparsa contiene gli elementi indicati di seguito.

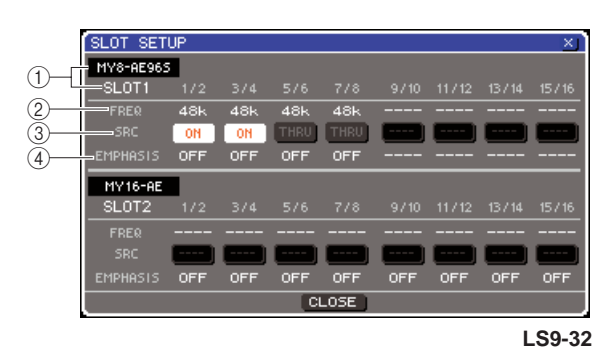

#### 1 **Tipo di scheda {Tipo scheda/numero slot}**

In quest'area viene visualizzato il tipo di scheda I/O installata nello slot {nell'unità LS9-32, in quest'area sono riportati il numero di slot e il tipo di scheda I/O di ciascuno slot}.

#### B **FREQ (Frequency) (Frequenza)**

Indica la frequenza di campionamento del segnale in ingresso in ciascun canale di una scheda I/O digitale MY8-AE96 o MY8-AE96S, in gruppi di due canali.

#### C **Pulsanti SRC**

Per le schede I/O digitali contenenti un SRC (Sampling Rate Converter) incorporato, è possibile attivare/disattivare il convertitore in gruppi di due canali.

#### D **EMPHASIS (ENFASI)**

In quest'area viene indicato se l'elaborazione dell'enfasi si applica ai segnali di input di uno slot in cui è installata una scheda I/O digitale di formato AES/EBU, in unità di due canali.

Questa indicazione viene visualizzata come segue.

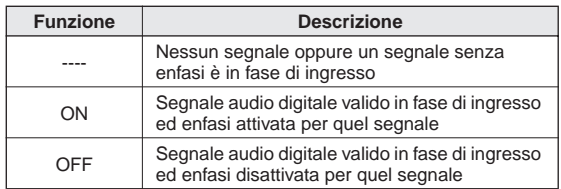

#### **3 Per attivare il convertitore SRC incorporato nella scheda I/O digitale, spostare il cursore sul pulsante SRC corrispondente e premere il tasto [ENTER].**

È possibile attivare/disattivare il convertitore SRC in unità di due canali. Per i canali con SRC attivato, è possibile che si verifichi un input/output anche se il segnale di input non è sincronizzato con la sorgente clock dell'unità LS9.

#### **4 Per chiudere la finestra a comparsa WORD CLOCK, spostare il cursore sul pulsante CLOSE (o sul simbolo** × **nella parte superiore destra della finestra) e premere il tasto [ENTER].**

Verrà visualizzata di nuovo la schermata SYSTEM SETUP.

## Utilizzo dei collegamenti in cascata

Collegando in cascata due o più console LS9 oppure un'unica console LS9 con mixer esterno (ad esempio Yamaha M7CL) è possibile condividere i bus. Ciò si rivela comodo ad esempio quando si desidera utilizzare un mixer esterno per aumentare il numero di input.

Se si stanno collegando in cascata due console LS9, sarà possibile utilizzare la funzione "Cascade Link" (Collegamento in cascata) per collegare operazioni relative al segnale di attivazione, operazioni di richiamo/memorizzazione delle scene e selezioni di layer fader. In questo caso è possibile utilizzare due console LS9 come se fossero un unico mixer.

In questa sezione vengono illustrati i collegamenti in cascata e il relativo funzionamento, utilizzando un esempio che prevede due console LS9 collegate in cascata.

Per collegare in cascata due console LS9, dovranno essere installate due schede I/O digitali nei rispettivi slot, mentre le porte di uscita dell'unità di invio (slave della cascata) dovranno essere collegate alle porte di ingresso dell'unità ricevente (master cascata).

Nell'illustrazione che segue viene riportato un esempio in cui una scheda I/O digitale a sedici canali per ciascuna console viene installata nell'unità LS9 della cascata slave e nell'unità LS9 della cascata master, mentre i jack DIGITAL OUT (USCITA DIGITALE) dell'unità di invio vengono collegati ai jack DIGITAL IN (INGRESSO DIGITALE) dell'unità ricevente.

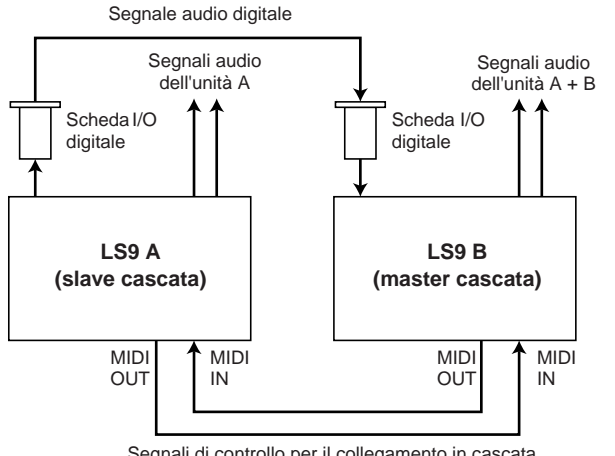

Segnali di controllo per il collegamento in cascata

In questo esempio, è possibile condividere fino a sedici bus scelti tra bus MIX 1–16, MATRIX 1–8, STEREO (L/R) (sinistra/destra), MONO (C) (centro) e CUE (SEGNALE DI ATTIVAZIONE) (L/R) e trasmettere segnali mixati dalla unità LS9master della cascata. {Se si collegano in cascata due console LS9-32, sarà possibile condividere tutti i bus se sono state installate due schede I/O digitali a 16 canali in ciascuna console LS9-32.}

I segnali di controllo per la funzione Cascade Link vengono trasmessi e ricevuti tramite i connettori MIDI IN/OUT. Con questo tipo di configurazione, le operazioni relative al segnale di attivazione, al richiamo e alla memorizzazione della scena o la selezione del layer fader eseguite su una delle console, si applicheranno anche sull'altra.

Quando viene utilizzato un collegamento in cascata, è necessario specificare i canali e gli slot su ciascuna console LS9 che invieranno e riceveranno segnali audio. Allo stesso modo, per utilizzare la funzione Cascade Link, è necessario specificare la porta che trasmetterà e riceverà i segnali di controllo nonché indicare i parametri e gli eventi da collegare. Nelle pagine successive vengono illustrate le impostazioni richieste per il collegamento in cascata e il relativo metodo di funzionamento, trattando separatamente lo slave e il master della cascata.

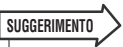

- È anche possibile collegare in cascata l'unità LS9 con i mixer digitali dotati di slot Mini-YGDA, ad esempio il Yamaha M7CL o PM5D. Tuttavia in questo modo potranno essere collegati in cascata solo i segnali audio mentre non sarà possibile un collegamento tramite i segnali di controllo.
- È inoltre possibile utilizzare una scheda AD/DA per eseguire collegamenti in cascata con un mixer analogico.
- Non esiste alcun limite al numero di unità che è possibile collegare in cascata, tuttavia il delay del segnale proveniente da ciascuno slave della cascata aumenterà in base al numero di unità presenti tra slave e master della cascata.

## Operazioni sull'unità LS9 slave della cascata

**1 Nella sezione DISPLAY ACCESS premere più volte il tasto [SETUP] per accedere alla schermata SYSTEM SETUP.**

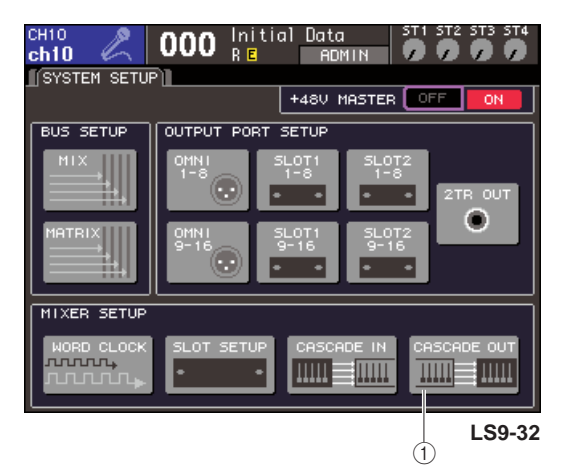

- 1 **Pulsante CASCADE OUT (USCITA IN CASCATA)**
- **2 Nel campo MIXER SETUP posizionato nella parte inferiore della schermata SYSTEM SETUP, spostare il cursore sul pulsante CASCADE OUT e premere il tasto [ENTER].** Verrà visualizzata la finestra a comparsa CASCADE OUT PATCH (ASSEGNAZIONE USCITA IN CASCATA). Nella finestra sono presenti i seguenti elementi.

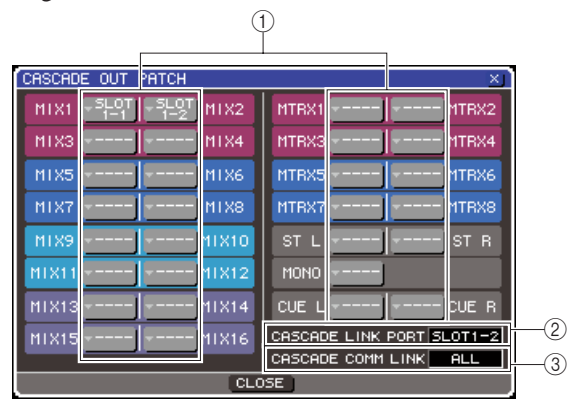

#### 1 **Pulsanti dell'elenco a discesa di selezione della porta**

Consentono di accedere alla finestra a comparsa OUTPUT PORT SELECT (SELEZIONE PORTA DI USCITA), nella quale è possibile selezionare la porta di uscita di ciascun bus.

#### B **Campo CASCADE LINK PORT (PORTA COLLEGAMENTO IN CASCATA)**

Quando si utilizza la funzione Cascade Link, in questo campo viene specificata la porta da cui saranno trasmessi e ricevuti i segnali di controllo tra le due console LS9.

#### **(3) Campo CASCADE COMM LINK (COLLEGAMENTO COMUNICAZIONE IN CASCATA)**

In questo campo è possibile selezionare parametri ed eventi che verranno collegati mediante la funzione Cascade Link.

**3 Spostare il cursore sul pulsante dell'elenco a discesa di selezione della porta per il bus di cui si desidera assegnare la porta, quindi premere il tasto [ENTER].**

Verrà visualizzata la finestra a comparsa OUTPUT PORT SELECT.

#### **[ Finestra a comparsa OUTPUT PORT SELECT dell'unità LS9-32 ]**

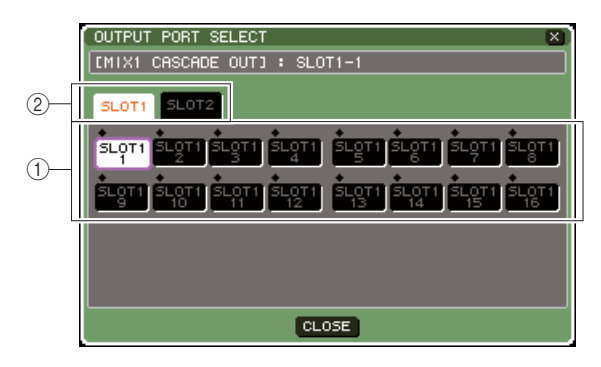

#### **[ Finestra a comparsa OUTPUT PORT SELECT dell'unità LS9-16 ]**

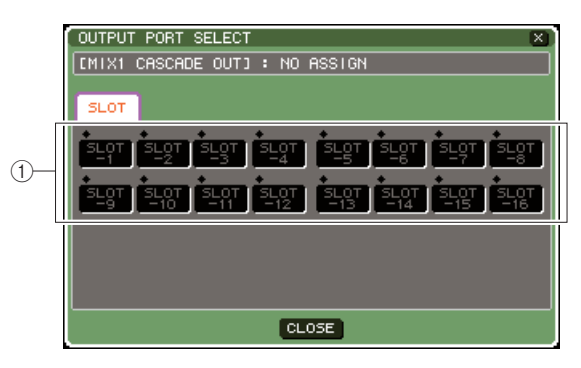

La finestra a comparsa contiene gli elementi indicati di seguito.

#### 1 **Pulsanti di selezione della porta**

Consentono di selezionare la porta di uscita del bus selezionato.

B **Tab di selezione degli slot (solo unità LS9-32)**

Consentono di selezionare gli slot 1/2.

**4 Utilizzare i pulsanti di selezione della porta {tab di selezione degli slot e pulsanti di selezione della porta} per selezionare una porta di uscita, spostare il cursore sul pulsante CLOSE e premere il tasto [ENTER].**

La porta verrà assegnata al bus selezionato al punto 3.

**5 Ripetere i punti 3 e 4 per assegnare porte di uscita ad altri bus.**

#### **NOTA**

• Non è possibile assegnare due o più bus alla stessa porta di uscita. Se viene selezionato un bus a cui è già stato assegnato un percorso di segnali, l'assegnazione precedente verrà annullata.

#### **6 Se si desidera utilizzare la funzione Cascade Link per collegare parametri ed eventi tra due console LS9, procedere come segue.**

1 Spostare il cursore sul campo CASCADE LINK PORT e utilizzare il dial o i tasti [DEC]/[INC] (RIDUCI/AUMENTA) per selezionare la porta che trasmetterà/riceverà i segnali di controllo per il collegamento in cascata.

È possibile selezionare uno degli elementi riportati di seguito.

#### **LS9-16**

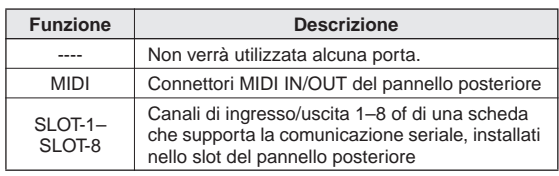

#### **LS9-32**

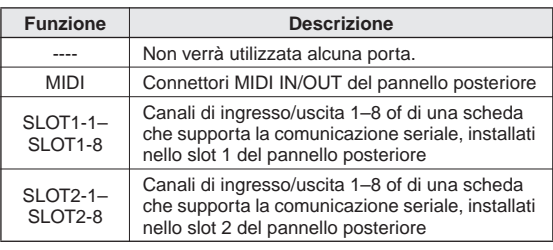

#### **NOTA**

• I segnali di controllo per il collegamento in cascata e i messaggi MIDI non possono condividere la stessa porta. Se si seleziona una porta già specificata per la trasmissione/ ricezione di messaggi MIDI, una finestra di dialogo chiederà se si desidera annullare le impostazioni esistenti.

B Spostare il cursore sul campo CASCADE COMM LINK, quindi utilizzare il dial o i tasti [DEC]/ [INC] per selezionare l'elemento che si desidera collegare.

È possibile selezionare uno degli elementi riportati di seguito.

#### ● **OFF**

Non si verificherà alcun collegamento.

#### ● **CUE**

Verranno collegati i parametri e gli eventi correlati al segnale di attivazione.

- Attivazione/disattivazione del segnale di attivazione
- Modalità Cue (MIX CUE o LAST CUE) (SEGNALE DI ATTIVAZIONE MIX, ULTIMO SEGNALE DI ATTIVAZIONE)
- Impostazioni relative al punto del segnale di attivazione per canali di ingresso e di uscita.

#### ● **ALL (TUTTI)**

Tutti i parametri e gli eventi collegabili (inclusi i parametri correlati al segnale di attivazione) verranno collegati.

- Parametri ed eventi correlati al segnale di attivazione (vedere sopra)
- Operazioni per il richiamo di una scena
- Operazioni per la memorizzazione di una scena
- Operazioni DIMMER (ATTENUATORE) (schermata MONITOR)
- Cambiamento del layer fader
- Operazioni correlate al LED del pannello e alla luminosità del display (schermata MISC SETUP)
- Operazioni correlate al gruppo di esclusione master
- **7 Per chiudere la finestra a comparsa OUTPUT PORT SELECT, spostare il cursore sul pulsante CLOSE (o sul simbolo** × **nella parte superiore destra della finestra) e premere il tasto [ENTER].**

## Operazioni sull'unità LS9 master della cascata

- **1 Nella sezione DISPLAY ACCESS premere più volte il tasto [SETUP] per accedere alla schermata SYSTEM SETUP.**
- **2 Nel campo MIXER SETUP posizionato nella parte inferiore della schermata SYSTEM SETUP, spostare il cursore sul pulsante CASCADE IN e premere il tasto [ENTER] per accedere alla finestra a comparsa CASCADE IN PATCH (ASSEGNAZIONE INGRESSO IN CASCATA).**

contiene gli elementi indicati di seguito.  $^{\textcircled{\scriptsize{1}}}$ 

La finestra a comparsa CASCADE IN PATCH

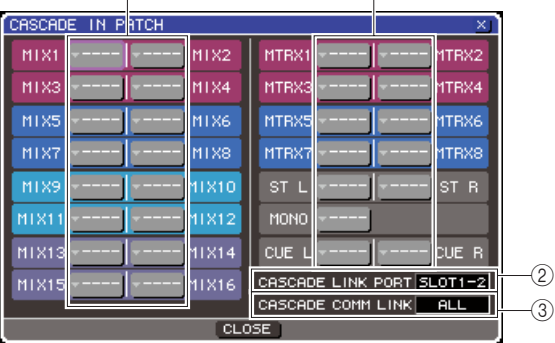

#### 1 **Pulsanti dell'elenco a discesa di selezione della porta**

Consentono di accedere alla finestra a comparsa INTPUT PORT SELECT, nella quale è possibile selezionare la porta di ingresso i cui segnali verranno aggiunti al bus.

#### **(2) Campo CASCADE LINK PORT**

In questo campo è possibile selezionare la porta che trasmetterà e riceverà i segnali di controllo quando si utilizza la funzione Cascade Link per collegare operazioni specifiche e modifiche dei parametri tra due console LS9.

#### **(3) Campo CASCADE COMM LINK**

In questo campo è possibile selezionare parametri ed eventi che verranno collegati mediante la funzione Cascade Link.

#### **3 Spostare il cursore sul pulsante dell'elenco a discesa di selezione della porta per il bus di cui si desidera assegnare la porta, quindi premere il tasto [ENTER].**

Verrà visualizzata la finestra a comparsa INPUT PORT SELECT.

La finestra a comparsa contiene gli elementi indicati di seguito.

#### **[ Finestra a comparsa INPUT PORT SELECT dell'unità LS9-32 ]**

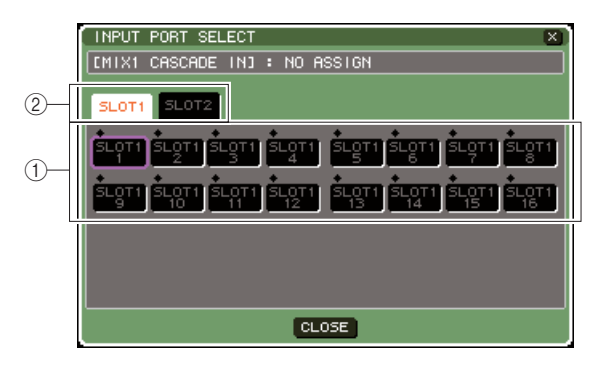

#### **[ Finestra a comparsa INPUT PORT SELECT dell'unità LS9-16 ]**

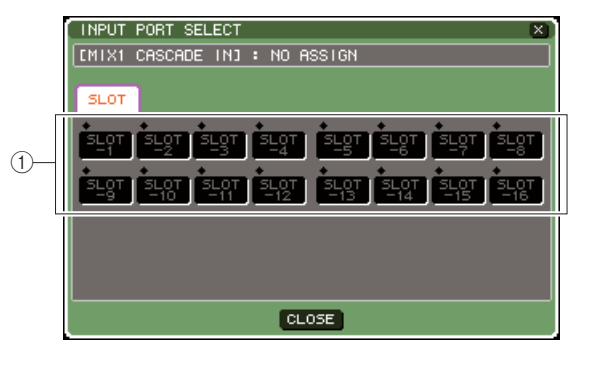

La finestra a comparsa contiene gli elementi indicati di seguito.

1 **Pulsanti di selezione della porta**

In quest'area è possibile selezionare la porta di ingresso il cui segnale verrà aggiunto al bus selezionato.

B **Tab di selezione degli slot (solo unità LS9-32)**

Consentono di selezionare gli slot 1/2.

**4 Utilizzare i pulsanti di selezione della porta {tab di selezione degli slot e pulsanti di selezione della porta} per selezionare una porta di ingresso, spostare il cursore sul pulsante CLOSE e premere il tasto [ENTER].**

La porta di ingresso verrà assegnata al bus selezionato al punto 3. L'input del segnale proveniente da questa porta verrà mixato con il segnale del bus corrispondente all'interno della cascata master.

#### **5 Ripetere i punti 3 e 4 per assegnare porte di ingresso ad altri bus.**

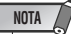

• Non è possibile assegnare la stessa porta di ingresso a due o più bus. Se viene selezionato un bus a cui è già stato assegnato un percorso di segnali, l'assegnazione precedente verrà annullata.

#### **6 Se si desidera collegare parametri o eventi specifici tra due console LS9, procedere come segue.**

1 Spostare il cursore sul campo CASCADE LINK PORT e utilizzare il dial o i tasti [DEC]/[INC] per specificare la porta che trasmetterà/riceverà i segnali di controllo per il collegamento in cascata. Gli elementi selezionabili sono gli stessi della finestra a comparsa CASCADE OUT PATCH  $(\rightarrow$  pag. 211).

#### **NOTA**

- I segnali di controllo per il collegamento in cascata e i messaggi MIDI non possono condividere la stessa porta. Se si seleziona una porta già specificata per la trasmissione/ ricezione di messaggi MIDI, una finestra di dialogo chiederà se si desidera annullare le impostazioni esistenti.
- B Spostare il cursore sul campo CASCADE COMM LINK, quindi utilizzare il dial o i tasti [DEC]/ [INC] per specificare gli elementi che si desidera collegare, in modo da creare una corrispondenza con le impostazioni dello slave della cascata. Gli elementi selezionabili sono gli stessi della finestra a comparsa CASCADE OUT PATCH  $(\rightarrow$  pag. 211).

**7 Per chiudere la finestra a comparsa INPUT PORT SELECT, spostare il cursore sul pulsante CLOSE (o sul simbolo** × **nella parte superiore destra della finestra) e premere il tasto [ENTER].**

In questo stato, i segnali del bus dello slave della cascata verranno inviati tramite lo slot ai bus del master della cascata mentre i segnali combinati di entrambi i bus verranno emessi dal master della cascata. Se viene attivata la funzione Cascade Link, le operazioni specificate o le modifiche dei parametri effettuate su una delle due console LS9 verranno applicate anche nell'altra console LS9.

## Impostazioni di base dei bus MIX e MATRIX

In questa sezione viene illustrato come modificare le impostazioni di base dei bus MIX e MATRIX, ad esempio il passaggio da stereo a mono e la selezione della posizione di invio del segnale proveniente da un canale di ingresso.

Le impostazioni configurate nella procedura riportata di seguito vengono salvate come parte della scena.

#### **1 Nella sezione DISPLAY ACCESS premere più volte il tasto [SETUP] per accedere alla schermata SYSTEM SETUP.**

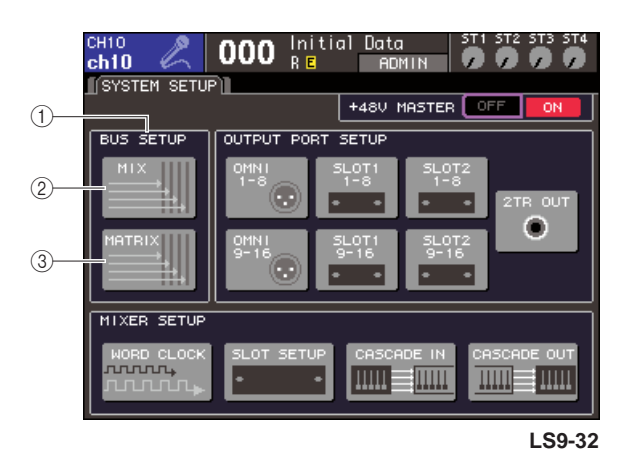

- 1 **Campo BUS SETUP**
- B **Pulsante MIX**
- **(3) Pulsante MATRIX**

**2 Per configurare le impostazioni del bus MIX, spostare il cursore sul pulsante MIX del campo BUS SETUP e premere il tasto [ENTER].**

Verrà visualizzata la finestra a comparsa MIX BUS SETUP (CONFIGURAZIONE BUS MIX).

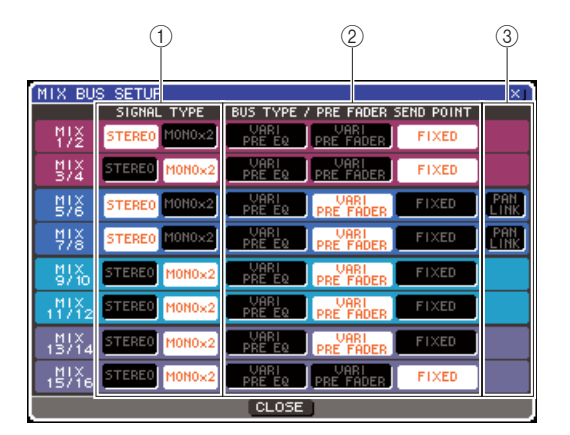

#### 1 **SIGNAL TYPE (TIPO SEGNALE) (metodo di elaborazione del segnale)**

Consente di scegliere se due bus MIX adiacenti con numeri pari/dispari verranno utilizzati come canali stereo con parametri principali collegati (STEREO) oppure come due canali mono (MONO  $\times$  2).

#### B **BUS TYPE / PRE FADER SEND POINT (TIPO BUS/PUNTO DI MANDATA PRE-FADER)**

Nel caso di due bus adiacenti con numeri pari/dispari, consente di selezionare la posizione di invio del segnale proveniente dal canale di ingresso. È anche possibile cambiare il tipo di bus MIX (VARI or FIXED) (VARIABILI o FISSI).

#### **(3) PAN LINK (COLLEGAMENTO PAN)**

Consente di specificare se il pan in cui viene inviato il segnale proveniente da un canale di ingresso al bus stereo verrà collegato con l'impostazione TO ST PAN (A PAN STEREO).

**3 Utilizzare i pulsanti del campo SIGNAL TYPE per specificare per ciascuno dei due bus adiacenti MIX con numeri pari/dispari se funzioneranno come STEREO (parametri principali collegati per i due canali MIX) oppure come MONO** × **2 (utilizzati come due canali mono).**

#### **4 Utilizzare i pulsanti del campo BUS TYPE/ SEND POINT per selezionare la posizione da cui verrà inviato il segnale del canale di ingresso.**

In questo campo è anche possibile cambiare il tipo di bus MIX (VARI o FIXED). Di seguito sono riportati gli elementi che è possibile selezionare per ciascun bus.

#### ● **VARI PRE EQ (PRE-EQ VARIABILE)**

Il bus MIX sarà di tipo VARI (livello di mandata regolabile). Scegliere se si desidera utilizzare il bus MIX come mandata effetti o come output foldback. Se il punto di mandata MIX del canale di ingresso è impostato su PRE (PRIMA), il segnale verrà inviato prima dell'EQ (attenuatore).

#### ● **VARI PRE FADER (PRE-FADER VARIABILE)**

Il bus MIX sarà di tipo VARI. Scegliere se si desidera utilizzare il bus MIX come mandata effetti o come output foldback. Se il punto di mandata MIX del canale di ingresso è impostato su PRE, il segnale verrà inviato prima del fader.

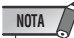

• Anche se è stato selezionato VARI PRE EQ o VARI PRE FADER, i canali di ingresso la cui posizione di mandata MIX è impostata su POST (DOPO) invieranno il segnale post-fader al bus MIX.

#### ● **FIXED**

Il bus MIX sarà di tipo FIXED (livello di mandata fisso sul livello nominale  $= 0.0$  dB).

Scegliere se si desidera utilizzare il bus MIX come output di gruppo o come output del bus per la registrazione su registratore multi-traccia. Se il bus è impostato su MONO, il segnale verrà inviato subito prima del pan/bilanciamento del canale di ingresso, mentre se è impostato sul STEREO, verrà inviato subito dopo il pan/bilanciamento.

#### **5 Attivare/disattivare i pulsanti del campo PAN LINK.**

Per due bus MIX con SIGNAL TYPE = STEREO e BUS TYPE = VARI, il pulsante PAN LINK viene visualizzato in questa posizione.

Questo pulsante consente di specificare se il pan in cui viene inviato il segnale proveniente da un canale di ingresso al bus MIX stereo verrà collegato con l'impostazione TO ST PAN.

#### ● **Se il pulsante PAN LINK è attivo**

La manopola PAN visualizzata nella posizione della manopola TO MIX SEND LEVEL (A LIVELLO MANDATA BUS MIX) della schermata SELECTED CH VIEW del canale di ingresso quando il bus MIX di destinazione della mandata è stereo, verrà collegata alla manopola TO ST PAN (BAL) (A PAN STEREO (BIL)).

#### ● **Se il pulsante PAN LINK è disattivato**

La manopola PAN (BALANCE) visualizzata nella posizione della manopola TO MIX SEND LEVEL della schermata SELECTED CH VIEW del canale di ingresso può essere utilizzata indipendentemente dalla manopola TO ST PAN (BAL).

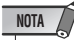

- Il pulsante PAN LINK non viene visualizzato per i bus MIX il cui SIGNAL TYPE è impostato su MONO × 2, o per i bus MIX il cui BUS TYPE è impostato su FIXED.
- **6 Per chiudere la finestra a comparsa e tornare alla schermata SYSTEM SETUP, spostare il cursore sul pulsante CLOSE (o sul simbolo** × **in alto a destra), quindi premere il tasto [ENTER].**
- **7 Per configurare le impostazioni di base del bus MATRIX, spostare il cursore sul pulsante MATRIX del campo BUS SETUP e premere il tasto [ENTER].**

Verrà visualizzata la finestra a comparsa MIX BUS SETUP.

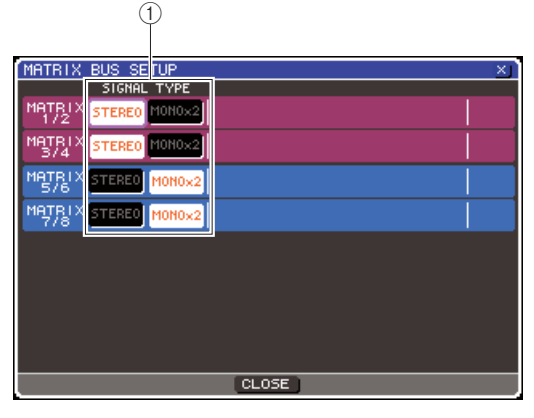

#### 1 **SIGNAL TYPE (metodo di elaborazione del segnale)**

Consente di scegliere se due bus MATRIX adiacenti con numeri pari/dispari verranno utilizzati come canali stereo con parametri principali collegati (STEREO) oppure come due canali mono (MONO  $\times$  2).

- **8 Utilizzare i pulsanti del campo SIGNAL TYPE se si desidera specificare per ciascuno dei due bus adiacenti MATRIX con numeri pari/dispari se funzioneranno come STEREO (parametri principali collegati per i due canali MATRIX) oppure come MONO** × **2 (utilizzati come due canali mono).**
- **9 Per chiudere la finestra a comparsa e tornare alla schermata SYSTEM SETUP, spostare il cursore sul pulsante CLOSE (o sul simbolo** × **in alto a destra), quindi premere il tasto [ENTER].**

## Impostazione di data/ora del clock interno

In questa sezione viene illustrato come impostare e come visualizzare la data e l'ora del clock incorporato nell'unità LS9. La data e l'ora qui indicate influiranno sul timestamp (data/ora) utilizzato quando viene salvata una scena.

#### **1 Nella sezione DISPLAY ACCESS premere il tasto [SETUP] per accedere alla schermata MISC SETUP.**

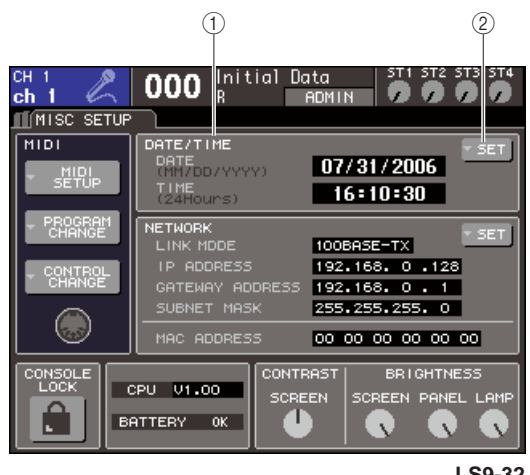

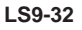

#### 1 **Campo DATE/TIME (DATA/ORA)**

Indica la data e l'ora correntemente specificate.

#### B **Pulsante DATE/TIME SET (IMPOSTAZIONE DATA/ORA)**

Consente di accedere alla finestra a comparsa DATE/ TIME, in cui è possibile impostare la data e l'ora.

#### **2 Spostare il cursore sul pulsante dell'elenco a discesa DATE/TIME SET nel campo DATE/ TIME e premere il tasto [ENTER].**

Verrà visualizzata la finestra a comparsa DATE/TIME.

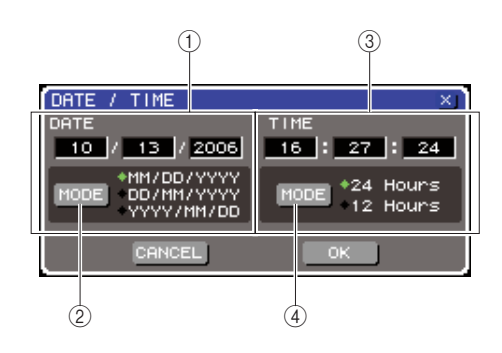

#### 1 **Campo DATE**

Consente di specificare la data del clock interno.

#### B **Pulsante DATE MODE (MODALITÀ DATA)**

Consente di specificare il formato in cui verrà visualizzata la data.

#### **(3) Campo TIME**

Consente di specificare l'ora del clock interno.

#### D **Pulsante TIME MODE (MODALITÀ ORA)**

Consente di specificare il formato in cui verrà visualizzata l'ora.

#### **3 Spostare il cursore sul pulsante DATE MODE e premere il tasto [ENTER] per selezionare il formato della data.**

È possibile scegliere tra i seguenti formati.

- MM/GG/AAAA (Mese/Giorno/Anno)
- GG/MM/AAAA (Giorno/Mese/Anno)
- AAAA/MM/GG (Anno/Mese/Giorno)
- **4 Spostare il cursore su ciascun campo del campo DATE, quindi utilizzare il dial o i tasti [DEC]/[INC] per specificare la data.**
- **5 Spostare il cursore sul pulsante TIME MODE e premere il tasto [ENTER] per selezionare il formato dell'ora.**

È possibile scegliere tra i seguenti formati.

- 24 ore (ore visualizzate nell'intervallo 0–23)
- 12 ore (ore visualizzate negli intervalli AM 0–AM 11 e PM 0–PM 11)
- **6 Spostare il cursore su ciascun campo del campo TIME, quindi utilizzare il dial o i tasti [DEC]/[INC] per specificare l'ora.**
- **7 Dopo aver eseguito tutte le impostazioni necessarie, spostare il cursore sul pulsante OK e premere il tasto [ENTER].**

Verrà finalizzato il formato specificato per data, ora e display e la finestra a comparsa verrà chiusa. Se si seleziona il pulsante CANCEL (ANNULLA) o il  $simbolo \times$  invece del pulsante OK, le modifiche saranno annullate e la finestra a comparsa verrà chiusa.

> 20Altre funzioni Altre funzioni

## Impostazione dell'indirizzo di rete

In questa sezione viene illustrato come impostare l'indirizzo di rete richiesto quando si utilizza il connettore NETWORK dell'unità LS9 per collegarla a un computer Windows.

#### NOTA

- L'indirizzo di rete può essere modificato solo dagli utenti che dispongono dei privilegi di amministratore.
- Per ulteriori informazioni sulle impostazioni di rete, consultare la guida all'installazione di LS9 Editor, scaricabile dal sito Web Yamaha.

**http://www.yamahaproaudio.com/**

**1 Nella sezione DISPLAY ACCESS premere più volte il tasto [SETUP] per accedere alla schermata MISC SETUP.**

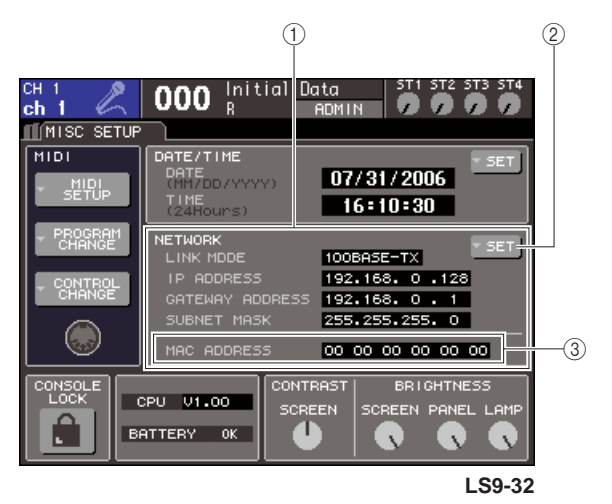

#### 1 **Campo NETWORK (RETE)**

In questo campo vengono visualizzati i valori dei parametri correlati alla rete.

#### B **Pulsante NETWORK SET (IMPOSTAZIONE RETE)**

Consente di accedere alla finestra a comparsa NETWORK, in cui è possibile configurare impostazioni dettagliate relative alla rete.

**(3) Campo MAC ADDRESS (INDIRIZZO MAC)** 

Si tratta dell'indirizzo MAC (Machine Access Control, controllo accesso macchina) specificato per identificare un host all'interno di una rete. Il campo ha solo scopo di visualizzazione e non è possibile modificarlo.

**2 Spostare il cursore sul pulsante NETWORK SET del campo NETWORK e premere il tasto [ENTER] per accedere alla finestra a comparsa NETWORK.**

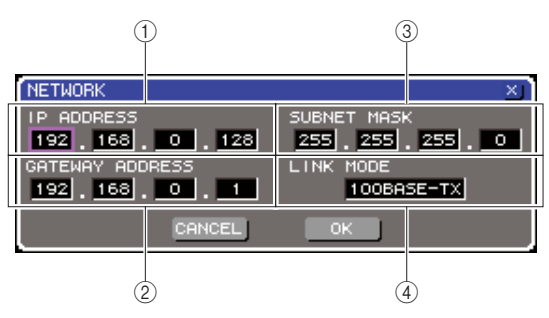

#### 1 **Campo IP ADDRESS (INDIRIZZO IP)**

Si tratta di un numero (indirizzo IP) assegnato per identificare ciascun dispositivo in Internet o in una rete LAN (Local Area Network).

#### B **Campo GATEWAY ADDRESS (INDIRIZZO GATEWAY)**

In questo campo viene specificato il numero (indirizzo gateway) di identificazione di un dispositivo (gateway) che consente ai dati di supporti o protocolli diversi di essere scambiati in una rete a scopo di comunicazione.

#### **(3) Campo SUBNET MASK**

Consente di definire il numero di bit (dell'indirizzo IP utilizzato all'interno della rete) da cui è composto l'indirizzo che contraddistingue la rete (indirizzo di rete).

#### **(4) Campo LINK MODE (MODALITÀ COLLEGAMENTO)**

Selezionare 100BASE-TX (velocità di trasmissione: massimo 100 Mbps) o 10BASe-T (velocità di trasmissione: max 10 Mbps) come specifica utilizzata per comunicare tramite il connettore NETWORK.

**3 Spostare il cursore sul campo LINK MODE, quindi utilizzare il dial o i tasti [DEC]/[INC] per selezionare un protocollo di comunicazione per il connettore NETWORK adeguato alla rete a cui viene collegata l'unità LS9.**

### **NOTA**

• Qualora la specifica non dovesse corrispondere, la comunicazione non si verificherà in modo corretto.

#### **4 Spostare il cursore su ciascuno degli altri campi della schermata, quindi utilizzare il dial o i tasti [DEC]/[INC] per specificare ciascun indirizzo.**

Se viene effettuato il collegamento dell'unità LS9 al computer con una connessione uno-a-uno, si consiglia di configurare le impostazioni iniziali riportate di seguito.

#### ● **Indirizzo IP**

192.168.0.128 o simile (non deve essere in conflitto con l'indirizzo IP di qualsiasi altro dispositivo della rete)

#### ● **Indirizzo gateway**

192.168.0.1 o simile (non deve essere in conflitto con l'indirizzo IP di qualsiasi altro dispositivo della rete)

#### ● **Subnet mask**

255.255.255.0 o simile
#### **5 Dopo aver eseguito tutte le impostazioni necessarie, spostare il cursore sul pulsante OK e premere il tasto [ENTER].**

Le modifiche saranno finalizzate e la finestra a comparsa verrà chiusa. Se si seleziona il pulsante CANCEL o il simbolo × invece del pulsante OK, le modifiche saranno annullate e la finestra a comparsa verrà chiusa.

# Regolazione della luminosità o del contrasto del display, dei LED e delle spie

È possibile specificare il contrasto e la luminosità del display, la luminosità dei LED del pannello superiore e quella della spia collegata al connettore LAMP del pannello posteriore.

**1 Nella sezione DISPLAY ACCESS premere il tasto [SETUP] per accedere alla schermata MISC SETUP.**

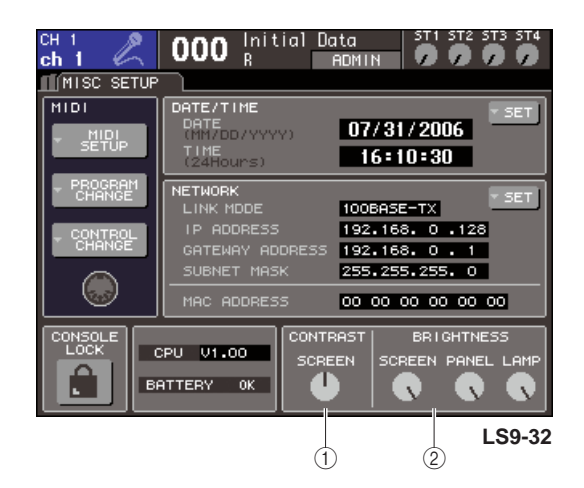

- 1 **Campo CONTRAST (CONTRASTO)**
- B **Campo BRIGHTNESS (LUMINOSITÀ)**
- **2 Spostare il cursore su una manopola del campo CONTRAST/BRIGHTNESS, quindi utilizzare il dial o i tasti [DEC]/[INC] per impostare i seguenti parametri.**
	- **Campo CONTRAST**
		- **Manopola SCREEN (SCHERMATA)** .........Consente di specificare il contrasto della retroilluminazione del display.

#### **SUGGERIMENTO**

• È anche possibile regolare il contrasto tenendo premuto il tasto [HOME] e ruotando il dial.

#### ● **Campo BRIGHTNESS**

- **Manopola SCREEN** .........Consente di specificare la luminosità della retroilluminazione del display.
- **Manopola PANEL (PANNELLO)**
	- .........Consente di regolare la luminosità dei LED del pannello superiore. Se un Yamaha AD8HR viene collegato a una scheda I/O che fornisce un connettore REMOTE (REMOTO), la luminosità dei LED dell'AD8HR cambierà di conseguenza.
- **Manopola LAMP (solo LS9-32)** .........Consente di regolare la luminosità della
	- spia collegata al jack LAMP del pannello posteriore.

# Utilizzo della funzione Help (Aiuto)

È possibile visualizzare i file di Help forniti da Yamaha o qualsiasi altro file di testo desiderato creato dall'utente.

\* Non si accettano responsabilità per eventuali danni derivanti dall'utilizzo di file di Help creati da terze parti, ovvero non Yamaha.

# Caricamento di un file di Help da una memoria USB

Non viene eseguito alcun backup del file di Help nella memoria interna. Ogni volta che si accende l'unità, è necessario rieseguire il caricamento dalla memoria USB. Conviene salvare il file di Help sulla memoria USB contenente la chiave di autenticazione utente.

**1 Prima di procedere, salvare il file di Help (estensione .xml) fornito da Yamaha sulla memoria USB. È possibile scaricare la versione più recente di tale file dal sito Web Yamaha.**

**http://www.yamahaproaudio.com/**

**2 Nella sezione DISPLAY ACCESS premere più volte il tasto [SETUP] per accedere alla schermata USER SETUP.**

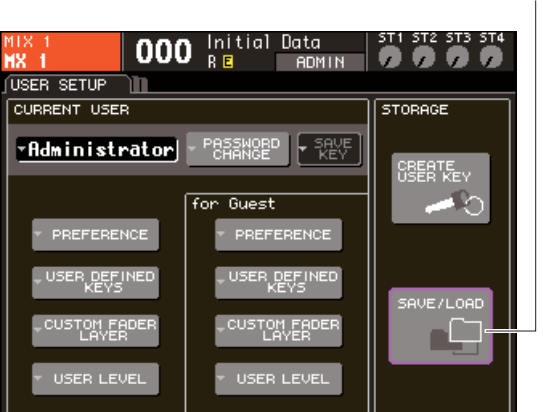

Pulsante SAVE/LOAD (SALVA/CARICA)

#### **3 Spostare il cursore sul pulsante SAVE/ LOAD e premere [ENTER].**

Verrà visualizzata la finestra a comparsa SAVE/ LOAD.

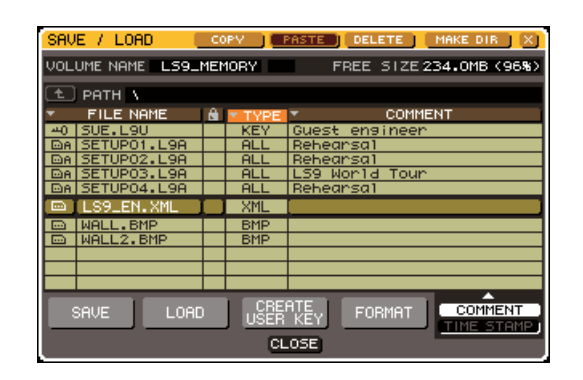

- **4 Spostare il cursore sull'elenco dei file e utilizzare il dial del pannello per selezionare il file di Help che si desidera caricare.**
- **5 Spostare il cursore sul pulsante LOAD e premere il tasto [ENTER]: verrà visualizzata una finestra di dialogo di conferma.**
- **6 Spostare il cursore sul pulsante OK e premere il tasto [ENTER] per iniziare a caricare il file.**

# Caricamento di un file di testo da una memoria USB

**1 Utilizzando uno degli editor di testo in commercio o il Blocco note incluso nella serie Microsoft Windows, creare un file di testo (con estensione .txt) e salvarlo nella memoria USB.**

Per default, il set dei codici di carattere del file di testo verrà rilevato come UTF-8. Tuttavia, aggiungendo una riga con [ISO-8859-1] o [Shift\_JIS] all'inizio del file, è possibile imporre il riconoscimento del file utilizzando quel set dei codici di carattere. Il set dei codici di carattere può essere specificato nel momento in cui si utilizza l'editor di testo per salvare il file di testo. La funzione Help consente la visualizzazione dei seguenti file di testo (set codici carattere/lingue).

- File di testo scritti nel set di codici ISO-8859-1 (inglese, tedesco, francese, spagnolo ecc.)
- File di testo scritto nel set dei codici di carattere Shift\_JIS (giapponese)
- File di testo delle suddette lingue scritti nel set dei codici di carattere UTF-8.

#### **2 Nella sezione DISPLAY ACCESS premere più volte il tasto [SETUP] per accedere alla schermata USER SETUP.**

**3 Spostare il cursore sul pulsante SAVE/ LOAD e premere [ENTER].**

Verrà visualizzata la finestra a comparsa SAVE/ LOAD.

- **4 Spostare il cursore sull'elenco dei file e utilizzare il dial del pannello per selezionare il file di testo che si desidera caricare.**
- **5 Spostare il cursore sul pulsante LOAD e premere il tasto [ENTER]: verrà visualizzata una finestra di dialogo di conferma.**
- **6 Spostare il cursore sul pulsante OK e premere il tasto [ENTER] per iniziare a caricare il file.**

# Assegnazione della funzione Help a un tasto definito dall'utente

- **1 Prima di procedere, caricare il file di Help dalla memoria USB.**
- **2 Nella sezione DISPLAY ACCESS premere più volte il tasto [SETUP] per accedere alla schermata USER SETUP.**

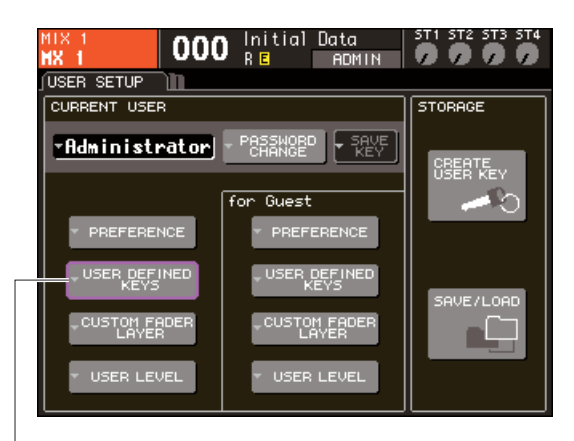

Pulsante a comparsa USER DEFINED KEYS (TASTI DEFINITI DALL'UTENTE)

#### **3 Spostare il cursore sul pulsante dell'elenco a discesa USER DEFINED KEYS quindi premere il tasto [ENTER].**

Verrà visualizzata la finestra a comparsa USER DEFINED KEYS.

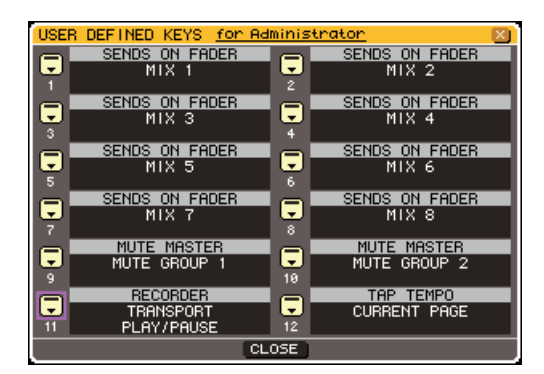

**4 Spostare il cursore sul pulsante per il tasto definito dall'utente a cui si desidera assegnare una funzione, quindi premere il tasto [ENTER].**

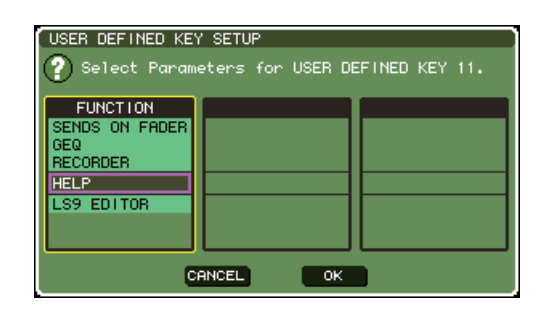

- **5 Utilizzare il dial del pannello o i tasti [DEC]/ [INC] per selezionare "HELP". Spostare il cursore sul pulsante OK e premere il tasto [ENTER] per chiudere la finestra a comparsa USER DEFINED KEY SEUP (CONFIGURAZIONE TASTI DEFINITI DALL'UTENTE).**
- **6 Spostare il cursore sul pulsante CLOSE e premere il tasto [ENTER] per chiudere la finestra a comparsa USER DEFINED KEY.**

#### Visualizzazione dell'Help

- **1 Prima di procedere, caricare il file di Help o il file di testo dalla memoria USB.**
- **2 Premere il tasto definito dall'utente al quale è assegnata la funzione Help: verrà visualizzata la finestra a comparsa HELP.**

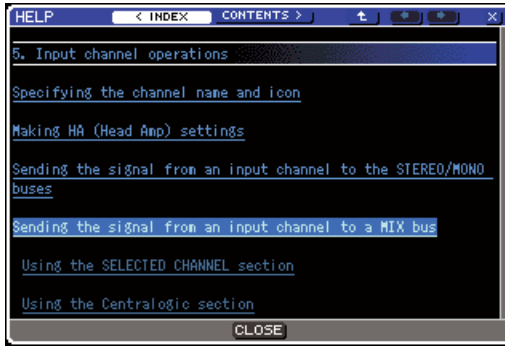

**Modalità INDEX (INDICE)**

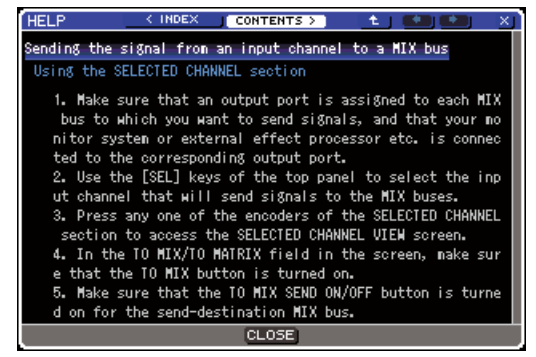

**Modalità CONTENTS (CONTENUTO)**

- **3 Spostare il cursore sulla sezione desiderata e utilizzare il dial del pannello per scorrere il contenuto. Verranno evidenziati i collegamenti del testo selezionato.**
- **4 Selezionare un collegamento (parte sottolineata) del documento e premere il tasto [ENTER] per passare alla destinazione del collegamento. Selezionando un collegamento di testo in modalità INDEX e premendo il tasto "ENTER", è possibile passare alla modalità CONTENTS ed effettuare lo scorrimento fino alla sezione corrispondente.**

Spostando il cursore su un collegamento della finestra e premendo il tasto [ENTER] (posizione con il  $simbolo \rightarrow e$  testo sottolineato) è possibile chiudere la finestra HELP e aprire la finestra corrispondente.

- **5 Per passare nuovamente dalla modalità CONTENTS alla modalità INDEX, spostare il cursore sul pulsante INDEX e premere il tasto [ENTER].**
- **6 In base alle necessità è anche possibile effettuare lo scorrimento utilizzando i pulsanti della barra degli strumenti.**

#### ● **Pulsante < INDEX**

Consente di passare al sommario. Se il cursore si trova sul sommario, come alternativa sarà possibile utilizzare il tasto cursore  $\blacktriangleright$ .

#### ● **Pulsante CONTENTS >**

Consente di passare al contenuto (articolo). Se il cursore si trova sul sommario, come alternativa sarà possibile utilizzare il tasto cursore  $\rightarrow$ .

#### ● **Pulsante**

Consente di effettuare lo scorrimento fino al capitolo che precede la posizione correntemente visualizzata.

#### ● Pulsante ←

Consente di tornare al collegamento precedente nella cronologia del collegamento.

Se il cursore si trova sul sommario o in un articolo, come alternativa sarà possibile utilizzare il tasto [DEC] (RIDUCI) del pannello.

#### ● Pulsante →

Consente di passare al collegamento successivo nella cronologia del collegamento.

Se il cursore si trova sul sommario o in un articolo, come alternativa sarà possibile utilizzare il tasto [INC] (AUMENTA) del pannello.

#### **7 Per chiudere la finestra, premere di nuovo il tasto definito dall'utente al quale è assegnata la funzione di Help.**

#### ■ Richiamo diretto di Help per un controller specifico del pannello • • •

**1 Mentre si tiene premuto il tasto definito dall'utente a cui è stata assegnata la funzione Help, premere (o ruotare) il controller del pannello di cui si desidera conoscere la funzione.**

I controller del pannello (diversi dai fader) non funzioneranno fino a quando si tiene premuto il tasto definito dall'utente a cui è stata assegnata la funzione Help.

#### **2 Se al controller corrispondente è associata una spiegazione, verrà visualizzata la finestra a comparsa HELP e lo scorrimento avverrà automaticamente fino all'elemento corrispondente.**

Se esistono più spiegazioni per lo stesso controller, è possibile ripetere il punto 1 per visualizzarle successivamente.

**3 Per chiudere la finestra, premere di nuovo il tasto definito dall'utente al quale è assegnata la funzione di Help.**

#### ■ Richiamo diretto di Help per un controller specifico nel display LCD • •

**1 Mentre si tiene premuto il tasto definito dall'utente a cui è stata assegnata la funzione Help, spostare il cursore sul controller su schermo di cui si desidera leggere la funzione e premere il tasto [ENTER].**

I pulsanti e i tab su schermo non funzioneranno fino a quando si tiene premuto il tasto definito dall'utente a cui è stata assegnata la funzione Help.

**2 Se è presente un elemento di Help corrispondente, verrà visualizzata la finestra a comparsa HELP e lo scorrimento avverrà automaticamente fino all'elemento corrispondente.**

Se esistono più spiegazioni per lo stesso controller, chiudere la finestra a comparsa HELP e ripetere il punto 1 per visualizzarle successivamente.

**3 Per chiudere la finestra, premere di nuovo il tasto definito dall'utente al quale è assegnata la funzione di Help.**

# Inizializzazione della memoria interna dell'unità LS9

Se si verifica un errore nella memoria interna dell'unità LS9 o se si è dimenticata la password, è possibile utilizzare la procedura riportata di seguito per inizializzare la memoria interna.

#### **ATTENZIONE**

**• Se la memoria interna viene inizializzata, tutto il contenuto della memoria andrà perduto. Procedere con l'operazione solo se si è assolutamente sicuri di volerla eseguire.**

**1 Tenendo premuto il tasto [SCENE MEMORY] (MEMORIA SCENE) della sezione DISPLAY ACCESS, accendere lo strumento.**

Dopo la schermata iniziale, viene visualizzata la seguente schermata del menu di avvio.

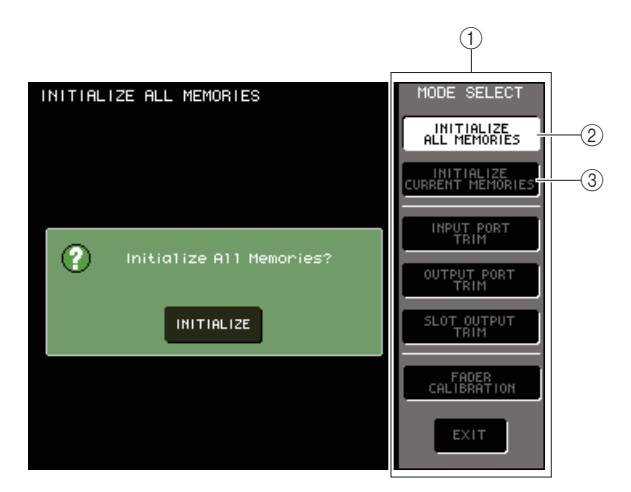

- 1 **Campo MODE SELECT (SELEZIONE MODALITÀ)**
- B **Pulsante INITIALIZE ALL MEMORIES (INIZIALIZZA TUTTE LE MEMORIE)**
- **(3) Pulsante INITIALIZE CURRENT MEMORIES (INIZIALIZZA MEMORIE CORRENTI)**
- **2 In base al tipo di inizializzazione desiderata, spostare il cursore su uno dei pulsanti del campo MODE SELECT e premere il tasto [ENTER].**

#### ● **Pulsante INITIALIZE ALL MEMORIES**

Verranno ripristinate le impostazioni di fabbrica dell'intera memoria, memorie scene e librerie incluse.

● **Pulsante INITIALIZE CURRENT MEMORIES** Verranno ripristinate le impostazioni di fabbrica del contenuto della memoria, fatta eccezione per memorie scene e librerie.

**3 Per eseguire l'operazione di inizializzazione, spostare il cursore sul tasto INITIALIZE (INIZIALIZZA) posizionato nella finestra di dialogo sul lato sinistro della schermata, quindi premere il tasto [ENTER].**

Verrà visualizzata una finestra di dialogo in cui si chiede di confermare l'operazione.

**4 Spostare il cursore sul pulsante OK della finestra di dialogo e premere [ENTER].**

L'inizializzazione verrà avviata.

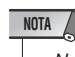

• Non premere alcun tasto fino al termine dell'inizializzazione.

#### **5 Una volta completata l'inizializzazione, spostare il cursore sul pulsante EXIT (ESCI) e premere il tasto [ENTER].**

La console verrà avviata con la normale modalità operativa.

#### **NOTA**

• Se la tensione della batteria di backup è bassa o se si verifica un errore nella memoria interna, verranno visualizzati una finestra di dialogo di avviso e, quindi, il menu di inizializzazione. Se viene visualizzata la finestra di dialogo di avviso e si seleziona il pulsante EXIT per eseguire l'avvio nella normale modalità operativa, Yamaha non è in grado di garantire il funzionamento corretto dell'unità.

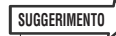

• Invece di utilizzare il pulsante EXIT è possibile selezionarne un altro pulsante del campo MODE SELECT.

# Regolazione dei fader (funzione Calibration)

A seconda dell'ambiente in cui viene utilizzata la console, è possibile che si verifichino discordanze nel movimento dei fader del motore. È possibile utilizzare la funzione Calibration per correggere tali discordanze.

#### **1 Tenendo premuto il tasto [SCENE MEMORY] della sezione DISPLAY ACCESS, accendere lo strumento.**

Dopo la schermata iniziale, viene visualizzata la seguente schermata del menu di avvio.

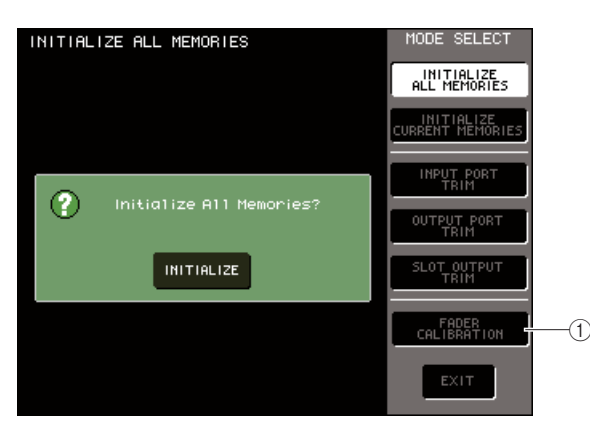

1 **Pulsante FADER CALIBRATION (CALIBRAZIONE FADER)**

#### **2 Spostare il cursore sul pulsante FADER CALIBRATION e premere il tasto [ENTER].**

Verrà visualizzata la finestra a comparsa FADER CALIBRATION MODE, nella quale è possibile regolare i fader.

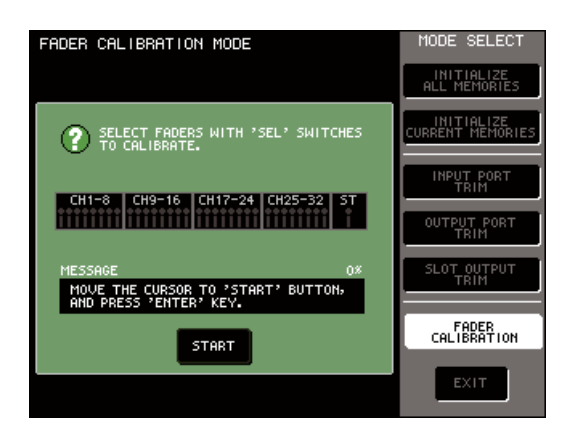

**SUGGERIMENTO**

• Questa finestra viene visualizzata anche se viene rilevato un problema nelle impostazioni del fader durante l'avvio dell'unità LS9.

#### **3 Utilizzare i tasti [SEL] (SELEZIONE) del pannello superiore per selezionare il fader del quale si desidera eseguire la calibrazione.**

La calibrazione del fader viene eseguita in modo semiautomatico per i fader specificati mediante i relativi tasti [SEL]. Ciascun fader selezionato mediante il relativo tasto [SEL] verrà visualizzato in rosso nella finestra a comparsa.

#### **4 Spostare il cursore sul pulsante START e premere il tasto [ENTER].**

Verrà visualizzata una finestra di dialogo in cui si chiede di confermare l'operazione.

#### **5 Spostare il cursore sul pulsante OK della finestra di dialogo e premere [ENTER].**

Ciascuno dei fader specificati si sposterà sulle posizioni di destinazione con questa sequenza.

- $(1)$  -∞ (in basso verso il valore minimo)
- $(2) -20$  dB
- $(3)$  0 dB
- $\overline{(4)} + 10$  dB (in alto verso il valore massimo)
- **6 Se esistono fader che non si trovano nelle posizioni visualizzate nella schermata, spostarli manualmente nel luogo appropriato.**
- **7 Dopo aver impostato tutti i fader nella posizione di destinazione, spostare il cursore sul pulsante OK e premere il tasto [ENTER].**

La procedura continuerà con la posizione successiva del fader.

- **8 Ripetere i punti 6–7 per regolare le posizioni dei fader da 1 a 4.**
- **9 Una volta terminato il processo di calibrazione e dopo aver visualizzato il pulsante APPLY (APPLICA), spostare il cursore sul pulsante APPLY e premere il tasto [ENTER].**

Le impostazioni di calibrazione verranno salvate nella memoria interna.

**NOTA**

• La visualizzazione del pulsante RESTART (RIAVVIA) al termine della calibrazione indica che l'operazione non è riuscita. Spostare il cursore sul pulsante RESTART e premere il tasto [ENTER] per eseguire nuovamente la calibrazione.

#### **10 Spostare il cursore sul pulsante EXIT (Esci) e premere [ENTER].**

La console verrà avviata con la normale modalità operativa.

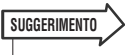

• In alternativa, è possibile continuare selezionando un altro menu invece di utilizzare il pulsante EXIT.

# Regolazione del guadagno di ingresso/uscita (funzione Calibration)

Se necessario, è possibile effettuare regolazioni fini del guadagno di ingresso/uscita.

#### **1 Tenendo premuto il tasto [SCENE MEMORY] della sezione DISPLAY ACCESS, accendere lo strumento.**

Dopo la schermata iniziale, viene visualizzata la seguente schermata del menu di avvio.

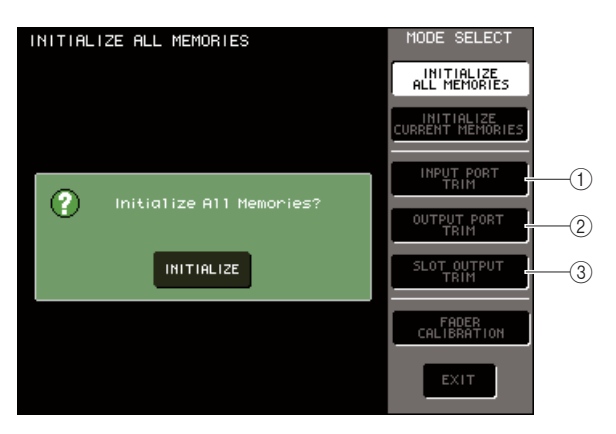

- 1 **Pulsante INPUT PORT TRIM (TRIM PORTA DI INGRESSO)**
- $\Omega$  Pulsante OUTPUT PORT TRIM **(TRIM PORTA DI USCITA)**
- **3** Pulsante SLOT OUTPUT TRIM **(TRIM USCITA SLOT)**
- **2 Nel campo MODE SELECT, spostare il cursore su uno dei pulsanti riportati di seguito per selezionare la destinazione che si desidera regolare e premere il tasto [ENTER].**
	- **INPUT PORT TRIM (regolazione fine del guadagno dell'input analogico)**

Consente di effettuare regolazioni fini in passi di 0,1 dB sul guadagno della porta di ingresso analogica specificata. Quando si preme questo pulsante, la schermata cambia come illustrato di seguito.

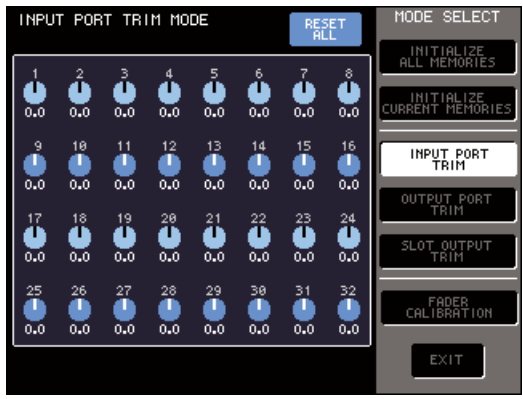

**LS9-32**

#### ● **Pulsante OUTPUT PORT TRIM (regolazione fine delle porte di uscita)**

Consente di effettuare regolazioni fini in passi di 0,01 dB sul guadagno della porta di uscita specificata. Quando si preme questo pulsante, la schermata cambia come illustrato di seguito.

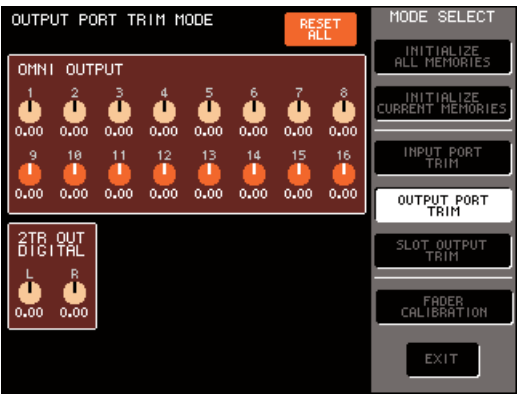

**LS9-32**

#### ● **Pulsante SLOT OUTPUT TRIM (regolazione fine delle porte di uscita)**

Consente di effettuare regolazioni fini in passi di 0,01 dB sul guadagno della porta di uscita dello slot specificato. Quando si preme questo pulsante, la schermata cambia come illustrato di seguito.

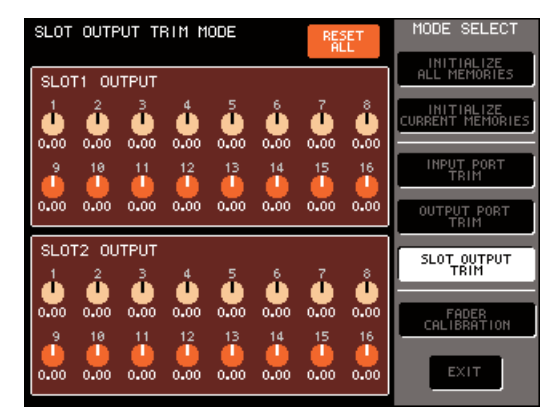

**LS9-32**

#### **3 Spostare il cursore sulla manopola desiderata della schermata, quindi utilizzare il dial o i tasti [DEC]/[INC] per regolare il valore.**

Se si sposta il cursore sul pulsante RESET ALL (REIMPOSTA TUTTO) della schermata e si preme il tasto [ENTER], tutte le manopole della schermata verranno reimpostate su 0 dB (valore di default impostato in fabbrica).

**4 Dopo aver terminato le regolazioni, spostare il cursore sul pulsante EXIT e premere il tasto [ENTER].**

La console verrà avviata con la normale modalità operativa.

**SUGGERIMENTO**

• In alternativa, è possibile continuare selezionando un altro menu invece di utilizzare il pulsante EXIT.

# Appendici

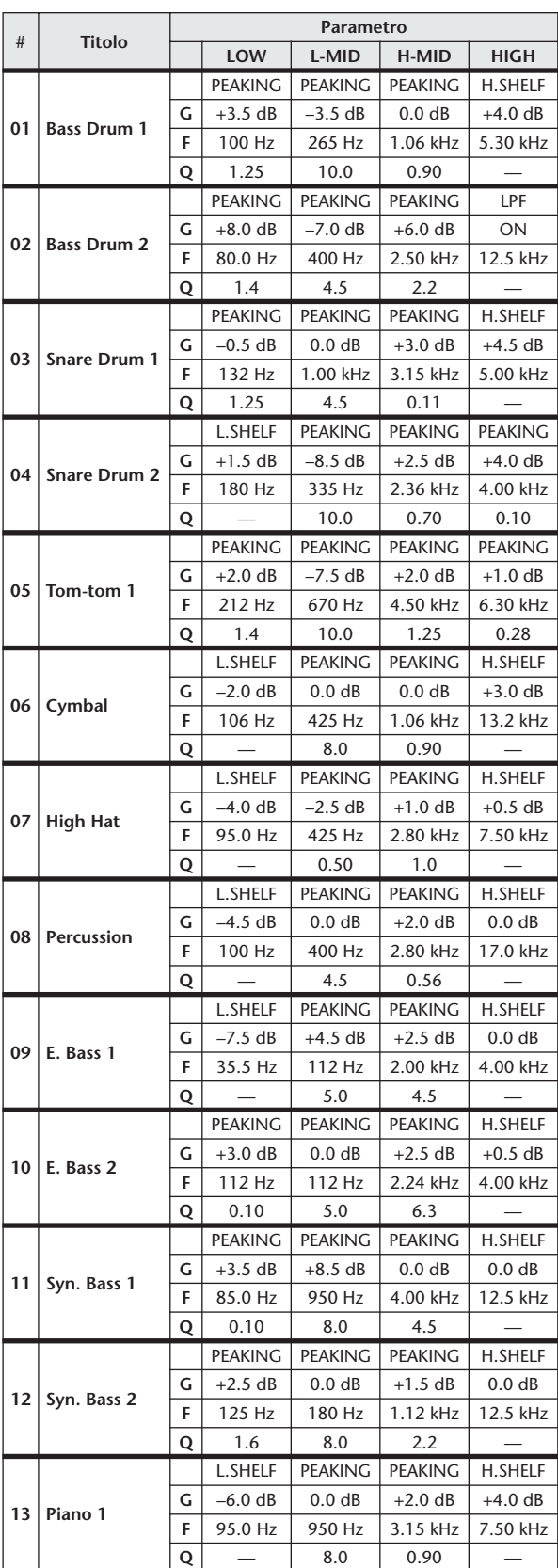

# Elenco libreria EQ

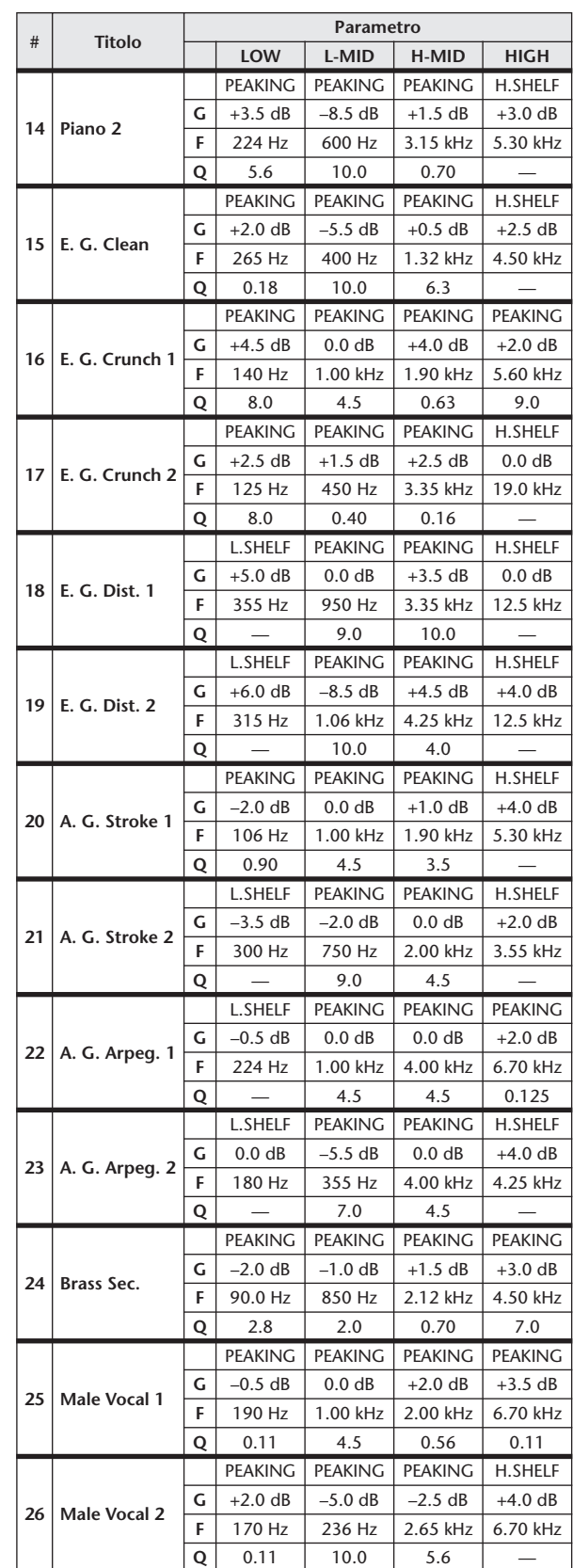

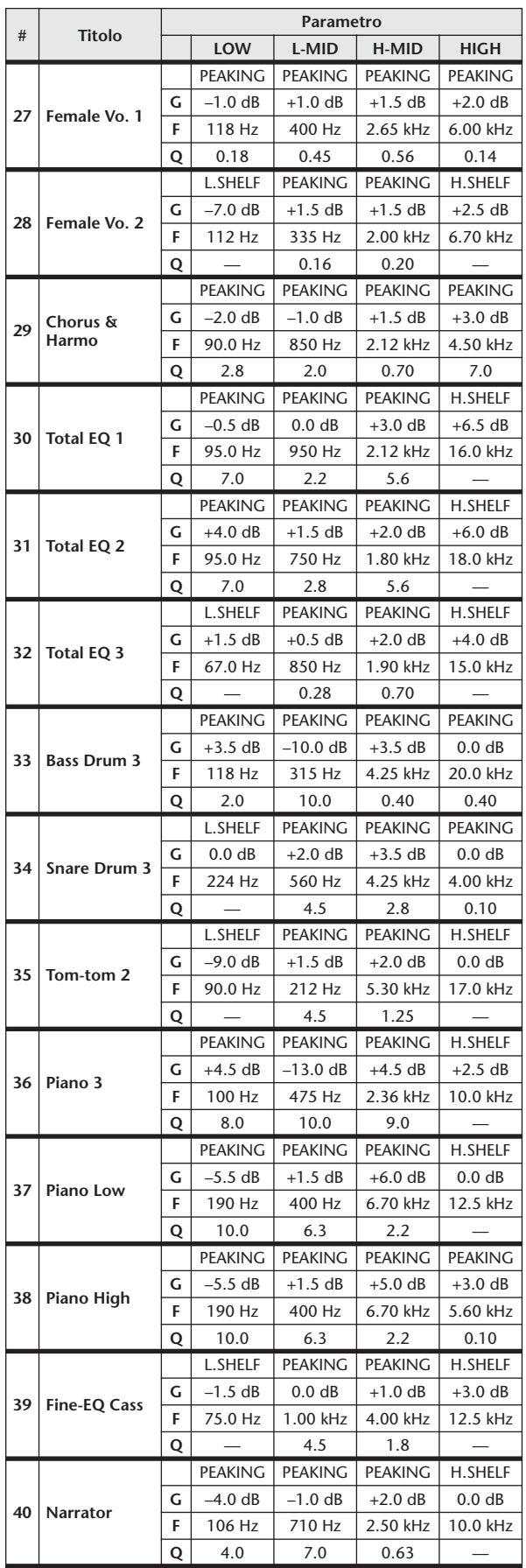

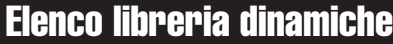

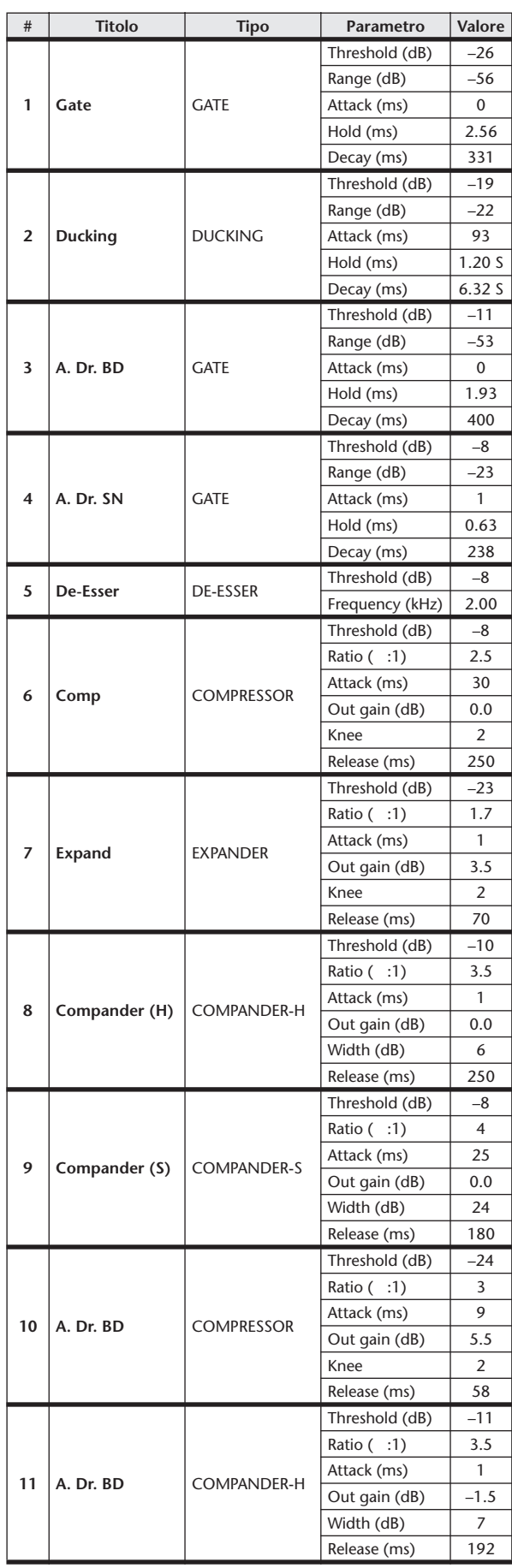

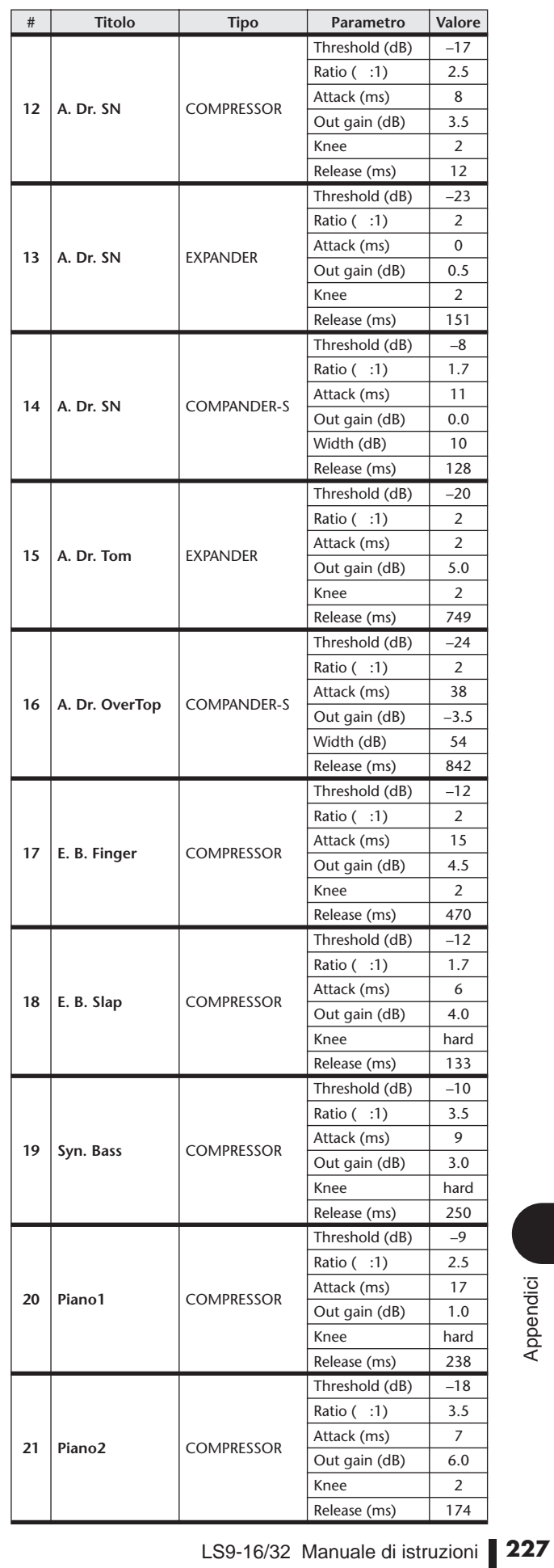

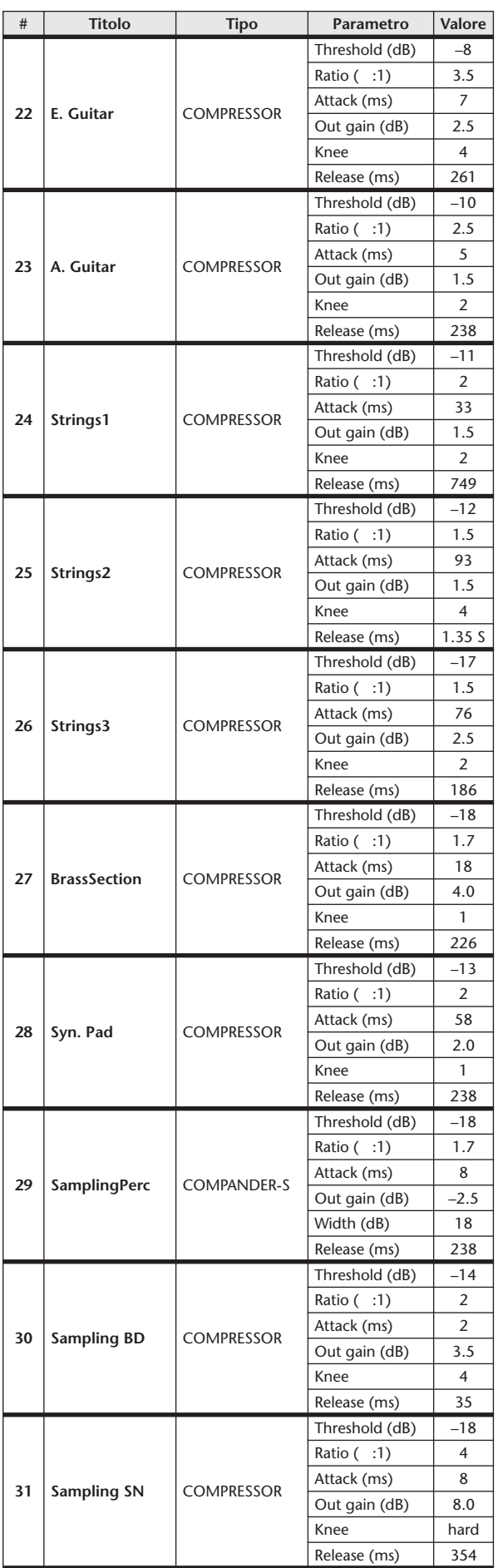

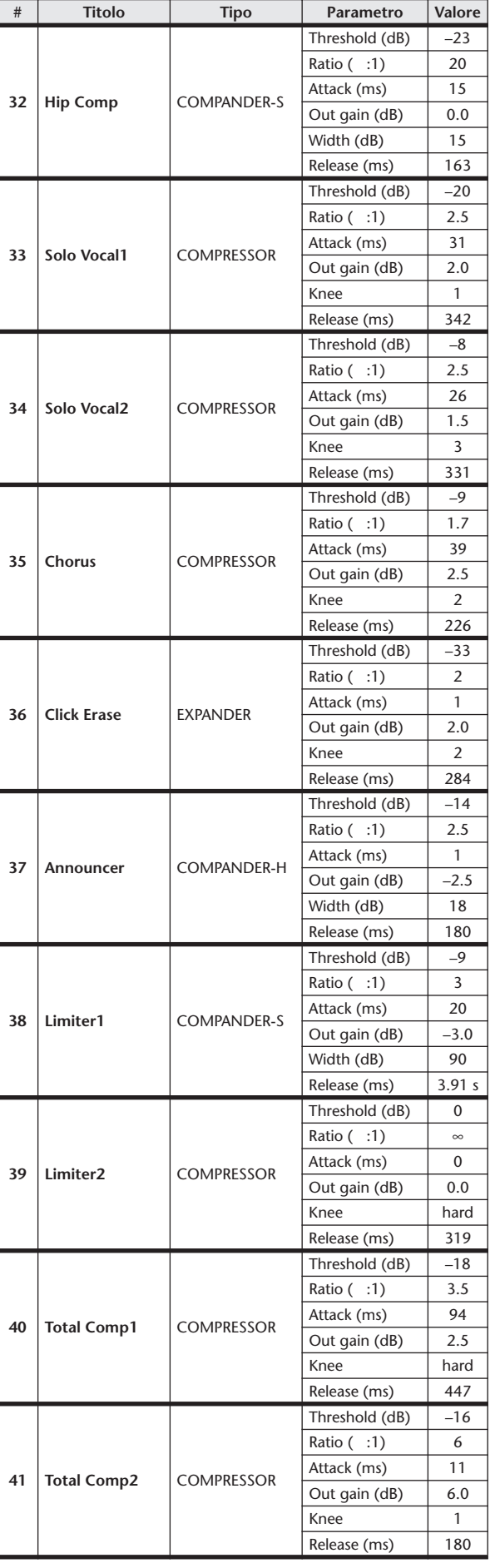

 $*$  fs=44,1 kHz

## Parametri dinamiche

In canali di ingresso sono dotati di una sezione 1 DYNAMICS e di una sezione 2 DYNAMICS. I canali di uscita sono invece dotati solo della sezione 1 DYNAMICS. La sezione 1 DYNAMICS di un canale di ingresso contiene i quattro tipi di processori seguenti: GATE, DUCKING, COMPRESSOR ed EXPANDER. La sezione 2 DYNAMICS di un canale di ingresso contiene i quattro tipi di processori seguenti: COMPRESSOR, COMPANDER-H (Compander Hard), COMPANDER-S (Compander Soft) e DE-ESSER. La sezione 1 DYNAMICS di un canale di uscita contiene i quattro tipi di processori seguenti: COMPRESSOR, EXPANDER, COMPANDER-H (Compander Hard) e COMPANDER-S (Compander Soft).

#### ■ GATE • • • • • • • • • • • • • • • • • • • • • • • • • • • • • • • • • • • • • • • • • • • • • • • • • • • • • • • • • • • • • • • • •

Un processore di tipo gate attenua i segnali al di sotto di un livello THRESHOLD (SOGLIA) impostato in base a una quantità specificata (RANGE, INTERVALLO).

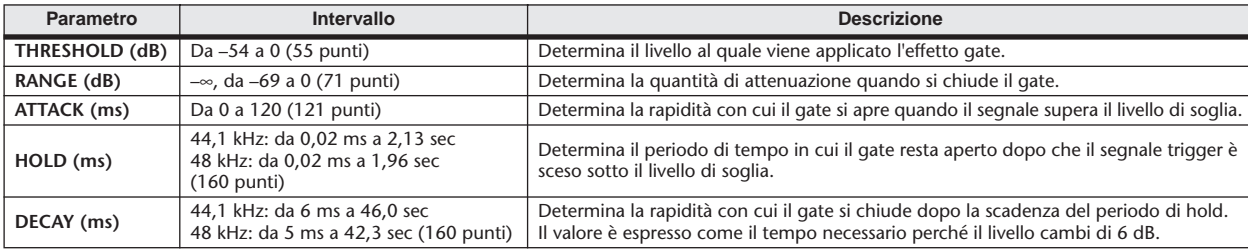

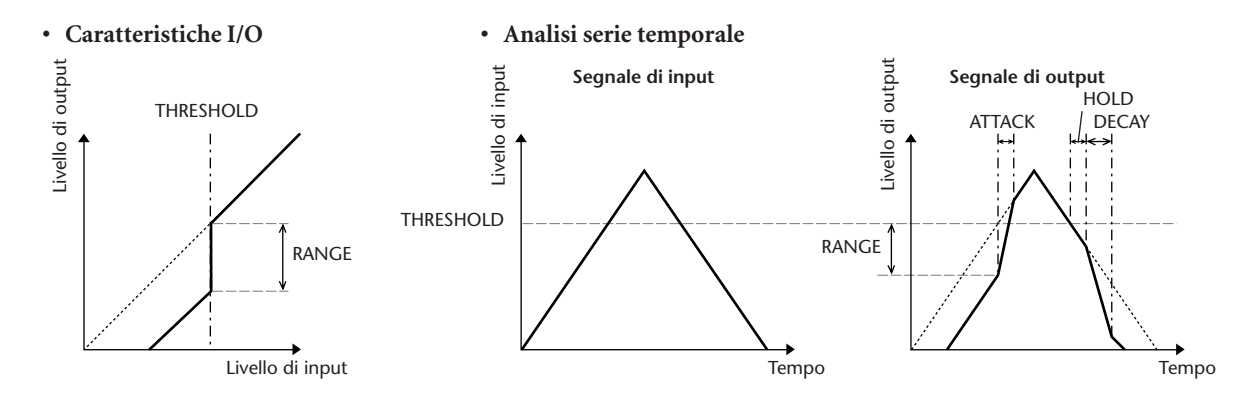

#### $\blacksquare$  DUCKING  $\cdots$  •

Il processore Ducking viene comunemente utilizzato per le applicazioni voice-over in cui il livello della musica di sottofondo viene ridotto automaticamente quando parla un annunciatore. Quando il segnale sorgente KEY IN supera la soglia specificata, il livello di output viene attenuato in base alla quantità specificata (RANGE).

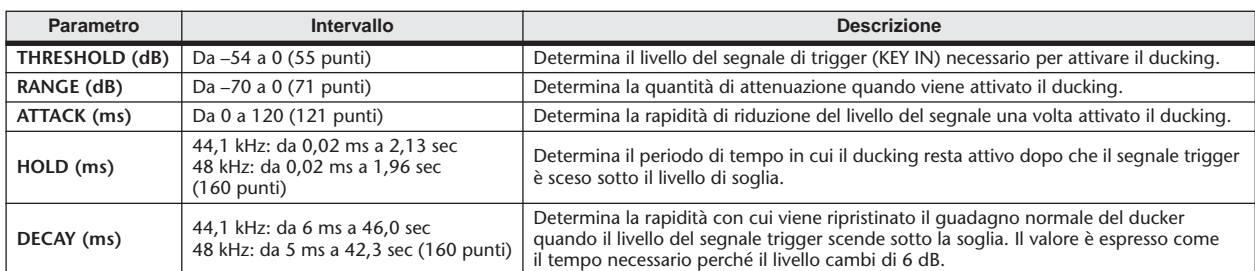

#### **• Caratteristiche I/O • Analisi serie temporale**

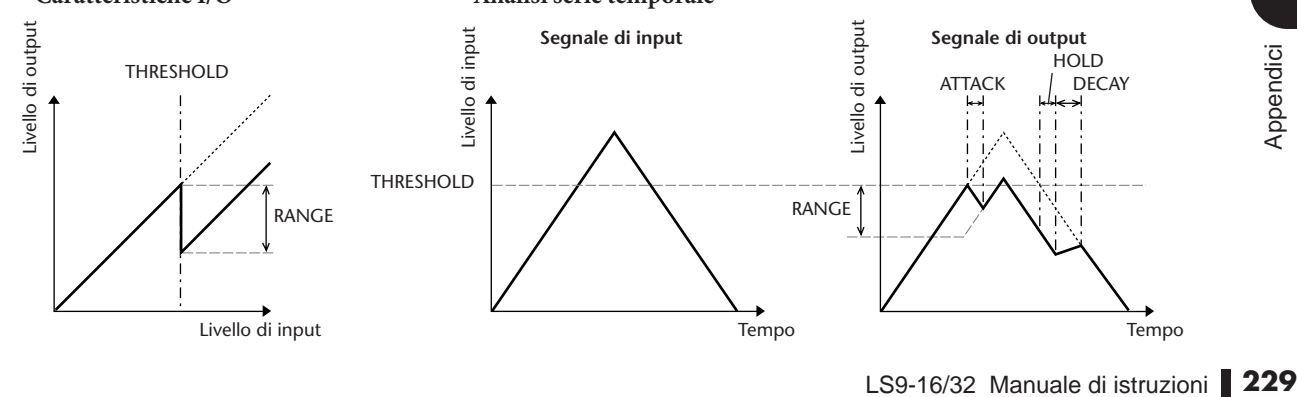

#### $\blacksquare$   $\blacksquare$   $\blacks$

Il processore COMP attenua i segnali al di sopra una soglia specificata in base al rapporto (RATIO) specificato. Il processore COMP può essere inoltre utilizzato come limiter, che, con un rapporto di ∞:1, riduce il livello alla soglia, il che significa che il livello di output del limiter non supera mai in realtà la soglia.

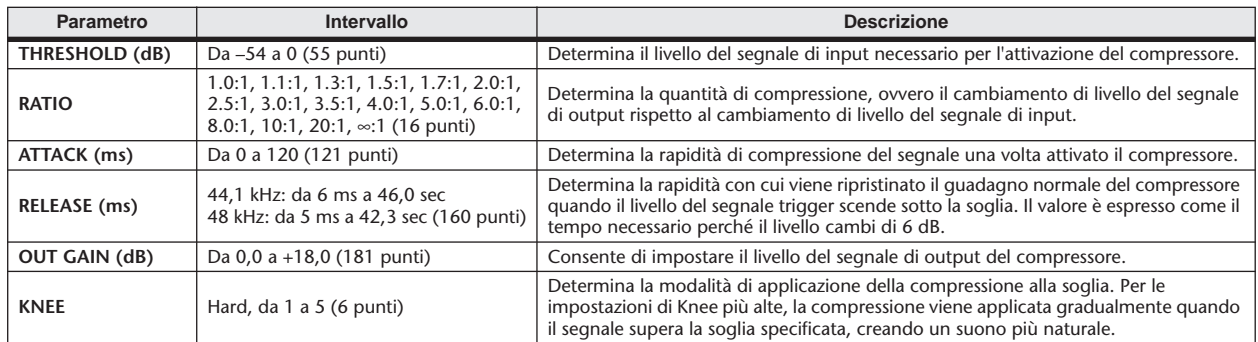

#### **• Analisi serie temporale (RATIO=** ∞**:1) • Caratteristiche I/O (KNEE= hard, OUT GAIN=0,0dB)** Segnale di input<br>
Segnale di output<br>
Segnale di output<br>
Segnale di output<br>
Segnale di output<br>
Segnale di output<br>
Segnale di output<br>
Segnale di output<br>
Segnale di output<br>
Segnale di output<br>
Segnale di output<br>
Segnale di ou Livello di output Livello di output Livello di input Livello di input Livello di output THRESHOLD ATTACK RELEASE RATIO THRESHOLD Livello di input Tempo

#### $\blacksquare$  EXPANDER  $\cdots$

L'expander attenua i segnali al di sotto di una soglia specificata in base al rapporto (RATIO) specificato.

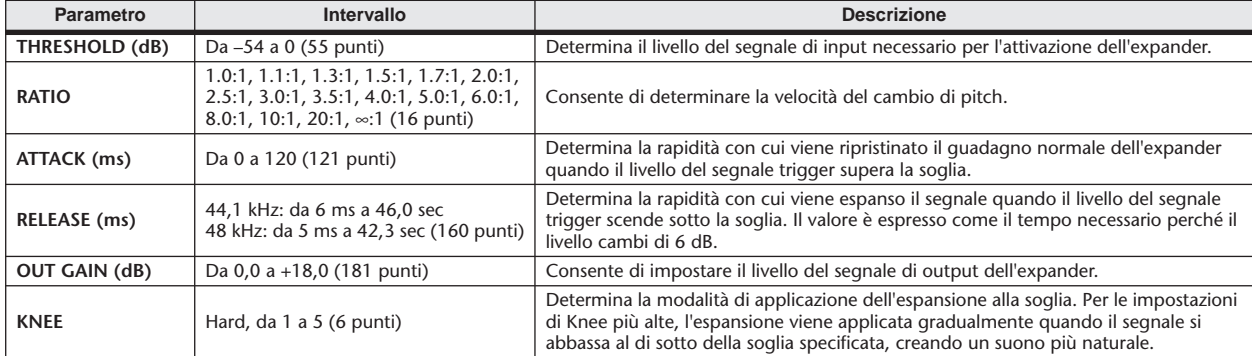

#### **• Caratteristiche I/O (KNEE= hard, OUT GAIN= 0,0dB)**

#### **• Analisi serie temporale (RATIO=** ∞**:1)**

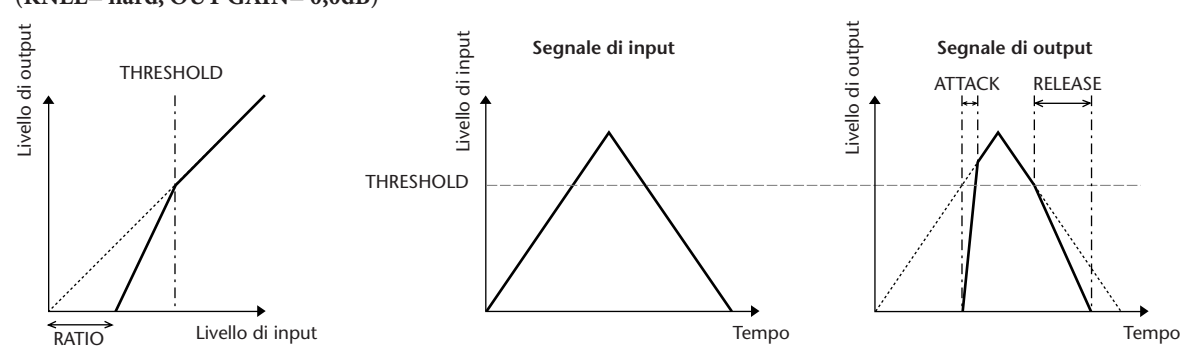

#### ■ COMPANDER HARD (COMPANDER-H), COMPANDER SOFT (COMPANDER-S) • • • • • • •

I compander hard e soft combinano gli effetti di compressore, expander e limiter.

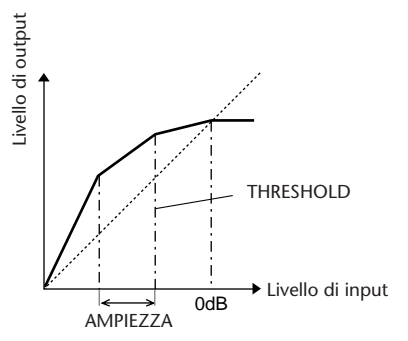

I compander funzionano in modo diverso ai seguenti livelli:

1 **0 dB e superiori** . . . . . . . . . . . . . . . . . . . . . . . . . Il compander funziona come limiter.

2 **Superamento della soglia** . . . . . . . . . . . . . . . . Il compander funziona come compressore.

3 **Al di sotto della soglia e dell'ampiezza** . . . . . Il compander funziona come expander.

Il compander hard presenta un rapporto di espansione di 5:1, mentre il compander soft presenta un rapporto di espansione di 1.5:1. L'expander è in pratica disattivato quando l'ampiezza è impostata sul valore massimo. Il compressore presenta un'impostazione fissa del parametro Knee su 2.

\* Il guadagno viene regolato automaticamente in base ai valori di rapporto e di soglia, e può essere aumentato fino a 18 dB.

 \* Il parametro OUT GAIN consente di compensare la modifica di livello globale causata dai processi di compressione ed espansione.

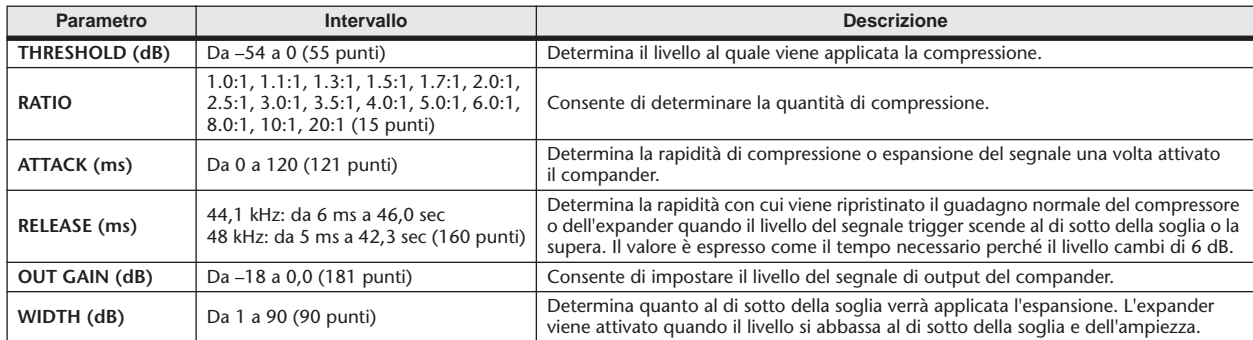

#### $\blacksquare$  DE-ESSER ••••••••

Rileva e comprime solo le sibilanti e altre consonanti ad alta frequenza delle voci.

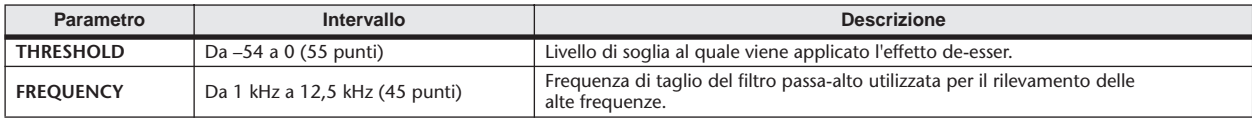

#### **Titolo Tipo Descrizione Reverb Hall** REVERB HALL Simulazione di riverbero di una sala da concerti con gate **Reverb Room** REVERB ROOM Simulazione di riverbero di una stanza con gate **Reverb Stage** REVERB STAGE Riverbero progettato per voci, con gate **Reverb Plate** REVERB PLATE Simulazione di riverbero prodotto da una lastra con gate **Early Ref.** EARLY REF. Riflessioni iniziali con successivo riverbero **Gate Reverb** GATE REVERB Riflessioni iniziali con gate **Reverse Gate** REVERSE GATE Riflessioni iniziali con gate inverso **Mono Delay** MONO DELAY Delay mono semplice **Stereo Delay STEREO DELAY Delay stereo semplice Mod.Delay** MOD.DELAY Delay ripetuto semplice con **Mod.Delay Delay LCR** DELAY LCR Delay 3-tap (sinistra, **Echo** ECHO Delay stereo con feedback incrociato sinistra/destra **Chorus** CHORUS CHOROS Coro Flange **FLANGE** Flanger **Symphonic** SYMPHONIC Effetto di proprietà Yamaha che produce una modulazione più ricca e complessa rispetto al normale effetto chorus **Phaser** PHASER Shifter di fase stereo a 16 fasi **Auto Pan** AUTO PAN Panner automatico Tremolo TREMOLO Tremolo **HQ. Pitch** HQ.PITCH Shifter di pitch mono, produce risultati stabili **Dual Pitch** DUAL PITCH Shifter di pitch stereo **Rotary** ROTARY Simulazione di altoparlante rotante Ring Mod. RING MOD. Modulatore ring **Mod.Filter** MOD.FILTER Filtro di modulazione **Distortion** DISTORTION Distorsione Amp Simulate AMP SIMULATE Simulatore di amplificatore per chitarra **Dyna.Filter** DYNA.FILTER Filtro controllato in modo dinamico **Dyna.Flange** DYNA.FLANGE Flanger controllato in modo dinamico **Dyna.Phaser** DYNA.PHASER Shifter di fase controllato in modo dinamico **Rev+Chorus** REV+CHORUS Riverbero e chorus in parallelo

# Elenco dei tipi di effetto

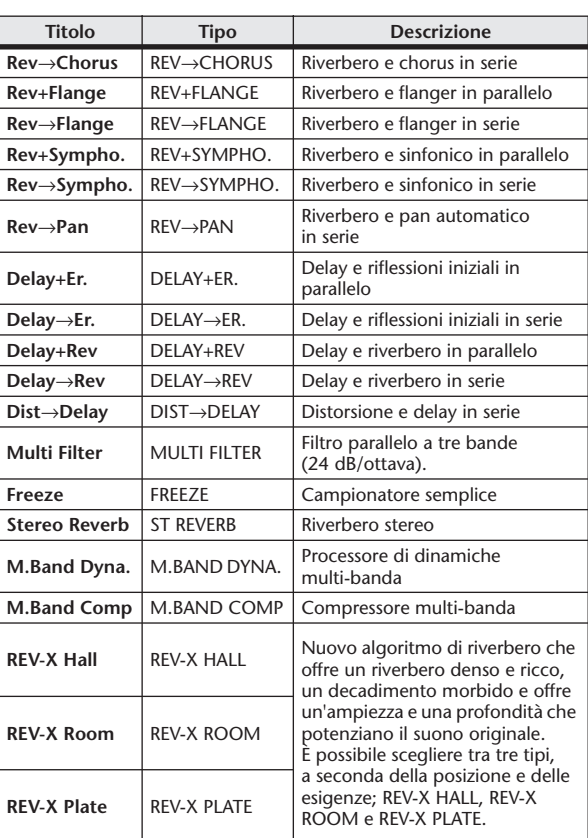

# Parametri degli effetti

#### ■ REVERB HALL, REVERB ROOM, REVERB STAGE, REVERB PLATE

Simulazioni di riverbero in una sala da concerto, in una stanza, su un palco e di una piastra a un input e due output, tutte con gate.

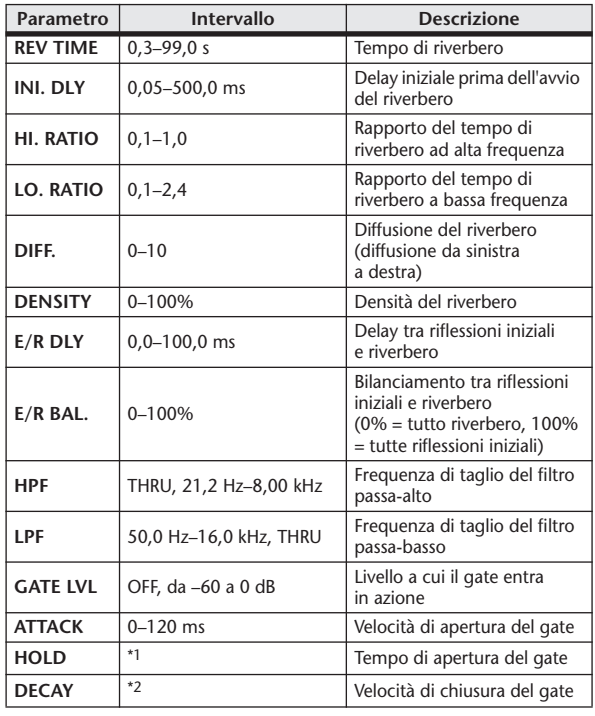

\*1. 0,02 ms–2,13 s (fs=44,1 kHz), 0,02 ms–1,96 s (fs=48 kHz)

\*2. 6,0 ms–46,0 s (fs=44,1 kHz), 5,0 ms–42,3 s (fs=48 kHz)

#### **EXAMPLE EARLY REF.**

Riflessioni iniziali a un input e due output.

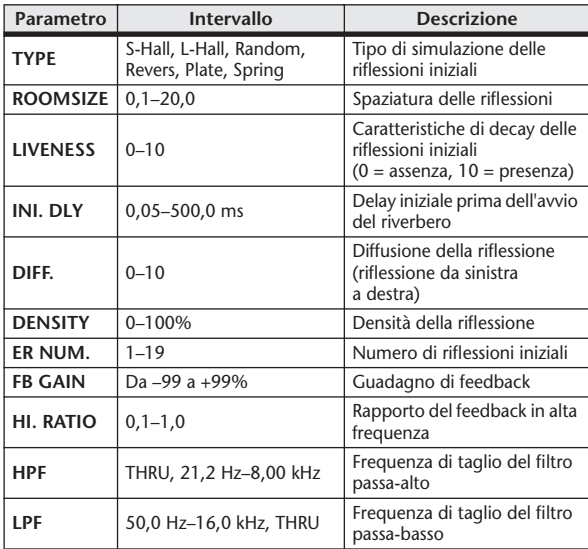

#### ■ GATE REVERB, REVERSE GATE

Riflessioni iniziali a un input e due output con gate e riflessioni iniziali con reverse gate.

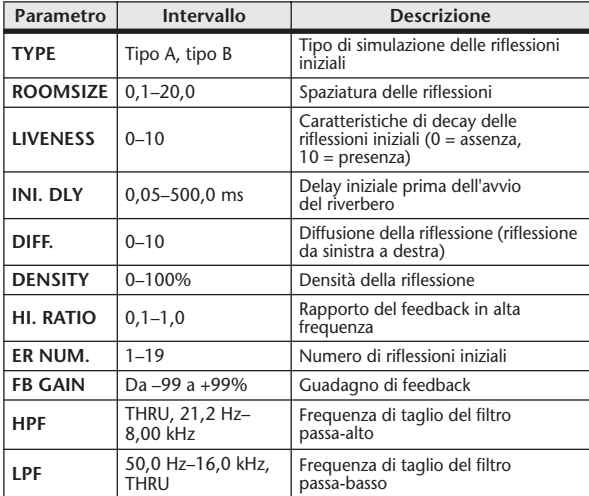

#### ■ MONO DELAY

Delay ripetuto di base a un input e un output.

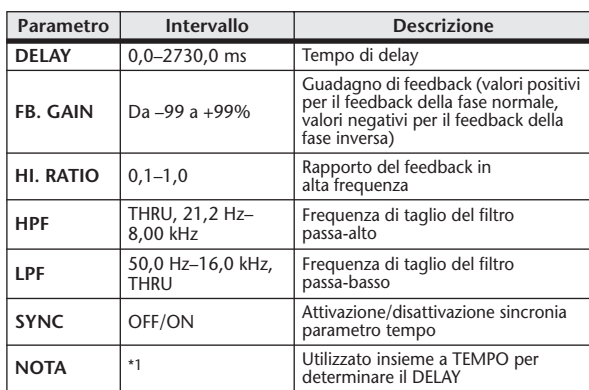

\*1. (il valore massimo dipende dall'impostazione del tempo)<br>(il valore massimo dipende dall'impostazione del tempo)

#### ■ STEREO DELAY

Delay stereo di base a due input e due output.

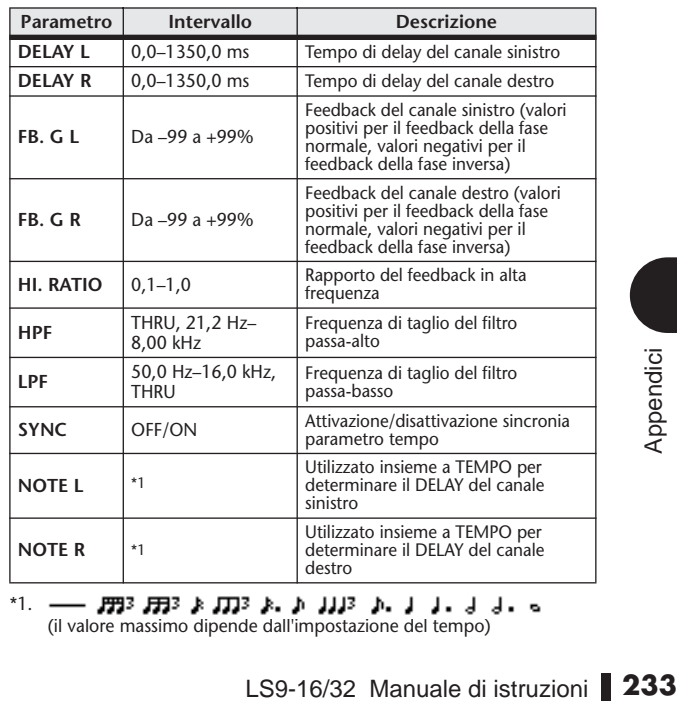

 $*1. -$ (il valore massimo dipende dall'impostazione del tempo)

#### ■ MOD. DELAY

Delay ripetuto di base con modulazione a un input e due output.

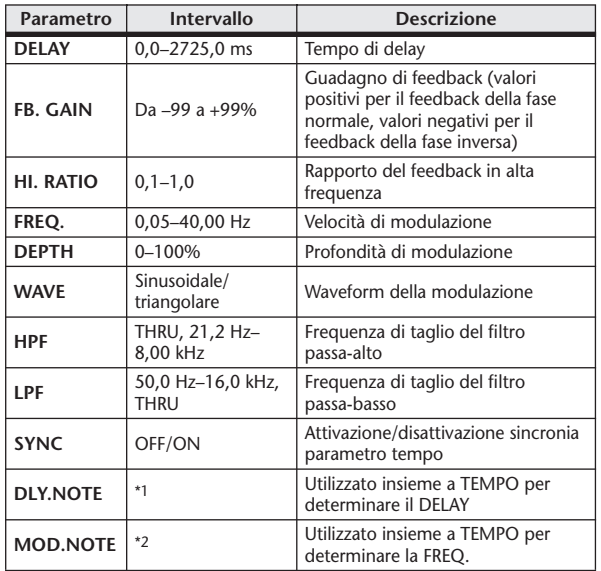

\*1. — *1993* 1993 *k* 1713 *k* 1711 *k* 112 *k* 1<br>(il valore massimo dipende dall'impostazione del tempo)<br>\*2. 1993 *k* 1713 *k* 1713 *k* 1713 *k* 1713 *k* 1713 *k* 

#### ■ DELAY LCR

Delay a tre uscite (sinistra, centro, destra) a un input e due output.

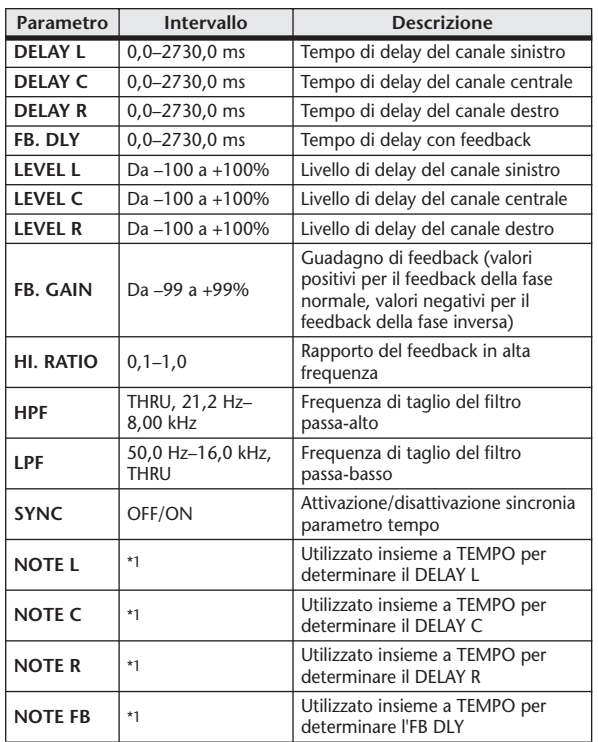

 $*1. -$ (il valore massimo dipende dall'impostazione del tempo)<br>(il valore massimo dipende dall'impostazione del tempo)

#### ■ ECHO

Delay stereo con loop di feedback incrociato a due input e due output.

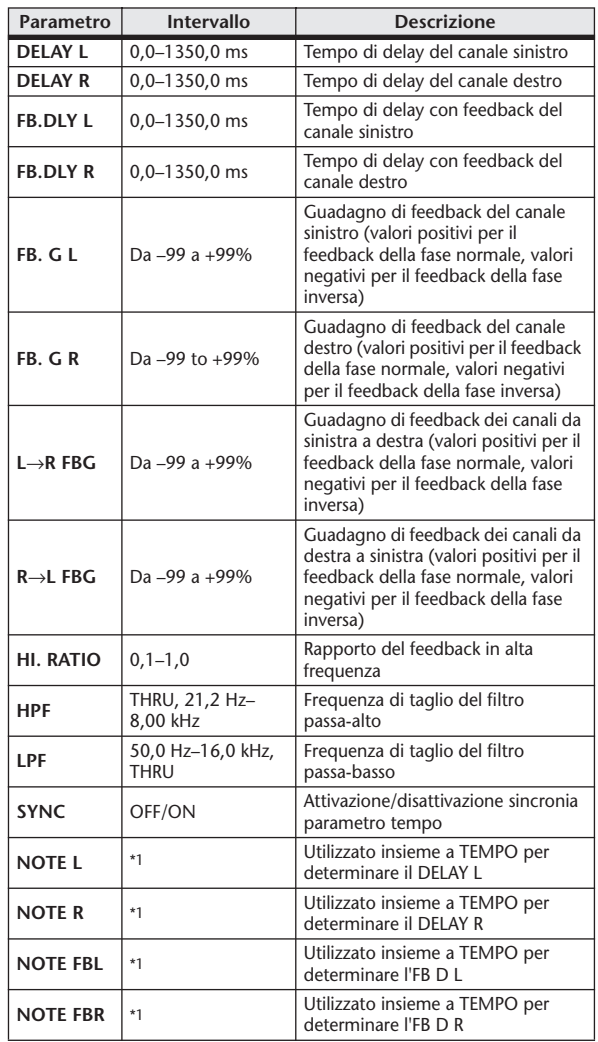

\*1. (il valore massimo dipende dall'impostazione del tempo)

#### ■ CHORUS

Effetto chorus a due input e due output.

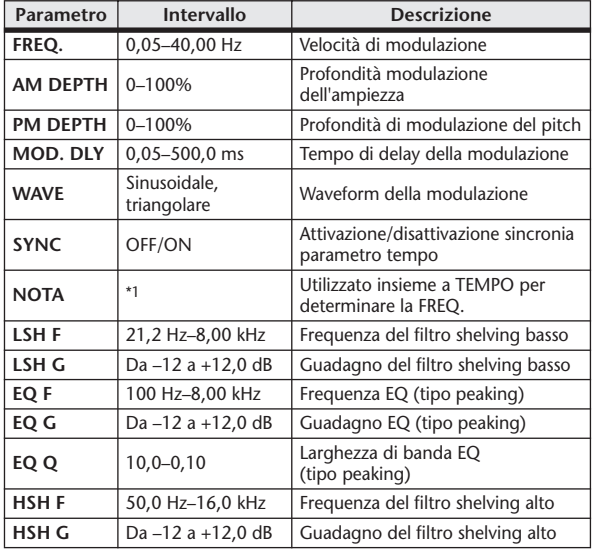

\*1.

#### ■ FLANGE

Effetto flange a due input e due output.

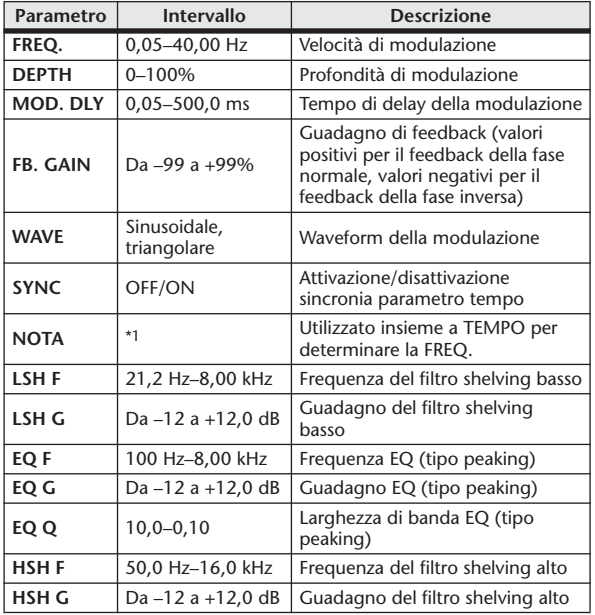

\*1. JJJJ A JJJ3 A. A JJJ3 A. J J. J J. 6 66

#### ■ SYMPHONIC

Effetto sinfonico a due input e due output.

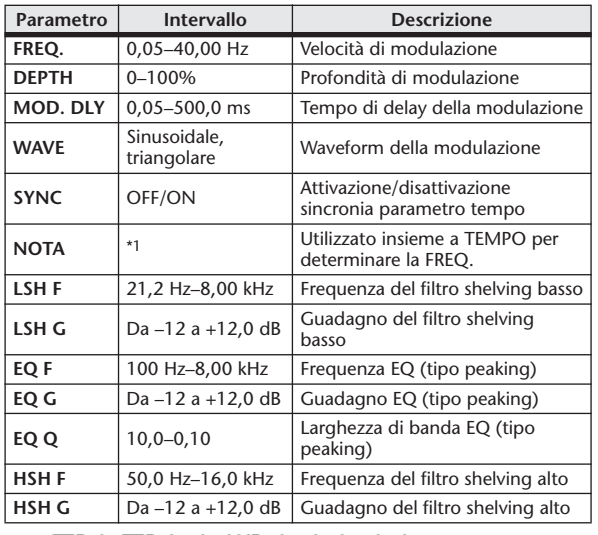

\*1.

#### ■ PHASER

Phaser con 16 stadi a due input e due output.

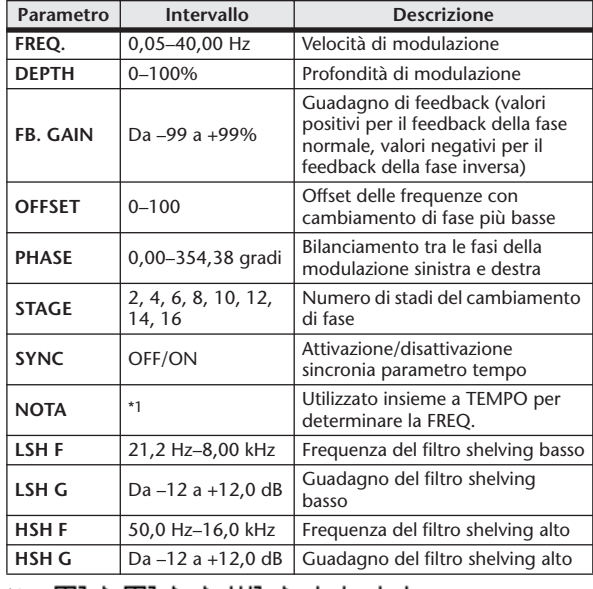

\*1. 1773 A 1773 A A 1113 A 1 1 1 1 1 1 1 -

#### ■ AUTOPAN

Autopanner a due input e due output.

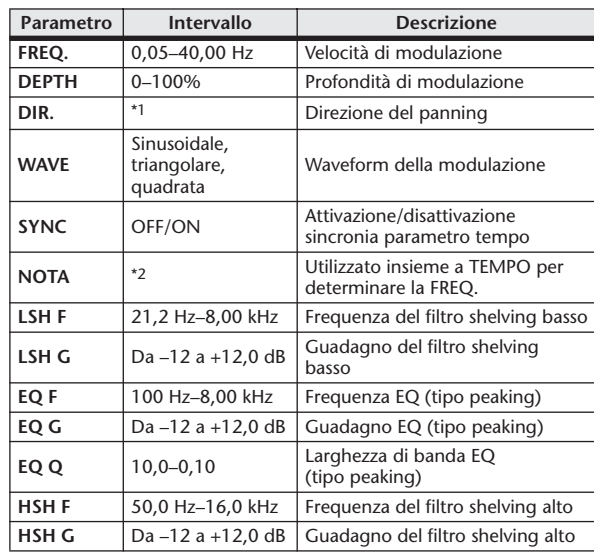

\*1. L↔R, L→R, L←R, Turn L, Turn R

 $*2.$   $\overline{m}3.3.$   $\overline{m}3.3.1.$   $\overline{m}3.1.1.1.$   $\overline{m}3.1.1.$ 

#### ■ TREMOLO

Effetto tremolo a due input e due output.

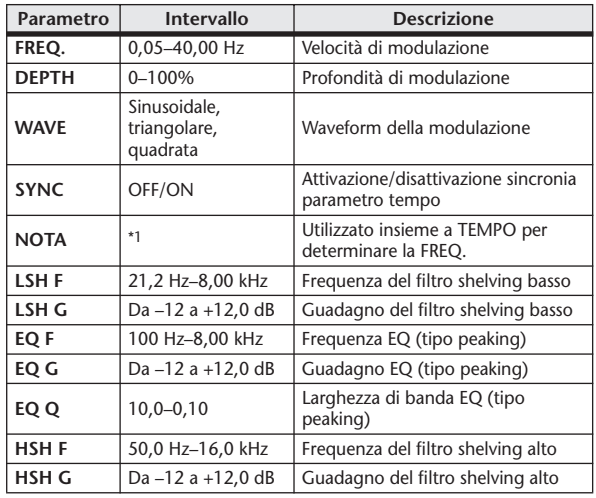

\*1.

#### ■ HQ. PITCH

Cambio di pitch di alta qualità, a due input e due output.

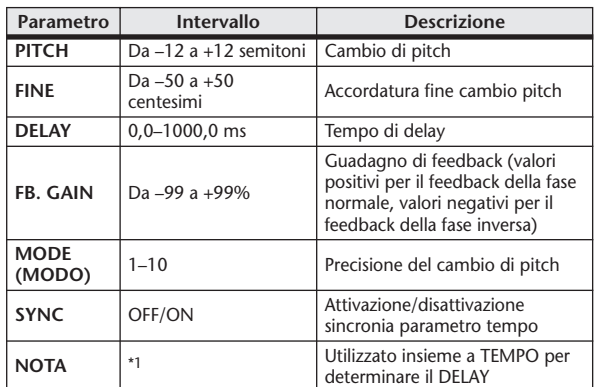

\*1.  $\rightarrow$   $\overline{m}$ 3  $\overline{m}$ 3  $\overline{k}$   $\overline{m}$ 3  $\overline{k}$   $\overline{k}$   $\overline{m}$   $\overline{k}$   $\overline{k}$ 

#### **EDUAL PITCH**

Cambio di pitch a due input e due output.

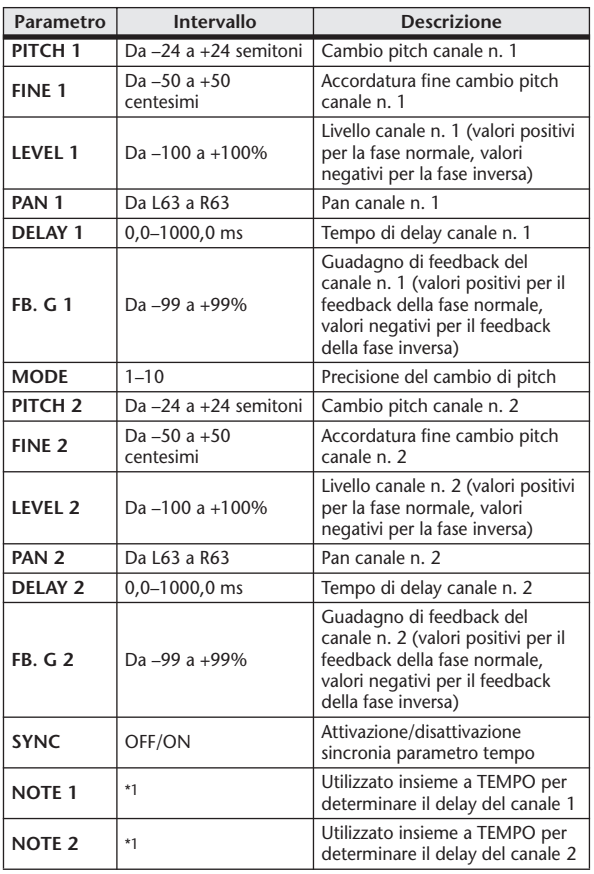

 $*1. -$ (il valore massimo dipende dall'impostazione del tempo)

#### ■ ROTARY

Simulatore altoparlante rotante a un input e due output.

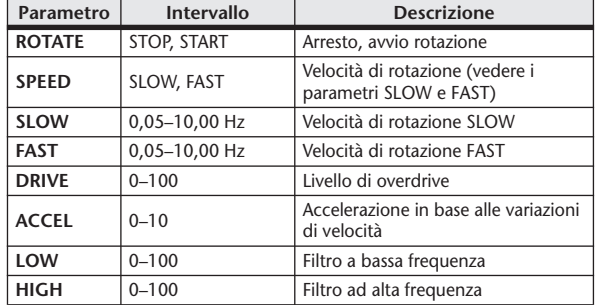

#### ■ RING MOD.

Modulatore ring a due input e due output.

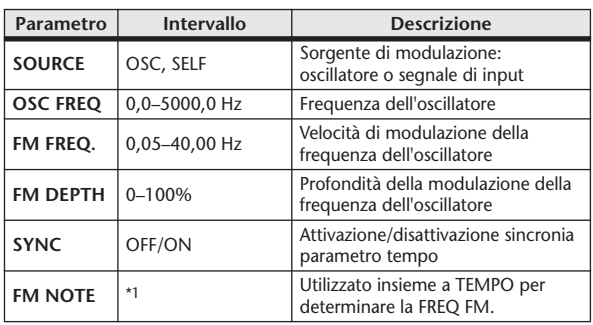

\*1.

#### ■ MOD. FILTER

Filtro di modulazione a due input e due output.

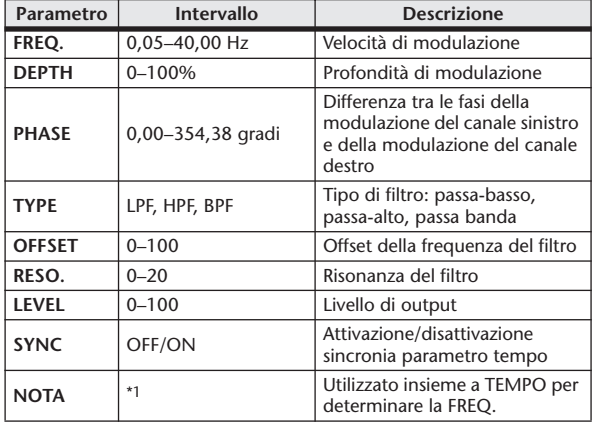

\*1. J773 A J773 A. A JJJ3 A. J J. J J. o oo

#### **■ DISTORTION**

Effetto distorsione a due input e due output.

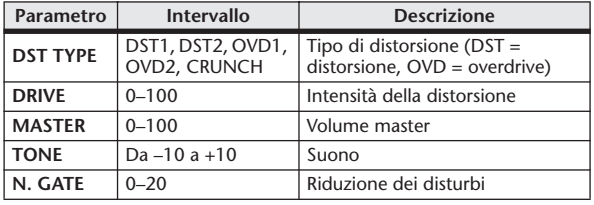

#### ■ AMP SIMULATE

Simulatore amplificatore chitarra a un input e due output.

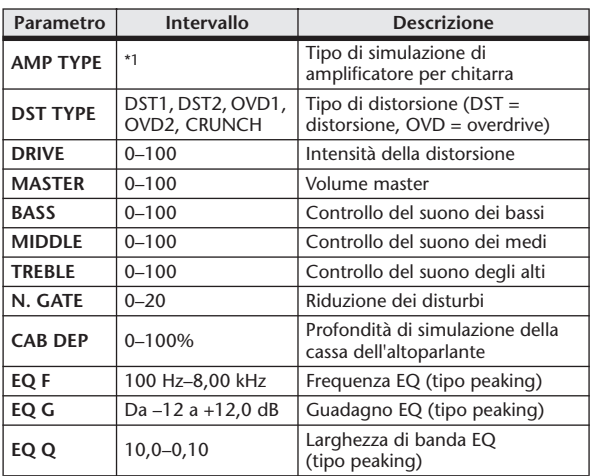

\*1. STK-M1, STK-M2, THRASH, MIDBST, CMB-PG, CMB-VR, CMB-DX, CMB-TW, MINI, FLAT

#### ■ DYNA. FILTER

Filtro controllato in modo dinamico a due input e due output.

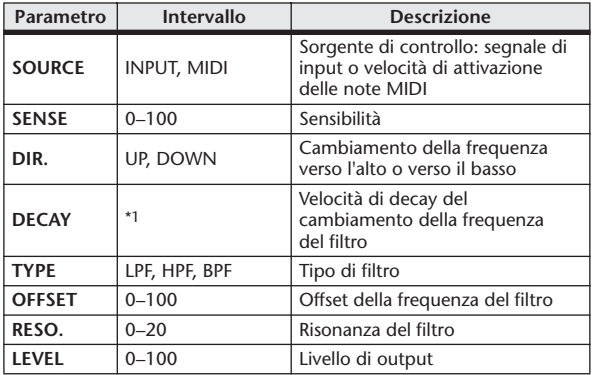

\*1. 6,0 ms–46,0 s (fs=44,1 kHz), 5,0 ms–42,3 s (fs=48 kHz)

#### ■ DYNA. FLANGE

Flanger controllato in modo dinamico a due input e due output.

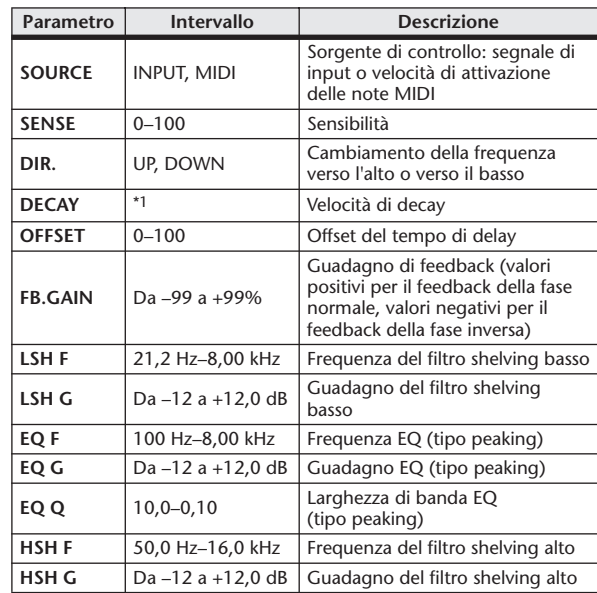

\*1. 6,0 ms–46,0 s (fs=44,1 kHz), 5,0 ms–42,3 s (fs=48 kHz)

#### ■ DYNA. PHASER

Phaser controllato in modo dinamico a due input e due output.

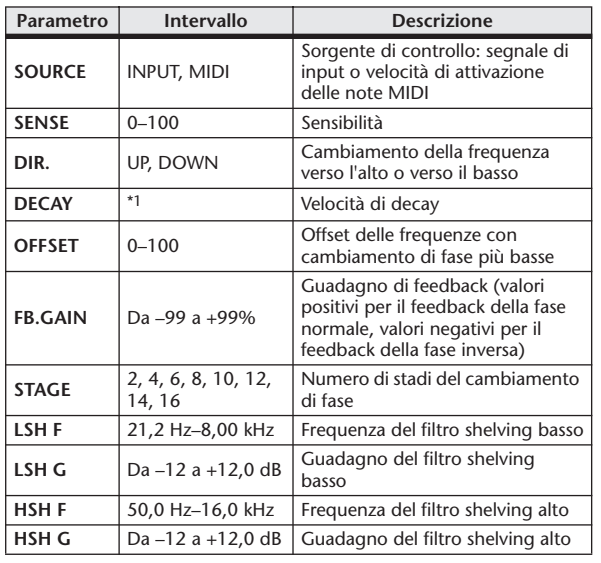

\*1. 6,0 ms–46,0 s (fs=44,1 kHz), 5,0 ms–42,3 s (fs=48 kHz)

#### ■ REV+CHORUS

Effetti riverbero e chorus in parallelo a un input e due output.

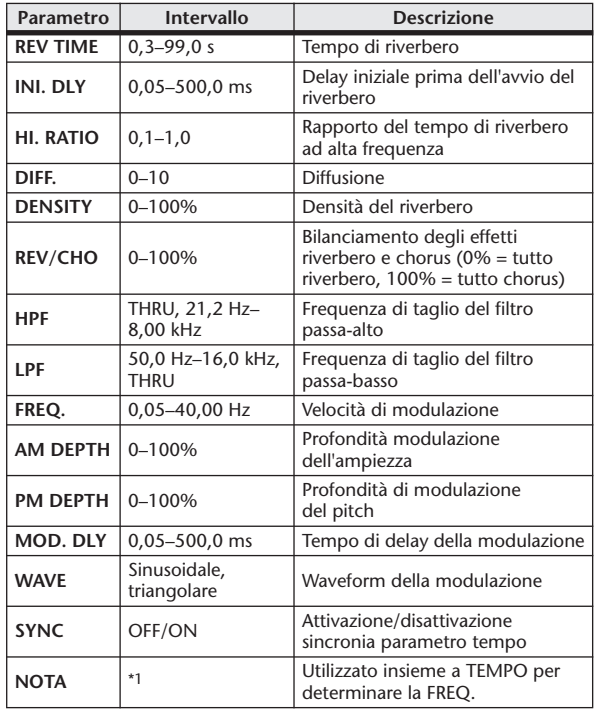

\*1.

#### ■ REV→CHORUS

Effetti riverbero e chorus in serie a un input e due output.

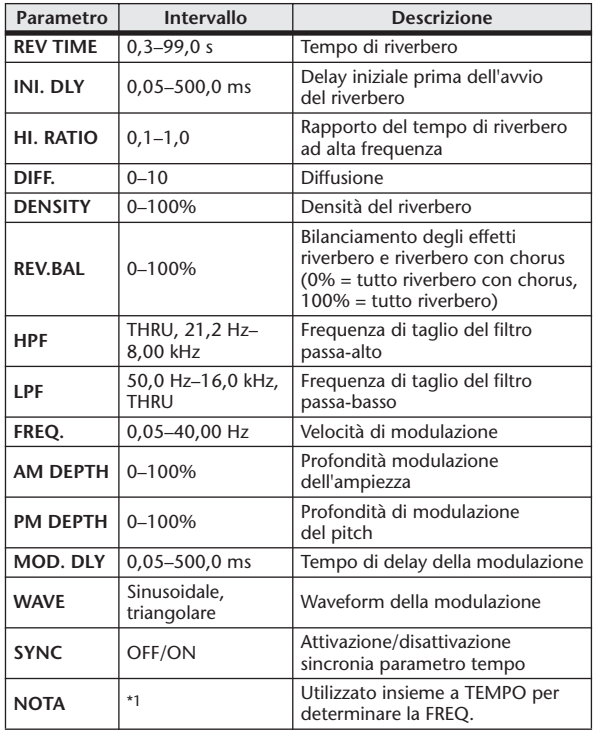

\*1. JJJ3 A JJJ3 A. A JJ3 A. J J. J J. 5 56

#### ■ REV+FLANGE

Effetti riverbero e flanger in parallelo a un input e due output.

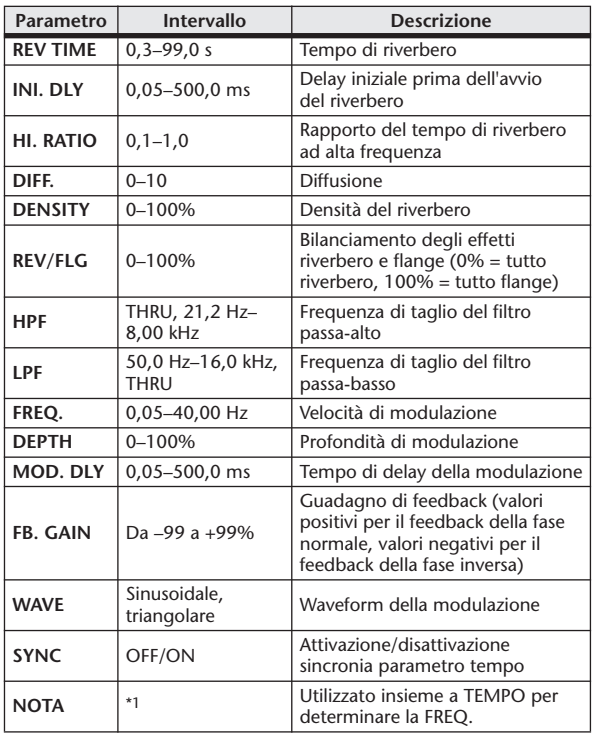

\*1.

#### ■ REV→FLANGE

Effetti riverbero e flanger in serie a un input e due output.

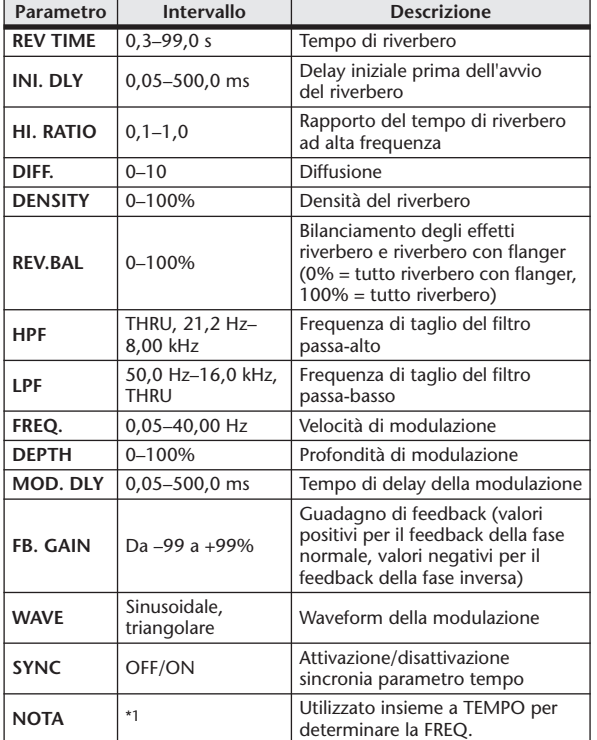

\*1.

#### ■ REV+SYMPHO.

Effetti riverbero e sinfonico in parallelo a un input e due output.

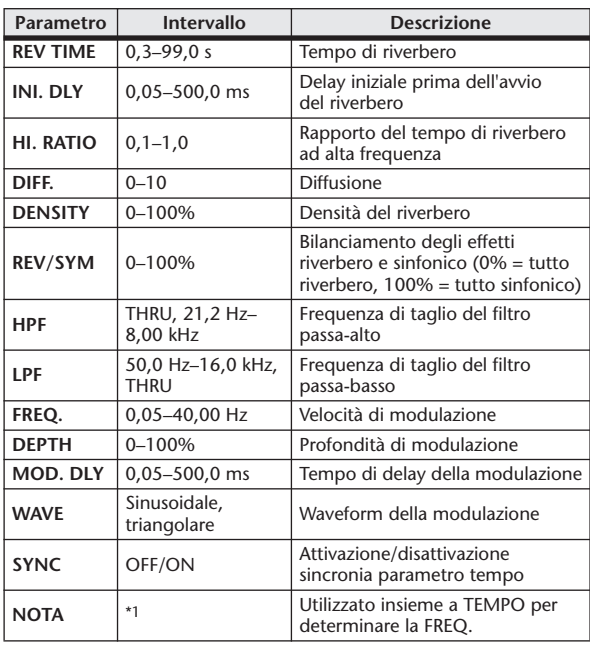

\*1.

#### ■ REV→SYMPHO.

Effetti riverbero e sinfonico in serie a un input e due output.

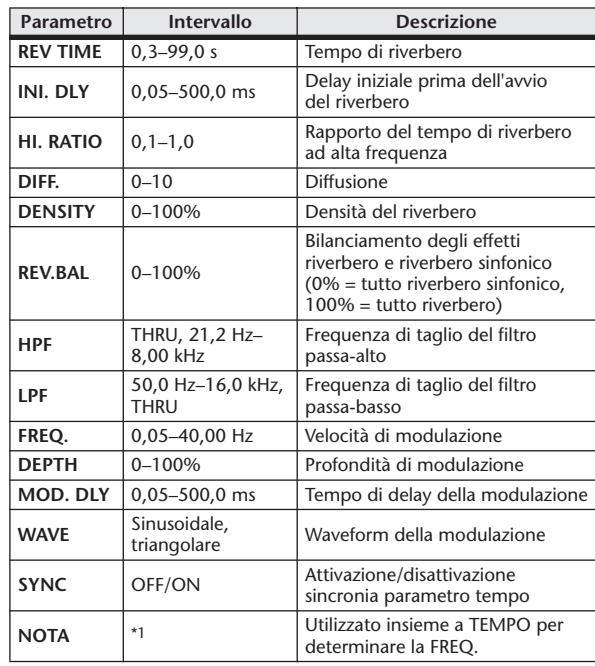

\*1. JJJ3 A JJJ3 A. A JJJ3 A. J J. J J. S SS

#### ■ REV→PAN

Riverbero connesso in serie 1-in/2-out ed effetto auto-pan.

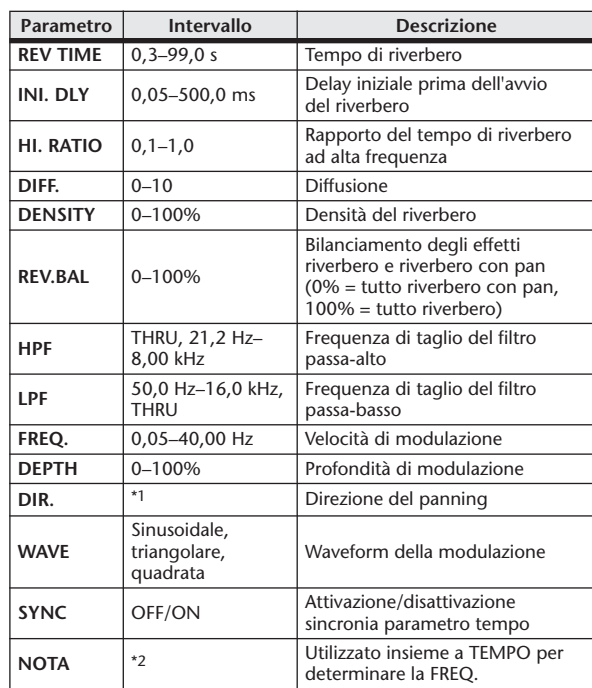

\*1. L↔R, L→R, L←R, Turn L, Turn R

\*2.

#### ■ DELAY+ER.

Effetti delay e riflessioni iniziali in parallelo a un input e due output.

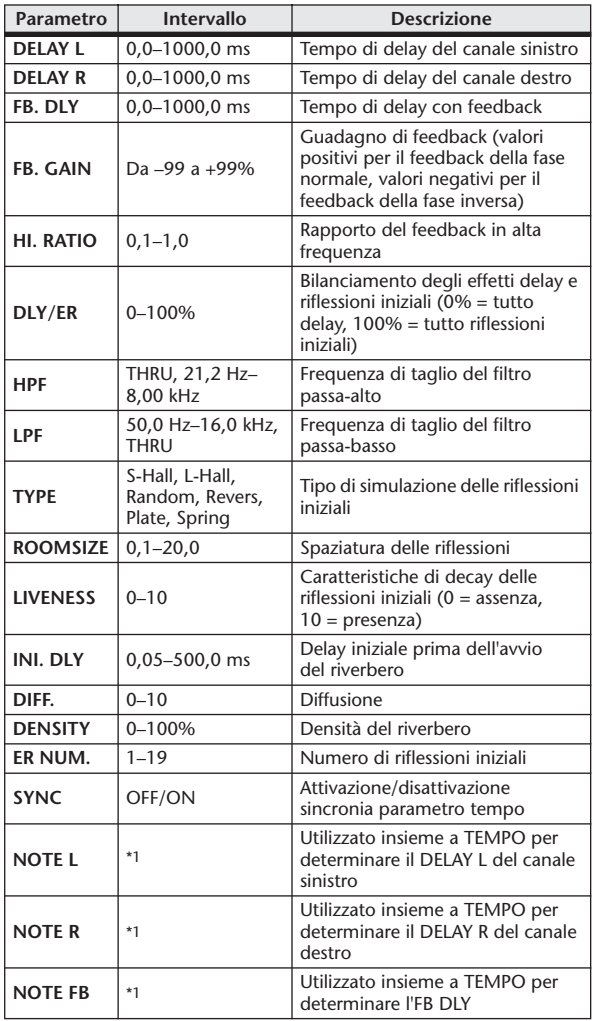

#### ■ DELAY→ER.

Effetti delay e riflessioni iniziali in serie a un input e due output.

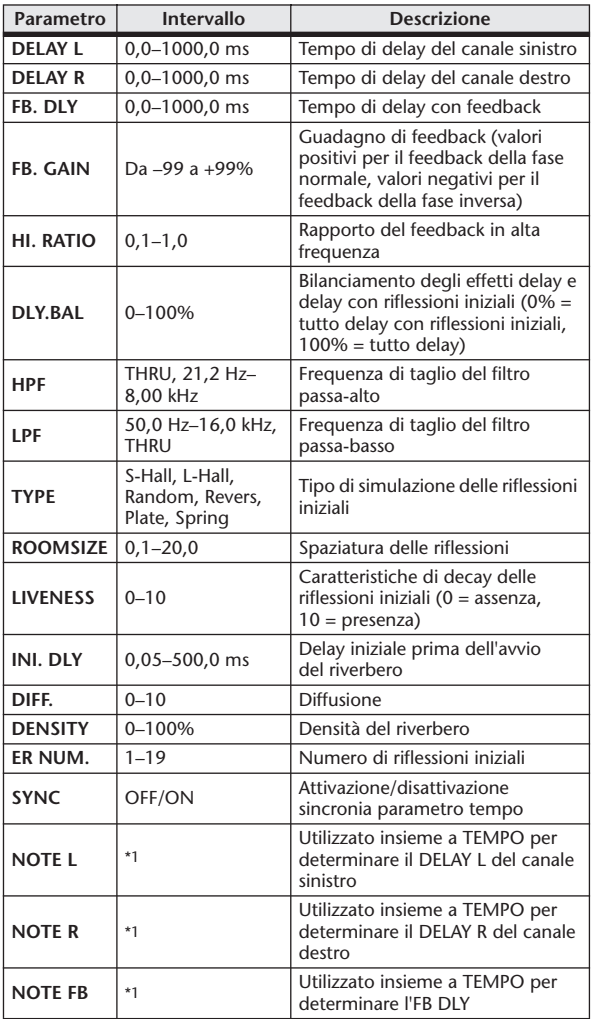

\*1. (il valore massimo dipende dall'impostazione del tempo) \*1. (il valore massimo dipende dall'impostazione del tempo)

#### **EDELAY+REV**

Effetti delay e riverbero in parallelo a un input e due output.

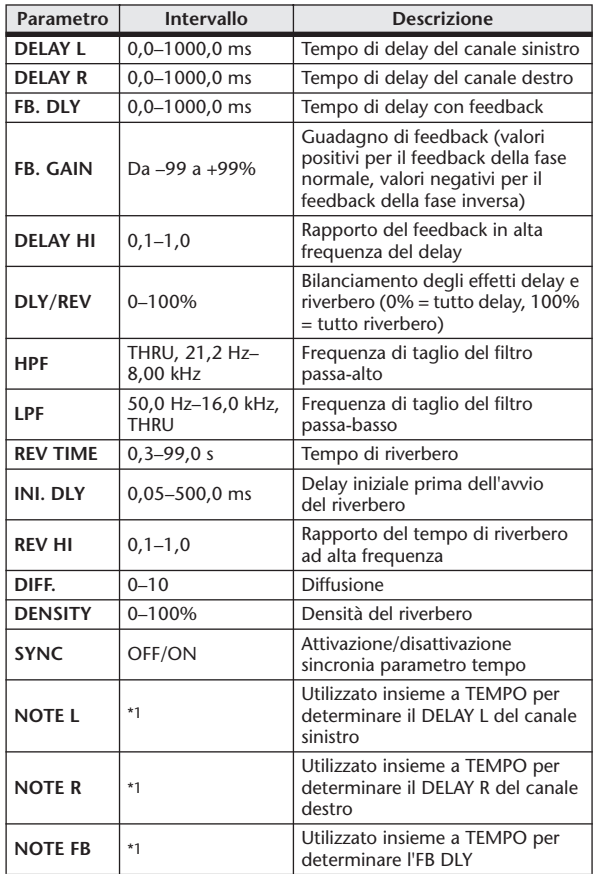

\*1. (il valore massimo dipende dall'impostazione del tempo)<br>(il valore massimo dipende dall'impostazione del tempo)

#### ■ DELAY→REV

Effetti delay e riverbero in serie a un input e due output.

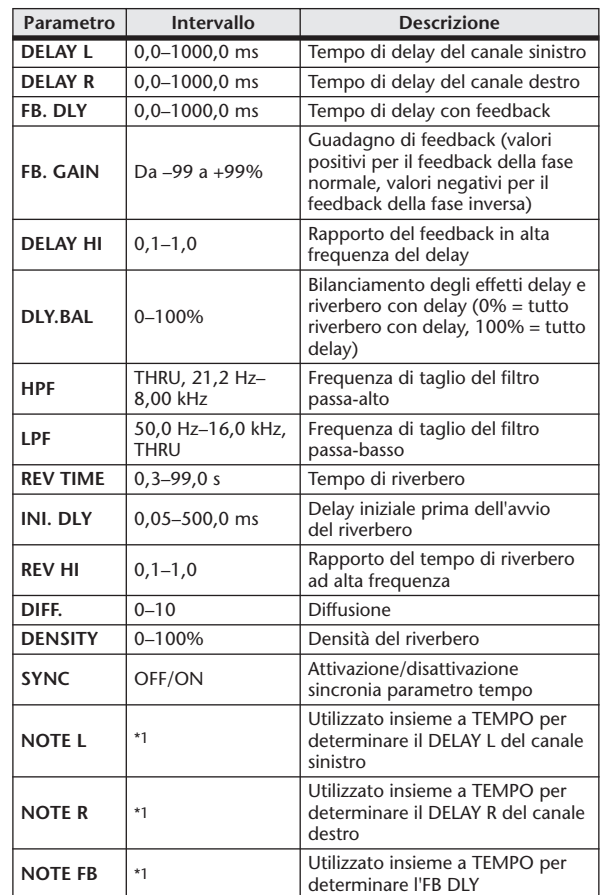

\*1.  $\rightarrow$   $\overline{m}$ 3  $\overline{m}$ 3  $\overline{k}$   $\overline{m}$ 3  $\overline{k}$   $\overline{k}$   $\overline{m}$   $\overline{k}$   $\overline{k}$ 

#### ■ DIST→DELAY

Effetti distorsione e delay in serie a un input e due output.

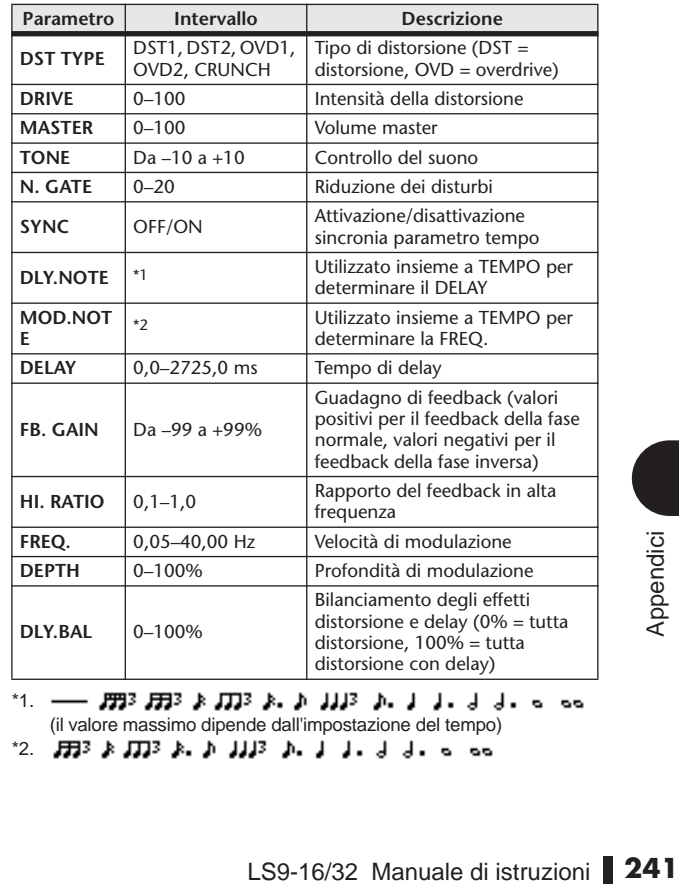

 $*1. -$ (il valore massimo dipende dall'impostazione del tempo) \*2.

#### ■ MULTI FILTER

Filtro multiplo a tre bande (24 dB/ottava) a due input e due output.

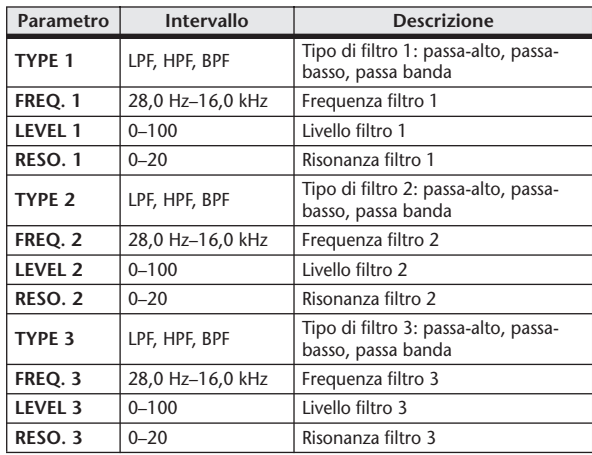

#### ■ FREEZE

Campionatore di base a un input e due output.

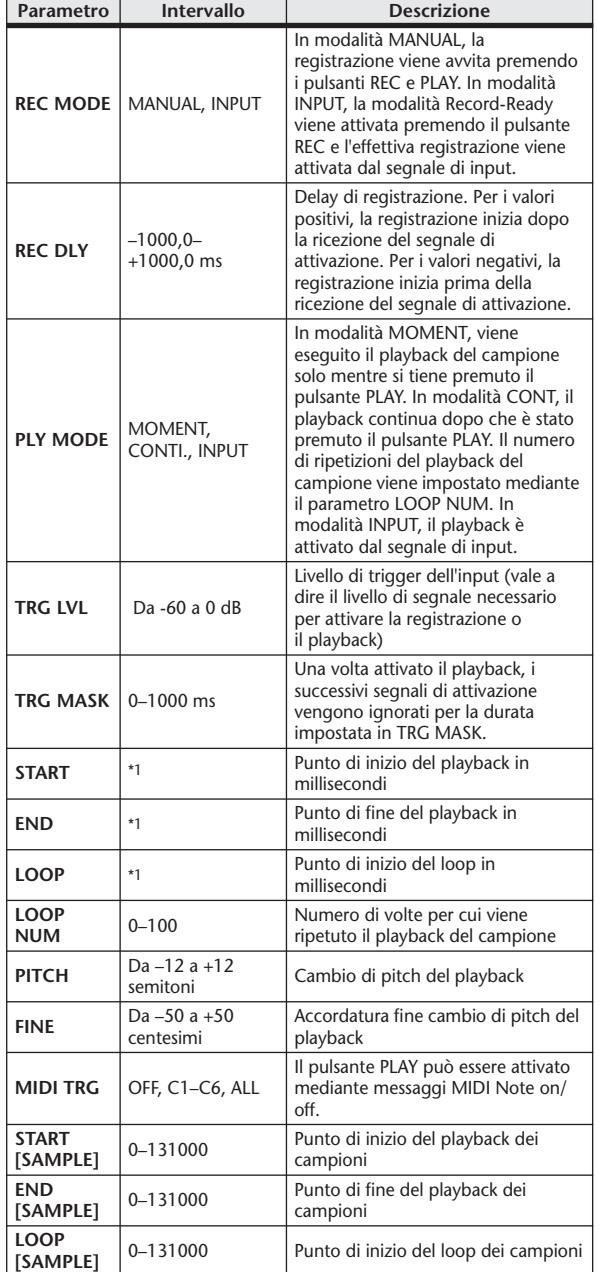

#### ■ STEREO REVERB

Riverbero stereo a due input e due output.

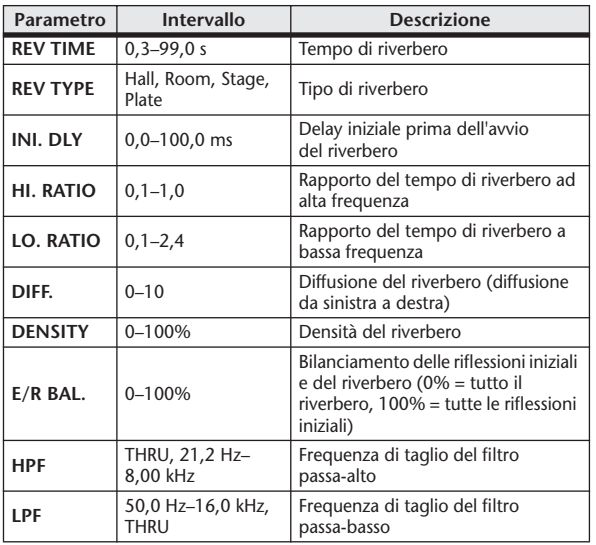

#### ■ M. BAND DYNA.

Processore dinamiche a 3 bande, due input e due output, con misurazione di assolo singoli e riduzione del guadagno per ciascuna banda.

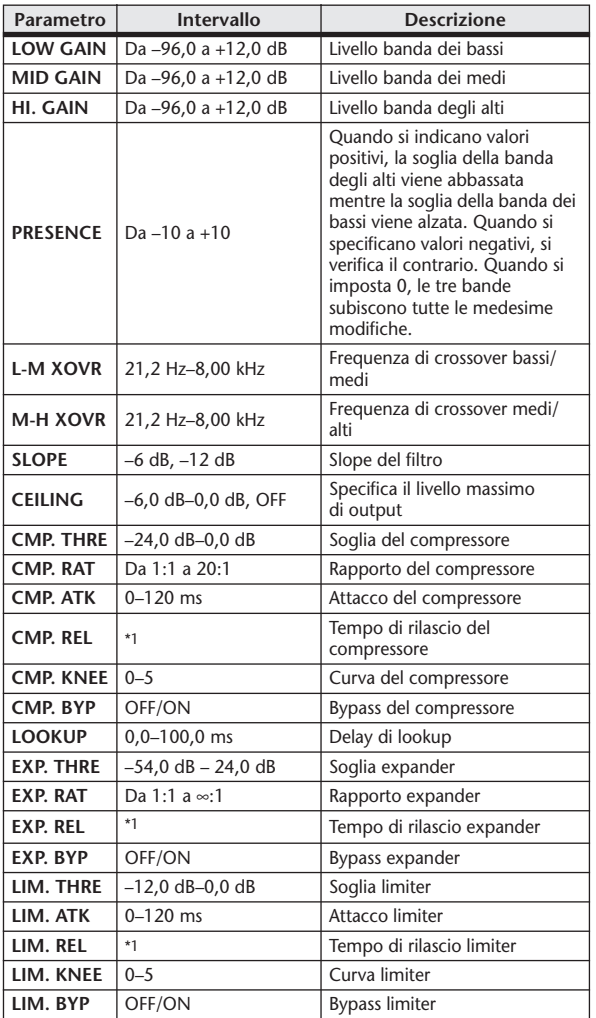

\*1.  $6,0$  ms–46,0 s (fs=44,1 kHz), 5,0 ms–42,3 s (fs=48 kHz)

\*1. 0,0–5941,0 ms (fs=44,1 kHz), 0,0 ms–5458,3 ms (fs=48 kHz)

#### ■ M.BAND COMP

Compressore a 3 bande, due input e due output, con misurazione di assolo singoli e riduzione del guadagno per ciascuna banda.

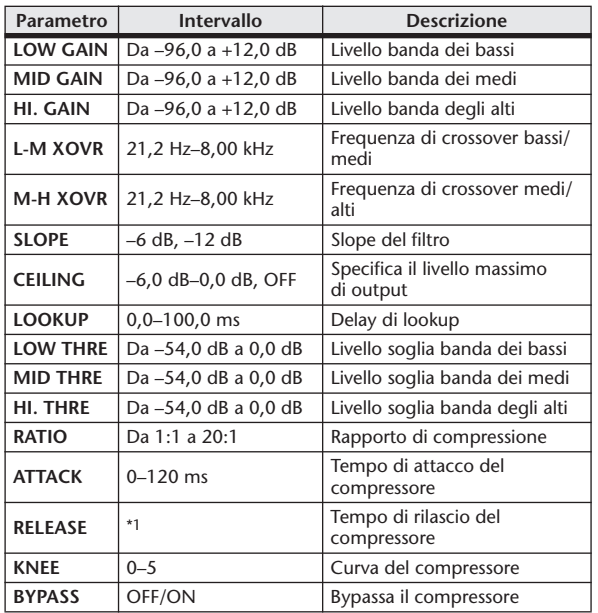

\*1. 6,0 ms–46,0 s (fs=44,1 kHz), 5,0 ms–42,3 s (fs=48 kHz)

#### ■ REV-X HALL, REV-X ROOM, REV-X PLATE

Nuovo algoritmo di riverbero output a due input e due output. Offre un riverbero denso e ricco, un decadimento morbido e offre un'ampiezza e una profondità che potenziano il suono originale. È possibile scegliere tra tre tipi, a seconda della posizione e delle esigenze; REV-X HALL, REV-X ROOM e REV-X PLATE.

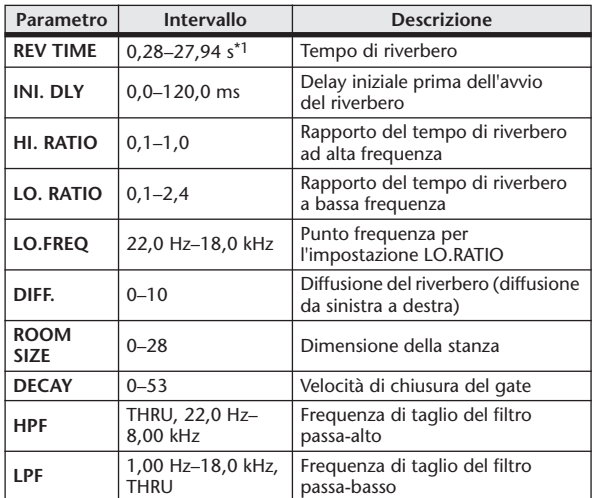

\*1. Questi valori sono relativi a quando il tipo di effetto è REV-X HALL e ROOM SIZE=28. L'intervallo differirà a seconda del tipo di effetto e dell'impostazione di ROOM SIZE.

## Sincronizzazione di effetti e tempo

Per alcuni degli effetti della console LS9 è possibile sincronizzare l'effetto con il tempo. I tipi di effetti per i quali è possibile eseguire la sincronizzazione sono gli effetti di tipo delay e gli effetti di tipo modulazione. Per gli effetti di tipo delay, la durata del delay cambierà in base al tempo. Per gli effetti di tipo modulazione, la frequenza del segnale di modulazione cambierà in base al tempo.

#### **• Parametri relativi alla sincronizzazione del tempo**

I cinque parametri riportati di seguito sono correlati alla sincronizzazione del tempo. 1) SYNC (SINCRONIZZAZIONE) 2) NOTE (NOTA) 3) TEMPO 4) DELAY 5) FREQ. SYNC:.............................Consente l'attivazione o la disattivazione della sincronizzazione del tempo. NOTE e TEMPO:..........Parametri di base per la sincronizzazione del tempo. DELAY e FREQ.:............DELAY è la durata del delay e FREQ. è la frequenza del segnale di modulazione. Influiscono direttamente sul modo in cui il suono dell'effetto cambierà. DELAY è relativo solo agli effetti di tipo delay e FREQ. è relativo solo agli effetti di tipo modulazione.

#### **• Modalità di correlazione dei parametri**

Per la sincronizzazione del tempo vengono utilizzati TEMPO e NOTE per calcolare un valore che sarà la base per il tempo, e si continua ad effettuare regolazioni in modo che la base del tempo resti sostanzialmente la stessa di DELAY (o FREQ.). Ciò significa che quando TEMPO, NOTE e DELAY (o FREQ.) sono sincronizzati e si modifica uno di questi valori, gli altri parametri saranno reimpostati per mantere la relazione corretta. Sono riportati di seguito i parametri reimpostati e il metodo di calcolo(\*a) utilizzato.

#### **Se si attiva SYNC** → **NOTE verrà impostato**

#### **Se si modifica NOTE** → **DELAY (o FREQ.) verrà impostato**

In questo caso il valore di DELAY o FREQ. viene calcolato come indicato di seguito.

DELAY (o FREQ.) = NOTE  $x 4 x (60/TEMPO)$ 

#### **Se si modifica TEMPO** → **DELAY (o FREQ.) verrà impostato**

In questo caso il valore di DELAY o FREQ. viene calcolato come indicato di seguito.

DELAY (o FREQ.) = DELAY originale (o FREQ.) x (precedente TEMPO/nuovo TEMPO)

Esempio 1: Quando SYNC=ON, DELAY=250 ms, TEMPO=120, si modifica NOTE da un ottavo a un quarto

DELAY= nuovo NOTE x 4 x (60/TEMPO)

 $= (1/4) \times 4 \times (60/120)$ 

- $= 0.5$  (sec)
- $= 500$  ms

In questo modo, DELAY passerà da 250 ms a 500 ms.

Esempio 2: Quando SYNC=ON, DELAY=250 ms, NOTE=un ottavo, si modifica TEMPO da 120 a 121

DELAY= DELAY originale x (precedente TEMPO/nuovo TEMPO)

```
= 250 x (120/121)
```

```
= 247.9 (ms)
```
In questo modo, TEMPO passerà da 250 ms a 247,9 ms.

\*a Per i risultati del calcolo sono utilizzati valori arrotondati.

#### **• Intervalli dei valori di NOTE e TEMPO**

Gli intervalli del valori di NOTE e TEMPO sono limitati dagli intervalli dei valori di DELAY o FREQ. Non è possibile impostare valori di NOTE o TEMPO che causerebbero un superamento dei valori massimi possibili di DELAY o FREQ. quando sincronizzati con tempo. Questa limitazione si applica anche quando SYNC è OFF (DISATTIVATO).

#### **• Caratteristiche particolari del parametro TEMPO**

Il parametro TEMPO presenta le seguenti caratteristiche che lo differenziano dagli altri parametri.

• È un valore comune condiviso da tutti gli effetti

• Non è possibile memorizzarlo o richiamarlo dalla libreria dgli effetti. È invece possibile memorizzarlo e richiamarlo da una scena. Questo significa che il valore di TEMPO può non essere necessariamente lo stesso quando viene richiamato un effetto rispetto a quando l'effetto è stato memorizzato. Di seguito è riportato un esempio.

Memroizzare l'effetto: TEMPO=120 → Modificare TEMPO in 60 → Richiamare l'effetto: TEMPO=60

In genere se si modifica TEMPO, DELAY (o FREQ.) verrà impostato di conseguenza. Tuttavia se DELAY (o FREQ.) sono stati modificati, l'effetto avrà un suono diverso quando viene richiamato rispetto a quando è stato memorizzato. Per evitare che l'effetto cambi in questo modo tra il momento di memorizzazione e quello del richiamo, l'unità LS9 non aggiorna il valore di DELAY (o FREQ.) quando viene richiamato un effetto, anche se TEMPO non è più lo stesso di quando l'effetto è stato memorizzato.

\* Il parametro NOTE viene calcolato in base ai seguenti valori.

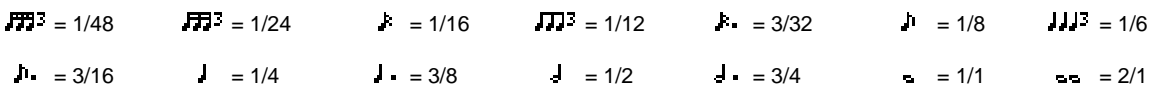

# Tabella Scene Memory (Memoria scene)/Effect Library (libreria effetti) con Program Change

#### ■ Preset Bank/Ch# 1 ■ Preset Bank/Ch# 2

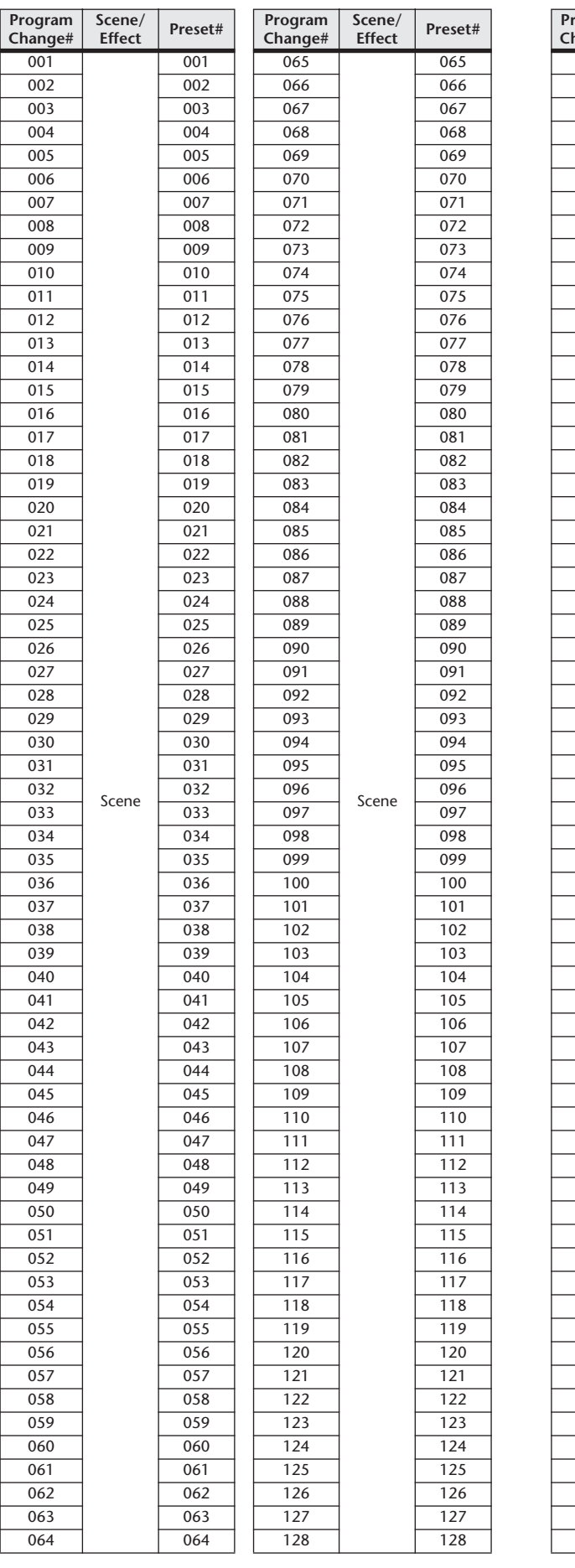

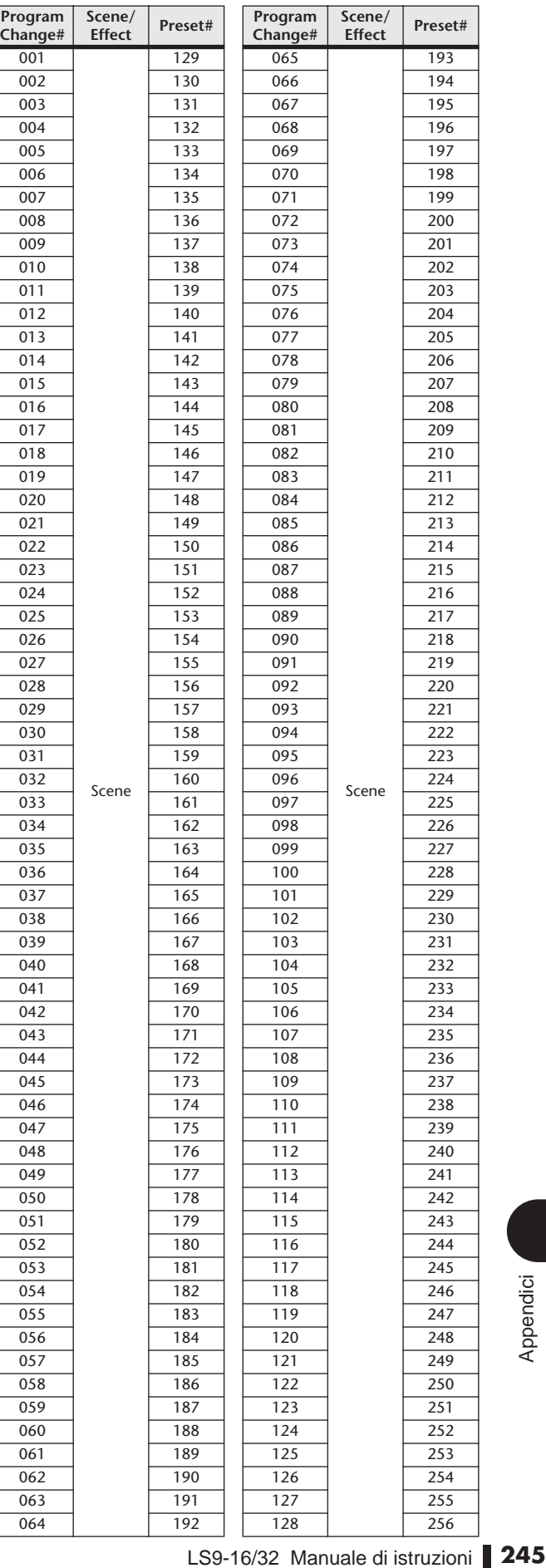

**Effect Preset#**

#### ■ Preset Bank/Ch# 3

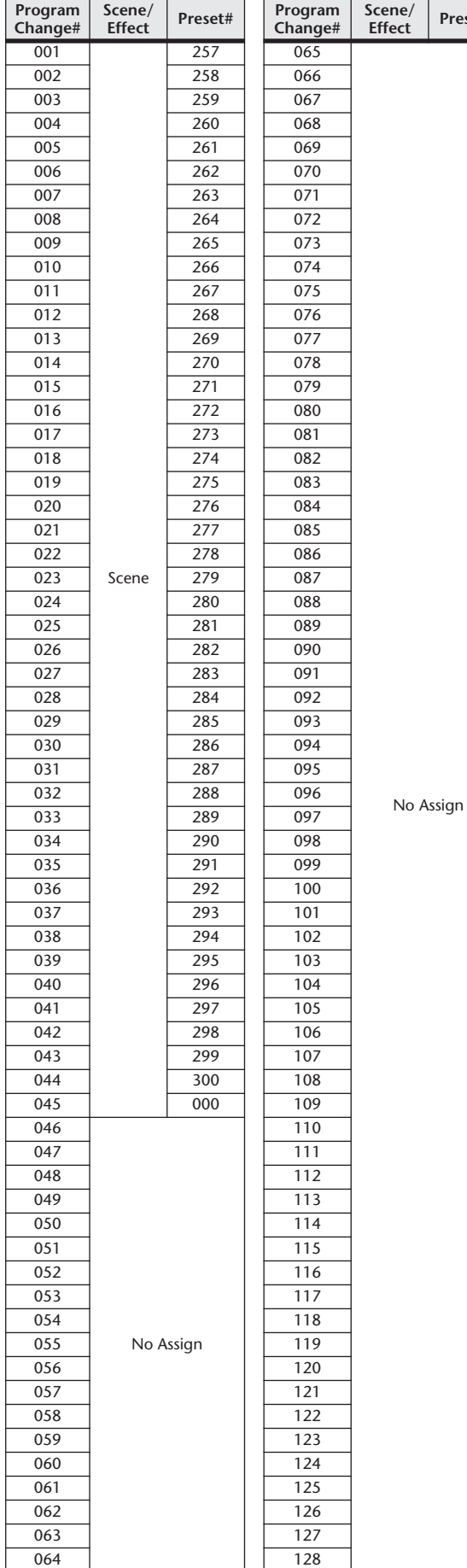

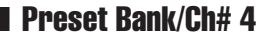

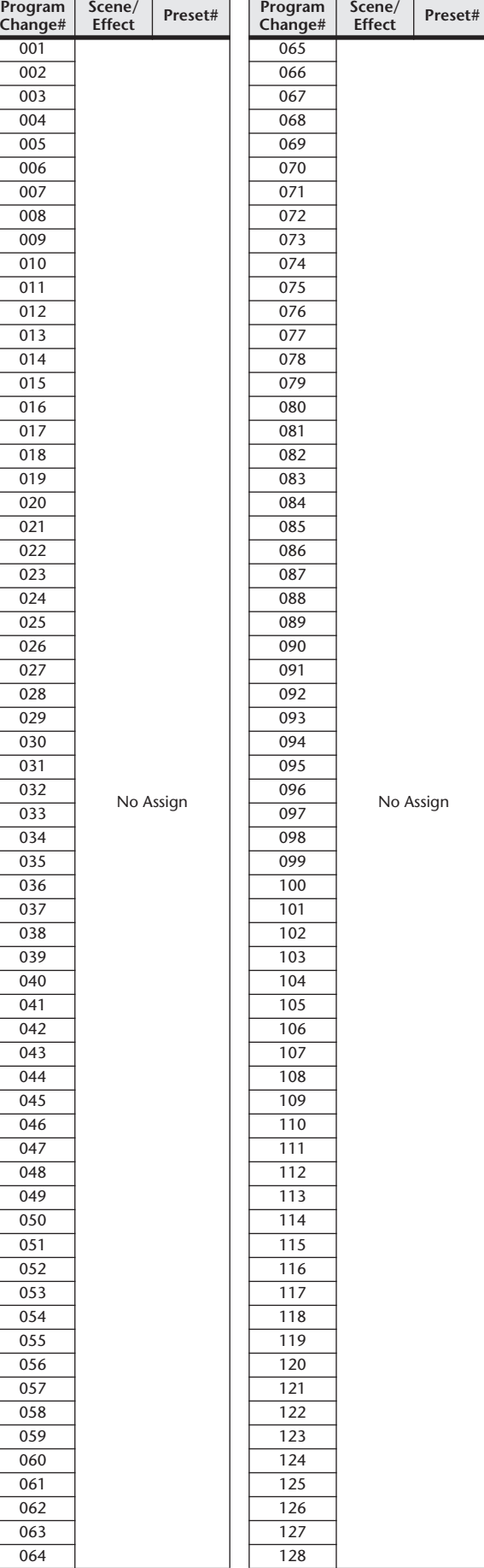

#### ■ Preset Bank/Ch# 5

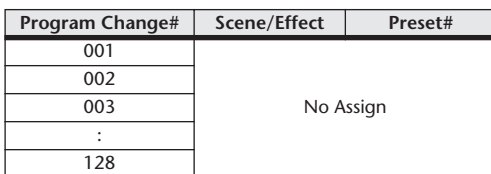

#### ■ Preset Bank/Ch# 6

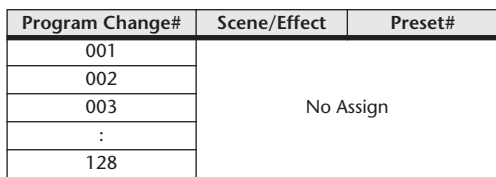

#### ■ Preset Bank/Ch# 7

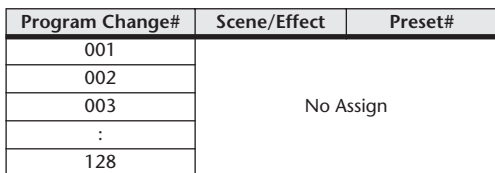

#### ■ Preset Bank/Ch# 8

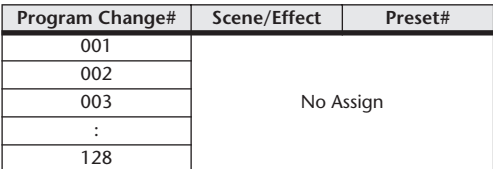

#### ■ Preset Bank/Ch# 9

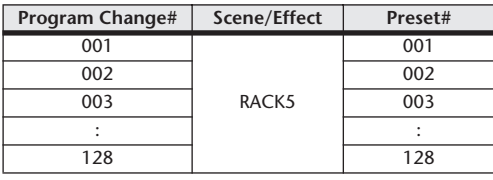

#### ■ Preset Bank/Ch# 10

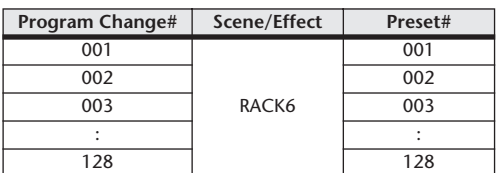

#### ■ Preset Bank/Ch# 11

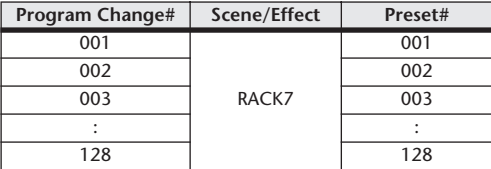

#### ■ Preset Bank/Ch# 12

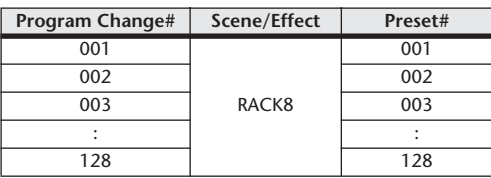

#### ■ Preset Bank/Ch# 13

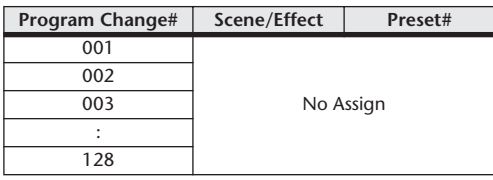

#### ■ Preset Bank/Ch# 14

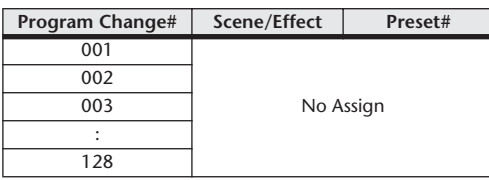

### ■ Preset Bank/Ch# 15

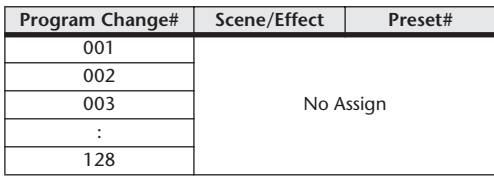

#### ■ Preset Bank/Ch# 16

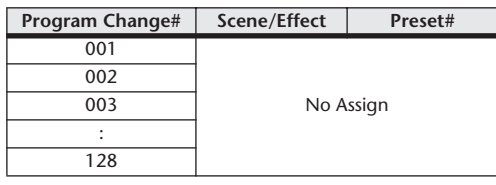

#### ■ Bank/Ch#

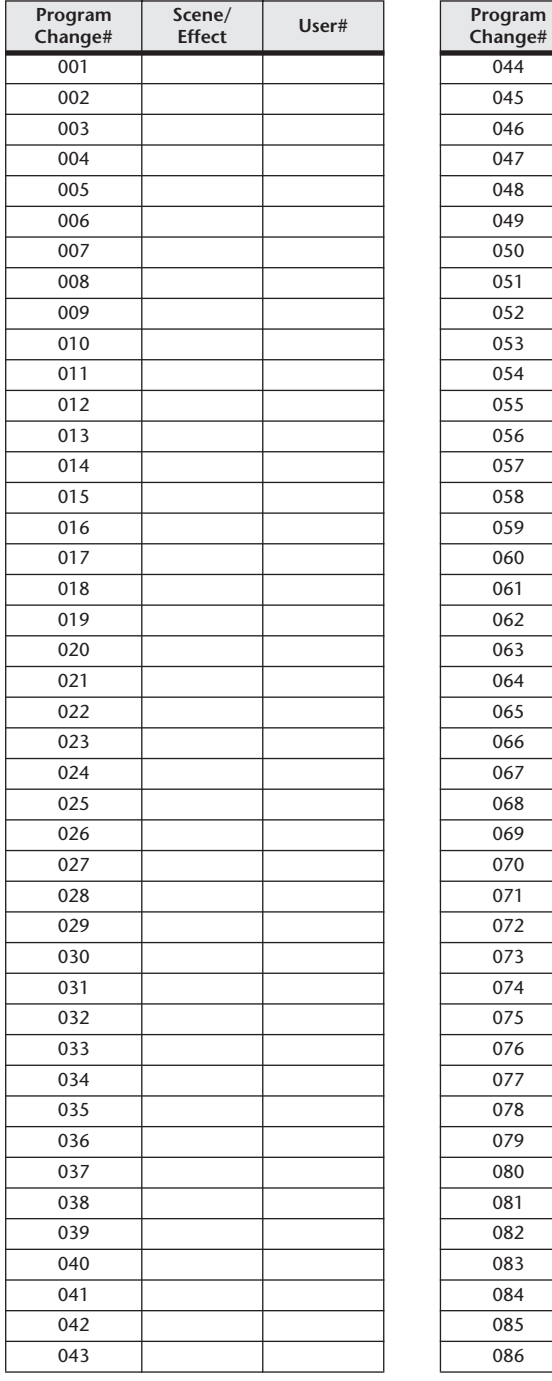

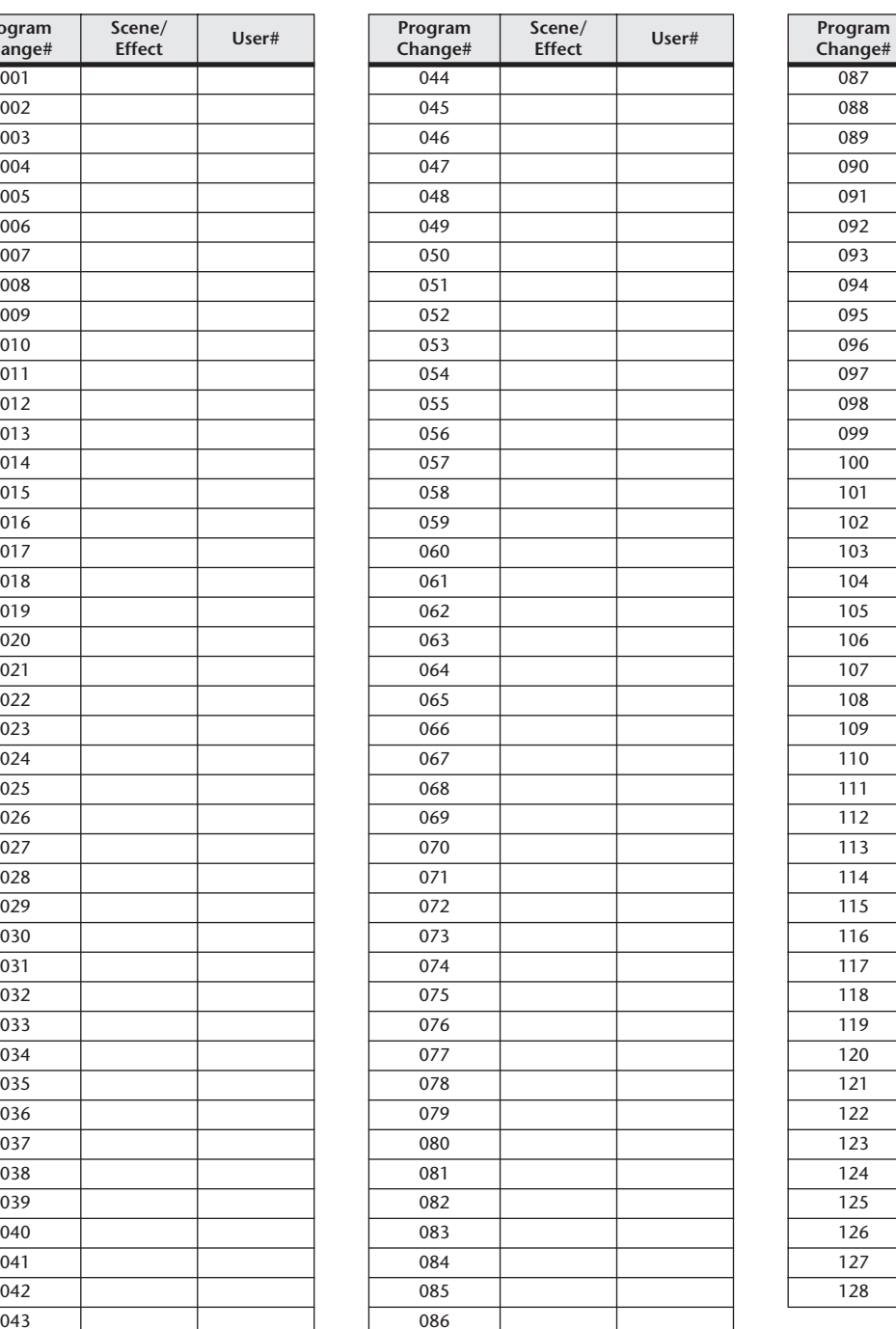

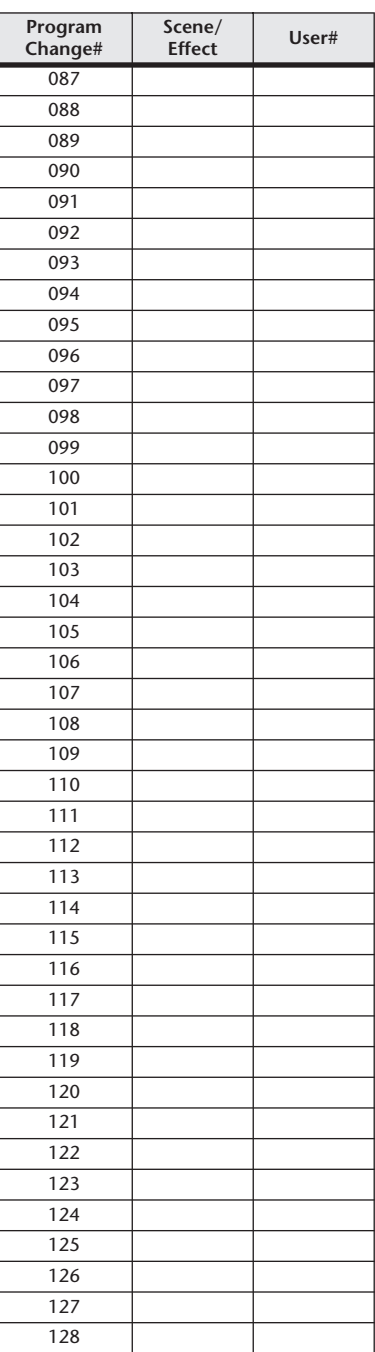

# Parametri che possono essere assegnati a messaggi Control Change

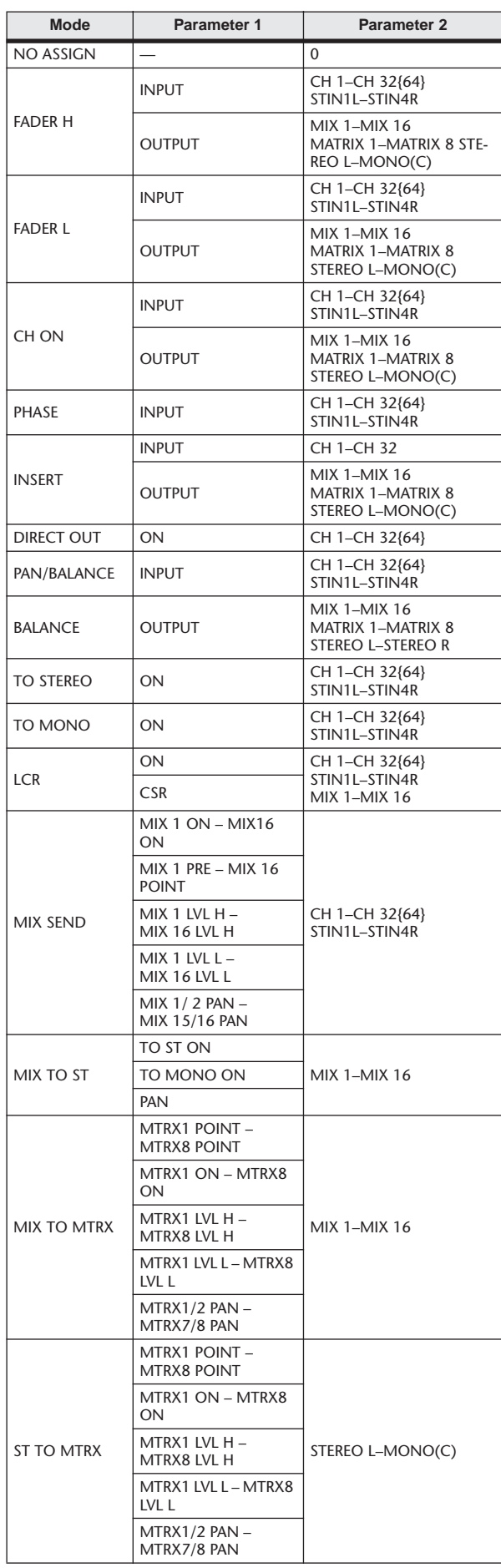

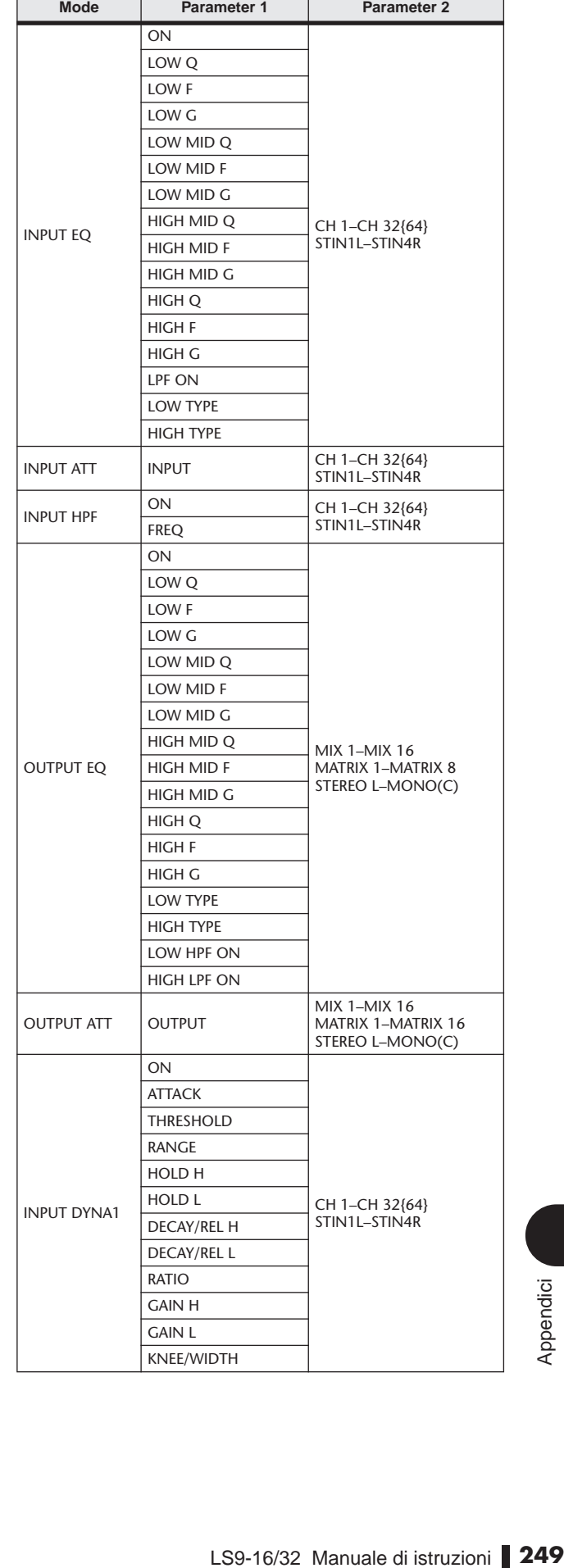

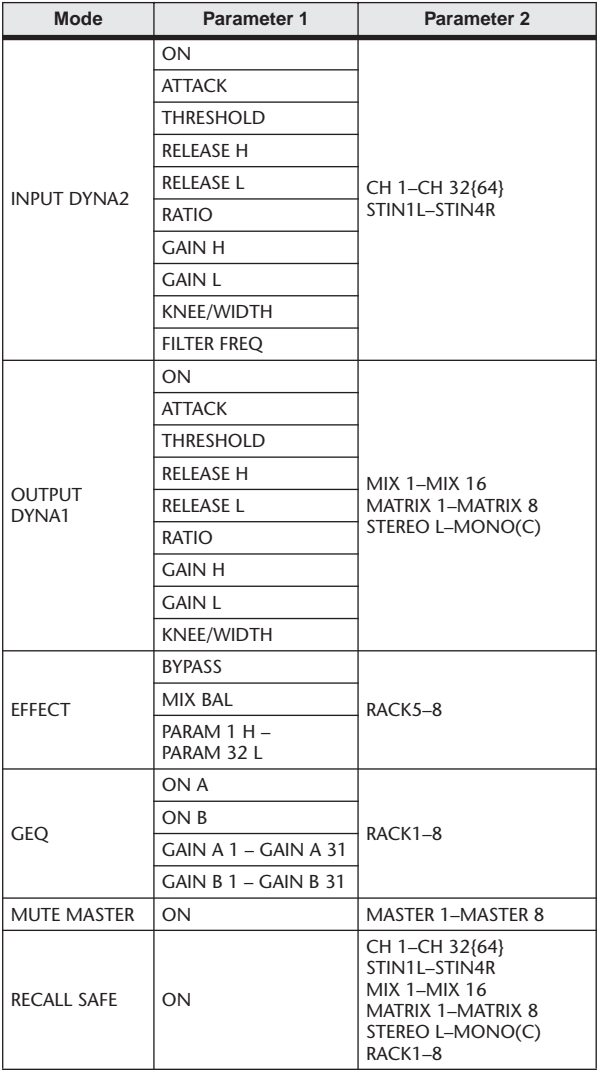

# Assegnazione di parametri a Control Change

#### ■ PRESET

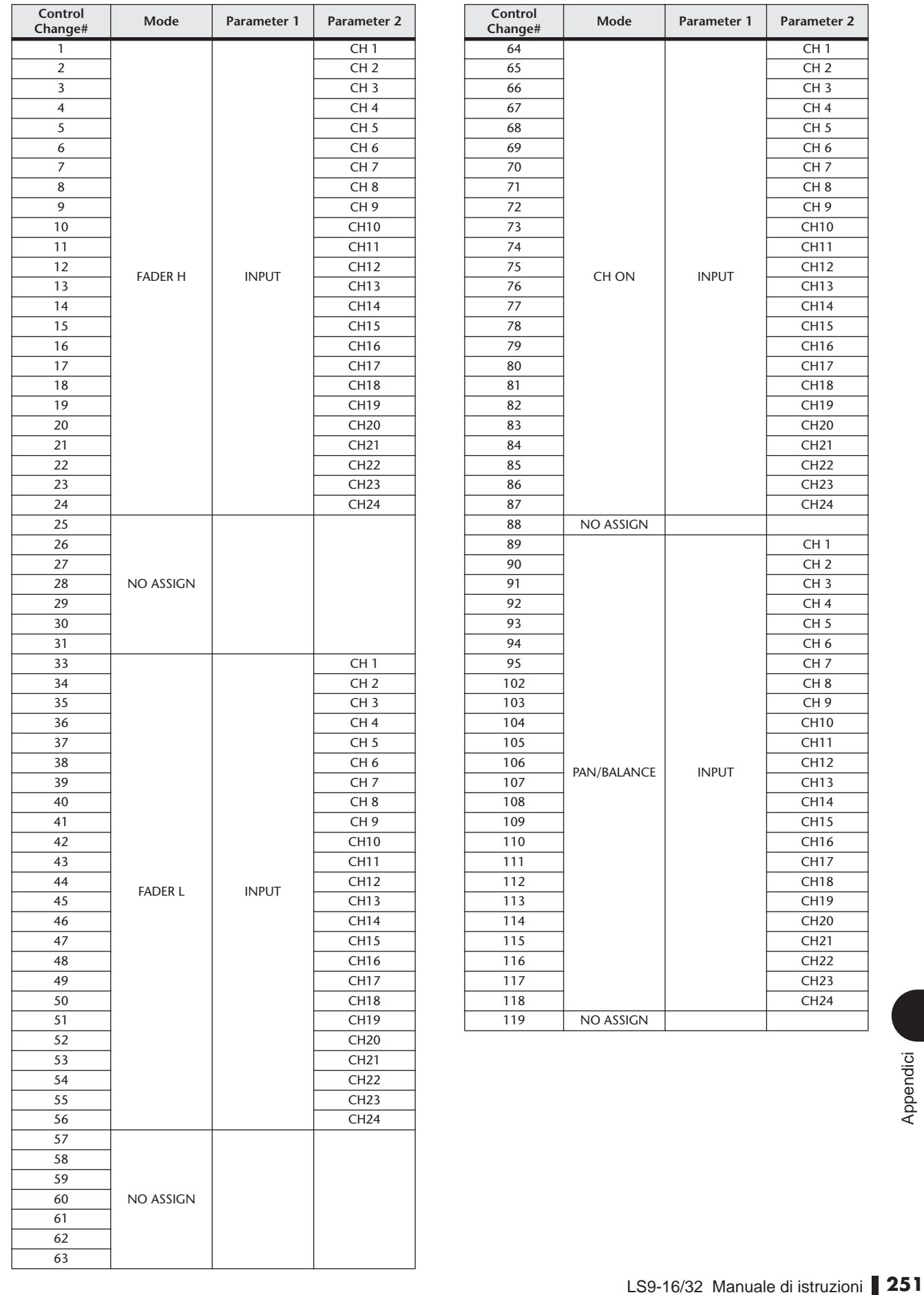

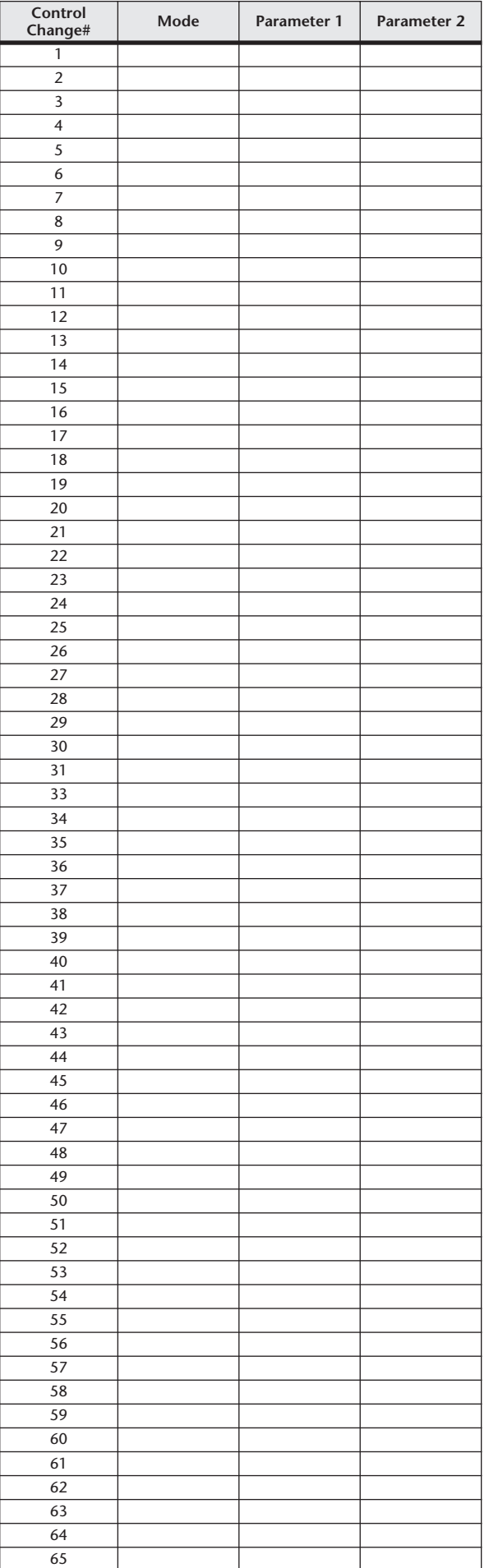

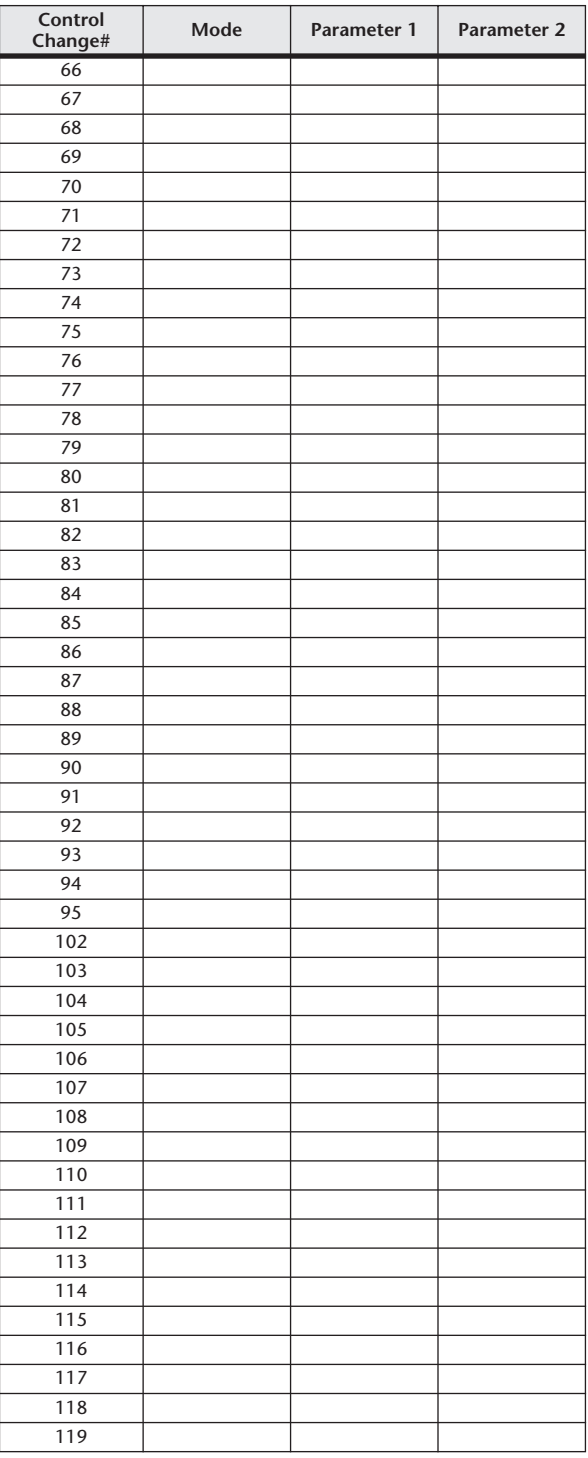
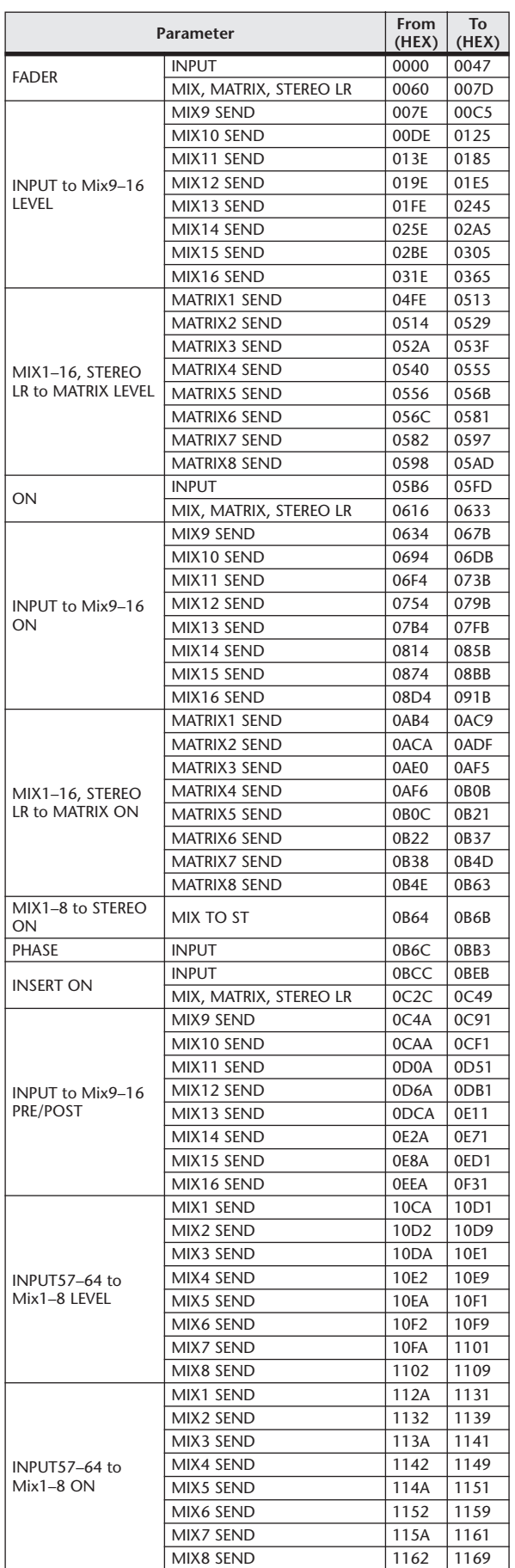

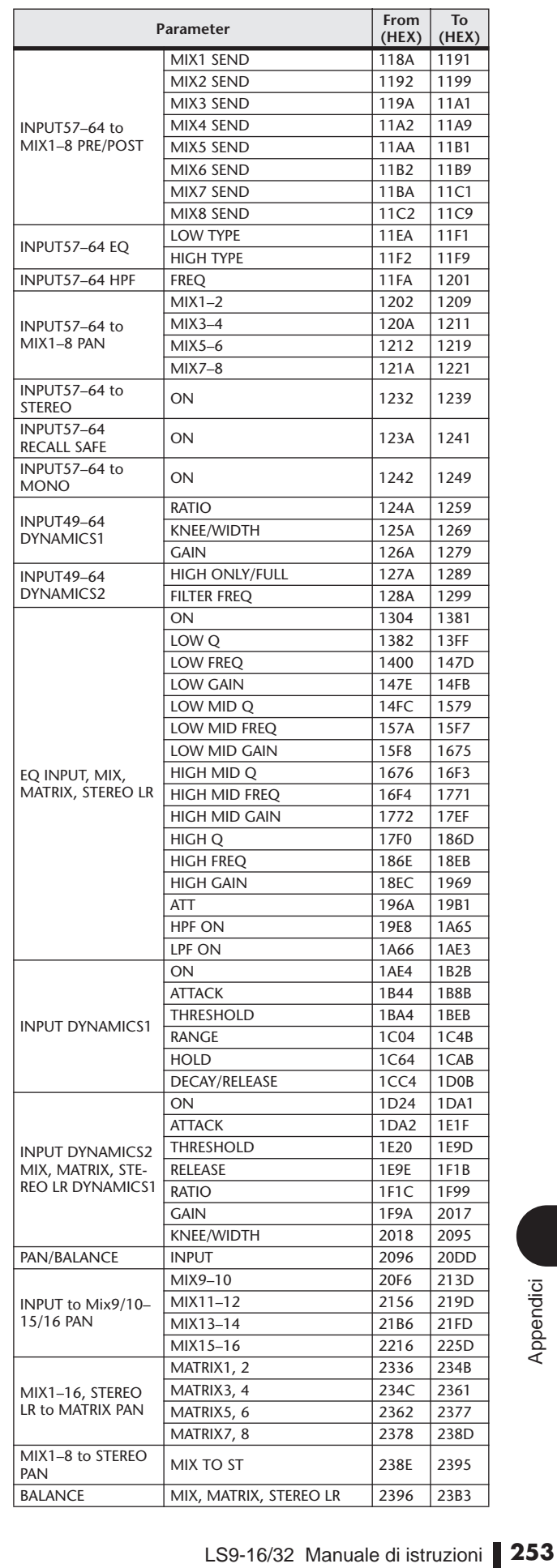

# Assegnazioni di parametri NRPN

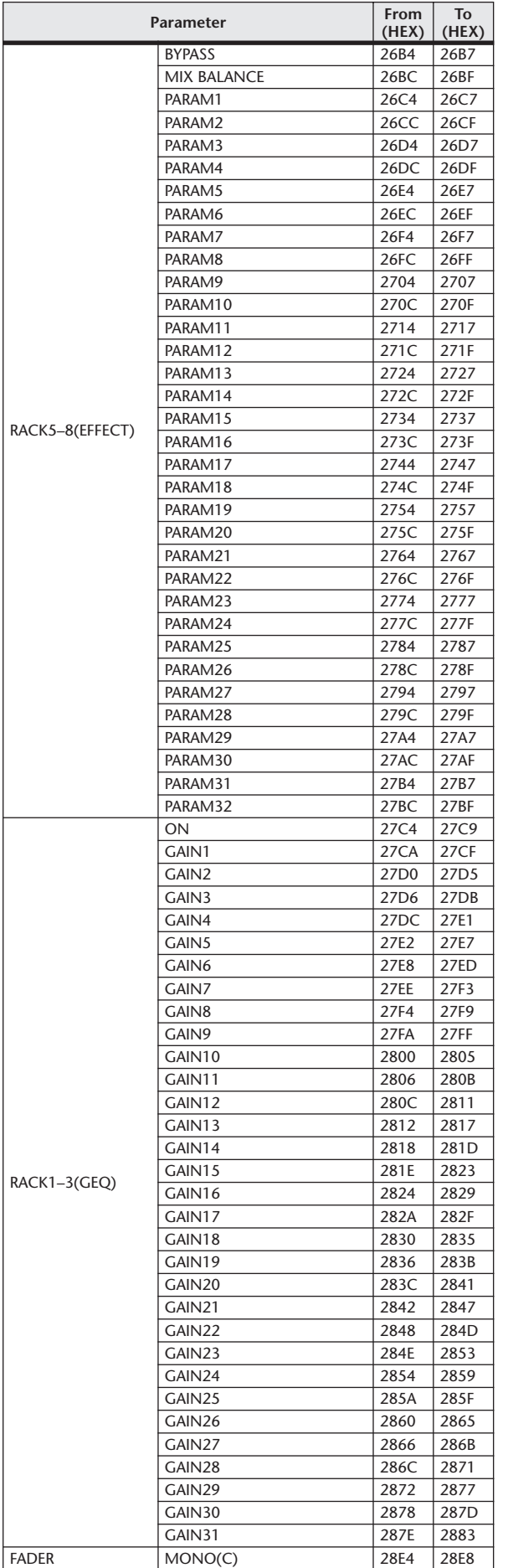

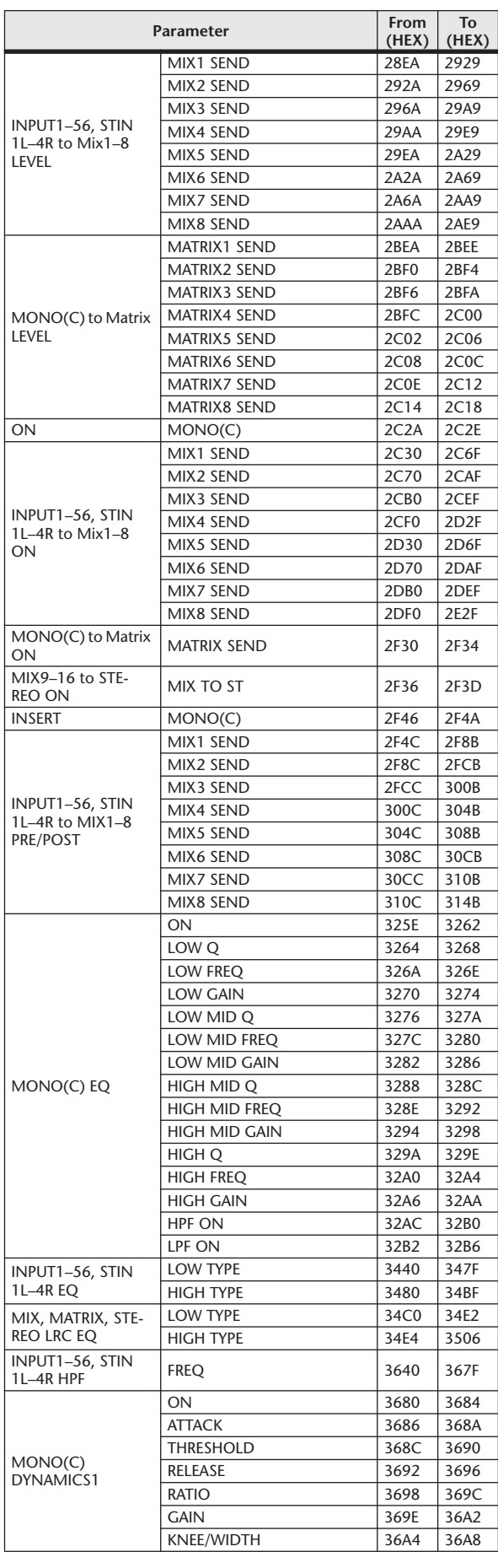

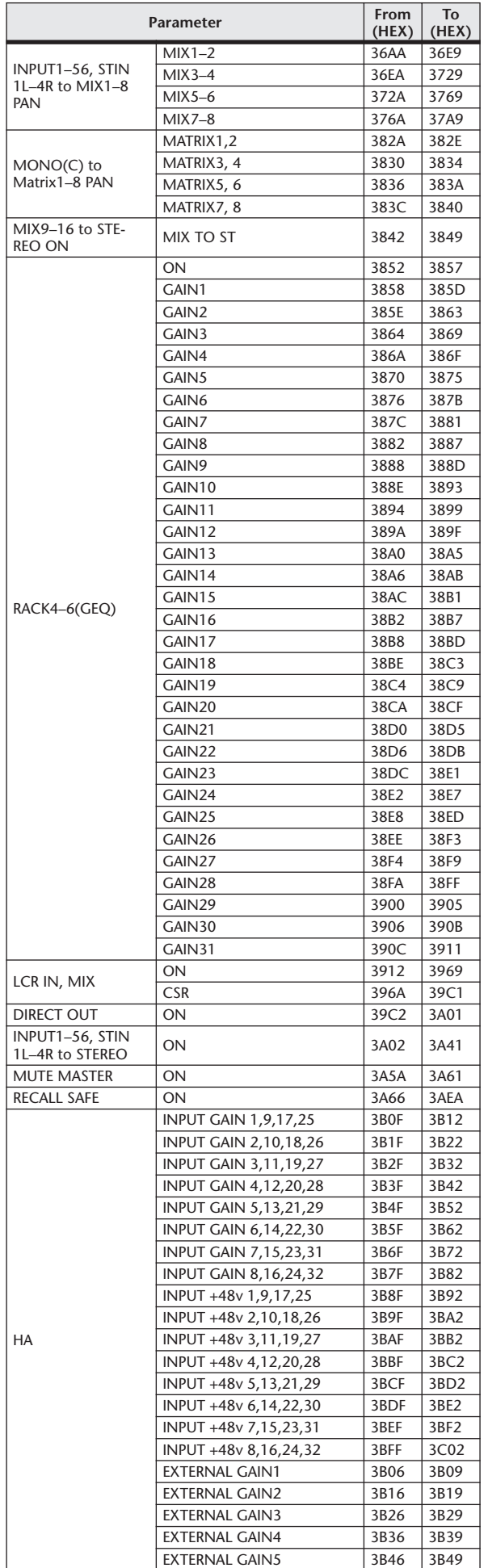

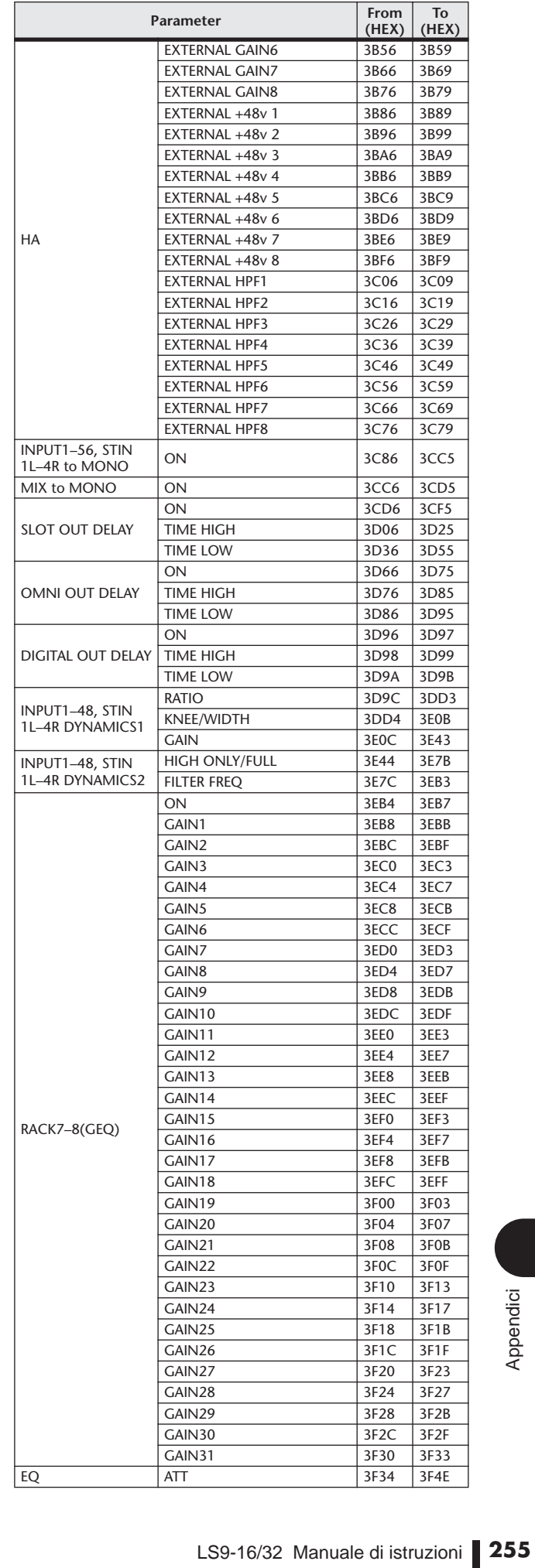

i.

# Applicabilità delle operazioni di mixaggio dei parametri

In questa tabella viene indicato come il funzionamento di ciascun parametro dei canali di ingresso e di uscita viene influenzato dalle impostazioni di Stereo, Link (Collegamento), Recall Safe (Blocca richiamo) e User Level (Livello utente).

## ■ Input Channels

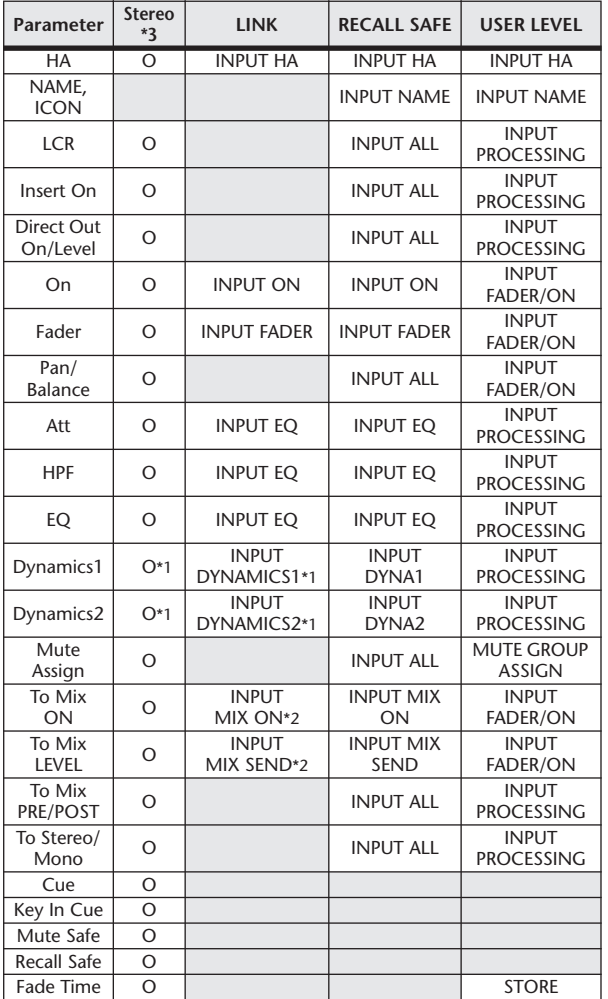

\*1 Except for Key In Source

\*2 Applies to parameters for which the MIX channel 1–16 individual Send Parameter setting and the item in the table are both enabled. \*3 ST IN 1–4 only.

# ■ MIX Channels

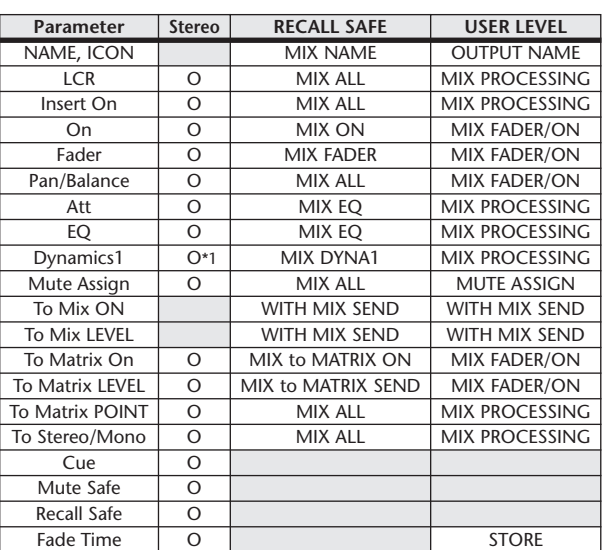

## ■ MATRIX Channels

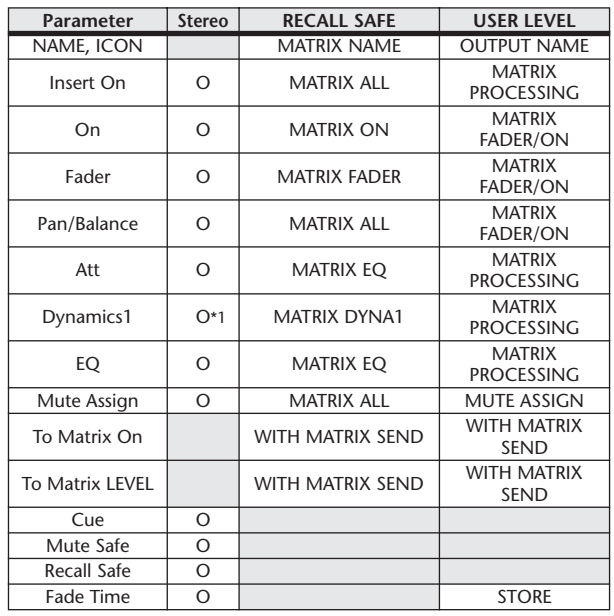

\*1 Except for Key In Source

## ■ STEREO, MONO Channels

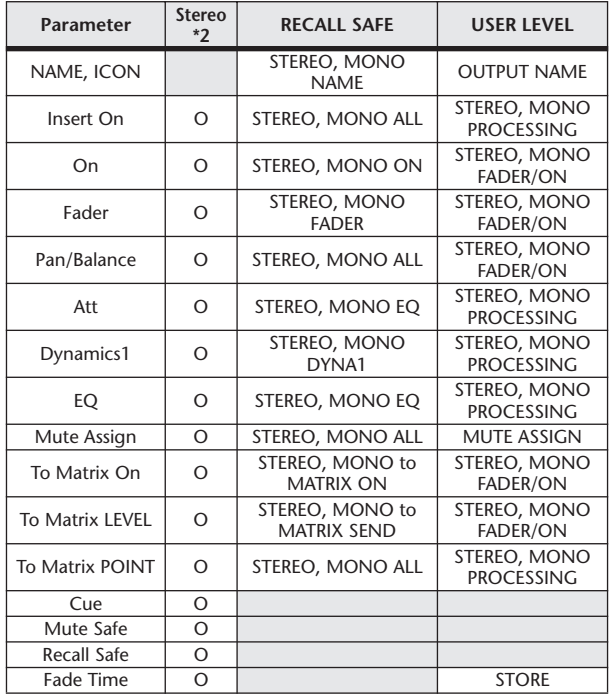

\*1 Except for Key In Source

\*2 STEREO channel only.

\*1 Except for Key In Source

# Funzioni che è possibile assegnare a tasti definiti dall'utente

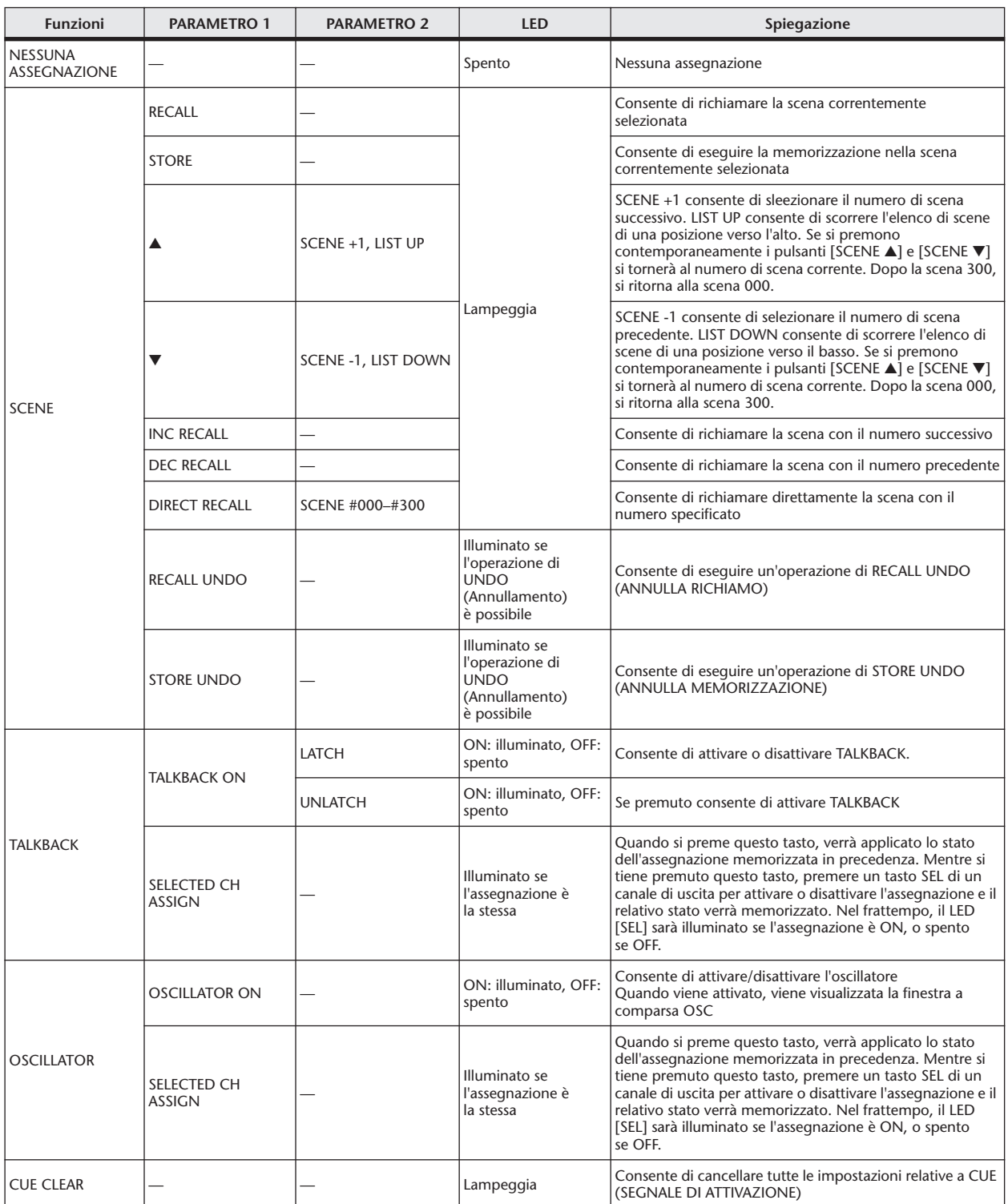

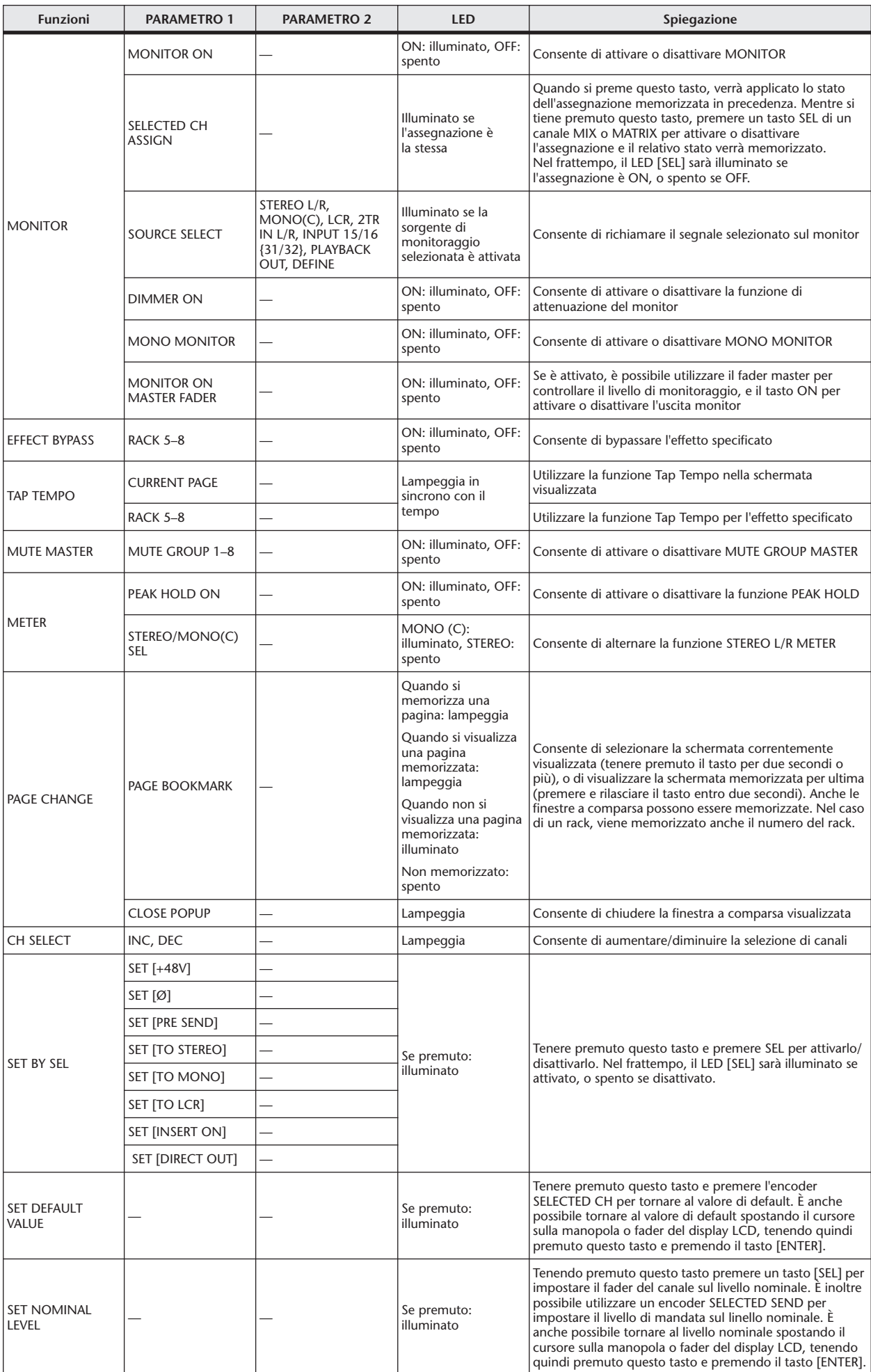

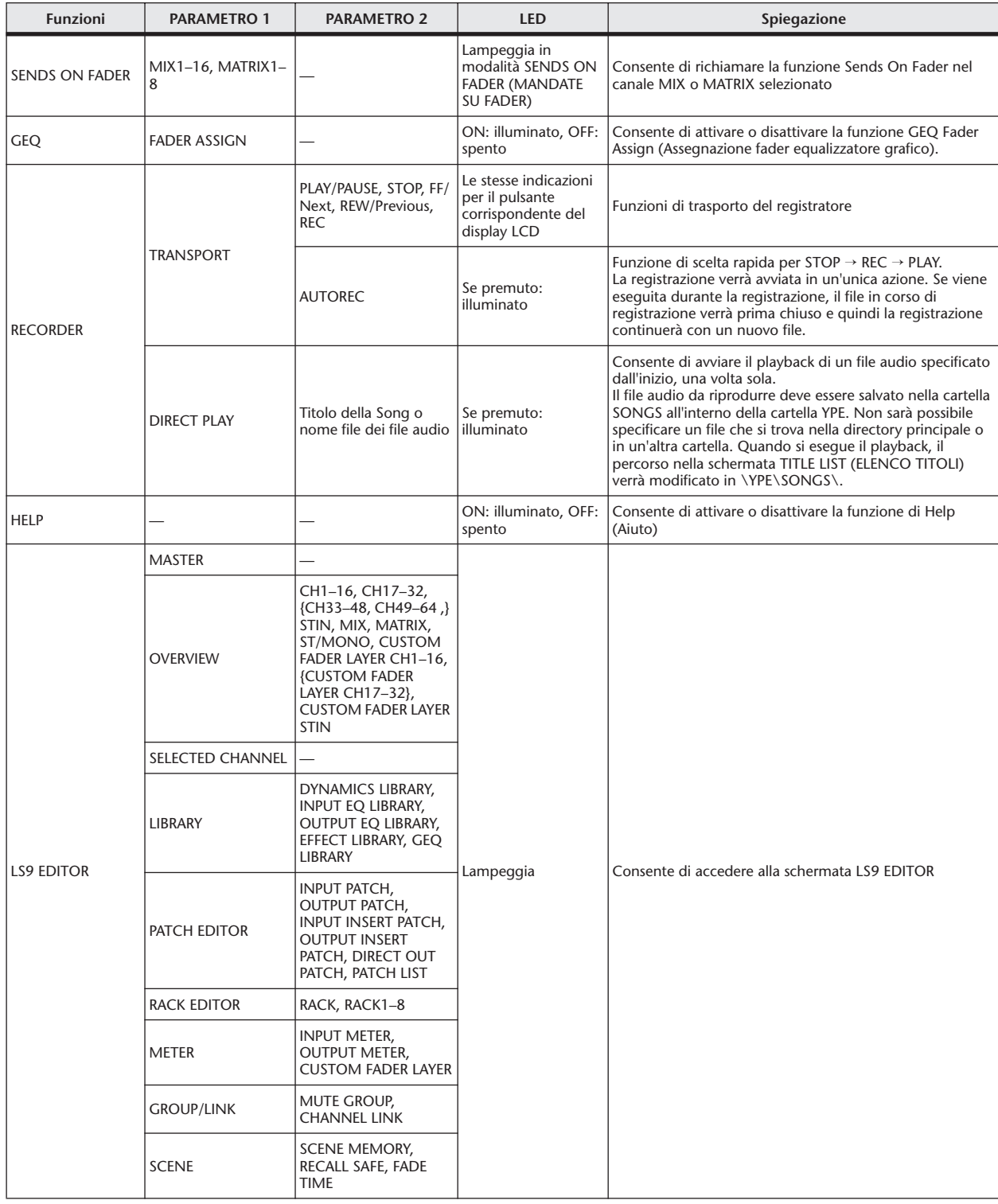

# Formato dati MIDI

In questa sezione viene illustrato il formato dei dati riconosciuti, inviati e ricevuti dalla console LS9.

### **1 CHANNEL MESSAGE**

#### **1.1 NOTE OFF (8n)**

#### **Reception**

These messages are echoed to MIDI OUT if [OTHER COMMAND ECHO] is ON. They are received if [Rx CH] matches, and used to control effects.

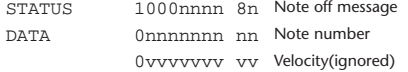

#### **1.2 NOTE ON (9n)**

## **Reception**

These messages are echoed to MIDI OUT if [OTHER COMMAND ECHO] is ON.

They are received if [Rx CH] matches, and used to control effects.

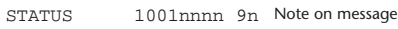

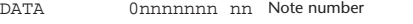

0vvvvvvv vv Velocity (1-127:on, 0:off)

#### **1.3 CONTROL CHANGE (Bn)**

Two types of CONTROL CHANGE can be transmitted and received; [NRPN] (Non-Registered Parameter Numbers) and freely-assigned [TABLE] (1CH x 110) messages. Select either [TABLE] or [NRPN].

#### **Reception**

These messages are echoed to MIDI OUT if [CONTROL CHANGE ECHO] is ON.

If [TABLE] is selected, these messages are received when [CONTROL CHANGE Rx] is ON and [Rx CH] matches, and will control parameters according to the settings of the [CONTROL CHANGE EVENT LIST]. For the parameters that can be assigned, refer to "Parametri che possono essere assegnati a messaggi Control Change" on page 249.

If [NRPN] is selected, these messages are received when [CONTROL CHANGE Rx] is ON and the [Rx CH] matches; the four messages NRPN control number (62h, 63h) and DATA ENTRY control number (06h, 26h) are used to control the specified parameter.

#### **Transmission**

If [TABLE] is selected, and if [CONTROL CHANGE Tx] is ON when you operate a parameter that is assigned in the [CONTROL CHANGE EVENT LIST], these messages will be transmitted on the [Tx CH] channel. For the parameters that can be assigned, refer to "Parametri che possono essere assegnati a messaggi Control Change" on page 249.

If [NRPN] is selected, and if [CONTROL CHANGE Tx] is ON when you operate a specified parameter, the four messages NRPN control number (62h, 63h) and DATA ENTRY control number (06h, 26h) are transmitted on the [Tx CH] channel. For the parameters that can be assigned, refer to "Parametri che possono essere assegnati a messaggi Control Change" on page 249. CONTROL CHANGE messages are not used for transmission to LS9 Editor because there is no guarantee that the contents of the assignment tables will match. (PARAMETER CHANGE messages are always used.) CONTROL CHANGE numbers 0 and 32 are for selecting banks.

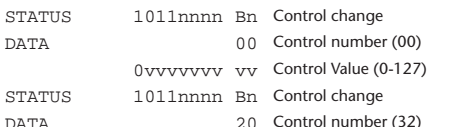

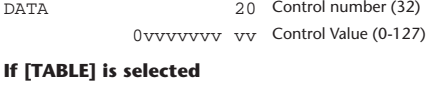

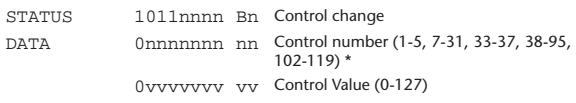

\* Numbers 0, 32, and 96–101 cannot be used.

Control number 6, 38 can be used.

#### **Equation for converting a Control Value to parameter data**

 $\frac{1}{\text{parameters}}$  = paramMax–paramMin + 1;<br>add = paramWidth / paramStens;

add = paramWidth / paramSteps; mod = paramWidth–add \* paramSteps; curValue = paramSteps \* add + mod / 2;

**(1) If the assigned parameter has fewer than 128 steps** paramWidth =  $128$ ; rxValue = Control value;

**(2) If the assigned parameter has 128 or more but less than 16,384 steps** paramWidth = 16384;

(2-1) When High and Low data is received rxValue = Control value(High) \* 128 + Control value(Low);

(2-2) When only Low data is received rxValue = (curValue & 16256) + Control value(Low);

(2-3) When only High data is received rxValue = Control value(High) \* 128 + (curValue & 127);

#### **(3) If the assigned parameter has 16,384 or more but less than 2,097,152 steps**

 $paramWidth = 2097152$ 

(3-1) When High, Middle, and Low data is received rxValue = Control value(High) \* 16384 + Control value(Middle) \* 128 + Control value(Low);

(3-2) When only Low data is received  $rxValue = (curValue & 2097024) + Control value(Low);$ 

(3-3) When only Middle data is received rxValue = (curValue & 2080895) + Control value(Middle) \* 128;

(3-4) When only High data is received rxValue = (curValue & 16383) + Control value(High) \* 16384;

(3-5) When only Middle and Low data is received rxValue = (curValue & 2080768) + Control value(Middle) \* 128 + Control value(Low);

(3-6) When only High and Low data is received rxValue = (curValue  $\&$  16256) + Control value(High) \* 16384 + Control value(Low);

(3-7) When only High and Middle data is received  $r_x = r$ , which can be expected to the control value (High) \* 16384 + Control value (Middle) \* 128;

if ( rxValue > paramWidth) rxValue = paramWidth; param = ( rxValue–mod / 2) / add;

#### **If [NRPN] is selected**

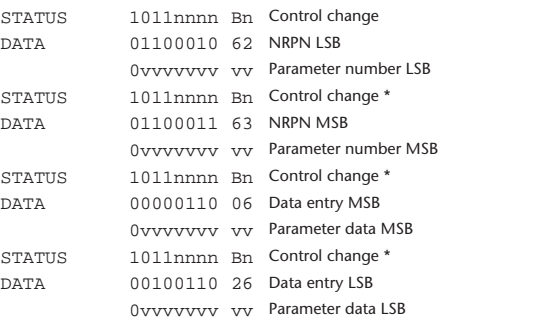

The STATUS byte of the second and subsequent messages need not be added during transmission. Reception must occur correctly whether or not the status byte is omitted.

### **1.4 PROGRAM CHANGE (Cn)**

#### **Reception**

If [PROGRAM CHANGE ECHO] is ON, bank select messages will also be echoed from MIDI OUT.

If SINGLE CH is selected, these messages are received if [PROGRAM CHANGE Rx] is ON and the [Rx CH] matches. However if [OMNI] is ON, these messages are received regardless of the channel. When these messages are received, scene memory and effect library are recalled according to the settings of the [PROGRAM CHANGE EVENT LIST].

#### **Transmission**

If [PROGRAM CHANGE Tx] is ON, these messages are transmitted according to the [PROGRAM CHANGE Table] settings when scene memory and effect library are recalled.

If SINGLE CH is selected, these messages are transmitted on the [Tx CH] channel.

If the recalled scene memory and effect library has been assigned to more than one PROGRAM NUMBER, the lowest-numbered PROGRAM NUMBER for each MIDI channel will be transmitted.

PROGRAM CHANGE messages are not used for transmission to LS9 Editor because there is no guarantee that the contents of the assignment tables will match. (PARAMETER CHANGE messages are always used.) You can choose either MULTI MIDI CH or SINGLE CH.

#### **If SINGLE is selected**

You can choose the Rx CH, OMNI CH, and Tx CH. You can choose whether a bank select message will be added. A bank of up to 16 can be specified.

#### **If MULTI is selected**

The Rx and Tx channels will be the same.

The assignment table will use the settings for each MIDI channel. Bank select messages will not be added.

You can make settings for up to sixteen MIDI channels.

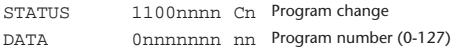

### **2 SYSTEM REALTIME MESSAGE**

#### **2.1 SONG SELECT (F3)**

Select the track number shown in the TITLE LIST screen of the USB memory recorder.

STATUS 11110011 F3 Song select Song number 0sssssss ss Song number (0-127)

### **2.2 TIMING CLOCK (F8)**

#### **Reception**

This message is used to control effects. This message is transmitted twenty-four times per quarter note. Echoing of this message depends on the OTHER item in the ECHO settings.

STATUS 11111000 F8 Timing clock

#### **2.3 ACTIVE SENSING (FE)**

#### **Reception**

Once this message has been received, MIDI communication will be initialized (e.g., Running Status will be cleared) if no message is received for an interval of 400 ms.

This message is not subject to echoing.

STATUS 11111110 FE Active sensing

#### **2.4 SYSTEM RESET (FF)**

### **Reception**

When this message is received, MIDI communication will be initialized (e.g., Running Status will be cleared). This message is not subject to echoing.

STATUS 111111111 FF System reset

### **3 SYSTEM EXCLUSIVE MESSAGE**

```
3.1 MMC
```
#### **< MMC STOP >**

#### **Reception**

If the [DEVICE NO.] matches or is 7F, receives this message and stops.

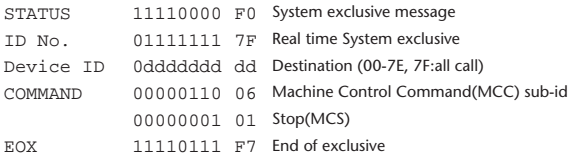

#### **< MMC PLAY >**

#### **Reception**

If the [DEVICE NO.] matches or is 7F, receives this message and starts playback.

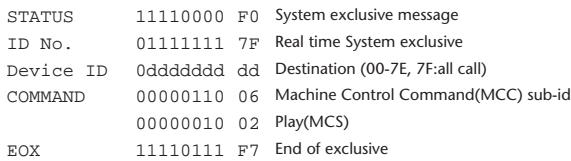

#### **< MMC DEFERED PLAY >**

#### **Reception**

If the [DEVICE NO.] matches or is 7F, receives this message and starts playback.

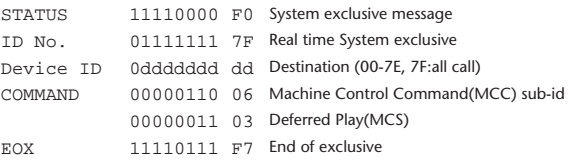

#### **< MMC RECORD STROBE >**

#### **Reception**

If the [DEVICE NO.] matches or is 7F, receives this message, and if stopped, starts recording.

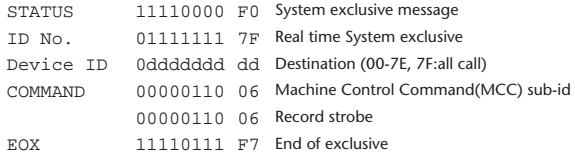

#### **< MMC PAUSE >**

#### **Reception**

If the [DEVICE NO.] matches or is 7F, receives this message, and if playing, pauses.

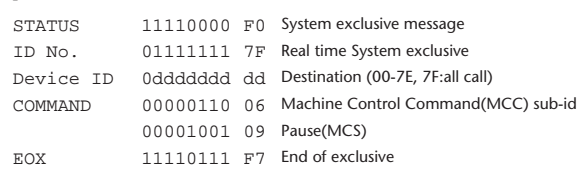

#### **3.2 BULK DUMP**

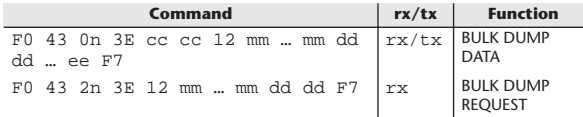

The LS9 uses the following data types for a bulk dump.

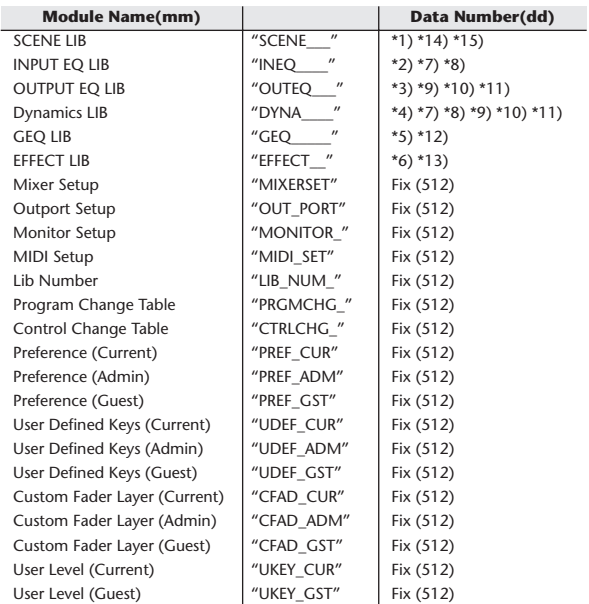

\*1) 0–300 Scene Number (0 Request Only),

- \*2) 1–199 Input EQ Library Number (1–40 Request Only)
- \*3) 1–199 Output EQ Library Number (1–3 Request Only) \*4) 1–199 Dynamics Library Number (1–41 Request Only)

\*5) 0–199 GEQ Library Number (0 Request Only) \*6) 1–199 Effect Library Number (1–57 Request Only)

- \*7) 512–575 Input 1–64,
- \*8) 576–583 STIN 1L–4R,
- \*9) 768–783 MIX 1–16,
- \*10) 1024–1031 MATRIX 1-8 (LS9-32 only),

\*11) 1280–1282 STEREO L–C,

- \*12) 512–519 GEQ 1–8,
- \*13) 512–515 EFFECT 1–4, \*14) 512 Current Data,
- \*15) 768 Current Data with Recall Safe,

Data is lost when you write to the preset library.

The unique header (Model ID) identifies whether the device is a LS9. To calculate the check sum, add the bytes starting with the byte after BYTE COUNT (LOW) and ending with the byte before CHECK SUM, take the binary complement, and set bit 7 to 0.  $CHECK SUM = (-sum)$ &0x7F

Bulk Dumps can be received at any time, and can be transmitted at any time when a Bulk Dump Request is received.

A Bulk Dump is transmitted on the [Rx CH] channel in response to a Bulk

Dump Request. In the data portion, seven words of 8-bit data are converted into eight words of 7-bit data.

#### **[Conversion from actual data to bulk data]**

d[0-6]: actual data  $b[0-7]$ : bulk data  $b[0] = 0;$ for $(I=0; I<7; I++)$ { if( d[I]&0x80){  $\|b[0]\| = 1 \lt \lt (6-1);$ }  $b[I+1] = d[I] & 80x7F;$ }

#### **[Recovery from bulk data to actual data]**

d[0-6]: actual data b[0-7]: bulk data for( $I=0; I<7; I++)$ {  $b[0] \ll = 1;$  $d[I] = b[I+1] + (0x80&b[0]);$ }

#### **3.3 PARAMETER CHANGE**

#### **Reception**

This message is echoed if [PARAMETER CHANGE ECHO] is ON. This message is received if [PARAMETER CHANGE Rx] is ON and [Rx CH] matches the Device number included in the SUB STATUS. When a PARAMETER CHANGE is received, the specified parameter will be controlled. When a PARAMETER REOUEST is received, the current value of the specified parameter will be transmitted as a PARAMETER CHANGE with its Device Number as the [Rx CH].

#### **Transmission**

If [PARAMETER CHANGE Tx] is ON, and you edit a parameter for which CONTROL CHANGE transmission has not been enabled, a PARAMETER CHANGE will be transmitted with the [Tx CH] as its device number. In response to a PARAMETER REQUEST, a PARAMETER CHANGE will be transmitted with [Rx CH] as its device number.

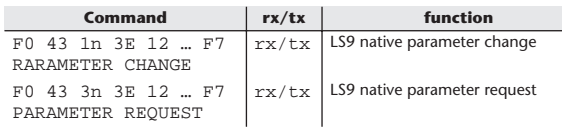

### **4 PARAMETER CHANGE details**

#### **4.1 CURRENT SCENE, SETUP, BACKUP, USER SETUP**

#### **4.1.1 Format (PARAMETER CHANGE)**

#### **Receive**

Data will be received when [PARAMETER CHANGE Rx] is on and the Device number of both [Rx CH] and SUB STATUS are matched. The data will be echoed when [PARAMETER CHANGE ECHO] is on. The corresponding parameter will be changed immediately the data is received.

#### **Transmission**

Data will be transmitted with the [Device Number] in [Tx CH] when [PARAMETER CHANGE Tx] is on and the parameter is not registered on the [CONTROL CHANGE EVENT LIST].

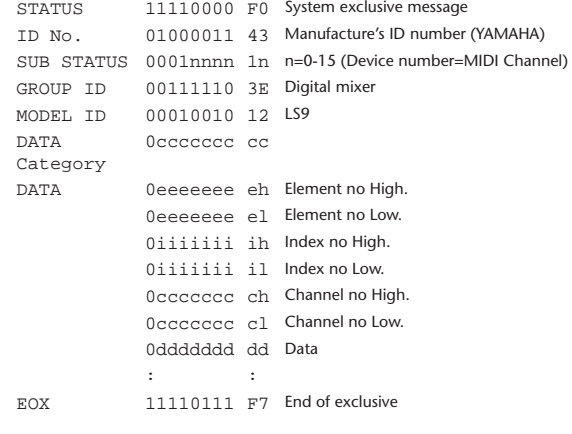

#### **4.1.2 Format (PARAMETER REQUEST)**

### **Receive**

Data will be received when [PARAMETER CHANGE Rx] is on and the Device number of both [Rx CH] and SUB STATUS are matched. The data will be echoed when [PARAMETER CHANGE ECHO] is on. The corresponding parameter will be changed via PARAMETER CHANGE immediately the data is received.

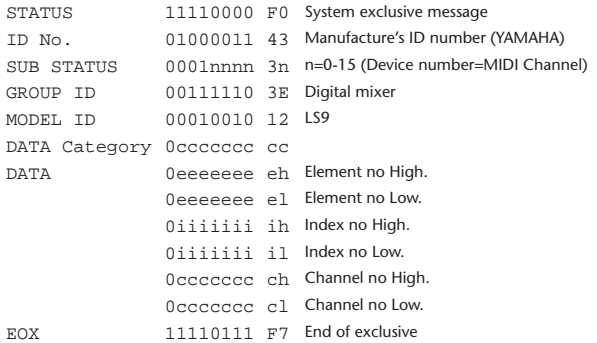

#### **4.1.3 Data category**

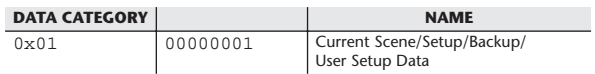

### **4.2 FUNCTION CALL – LIBRARY STORE, RECALL –**

#### **4.2.1 Format (PARAMETER CHANGE)**

#### **Receive**

Data will be received when [PARAMETER CHANGE Rx] is on and the Device number of both [Rx CH] and SUB STATUS are matched. The data will be echoed when [PARAMETER CHANGE ECHO] is on. The corresponding parameter will be changed immediately the data is received.

#### **Transmission**

Data will be transmitted with the [Device Number] (MIDI CH) in [Tx CH] when [PARAMETER CHANGE Tx] is on.

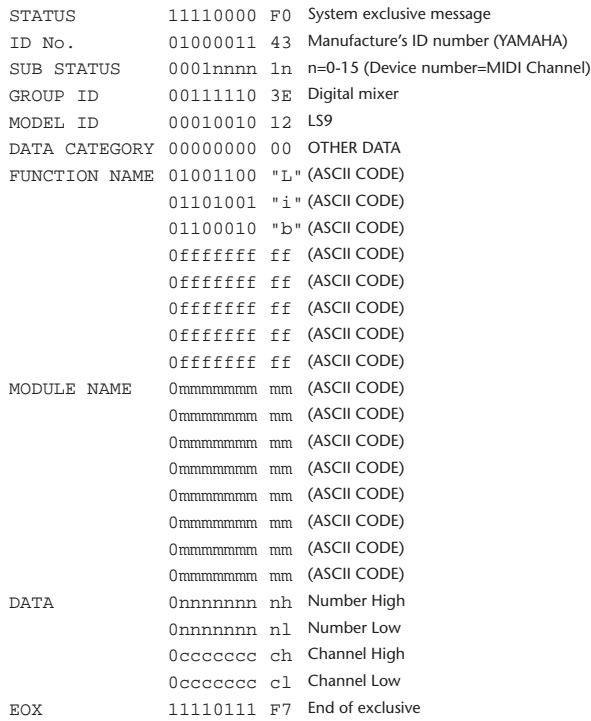

#### **4.2.2 Function Name**

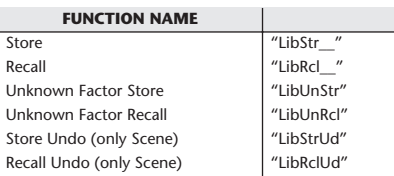

#### **4.2.3 Module Name**

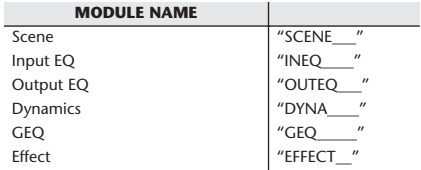

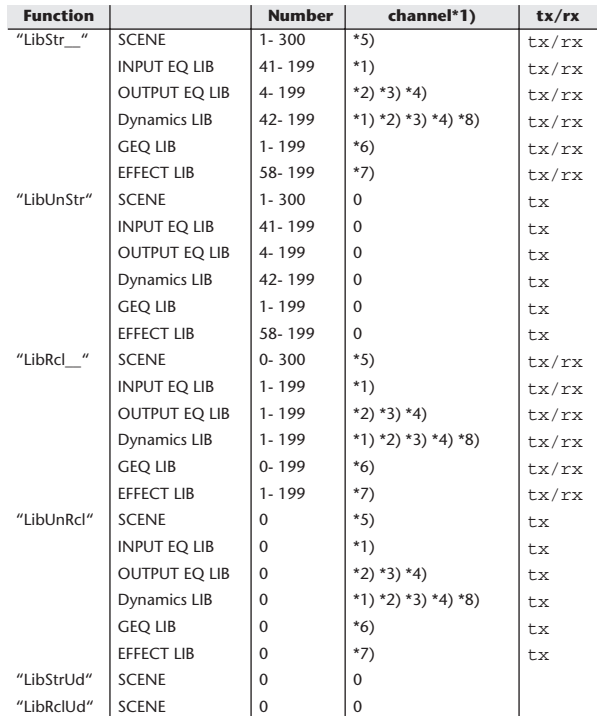

\*1) 0:CH1–63:CH64

64:ST IN 1L–71:ST IN 4R

\*2) 256:MIX1–271:MIX16

\*3) 512:MATRIX1–519:MATRIX8

\*4) 1024:STEREO L–1026:MONO(C)

\*5) 512:will be used if the recalling or storing data is only one.

\*6) 0:RACK1–7:RACK8 If a GEQ is mounted in RACK 1–8.

\*7) 0:RACK5–3:RACK8 If an effect is mounted in RACK 5–8.

\*8) 1280:CH 1–1343:CH 64

1344:STIN 1L–1351:STIN 4R (Dynamics2)

### **4.3 FUNCTION CALL – LIBRARY EDIT –**

#### **4.3.1 Format (PARAMETER CHANGE) Receive**

Data will be received when [PARAMETER CHANGE Rx] is on and the Device number of both [Rx CH] and SUB STATUS are matched. The data will be echoed when [PARAMETER CHANGE ECHO] is on. The corresponding memory/library will be changed immediately the data is received.

#### **Transmission**

PARAMETER CHANGE will be sent in reply to Request. If [PARAMETER CHANGE ECHO] is on, the message will be sent as it is.

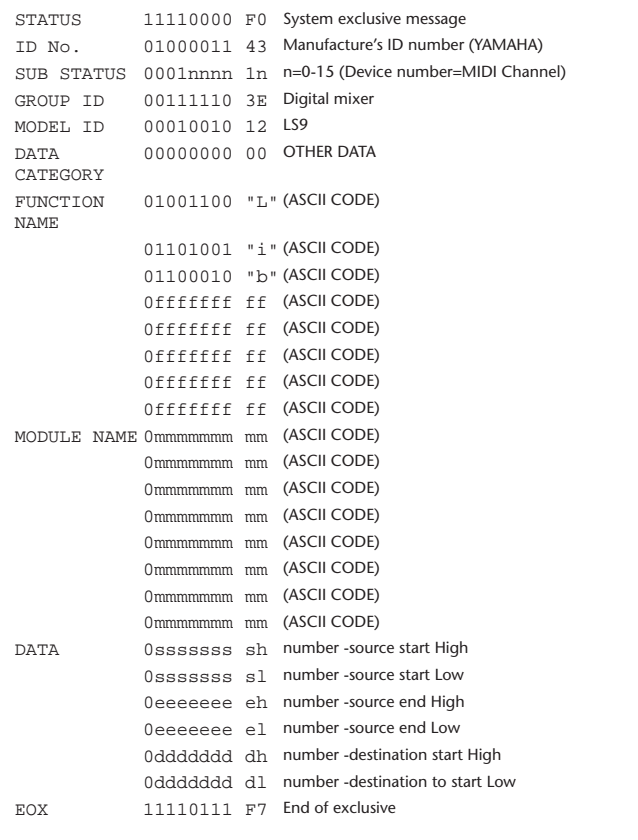

#### **4.3.2 Function Name**

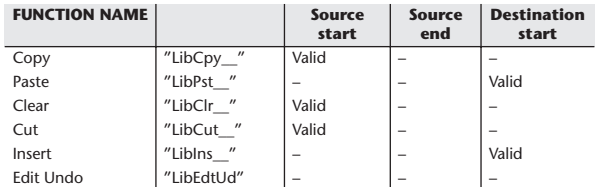

#### **4.3.3 Module Name**

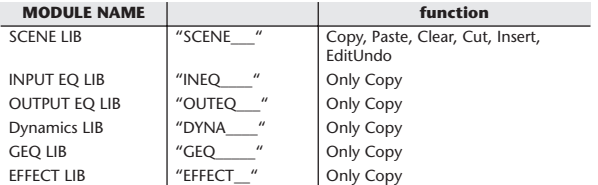

### **4.4 FUNCTION CALL – LIBRARY ATTRIBUTE –**

### **4.4.1 Format (PARAMETER CHANGE)**

#### **Receive**

Data will be received when [PARAMETER CHANGE Rx] is on and the Device number of both [Rx CH] and SUB STATUS are matched. The data will be echoed when [PARAMETER CHANGE ECHO] is on. The corresponding memory/library title will be changed immediately the data is received.

### **Transmission**

PARAMETER CHANGE will be sent in reply to Request. If [PARAMETER CHANGE ECHO] is on, the message will be sent as it is.

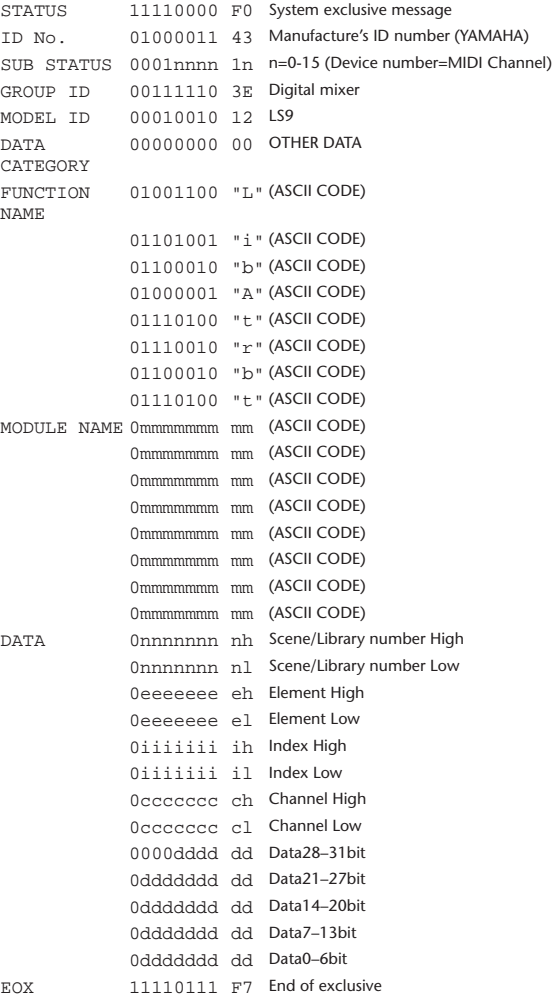

#### **4.4.2 Format (PARAMETER REQUEST)**

### **Receive**

The PARAMETER CHANGE will be sent with Device number [Rx CH] immediately the data is received.

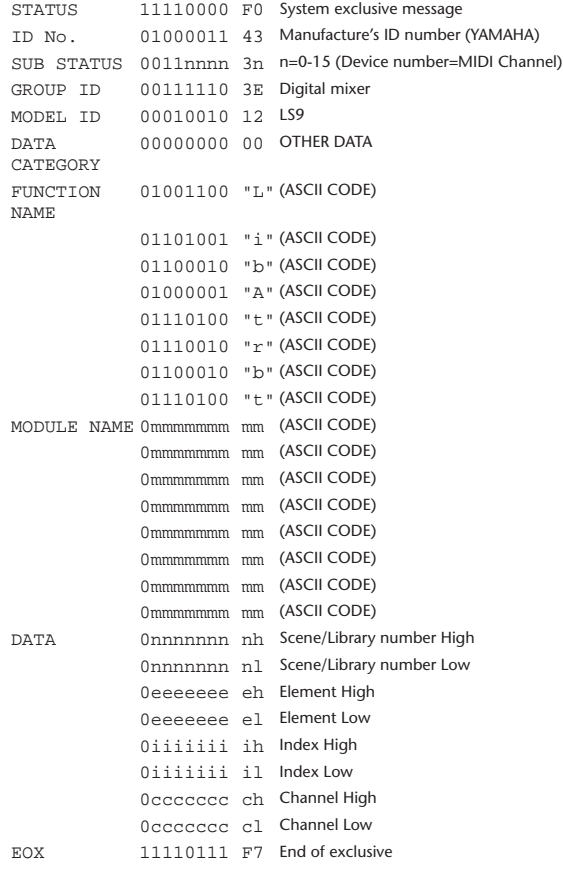

#### **4.4.3 Module Name**

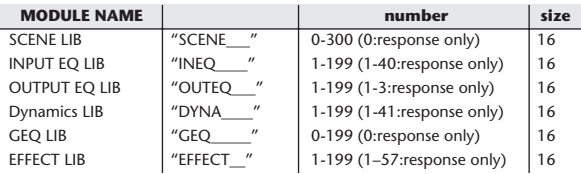

### **4.5 EXIST LIBRARY RANGE**

### **4.5.1 Format (PARAMETER CHANGE)**

#### **Transmission**

When LS9 receives Library Exist request command from outside, the answer will be sent back with the following Parameter change. This packet shows smallest library number range that exists and not read only. Top number is requested number or more.

#### **-Example-**

SCENE is stored 5,6,7,10,100 and 101 Request Number:0 Data : Valid, Top Number : 5, End Number 7 Request Number: 8 Data : Valid, Top Number : 10, End Number 10 Request Number: 11 Data : Valid, Top Number : 100, End Number 101 Request Number: 102 Data : Invalid, Top Number : 0, End Number 0

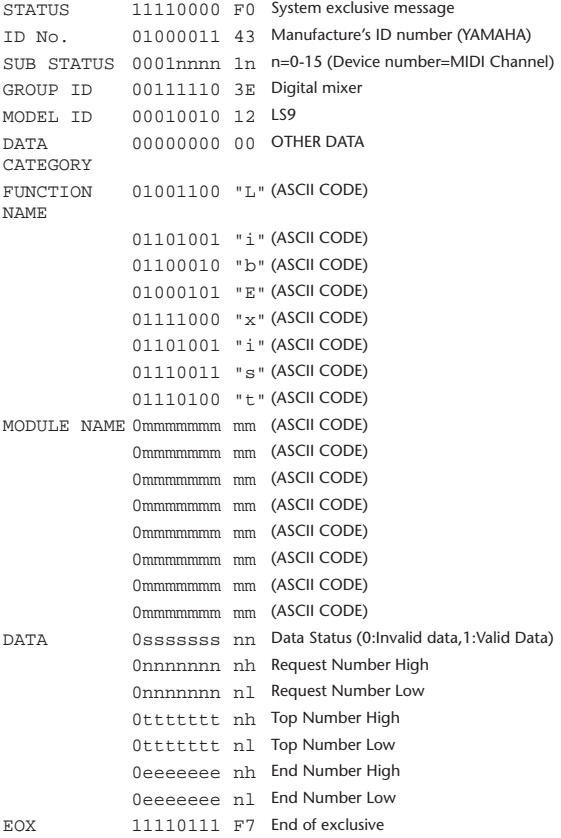

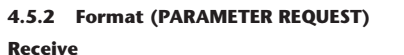

The PARAMETER CHANGE will be sent with Device number [Rx CH] immediately the data is received.

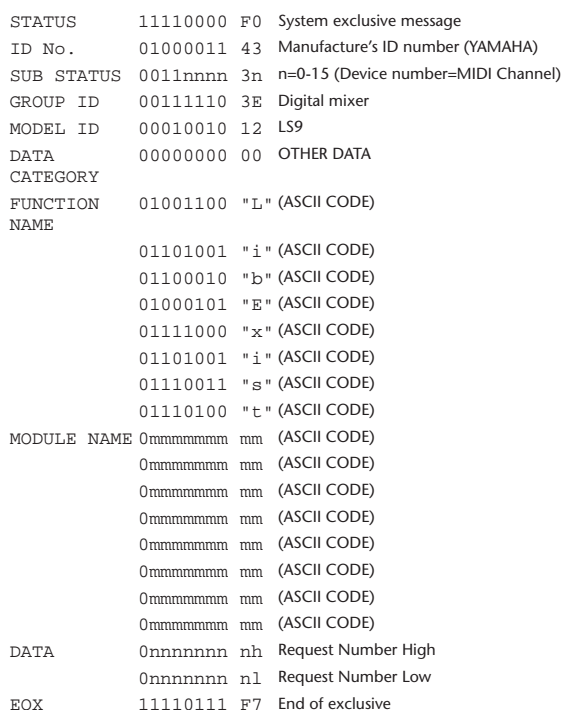

#### **4.5.3 Module Name**

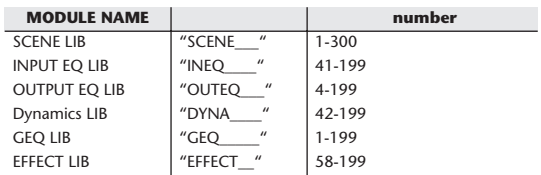

# **4.6 FUNCTION CALL – COLLECTION STORE –**

#### **4.6.1 Format (PARAMETER CHANGE) Transmission**

Data will be transmitted with the [Device Number] in [Tx CH] when [PARAMETER CHANGE Tx] is on.

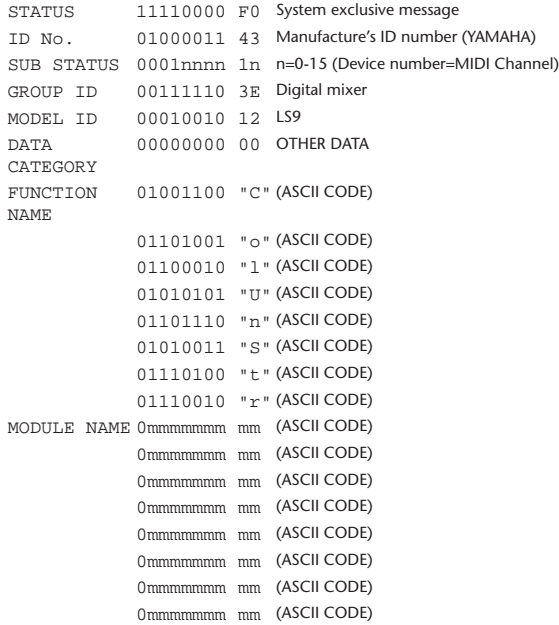

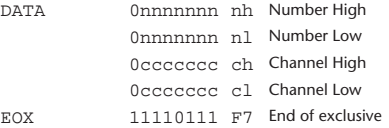

#### **4.6.2 Function Name**

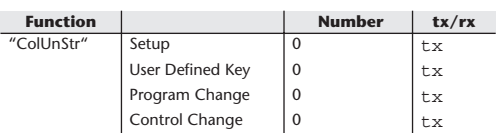

#### **4.6.3 Module Name**

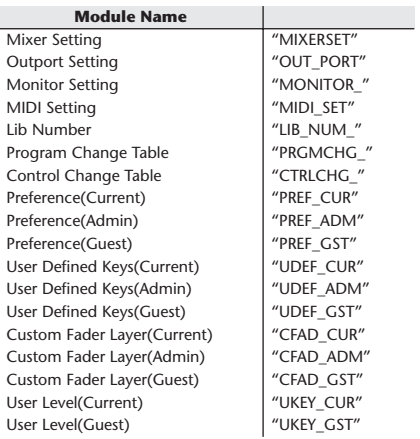

### **4.7 FUNCTION CALL – MODULE –**

#### **4.7.1 Format (PARAMETER CHANGE)**

#### **Receive**

Data will be received when [PARAMETER CHANGE Rx] is on and the Device number of both [Rx CH] and SUB STATUS are matched. The data will be echoed when [PARAMETER CHANGE ECHO] is on. The corresponding effect will function immediately the data is received (depending on the effect type).

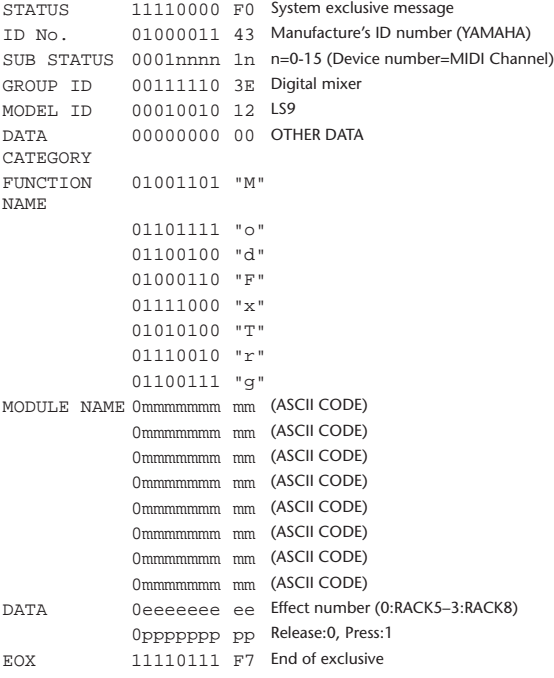

#### **4.7.2 Module Name**

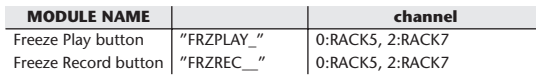

This will not work when the Effect Type is different.

#### **4.8 FUNCTION CALL – CHANNEL –**

#### **4.8.1 Pair ON/OFF Trigger Format (PARAMETER CHANGE) Receive**

Data will be received when [PARAMETER CHANGE Rx] is on and the Device number of both [Rx CH] and SUB STATUS are matched. The data will be echoed when [PARAMETER CHANGE ECHO] is on.

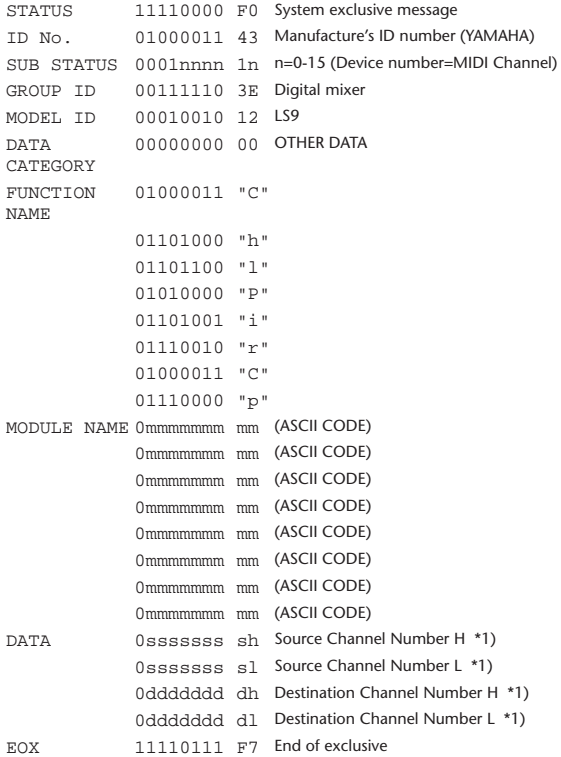

#### **4.8.2 Module Name**

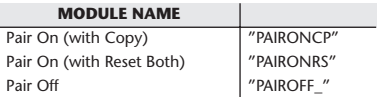

\*1) 0:CH1–63:CH64 256:MIX 1– 271:MIX 16 512:MATRIX 1–519:MATRIX 8

### **4.9 LEVEL METER DATA**

#### **4.9.1 Format (PARAMETER CHANGE)**

When transmission is enabled by receiving Request for Level Meter, the corresponding metering data will be sent in every 50 millisecond for 10 seconds. If metering information is expected to be continuously sent, Request is needed to be sent in at least every 10 seconds.

#### **Receive**

The data will be echoed when [PARAMETER CHANGE ECHO] is ON.

#### **Transmission**

When transmission is enabled by receiving Request, the corresponding metering data will be sent in constant interval for a given period of time (The interval and time will vary depending on devices). When rebooted or port setting is changed, the transmission will be disabled.

When [PARAMETER CHANGE ECHO] is on, the message will be sent as it is.

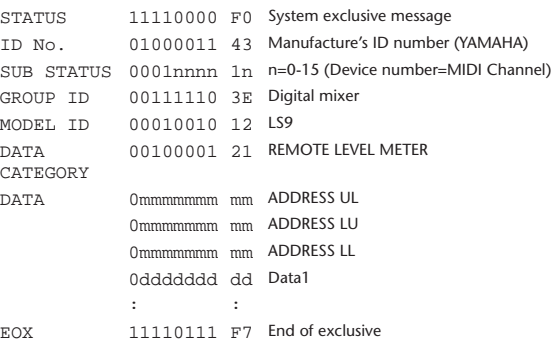

#### **4.9.2 Format (PARAMETER REQUEST)**

#### **Receive**

Data will be received when [PARAMETER CHANGE Rx] is on and the Device number of both [Rx CH] and SUB STATUS are matched. The data will be echoed when [PARAMETER CHANGE ECHO] is on. the corresponding metering data will be sent via [Rx CH] in constant interval for a given period of time (The interval and time will vary depending on devices). When Address  $UL = 0x7F$  is received, all metering data transmission will be immediately stopped [disabled].

#### **Transmission**

When [PARAMETER CHANGE ECHO] is on, the message will be sent as it is.

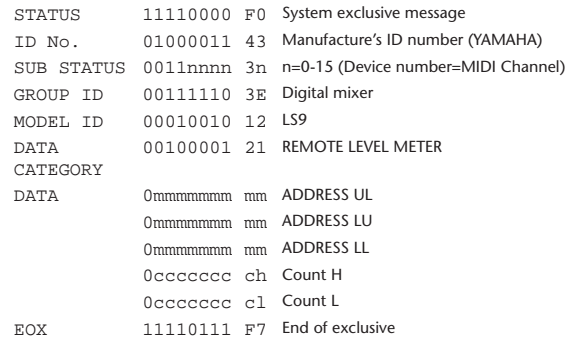

# Messaggi di avviso o di errore

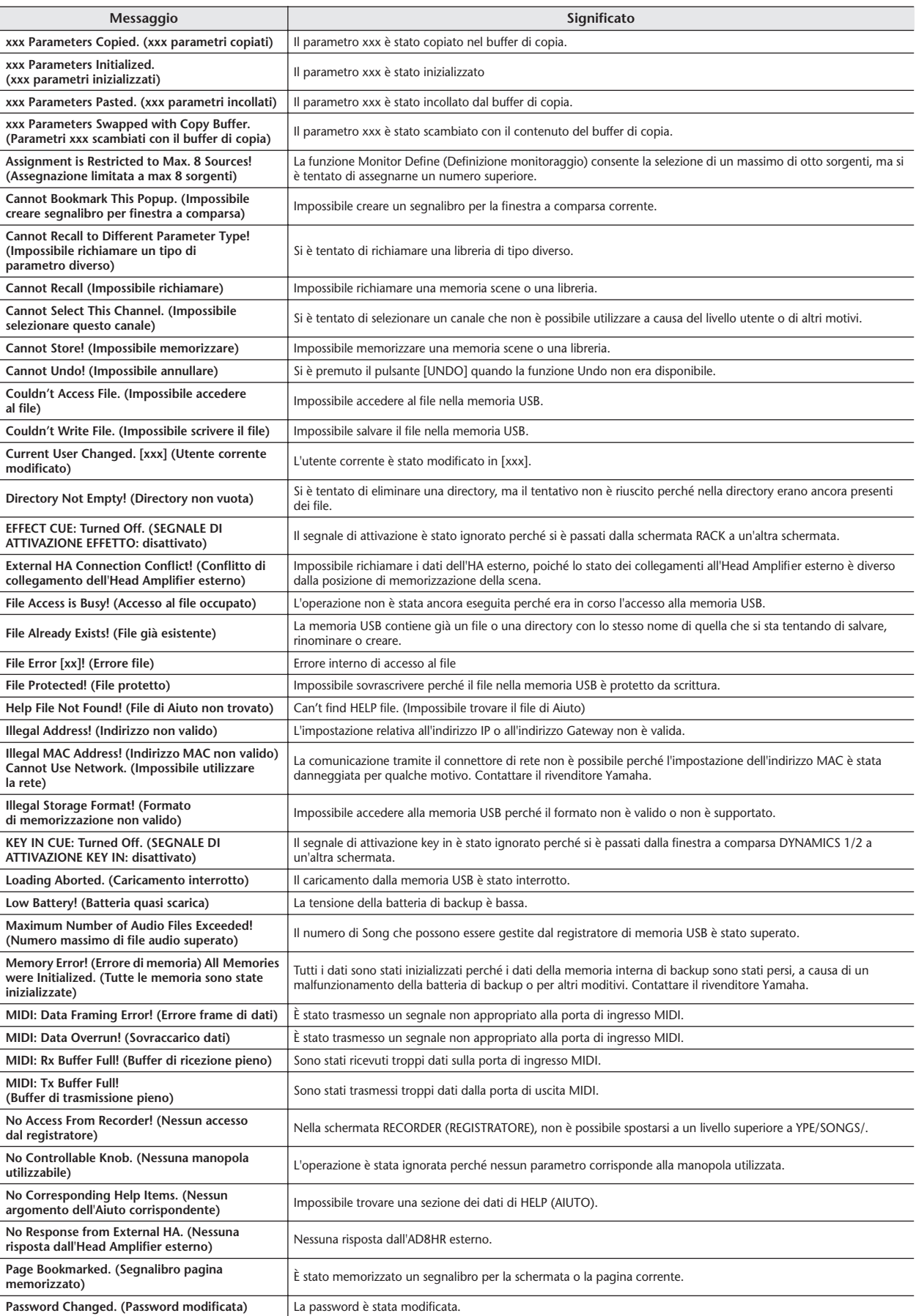

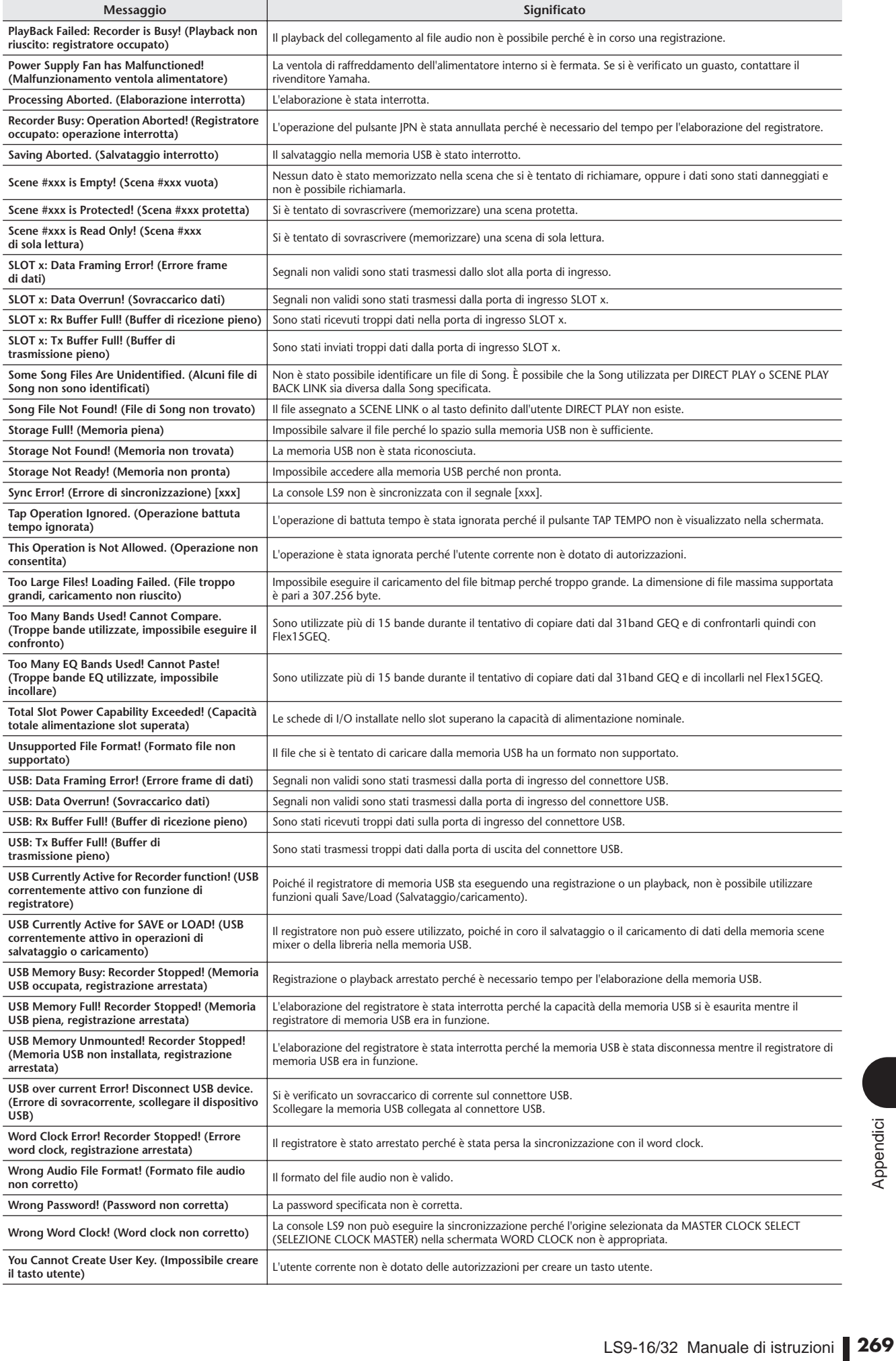

e<br>S

# Inconvenienti e possibili rimedi

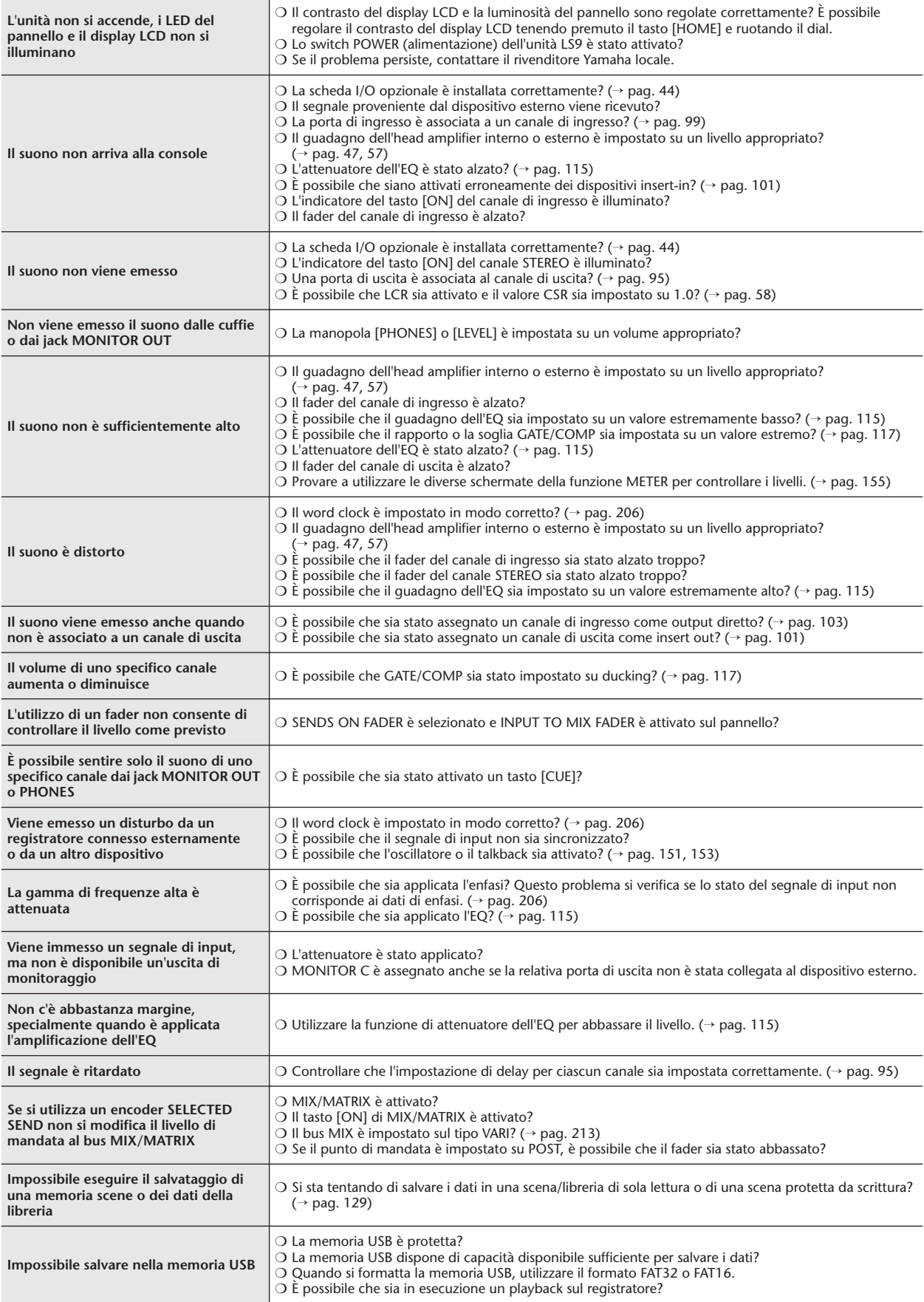

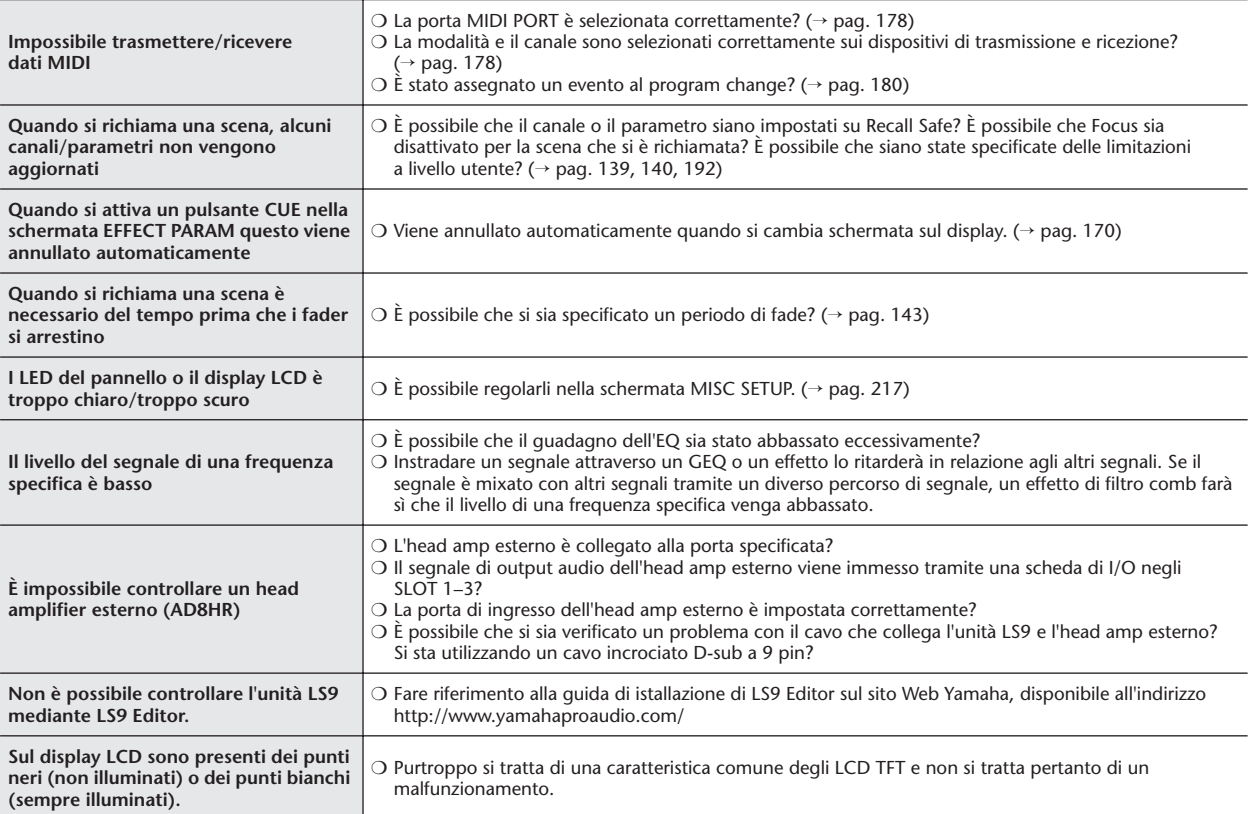

# Specifiche tecniche generali

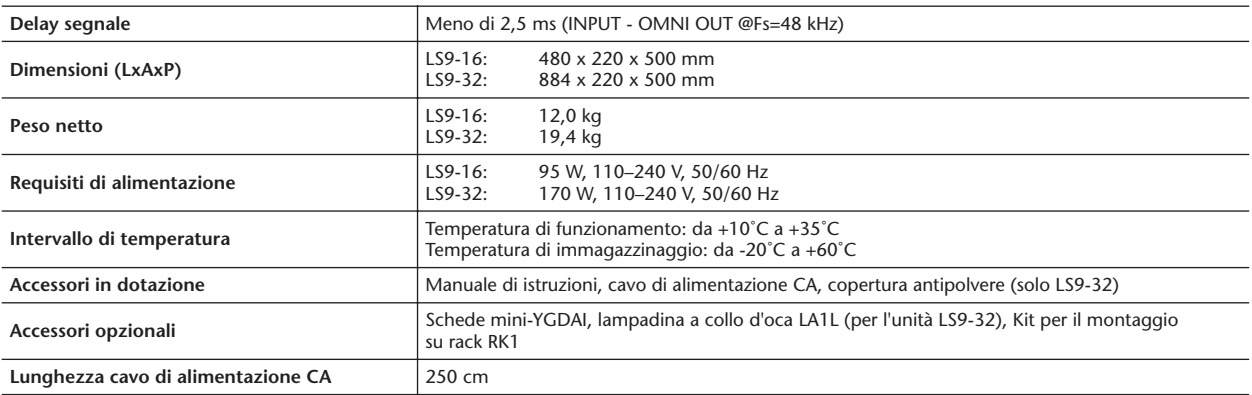

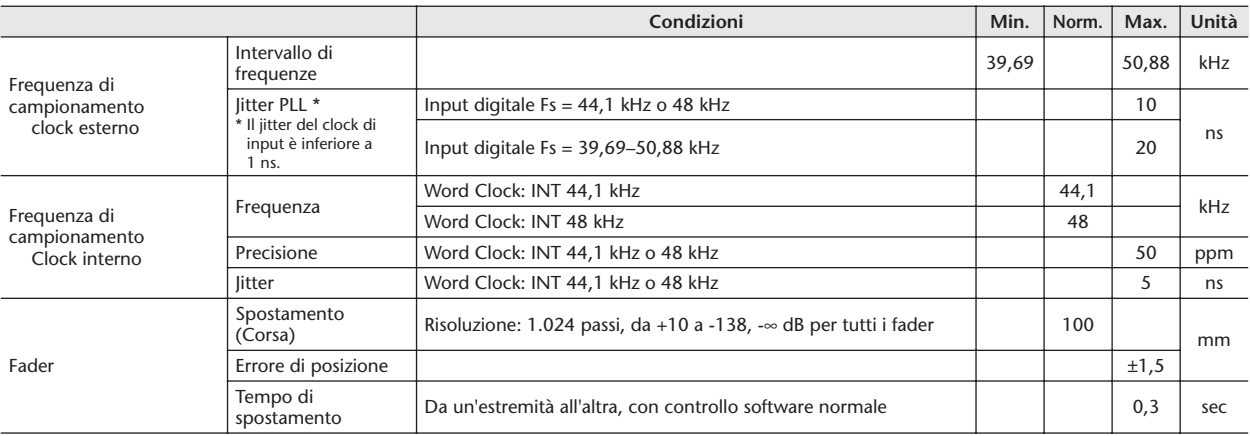

# Caratteristiche di input/output

### ❏ **Caratteristiche di input analogico**

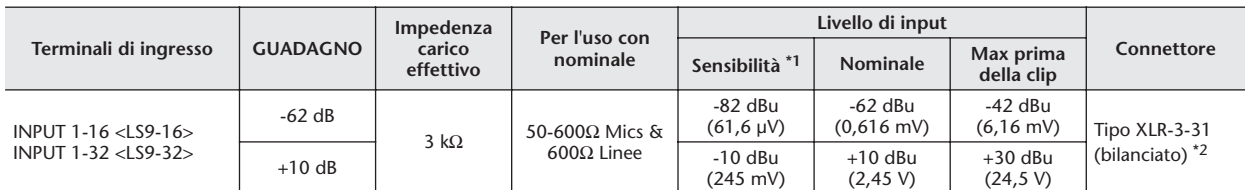

\*1. La sensibilità rappresenta il livello più basso in grado di produrre un output di +4 dBu (1,23 V) o il livello di output nominale quando l'unità è impostata sul guadagno massimo (tutti i fader e i controlli del livello sono in posizione massima).

\*2. I connettori di tipo XLR-3-31 sono bilanciati. (1=TERRA, 2=CALDO, 3=FREDDO)

 $*$  In queste specifiche, 0 dBu = 0,775 Vrms.

\* Tutti i convertitori AD di input a 24 bit lineari, sovracampionamento 128x

\* L'alimentazione +48V DC (alimentazione phantom) viene fornita ai connettori INPUT XLR mediante switch controllati da software.

### ❏ **Caratteristiche output analogico**

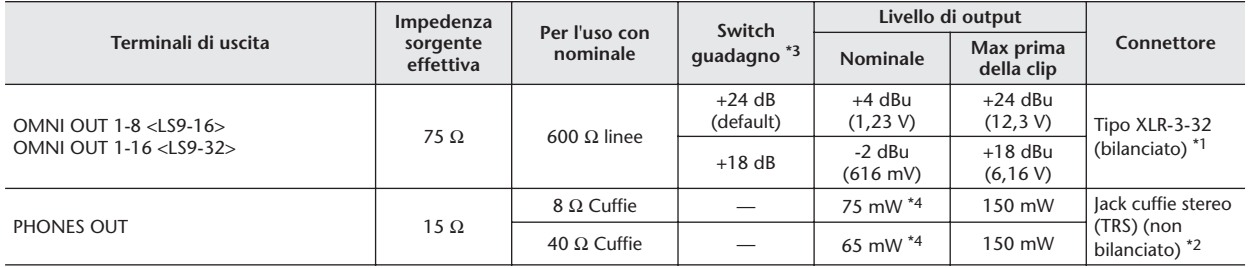

\*1. I connettori di tipo XLR-3-32 sono bilanciati. (1=TERRA, 2=CALDO, 3=FREDDO)

\*2. Il jack cuffie stereo PHONES OUT non è bilanciato. (Punta=SINISTRA, Anello=DESTRA, Manicotto=TERRA)

\*3. All'interno dell'unità sono presenti degli switch per il preset del massimo livello di output.

\*4. La posizione del controllo del livello è diminuita di 10dB rispetto al massimo

\* In queste specifiche,  $0$  dBu = 0,775 Vrms.

\* Tutti i convertitori AD di output a 24 bit, sovracampionamento 128x

## ❏ **Caratteristiche di input digitale**

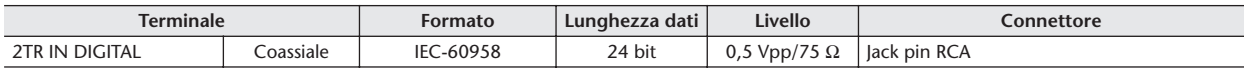

### ❏ **Caratteristiche dell'output digitale**

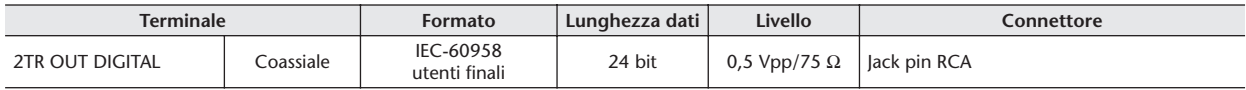

## ❏ **Caratteristiche slot I/O**

Il pannello posteriore include uno slot (LS9-16) o due slot (LS9-32) in cui è possibile installare schede mini-YGDAI acquistabili separatamente. È possibile utilizzare i seguenti tipi di schede.

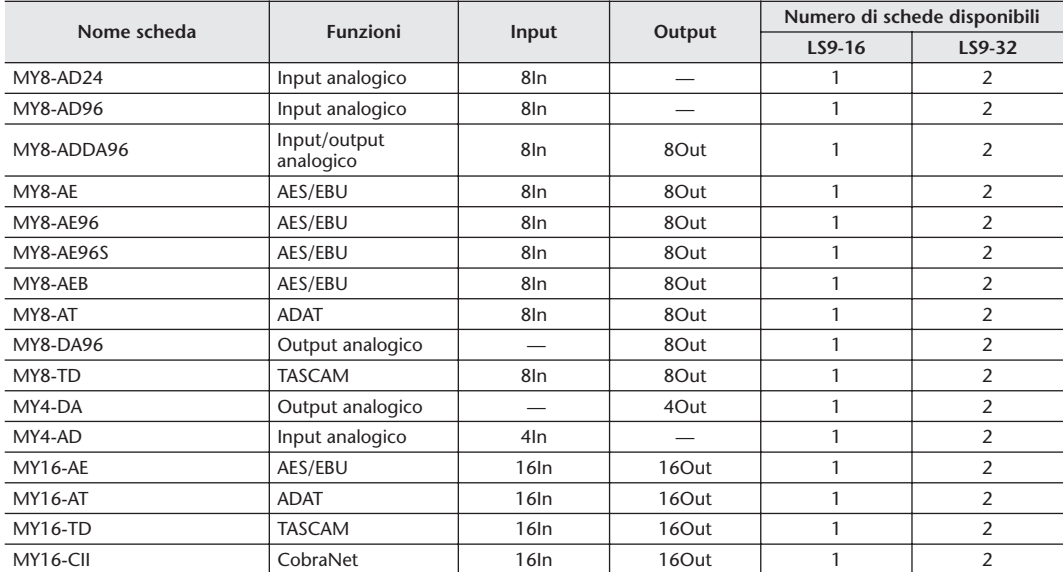

Solo lo Slot 1 dispone di un'interfaccia seriale (LS9-32).

Per le informazioni più aggiornate sulle schede mini-YGDAI, visitare il sito Yamaha Pro Audio.

http://www.yamahaproaudio.com/

## ❏ **Caratteristiche controllo I/O**

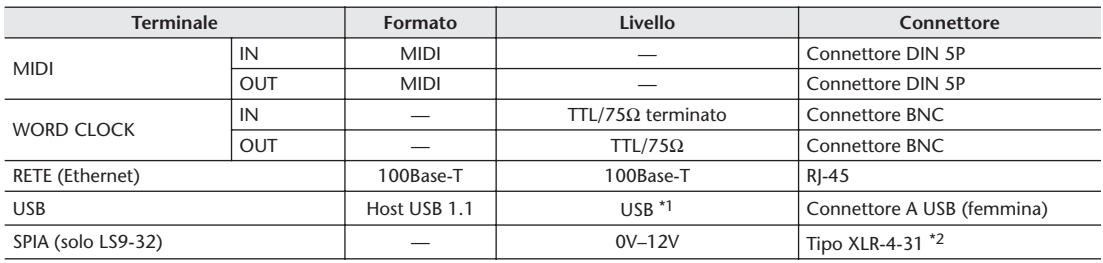

\*1. Gli hub alimentati da bus non sono supportati.

\*2. 4 pin=+12V, 3 pin=GND, Spia supportata: max. 5 W

# Caratteristiche elettriche

Le misure di tutti i fader sono nominali. Impedenza di output del generatore di segnale: 150 ohm

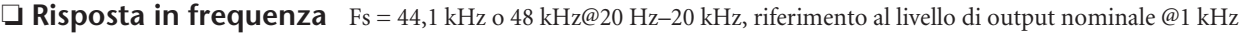

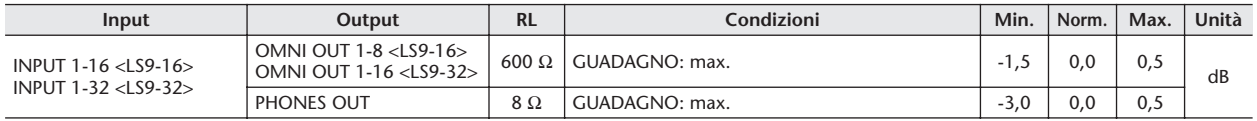

❏ **Errore guadagno** Fs = 44,1 kHz o 48 kHz@1 kHz

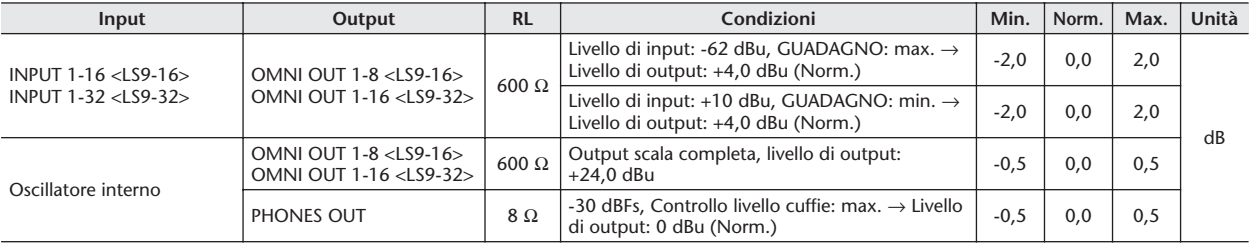

## ❏ **Distorsione armonica totale** Fs = 44,1 kHz o 48 kHz

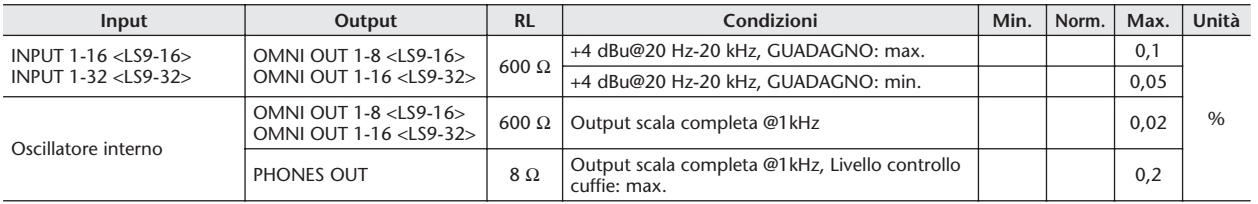

\* La distorsione armonica totale è misurata con filtro 18dB/oct @ 80 kHz.

## ❏ **Rumore e disturbi** Fs = 44,1 kHz o 48 kHz, EIN = Equivalent Input Noise (disturbo di input equivalente)

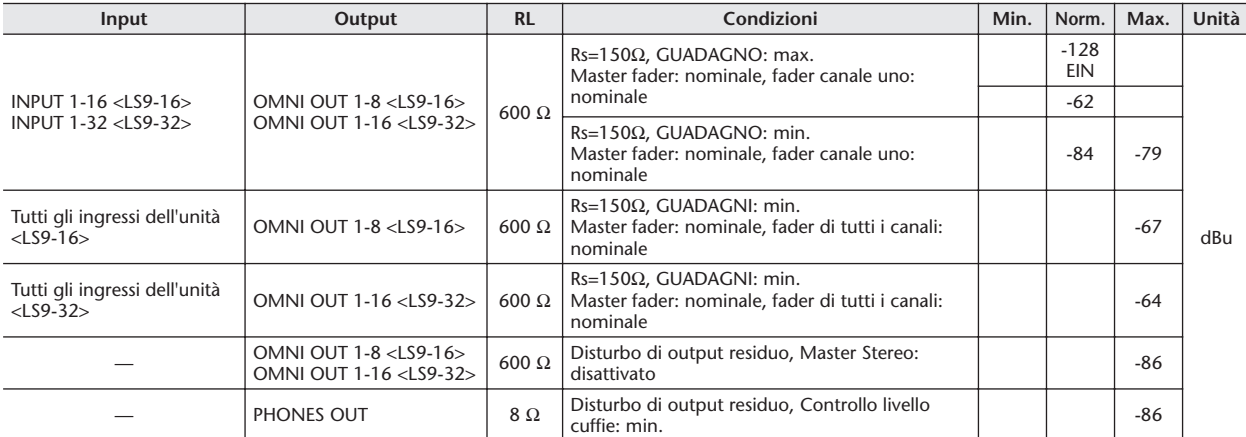

\* Rumore e disturbi sono misurati con un filtro a 6dB/oct @ 12,7 kHz; equivalente a un filtro a 20 kHz con un'attenuazione infinita dB/oct.

## ❏ **Intervallo dinamico** Fs = 44,1 kHz o 48 kHz

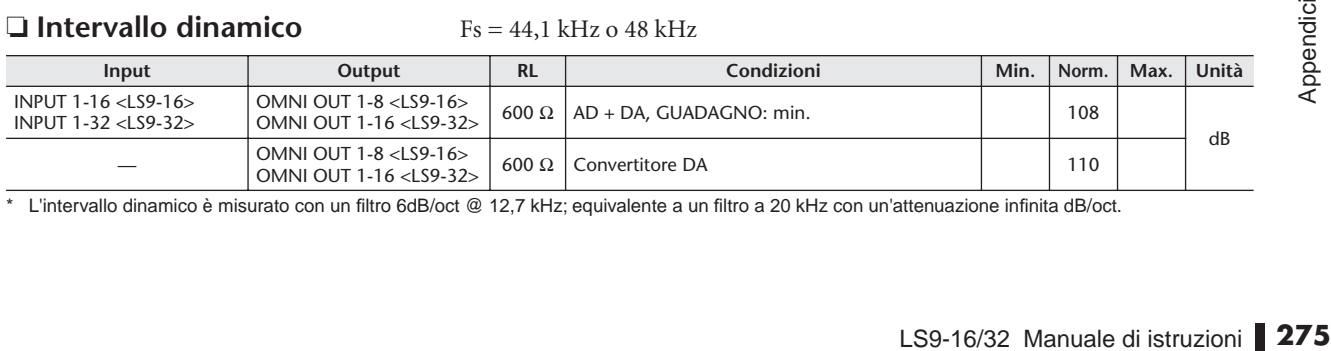

\* L'intervallo dinamico è misurato con un filtro 6dB/oct @ 12,7 kHz; equivalente a un filtro a 20 kHz con un'attenuazione infinita dB/oct.

### ❏ **Crosstalk@1 kHz**

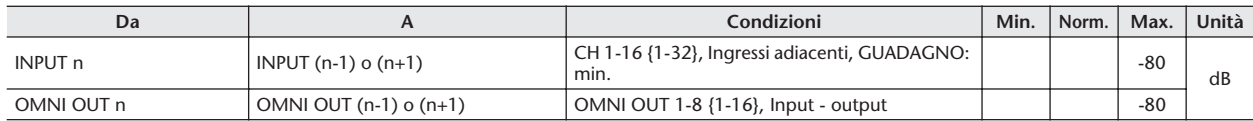

# ❏ **Guadagno massimo di tensione@1 kHz**

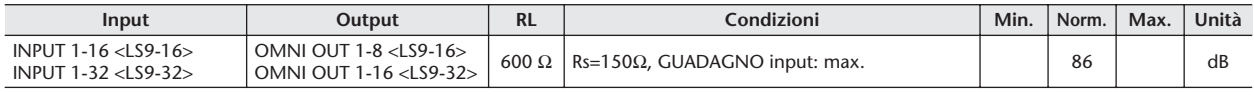

## ❏ **Tensione Phantom**

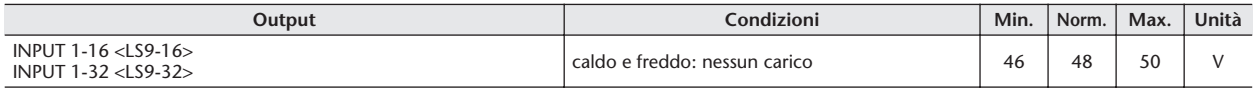

# Parametri di base del mixer

## ❏ **Librerie**

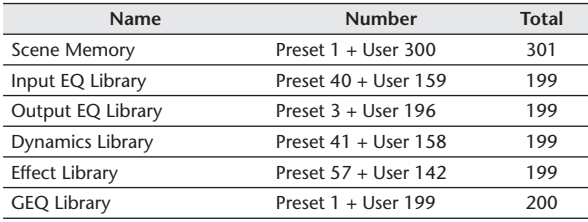

## ❏ **Funzioni di input**

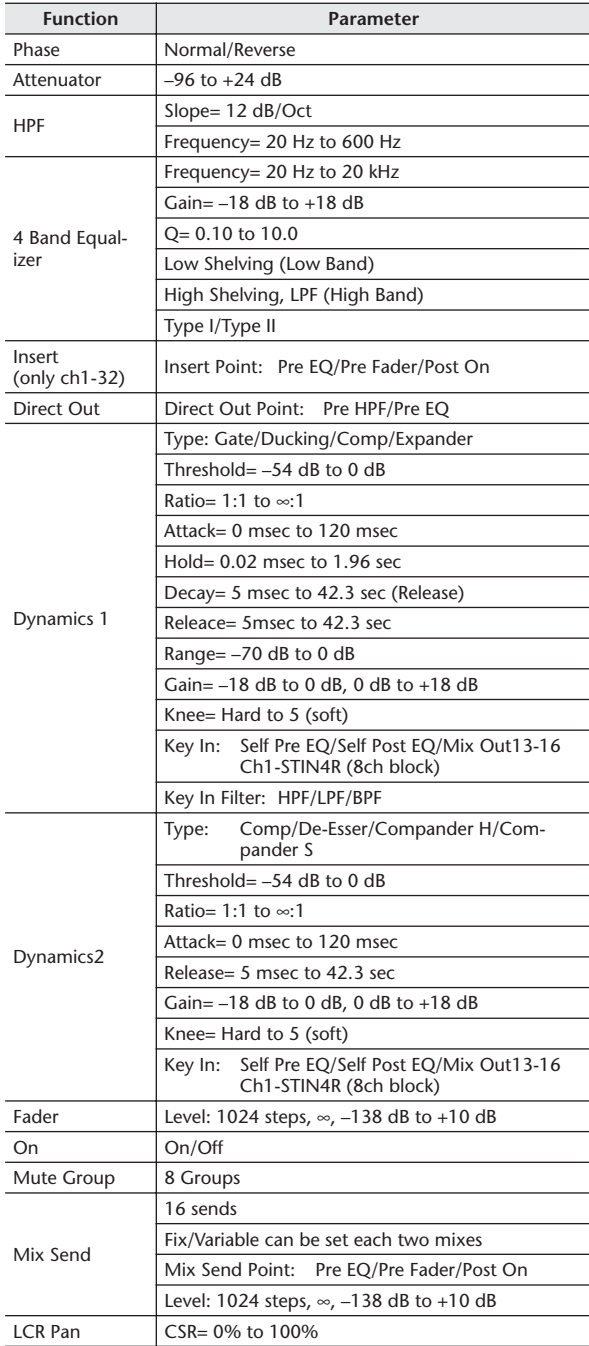

## ❏ **Funzioni di output**

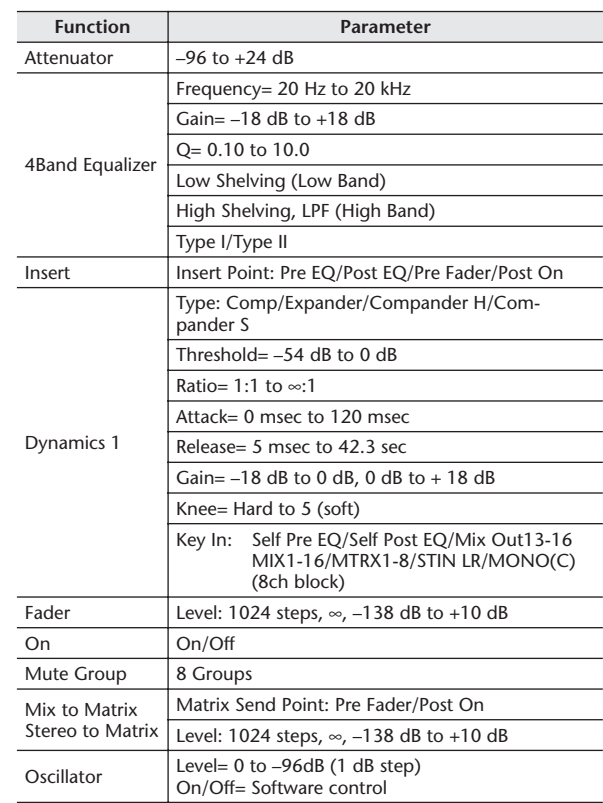

## ❏ **Porta di uscita**

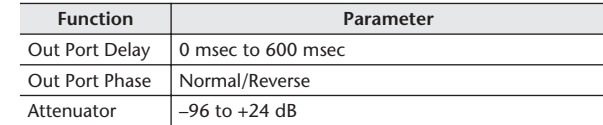

## ❏ **Processore**

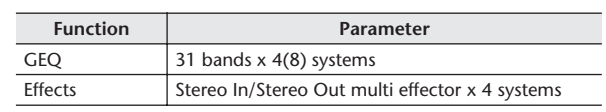

# Assegnazione Pin

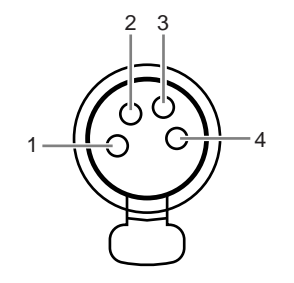

## ❏ **SPIA (solo LS9-32)**

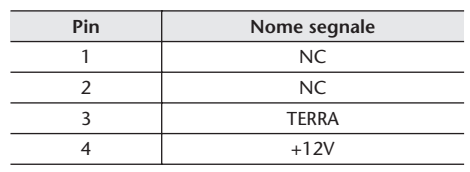

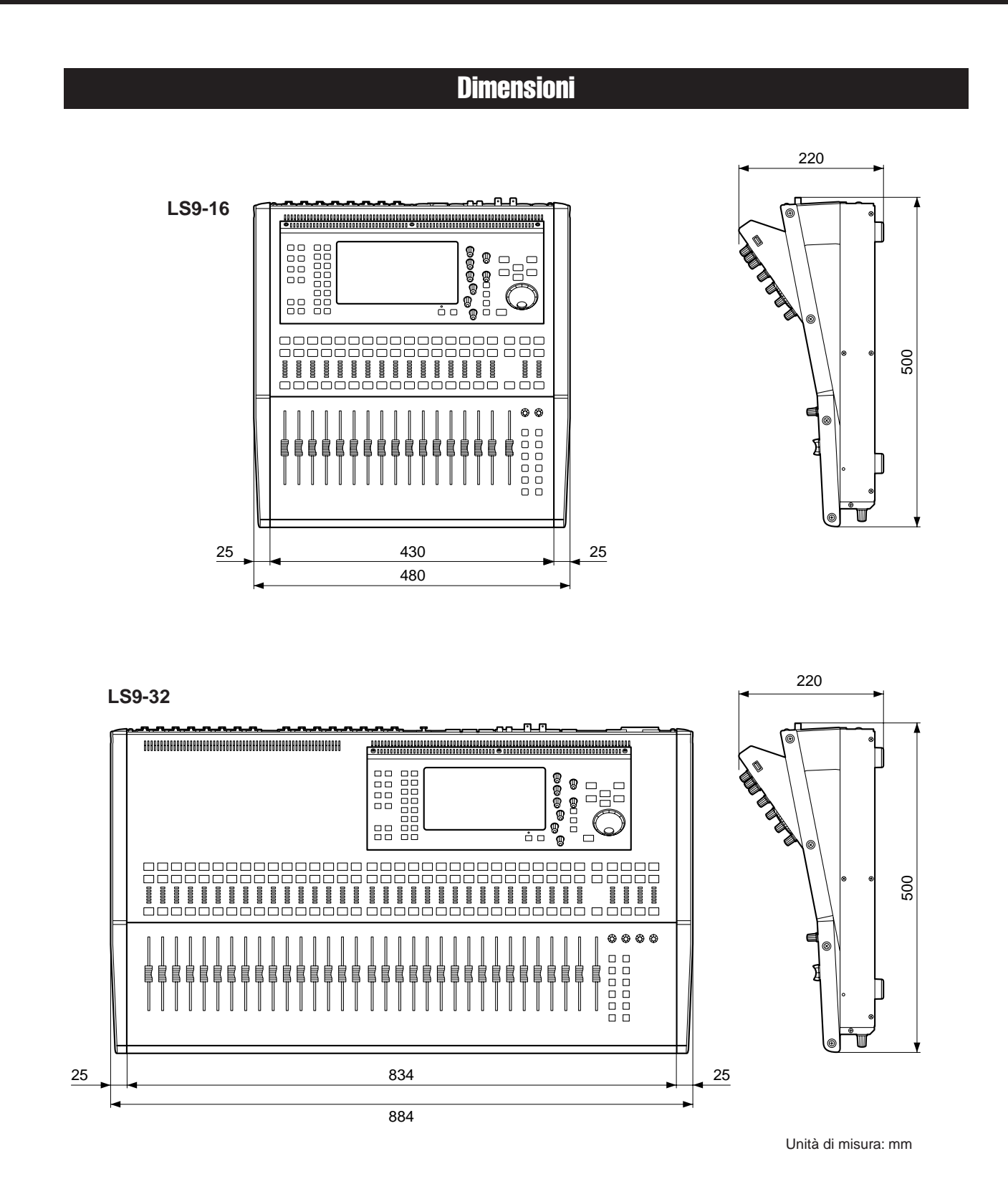

\* Le specifiche e le descrizioni presenti in questo manuale sono fornite a fini puramente informativi. Yamaha Corp. si riserva il diritto di modificare prodotti o specifiche in qualsiasi momento senza preavviso. Dato che le specifiche, le apparecchiature o le opzioni possono essere diverse da paese a paese, verificarle con il proprio rappresentante Yamaha.

European models Purchaser/User Information specified in EN55103-1 and EN55103-2. Inrush Current: 16A Conforms to Environments: E1, E2, E3 and E4

## Installazione del kit per montaggio su rack RK1 (acquistabile separatamente)

**A**

È possibile collegare il kit di montaggio su rack RK-1 opzionale alla console LS9-16 o LS9-32 e montarlo su un rack o in un sistema installato.

- **1 Accertarsi che l'unità sia spenta.**
- **2 Rimuovere le viti "A" e staccare i tappetini laterali.**

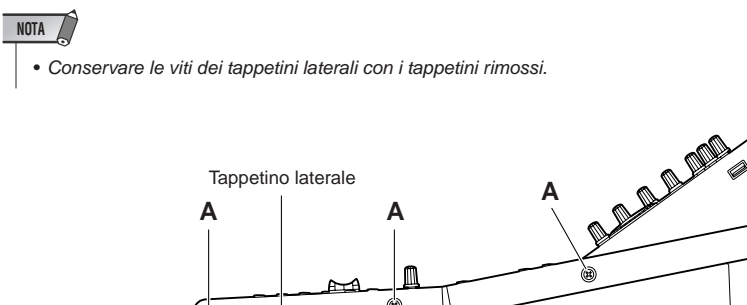

**3 Nelle posizioni indicate dalle frecce, serrare le viti per fissare l'hardware di montaggio su rack.**

Il mixer può essere fissato in uno dei due angoli, come mostrato nell'illustrazione seguente.

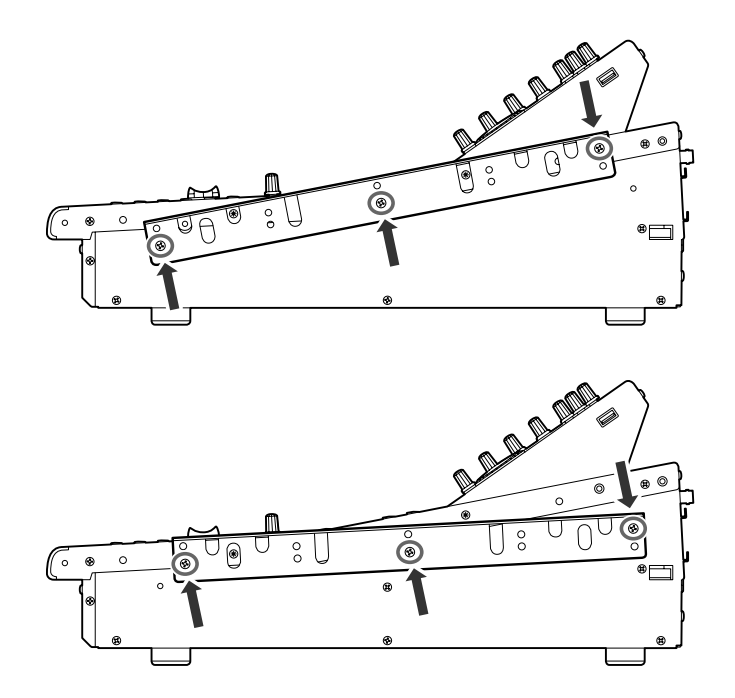

**4 Fissare l'hardware sull'altro lato nello stesso modo.**

#### **ATTENZIONE**

**• Durante l'installazione del kit di montaggio su rack RK1, accertarsi che l'unità sia spenta. Utilizzare le viti incluse nel kit RK1.**

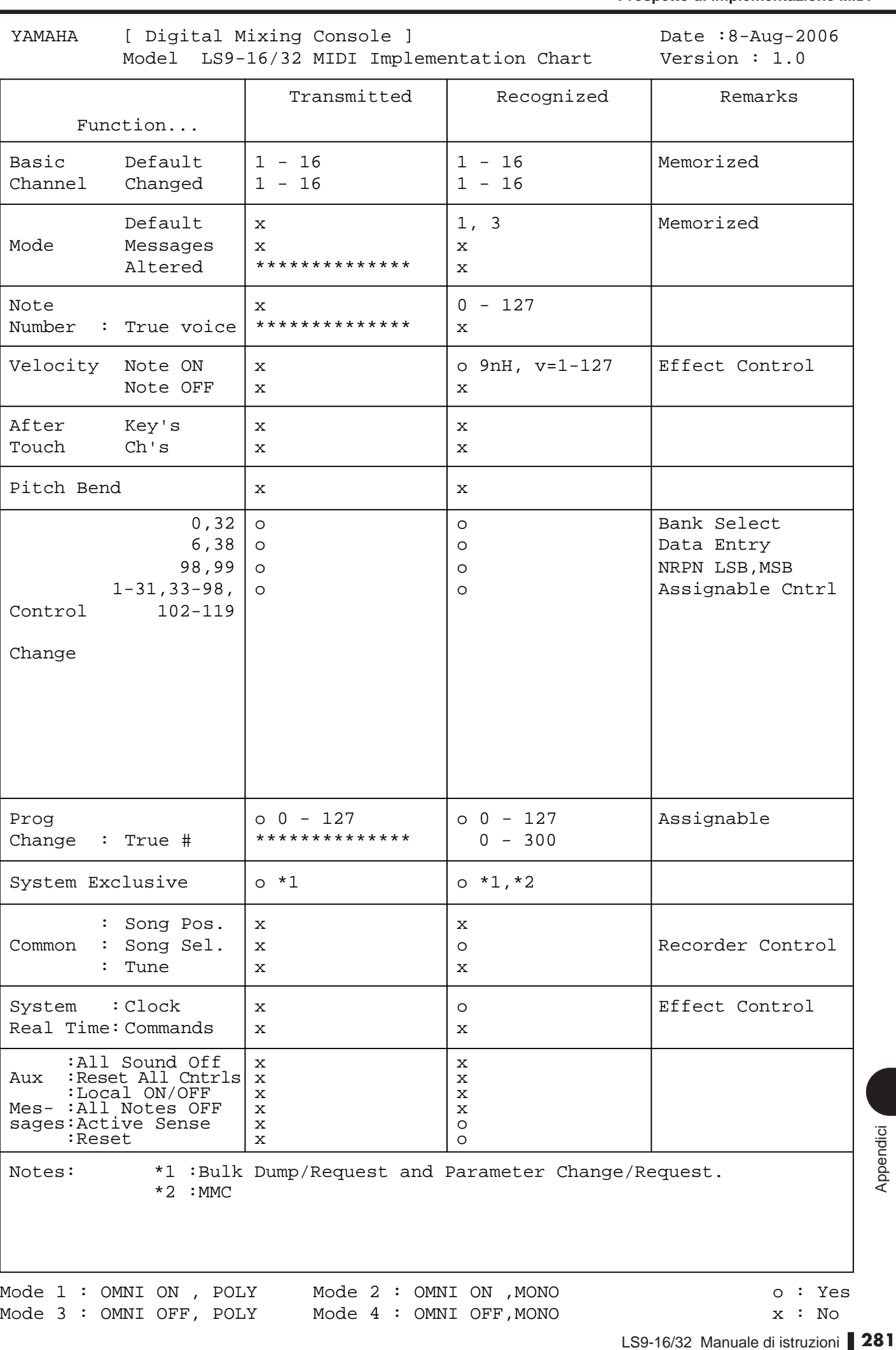

Mode 1 : OMNI ON , POLY Mode 2 : OMNI ON ,MONO o : Yes

Mode 3 : OMNI OFF, POLY Mode 4 : OMNI OFF, MONO X : No

# **Indice**

# Numeri

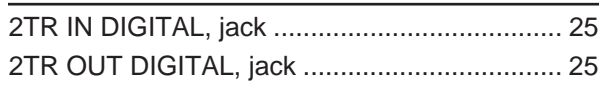

# A

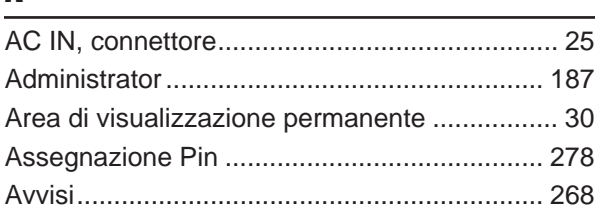

# B

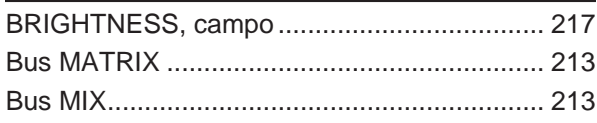

# C

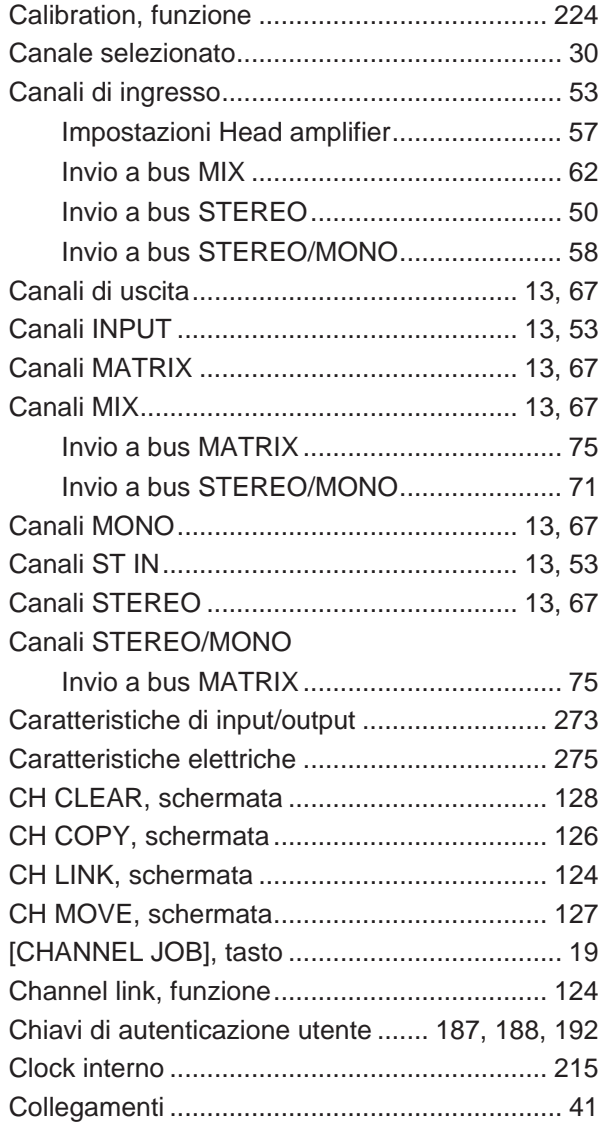

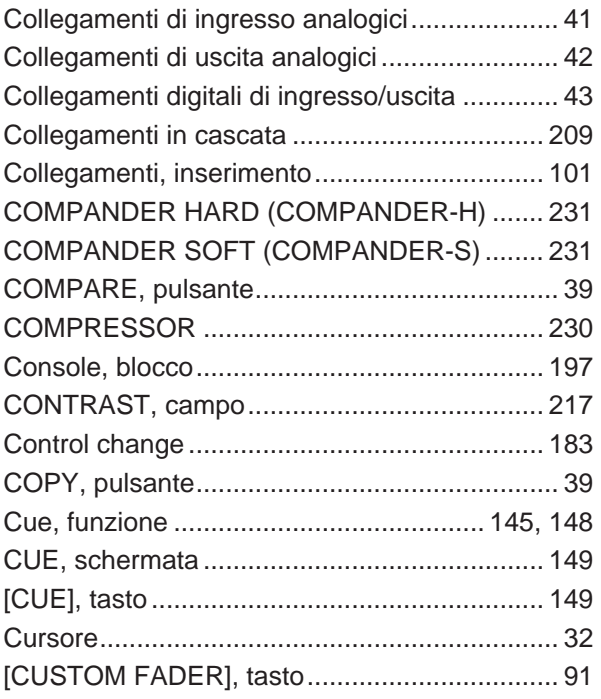

## D

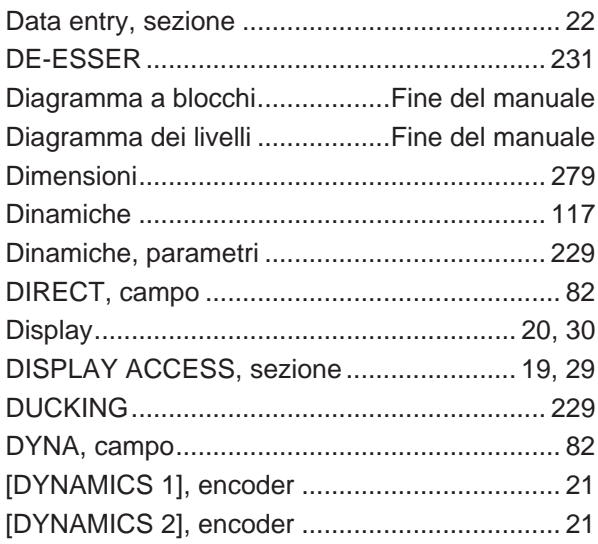

# E

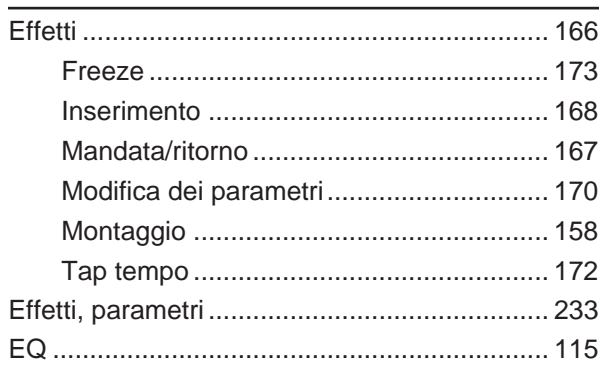

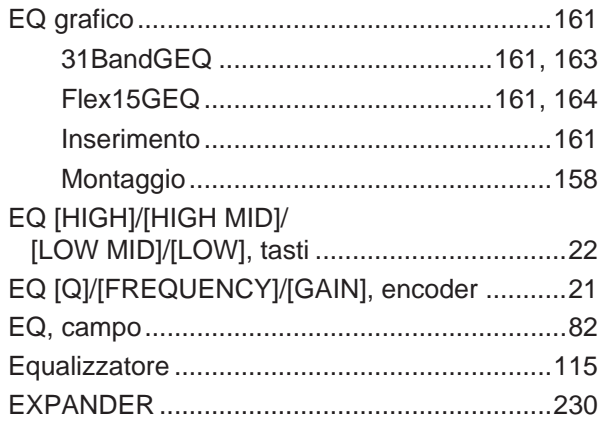

# $\overline{F}$

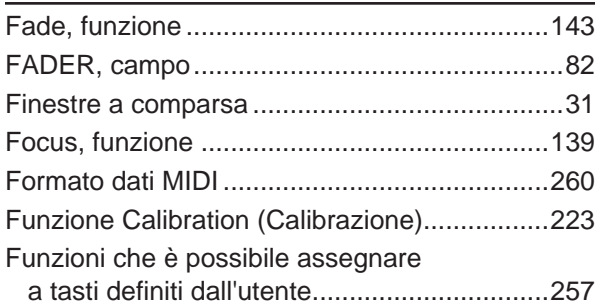

# G

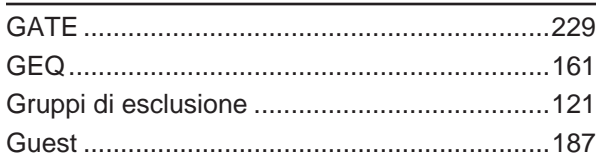

# $\mathbf H$

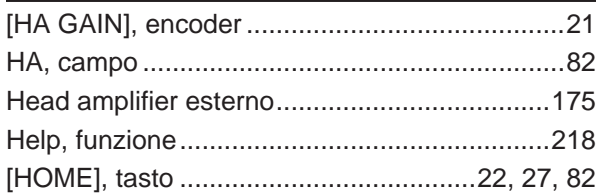

# $\overline{\phantom{a}}$

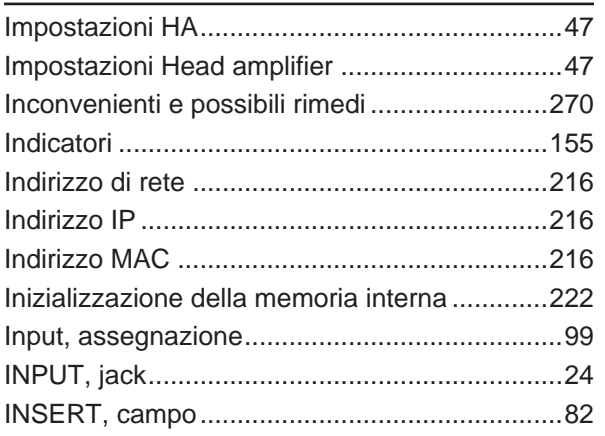

# $\mathbf K$

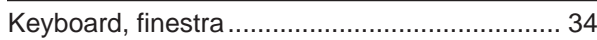

# $\mathbf{L}$

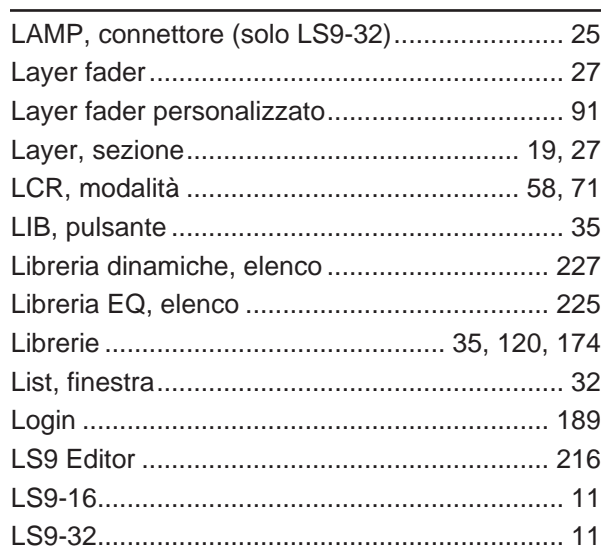

# $\mathbf M$

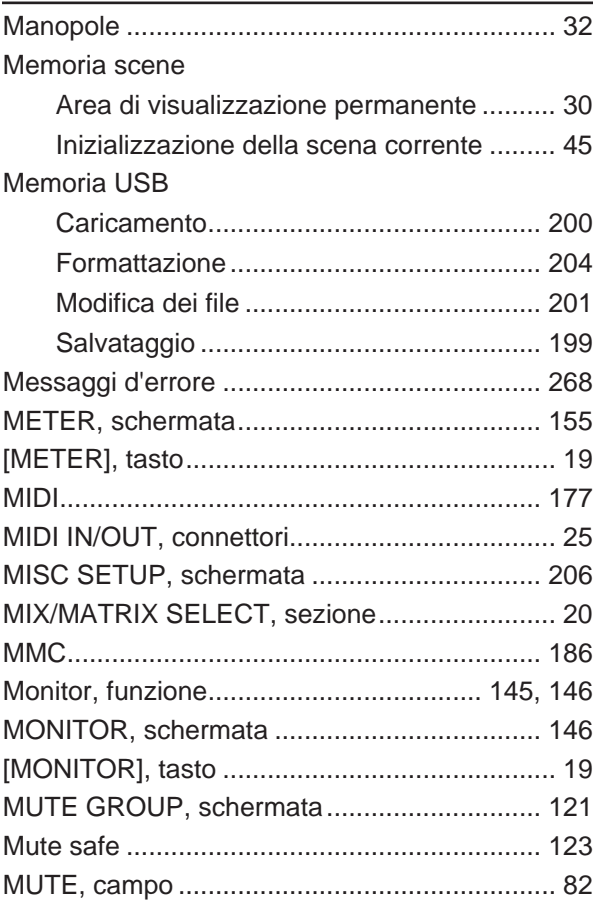

# N

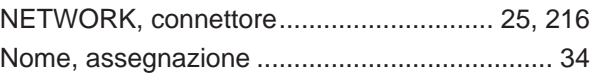

# O

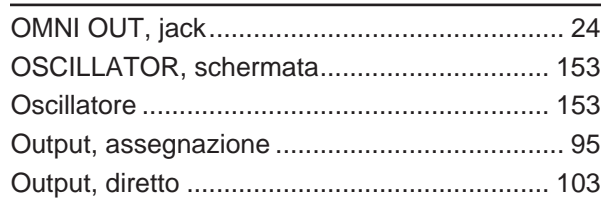

# P

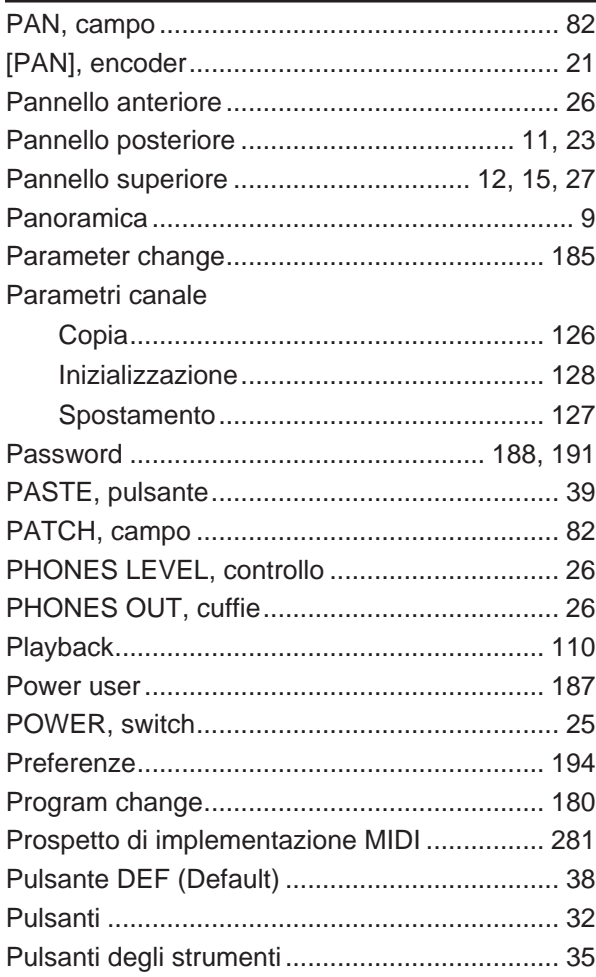

# R

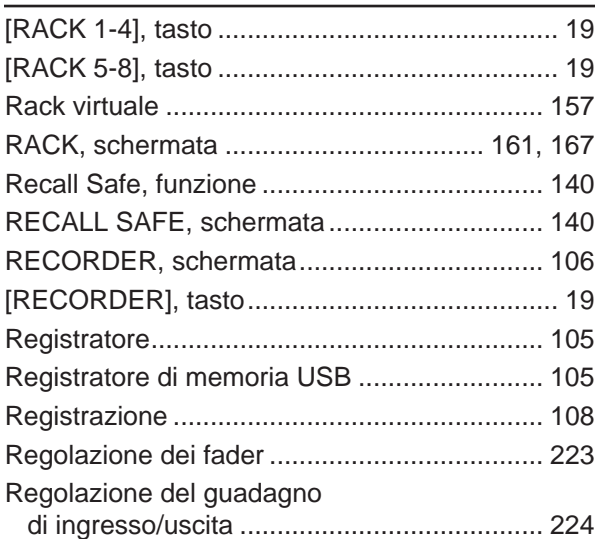

# S

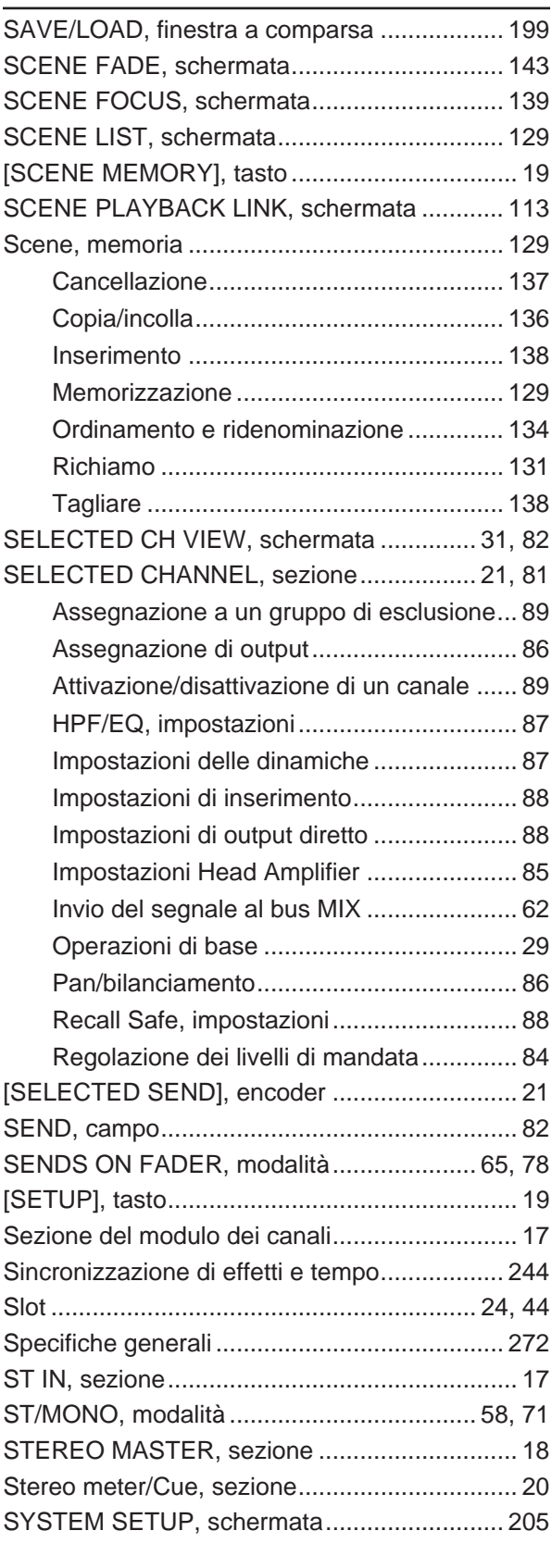

# T

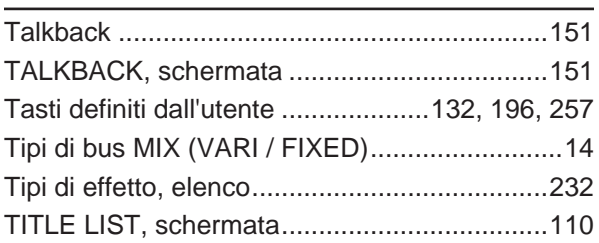

# U

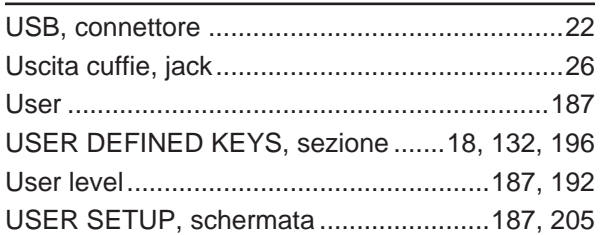

# V

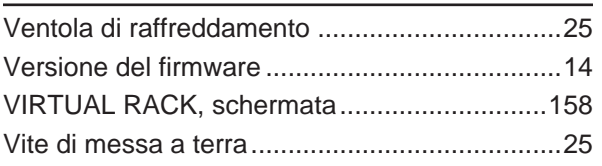

# W

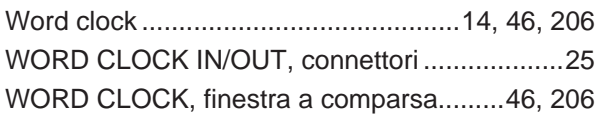

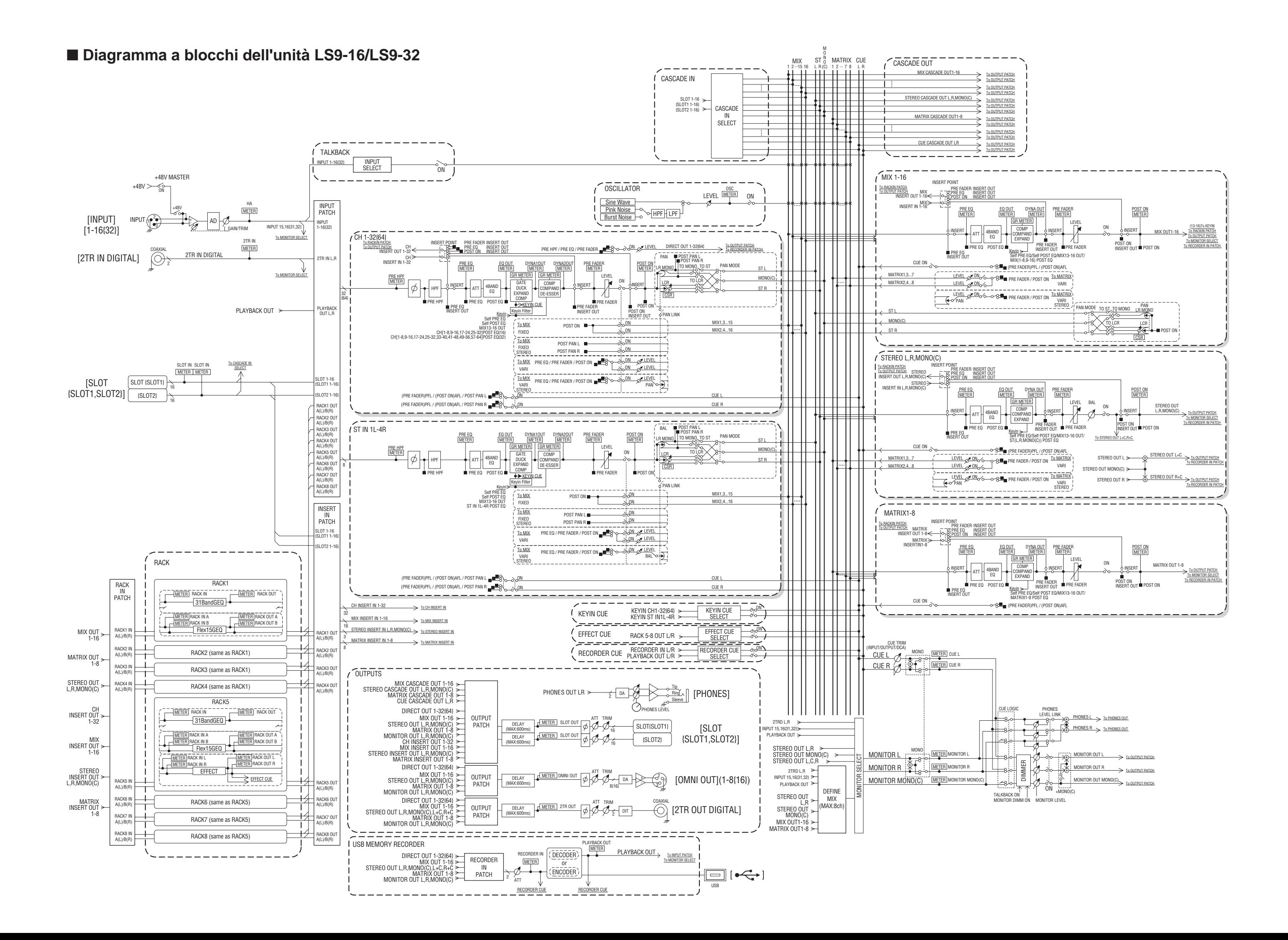

 $[0dBu = 0.775V$ rms] [0dBFS = Full Scale]

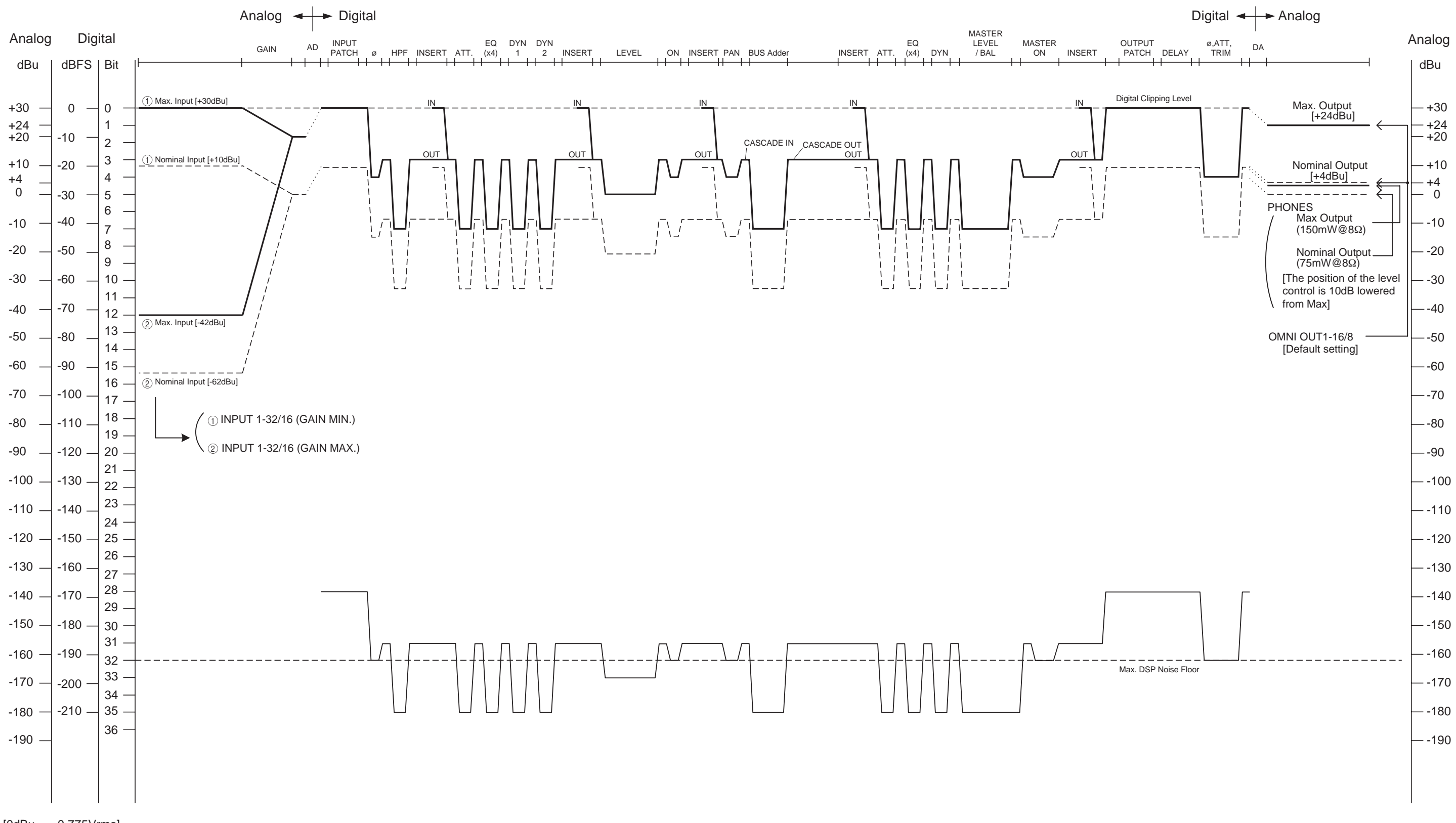
# **NORTH AMERICA**

# **CANADA**

**Yamaha Canada Music Ltd.** 135 Milner Avenue, Scarborough, Ontario, M1S 3R1, Canada Tel: 416-298-1311

#### **U.S.A.**

**Yamaha Corporation of America**  6600 Orangethorpe Ave., Buena Park, Calif. 90620, U.S.A. Tel: 714-522-9011

## **MEXICO CENTRAL & SOUTH AMERICA**

**Yamaha de México S.A. de C.V.** Calz. Javier Rojo Gómez #1149, Col. Guadalupe del Moral C.P. 09300, México, D.F., México Tel: 55-5804-0600

## **BRAZIL**

**Yamaha Musical do Brasil Ltda.** Rua Joaquim Floriano, 913 - 4' andar, Itaim Bibi, CEP 04534-013 Sao Paulo, SP. BRAZIL Tel: 011-3704-1377

## **ARGENTINA**

**Yamaha Music Latin America, S.A. Sucursal de Argentina** Olga Cossettini 1553, Piso 4 Norte Madero Este-C1107CEK Buenos Aires, Argentina Tel: 011-4119-7000

#### **PANAMA AND OTHER LATIN AMERICAN COUNTRIES/ CARIBBEAN COUNTRIES**

**Yamaha Music Latin America, S.A.** Torre Banco General, Piso 7, Urbanización Marbella, Calle 47 y Aquilino de la Guardia, Ciudad de Panamá, Panamá

Tel: +507-269-5311

# **EUROPE**

#### **THE UNITED KINGDAM/IRELAND Yamaha Music Europe GmbH (UK)**

Sherbourne Drive, Tilbrook, Milton Keynes, MK7 8BL, England Tel: 01908-366700

#### **GERMANY**

**Yamaha Music Europe GmbH** Siemensstraße 22-34, 25462 Rellingen, Germany Tel: 04101-3030

**SWITZERLAND/LIECHTENSTEIN Yamaha Music Europe GmbH Branch Switzerland in Zürich** Seefeldstrasse 94, 8008 Zürich, Switzerland Tel: 044-387-8080

#### **AUSTRIA/BULGARIA Yamaha Music Europe GmbH Branch Austria** Schleiergasse 20, A-1100 Wien, Austria

# Tel: 01-60203900 **CZECH REPUBLIC/HUNGARY/ ROMANIA/SLOVAKIA/SLOVENIA**

**Yamaha Music Europe GmbH Branch Austria (Central Eastern Europe Office)** Schleiergasse 20, A-1100 Wien, Austria Tel: 01-602039025

#### **POLAND/LITHUANIA/LATVIA/ESTONIA Yamaha Music Europe GmbH Branch Sp.z o.o. Oddzial w Polsce**

ul. 17 Stycznia 56, PL-02-146 Warszawa, Poland Tel: 022-500-2925

# **MARTA**

**Olimpus Music Ltd.** The Emporium, Level 3, St. Louis Street Msida MSD06 Tel: 02133-2144

**THE NETHERLANDS/**

## **BELGIUM/LUXEMBOURG Yamaha Music Europe Branch Benelux** Clarissenhof 5-b, 4133 AB Vianen, The Netherlands

Tel: 0347-358 040 **FRANCE**

**Yamaha Music Europe** BP 70-77312 Marne-la-Vallée Cedex 2, France Tel: 01-64-61-4000

## **ITALY**

**Yamaha Music Europe GmbH, Branch Italy** Viale Italia 88, 20020 Lainate (Milano), Italy Tel: 02-935-771

# **SPAIN/PORTUGAL**

**Yamaha Music Europe GmbH Ibérica, Sucursal en España**

Ctra. de la Coruna km. 17, 200, 28230 Las Rozas (Madrid), Spain Tel: +34-902-39-8888

# **GREECE**

**Philippos Nakas S.A. The Music House** 147 Skiathou Street, 112-55 Athens, Greece Tel: 01-228 2160

# **SWEDEN/FINLAND/ICELAND**

**Yamaha Music Europe GmbH Germany filial Scandinavia** J. A. Wettergrens Gata 1, Box 30053 S-400 43 Göteborg, Sweden Tel: 031 89 34 00

## **DENMARK**

**Yamaha Music Europe GmbH, Tyskland – filial Denmark**

Generatorvej 6A, DK-2730 Herlev, Denmark Tel: 44 92 49 00

## **NORWAY**

**Yamaha Music Europe GmbH Germany - Norwegian Branch**

Grini Næringspark 1, N-1345 Østerås, Norway Tel: 67 16 77 70

# **RUSSIA**

**Yamaha Music (Russia)** Room 37, bld. 7, Kievskaya street, Moscow, 121059, Russia Tel: 495 626 5005

# **OTHER EUROPEAN COUNTRIES**

**Yamaha Music Europe GmbH** Siemensstraße 22-34, 25462 Rellingen, Germany Tel: +49-4101-3030

# **AFRICA**

# **Yamaha Corporation,**

**Asia-Pacific Sales & Marketing Group** Nakazawa-cho 10-1, Naka-ku, Hamamatsu, Japan 430-8650 Tel: +81-53-460-2303

# **MIDDLE EAST**

**TURKEY/CYPRUS Yamaha Music Europe GmbH** Siemensstraße 22-34, 25462 Rellingen, Germany Tel: 04101-3030

# **OTHER COUNTRIES**

**Yamaha Music Gulf FZE** LOB 16-513, P.O.Box 17328, Jubel Ali Dubai, United Arab Emirates Tel: +971-4-881-5868

## **ASIA**

# **THE PEOPLE'S REPUBLIC OF CHINA**

**Yamaha Music & Electronics (China) Co.,Ltd.** 2F, Yunhedasha, 1818 Xinzha-lu, Jingan-qu, Shanghai, China

Tel: 021-6247-2211

# **INDIA**

## **Yamaha Music India Pvt. Ltd.**

5F Ambience Corporate Tower Ambience Mall Complex Ambience Island, NH-8, Gurgaon-122001, Haryana, India Tel: 0124-466-5551

# **INDONESIA**

#### **PT. Yamaha Musik Indonesia (Distributor) PT. Nusantik**

Gedung Yamaha Music Center, Jalan Jend. Gatot Subroto Kav. 4, Jakarta 12930, Indonesia Tel: 021-520-2577

## **KOREA**

**Yamaha Music Korea Ltd.** 8F, 9F, Dongsung Bldg. 158-9 Samsung-Dong, Kangnam-Gu, Seoul, Korea Tel: 02-3467-3300

**MALAYSIA**

## **Yamaha Music (Malaysia) Sdn., Bhd.**

Lot 8, Jalan Perbandaran, 47301 Kelana Jaya, Petaling Jaya, Selangor, Malaysia Tel: 03-78030900

## **SINGAPORE**

**Yamaha Music (Asia) Pte., Ltd.** #03-11 A-Z Building 140 Paya Lebor Road, Singapore 409015 Tel: 6747-4374

**TAIWAN**

**Yamaha KHS Music Co., Ltd.**  3F, #6, Sec.2, Nan Jing E. Rd. Taipei. Taiwan 104, R.O.C. Tel: 02-2511-8688

## **THAILAND**

**Siam Music Yamaha Co., Ltd.** 4, 6, 15 and 16th floor, Siam Motors Building, 891/1 Rama 1 Road, Wangmai, Pathumwan, Bangkok 10330, Thailand Tel: 02-215-2622

# **OTHER ASIAN COUNTRIES**

**Yamaha Corporation, Asia-Pacific Sales & Marketing Group** Nakazawa-cho 10-1, Naka-ku, Hamamatsu, Japan 430-8650 Tel: +81-53-460-2303

## **OCEANIA**

# **AUSTRALIA**

**Yamaha Music Australia Pty. Ltd.** Level 1, 99 Queensbridge Street, Southbank, Victoria 3006, Australia Tel: 3-9693-5111

## **COUNTRIES AND TRUST TERRITORIES IN PACIFIC OCEAN**

**Yamaha Corporation, Asia-Pacific Sales & Marketing Group** Nakazawa-cho 10-1, Naka-ku, Hamamatsu, Japan 430-8650 Tel: +81-53-460-2303

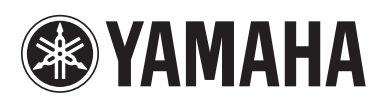

Yamaha Pro Audio global web site: **http://www.yamahaproaudio.com/**

Yamaha Manual Library **http://www.yamaha.co.jp/manual/**

> C.S.G., Pro Audio Division © 2006-2011 Yamaha Corporation

> > 110POTO-J0 Printed in Japan WH39070